## **HP Server Automation**

for the HP-UX, Solaris, Red Hat Enterprise Linux, VMware, and Windows operating systems

Software Version: 7.50

User's Guide: Application Automation

Document Release Date: September 2008

Software Release Date: September 2008

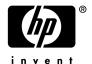

## **Legal Notices**

#### Warranty

The only warranties for HP products and services are set forth in the express warranty statements accompanying such products and services. Nothing herein should be construed as constituting an additional warranty. HP shall not be liable for technical or editorial errors or omissions contained herein.

The information contained herein is subject to change without notice.

For information about third party license agreements, see the Third Party and Open Source Notices document in the product installation media directory.

#### **Restricted Rights Legend**

Confidential computer software. Valid license from HP required for possession, use or copying. Consistent with FAR 12.211 and 12.212, Commercial Computer Software, Computer Software Documentation, and Technical Data for Commercial Items are licensed to the U.S. Government under vendor's standard commercial license.

## **Copyright Notices**

© Copyright 2000-2008 Hewlett-Packard Development Company, L.P.

#### **Trademark Notices**

Microsoft®, Windows®, Windows Vista®, and Windows® XP are U.S. registered trademarks of Microsoft Corporation.

UNIX® is a registered trademark of The Open Group.

## **Documentation Updates**

The title page of this document contains the following identifying information:

- Software Version number, which indicates the software version.
- Document Release Date, which changes each time the document is updated.
- Software Release Date, which indicates the release date of this version of the software.

To check for recent updates or to verify that you are using the most recent edition of a document, go to:

```
http://h20230.www2.hp.com/selfsolve/manuals
```

This site requires that you register for an HP Passport and sign in. To register for an HP Passport ID, go to:

```
http://h20229.www2.hp.com/passport-registration.html
```

Or click the New users - please register link on the HP Passport login page.

## **Support**

Visit the HP Software Support Online web site at:

```
www.hp.com/go/hpsoftwaresupport
```

This web site provides contact information and details about the products, services, and support that HP Software offers.

For downloads, see:

```
https://h10078.www1.hp.com/cda/hpdc/display/main/index.jsp?zn=bto&cp=54 4012 100
```

HP Software online support provides customer self-solve capabilities. It provides a fast and efficient way to access interactive technical support tools needed to manage your business. As a valued support customer, you can benefit by using the support web site to:

- Search for knowledge documents of interest
- Submit and track support cases and enhancement requests
- Download software patches
- Manage support contracts
- Look up HP support contacts
- Review information about available services

- Enter into discussions with other software customers
- · Research and register for software training

Most of the support areas require that you register as an HP Passport user and sign in. Many also require a support contract. To register for an HP Passport ID, go to:

http://h20229.www2.hp.com/passport-registration.html

To find more information about access levels, go to:

http://h20230.www2.hp.com/new\_access\_levels.jsp

# Table of Contents

| Preface                                              | 31 |
|------------------------------------------------------|----|
| Contents of this Guide                               |    |
| Conventions in this Guide                            | 33 |
| Icons in this Guide                                  | 34 |
| Guides in the Documentation Set and Associated Users |    |
| Chapter 1: Service Automation Visualizer             | 37 |
| Overview of HP Service Automation Visualizer         | 38 |
| In This Release – SAV 7.50                           |    |
| The SAV and SA Clients                               |    |
| SAV Platform Support                                 |    |
| Overview of SAV Features                             | 40 |
| SAV Usage Examples                                   | 41 |
| Launch SAV                                           | 42 |
| Discover and Map Business Applications on Servers    | 42 |
| View Related Networking and Storage Information      |    |
| Define Business Application Definition               |    |
| Troubleshoot Problems and Take Action                | 44 |
| How SAV Works                                        |    |
| Data Collection and Display                          | 45 |
| SAV Business Application                             |    |
| Launching SAV                                        | 54 |

|    | Launching SAV from Servers, Devices, or Device Groups          | 56   |
|----|----------------------------------------------------------------|------|
|    | Launching Business Applications from the SA Client Library     | 57   |
|    | Launching SAV from Search Results - SA Client or SAR Client    | 59   |
|    | Launching SAV from Generated Reports – SA Client or SAR Client | 60   |
| SA | AV User Interface                                              | 60   |
|    | SAV Toolbars                                                   | 61   |
|    | Menus and Menu Options                                         | 66   |
| Ac | dding and Removing Devices in SAV                              | 66   |
| SA | AV Maps                                                        | 69   |
|    | Tiers Map                                                      | 69   |
|    | Server Map                                                     | 71   |
|    | Network Map                                                    | 74   |
|    | Viewing Storage and SA Permissions                             | 79   |
| SÆ | AV Infrastructure Pane                                         | 82   |
|    | Symbols Used in Maps                                           | 84   |
| SÆ | AV Properties                                                  | 87   |
|    | Exporting Properties Information to .csv                       | 88   |
|    | Tiers Tree: Tiers, Process Family, Signature Properties        | 89   |
|    | Devices Tree: Server and Network Device Properties             | 93   |
|    | Storage and SAN Properties                                     | 102  |
|    | SAN Link Properties                                            | 108  |
| SÆ | AV Options                                                     | .108 |
|    | Virtualization Settings                                        | 109  |
|    | Scan Time-Out Preference                                       | 110  |
|    | Discovery Settings                                             | 110  |
|    | Reset All Settings                                             | 110  |
| Ac | ccessing Servers and Devices From SAV                          | .111 |

|     | Opening a Device Explorer                                | 111  |
|-----|----------------------------------------------------------|------|
|     | Opening a Remote Terminal                                | 111  |
|     | Opening a Global Shell                                   | 112  |
| Ru  | nning Scripts on Devices                                 | .112 |
| Cre | eating Business Application Definitions                  | .114 |
|     | Business Application Templates                           | 114  |
|     | Creating Business Application Contacts                   | 116  |
|     | Sending Email to Business Application Contacts           | 116  |
|     | Business Application Tiers                               | 117  |
|     | Cutting and Copying a Tier                               | 118  |
|     | Pasting a Tier                                           | 118  |
|     | Application and Storage Signatures                       | 118  |
|     | Signature Evaluation Order                               | 120  |
|     | Creating an Application or Storage Signature             | 122  |
|     | Editing Signatures                                       | 124  |
|     | Deleting Signatures                                      | 124  |
|     | Cutting and Copying Signatures                           | 124  |
|     | Pasting a Signature                                      | 125  |
| SA  | V Business Application Management                        | .125 |
|     | Opening a Business Application                           | 125  |
|     | Saving a Business Application                            | 126  |
|     | Saving a Business Application as an Application Template | 127  |
| Δ   | 'I s and Server Pool Configurations                      | 127  |

| Viewing ACLs                                  | 127 |
|-----------------------------------------------|-----|
| Comparing ACLs                                | 128 |
| Viewing Server Pool Configuration             | 129 |
| Comparing Server Pool Configuration           | 129 |
| Comparing Snapshots                           | 130 |
| Creating a Snapshot                           | 131 |
| Opening a Snapshot                            | 131 |
| Scheduling a Snapshot                         | 131 |
| "Source" and "Comparison" Snapshot            | 132 |
| Comparison Types                              | 132 |
| Comparing Snapshots                           | 136 |
| Significant Scan Result Difference Heuristics | 138 |
| Filtering SAV Data                            | 139 |
| Creating a Data Filter in SAV                 | 141 |
| Filter Criteria                               | 142 |
| SAV Scan Error Messages                       | 143 |
| SAV Platform Support                          | 147 |
| Supported Platforms in SAV                    | 148 |
| Chapter 2: Audit and Remediation              | 153 |
| Overview of Audit and Remediation             | 154 |
| Audit and Remediation Examples                |     |
| Audits                                        |     |
| Audit Policies                                | 156 |
| Audits and the Compliance View                | 156 |
| Snapshots                                     | 156 |
| Terms and Concepts                            | 156 |

| Audits                                                            |
|-------------------------------------------------------------------|
| Audit Comparison Types159                                         |
| The Auditing Process                                              |
| Audit Elements                                                    |
| Creating an Audit                                                 |
| Saving an Audit as Audit Policy166                                |
| Viewing Server Audit and Snapshot Usage                           |
| Configuring an Audit168                                           |
| Audit Sources: Server, Snapshot, or Snapshot Specification 170    |
| Audit and Remediation Rules173                                    |
| Server Objects Used in Audits and Snapshots                       |
| Audit and Remediation Rules179                                    |
| Configuration Rules: Expected (Target) and Remediation Values 179 |
| Configuring Specific Audit and Snapshot Rules                     |

|      | Configuring Application Configuration Rule                    | 184  |
|------|---------------------------------------------------------------|------|
|      | Configuring COM+ Rule                                         | 189  |
|      | Configuring Custom Scripts Rule                               | 191  |
|      | Configuring the File Rule                                     | 194  |
|      | Configuring Hardware Rule                                     | 198  |
|      | Configuring IIS Metabase Rule                                 | 199  |
|      | Configuring Internet Information Server Rule                  | 200  |
|      | Configuring Local Security Settings Rule                      | 202  |
|      | Configuring Registered Software Rule                          | 203  |
|      | Configuring Runtime State Rule                                | 205  |
|      | Configuring Software Rule                                     | 206  |
|      | Configuring Storage Rule                                      | 207  |
|      | Configuring Windows .NET Framework Configurations Rule        | 208  |
|      | Configuring Windows Registry Rule                             | 210  |
|      | Configuring Windows Services Rule                             | 211  |
|      | Configuring Windows/UNIX Users and Groups Rule                | 212  |
|      | Configuring HP Live Network Custom Rules (Pluggable Checks)   | 214  |
|      | Searching for HP Live Network Custom Rules (Pluggable Checks) | 216  |
|      | Renaming HP Live Network Custom Rules (Pluggable Checks)      | 217  |
| File | e Inclusion and Exclusion Rules                               | .218 |
|      | Inclusion and Exclusion Rule Types                            | 219  |
|      | Example: Including all .txt Files in a Snapshot or Audit      | 220  |
|      | Example: Including Only File a in a Snapshot or Audit         | 221  |
|      | Example: Including last temp.txt file and exclude all else    | 222  |
|      | File Rule Overlap                                             | 222  |
|      | Parameterizing Filenames for SA/Custom Attributes             | 224  |
| Au   | dit Rule Exceptions                                           | .226 |

|    | Rules That Cannot Have Exceptions                        | 226  |
|----|----------------------------------------------------------|------|
|    | Considerations When Applying Exceptions to Device Groups | 226  |
|    | Adding a Rule Exception to an Audit                      | 227  |
|    | Editing or Deleting a Rule Exception                     | 228  |
| Au | dit Policies                                             | .228 |
|    | Creating an Audit Policy                                 | 229  |
|    | Locating an Audit Policy in the Folder Library           | 230  |
|    | Exporting an Audit Policy to HTML or CSV                 | 231  |
|    | Linking and Importing Audit Policies                     | 231  |
| Ru | nning an Audit                                           | .234 |
|    | Running an Audit from the Library                        | 234  |
|    | Running an Audit on a Server from All Managed Servers    | 235  |
|    | Re-running an Audit from Audit Results                   | 236  |
| Sc | heduling an Audit                                        | .237 |
|    | Scheduling a Recurring Audit                             | 238  |
|    | Editing an Audit Schedule                                | 239  |
|    | Viewing a Completed Audit Job                            | 240  |
| Re | mediating Audit Results                                  | .240 |
|    | Accessing Audit Results                                  | 241  |
|    | Remediation Methods: Rule, Server, or All                | 245  |
|    | Viewing and Remediating Audit Results Differences        | 248  |
|    | Viewing Audit Results with Exceptions                    | 252  |
|    | Searching for Audits                                     | 253  |
|    | Deleting Audits                                          | 253  |
|    | Deleting Audit Results                                   | 254  |
|    | Archiving Audit Results                                  | 255  |
| C~ | anchata                                                  | 255  |

|    | Snapshot Specification and Snapshot                | 256   |
|----|----------------------------------------------------|-------|
|    | Snapshot Used in an Audit                          | 256   |
|    | Audit Policies and Snapshot Specification          | 257   |
|    | Snapshot Specification Elements                    | 257   |
|    | The Snapshot Process                               | 260   |
| Cr | reating a Snapshot Specification                   | 261   |
|    | Creating a Snapshot Specification from a Server    | 261   |
|    | Creating a Snapshot Specification from the Library | 261   |
| Co | onfiguring a Snapshot Specification                | 262   |
|    | Configuring a Snapshot Specification               | 262   |
|    | Configuring Snapshot Specification Rules           | 264   |
|    | Saving a Snapshot Specification as an Audit Policy | 265   |
| Rι | unning a Snapshot Specification                    | 265   |
| Sc | cheduling Snapshot Jobs                            | 266   |
|    | Scheduling a Recurring Snapshot Job                | 267   |
|    | Viewing and Editing a Snapshot Job Schedule        | 268   |
|    | Deleting a Snapshot Job Schedule                   | 269   |
| Lo | ocating Snapshots                                  | 269   |
|    | Searching for Snapshots                            | 270   |
|    | Archiving Snapshots                                | 273   |
|    | Deleting a Snapshot Specification                  | 274   |
|    | Deleting a Snapshot                                | 274   |
| Co | opying Objects from a Snapshot to a Server         | 275   |
|    | Copying Objects to a Server from a Snapshot        | 276   |
| C  | hapter 3: Server Compliance                        | 277   |
| Ο. | verview of Server Compliance                       | 277   |
|    | verviev vi delvei dullibilalibe                    | Z ! ! |

| Compliance Dashboard Usage: Proactive and Reactive 28                                                                                                    | 30                                           |
|----------------------------------------------------------------------------------------------------|----------------------------------------------|
| Compliance Terms and Concepts28                                                                                                    | 30                                           |
| Server Compliance Dashboard Categories                                                                                                    | 31                                           |
| Compliance Dashboard Statuses                                                                                                    | 32                                           |
| Compliance Status Thresholds – Policy, Server, and Group 28                                                                                                    | 37                                           |
| Changing Device Group Compliance Settings                                                                                                    | 38                                           |
| Viewing Compliance Dashboard in the SA Client                                                                                                    | <b>9</b> 0                                   |
| Viewing Individual Server Compliance                                                                                                    | 90                                           |
| Viewing Compliance for Multiple Servers                                                                                                    | <b>3</b> 5                                   |
| Viewing Group Compliance in the Device Group Explorer 29                                                                                                    | 99                                           |
| Adding and Removing Compliance View Columns                                                                                                    | )2                                           |
| Filtering By Compliance Status                                                                                                    | )4                                           |
| Refreshing For Latest Compliance Information                                                                                                    | )5                                           |
|                                                                                                    |                                              |
| Setting Automatic Compliance Check Frequency                                                                                                    | )5                                           |
| Setting Automatic Compliance Check Frequency                                                                                                    |                                              |
|                                                                                                    | 06                                           |
| Scanning for Compliance                                                                                                    | 06<br>07                                     |
| Scanning for Compliance                                                                                                    | 06<br>07<br>08                               |
| Scanning for Compliance                                                                                                    | 06<br>07<br>08                               |
| Scanning for Compliance                                                                                                    | 06<br>07<br>08<br>09                         |
| Scanning for Compliance.30Exporting Compliance View Information30Compliance Dashboard Remediation30Group Compliance Remediation30Compliance Remediation for Servers31                                                                                                    | 06<br>07<br>08<br>09<br>10                   |
| Scanning for Compliance.       30         Exporting Compliance View Information       30         Compliance Dashboard Remediation       30         Group Compliance Remediation       30         Compliance Remediation for Servers       31         Audit Compliance       31 | 06<br>07<br>08<br>09<br>10<br>12             |
| Scanning for Compliance30Exporting Compliance View Information30Compliance Dashboard Remediation30Group Compliance Remediation30Compliance Remediation for Servers31Audit Compliance31Audit Compliance Status31                                                                | 06<br>07<br>08<br>09<br>10<br>12             |
| Scanning for Compliance30Exporting Compliance View Information30Compliance Dashboard Remediation30Group Compliance Remediation30Compliance Remediation for Servers31Audit Compliance31Audit Compliance Status31Audit Compliance Remediation31Audit Compliance Remediation31    | 06<br>07<br>08<br>09<br>10<br>12<br>14       |
| Scanning for Compliance30Exporting Compliance View Information30Compliance Dashboard Remediation30Group Compliance Remediation30Compliance Remediation for Servers31Audit Compliance31Audit Compliance Status31Audit Compliance Remediation31Software Compliance31             | 06<br>07<br>08<br>09<br>10<br>12<br>14<br>16 |

| Patch Compliance Status                                  | 322 |
|----------------------------------------------------------|-----|
| Application Configuration Compliance                     | 325 |
| Application Configuration (App Config) Compliance Status | 326 |
| Chapter 4: SA Client Reports                             | 329 |
| Overview of SA Client Reports                            | 329 |
| Reports Features                                         | 330 |
| HP Server Automation Client Reports                      | 330 |
| User Permissions                                         | 332 |
| Launching the Reports Feature                            | 332 |
| Reports Display                                          | 333 |
| Running a Report                                         | 336 |
| Modifying Report Parameters                              | 336 |
| Report Results Restriction                               | 336 |
| Report Results                                           | 337 |
| Graphical Report                                         | 338 |
| List Report                                              | 340 |
| Exporting a Report                                       | 341 |
| Printing a Report                                        | 341 |
| Chapter 5: Patch Management for Windows                  | 345 |
| Overview of Patch Management for Windows                 | 345 |

|    | Patch Management for Windows Features                               | 346  |
|----|---------------------------------------------------------------------|------|
|    | Library                                                             | 348  |
|    | Patch Management for Windows Prerequisites                          | 350  |
|    | Microsoft Patch Database                                            | 351  |
|    | HP Server Automation Integration                                    | 352  |
|    | Support for Windows Patch Testing and Installation Standardization. | 353  |
|    | Supported Windows Patch Types                                       | 353  |
|    | Supporting Technologies for Patch Management                        | 354  |
|    | Windows Hotfixes                                                    | 354  |
|    | Searching for Patches and Policies                                  | 356  |
|    | Roles for Windows Patch Managment                                   | 356  |
| Pa | tch Management Process                                              | .357 |
| Pa | tch Properties                                                      | .360 |
|    | Patch Dependencies and Supersedence                                 | 362  |
|    | Viewing Windows Patches                                             | 363  |
|    | Editing Windows Patch Properties                                    | 363  |
|    | Importing Custom Documentation for a Patch                          | 364  |
|    | Deleting Custom Documentation for a Patch                           | 364  |
|    | Finding Vendor-Recommended Windows Patches                          | 365  |
|    | Finding Servers That Have a Windows Patch Installed                 | 365  |
|    | Finding Servers That Do Not Have a Windows Patch Installed          | 365  |
|    | Importing a Patch                                                   | 366  |
|    | Automatically Importing Windows Patches                             | 367  |
|    | Exporting a Windows Patch                                           | 369  |
|    | Exporting Windows Patch Information                                 | 370  |
|    | Deleting a Patch                                                    | 371  |
| D۸ | licy Management                                                     | 372  |

|     | Patch Policy                                            | 372  |
|-----|---------------------------------------------------------|------|
|     | Patch Policy Exception                                  | 374  |
|     | Precedence Rules for Applying Policies                  | 375  |
|     | Remediation Process                                     | 376  |
|     | Remediating Patch Policies                              | 377  |
|     | Setting Remediate Options                               | 379  |
|     | Setting Reboot Options for Remediation                  | 379  |
|     | Specifying Pre and Post Install Scripts for Remediation | 380  |
|     | Scheduling a Patch Installation for Remediation         | 382  |
|     | Setting Up Email Notifications for Remediation          | 382  |
|     | Previewing a Remediation                                | 383  |
|     | Verifying Patch Policy Compliance                       | 385  |
|     | Creating a Patch Policy                                 | 385  |
|     | Deleting a Patch Policy                                 | 385  |
|     | Adding a Patch to a Patch Policy                        | 386  |
|     | Removing a Patch from a Patch Policy                    | 386  |
|     | Attaching a Patch Policy to a Server                    | 387  |
|     | Detaching a Patch Policy from a Server                  | 387  |
|     | Setting a Patch Policy Exception                        | 388  |
|     | Finding an Existing Patch Policy Exception              | 389  |
|     | Copying a Patch Policy Exception                        | 389  |
|     | Removing a Patch Policy Exception                       | 390  |
| Pat | tch Compliance                                          | .390 |

|    | Patch Compliance Scans                               | 390  |
|----|------------------------------------------------------|------|
|    | Ways to Start a Patch Compliance Scan                | 391  |
|    | Starting a Patch Compliance Scan Immediately         | 391  |
|    | Refreshing the Compliance Status of Selected Servers | 391  |
|    | Viewing Scan Failure Details                         | 392  |
|    | Patch Compliance Icons                               | 392  |
|    | Patch Compliance Levels                              | 392  |
|    | Patch Compliance Rules                               | 393  |
|    | Patch Compliance Reports                             | 394  |
| Pa | tch Administration for Windows                       | .395 |
|    | Setting the Patch Availability                       | 395  |
|    | Importing the Microsoft Patch Database               | 396  |
|    | Selecting Windows Products to Track for Patching     | 396  |
|    | Scheduling a Patch Compliance Scan                   | 397  |
|    | Setting the Patch Policy Compliance Level            | 398  |
|    | Importing Windows Patch Utilities                    | 398  |
|    | Exporting Windows Utility Files                      | 399  |
|    | Editing the Customized Patch Policy Compliance Level | 399  |
| Lo | cales for Windows Patching                           | .400 |
|    | Supported Locales                                    | 400  |
|    | Overview of Locale Configuration Tasks               | 400  |
|    | Configuring the SA Core for Non-English Locales      | 400  |
|    | Selecting the Locales of Patches to Import           | 401  |
|    | End User Requirements for Non-English Locales        | 402  |
| Pa | tch Installation                                     | .402 |

|    | Setting Up Email Notifications for a Windows Patch Uninstallation 41 | 19 |
|----|----------------------------------------------------------------------|----|
|    | Scheduling a Windows Patch Uninstallation                            |    |
|    | Specifying Install Scripts for a Windows Patch Uninstallation        |    |
|    | Setting Reboot Options for a Windows Patch Uninstallation            |    |
|    | Setting Uninstall Options                                            |    |
|    | Uninstalling a Windows Patch                                         |    |
|    | Uninstallation Flags                                                 |    |
| Pa | atch Uninstallation                                                  |    |
| _  | Viewing Job Progress of a Windows Patch Installation                 |    |
|    | Previewing a Windows Patch Installation                              |    |
|    | Setting Up Email Notifications for a Windows Patch Installation 41   |    |
|    | Scheduling a Windows Patch Installation                              |    |
|    | Specifying Install Scripts for a Windows Patch Installation          |    |
|    | Setting Reboot Options for a Windows Patch Installation              |    |
|    | Setting Windows Install Options                                      | Э6 |
|    | Installing a Windows Patch                                           | )5 |
|    | Service Packs, Update Rollups, and Hotfixes                          | )5 |
|    | Application Patches                                                  | Э4 |
|    | Installation Flags                                                   | Э3 |

|     | Patch Management for Unix Features                              | 424  |
|-----|-----------------------------------------------------------------|------|
|     | SA Integration                                                  | 426  |
|     | Support for Unix Patch Testing and Installation Standardization | 426  |
|     | Library                                                         | 428  |
|     | Search Feature                                                  | 429  |
| Pa  | tch Management Roles for Unix                                   | .429 |
| Pa  | tch Management for Specific Unix Operating Systems              | .430 |
|     | Supported Unix Versions and Patch Types                         | 430  |
|     | Underlying Technologies for Patch Management on Unix            | 432  |
|     | AIX Patches                                                     | 433  |
|     | Solaris Patches                                                 | 434  |
|     | HP-UX Patches                                                   | 434  |
|     | Patch Uploads for Unix                                          | 435  |
|     | Patch Uploads for Specific Unix Versions                        | 435  |
| Pa  | tch Properties                                                  | .436 |
|     | Viewing Unix Patches                                            | 437  |
|     | Editing Unix Patch Properties                                   | 437  |
|     | Finding Servers That Have a Unix Patch Installed                | 438  |
|     | Finding Servers That Do Not Have a Unix Patch Installed         | 438  |
|     | Exporting a Patch                                               | 438  |
|     | Deleting a Patch                                                | 439  |
| So  | ftware Policies                                                 | .439 |
|     | Patch Compliance Reports                                        | 440  |
| Pa  | tch Administration for Unix                                     | .440 |
|     | Setting the Default Patch Availability                          | 440  |
| Do: | toh Installation                                                | 441  |

|            | Installation Flags                                                      | 442        |
|------------|-------------------------------------------------------------------------|------------|
|            | Application Patches                                                     | 443        |
|            | Installing a Unix Patch                                                 | 443        |
|            | Setting Unix Install Options                                            | 445        |
|            | Setting Reboot Options for a Unix Patch Installation                    | 445        |
|            | Specifying Install Scripts for a Unix Patch Installation                | 446        |
|            | Scheduling a Unix Patch Installation.                                   | 448        |
|            | Setting Up Email Notifications for a Unix Patch Installation            | 448        |
|            | Previewing a Unix Patch Installation                                    | 449        |
|            | Viewing Job Progress of a Unix Patch Installation                       | 450        |
| Pat        | ch Uninstallation                                                       | 451        |
|            | Uninstallation Flags                                                    | 452        |
|            | Uninstalling a Unix Patch.                                              | 452        |
|            | Setting Uninstall Options                                               | 453        |
|            | Setting Reboot Options for a Unix Patch Uninstallation                  | 453        |
|            | Specifying Pre and Post Install Scripts for a Unix Patch Uninstallation | 454        |
|            | Scheduling a Unix Patch Uninstallation                                  | 455        |
|            | Setting Up Email Notifications for a Unix Patch Uninstallation          | 456        |
|            | Previewing a Unix Patch Uninstallation                                  | 456        |
|            | Viewing Job Progress of a Patch Uninstallation                          | 457        |
| Ch         | apter 7: Software Management                                            | <b>159</b> |
| Οve        | erview of Software Installation                                         | 459        |
| 3of        | tware Installation Process                                              | 460        |
| <b>V</b> a | ys to Install Software in SA                                            | 462        |
| nsi        | talling or Uninstalling Software on a Server                            | 463        |

| Installing or Uninstalling Software           | 465 |
|-----------------------------------------------|-----|
| Installing Software Using a Software Policy   | 471 |
| Attaching a Software Policy to a Server       | 471 |
| Attaching a Server to a Software Policy       | 473 |
| Overview of Software Policies Remediation     | 475 |
| Ways to Open the Remediate Window             | 475 |
| Remediating Software Policies                 | 476 |
| Uninstalling Software Using a Software Policy | 482 |
| Detaching a Software Policy from a Server     | 482 |
| Overview of Software Template                 | 483 |
| Overview of Running ISM Controls              | 484 |
| Ways to Open the Run ISM Control Window       | 485 |
| Running ISM Controls                          | 486 |
| Software Policy Compliance                    | 489 |
| Checking Software Compliance Scan             | 490 |
| Software Policy Reports                       | 490 |
| Chapter 8: Script Execution                   | 493 |
| Overview of Script Execution                  | 493 |
| Script Execution Features                     | 493 |
| Script Execution Process                      | 494 |
| Types of Scripts                              | 494 |
| Managing Scripts                              | 495 |

| Creating a Script                                          | 496 |
|------------------------------------------------------------|-----|
| Opening a Script in the SA Client                          | 500 |
| Editing Script Properties                                  | 501 |
| Viewing All the Software Policies Associated with a Script | 502 |
| Viewing Script Version History                             | 502 |
| Locating Scripts in Folders                                | 503 |
| Exporting a Script                                         | 503 |
| Renaming a Script                                          | 503 |
| Deleting a Script                                          | 504 |
| Executing Scripts                                          | 504 |
| Ways to Open the Run Script Window                         | 505 |
| Running a Server Script (Saved Script or Ad-Hoc Script)    | 506 |
| Running an OGFS Script                                     | 512 |
| Chapter 9: Operating System Provisioning                   | 517 |
| Owner and ad On a walting Owntown and Madia for            |     |
| Supported Operating Systems and Media for OS Provisioning  |     |
| Supported Boot Media                                       | 519 |
| Itanium-Based Systems                                      | 519 |
| SPARC SUN4U Servers                                        | 519 |
| HP-UX or AIX Operating Systems                             | 520 |
| OS Provisioning Basics                                     |     |
| OS Provisioning Components                                 | 521 |
| Server Lifecycle for OS Provisioning                       | 522 |
| The OS Provisioning Process                                |     |
| Overview of the OS Provisioning Process                    | 524 |
| Network Setup for OS Provisioning                          | 526 |
| Hardware Prenaration                                       | 527 |

| Booting New Servers with Different Operating Systems          | 528 |
|---------------------------------------------------------------|-----|
| OS Build Agent                                                | 529 |
| Booting a Windows (DOS), Linux, or VMware ESX Server with PXE | 529 |
| Booting a Windows Server with PXE Using WinPE                 |     |
| Booting a Solaris Server Over the Network                     | 534 |
| The Manage Boot Clients (MBC) Option                          | 535 |
| Requirements                                                  | 535 |
| Required Permissions                                          | 536 |
| Installation                                                  | 536 |
| Using the Manage Boot Clients (MBC) Option                    | 536 |
| CSV Input Files                                               | 539 |
| Special Attributes for DHCP Reconfiguration                   | 540 |
| iLO Integration                                               | 541 |
| How the OS Build Agent Locates the Build Manager              | 542 |
| Installing OS Build Agents                                    | 542 |
| Verifying Installation of an OS Build Agent                   | 543 |
| Recovering when an OS Build Agent Fails to Install            | 543 |
| OS Installation with the SA Client                            | 544 |
| Create an OS Installation Profile                             | 545 |
| Create an OS Sequence                                         | 545 |
| Select Servers in the Unprovisioned Servers List              | 550 |
| Before Running an OS Sequence                                 | 551 |
| Run an OS Sequence                                            | 556 |
| Reprovisioning a Managed Server                               | 558 |
| Chapter 10: Application Configuration Management              | 561 |
| Overview of Application Configuration Management (ACM)        | 561 |

|     | Manage Application and File Configuration on Servers   | 562 |
|-----|--------------------------------------------------------|-----|
|     | Deploy Application Configurations in Software Policies | 563 |
|     | Monitor Configuration Compliance with Audits           | 563 |
| Apı | olication Configuration Usage Process                  | 564 |
|     | Application Configuration Usage Process                | 565 |
| AC  | M Concepts and Components                              | 566 |
|     | Applications, Files, and Configurations                | 567 |
|     | Application Configuration Users                        | 567 |
|     | Configuration Template                                 | 568 |
|     | Application Configuration                              | 570 |
|     | Value Set Editor                                       | 571 |
|     | Configuration Markup Language (CML)                    | 575 |
| Apı | olication Configuration Value Inheritance              | 576 |
|     | Application Configuration Default Values               | 576 |
|     | Application Instance Values                            | 577 |
| Cro | sating and Configuring Application Configurations      | 590 |

|    | Creating an Application Configuration                                                                                                    | 580      |
|----|----------------------------------------------------------------------------------------------------|----------|
|    | Creating a Configuration Template                                                                                                    | 582      |
|    | Parser Syntax Settings for Configuration Templates                                                                                                    | 584      |
|    | Searching for Application Configurations                                                                                                    | 585      |
|    | Viewing Application Configuration Template Sources                                                                                                    | 586      |
|    | Validating Configuration Template Syntax                                                                                                    | 586      |
|    | Adding or Removing Configuration Templates                                                                                                    | 587      |
|    | Importing a Template File                                                                                                    | 587      |
|    | Specifying Template Order                                                                                                    | 589      |
|    | Editing an Application Configuration's Default Values                                                                                                  | 590      |
|    | ${\bf Attaching} \ {\bf an} \ {\bf Application} \ {\bf Configuration} \ {\bf to} \ {\bf a} \ {\bf Server} \ {\bf or} \ {\bf Device} \ {\bf Group} \ .$ | 593      |
|    | Setting Application Configuration Values on a Server or Device Group 595                                                                               | <b>)</b> |
|    | Loading Existing Values into a Configuration Template                                                                                                  | 598      |
| Аp | plication Configuration Scripts                                                                                                    | .599     |
|    | Application Configuration Script Types                                                                                                    | 599      |
|    | Setting a Configuration Template to Run as a Script                                                                                                    | 600      |
|    | Running a Data Manipulation Script                                                                                                    | 601      |
| Pu | shing Application Configurations                                                                                                    | .602     |
|    | Scheduling an Application Configuration Push                                                                                                    | 604      |
|    | Restoring to a Previous State                                                                                                    | 606      |
|    | "Pushing" Application Configurations in Software Policies and Audits                                                                                   | 607      |
| Со | mparing Application Configurations                                                                                                    | .608     |
|    | Comparing a Configuration Template with a Target Configuration File                                                                                    | 608      |
|    | Comparing Two Configuration Templates                                                                                                    | 609      |
| Аp | plication Configuration Compliance                                                                                                    | 610      |

| Individual Server AppConfig Compliance – Device Explorer 61    | 12 |
|----------------------------------------------------------------|----|
| AppConfig Compliance for Multiple Servers and Device Groups 61 | 13 |
| Scanning Configuration Compliance 61                           | 17 |
| Scheduling a Configuration Compliance Scan61                   | 19 |
| Using Application Configurations in Software Policies62        | 21 |
| Using Application Configurations in Audits                     | 23 |
| Creating an Application Configuration Audit Rule 62            | 24 |
| Chapter 11: Managing XML Files with ACM 63                     | 7  |
| Overview of XML and Application Configuration63                | 37 |
| Example: Travel Manager Application XML File63                 | 38 |
| Configuration Templates for Travel Manager XML File63          | 39 |
| Non-DTD XML Configuration Templates63                          | 39 |
| Travel Manager "mysql.xml" Contents 64                         | 10 |
| Travel Manager mysql.xml Non-DTD XML Configuration Template 64 | 10 |
| DTD-Based XML Configuration Templates64                        | 11 |
| Travel Manager mysql.xml DTD-Based XML File 64                 | 12 |
| Travel Manager mysql.xml XML-DTD Configuration Template 64     | 12 |
| Customizing XML DTD Element Display64                          | 13 |
| Explicit vs. Positional Display Settings 64                    | 13 |
| Adding Explicit Custom Display Settings64                      | 15 |
| XML Configuration Template Settings                            | 18 |
| Creating XML Configuration Templates65                         | 50 |

| How to Create a Non-DTD XML Configuration Template | 650 |
|----------------------------------------------------|-----|
| How to Create a XML-DTD Configuration Template     | 658 |
| Chapter 12: CML Fundamentals and Reference         | 669 |
| CML Fundamentals Overview                          | 669 |
| Application Configuration Basics                   | 670 |
| Configuration Template                             | 670 |
| Application Configuration                          | 671 |
| CML Parser                                         | 672 |
| Value Sets                                         | 672 |
| Namespace                                          | 672 |
| Example CML Template for /etc/hosts                | 673 |
| CML Structure                                      | 674 |
| CML Tag Types                                      | 674 |
| @# - Comment Tag                                   | 675 |
| @ - Replace Tag                                    | 676 |
| @! – Instruction Tag                               | 678 |
| @[@@]@ - Group Tag                                 | 679 |
| @[@ - Block Tag                                    | 681 |
| @* – Loop Tag                                      | 681 |
| @. – Loop Target Tag                               | 684 |
| @? - Conditional Tag                               | 685 |
| @~ - DTD Tag                                       | 686 |
| CMI Type Attributes                                | 688 |

|    | int – numeric type                                                             | 688 |
|----|--------------------------------------------------------------------------------|-----|
|    | decimal – numeric type                                                         | 689 |
|    | guid – numeric type                                                            | 689 |
|    | str – non-numeric type                                                         | 689 |
|    | quotedstring – non-numeric type                                                | 689 |
|    | boolean – non-numeric type                                                     | 690 |
|    | duration – non-numeric type                                                    | 690 |
|    | ipv6 – system specific type                                                    | 690 |
|    | ipv4 – system specific type                                                    | 690 |
|    | ip – system specific type                                                      | 691 |
|    | hostname – system specific type                                                | 691 |
|    | host – system specific type                                                    | 691 |
|    | network – system specific type                                                 | 691 |
|    | port – system specific type                                                    | 692 |
|    | user – system specific type                                                    | 692 |
|    | group – system specific type                                                   | 692 |
|    | file – system specific type                                                    | 692 |
|    | dir – system specific type                                                     | 693 |
|    | email – system specific type                                                   | 693 |
| CM | L Range Attributes                                                             | 693 |
|    | ! & , - logical specifiers                                                     | 693 |
|    | n< n<= <n <="n" =n="" comparison="" specifiers<="" th="" −=""><th>694</th></n> | 694 |
|    | " – string literal specifier                                                   | 696 |
|    | r" - regular expression specifier                                              | 696 |
| СМ | L Global Option Attributes                                                     | 697 |

|                               | filename-key                                            | 697 |  |  |
|-------------------------------|---------------------------------------------------------|-----|--|--|
|                               | filename-default                                        | 697 |  |  |
|                               | full-template   partial-template                        | 698 |  |  |
|                               | timeout                                                 | 698 |  |  |
| CML Regular Option Attributes |                                                         |     |  |  |
|                               | unordered-lines   ordered-lines                         | 699 |  |  |
|                               | unordered-elements   ordered-elements                   | 699 |  |  |
|                               | relaxed-whitespace   strict-whitespace                  | 700 |  |  |
|                               | required-whitespace   optional-whitespace               | 701 |  |  |
|                               | missing-values-are-null   missing-values-are-error      | 701 |  |  |
|                               | case-insensitive-keywords   case-sensitive-keywords     | 702 |  |  |
|                               | required   optional                                     | 702 |  |  |
|                               | skip-lines-without-values   show-lines-without-values   | 703 |  |  |
|                               | skip-groups-without-values   show-groups-without-values | 704 |  |  |
|                               | sequence-append   sequence-replace   sequence-prepend   | 704 |  |  |
|                               | not-primary-field   primary-field                       | 705 |  |  |
|                               | namespace                                               | 706 |  |  |
|                               | boolean-no-format                                       | 706 |  |  |
|                               | boolean-yes-format                                      | 707 |  |  |
|                               | line-comment                                            | 707 |  |  |
|                               | sequence-delimeter                                      | 708 |  |  |
|                               | field-delimiter                                         | 709 |  |  |
|                               | line-continuation                                       | 710 |  |  |
| Usi                           | ing DTD Tags in CML                                     | 711 |  |  |
|                               | DTD Tags Example                                        | 711 |  |  |
| Se                            | quence Aggregation                                      | 713 |  |  |

| Sequence Replace                         | 714 |  |  |  |
|------------------------------------------|-----|--|--|--|
| Sequence Append                          | 715 |  |  |  |
| Sequence Prepend                         | 717 |  |  |  |
| CML Grammar7                             |     |  |  |  |
| Chapter 13: CML Tutorial                 | 721 |  |  |  |
| Overview of CML Tutorial                 | 721 |  |  |  |
| Materials Needed for the Tutorial        |     |  |  |  |
| CML Tutorial – ""Templatize" urlscan.ini | 722 |  |  |  |
| Completed url_scan_ini.tpl CML Template  |     |  |  |  |
| Index                                    | 749 |  |  |  |

## **Preface**

Welcome to HP Server Automation (SA) — an enterprise-class software solution that enables customers to get all the benefits of the SA data center automation platform and support services. SA provides a core foundation for automating formerly manual tasks associated with the deployment, support, and growth of server and server application infrastructure.

This guide describes how to use SA, starting with an introduction to the system and how to navigate the user interface. It provides information about managing servers, operating system provisioning, managing software packages, provisioning applications, managing patches, reconciling servers, script execution, configuration tracking, and deploying and rolling back code. This guide is intended for system administrators who are responsible for all aspects of managing and provisioning the servers in an operational environment.

### **Contents of this Guide**

This guide contains the following chapters and appendices:

**Chapter 1: HP Service Automation Visualizer**: Describes how to use the HP Service Automation Visualizer (SAV) tool to draw detailed layout views of the operational architecture and behavior of distributed business applications in your IT environment. Provides instructions about how to create, edit, and export physical and logical drawings that can help you diagnose and resolve problems.

**Chapter 2: Audit and Remediation**: Describes how to define server configuration policies and make sure that servers in your facilities meet those policy standards. When servers are found to be 'out of compliance' (not configured the way you want them to be), you can remediate the differing server configurations.

**Chapter 3: Server Compliance**: Describes how the Compliance Dashboard allows you to view at a glance the overall compliance levels for all the devices in you facility and helps you to remediate compliance problems. The Compliance Dashboard displays compliance tests for software policies, application configurations, audits, patches, and

duplex status. Each of these compliance tests is based upon an SA "policy" (user or system defined) which define a unique set up server or device configuration settings or values that help ensure your IT environment is configured the way you want it to be.

**Chapter 4: SA Client Reports**: Provides information about how to create reports in the SA Client and how you can perform actions on objects within the reports. These reports include: Server Reports, Compliance Reports, Sarbanes-Oxley (SOX) Reports, Network Reports, User and Security Reports, and Custom Reports.

Chapter 5: Patch Management for Windows: Provides information about managing patches for the Windows 2000, Windows 2003, and Windows NT4.0 operating systems. These patches include Service Packs, Update Rollups, and hotfixes. It describes the user roles: a policy setter, a patch administrator, and a system administrator. It also describes reconciling, previewing (an install), installing, and uninstalling patches by using patch policies and patch policy exceptions.

**Chapter 6: Patch Management for Unix:** Provides information about managing patches for Unix operating systems by using software policies. It discusses patch types, testing, and installing and uninstalling patches. It review the roles of the patch administrator and system administrator in applying patches, and the permissions required for performing patch management.

**Chapter 7: Software Management**: Provides information about installing and uninstalling software using software policies, installing software using software policy template, running ISM Controls, and performing software compliance scans.

**Chapter 8: Script Execution**: Provides information about creating, and executing Server scripts and OGFS scripts using the SA Client.

**Chapter 9: Operating System Provisioning**: Provides information about supported environments for OS provisioning and an overview of the permissions and server life cycles associated with OS provisioning. It also describes the process for provisioning, an overview of the hardware preparation, information about booting new servers, and using the SA Client to install operating systems using OS sequences.

**Chapter 10: Application Configuration Management**: Provides information about managing application configurations through the SA Client, and includes such topics as creating Application Configurations, Application Configuration inheritance, editing value sets, and applying Application Configurations to a server.

**Chapter 11: Managing XML Files with ACM**: Provides information about manging XML conifiguration files using the Application Configuration feature, including two examples.

**Chapter 12: CML Fundamentals**: Provides fundamental information about using the ACM Configuration Markup Language (CML) to create configuration templates for your configuration files.

**Chapter 13: CML Tutorial**: Provides to a lession on how to create a configuration template and application configuration using CML through an example of a real configuration file.

**Appendix A: Glossary**: Defines terminology and acronyms that are unique to HP Server Automation.

## **Conventions in this Guide**

This guide uses the following typographical and formatting conventions.

| NOTATION | DESCRIPTION                                                                                                    |
|----------|----------------------------------------------------------------------------------------------------|
| Bold     | Identifies field menu names, menu items, button names, and inline terms that begin with a bullet.                                                                                                    |
| Courier  | Identifies text that is entered or displayed at the command-line prompt, such as Unix commands, HP Server Automation commands, file names, paths, directories, environment variable names, contents of text files that are viewed or edited with a text editor, source code in a programming language, and SQL (database) commands. |
| Italics  | Identifies document titles, DVD titles, web site addresses. Used to introduce new terms when they are first defined in a document and for emphasis.                                                                                                    |

## Icons in this Guide

This guide uses the following icons.

| ICON | DESCRIPTION                                                                                                    |
|------|----------------------------------------------------------------------------------------------------|
|      | This icon represents a note. It identifies especially important concepts that warrant added emphasis.                               |
|      | This icon represents a requirement. It identifies a task that must be performed before an action under discussion can be performed. |
|      | This icon represents a tip. It identifies information that can help simplify or clarify tasks.                                      |
| (A)  | This icon represents a warning. It is used to identify significant information that must be read before proceeding.                 |

## **Guides in the Documentation Set and Associated Users**

- The SA User's Guide: Server Automation is intended for system administrators
  responsible for all aspects of managing servers in an operational environment. It
  describes how to use SA, introducing the system and the user interface. It provides
  information about managing servers, remediating servers, script execution,
  configuration tracking, deploying and rolling back code, and agent deployment. It also
  explains how to use the Global Shell and open a Remote Terminal on managed
  servers.
- The SA User's Guide: Application Automation is intended for system administrators
  responsible for performing the day-to-day functions of managing servers. It reviews
  auditing and compliance, software packaging, visual application management,

application configuration, and software and operating system installation on managed servers.

- The SA Administration Guide is intended for administrators responsible for monitoring and diagnosing the health of the SA core components. It also documents how to set up SA user groups and permissions.
- The SA Planning and Installation Guide is intended for advanced system administrators
  responsible for planning all facets of an SA installation. It documents all the main
  features of SA, scopes out the planning tasks necessary to successfully install SA,
  explains how to run the BSA Installer, and details how to configure each of the
  components. It also includes information on system sizing and checklists for
  installation.
- The SA Policy Setter's Guide is intended for system administrators responsible for setting up OS provisioning, configuration tracking, code deployment, and software management.
- The SA Content Utilities Guide is intended for advanced system administrators
  responsible for importing content such as software packages into HP Server
  Automation. It documents the following command-line utilities: OCLI 1.0, IDK, and DET
  (CBT).
- The Server Automation Platform Developer's Guide is intended for software developers
  responsible for customizing, extending, and integrating HP Server Automation. It
  documents how to create Web Services, Java RMI, Python, and CLI clients that invoke
  methods on the SA API.

# Chapter 1: Service Automation Visualizer

## IN THIS CHAPTER

This section discusses the following topics:

- Overview of HP Service Automation Visualizer
- Launching SAV
- · SAV User Interface
- · Adding and Removing Devices in SAV
- How SAV Works
- · Accessing Servers and Devices From SAV
- · Creating Business Application Definitions
- SAV Business Application Management
- · Running Scripts on Devices
- · ACLs and Server Pool Configurations
- Comparing Snapshots
- Filtering SAV Data
- SAV Scan Error Messages
- · Significant Scan Result Difference Heuristics
- SAV Platform Support

## Overview of HP Service Automation Visualizer

The HP Service Automation Visualizer (SAV) 7.50 helps you manage the operational architecture and behavior of distributed business applications in your IT environment by displaying detailed application information in physical and logical drawings.

SAV enables you to scan selected servers or devices in your data center so you can visualize all aspects of your business applications and how it interacts with other components on your network. SAV gives you the ability to create signature-based definitions of your Business Applications and storage components, and models them in Tiers. This provides a detailed and comprehensive picture of how all a business application's components interact.

SAV's detailed picture of your business application includes all related physical and virtual servers, network and storage devices, and physical and logical connections between any of them. When you better understand a business application's processes and interrelationships, you can understand how the business applications are distributed and you are likely to be more effective in troubleshooting errors when they occur.

SAV enables you to take snapshots of a business application (on a one time or recurring basis) and compare the results, so you can view and compare differences in your business application at a specific point in time. You can compare two snapshot results to see changes that have occurred and remediate any differences in the results.

You can also view compliance information in SAV, so you can monitor server and device compliance levels and troubleshoot those that are out of compliance.

SAV is tightly integrated with features in HP Server Automation (SA), as well as the Network Automation (NA) and HP Application Storage Automation System (ASAS). This enables you to perform change management tasks, such as reconfiguring, patching, auditing, remediating software and patch policies, running scripts, and more. (The kinds of data you can visualize and tasks you can perform in SAV, however, depends upon the SA products you are licensed to run.)

#### In This Release - SAV 7.50

SAV 7.50 is released as part of the SA 7.50 and provides the following new features:

 Visualization or Oracle process families in the Server and Network Maps, showing all ASAS-discovered database instances, tables spaces, and corresponding database files.

- Display of database files and redo logs associated with tablespaces in the Storage and SAN Maps, including links connecting table spaces and file systems where they are stored.
- Display any relationships in the Tiers map between application and storage signatures if there is a connection between database files and redo logs.
- Ability within the Infrastructure Map to filter the current snapshot by all Oracle databases, tables spaces, or database files (including redo logs).
- Ability to compare differences between snapshots to search for Oracle database existence or version; tablespace existence or size; and a database file existence or size.
- See the relationships between application signatures and storage signature database files rand edo logs.
- Display of detailed property information for Oracle databases, tablespaces, and database files, including context-sensitive online help for each property.
- Support for Windows Server 2008.

#### The SAV and SA Clients

The Service Automation Visualizer (SAV) Client is a separately licensed product that requires the HP Server Automation (SA) in order to run.

In order to visualize networking information with Network Automation (NA) inside of SAV, you must have both a licensed version of NA integrated with your SA core, plus an additional license to run SAV showing NA data.

Additionally, in order to view storage devices and SAN information from the Storage Automation System (ASAS) inside of SAV, you must have both a licensed version of ASAS integrated with your SA core, plus an additional license to run SAV showing ASAS data.

You can also visualize servers and devices in search and report results from inside the HP Service Automation Reporter (SAR), which is also a separately licensed product.

If you have not purchased SAV, NA, ASAS or SAR, but would like to, contact your sales representative.

#### **SAV Platform Support**

For the current list of support OS platforms and hardware architecture supported by SAV, see "SAV Platform Support" on page 147.

## **Overview of SAV Features**

SAV enables you to perform the following tasks:

- Discover, map, and visualize the process families, connections, dependencies, and storage of multi-tiered business applications
- Visualize business applications that run on virtual servers, showing virtual servers in relationship to their hypervisors, as well as virtual switches and port groups (VMware ESX only)
- Visualize business application information in multiple physical and logical layouts, such
  as an application view, a server view, a network view (including virtual network
  devices), a storage and SAN view that displays logical and physical storage
  connections, and an infrastructure view that provides detailed inventory and
  infrastructure information related to objects scanned.
- Visualize Oracle database instances, including their tablespaces and connection to database files (including redo logs).
- Organize recognized application and storage signatures into multi-tier applications to create a logical view that can be analyzed to verify correct operation
- Map business application process families to application and storage signatures and highlight them with custom color schemes
- Create, schedule and compare snapshots of your Business Applications and all the data captured in them
- Filter business application snapshots to find exactly the data you are looking for
- Create and share business application templates that represent an ideal application definition
- Run scripts on devices or the Global File System (OGFS) on a one-time or scheduled basis
- Troubleshoot and resolve problems by launching the Device Explorer, Network Device Explorer, Global Shell, Remote Terminal, and NAS interface to perform in-depth analysis or to perform actions on the systems under investigation
- · Export maps to .gif, .jpg, and .svg files
- Export tables (Properties and Infrastructure tabs) to .csv

### **SAV Prerequisites**

In order to scan and visualize devices and relationships in SAV 7.50, the following requirements must be met:

- Server Agent version 7.0 or greater to scan and visualize managed servers from a SA core.
- ASAS 1.0 or greater feature installed in order to scan storage devices and connections
- NA 7.0 or greater server in order to scan network devices and connections

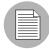

If you have upgraded to SA 7.50 from a version previous to 7.0, any managed server you want to scan and visualize using SAV 7.50 must have their Server Agent upgraded to version 7.0 or greater.

## **Supported Operating Systems**

SAV collects and displays data about managed servers that are running AIX, Linux, HP-UX, Solaris, VMware ESX, and Windows operating systems. If you are running non-standard kernels on a Linux operating system, SAV might depend on the kernel version, in addition to the operating system version.

For more detailed information on SAV platform support, see Appendix A, "VAM Platform Support".

## **SAV Usage Examples**

Understanding how SAV functions within the context of a real data center is best illustrated with some general usage examples:

- · Launch SAV
- Discover and Map Business Applications on Servers
- View Related Networking and Storage Information
- Define Business Application Definition
- · Troubleshoot Problems and Take Action

#### **Launch SAV**

An application administrator starts a new job at a company and one of his first tasks is to add a new feature to a business application, that was maintained by a prior employee, but the former employee left very little documentation. The administrator was provided with the application's source code but does not understand how all pieces of the application work together from an operational standpoint.

To gain a better picture of the application, he opens the SA Client, selects a group of servers (some of which use remote storage) that the application runs on, and launches SAV.

For information on how to launch SAV, see "Launching SAV" on page 54.

## **Discover and Map Business Applications on Servers**

SAV scans the selected servers and discovers all applications, signatures, processes and process families, files systems, local and remote storage, database connections, and any other connections related to all the applications running on the selected servers. SAV displays detailed "maps" of the applications (processes and process families) and servers and connections associated with them, as well as any related network relationships and remote storage and SAN connections.

The application administrator examines this information and sees a short list of items that contains two servers, one of which is his server, and two network devices. Looking at the Server Map, he selects the box that represents his server, and a properties pane opens to display more detailed information about the server. He notices that the server has virtual machine-related information, so he concludes that his business application may be running on a virtual machine instance.

He then clicks **Show Virtual/Physical Containment Relationships** on the SAV toolbar, and now the map shows that his server is a virtual machine running on a hypervisor. He double-clicks the hypervisor server and once it expands, he sees his server within it. He now understands that his business application runs on a VMware virtual machine (VM), and has visibility into the physical host (hypervisor) on which the VM runs. He also notices that the hypervisor server is connected to a SAN disk array, and he can see the connection between the file system on the server and the storage device.

For more information on the SAV maps, see "SAV Maps" on page 69.

## **View Related Networking and Storage Information**

The administrator then selects the Network Map and sees his server again, but notices that it has a green line connecting it to another box. By clicking on that box and examining the properties, he determines that the other box is a VMware vSwitch, which in turn is connected to a Cisco switch. He can see precisely which VLAN, port group, switch port, and network interfaces are involved when his business application communicates over the network. He now understands how his business application fits into the network, both physical and virtual.

He takes a closer look at the lines emanating from his server, and notices a prominent, thick black line pointing at some IP address, so he clicks on it. He sees that the line represents 64 connections to another host on port 1433. It looks like the database that he knows his business application uses. He right-clicks the box that his server is pointing at and selects **Add Devices**. A window opens that shows the discovered database selected. He clicks the Add button and his Snapshot refreshes, this time including the new server.

Now he sees that the thick black line is pointing at the new server, and after drilling down, he discovers it pointing specifically at an SQL server process. He continues this until he finds his business application running across and depending on 10 separate servers. He also sees that the SQL server process family runs on two different file systems on the server, which are being stored on a SAN disk array. The connection to the disk array is brown, so he knows this is not a problem with the remote storage device.

#### **Define Business Application Definition**

The application administrator naturally does not want to have to perform all of this manual mapping and discovery each time he wants to view and manage his business application. He knows that the vendor's documentation contains a logical architectural diagram of the business application, so to make his job easier, he uses SAV to create an business application diagram.

His first step is to create the logical tiers of the business application. He selects the Tiers tree and creates four main tiers for the business application: Web, Application, Database, and Storage. He creates sub-tiers for authentication services and integration services. He then defines application signatures to add to each tier, specifying which tier a recognized signature should fall in. For the Storage tier, he creates storage signatures to capture any related storage on any NAS filers or disk arrays.

In order to create reusable application and storage signatures for each tier, he specifies the criteria used to recognize it, including process names, open files, listener ports, command line, environment variables, and so on.

He continues to do this for each tier in the business application, and then color codes the signatures in each tier. When the business application is visualized in the Tiers or Server or Storage maps, he will be able to see each tier of the business application in different colors. Next time he launches SAV, the business application will map and display according to his definition.

Finally, he saves his business application definition so it can be reused by others who want to work with the same business application.

For more information on creating a business application, see "Creating Business Application Definitions" on page 114.

#### **Troubleshoot Problems and Take Action**

To help keep track of the state of a business application at any given time, the application

administrator continually clicks **Refresh Snapshot** on the SAV toolbar in order to create new snapshots. Each snapshot can be saved to the SA Client Library or to a local system, which can be used later to compare previous snapshots of the business application with a current state to find any important differences and troubleshoot errors.

For example, if at some point his business application malfunctions and stops working, the administrator can open his saved the business application, select the Compare feature, and visualize the differences between snapshots that compare the current state of the business application with the last known good state. Comparing snapshots can show numerous thing, such as if specific devices are not communicating with other devices. For example, he can drill into the network map and see that an interface is missing from his VMware ESX hypervisor from the same diagram and select Open Remote Terminal to remedy to problem.

For more information on snapshots, see "Comparing Snapshots" on page 130.

## **How SAV Works**

SAV's main function is to visualize business applications in great detail, and to display the relationships among all their parts and processes and the servers and devices they depend on to function.

SAV scans a server (or multiple servers) and network and storage devices to gather this information and displays it in the maps and tiers, visualizing all processes and process families, connections, and devices related to the business application. Each SAV session, which can be saved as a Business Application to the SA Client Library (or to a local system), allows you to create, visualize, analyze, define, share, and troubleshoot your business applications.

Clicking **Refresh Snapshot** allows you to scan the current state of the SAV business application and save it. These scan results (called a "Snapshot") can be compared on a one to one basis using the compare feature (activated by the Compare toolbar button).

#### **Data Collection and Display**

SAV scans devices (servers and network and storage devices) and draws maps based on data that is collected in real-time results of a SAV snapshot. Device data is captured directly from servers and then recorded in snapshots. Network device data is scanned and then recorded in scan results by NAS — where it is retrieved by the SAV from the Network Automation data model. Storage data that relates to the selected device is scanned from the ASAS data model.

When you launch SAV, a set of programs runs on the selected managed devices and captures data. This scanning process collects data about processes running on those devices and the connections between them. It also collects detailed configuration information and current run-time state information about connections and processes. SAV then merges the server data, network, and storage device data to show how servers, interfaces, switches and switch ports, file systems and local and remote storage are connected together.

When you click **Refresh Snapshot** on the SAV toolbar, SAV creates a new snapshot that captures all the information gathered when you scan a business application (and the servers and devices it runs on) as well as your business application definitions.

SAV uses information gathered from SA, NA, and ASAS data models, leveraging the architecture to collect more data on-demand (such as processes that are running, open ports, and the number of users logged in). It also maps business application data to visualize and analyze your operational environment.

SAV collects and displays the following information about managed servers, network, and storage devices:

- Processes and process families (potentially matching application signatures) that are running on managed servers
- TCP and UDP connections between these processes
- Detailed configuration information
- Current runtime information about servers, connections, and processes
- File systems on servers and how they are used by process families, are mapped to fibre channel ports, and are reliant on local and remote storage
- · Servers, interfaces, adapters, switches and vSwitches, and switch port connections
- Local and remote storage devices and how they connect to servers, SAN switches, and other storage devices

See "Processes, Process Families, and Extended Process Families" on page 50 for an explanation of how SAV interprets this data. See "Filtering SAV Data" on page 139 for instructions on how to search the data that was collected by object type, such as by process family, network interface, and so on.

#### SAV Business Application

A business application is a complex collection of services that typically run across multiple servers, networking (LAN and SAN), and storage devices. A business application in SAV consists of business application definitions (tiers, application and storage signatures, and properties definitions) visible in the Tiers tree, and a collection of maps that visualizes relationships between a business application's signatures, processes (and process families), file systems, storage devices, and external clients and dependencies.

A SAV business application maps to actual instances of business applications that are running on servers that SAV has scanned and displayed. A business application, as seen in the Tiers Map, is a collection of processes running on a managed server that maps to a

SAV Application definition, as specified in the Tiers tree. A business application can also include storage devices and how they relate to and connect with process families running on servers.

The SAV business application is further explained in the following sections:

- · Tiers Tree
- Creating Tiers to Model Business Applications
- Application Signatures
- Processes, Process Families, and Extended Process Families
- Storage Signatures

For information on how to create a SAV application, see "Running Scripts on Devices" on page 112.

#### **Tiers Tree**

The Tiers tree is a logical view of a business application that provides a hierarchical representation of a business application's infrastructure. The Ties tree provides a different way of looking at what is visually displayed in the Tiers map. The Tiers tree contains tiers and subtiers, which in turn can contain application and storage signatures.

Inside of each application signature is the server or device that the process families run on, and inside of the server or device is the process family itself. A storage signature is similar to an application signature except that its signature matches storage volumes rather than process families (as in an application signature). This allows you to quickly identify and categorize storage dependencies.

See Figure 1-1 for a picture of the Tiers tree.

Figure 1-1: Tiers Tree

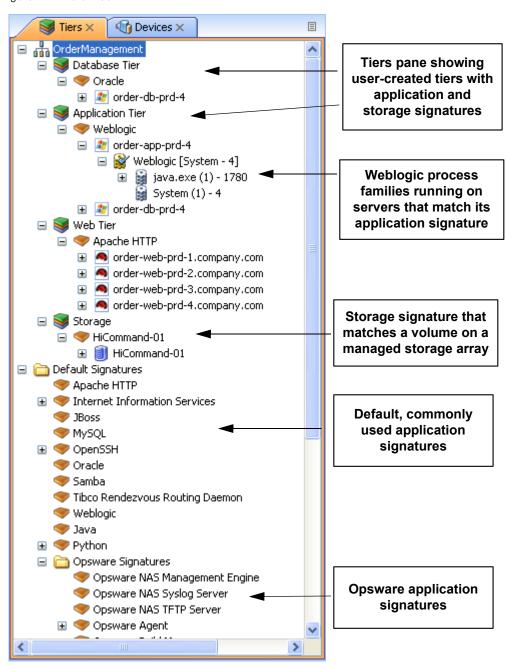

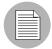

Default signatures at the bottom of the Tiers tree do not appear in the Tiers map — instead, they are highlighted in the Network Map, Server Map, and Storage and SAN Maps.

If there are no matching process families for a signature, a warning icon  $\triangle$  appears next to it, and the tiers that contain it, in the Tiers tree.

## **Creating Tiers to Model Business Applications**

Creating tiers enables you to model the logical structure of a business application, representing all of its processes and process families as a diagram of elements that run across multiple servers, displaying the connections among them, clients connecting to them, and dependencies to which they connect. Tier definitions can contain a device filter, which restricts the servers whose process families will match the tier's application signatures; or, can contain storage devices whose volumes or filesystems will match the tier's storage signature.

Each application consists of a set of tiers and sub-tiers, such as a Web tier running Apache on Linux, an application tier running WebLogic on Windows, a database tier running Oracle on Solaris, and a storage tier to represent disk arrays and NAS filers.

A tier is represented in the Tiers tree by the icon, which can contain application signatures, storage signatures, and optional sub-tiers.

For information on how to create business application tiers, see "Business Application Tiers" on page 117.

### **Application Signatures**

An application signature is an object that represents a process or process family that comprise an application, such as Apache, Oracle, BEA WebLogic, Microsoft® SQL Server, and so on.

An application signature is represented in the Tiers tree by the icon. An application signature object consists of a signature and visual display preferences.

A signature is a set of rules that you provide and that SAV uses to identify a process family. This set of rules uses data such as process name, open files, command line, environment variables, connected to port, modules, executable path, and listener port. If

SAV discovers the process or process family during a scan according to the signature rule definition, then the process or process family is added to the signature and highlighted in the maps.

Preferences specify the alias of the application component. These are displayed in the specified background and foreground text color of the different maps.

For more information on creating application signatures, see See "Creating an Application or Storage Signature" on page 122.

### Processes, Process Families, and Extended Process Families

In SAV, a process is a running instance of a program in a Unix or Windows environment. A process is discovered and aggregated into process families and extended process families.

A process family is a collection of processes that are part of the same Unix session (same name and GID) or a collection of processes that are part of the same Windows session (same name and login session ID).

A process family is represented in the Application (or Device) Tree by this icon. (Single processes are always grouped visually into process families, and so are also represented by the process family icon.) If the process family is connected to something else (another process family, for example), it is represented in the Application (or Device)

Tree by the icon.

An extended process family is a set of processes that the SAV has heuristically computed to be related, but are not necessarily members of the same process hierarchy.

An extended process family is represented by the icon.

## Storage Signatures

If your core has been enabled to view storage and you are licensed for ASAS, then you can also model logical storage hierarchies to help visualize and understand how your storage devices and SAN relate to the processes used by your business application.

A storage signature is similar to an application signature except that its signature matches storage volumes rather than process families (as in an application signature). This allows you to quickly identify and categorize storage dependencies.

Storage signatures are created in the Tiers tree. The Tiers Map displays them according to modifiable settings of color and name in the signature's properties.

A storage signature is represented in the Tiers tree by the icon. A storage signature object consists of the name of the storage volume, LUN name and ID, exported path, and any relevant manufacturer information, such as manufacturer name and model number of the related device.

Storage signatures that do not match any actual volumes in the current scan are flagged with a  $\triangle$  warning icon.

For more information on creating storage signatures, see See "Creating an Application or Storage Signature" on page 122 and "Examples of Regular Expressions" on page 143.

#### **Devices Tree**

The Devices tree is a logical, tree-based view of top-level information about managed servers, process families, and network and storage devices. This tree hierarchically displays the same top level information that is shown in the Network Map, Server Map, Storage Map and SAN Map.

The Devices tree contains servers, network and storage devices (physical and virtual) as its top nodes. Below the servers are process families and extended process families. Network devices contain VLANs, ports, and port groups (for VMware virtual switches).

Storage devices in the Devices Tree display the following elements:

- NAS filers and their exported file systems and mapped LUNs used by servers
- SAN arrays and their volumes LUN mapped to servers:
- SAN switches and their fibre channel ports.

The Devices tree also shows virtual devices that were scanned when you launched SAV. These virtual devices can be shown grouped beneath their hypervisor when the Virtualization button is selected. This tree includes the following:

- · Virtual servers.
- VMware virtual switches (vSwitches). vSwitches can be expanded to view their port groups.
- Solaris Global zones can be expanded to list all running processes, but this list of processes includes processes on non-global zones not included in the current scan.

Attributes in the Properties pane for Device Tree objects contain the following:

#### Oracle

- · Oracle executable
- · Oracle database instance
- Tablespaces inside the database

## Weblogic

- Applications
- Web Applications
- EJBs
- JDBC Connection Pools

#### Microsoft IIS

- Web Sites
- FTP Sites
- Bindings

To view online help for these objects, select the object in the Device Tree, then select the Properties tab in the lower left of the SAV window. Then, press F1 on your keyboard.

Figure 1-2 illustrates the Devices tree, showing servers, network devices, storage and SAN devices.

Figure 1-2: Devices Tree

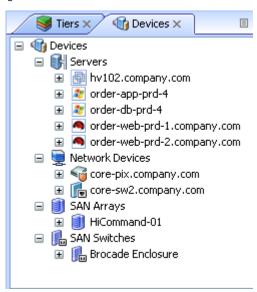

If a server device has an error associated with it, then it appears in the Devices tree with an error icon on it , for example if the server is unreachable by SA. When you move your mouse pointer over the device node in the tree, a tooltip message indicates the nature of the error, as shown in Figure 1-3.

Figure 1-3: Devices Tree Server Node with Tooltip Indicating Device Scan Error

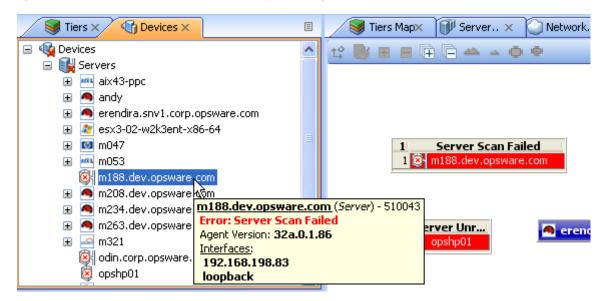

For more information on possible device errors, see "SAV Scan Error Messages" on page 143.

## **Launching SAV**

You can launch SAV in several different ways:

- From a server or group of servers (using drag and drop or menus)
- From the SA Client Library
- From search or report results
- From a storage or network device (or group of devices)
- From a report or search result inside of the SAR Client

When you launch SAV, it performs an extensive scan of the servers or devices you selected – including all virtual servers and their hypervisors.

For more information about how SAV scans a server or device, see "Data Collection and Display" on page 45.

For more information on launching SAV from the SAR Client, see the SAR User's Guide.

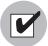

The Allow Analyze permission is required to use SAV. You also need read access to each managed server that you plan to scan. Write access to each managed server is not required to run the SAV; however, write access is required to perform any actions on the servers, such as opening a remote terminal or running a script.

To visualize virtualization dates inside of SAV, the View Virtual Server permission must be set to Yes for the user group that your user belongs to. (Without this permission, virtual servers will be displayed just like regular physical servers.) To obtain these permissions, contact your SA administrator. See the SA Administration Guide.

You can launch SAV from inside the SA Client from the following different locations:

- · Launching SAV from Servers, Devices, or Device Groups
- Launching Business Applications from the SA Client Library
- Launching SAV from Search Results SA Client or SAR Client
- Launching SAV from Generated Reports SA Client or SAR Client

#### Launching SAV from Servers, Devices, or Device Groups

To launch SAV servers (virtual servers, or hypervisors), devices (servers, storage devices, or network devices), or groups of devices, perform the following steps:

- 1 Launch the SA Client from one of the following locations:
  - Click the SA Client link in the Power Tools section of the SAS Web Client home page.
  - Double-click the SA Client icon on your desktop (if you installed it on your desktop when you installed the SA Client).
  - Select Start menu ➤ All Programs ➤ HP Server Automation Client.
- **2** From the Navigation pane, select the Devices tree.
- From the Device Groups, Servers list, or Storage list (for an ASAS-enabled core), select a device and perform one of the following actions:

From the Actions menu, select Open with ➤ HP Service Automation
 Visualizer.

Or

Right-click, and from the menu, Open with ➤ HP Service Automation Visualizer.

Or

 From the Tools menu, select HP Service Automation Visualizer ➤ Open Selection.

Or

· Select the servers and drag them into an open SAV window. After doing this, click

**Refresh Snapshot** on the main toolbar so SAV can scan and display the new device.

After scanning is completed, the SAV application window appears containing the selected device or devices in the Devices tree, Tiers tree, Properties Panes, Server Map, Network Map, Storage Map, Tiers Map, and the Infrastructure pane.

If a SAV scanning process is taking too long, you can cancel. For more information on how to set the scan timeout value, see "Scan Time-Out Preference" on page 110.

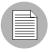

If you have selected virtual servers or a virtual server's hypervisor to open with SAV, you will initially be asked if you want to scan virtualization relationships — in other words, whether or not to scan any virtual and host servers related to the servers that you selected. This could increase the time is takes to complete the scan, depending on how many virtual servers or hypervisors are related to your selected servers. To control virtual server scan settings, see See "Virtualization Settings" on page 109.

#### **Launching Business Applications from the SA Client Library**

You can launch Business Applications from the Library. A business application is a complex collection of services that typically run across multiple servers, networking (LAN and SAN), and storage devices. A business application in the SAV consists of business application definitions (tiers, application and storage signatures, and properties

definitions) visible in the Tiers tree, and a collection of maps that visualizes relationships between a business application's signatures, processes (and process families), file systems, storage devices, and external clients and dependencies.

Figure 1-4: Business Applications in the SA Client Library

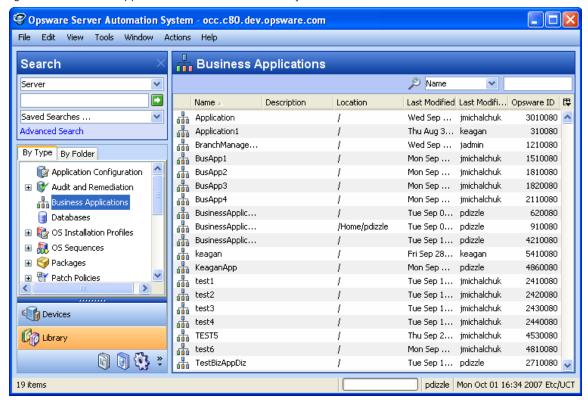

For more information about creating and saving SAV business applications, see "Creating Business Application Definitions" on page 114 and "Saving a Business Application" on page 126.

- Launching Business Applications from the SA Client Library
- Overview of HP Service Automation Visualizer
- SAV Business Application
- Creating Business Application Definitions

To launch SAV from the SA Client Library, perform the following steps:

**1** From the Navigation pane, select **Library** ➤ By **Type**.

- 2 Select the Business Applications object. The Contents pane on the right side shows all SAV business applications you have permissions to see.
- To open a business application and launch SAV, select a business application, rightclick, and select **Open**.

## Launching SAV from Search Results - SA Client or SAR Client

To launch SAV from search results in either the SA Client or SAR Client, perform the following steps:

- **1** Launch the SA Client from one of the following locations:
  - Click the SA Client link in the Power Tools section of the SAS Web Client home page.
  - Double-click the SA Client icon on your desktop (if you installed it on your desktop when you installed the SA Client).
  - Select Start menu ➤ All Programs ➤ HP Server Automation Client.

Or, to launch the OMDB Client:

- Select Start menu ➤ All Programs ➤ HP Server Automation Client.
- From the Search panel, perform a search for servers. For example, from the top drop-down list, select Servers, or Business Application, or SAN Switch, or Storage System, and then click the green search button.
- In the search results, select one or more servers and then perform one of the following actions:
  - From the Actions menu, select Service Automation Visualizer.

Or

From the Tools menu, select Service Automation Visualizer ➤ Open Selection.

After scanning is completed, the SAV application window appears containing the selected device or devices in the Devices tree, Tiers tree, Properties pane, Server Map, Network Map, Storage Map, Tiers Map, and the Infrastructure pane.

## Launching SAV from Generated Reports - SA Client or SAR Client

To launch SAV from report results from either the SA Client or the SAR Client, perform the following steps:

From the Start menu, select ➤ All Programs ➤ HP Business Service Automation
➤ HP Server Automation.

Or, to launch the SAR Client:

From the Start menu, select ➤ All Programs ➤ HP Business Service Automation ➤ HP Server Automation Reporter.

- **2** From the Navigation pane, select Reports.
- 3 Expand the Reports, and select a report that will display servers in its results.
- From the report results, drill down and select an individual server or multiple servers, right-click, and select **Service Automation Visualizer**.

After scanning is completed, the SAV application window appears containing the selected device or devices in the Devices tree, Tiers tree, Properties panes, Server Map, Network Map, Storage Map, Tiers Map, and the Infrastructure pane.

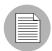

When launching SAV on device groups or when refreshing a previous scan, the servers involved in that scan will consist of the members of those device groups at the time of the scan. Membership may change over time, so two scans of the same selection may produce a different set of scanned servers.

## **SAV User Interface**

The SAV user interface shows a business application and all its related processes, connections, and devices. It does so by providing the following user interface elements:

- Maps that display the physical and logical and virtual layouts of applications see "SAV Maps" on page 69.
- Trees that display the physical and logical layouts of applications see "Tiers Tree" on page 47 and "Devices Tree" on page 51.
- Properties panes that provide granular information about a selected object, signature, process, or connection – see "SAV Properties" on page 87.

- Detailed tables for comparison of objects see "Comparing Snapshots" on page 130.
- Dynamic tool bars and detailed tooltips to provide more information about tree and map objects.

Figure 1-5 shows the types of information that the SAV displays.

Figure 1-5: Service Automation Visualizer User Interface

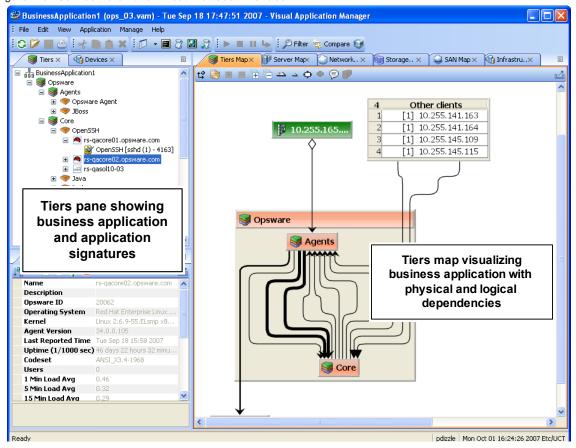

#### **SAV Toolbars**

The SAV toolbars allow you to open, close, resize, and organize different layout views and trees, as well as execute scripts, launch the Global Shell, create a SAV Snapshot, compare Snapshots, and more.

Depending on the tree and view selected, certain toolbar icons will be unavailable. See Table 1-1 for a description of SAV's toolbar icons.

Table 1-1: Toolbar Icons in SAV

| TOOLBAR ICON | DESCRIPTION                                                                                                    |
|--------------|----------------------------------------------------------------------------------------------------|
| Main Toolbar |                                                                                                    |
| 8            | Refreshes the scan results by collecting and displaying new information. Each time you click this button, SAV creates a new SAV snapshot that gets saved as part of the Business Application, and can be used in a snapshot comparison.                          |
| <b>≥</b>     | Opens a previously saved .vam or .vat file, or Business Application from the SA Library.                                                                                                    |
|              | Saves the current business application (including maps) as a .vam or .vat file in your local file system, in the SA Client Library, or in the Global File System (OGFS). If the business application has not been previously saved, the Save As window displays. |
|              | Prints the selected map. Displays the Print window where you specify page setup (including printing across multiple pages), a title for the printed map, and so on.                                                                                              |
| ot           | Cuts a selected business application or storage signature or a selected tier in the Tiers tree and saves it to the clipboard.                                                                                                    |
|              | Copies a business application component or storage signature in the Tiers tree and saves it to the clipboard.                                                                                                    |
| ×            | Deletes a selected application tier or signature in the Tiers tree or Tiers Map.                                                                                                    |
|              | Opens the Device Explorer for the selected device – server, storage device, network device.                                                                                                    |
| <b>S</b>     | Opens the compliance view of the server (in SA Client) or network device (in NA Client).                                                                                                    |

Table 1-1: Toolbar Icons in SAV (continued)

| TOOLBAR ICON | DESCRIPTION                                                                                                    |
|--------------|----------------------------------------------------------------------------------------------------|
| <b>@</b>     | Opens NA for the selected network device (if your core is NA-enabled.                                                                                                    |
|              | Opens the Open Remote Terminal window where you select a login ID for a Remote Terminal.                                                                                                    |
| 8            | Launches the Run Script window in the SA Client (for servers) or the NA Client New Task - Run Command Script page (for network devices).                                                                                                    |
|              | Opens a Global Shell session.                                                                                                    |
| 2            | Launches the Run OGFS Script window.                                                                                                    |
| •            | Starts the selected virtual server (VM or Solaris local zone).                                                                                                    |
|              | Stops the selected virtual server (VM or Solaris local zone).                                                                                                    |
| Ш            | Pauses the selected virtual server (VM only).                                                                                                    |
| 4            | Restarts the selected virtual server (VM or Solaris local zone).                                                                                                    |
| ٦            | Allows you to filter the currently loaded scan results to find relevant data. For more information, see "Filtering SAV Data" on page 139.                                                                                                    |
| 4            | Allows you to compare to SAV snapshots. Clicking once will display the Compare pane at the bottom of SAV window. Click again to hide the Compare pane. For more information on comparing scan results, see "Comparing Snapshots" on page 130. |

Table 1-1: Toolbar Icons in SAV (continued)

| TOOLBAR ICON                                                                                                    | DESCRIPTION                                                                                                    |
|----------------------------------------------------------------------------------------------------|----------------------------------------------------------------------------------------------------|
| •                                                                                                    | Displays virtualization relationships between virtual server or virtual switches inside of their hosts. Also applies to the Storage Map and Devices Tree. |
| Properties Pane                                                                                                    | Toolbar                                                                                                    |
| ↓ <sup>a</sup> z                                                                                                    | Alphabetize properties of the selected object in the Properties pane.                                                                                     |
| i                                                                                                    | Displays additional information about the selected Properties attribute.                                                                                  |
| THE STATE OF THE STATE OF THE S | Expands all Properties categories.                                                                                                    |
| Ē                                                                                                    | Collapses all Properties categories.                                                                                                    |
| <b>=</b>                                                                                                    | Adds a contact to your Business Application. (Available only when you select the top-level node of a Business Application in the Tiers tree.)             |
| <u> </u>                                                                                                    | Deletes a contact to your Business Application. (Available only when you select the top-level node of a Business Application in the Tiers tree.)          |
| 4                                                                                                    | Exports Properties pane or table contents (such as Infrastructure or differences) to .csv.                                                                |
| Maps Toolbar                                                                                                    |                                                                                                    |
| t.º                                                                                                    | Rotates the selected view, toggling it between a vertical and a horizontal orientation.                                                                   |
| B                                                                                                    | Redraws all components in the selected view. Components that have been manually revised will retain their sizing.                                         |

Table 1-1: Toolbar Icons in SAV (continued)

| TOOLBAR ICON | DESCRIPTION                                                                                                    |
|--------------|----------------------------------------------------------------------------------------------------|
| +            | Expands selected tiers in the Tiers tree or closed folders in the selected map. Tiers are expanded recursively down to the business application component that they contain. Managed servers underneath the business application components are not expanded. |
|              | Collapses all tiers in the Tiers tree or closed components in the selected view.                                                                                                    |
| (H           | Opens all tiers in the Tiers tree or signature in the selected map.                                                                                                    |
|              | Closes selected tiers in the Tiers tree or folders in the selected map.                                                                                                    |
| 42           | Zooms into the selected view (enlarges display size).                                                                                                    |
| -            | Zooms out of the selected view (reduces display size).                                                                                                    |
| 亳            | Resizes the selected components in a currently active view to fit within the screen size.                                                                                                    |
| Ť            | Resizes all components in the currently active map to fit within the screen size.                                                                                                    |
| (F)          | Labels all IPC lines with their associated protocol, such as SSH, HTTP, and so on. Protocols will display in the Server, Network and Tiers Maps. The Show Protocols mode is applied on a per-map basis                                                        |
|              | Toggles the Tiers map to display the host server names in the title bar for process families.                                                                                                    |

#### **Menus and Menu Options**

This section discusses the menus and menu options that might not be self-explanatory.

#### File Menu

If you have made changes to the business application definition and want to set this as the default, select **Set as Default Template** from the **File** menu.

If you have made changes to the business application definition and want to restore the previously saved default business application, select **Reset Default Template** from the **File** menu.

If you want to import a business application template that has already been saved, from the **File** menu, select **Import Template** and import the selected template.

For more information on business application templates, see "Business Application Templates" on page 114.

#### View Menu

By default, the **Animate Layout** option is ON (preceded by a check mark). This causes the map to be animated (objects are displayed in motion) each time it is drawn, including a refresh. If the **Animate Layout** option is OFF (no check mark), the map will not be animated (objects are not displayed in motion) each time it is drawn.

## **Adding and Removing Devices in SAV**

After you have opened and visualized devices in SAV and created your business application definition, you can add more devices to the initial snapshot in order to see how other devices – servers, network devices, storage devices, and so on – relate to the current state of your business application.

For example, you might have created a business application but you are still not sure about all the storage devices it might be using, or, you might see that there are a few managed servers that are connected to your business application, but that were not initially scanned. You can easily add these to the SAV application window.

Depending on your settings in the Add Devices window that you see when you add a device, SAV will automatically refresh the SAV snapshot and scan the selected devices. If you would rather not have SAV automatically scan any newly added devices, then you can add the devices, uncheck the check boxes in the window, and scan them later by

clicking **Refresh Snapshot** on the SAV toolbar.

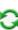

In some cases, you might find that some of the devices you have scanned are not necessary to your snapshot, and so you want to remove them. You can easily do so by selecting the device and selecting to remove it.

There are several potential errors that can occur when a Refresh or a device scan in SAV does not work. For a list of potential errors, see "SAV Scan Error Messages" on page 143.

## Adding Devices to SAV

To add devices to SAV, perform the following steps:

- From anywhere inside of SAV, either right-click or from the **Application** menu, select **Add Devices**.
- 2 In the Add Devices window, in the left pane you can choose a device category, and the corresponding devices appear in the right pane. You can add servers, device groups, network devices, storage devices, and so on.
  - The Discovered Dependencies category shows any devices that SAV has discovered to be related to or connected to some of the devices in the existing SAV snapshot.
  - The Refresh Scan Results option instructs SAV to automatically refresh the SAV snapshot when you click Add.
- When you have selected the devices to add, click **Add**. Be sure to save the results or these newly added devices will not be saved in the Business Application.
- If the Refresh Snapshot Results option was not selected, click Refresh Snapshot

on the SAV toolbar so SAV will scan the newly added devices. Any devices that have been added to SAV without being refreshed appear as a translucent box in the maps and will not display any properties information.

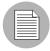

If you attempt to save or export the Business Application without refreshing the snapshot, a dialog appears asking if you want to save the Business Application. If you want the new information to be included in the Business Application, be sure to refresh the snapshot before saving or exporting.

## Removing Devices From SAV

To remove devices from SAV, perform the following steps:

- From inside of SAV, from one of the maps or the Devices pane, select a device, right click or from the Application menu, select Remove Devices.
- You are asked to confirm that you want to remove the selected device. Click **Yes** to remove the device.
- To make sure your SAV snapshot is up to date, click **Refresh Snapshot** on the SAV toolbar so SAV can update the snapshot and scan the newly added devices, and then save the Business Application.

When a device is removed from a scan, the device and all connections to and from it and all external client IP addresses are removed in the maps, trees and tables, including links to other managed servers in the scan.

When you click **Refresh Snapshot** , these lines to the other managed servers may display as a Client IP or other dependencies.

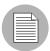

If you attempt to save or export the Business Application without refreshing the snapshot, a dialog appears asking if you want to save the Business Application. If you want the new information to be included in the Business Application, be sure to refresh the snapshot before saving or exporting.

## **SAV Maps**

SAV provides five visual maps that display physical and logical drawings of managed servers, network and storage devices, and connections in your environment: the Tiers Map, Server Map, Network Map, Storage Map, and SAN Map.

To enable you to see and understand how your application functions, SAV provides the following maps:

- Tiers Map
- Server Map
- Network Map
- Storage Map
- SAN Map

In addition to viewing the SAV maps, you can also:

- Show any virtualization relationships in the maps (virtual servers or devices, hypervisors, switches, and more. See "Showing Virtual Server Relationships in the Server Map" on page 71.
- Export a map to a .gif, .jpg, or an .svg file. See "Printing a Map" on page 86.
- Print a map on single and multiple sheets of paper. See "Printing a Map" on page 86.
- View IPC service names such as HTTP or SMTP in the Server or Network Maps.
   See "Showing IPC Service Names in Maps" on page 87.

#### Tiers Map

The Tiers Map displays the logical structure of a business application, including a business application's tiers and the connections between its application and storage signatures, external clients, and other dependencies. By default, this map is initially empty until you create the tiers and define signatures that comprise an application. See "Creating a Tier" on page 117.

In addition, the Tiers Map shows the external IP addresses (Client IPs) that are connected to the application and the external IP addresses (external dependencies) that the application connects to and depends on.

Starting in release 7.0, the Tiers Map also supports a new object called a storage signature, for those cores that are ASAS-enabled.

A storage signature is similar to an application signature except that its signature matches storage volumes rather than process families (as in an application signature). This allows you to quickly identify and categorize storage dependencies. The Tiers Map displays storage signatures according to modifiable settings of color and name in the signature's Properties.

Storage signatures that do not match any actual volumes in the current scan are flagged just like a application signature, with a warning \_\_\_\_\_ icon.

Signatures can be categorized within a tier and used to recognize process families as named elements of an application. Tiers that do not have process families are shown in the Tiers Map. You can group them within a tier and make them visually distinct by modifying their color and name. See Figure 1-6.

Figure 1-6: Tiers Map

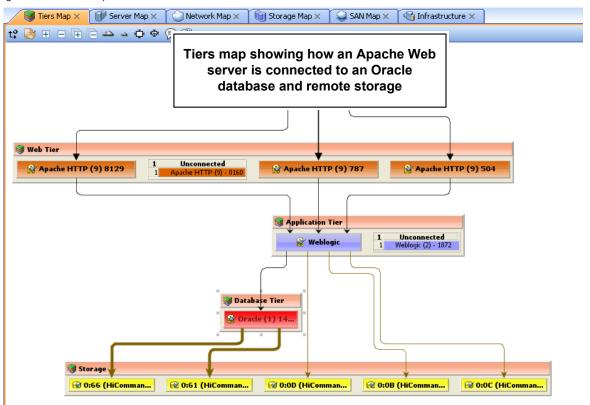

If an application (or storage) signature does not have any process families (or storage devices) associated with it, then the tier object title bar will display a warning icon A, for example.

### Server Map

The Server Map displays the physical layout of how elements of a Tiers Map to a set of servers (virtual or physical), including the process families that are running on servers and how those processes families are connected to one another.

The Server Map shows the external IP addresses (client IPs) that are connected to the application and the external IP addresses (external dependencies) that the application connects to and depends on. If one of these external connections is an SA managed server, then SAV displays the connection as a server.

If you want to include these servers to the scan, right-click the server and select Add

**Devices**. After the device is added, click **Refresh Snapshot** on the SAV toolbar.

In addition, in both the Server Map and Network Map, a DNS Servers element displays DNS servers in use by all the servers in the scan. If managed server information is known about any of these servers, then you can right-click to Add Devices. No connections will be shown to this DNS servers node.

If you want to see the type of service being used for connections between processes (and the devices they run on) in the Server Map, such as http, ssh, telnet, click the Show

IPC Service Names in Maps P button.

## Showing Virtual Server Relationships in the Server Map

If you scanned virtual servers or devices in SAV, or any devices that contain or are connected to other virtual devices, then clicking **Show Virtual/Physical Containment** 

**Relationships** will display the relationships between virtual servers and the physical devices that host them in the Server Map (and any other map that shows virtual devices).

Clicking this button shows virtual servers inside of the hypervisor that is hosting them, so you can see which servers are virtual, and which are physical, and how they relate to one another.

Figure 1-7 shows the Server Map displaying a physical (non-virtual) server (top) and a virtual server (bottom) with the hypervisor name showing in the title bar.

Figure 1-7: Server Map

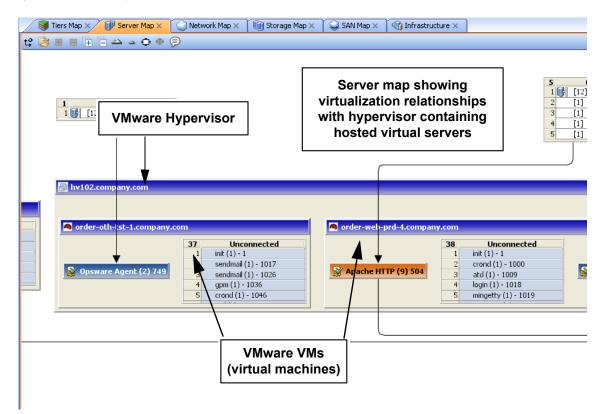

For virtual server technologies, if you choose to scan only the hypervisor but not its guests, then you only see limited information about the virtual servers and will not be able to open them and view their contents.

For all Solaris global zones that are scanned, the Virtual Map displays a list named Other Zones. It contains all processes visible in the global zone that are actually running in a non-global zone, but that were not included in the scan.

For VMware ESX hypervisors, vSwitches are shown alongside virtual machines, in addition to the connections between the virtual machines and the vSwitches' port groups, which always appear as a green matching-duplex ethernet connection.

The information that SAV is able to display is also dependent upon whether or not the hypervisor or virtual server has an agent installed on it.

#### For example:

- It is possible that a virtual server has an agent installed on it, but not its hypervisor. In this case, SAV only displays the scanned virtual server but not its hypervisor.
- It is possible to have a hypervisor that has an agent installed on it, but some or all of its
  guest virtual servers do not. In this case, SAV shows all guest virtual servers but only
  with limited virtual server information. In other words, you won't be able to open it (drill
  down into it).

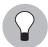

If you open a virtual server and the arrangement of server boxes is difficult to view inside

the map, click the Rotate Layout icon on the toolbar and SAV will rotate the layout for a different unique maps of the servers.

## Starting, Stopping, Suspending, Resetting Virtual Servers

In addition to viewing virtual servers and their relationships, you can also stop, pause, start, and reset virtual servers inside of SAV (but not physical hypervisor servers). Currently, SAV supports VMware ESX 3.0 and Sun Solaris 10 virtual server technologies.

Using either the SAV toolbar, or by right-clicking a virtual server, you can perform the following functions on a virtual server (VMware VM or a Solaris zone):

- Start Virtual Servers: If the virtual server is currently paused, it is resumed. This is enabled if the selected virtual servers are stopped or paused.
- Stop Virtual Servers: Stops selected virtual servers that are running.
- Suspend Virtual Servers: Pauses selected virtual servers that are running. Only available for VMware's VMs, not Solaris local zones.
- **Restart Virtual Servers** Restarts if any selected objects are virtual servers that are running.

To start, stop, suspend, or reset a virtual server, perform the following steps:

- From one of the SAV maps that display virtual servers (Servers, Network, Storage, SAN), select a virtual server.
- 2 From either the right-click or from the **Manage** menu select **Start**, **Stop**, **Suspend**, or **Restart Selected Virtual Server**.

If you want to see virtual servers and their relationships to their hypervisors, click

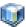

# **Show Virtual/Physical Containment Relationships**

on the SAV toolbar.

### Microsoft IIS, Oracle Database, and WebLogic in the Maps

In the maps, you can drill into a Microsoft IIS, Oracle Database, or WebLogic and expand the following objects:

WebLogic process family:

- · Web Applications
- EJBs
- JDBC Connection Pools

Oracle Database process family:

- · Oracle database instance
- Oracle tablespace
- · Oracle data files

Microsoft IIS process family:

- · Web Site
- · FTP Sites

### **Network Map**

The Network Map displays a physical (and virtual) layout of how the elements of an application connect to each other within the network, including the network interfaces on a server and the devices (switches and vSwitches) to which the server is connected. SAV also displays any firewalls and load balancers in your network environment.

In this map you can see process families that are connected over network interfaces on a server, the ports and port groups, VLANs, and listeners that a server's network interfaces are connected to. All network elements are displayed in green.

The Network Map also shows external IP addresses (client IPs) that are connected to an application and the external IP addresses (external dependencies) that an application connects to and depends on. If one of these external connections is an SA managed server, then SAV displays the connection as a server.

If you want to include these servers to the scan, right-click inside the Network map and

select **Add Devices**, then click **Refresh Snapshot** on the SAV toolbar.

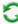

Finally, the Network Map displays DNS servers in use by all the servers in the snapshot. If managed server information is known about any of these servers, then you can right-click to Add Devices.

If you want to see the type of service being used for connections between processes (and the devices they run on) in the Network Map, such as http, ssh, telnet, click the Show

IPC Service Names in Maps P button.

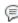

## Enhanced Layer 1 (L1) Network Graph

The Network Map displays not just the devices that are directly connected to a scanned server, but also the devices that are connected to the devices that are connected to scanned servers. Specifically, the Network Map will display the following physical L1 network information:

- All switches that SAV can detect that are directly connected to scanned servers are shown
- All network devices along the shortest path (based on number of hops) between any 2 servers in the snapshot are shown
- All additional network devices, including:
  - Network devices that were manually added to a business application snapshot
  - Network devices that were shown in a previous snapshot of the business application, but which were not yet manually removed from the Business Application
  - All physical (L1) connections between any two devices that are plugged into each other

#### **Network Speed and Duplex Matching**

The Network Map also highlights layer 1 connections that have speed or duplex mismatches between interfaces and network devices, using the following color scheme:

- · Green lines and arrows indicate duplex and speed matches.
- Red lines and arrows indicates either a duplex or speed mismatch.
- · Gray lines and arrows indicate that not enough information was gathered to determine the duplex or speed matches.

### **ACL and Server Pool Configurations**

For network devices (such as firewalls, load balancers, routers, switches), you can view ACL and server pool configuration (load balancers only) information.

For more information on viewing and comparing ACL and server pool configurations, see "ACLs and Server Pool Configurations" on page 127.

#### Virtual Network Devices

If you want to see how virtual network devices are related to the physical devices they run on and are connected to, click **Show Virtual/Physical Containment Relationships** 

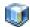

on the SAV toolbar.

VMware vSwitches are shown alongside virtual machines or other network devices. Connections between them appears as a green matching-duplex ethernet connection.

Network interfaces and devices use the following symbols:

- Network Device: (As shown in the Devices tree) A switch or a vSwitch.
- Network Interface Card (NIC): When available, a NIC is shown with its IP address and any processes connected to it.
- Listeners: Process families that are listening on or connected to more than one network interface appear multiple times in the Network Map.
- Network Device Port:
- Virtual LAN:

Network devices without connections are also shown. If it is unknown whether the network device is connected to a server or another network device, a warning icon appears next to it in the Devices tree. See "SAV Scan Error Messages" on page 143.

Figure 1-8 illustrates network devices (green) as shown in the Network Map, with a switches connected to a network interface on a server, port and MAC address for the switch, and moving the mouse over the connection line displays connection speed and duplex information.

Figure 1-8: Network Map

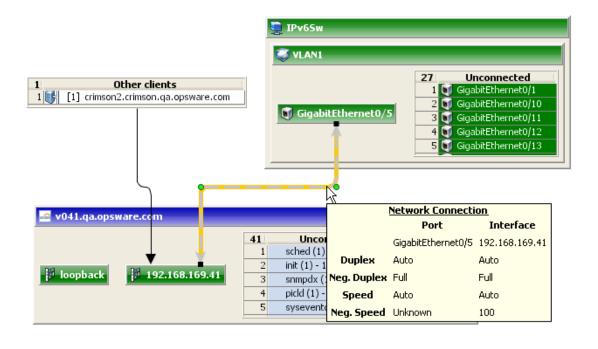

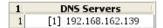

### Storage Map

The Storage Map displays storage dependencies for all of the logical storage elements used by servers you have scanned with SAV.

This map provides a graphical view that displays servers, the process families running on them, including the file systems and local or remote storage devices these files are stored on and served from, either through local disks, NAS filers, or fibre channel disk arrays. The map shows connections between process families and their open files and where they

files are stored. It also shows on which local (disks) or remote (SAN or NFS) storage those file systems reside. Even multipath SAN connections are displayed, and broken connections shows in red.

Network Map × 🗐 Storage Map × Server Map 🗴 🏻 🗊 Server Map 🗴 SAN Map X Infrastructure X 약 👺 🖩 🗏 🗭 🗀 📤 🔺 🐠 🕸 💆 order-app-prd-4 1 ... SAN array showing **I** ... 25 Unconnected disks and Idle (1) - 0 spoolsv.exe (1) - 1152 relationships to 📀 Local Dis.. 3 jusched.exe (1) - 1164 application processes msdtc.exe (1) - 1212 VMwareTray.exe (1) - 1220 1 Local Oracle database ₹ 🖁 ... 🥇 🧇 PDE application running on a server, showing file → 🔢 I: systems and storage **→** 📱 j: O:OC (HiCommand-. 🤌 PD relationships **→** 🔡 ... 🧭 0:0D (HiCommand ◆ PDI 🔯 order-db-prd-4 → 🗓 ... PD ₩ 0:61 (HiCommand-... **→** 🔠 ... ◆ PD 🧭 0:66 (HiCommand-... PDF 32 Idle (1) - 0 spoolsv.exe (1) - 1116 msdtc.exe (1) - 1144

Figure 1-9: Storage Map Showing Oracle Database Mapping to SAN Array

In this map you will see the following data:

- Servers: Shows all process families and their relationship to file systems (through all open files) on each server. These file systems are served from NAS filers, local discs, and/or remote volumes from storage arrays. In the Storage Map you can see how specific applications running on servers interact with files systems and where data involved with these process families are stored locally or remotely.
- Databases (Oracle): Shows Oracle database instances, tablespaces, and database
  files connected to each tablespace. The database files are displayed on the physical
  file system on which they are stored.

- **File Systems**: Shows file system pathname in the title bar and displays a single list of all open files that live on it. Each file system also shows a connection line between the itself and either local or remote storage.
- **Dependencies**: Shows lines that display how process families use the open files list on each file system on which they have open files. Connection lines also tie NFS-mounted file systems to the exported volumes on their hosting NAS filers, as well as the remote storage array volumes or local disks that they are hosted on.
- **LUN Mapping**: Displays mapping from a server to a disk array. Multipath link (shown in brown) will have thicker lines based on the number of paths to the storage device (thicker lines mean more paths). For links that are multipath, where at least one of the paths is down, the line is colored red.
- Local Disks: Groups all local disks into a Disk element, which can be expanded to show other disks.
- **SAN Arrays**: Shows storage disk arrays that are mapped and in use by the servers in the snapshot. Storage arrays that are scanned but are not in use by any of the applications show a special icon to distinguish them from those arrays in use. If you expand the SAN Array, you only see volumes in the array that are LUN mapped to the server. SAN Array backups are also displayed.
- NAS Filers: Displays all exported file systems stored on NAS Filers (which appear in a brown box) that are in use by servers included in the snapshot. Those filers that are scanned but are not in use by any of the applications have a special icon to distinguish them from those files that are in use. Other servers and devices that use disk on a filer are displayed by way of an exported file system, and a scroll list of other consumers is shown which points to that disk.

#### **Viewing Storage and SA Permissions**

Your user may be able to view some types of storage information in a SAV snapshot even if your user belongs to any groups that do not have permission to see storage devices such as SAN fabrics, arrays, and so on.

Specifically, If your user belongs to one or more groups that have the permission "Manage Business Applications: Read & Write," then your user will be able to view such devices in a SAV snapshot and objects as fabrics (switches), storage arrays, network devices, and VM info in the SAV snapshot, even if the group does not have individual permissions granted to see those devices and objects.

If your user belongs to one or more groups that do not have "Manage Business Applications: Read & Write," your user will be able to view SAN fabrics (switches), storage arrays, network devices, and VM info in a SAV snapshot only if the group has those individual permissions granted.

For example, if your user belonged to one or more groups that have the following permission: "Manage Business Applications: Read & Write" but had Manage Fabrics: None, your user would still be able to see fabrics (and SAN switches) in the SAV snapshot.

For more information on setting user group permissions, see the SA Administration Guide.

# **SAN Map**

The SAN Map shows a superset of the Storage Map, including a graphical view of the fibre channel storage area network involved in a SAV snapshot, including all servers and their Fibre Channel Adapter (including fibre channel ports), and each adapter's connections to switches in the SAN.

Figure 1-10: SAN Map with Fibre Channel Switches Routing Storage Traffic from Server to SAN Array

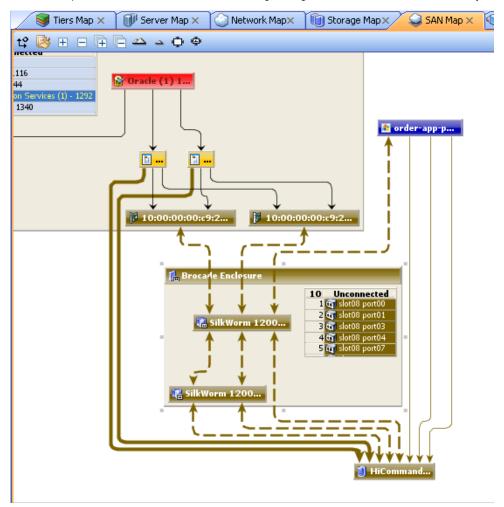

The SAN Map displays the following data:

- Servers and their Fibre Channel Adapters (including fibre channel ports), and each adapter's connections to switches in the SAN.
- All SAN arrays and NAS filers included in the snapshot, with physical connections shown between servers, switches, and storage devices.

- File systems (and all open files) and how they rely on remote or local storage.
- LUN mapping between file systems and storage devices (shown in brown solid lines)
- SAN Switches. Each switch, when expanded, shows all ports being used. Any ports not in use in this snapshot are collected in a scrollable list of Extraneous ports.
- Virtual SAN Switches and Ports. Click Show Virtual/Physical Containment

**Relationships** on the SAV toolbar to show virtual switches inside of their physical switch parent.

- Logical connections between devices are represented by solid lines. If a connection is down or has a mismatch, the line is red. If the connection is working and has no mismatch, the line is black. Thickness of line indicates the number of connections.
- Actual physical SAN connections (Fibre Channel cables) are shown in brown dashed lines, while LUN mapping connections between a server and a disk array is shown with solid brown lines.

# **SAV Infrastructure Pane**

The Infrastructure pane provides detailed inventory and infrastructure information related to devices you have scanned in SAV. This pane provides a flat list of various objects found in the SAV snapshot and lists detailed properties for each.

Using the drop-down list the Infrastructure pane to filter categories of objects and their properties, to view and sort objects such as, all servers in the snapshot, all SAN arrays in the snapshot, and so on. You can then sort the columns to compare attributes of each item in the list. For example, you can select Servers and look at the load average for all

servers discovered in the snapshot, or sort load average between servers. Or, you can view compliance policies are in use by all the servers or network devices in your business application.

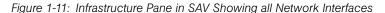

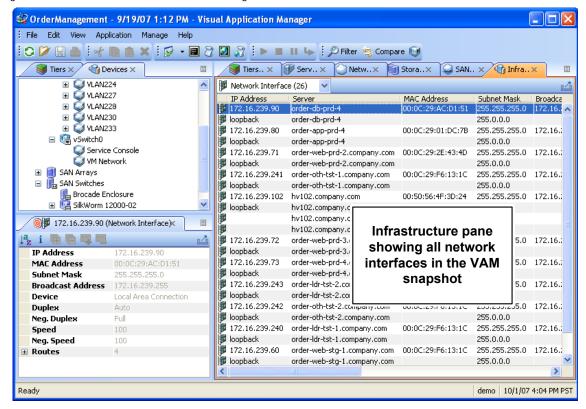

Depending upon what you have scanned in SAV, the Infrastructure pane displays the following types of object categories:

- Bindings (IIS)
- Compliance Policy
- Database
- · Database File
- Disks
- Fibre Channel Adapters
- Fibre Channel Ports
- File Systems

- NAS Filers
- LUN Volumes
- · NFS Exported File Systems
- Network Devices
- Network Interfaces
- Network Port
- Process Family
- SAN Arrays
- SAN Switches
- SAN Zone
- Servers
- Tablespace
- VLAN

#### Symbols Used in Maps

SAV uses a variety of symbols in the Network Map, Server Map, and Tiers Map, such as lines, arrows, diamonds, and so on. This section explains SAV map symbols in the following topics:

- Process and Links Connection Symbols
- Map Process and Network Connection Symbols
- Exporting a View to .gif, .jpg, or .svg
- Printing a Map
- "Source" and "Comparison" Snapshot

### **Process and Links Connection Symbols**

In the SAV maps, lines and arrows represent connections between process families. In some cases, SAV knows both the source of the connection and the destination. In other cases, SAV may only know either the source or the destination of the connection.

To represent these process connection relationships, SAV uses the following lines and arrows:

- Source Unknown Diamond: An arrow with a diamond at its source indicates
  that SAV does not know the source of the connection. If there is a solid line from a
  process connection source (in other words, it doesn't show a diamond) then SAV
  knows the connection source.
- **Destination Unknown Hollow Arrow**:  $\rightarrow$  A hollow arrow represents an inbound connection to a process family destination that is unknown.
- From Process Lined Arrow: A lined arrow represents a connection from a process family where the destination process family is known.

#### Map Process and Network Connection Symbols

In the SAV maps, lines represent the following connections between devices:

- Client link: An internal connection that is labeled by the client IP address.
- **Process link**: A collection of TCP or UDP connections between process families. This link displays processes that provide a network service, such as listening for network connections, and processes that have a connection to another process or server.
- Layer 1 connection: A physical link between a server's network or storage interfaces
  and switch ports/switches. Layer 1 connections are indicated by colored, dashed lines
  in the map: These connection symbols are also used for virtual server and device
  connections as well.

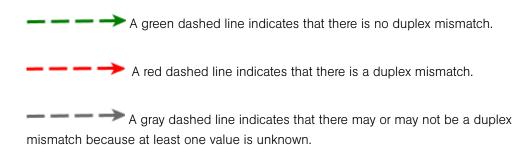

A brown solid line shows LUN mapping connections from a server to a disk array (in the Storage Map)

A brown dashed line shows physical fibre channel cable connections (SAN and Storage Maps only).

 Line Thickness: The thinness or thickness of the line represents the number of connections associated with the link. A smaller number is indicated by a thinner line and a larger number is indicated by a thicker line, as illustrated in Figure 1-12

Figure 1-12: Line Thickness and Process Connection Relationship

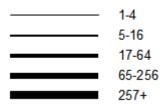

# Exporting a View to .gif, .jpg, or .svg

You can export a view to a .gif, .jpg, or .svg file for use in other applications where you can annotate the drawing or map the exported file in a web browser.

To export a map to an image file, perform the following steps:

- From the **View** menu, select **Export View**. (Or, click the Export View button at the upper right corner of the map.)
- 2 Select a directory where you want the file to be located.
- 3 Enter a file name that includes either .gif, .jpg, or .svg as the file name extension.
- 4 Click Export View.

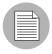

For information about exporting Properties to a .csv file, see "Exporting Properties Information to .csv" on page 88.

#### Printing a Map

You can print a map on single and multiple sheets of paper, and you can also title the map for better presentation.

If the map you want to print is very dense and complex, you can make adjustments by zooming in and zooming out, and by creating rows and columns that will break the map up over several pages. Doing this enables you to print the map on multiple sheets of paper, thus increasing the map's readability.

To adjust the map before you print:

- Click Zoom In or Zoom Out to increase or decrease the size of the map before you print.
- Enter a title for the map

To print a map, perform the following steps:

- 1 From the File menu, select Print or select the toolbar icon.
- 2 (Optional) In the Print window, specify page setup and printer options, including a title that you want to appear on the printed map.
- 3 Click **Print**.

### Showing IPC Service Names in Maps

If you want to see the type of service being used for connections between processes (and the devices they run on) in the Network or Server map, such as http, ssh, telnet, click

the Show IPC Service Names in Maps on the SAV toolbar. The service name will appear on each connection line.

To show IPC service names in the Server or Network map, perform the following steps:

- Inside of SAV, select either the Server or Network map.
- 2 From the View menu, select Show IPC Service Names in Maps.
  Or
- Click Show IPC Service Names in Maps P on the SAV toolbar

# **SAV Properties**

SAV displays detailed properties for components selected in the Devices tree, Tiers tree, the Infrastructure pane, and any of the maps.

The information displayed in the Properties pane varies depending on the component type, such as a server, network device, storage device, process family, tier, application or storage signature, and links. Depending on the type of object you select, this page

includes the number of users logged in, load average, swap usage, memory usage, application components, network devices, network ports, VLANs, tiers, links, and so on. It shows the MAC addresses for each network interface, as shown in Figure 1-13.

Figure 1-13: Properties Pane for a Server

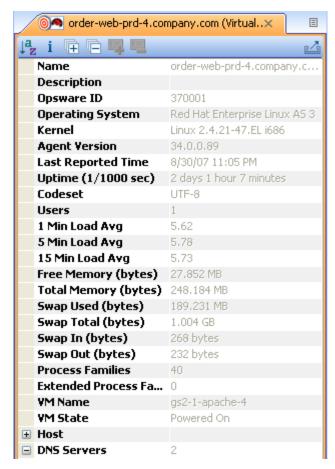

# **Exporting Properties Information to .csv**

You can export the information contained in any Properties pane to the .csv format, which enables you to view SAV object properties inside spreadsheet applications.

To export a Properties pane to .csv, perform the following steps:

- 1 From inside of a SAV map or tier, select an object.
- From inside the Properties pane for the selected object, click the Export View button.

In the Export to CSV window, choose a location and enter a file name (with the .csv extension), and then click **Save**.

### **Tiers Tree: Tiers, Process Family, Signature Properties**

SAV displays property information about the following SAV elements in the Tiers Tree and maps:

- Process Family Properties
- Extended Process Family Properties
- · Tier Properties
- Application Signature Properties
- Storage Signature Properties

### **Process Family Properties**

A process family is a collection of processes. The Properties Pane for a process family displays the following information:

- Name: The name of the controlling process of the family.
- **Family ID**: The unique ID given to the process family.
- **Extended Family**: The name of the extended process family, if the selected process family belongs to an extended process family.
- Max. Resident Memory: The maximum permanent memory used by the process family, in bytes.
- Max. Virtual Memory: The maximum permanent memory used by the process family, in bytes.
- Max. Run Time: The length of time the process has been running.
- **Total CPU Time**: The total length of time the process used CPU resources.
- Max CPU Utilization: The total amount of CPU resources used by the process.
- **Group ID**: The group ID of the process family on Unix and the session ID on Windows.
- Listeners: The interface and port for each listener.
- **Incoming connections**: The connections incoming to the process family, grouped by process family (if known, the IP address otherwise) and interface.

- **Outgoing connections**: The connections outgoing from the process family, grouped by process family (if known, IP address otherwise) and interface.
- Modules: The shared libraries associated with the process family. These include DLLs on Windows and shared object files on Unix.
- **Open files**: The files that the process family currently has open.
- Software Packages: The packages associated with the files that the process family has open.
- **Processes**: The number of individual processes in the process family. For each process, the following information is displayed:
  - PID: The process ID.
  - **User**: The user ID the process is running as.
  - **Command line**: The command line used to start the process.
  - Path: The path to the process binary.
  - Memory statistics: The percentage of physical memory consumed by the process, the resident size (in bytes) of the process and the virtual size (in bytes) of the process.
  - **Run time**: The time (in milliseconds) that the process has been running.
  - **CPU Statistics**: The CPU time accumulated by the process and the percentage of CPU consumed by the process since it began.
  - **Environment**: The name and value of each environment variable in the process environment.

#### **Extended Process Family Properties**

An extended process family is a collection of process families. If one process family has a listener and another has a connection into that same port, then SAV joins them into an extended family. The Properties Pane for extended process families contains the following information:

- Name: Name of the extended process family.
- Process Families: Aa list of all process families
- **Incoming connections**: The connections incoming to the process family, grouped by process family (if known, the IP address otherwise) and interface.

• **Outgoing connections**: The connections outgoing from the process family, grouped by process family (if known, IP address otherwise) and interface.

## **Tier Properties**

The Properties Pane for a tier displays the following information:

- **Name**: The name of the application tier as displayed in the Tiers tree.
- Application Tiers: The number of subtiers that are currently recognized in the tier.
- Application or signatures: The number of application signatures currently recognized in the tier.
- Storage Signatures: The number of storage signatures currently recognized in the tier.
- **Device Filter**: The devices that are associated with this tier. Only matching devices are filtered for matching application or storage signatures.

### **Tier Folder Properties**

The Properties Pane for a tier displays the following information:

- **Name**: The name of the folder as displayed in the Tiers tree.
- Application Tiers: The number of subtiers that are currently recognized in the folder.
- Application or signatures: The number of application signatures currently recognized in the folder.
- **Storage Signatures**: The number of storage signatures currently recognized in the folder.
- **Device Filter**: The devices that are associated with the signatures in this folder. Only matching devices are filtered for matching application or storage signatures.

#### **Application Signature Properties**

The Properties Pane for an application displays the following information:

- **Name**: The name of the application component as displayed in the Tiers tree.
- **Alias** (Optional): The name of the application component as displayed in the different views. The name will be shown as an alias in not defined.
- Families: The number of process families recognized as this application component.
- **Process Name**: The process name filter used to recognize this application component.

- Command Line: The command line filter used to recognize this application component.
- **Connected To Port**: The port that the server is connected to.
- **Listener Port**: The listen port used to recognize this application component.
- **Executable Path**: The executable path filter used to recognize this application component.
- Open Files: The open file filter used to recognize this application component.
- **Modules**: Shared libraries that are associated with the process family, DLL files on Windows operating systems and shared object files on Unix operating systems.
- Environment Variable: The name and/or value of an environment variable that matches a process family associated with an application signature, where NAME is the name of the environment variable, and VALUE is its value. If you want to find an exact match, use both NAME=VALUE
- **Background**: The background color displayed in the different maps.
- **Foreground**: The foreground text color displayed in the different maps.

#### Storage Signature Properties

The Properties Pane for a storage signature displays the following information:

- **Name**: The name of the storage component as displayed in the Tiers tree.
- **Alias** (Optional): The name of the storage component as displayed in the different views. The name is shown as an alias if it is not defined.
- Remote Volumes: The number of storage volumes that are defined in this signature
- **LUN ID**: The LUN can be defined with a regular expression to indicate the storage volume the server is connected to.
- **LUN Name**: Name given to the LUN.
- Exported Path: Exported path to the LUN.
- Manufacturer: Company that manufactured the LUN.
- Model: Model name or number of the LUN.
- Background: The background color displayed in the different maps.
- **Foreground**: The foreground text color displayed in the different maps.

#### **Devices Tree: Server and Network Device Properties**

SAV displays property information about servers, network devices, and the connections between them:

- Server Properties
- DNS Servers Properties
- Properties for Servers and Devices with Compliance Policies
- Virtual Server Properties
- · Link Properties for Servers and Network Devices
- Network Devices Properties
- Virtual Switch Properties
- · Port Group Properties
- Network Interface Properties Pane

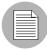

If your core is enabled to display storage devices with ASAS, then a server's properties will also include related storage and more detailed file system information.

# **Server Properties**

The Properties Pane for a server displays the following information:

- Name: The host name of the server.
- Opsware ID: The SA unique identifier for the server.
- Operating System: The operating system of the server.
- **Kernel**: The kernel version of the operating system (when applicable).
- Agent Version: The version of the Server Agent that enables the server to be managed and scanned.
- Last Reported Time: The most recent time that the Server Agent communicated with the SA core.
- **Uptime**: The length of time the server has been powered on.
- **Codeset**: The character encoding for the server's locale.
- Users: The number of users that are currently logged in.

- Load averages: 1-minute, 5-minute, and 15-minute load averages. The load average
  for servers running a Windows operating system displays unknown because it is not
  supported by Microsoft.
- Memory usage: The total free memory.
- Swap usage: The total used swap and swap in/out activity.
- **DNS Servers**: All configured DNS servers for the selected server.
- Virtual Machines/Zones: If the selected server is a hypervisor (Solaris Global Zone or VMware ESX server), you can expand the list and view all zones (Solaris) virtual machines (VMware ESX). Each virtual machine or zone will display its own server properties. For more information, see "Virtual Server Properties" on page 98.
- **Routes**: All configured static routes on the selected server.
- **Interfaces**: The number of network interfaces. For each interface on a server, the following information is displayed:
  - MAC address
  - Broadcast address
  - Subnet mask
  - Device
- FCAs: All Fibre Channel Adapters (HBAs) installed on the selected server. (For ASAS-enabled cores only.)
- **File systems**: All files systems in use on the selected server. For each file system, properties include: drive letter, mount point, mount options, type of file system, logical block device used by the file system, amount of free space, percent used, and associated device for each file system.
- **Disks**: All physical disks installed on the selected server.

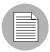

If you have added a server to SAV but have not yet refreshed the Snapshot, the server will appeared grayed out in the maps and in the Devices tab. The properties information will be blank until you initiate a refresh.

### **DNS Servers Properties**

DNS Server properties contain the following information:

- · Name: Name of the DNS Server.
- IP Address: IP address of the DNS Server.
- **Servers**: Provides server properties for each server using this DNS server. For information on individual server properties, see "Server Properties" on page 93.

# Properties for Servers and Devices with Compliance Policies

For servers or network devices that have compliance policies associated with them (Software, AppConfig, Patch, Audit, Duplex), the server's properties shows a rollup compliance status for all attached policies. You can expand the compliance list to view each individual compliance policy attached to the server.

Each compliance category displays one of the following compliance statuses:

- **Compliant** •: The compliance scan ran successfully and the actual server or device configuration matches the criteria defined in the policy.
- Partial △: The compliance scan ran successfully, but the server or device configuration did not fully pass the compliance criteria defined in the policy.
- Noncompliant 

  ∴ The compliance scan ran and the actual server or device configuration did not match the criteria defined in the policy.
- Scan Failure : The compliance scan was unable to run.
- Scan Needed : The results are unavailable, perhaps because a compliance scan was never run (for example, on a new installation), or the configuration on the server changed since the last time information was reported to the Compliance Dashboard.
- **Scanning** <sup>▼</sup>: The compliance scan currently being run.

You can launch the Device Explorer or remote terminal in the SA Client to view and remediate any compliance discrepancies by clicking on a compliance status link in the properties window. For NA-enabled cores, clicking a compliance status link launches the NA Web interface.

For information on launching a Device Explorer, remote terminal, or global shell, see "Adding and Removing Devices in SAV" on page 66.

Figure 1-14 shows a server's properties and lists compliance information about the server. Note that when any compliance policy on the server is non-compliant, then the main compliance policies row shows a non-compliant status, as seen in Figure 1-14.

Figure 1-14: Server Properties Compliance Information

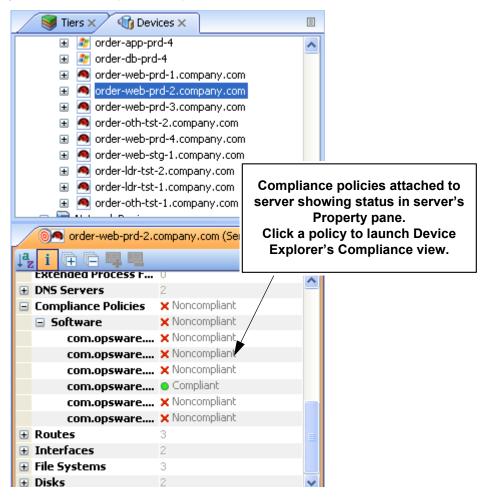

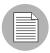

A SAV snapshot is not the same thing as a compliance scan, but they are related. A compliance scan can be run from the SA Client or the NA Client and checks a server or device's compliance status and reports this information to the Compliance Dashboard inside of the SA Client (and by extension, a server's properties in SAV), or to the Policy Compliance page in the NA Client user interface.

The actual compliance state you are viewing in SAV may have changed since you last scanned the server or device. To get the most current information, click **Refresh** 

**Snapshot** on the SAV toolbar. For more information on the Compliance feature, see the SA User's Guide: Application Automation.

#### **Virtual Server Properties**

The properties of a virtual server display all the same information as a physical server except that VMware and Solaris 10 hypervisors show all hosted virtual servers. You can expand each hosted virtual server and view its properties. Conversely, each virtual server will contain in its properties the hypervisor that is hosting it. Figure 1-15 illustrates this feature.

Operation of the control of the control of the c 🔰 Tiers 🗶 Devices Servers ■ hv102.company.com 📓 bdflush (1) - 6 cimserver - 1224 cmserver - 1224 crond (1) - 1144 gpm (1) - 1098 init (1) - 1 keventd (1) - 2 khubd (1) - 100 kjournald (4) - 49 klogd (1) - 988 kscand (1) - 5 ksoftirqd/0 (1) - 3 < > ⊚ hv102.company.com (ESX Host) × ß Swap Total (bytes) 31.997 GB Swap In (bytes) 0 bytes Swap Out (bytes) 0 bytes Process Families Extended Process... 2 DNS Servers ■ Compliance Polici... ● Impliant Virtual Machines **★** order-ldr-tst-1...

Figure 1-15: Virtual Server Properties

order-ldr-tst-2... order-oth-tst-... order-oth-tst-...

Hypervisor (VMware) showing hosted virtual servers (VMs) in hypervisor server's Properties pane

### **Link Properties for Servers and Network Devices**

The Properties Pane for links between servers, external connections, and network devices displays the following information:

- Protocol: The TCP or UDP.
- Port: The destination port that is associated with this link.
- **Connections**: The number of connections associated with this link. For each connection, the following information is displayed:
  - **End points**: The process families (if known). IP addresses (if unknown).
  - Ephemeral port number: A random port that is assigned by the operating system.

## Replication

- **Replication Type**: The type of replication for this selected storage array .
- Copy Type: Replication copy type.
- Status: Status of the volume replicator.
- Source: Source volume of the replication.
- · Target: Target volume of the replication.

### Layer 1 Link Properties

Layer 1 Link properties represents the physical connection between devices and contains the following information:

- **Eff. Duplex**: Effective duplex between the two devices. The duplex represented is the actual duplex. If SAV cannot determine the duplex, then it will use the configured duplex.
- **Eff. Speed**: Effective speed between the two devices. The speed represented is the actual speed. If SAV cannot determine the speed, then it will use the configured port speed.
- Port:
  - Name: Name configured for the port.
  - MAC Address: MAC address assigned to the port.
  - **Duplex**: Configured duplex setting for the port (full, half, or automatic).
  - Neg. Duplex: Negotiated duplex, which could be different than actual.

- **Speed**: Configured speed of the port.
- Neg. Speed: Negotiated speed of the port, which could be different than what has been configured.
- **Network Interfaces**: Network interfaces connected to this port.
- **Peer MAC Addresses**: Other MAC addresses connected to the port.
- **Interfaces**: All network interfaces connected to this port.

#### **IPC Links**

Inter-process communication (IPC) link properties represent the links between processes in your Business Application and consist of the following attributes:

- Protocol: The protocol used for inter-process communication. Usually TCP or UDP.
- Connections: The number of connections associated with this link.
- Destination Address: IP address of the destination of the link.
- **Source Addresses**: Source IP addresses of the processes connection.

#### **Network Devices Properties**

The Properties Pane for network devices (routers, switches, firewalls, load balancers, and so on) displays the following information:

- Name: The name of the network device.
- Last Reported Time: The date of the last successful snapshot of the network device by NA.
- Manufacturer: The vendor that manufactures the network device.
- Model: The model number of the network device.
- Operating System: The operating system running on the network device.
- **Firmware Version**: The firmware version number for the device.
- **Asset Tag**: The assigned number used for tracking the network device.
- **VLANs**: The total number of VLANs that this network device has.
- Ports: The total number of ports that this network device has.
- ACL Config: Displays a link to view the ACLs configured for the device. You can view or compare ACL configurations by selecting View ACL Configuration from the Manage

menu. This opens the ACL Configuration dialog for the selected network device(s) that have ACLs.

If you select two network devices, right-click, and select **Compare ACL Configuration**, this opens the Compare ACL Configuration dialog for the selected network device(s) that have ACLs. This allows you to compare ACL configurations between two devices in the same snapshot, or when in comparison mode, between the same device in the two snapshots. For more information, see "ACLs and Server Pool Configurations" on page 127

Server Pool: Displays a link to view the sever pool members for the selected device.
 For load balancers, you can view Server Pool members by clicking the Server Pools link in the Properties pane or selecting View Server Pool Configuration from the Manage menu.

If you select two load balancers in the Devices tree, right-click, and select **Compare Server Pool Configuration**, you can view the Compare Server Pool Configuration window to see any differences in configuration. For more information, see "ACLs and Server Pool Configurations" on page 127

 Compliance: For network devices that have compliance policies associated with them, the properties will display its compliance status. For information on Compliance statuses, see "Properties for Servers and Devices with Compliance Policies" on page 95.

#### **Network Device Port**

Network device port properties display the following information:

- Name: Name configured for the port.
- **MAC Address**: The Media Access Control ID assigned to this port.
- **Duplex**: The configured duplex (if it can be collected).
- **Neg. Duplex**: The negotiated duplex (if it can be collected).
- **Speed**: The configured speed in Mbps (if it can be collected).
- Negotiated Speed: The negotiated speed in Mbps (if it can be collected).
- Peer MAC Addresses: Other MAC addresses connected to the port.

#### **Virtual Switch Properties**

Virtual Switch properties displays the following information:

- **Port Groups**: These can be expanded to view port groups configured for the selected vSwitch.
- **Network Interfaces**: These can be expanded to view network interfaces assigned to the selected vSwitch.

### **Port Group Properties**

Port group properties displays the following information:

- Port Group Name: The name of port group
- VLAN ID: The VLAN ID of port group. This is optional in the VMware management user interface.

### **Network Interface Properties Pane**

The Properties Pane for a network interface displays the following information:

- **IP Address**: The IP address that is associated with a network interface.
- MAC Address: The Media Access Control ID that is associated with a network interface.
- **Subnet Mask**: The subnet that is associated with a network interface.
- Broadcast Address: The broadcast address that is associated with a network interface.
- **Device**: The device that is associated with a network interface.
- **Duplex**: The configured duplex (if it can be collected).
- **Negotiated Duplex**: The negotiated duplex (if it can be collected).
- **Speed**: The configured speed in Mbps (if it can be collected).
- Negotiated Speed: The negotiated speed in Mbps (if it can be collected).

#### **Storage and SAN Properties**

SAV displays property information about the following storage- and SAN-related elements:

- Server Properties with ASAS
- File Systems
- LUN IDs
- SAN Array Properties

- NAS Filer Properties
- Fibre Channel Switch
- SAN Array Disk Volumes
- Fibre Channel Adapter (Host Bus Adapter)
- · Fibre Channel Port
- Storage Signature

## Server Properties with ASAS

Servers display the following attribute information in the Properties tab (these elements are visible only in the Storage or SAN Maps):

- FCA: Any server that is attached to a SAN storage device will have an HBA (Host Bus Adapter) which SAV labels FCAs (Fibre Channel Adapters). You can expand category in the Properties pane and see a list of all FCAs, each of which can be expanded to display all their ports.
- **File systems**: SAV displays details for ASAS-enabled cores, such as mount options, Type (ext3, NFS), and so on.
- **Disks**: Number of and names of each disk on the server, including type, manufacturer, and disk capacity information.

#### File Systems

File systems can exist on both servers and NAS Filers (NetApps). SAV displays the following attributes for file systems in the Properties pane:

Mount point/drive letter/export path:

- Capacity
- Free capacity
- Percent used

For server file systems, the following information is displayed:

- Device
- Mount options
- Type (e.g. ext3, NFS, etc)

For NetApp file systems/Qtrees, the following information is displayed:

- Aggregate
- Plexes
- RAID groups

### **Disk Properties**

Disks from SAN arrays, NAS filers, and servers will display the following attributes in the Properties pane:

- Capacity
- Manufacturer
- Model
- Type
- Status
- Serial number
- Firmware version
- Device (only on servers)

# **SAN Array Properties**

SAN Arrays properties include the following information:

- Name
- Description
- · Last Reported time
- Manufacturer
- Opsware ID
- Disks
- Volumes
- Ports

### **LUN Volume Properties**

LUN volume properties include the following information:

• Name: Configured name for this LUN.

- **Description**: Description given to the volume.
- Capacity: Total space allocated to the volume (bytes).
- **LUN IDs:** All LUN IDs configured for this volume.

#### **NAS Filer Properties**

NAS Filers display the following attribute information in the Properties pane:

- Name: Name given to the device.
- **Description**: Description of the device.
- **Opsware ID**: ID that SA uses to identify this device.
- · Hostname: Host name for the filer.
- Last Reported Time: Last time agent on this device reported to SA.
- Manufacturer: Manufacturer of the device.
- Model: Model number of the device.
- Operating System Version: Version of the OS running on the device
- Serial Number: Device serial number.
- Hardware Version: Device hardware version.
- **Disks**: Number of disks connection to the devices.
- **Ports**: Number of ports in use by the device.
- **Volumes**: Number of LUN volumes connection to the device.
- **Exports**: Number of exports in use by the device.

#### **NFS Export Properties**

NFS export properties contain the following information:

- **Export Path**: Path to the remote file system being linked to.
- **Size**: Total capacity of the exported file system.
- Free Space: Space available on the exported path.
- **% Used**: Percentage of space being used on the exported file system.
- Aggregate:
- Plexe: List of all plexes

• RAID Groups: List of all raid group (if any) configured on the exported path.

#### Fibre Channel Switch

Fibre Channel Switches contain the following attribute information in the Properties pane:

- Name
- Description
- Last Reported Time
- Manufacturer
- Model
- · Opsware ID
- Serial number
- Firmware version
- · Hardware version
- Ports
- · Virtual switches

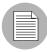

If a switch is a director-class switch, it could possibly have virtual switch children – these can be expanded as well.

#### **SAN Zones**

• Name: The name of the SAN zone.

### **SAN Array Disk Volumes**

Volumes on SAN arrays (and NAS Filers acting as arrays) contain the following attributes:

- Name
- Description
- Capacity
- LUN ID

### Fibre Channel Adapter (Host Bus Adapter)

Fibre Channel Adapters (known generically as HBAs) display the following attributes in the Properties pane:

- Node WWN
- Manufacturer
- Model
- · Serial number
- Driver version
- · Firmware version
- · Hardware version
- Ports

#### Fibre Channel Port

Fibre Channel Ports display the following attributes information in the Properties pane:

- World Wide Name: The physical port name that identifies the fibre channel port on a SAN.
- **Description**: Description of the port.
- Port Number: The port number that identifies fibre-channel cards and cable connections.
- Status: Indicates whether or not the port is open and working.
- **Zonesets**: Zonesets to which the port belongs.
- **Zones**: Zones to which the port belongs.
- Fabric: Fabric that contains the fibre channel switch and port.

### Storage Signature

Storage signatures match remote storage volumes and display the following information in the Properties pane:

- · LUN Name
- LUN ID
- · Exported path

- Storage System Manufacturer
- Storage System Model

### **SAN Link Properties**

SAV displays the following links or connections between storage signatures in the SAN Map to illustrate how these signatures are related and connected:

- Fibre Channel Link
- LUN Mapping Link
- NFS Mount Link

#### Fibre Channel Link

Fibre channel links represent physical fiber cables connecting two ports. The Properties pane displays attributes information for endpoint ports.

### **LUN Mapping Link**

LUN mapping links represent the logical connection between a host LUN volume and the corresponding SAN array volume. LUN mapping links display the following information in the Properties pane:

- Number of paths (indicated by thickness)
- Whether any paths are down (in red)
- Server file system consumer
- · Array target volume

#### **NFS Mount Link**

NFS mount links represent a dependency of a server file system on a remote NAS Filer export and display the following information in the Properties pane:

- Mounted To: Directory of the NFS mount on the server this link originates from.
- **Exported From**: The exported path to the exported file system.

# **SAV Options**

For SAV, you can specify the following options:

Virtualization Settings

- · Scan Time-Out Preference
- Discovery Settings
- Reset All Settings

## **Virtualization Settings**

You can configure SA Client options that allow you to choose whether or not you want to perform a scan on any virtual servers or hypervisors related to the virtual server you want to open in SAV.

For example, if you want to visualize a VMware virtual machine (VM) or Solaris zone in SAV, by default you will be asked if you also want to scan any virtualization relationships — in other words, the system asks if you want SAV to also scan the hypervisor that is hosting the selected virtual server. Depending upon the virtual server you select, SAV might have to scan several related virtual servers in order to visualize a single virtual server in SAV.

Conversely, if you select a hypervisor to open in SAV, you are asked if you want to scan any virtualization relationships — in this case, SAV would need to scan all of the hosted virtual servers, which could take a long time to perform.

By default, SAV will always ask you if you want to scan virtual relationships, but you can set your own default behavior for scanning related virtual servers with the following virtualization options:

- Ask each time if you want to scan related virtual and host servers.
- Always scan related virtual and host servers.
- Never scan related virtual and hypervisor servers.

To change the virtualization settings, perform the following steps:

- **1** From the **Edit** menu, select **Options**.
- In the Set Options window, in the Views pane, select **Service Automation**Visualizer.
- 3 Specify your desired Virtualization Settings, then click **OK** when you are finished.

#### **Scan Time-Out Preference**

SAV is optimized to scan a maximum of 50 servers. A number of factors affect the time it takes for a scan to complete, including the load on the scanned servers and the load on SA. The default scan time-out is set to 300 seconds. You can reset this time-out value to a minimum of 30 seconds or to a maximum of 3600 seconds.

To change the scan time-out, perform the following steps:

- 1 From the **Edit** menu, select **Options**.
- In the Set Options window, in the Views pane, select **Service Automation**Visualizer.
- In the Scan Timeout section, move the slider to increase or decrease the number of seconds at which you want the scanning process to stop.
- Click **OK** to save your changes or click **Cancel** to close the window without saving your changes.

## **Discovery Settings**

If servers are scanned and it is determined that they are dependent on external IP addresses, when this option is selected SAV attempts to determine which servers or network devices those IP addresses refer to.

Keep in mind that this could cause scan time to increase, depending on the numbers of servers you selected for the scan and how many remote dependencies are discovered.

For recurring background business application snapshots, this detection is always done and cannot be turned off.

## **Reset All Settings**

Restores all SAV settings to their defaults.

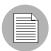

You can also access these options from inside the SA Client by selecting **Options** from the **Tools** menu.

# **Accessing Servers and Devices From SAV**

To help you troubleshoot and take action for server and application errors, SAV gives you easy access to servers and devices through the following methods:

- Opening a Device Explorer
- · Opening a Remote Terminal
- · Opening a Global Shell

### **Opening a Device Explorer**

To view detailed information about a server or a device (network or storage device) using the Device Explorer, perform the following steps:

- 1 In one of the SAV maps, select one or more servers.
- Right-click and then select **Open in Device Explorer** to open a Device Explorer in the SA Client for each selected server.

See the SA User's Guide: Server Automation for information about how to use the Device Explorer.

### **Opening a Remote Terminal**

The Remote Terminal enables you to log into devices (servers and network devices) and run native commands.

To open a Remote Terminal from SAV, perform one of the following tasks:

- In one of the SAV maps, select one or more servers.
- Right-click and then select **Open Remote Terminal** to open the Select Remote Login window.
- In the Login column, select a login ID from the drop-down list, such as root or LocalSystem, or any of the user logins that might be configured.
- 4 Click **OK** to open a Remote Terminal for each selection.

See the *SA User's Guide: Server Automation* for information about using utilities in a Remote Terminal.

### Opening a Global Shell

You can use the Global Shell feature to navigate between servers and connected network devices by tracing their layer 1 connections in the /opsw/Servers/@ and /opsw/Network/@ directories in the OGFS.

In the OGFS, you can also run scripts to perform the following tasks:

- · Find servers and network devices.
- Find all servers that are connected to a certain switch.
- Display the network interfaces of a certain server.
- · Get the IP addresses of all devices.
- Compare two files to identify changes made, such as what changes were made to a
  device configuration (.conf) file.
- · Change device details, such as the snmp-location.

To launch the Global Shell, perform one of the following tasks:

- From the File Menu, select Global Shell.
- Select the look toolbar icon.

See the SA User's Guide: Server Automation for information about how to use Global Shell.

# **Running Scripts on Devices**

From inside SAV you can run a script, either directly on a selected server or network device (but not on SAN devices), or on the Global File System (OGFS) using the Global Shell – given that your user account has sufficient permissions to run the Global Shell and to perform any operations on servers under SA management.

There are three possible scenarios in which you can run a script in SAV:

- By selecting a server and clicking **Run Script** on the SAV toolbar, or selecting **Run Script** from the **Manage** menu. This launches the Run Script Task window.
- By selecting Run Global Shell Script , which launches the Global Shell, and which gives you access to the OGFS.

Selecting a network device and click Run Script on the SAV toolbar, or selecting Run Script from the Manage menu, This launches the NA interface, where you can log in to NA and run the script on the selected network device.

For more detailed information about the script execution process and how it works, see Chapter 8, "Script Execution" on page 493 of this guide. For information on running scripts on network devices, consult the NA online documentation.

To run a script on a server, perform the following steps:

- 1 From inside SAV, select a server from the Devices pane or one of the maps.
- 2 From the **Manage** menu, select **Run Script**, or click Run Script from the SAV toolbar.
- In the Run Script window, fill out the necessary information and perform the steps to execute the script. For more information on running a script on a server, see "Running a Server Script (Saved Script or Ad-Hoc Script)" on page 506.

To run a global shell script in SAV, perform the following steps:

- From inside SAV, from the **Manage** menu, select **Run Global Shell Script**, or click Run Global Shell Script or the SAV toolbar.
- In the Run Global Shell Script window, fill out the necessary information and perform the steps to execute or schedule the script execution. For more information on running a global shell script on the OGFS, see "Running an OGFS Script" on page 512.

To run a script on a network device, perform the following steps:

- From inside SAV, select a network device from the Devices pane or the Network Map.
- From the **Manage** menu, select **Run Script**, or click Run Script from the SAV toolbar. This launches the NA web application interface.
- Log in to NA, and on the New Task Run Command Script page, fill out the necessary information to run or schedule the script execution. For more information on running a script on a network device through NA, consult the NA online documentation by clicking the Help link in the upper right corner of the page.

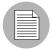

You must have proper permissions to run global shell scripts and scripts on a device. To obtain these permissions, contact your SA administrator. See the SA Administration Guide for more information.

# **Creating Business Application Definitions**

A business application definition allows you to transform a data display that contains extraneous and hard-to-understand information into a focused and easy-to-understand view of the relevant data. Based on business application tiers and application and storage signatures that you create, SAV recognizes actual application processes and storage devices and displays them in the Tiers Map according to any visual customizations you make to them.

You create business application definitions in order to recognize processes by giving them meaningful names and appearances (colors). You also use business application definitions to define the logical tiers of an application and display application and storage signatures according to the tier in which they reside.

See "Signature Evaluation Order" on page 120 for information on the order in which SAV scans application signatures and matches them to processes and process families on servers.

For information on understanding and creating application definitions, see the following topics:

- "Business Application Tiers" on page 117
- "Creating a Tier" on page 117
- "Application and Storage Signatures" on page 118
- "Creating an Application or Storage Signature" on page 122

#### **Business Application Templates**

When you first scan servers with SAV and visualize them, the Tiers pane is empty —it has no business application definitions until you create them. (There are, however, some predefined commonly used default applications built into the product, such as Apache, WebSphere, and so on, contained in the Default Signatures folder.) Once you create and

define an application definition with tiers and signatures, you can save the application definition as a template, which can be reused by yourself or others on your team to be automatically be applied to new device scans.

You can also set an application definition to use as the default template, so that whenever you open SAV, it always opens using the application definitions saved in the default template. If you make changes to an application that is based upon a template, and do not wish to save the changes, you can restore the default template.

### Setting a Default Application Template

If you have made changes to the application definition and want to set this as the default, select **Set as Default Template** from the **File** menu.

### Resetting the Default Application Template

If you have made changes to the application definition and want to restore the previously saved default application, select **Reset Default Template** from the **File** menu.

### Importing an Application Template

If you would like to import an application template that has already been saved, from the **File** menu, select **Import Template** and select the template to import.

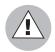

Importing an application template will replace any existing application definitions in your current SAV session.

#### Saving a Business Application as a Template

You can save business application as a template, which makes it available as a generioc template that can be used again and shared among other team members.

Note that When you export a Business Application, by design all scan information will be lost, including the servers and devices and their relationships. Business Application definitions and all the components inside of them remain after an export, but turn red to indicate that relationships between live processes and connections have been lost.

To save business application as a template, perform the following steps:

- 1 From the **File** menu, select **Save As**.
- 2 From the Save in drop-down list, select either Opsware Global File System or Desktop. (Only business applications can be saved to the Opsware Library. SAV archives and templates can be saved to disk or the Global Filesystem.)

3 Enter a name for the business application template, and click **Save**.

### **Creating Business Application Contacts**

In SAV, you can create a list of email contacts – and send emails to contacts on this list – by adding email and contact information to the top level tier of a business application.

You can create groups of contacts, and add to each contact such information as email, instant messenger IDs, phone number, and so on. From the **File** menu, select **Send Email**, and you can email any of the contacts you have added to the Business Application

SAV also will display any email addresses configured on network devices scanned by SAV. (Most network devices have an internal configuration setting such as "sysContact" that allows them to associate an email address for the owner of the device.)

You can add contacts through the properties of the Business Application, and then send emails to any email contacts listed.

To create a new contact for your business application, perform the following steps:

- 1 From the Tiers pane, select the top-level Business Application icon.
- 2 Select the Properties for the business application, and then click **Add Contact** (at the top of the Properties pane).
- To enter information for a contact, double-click in the field to the right of each entry. After an entry line is filled, press Return to enter the information. If you want to be able to send emails to a contact, be sure to enter the contact's email address.
- To delete a contact, select the contact in the Properties pane and click **Remove**Contact

  .

#### **Sending Email to Business Application Contacts**

You can send email to any business application contact that has a well-formed email address.

To send an email to a contact, perform the following steps:

- 1 From the **File** menu, select **Send Email**.
- In the Email Contacts window, expand the business application. Each contact that has its name check marked is added to the email. If you do not want to send an email to one of the contacts, select the check mark next to the name.

Click **Compose** to write and send the email. (SAV launches whatever email client you have installed and configured on your local system.)

## **Business Application Tiers**

Business application tiers provide an architectural framework to organize and display application and storage signatures. You can add, edit, delete, cut, copy, and paste tiers in the Tiers tree. You can paste a tier before or after a selected position in the Tiers tree to rearrange the order. The order of tiers (and the signatures they contain) is significant because it affects the order that the process families are assigned to signatures. (For more information, see "Signature Evaluation Order" on page 120.)

If any tiers have application signatures that do not recognize any process families, they and their ancestors are represented with warning icons in the tree and by red title bars in the view. This allows you to quickly identify signatures that should be running but are not.

### Creating a Tier

To create an tier in the Tiers tree, perform the following steps:

- In the Tiers tree or map, select either the top-level business application node or a tier, right-click, and select **New Tier**.
- The Properties pane for the tier becomes active and you can edit the tier's properties, such as, give the tier a name.

#### **Deleting a Tier**

To delete an tier from the Tiers tree, perform the following steps:

- 1 In the Tiers tree or map, select a tier.
- From the **Edit** menu, select **Delete** or right-click and then select **Delete** (or, click the delete toolbar button ...).

### **Cutting and Copying a Tier**

You can cut and copy a tier to the clipboard. After you do this, you can paste the tier before or after a selected position in the Tiers tree to rearrange the order. The order of application tiers (and the signatures they contain) is significant because it affects the order that the process families are assigned to signatures.

To cut and copy an application tier in the Tiers tree, perform the following steps:

- 1 In the Tiers tree, select a tier.
- From the toolbar select either the \*\frac{1}{2}\$ icon or the icon, or right-click and select **Cut** or **Copy**.

### Pasting a Tier

To paste a tier in the Tiers tree, perform the following steps:

Select a tier in the Tiers tree and then select the Paste icon . The tiers that you cut or copied to the clipboard will be appended to the selected tier's children. When you select a signature in the Devices tree, the Paste icon will be disabled.

#### **Application and Storage Signatures**

Application and storage signatures are organized and displayed in the Tiers pane inside of the SAV application window. A signature always lives inside of a tier.

Application or storage signature contains the following data:

- · A name.
- A signature, which is a set of rules that users provide and that SAV uses to identify a
  process family or storage mapping. For application signatures, these rules use data
  such as process name, command line, listen port, environment variable, executable
  path, and so on. For storage signatures, these rules include either a LUN volume or
  an NFS File System.
- Object properties such as name, color, and whether this object is used by default each time the user opens up an application.

You can add, edit, delete, cut, copy, and paste signatures in the Tiers tree. You can paste a signature before or after a selected position in the Tiers tree to rearrange the order. The order of signatures (and the tiers that contain them) is significant because it affects the order that the process families and storage mappings are assigned to signatures.

SAV comes with a set of predefined default signatures that recognize a variety of commonly used application process families, such as Apache HTTP, Microsoft IIS, WebLogic, JBoss, Oracle, and so on. So, if your server has any of these applications installed, SAV is able to recognize and display them in the Tiers tree and the maps.

SAV also includes a set of SA signatures, such as the Server Agent, SA Build Manager, NA Syslog Server, SA Command Engine, and so on. Many of these signatures appear only if you use SAV to scan the server or servers that the SA core is installed on, while others, like the Server Agent, appear on all reachable managed servers.

### List of Application Signature Discovery Properties

The full list of application signature properties that can be used to find applications and their process families include:

- Process Name
- Command Line
- Connected To Port
- Listener Port
- Executable Path
- Open Files
- Open Modules
- Environment Variable Name and/or Value

The means by which an application signature discovers applications and process families for environment variables allows you to match application signatures by the name of an environment variable, its value, or both.

"Environment variable" is an application signature property that can be added using the following syntax:

NAME=VALUE

where NAME is the name of the environment variable, and VALUE is its value. You can type either name, the value, or both to find matching process families. However, if you want to find an exact match, you must use both NAME=VALUE.

### Signature Evaluation Order

The order that signatures are recognized in SAV is important because a process family or storage mapping is associated with the first signature that it matches in the Tiers tree. Evaluation order is significant especially when the recognition criteria for a signature matches the same process family or storage mapping found in multiple signatures.

Signatures are evaluated in a depth-first, top to bottom order: signatures in a tier's subtiers are evaluated before the tier's signatures (depth -first), and tiers in the Tiers tree are evaluated from top to bottom. Signatures are applied in the order in which they appear in each tier.

After all user-created tiers and signature hierarchies are evaluated, then all of the default Opsware signatures are evaluated; for example, Opsware NAS Management System, Opsware NAS Syslog Server, and so on. After the Opsware signatures are evaluated, then all of the default predefined signatures are evaluated; for example, Apache HTTP, Internet Information Server (IIS), and so on.

Consider an application definition that has the structure shown in Figure 1-16. In this image, no processes or process families match the signature definitions, and so the signatures are represented with the icon.

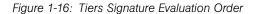

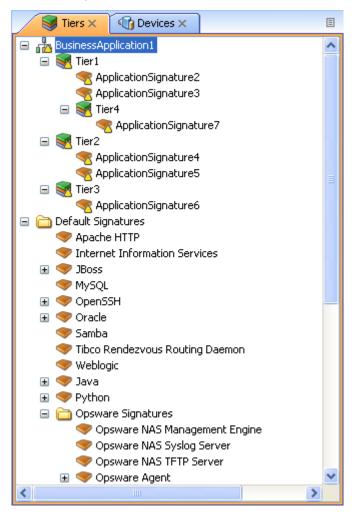

In this application definition example, the signatures are evaluated in the following order:

- 1. ApplicationSignature7
- 2. ApplicationSignature2
- 3. ApplicationSignature3
- 4. ApplicationSignature4

- 5. ApplicationSignature5
- 6. ApplicationSignature6
- 7. Opsware NAS Management System
- 8. Opsware NAS Syslog Server
- 9. < All remaining Opsware signatures, top to bottom >
- 10. Apache HTTP
- 11. Internet Information Services
- 12. < All remaining default signatures, top to bottom >

## **Creating an Application or Storage Signature**

To create an application or storage signature in the Tiers tree, perform the following steps:

- Make sure you have already created a Tier into which you want to create an application or storage signature.
- Select the Tiers into which you want to create the signature in either the Tiers tree or map.
- From the **Application** menu, select **New Application Signature** or **New Storage Signature**. The Properties pane becomes active and ready to be filled out for the new signature.
- In the Properties pane for an *application* signature, enter any of the following information:
  - **Process Name**: The name of the process family.
  - **Command Line**: The command line that a signature was started with.
  - **Executable Path**: The path to the executable file of this application component.
  - Open Files: The name of an open file.
  - Modules: The shared libraries associated with the process family. These include DLLs on Windows and shared object files on Unix.
  - Environment Variables: For environment variables, enter a name, the value, or both to find matching process families, where NAME is the name of the environment variable, and VALUE is its value. If you want to find an exact match, you must use both NAME=VALUE.

- Connected to Port: The port the signature is connected to.
- **Listener Port**: The port on which the signatures are listening.
  - Alias: The name of the application component as displayed in the different views.
  - Background color: Click to change the background color displayed in the different maps.
  - **Foreground color**: Click to change the foreground text color displayed in the different maps.
- If you created a storage signature, enter any of the following information:
  - **Name**: The name of the storage device; for example: HiCommand.
  - Alias: Alias for the storage device (if any).
  - **Remote Volumes**: Number of remote volumes on the storage device.
  - LUN ID: LUN ID number.
  - LUN Name: Name of the LUN.
  - Exported Path: Remote exported path for NAS filers.
  - Manufacturer: Maker of the storage device.
  - Model: Model number.
  - **Background color**: Click to change the background color displayed in the different maps.
  - **Foreground color**: Click to change the foreground text color displayed in the different views.
- 5 After each entry, press Return on your keyboard to enter the property.
- When you have finished defining the signature, click **Refresh Snapshot** on the SAV toolbar so SAV can update the snapshot and scan your data center to find matching process families and storage devices.

### **Editing Signatures**

To edit a signature in the Tiers tree, perform the following steps:

- 1 In the Tiers tree, select a signature.
- 2 From the Properties pane of the selected signature, double-click in the right-side of the property entry and edit the text.
- 3 Press Return on your keyboard to enter the changes.

### **Deleting Signatures**

To delete signatures from the Tiers tree, perform the following steps:

- In the Tiers tree, select an application component.
- 2 From the **Edit** menu, select **Delete** or right-click and then select **Delete**.

### **Cutting and Copying Signatures**

You can cut and copy signatures to the clipboard. After you do this, you can paste the signature before or after a selected position in the Tiers tree to rearrange the order.

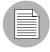

Default signatures and Opsware signatures can be copied and pasted into user-created application tiers, but cannot be deleted or overwritten.

To cut and copy a signature tier in the Tiers tree, perform the following steps:

- In the Tiers tree, select a signature.
- 2 From the toolbar, select the \*\footnote{\text{icon or the}} icon, or right-click and select **Cut** or **Copy**.
- Then, click Paste from the Edit menu, or press Control + V.
  Or
- You can press the Control button on your keyboard, and then select and drag a signature from one tier to another, creating a copy of the selected signature.

### **Pasting a Signature**

You can perform the following paste actions if one or more signatures have been cut or copied to the clipboard:

- Select a signature in the Devices tree and then select the Paste icon . The signatures that you cut or copied to the clipboard will be appended to the selected tier's signatures.
- Select a signature in the Devices tree and then select Paste from the Edit menu. The
  signatures that you cut or copied to the clipboard will be inserted into the selected
  signature's parent tier before the selected signature.
- Select a signature in the Devices tree and then select the **Paste** from the **Edit** menu.
   The signatures that you cut or copied to the clipboard will be inserted into the selected signature's parent tier *after* (below) the selected signature.

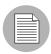

For default Opsware signatures, you can copy and paste them into user-created application tiers, but you cannot delete or overwrite them.

# **SAV Business Application Management**

In SAV, a snapshot represents the state of a set of network and storage devices and managed servers, the process families running on those servers, the connections among those process families, local and remote storage devices, file systems, and any external clients and dependencies. Snapshots can be saved as part of a Business Application into the SA Client Library, or as a .vam file to a local or remote file system. A Business Application can contain any number of Snapshots, each of which can used for Snapshot comparisons.

However, in order to save Business Applications to the Library or OGFS, your user account needs permissions to be able to write to those directories. To obtain the necessary permissions, contact your SA administrator.

### **Opening a Business Application**

After you have launched the SAV, you can open a previously saved Business Application.

To open a Business Application, perform the following steps:

- In the SAV window, select the toolbar icon or select the **File** menu and then select **Open** to display the Open window.
- In the Look in drop-down list, select the directory on your computer, in the SA Library, or the OGFS where the Business Application was saved.
- 3 Click Open.

## **Saving a Business Application**

To save a Business Application, perform the following steps:

- From the **File** menu, select **Save** or **Save As** to open the Save window. (Note that by default, all scan results are selected to be saved.)
- If you chose Save As, in the Save in drop-down list, select the your local computer, the SA Library, or the OGFS and choose where you want to save the Business Application.
- 3 Click Save.

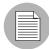

If you exit SAV before saving your changes (either application definition changes or Snapshot changes), you are prompted to choose whether you want to save your changes and then exit or exit without saving your changes.

### Saving a Business Application as an Application Template

If you would like to save the current application definition as a template, so it can be reused or set to open SAV using that definition, see "Business Application Templates" on page 114.

# **ACLs and Server Pool Configurations**

For network devices – such as firewalls, load balancers, routers, switches – you can view Access Control List (ACL) configuration information. For load balancers, you can view server pool configuration (in addition to ACLs).

You also can compare ACL and server pool configurations between two devices in the same snapshot, or when in comparison mode, between the *same* device in the two *different* snapshots.

This section shows you how to perform the following tasks:

- · Viewing ACLs
- Comparing ACLs
- Viewing Server Pool Configuration
- · Comparing Server Pool Configuration

#### Viewing ACLs

In SAV, you can view ACLs for network devices such as firewalls, load balancers, routers, switches.

To view ACL configuration information, perform the following steps:

In the Network Map or Devices Tree, select a network device that has ACLs configured for it, right-click, and select View ACL Configuration. The Access Control Lists window opens.

You can also access the Access Control Lists window by:

- From the Properties pane of the selected device, click the View link in the ACLs property.
- Select View ACL Configuration from the Manage menu, or right-click on the device.

- In the Access Control List window, you can select and copy the text information. Also, from the drop-down list at the top of the window, you can select other devices in the snapshot that contain ACLs and view them. You can also search for specific text strings in the current ACL configuration, highlight strings, and perform other search functions.
- 3 When you are finished viewing ACLs, click Close.

## **Comparing ACLs**

You can compare ACL configurations between any two devices in the same snapshot.

(To compare ACLs between the same device in two different snapshots, see "Comparing Snapshots" on page 130.)

To compare ACL configurations for two devices in the same snapshot, perform the following steps:

- 1 From the Devices Tree, expand the Network Devices node.
- Press and hold the Control button on your keyboard, and then select two network devices that have ACLs configured, such as a load balancer, a firewall, router, or LAN switch. (To see if a network device has ACLs configured, select the device and look for ACLs in the Properties pane.)
- From the **Manage** menu (or, right-click), select **Compare ACL Configuration**. In the Compare window, you see two panes side by side, each representing on of the devices you are comparing. At the bottom of each pane is the name of the device.

To indicate the differences for each ACL configuration, the Comparison window uses the following colors:

- Green: This indicates that information only exists in device on the right side of the window.
- **Blue**: This indicates that information has been modified.
- Red: This indicates that information only exists in device on the left side of the window.
- **Black**: This indicates no changes.

To move through differences between the two configurations, click the arrow buttons at the right top of the window.

4 When you are finished viewing the differences, click **Close**.

#### **Viewing Server Pool Configuration**

To view server pool configuration for a load balancer, perform the following steps:

In the Network Map or Devices Tree, select a load balancer that has server pool configurations, right-click, and select **View Server Pool Configuration**. The Server Pools window opens.

You can also access the Server Pools window by:

- From the Properties pane of the selected device, click the View Server Pools in the load balancer properties.
- Select View Server Pool Configuration from the Manage menu.
- In the Server Pools window, you can select and copy the text information. Also, from the drop-down list at the top of the window, you can select other devices in the snapshot that contain server pool configurations and view them. You can also search for specific text strings in the current server pool configurations, highlight strings, and perform other search functions.
- 3 When you are finished viewing server pool configuration, click **Close**.

#### **Comparing Server Pool Configuration**

You can compare server pool configurations between any two load balancers in the same snapshot.

(To compare server pool configurations between the same load balancer in two different snapshots, see "Comparing Snapshots" on page 130 for more information.)

To compare server pool configurations for two load balancers in the same snapshot, perform the following steps:

- 1 From the Devices Tree, expand the Network Devices node.
- Press and hold the Control button on your keyboard, and then select two load balancers that have a server pool configuration. (To see if a load balancer has a server pool configured, select the device and look for Server Pools in the Properties pane.)
- From the **Manage** menu (or, right-click), select **Compare Server Pool Configuration**. In the Compare window, you see two panes side by side, each representing on of the devices you are comparing. At the bottom of each pane is the name of the device.

To indicate the differences for each server pool configuration, the Comparison window uses the following colors:

- Green: This indicates that information only exists in device on the right side of the window.
- **Blue**: This indicates that information has been modified.
- Red: This indicates that information only exists in device on the left side of the window.
- **Black**: This indicates no changes.

To move through differences between the two configurations, click the arrow buttons at the right top of the window.

4 When you are finished viewing the differences, click **Close**.

# **Comparing Snapshots**

When you click **Refresh Snapshot** on the SAV toolbar and then click **Save**, SAV captures and saves all information related to your Business Application. A snapshot including all servers and processes associated with the business application, the current state of all running processes, all local and remote storage devices, and all values and signature definitions you have created in the Tiers tree.

Each time you refresh a snapshot and then save the Business Application, snapshot results are saved within the currently loaded Business Application. You can also schedule snapshots to occur at later time on a one time or recurring schedule.

Each saved snapshot can be used in a one to one comparison between the currently loaded snapshot and a saved one. You can take snapshots from the currently loaded Business Application or from another Business Application to help you determine if any changes have occurred between the current state of the business application and its state as captured in a previously saved snapshot.

When you compare scan results, SAV evaluates certain key objects and their attributes on a one to one basis, and displays any differences in value between those objects. The results of the comparison are displayed in the Differences pane in the SAV window.

### Creating a Snapshot

Create a snapshot in SAV any time you want to capture the current state of your business application. Because a data center and all the devices and elements within it are constantly changing, it is a good idea to capture the current state so you can compare the current state of a business application with one you captured in the past.

To create a snapshot, perform the following steps:

- 1 Click **Refresh Snapshot** on the SAV toolbar.
- From the **File** menu, select **Save**. (Or, click **Save** on the SAV toolbar) A new snapshot has been created.
- To see the snapshot and give it a name, from the **Application** menu, select **Show Snapshots**.
- In the Snapshots window displays all saved snapshots. To rename a snapshot, click the name cell of the list and type a name.

### **Opening a Snapshot**

To view a previous state of a business application, you can load and view a saved snapshot.

To open a saved snapshot, perform the following steps:

- 1 From the Application menu, select Show Snapshots.
- In the Snapshots window, select a saved snapshot and click **Open**.
- The business application snapshot opens inside of the SAV application window. To delete a snapshot, select it and click **Delete**.

### Scheduling a Snapshot

You can automate snapshot creation by scheduling a snapshot at a future point in time, or you can schedule a recurring snapshot to regularly capture the state of your business application.

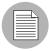

You can only schedule snapshots for those Business Applications that have been saved to the SA Client Library

To schedule a snapshot, perform the following steps:

- From the Application menu, select Scheduled Snapshots.
- In the Scheduled Snapshots window, click **New Schedule**.
- 3 Type a name for the snapshot schedule in the Name field.
- In the Scheduled Frequency section, select one of the following snapshot frequency options:
  - Daily: Choose to run the snapshot on a daily basis.
  - **Weekly**: Choose a day of the week to run the snapshot.
  - Monthly: Choose the months to run the snapshot specification job.
  - **Custom**: In the Custom Crontab string field, enter a string the indicates a time schedule. The crontab string can include serial (1,2,3,4) and range (1-5) values. For example, the following crontab string will create the snapshot at midnight every weekday:

```
0 0 * * 1-5
```

An asterisk (\*) in any of these fields represent all days of the month, all months of the year, all days of the week, and so on. For more information about crontab entry formats, consult the Unix man pages.

- In the Time and Duration section, select a start and end time and day of the month.
- 6 When you are finished filling out the schedule, click **Close**.

#### "Source" and "Comparison" Snapshot

The currently loaded snapshot in SAV is referred to as the source snapshot, while the set of scan results you are comparing against the currently loaded snapshot is called the comparison snapshot. When you compare snapshots, you are always comparing the currently loaded scan result (source) with another saved snapshot result (comparison).

(Remember that to create a new snapshot, you need to click **Refresh Snapshot** on the SAV toolbar and then click **Save**.)

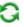

#### **Comparison Types**

SAV displays comparison results based on the following criteria:

- Object Existence Comparison
- Object Attribute Difference

"Significant" Object Attribute Differences

### **Object Existence Comparison**

Comparing two snapshots helps determine whether or not an object exists between the them. If an object exists in one snapshot, but does not exist in the other, the comparison results display the object with an attribute named "existence" and describes it as either "found" or "missing" on either the source or comparison snapshot.

A process family could be running (and thus, "exist") when you refresh a snapshot and save the Business Application. But if the process is no longer running, and you refresh the snapshot again and save the Business Application, the results change. When you compare the saved snapshot (the "comparison" snapshot) with the currently loaded snapshot (source), the results of the comparison display in the Differences pane, as shown in Figure 1-17.

Figure 1-17: Snapshot Comparison Showing Difference in Existence of LUN Volumes

OrderManagement - 9/19/07 1:12 PM - Visual Application Manager

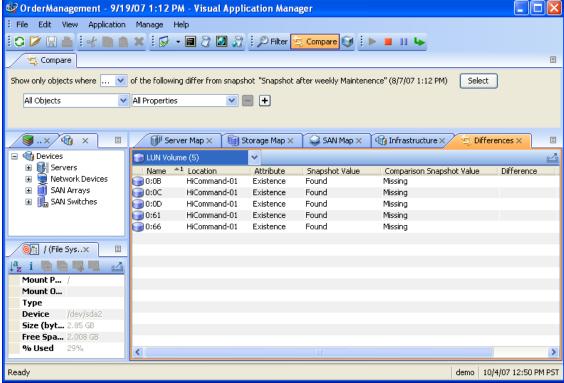

The results of the selected row show that on the target snapshot, all the listed LUN volumes are missing, meaning they did not exist in the comparison snapshot, but they exist now in the current snapshot.

### **Object Attribute Difference**

The SAV compare feature also evaluates two snapshots to determine any differences in the value of an object attribute. If the same attribute does not match between the two snapshots, then it is marked as a "difference" and displayed in the comparison results. For attribute values with numerical differences, the comparison results display both the numerical difference and percentage of change.

For example, if you scan a server in SAV and the server shows that it has 2 gigabytes of RAM, and then at a later point in time, one gigabyte of RAM is removed from the server, then when you perform a comparison, the results show the server's total memory as having a difference of one gigabyte. The results also indicate that the target (the earlier saved scan results) had a value of two gigabytes, and the source (currently loaded scan results) has a value of one gigabyte.

Table 1-2 lists all object attributes evaluated during a scan results comparison.

Table 1-2: Object Attributes Checked for Difference in Snapshot Comparison

| OBJECT CATEGORY                                                     | OBJECT ATTRIBUTES COMPARED                                                                           |  |
|---------------------------------------------------------------------|----------------------------------------------------------------------------------------------------|--|
| Database                                                            | Existence, version                                                                                   |  |
| Database file                                                       | Existence, size (in bytes)                                                                           |  |
| Disk (applies to servers, SAN arrays, and NAS filers)               | Existence, firmware version, status                                                                  |  |
| Compliance Policy                                                   | Existence, compliance status (compliant, partial, noncompliant, scan failure, scan needed, scanning) |  |
| Fibre Channel Adapter                                               | Driver version                                                                                       |  |
| Fibre Channel Port (applies to servers, SAN arrays, and NAS filers) | Connected port, existence, fabric, name, zone                                                        |  |
| File System                                                         | Existence, mount options, mount point, significant change in % free space, size (bytes), type        |  |
| LUN Volume                                                          | Capacity (bytes), existence, LUN ID, name                                                            |  |
| NAS Filer                                                           | Existence, hostname, name, operating system version                                                  |  |
| NFS Export                                                          | Existence, export path, significant change in % of free space, size (bytes)                          |  |

Table 1-2: Object Attributes Checked for Difference in Snapshot Comparison

| OBJECT CATEGORY   | OBJECT ATTRIBUTES COMPARED                                                                                                    |  |
|-------------------|----------------------------------------------------------------------------------------------------|--|
| Network Device    | ACLs, existence, firmware version, name, operating system, server pools                                                                                      |  |
| Network Interface | Broadcast address, connected switch, connected switch port, connected VLAN, duplex, existence, IP address, MAC address, neg. duplex, neg. speed, subnet mask |  |
| Network Port      | Duplex, existence, MAC address, neg. duplex, neg. speed, speed, VLAN                                                                                         |  |
| Process Family    | Max CPU utilization, significant change in # of connections, significant change in # of open files                                                           |  |
| SAN Array         | Existence, firmware version, name                                                                                                    |  |
| SAN Switch        | Existence, firmware version, name                                                                                                    |  |
| Server            | Boot time, codeset, DNS server, existence, kernel, name, operating system                                                                                    |  |
| Tablespace        | Existence, size (in bytes)                                                                                                    |  |
| VLAN              | Existence                                                                                                    |  |

# "Significant" Object Attribute Differences

SAV also compares a set of attributes by using special heuristics specific to certain attributes, so that differences SAV considers "significant" is shown.

If an attribute value in one of the snapshots exceeds a minimum (or maximum) threshold and its value changes by at least a certain percentage between the snapshots being compared, then SAV presents this in the comparison results.

Table 1-3 shows special object attribute differences.

Table 1-3: "Significant" Object Attribute Differences in SAV

| OBJECT               | OBJECT ATTRIBUTES COMPARED                                                          |
|----------------------|-------------------------------------------------------------------------------------|
| Server               | Load average, percentage of free memory on a server, percentage of free swap memory |
| Server's file system | Percentage of free space                                                            |

Table 1-3: "Significant" Object Attribute Differences in SAV

| OBJECT                  | OBJECT ATTRIBUTES COMPARED                                                                                              |
|-------------------------|----------------------------------------------------------------------------------------------------|
| Process families        | Number of open files, total number of all related con-<br>nections, total count of process family member<br>connections |
| NFS Export on NAS Filer | Percentage of free space                                                                                                |

For more information on the heuristics used to calculate what is considered a significant difference, see "Significant Scan Result Difference Heuristics" on page 138.

## **Comparing Snapshots**

In order to compare two snapshots, you must have at least one saved snapshot. If you select **Save** from the **File** menu, this saves the currently loaded snapshot. If you click

**Refresh Snapshot** on the SAV toolbar, and then save again, this creates and save a new snapshot.

To compare snapshots in SAV, perform the following steps:

- From the **View** menu, select **Compare**. (Or, click Compare on the SAV toolbar). The Compare pane appears.
- 2 Click **Select**. The Select Comparison Snapshot window opens.
- 3 Select a snapshot you want to compare against the currently loaded snapshot.
- Next, select if you want to show either ANY or ALL of the selected objects (plus their attributes) that are different to show when you compare snapshots.
- From the drop-down list, select an object category to compare and create a comparison rule. You can select any of the object categories, such as file systems, or select All Categories.
- To select another comparison rule, click Add to add another criteria selector. To remove a comparison rule, click Remove.
- As you create comparison rules, SAV automatically displays any or all differences in the Differences pane.

Figure 1-18 displays differences between two snapshots where several servers were found to exist in the currently loaded snapshot, but where the comparison snapshot showed none of the servers to exist.

Figure 1-18: Compare Results Showing Server Differences

Compare

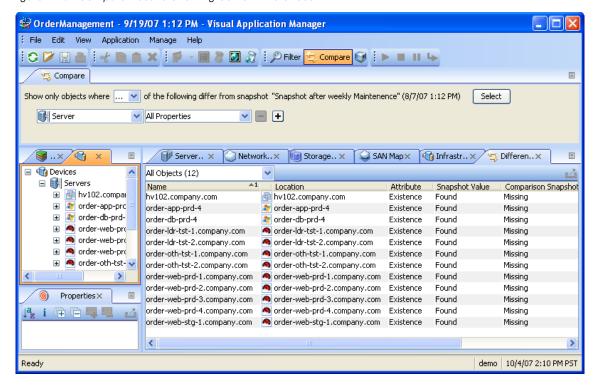

Notice that the column named Snapshot Value lists the servers as found, which means that all of these server are listed as "Found," which means all the listed servers exist in the currently loaded snapshot. The column next to that named Comparison Snapshot Value lists all the servers as "Missing," which means that the none of the listed servers exist in the comparison snapshot.

- To view differences in other maps, you can select a map, and all objects that are found to exist will appear normally. All objects that are listed as missing appears grayed out. You can also select other criteria in the Difference pane drop-down list to filter the results of the comparison in more granular detail.
- To close the Compare pane, from the **View** menu, select **Compare** again. (Or, click on the SAV toolbar.

# **Significant Scan Result Difference Heuristics**

When you compare scan results in SAV, specific objects and their attributes are evaluated between each scan result and any differences (and non-existence of objects) is displayed in the comparison results. (For information on the standard set of objects and attributes compared in a scan results comparison, see "Comparing Snapshots" on page 130.)

In addition to the basic set of attributes evaluated in a comparison, SAV also applies a certain set of heuristics to some attributes in order to discover unique differences that SAV has determined to be interesting or useful.

Specifically, if an attribute value in one of the scan results exceeds a minimum (or maximum) threshold and its value changes by at least a certain percentage between the scan results, then SAV presents this in the comparison results.

The following special object attribute differences are compared:

- Server: Load average, percentage of free memory on a server, percentage of free swap memory.
- Server's File System: Percentage of free space.
- NAS Filer NFS Exported File System: Percentage of free space.
- Process Families: Number of open files, total number of all related connections, total count of process family member connections.

The heuristics applied to certain attributes in scan results during a comparison are listed in Table 1-4.

The following variables are used in the expressions:

- X = The maximum value of the attribute between the two scan results.
- N = The minimum value of the attribute between the two scan results.
- P = The percentage change in value of the attribute between scan results.

Table 1-4: Scan Results Comparison Heuristics

| OBJECT ATTRIBUTE         | EQUATION                                  |  |  |
|--------------------------|-------------------------------------------|--|--|
| server - 15 minutes load | X > 0.8 * cpu count AND P > 20%           |  |  |
| average                  | OR                                        |  |  |
|                          | X > max(1, 0.25 * cpu count) AND P > 100% |  |  |

Table 1-4: Scan Results Comparison Heuristics

| OBJECT ATTRIBUTE                                                                | EQUATION                           |
|---------------------------------------------------------------------------------|------------------------------------|
| server – percentage memory free (%)                                             | N < 0.1 * total mem AND P > 25%    |
| filesystem – percentage free (%)                                                | N < 0.2 * size AND P > 10%         |
| process family – open file count (on any member process)                        | X > 50 AND P > 50%                 |
| process family – connection<br>count (aggregate across all<br>member processes) | X > 50 * process count AND P > 30% |
| process family - connection<br>count (on any member<br>process)                 | X > 50 AND P > 50%                 |

# **Filtering SAV Data**

When you select Filter from the **View** menu, or, click **Filter** on the SAV toolbar, a search control appears above the maps and tabs that allows you to filter according to the following objects (if they were captured as part of the scan) and their attributes, listed in Table 1-5.

Table 1-5: Objects and their attributes you can filter in SAV

| OBJECT                                                | ATTRIBUTES FILTERED                                                                             |  |
|-------------------------------------------------------|-------------------------------------------------------------------------------------------------|--|
| Compliance Policy                                     | Name, compliance status (compliant, partial, noncompliant, scan failure, scan needed, scanning) |  |
| Databases                                             | Name, status, type, version                                                                     |  |
| Database Files                                        | Name, location, type, path, description, size, free space, % used, status.                      |  |
| Disk (applies to servers, SAN arrays, and NAS filers) | Device, manufacturer, model, serial number, size (bytes), type                                  |  |

Table 1-5: Objects and their attributes you can filter in SAV

| OBJECT                                                              | ATTRIBUTES FILTERED                                                                                                    |  |
|---------------------------------------------------------------------|----------------------------------------------------------------------------------------------------|--|
| Fibre Channel Adapter                                               | Driver version, firmware version, hardware version, model, node world wide name, serial number                                     |  |
| Fibre Channel Port (applies to servers, SAN arrays, and NAS filers) | Fabric, name, port number, status, world wide name                                                                                 |  |
| File System                                                         | % used, device, free space (bytes), mount options, mount point, size (bytes), type                                                 |  |
| LUN Volume                                                          | Capacity (bytes), name                                                                                                    |  |
| NAS Filer                                                           | Hardware version, hostname, manufacturer, model, name, operating system version, Opsware ID, serial number                         |  |
| NFS Export                                                          | % used, export path, free space (bytes), size (bytes)                                                                              |  |
| Network Device                                                      | Asset tag, firmware version, manufacturer, model, name operating system, Opsware ID, processor                                     |  |
| Network Interface                                                   | Broadcast address, device, duplex, IP address, MAC address, neg. duplex, neg. speed, speed                                         |  |
| Network Port                                                        | Duplex, MAC address, neg. duplex, neg. speed, speed                                                                                |  |
| Process Family                                                      | CPU utilization, command line, connected port, environment variables, listener port, modules, name, open files                     |  |
| SAN Array                                                           | Firmware version, manufacturer, model, name, Opsware ID, serial number                                                             |  |
| SAN Switch                                                          | Firmware version, hardware version, manufacturer, model, name, Opsware ID, serial number                                           |  |
| SAN Zone                                                            | Name                                                                                                    |  |
| Server                                                              | 1 minute load average, 15 minute load average, 5 minute load average, codeset. free memory (bytes), kernel, name, operating system |  |
| Tablespaces                                                         | Name, location, description, size, free space, % used, status.                                                                     |  |

Table 1-5: Objects and their attributes you can filter in SAV

| OBJECT | ATTRIBUTES FILTERED          |  |
|--------|------------------------------|--|
| VLAN   | Descriptions, ports, VLAN ID |  |

You can filter the current snapshot in according to one or several of the objects in the list, as well as applying operators and attributes, according to certain attributes, and then apply operators to the attributes, depending if the object is a string or a number.

Filter results appear in the Tabs and Maps. In the maps, while all other objects that do not meet the filtering criteria appear grayed out in the maps.

For more information on filtering criteria and regular expressions, see "Filter Criteria" on page 142.

## **Creating a Data Filter in SAV**

To filter data that was collected in the currently loaded SAV snapshot, perform the following steps:

From the **View** menu, select **Filter**. (Or, from the SAV toolbar, click **Filter**The Filter pane appears above the maps.

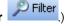

- In the Filter pane rule criteria, choose if you want to show either ANY or ALL of the selected objects (plus their attributes) that meet your filtering criteria.
- From the drop-down list, select an object category to filter in the current snapshot and add criteria to narrow the filter, such as Compliance Policy, File System, Process Family, SAN Array, and so on.
- Using the criteria drop down list, create a meaningful expression. For example, if you chose Disk as a category, you could set Size (bytes) is greater than (>) 5000 (bytes). For more information on expressions, see "Filter Criteria" on page 142 and "Examples of Regular Expressions" on page 143.
- To select another filter criteria rule, click Add . To remove a comparison rule, click Remove .

- As you create filter rules, SAV automatically displays any or all results in any of the maps or the Infrastructure pane. All results that meet the criteria appear normally in the maps and the Infrastructure pane. Any results in the snapshot that do not meet the criteria are shown in the maps grayed out.
- From any of the results related to server, you can select the server on which the results were found, right-click, and select **Open Remote Terminal** or **Open Device Explorer** to browse the server.

#### Filter Criteria

In the filter criteria text boxes in the Filter pane, enter Perl 5 compatible regular expressions as filtering criteria. You can filter by using standard text matching and also by adding any regular expression patterns.

## Strings Operators

- Contains (default)
- Does Not Contain
- Is
- Is Not
- · Starts With
- · Ends With
- Matches Regular Expression

#### **Numbers**

- == is equal to
- != not
- < less than</li>
- > Greater than
- <= less than or equal to</p>
- >= greater than or equal to

All filtering is performed in case-sensitive mode.

The units of measure for filtered items should match what is shown in the Filter Results and Properties Pane, such as:

· Memory: Bytes

Uptime: Days

Percentages: A number from 0 to 100, (such as disk space used and CPU utilization)

Disk space: Bytes

## **Examples of Regular Expressions**

The following examples show how to use regular expressions in filter text boxes:

- Operating System: To find all servers that are not running a Windows operating system, look for servers whose operating system does not begin with an "M" (for Microsoft Windows). For example, enter ^ [^M] in this text box.
- **Kernel**: To find servers whose kernel is one of 2.6.5, 2.6.6 or 2.6.7, enter 2.6.[5-7] in this text box.
- **Mount Point**: To find all mounted Unix file systems other than /, enter / . + in this text box.

# **SAV Scan Error Messages**

SAV indicates when an error occurred on a managed server by displaying the following server icons when you move your mouse pointer over the icon:

- Server Error Icon : There was an error in gathering information from the server when SAV scanned it (see Table 1-6 for possible causes for the error).
- Server Unreachable Error Icon : The SA core was not able to communicate with the SA Agent installed on the server.
- **Server Unknown** : SAV is unable to scan the server at all, possibly because the server is no longer in the core and under SA management.

It shows these icons before the server name in the Devices tree, Network Map, Virtualization Map, and Server Map. You can move your cursor over the server name to display the detailed error message.

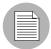

Scan failures and scan time-outs typically occur when the SA managed server is very busy, or when network traffic is very heavy or running over a low bandwidth connection. If these types of errors occur too frequently, please contact your SA administrator for assistance.

#### Server Scan Errors

Table 1-6 describes server scan errors and recommended actions.

Table 1-6: Server Error Messages in SAV

| ERROR                 | DESCRIPTION                                                                                                    | ACTION                                                                                                    |
|-----------------------|----------------------------------------------------------------------------------------------------|----------------------------------------------------------------------------------------------------|
| Not Enough Disk Space | A selected managed server does not have enough disk space to perform a scan.                                                             | Free up disk space.                                                                                                    |
| Remediation Failed    | The Runtime State Server Module failed to remediate on the selected server.                                                              | Select the server from the Devices Tree, and then in the property pane. Click the Remediation job number link and the job window from the SA Client opens. Or, select the server, right-click, and select <b>Open Device Explorer</b> to troubleshoot the error. |
| Scan Timed Out        | The scan process has exceeded the time-out limit.                                                                                        | See "Scan Time-Out Preference" on page 110.                                                                                                    |
| Server Access Denied  | By using the OGFS, you are unable to access the server's file system as root (on a Unix server) or as LocalSystem (on a Windows server). | Contact your SA administrator for the required permissions.                                                                                                    |
| Server Capture Failed | The remote capture of data or the transfer of data back to the SA core failed.                                                           | Review the log file that is in / tmp/.sitemap/ <number> for details in your global shell session.</number>                                                                                                    |

Table 1-6: Server Error Messages in SAV (continued)

| ERROR                      | DESCRIPTION                                                                                                    | ACTION                                                                      |
|----------------------------|----------------------------------------------------------------------------------------------------|-----------------------------------------------------------------------------|
| Server ID Invalid          | The server's directory was not found in the OGFS, which means that SA does not know the server exists.                            |                                                                             |
| Server Scan Agent Failed   | The driver used to collect data could not be correctly copied to the managed server. This could be caused by a checksum mismatch. | Contact HP Support and provide the log file.                                |
| Server Unreachable         | The managed server is unreachable by SA. This could be caused if the SA core cannot communicate with the server's agent.          | Try again later. If this condition persists, contact your HP administrator. |
| Unknown Scan Error         | An unknown error occurred during the scanning process.                                                                            | Try again later. If this condition persists, contact your HP administrator. |
| Unsupported Agent for Scan | The SAV does not support the Server Agent version running on a selected managed server.                                           | SA Agent 7.0 or higher is required.                                         |
| Unsupported OS for Scan    | The SAV does not support the operating system running on a selected managed server.                                               | See "Supported Operating Systems" on page 41.                               |

# **Network Device Scan Errors**

Table 1-7 describes network device scan errors and recommended actions.

Table 1-7: Network Device Scan Error Messages in SAV

| ERROR              | DESCRIPTION                                             | ACTION                                                                   |
|--------------------|---------------------------------------------------------|--------------------------------------------------------------------------|
| NAS Scan Timed Out | The time needed to gather NAS data exceeded the timeout | Scan fewer devices or wait until the NAS server can handle this request. |

Table 1-7: Network Device Scan Error Messages in SAV (continued)

| ERROR           | DESCRIPTION                | ACTION                                                                          |
|-----------------|----------------------------|---------------------------------------------------------------------------------|
| NAS Scan Failed | Gathering NAS data failed. | Save this snapshot to a Business Application and contact your SA administrator. |

# Storage Scan Errors

Table 1-8 describes network device scan errors and recommended actions.

Table 1-8: Storage Scan Error Messages in SAV

| ERROR               | DESCRIPTION                                              | ACTION                                                                            |
|---------------------|----------------------------------------------------------|-----------------------------------------------------------------------------------|
| ASAS Scan Timed Out | The time needed to gather ASAS data exceeded the timeout | Scan fewer devices or wait until the SA core server can handle this request.      |
| NAS Scan Failed     | Gathering ASAS data failed.                              | Export this snapshot to a Business Application and contact your SA administrator. |

# **SAV Platform Support**

\This section provides information about the operating system platforms and architecture that SAV supports scanning and displaying application (process families), server, and device information.

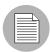

This list of operating system support for SAV is a subset of the supported platforms for the SA Agent, since in order for SAV to be able to fully scan a server it must be under SA management with an SA Agent. For more information on supported platforms for the SA Agent, see the chapter on server asset tracking in the SA User's Guide: Server Automation

# **Supported Platforms in SAV**

For non-Linux and non-VMware operating systems, SAV supports each operating systems kernel out of the box, and assumes no customizations have been made. For a list of non-Linux and non-VMware operating systems and kernels listed supported by SAV, see Table 1-1.

For Linux and VMware ESX 3 operating systems, there are certain out of the box kernel versions that SAV supports. For information on Linux and VMware operating systems and kernels supported by SAV, see Table 1-2.

Table 1-1: SAV Supported Operating Systems - Non-Linux/VMware

| SAV SUPPORTED OPERATING SYSTEMS | OS VERSIONS                  | ARCHITECTURE           |
|---------------------------------|------------------------------|------------------------|
| AIX                             |                              |                        |
|                                 | AIX 4.3                      | POWER, Itanium         |
|                                 | AIX 5.1                      |                        |
|                                 | AIX 5.2                      |                        |
|                                 | AIX 5.3                      |                        |
| HP-UX                           |                              |                        |
|                                 | HP-UX 10.20                  | PA-RISC                |
|                                 | HP-UX 11.00                  |                        |
|                                 | HP-UX 11.11                  |                        |
|                                 | HP-UX 11i v2                 | PA-RISC and Itanium    |
| Sun Solaris                     |                              |                        |
|                                 | Sun Solaris 6                | Sun SPARC              |
|                                 | Sun Solaris 7                |                        |
|                                 | Sun Solaris 8                |                        |
|                                 | Sun Solaris 9                |                        |
|                                 | Solaris 10, through Update 5 | Sun SPARC, 32 bit x86, |
|                                 |                              | 64 bit x86 and Niagara |
|                                 |                              |                        |
| Fujitsu Solaris                 |                              | 1                      |

Table 1-1: SAV Supported Operating Systems - Non-Linux/VMware (continued)

| SAV SUPPORTED OPERATING SYSTEMS | OS VERSIONS                                                         | ARCHITECTURE                           |
|---------------------------------|---------------------------------------------------------------------|----------------------------------------|
|                                 | Fujitsu Solaris 8<br>Fujitsu Solaris 9<br>Fujitsu Solaris 10        | Fujitsu SPARC                          |
| Windows                         |                                                                     |                                        |
|                                 | Windows NT 4.0<br>Windows 2000 Server Family<br>Windows Server 2003 | 32 bit x86                             |
|                                 | Windows Server 2003 x64                                             | 64 bit x86 (not Itanium)               |
|                                 | Windows Server 2008                                                 | 32 bit x86<br>64 bit x86 (not Itanium) |
|                                 | Windows XP Professional                                             | 32 bit x86                             |
|                                 | Windows XP Professional x64                                         | 64 bit x86 (not Itanium)               |
| VMware                          |                                                                     |                                        |

Table 1-2: SAV Supported Operating Systems - Linux and VMware

| SAV<br>SUPPORTED<br>OPERATING<br>SYSTEMS | VERSIONS                                                                                  | KERNEL                     | ARCHITECTURE                                                                                  |
|------------------------------------------|-------------------------------------------------------------------------------------------|----------------------------|-----------------------------------------------------------------------------------------------|
| Red Hat Linux                            |                                                                                           |                            |                                                                                               |
|                                          | Red Hat Linux 6.2                                                                         | 2.2.16                     | 32 bit x86                                                                                    |
|                                          | Red Hat Linux 7.1                                                                         | 2.4.20                     | 32 bit x86                                                                                    |
|                                          | Red Hat Linux 7.2                                                                         | 2.4.7-10                   | 32 bit x86                                                                                    |
|                                          | Red Hat Linux 7.3                                                                         | 2.4.18-3                   | 32 bit x86                                                                                    |
|                                          | Red Hat Linux 8.0                                                                         | 2.4.18-14<br>2.4.18-17.8.0 | 32 bit x86                                                                                    |
|                                          | Red Hat Enterprise Linux 2.1 AS                                                           | 2.4.9                      | 32 bit x86                                                                                    |
|                                          | Red Hat Enterprise Linux 3 AS Red Hat Enterprise Linux 3 ES Red Hat Enterprise Linux 3 WS | 2.4.21-x.EL                | 32 bit x86 64 bit x86 and Itanium                                                             |
|                                          | Red Hat Enterprise Linux 4 AS Red Hat Enterprise Linux 4 ES Red Hat Enterprise Linux 4 WS | 2.6.9-x.EL                 | 32 bit x86 64 bit x86 (SAV does not support Itanium for these Red Hat OS and kernel versions) |
|                                          | Red Hat Enterprise Linux Desktop 5 Red Hat Enterprise Linux Server 5                      | 2.6.18-8.el5xen            | 32 bit x86<br>64 bit x86                                                                      |
| SUSE Linux                               | ·                                                                                         |                            |                                                                                               |
|                                          | SUSE Linux Standard Server 8                                                              | 2.4.18                     | 32 bit x86                                                                                    |
|                                          | SUSE Linux Enterprise Server 9                                                            | 2.4.21, 2.6.5              | 32 bit x86<br>64 bit x86                                                                      |
|                                          | SUSE Linux Enterprise Server 10                                                           | 2.6.16.13,<br>2.6.16.21    | 32 bit x86<br>64 bit x86                                                                      |
| VMware                                   |                                                                                           |                            |                                                                                               |

Table 1-2: SAV Supported Operating Systems - Linux and VMware

| SAV<br>SUPPORTED<br>OPERATING<br>SYSTEMS | VERSIONS                           | KERNEL                    | ARCHITECTURE             |
|------------------------------------------|------------------------------------|---------------------------|--------------------------|
|                                          | VMware ESX Server 3, 3.01, and 3.5 | 2.4.21-<br>37.0.2.ELvmnix | 32 bit x86<br>64 bit x86 |

# Chapter 2: Audit and Remediation

# IN THIS CHAPTER

This section discusses the following topics:

- · Overview of Audit and Remediation
- · Audits
- · Creating an Audit
- · Viewing Server Audit and Snapshot Usage
- Configuring an Audit
- · Audit and Remediation Rules
- · Configuring Specific Audit and Snapshot Rules
- Audit Rule Exceptions
- Audit Policies
- · Running an Audit
- Scheduling an Audit
- · Remediating Audit Results
- Snapshots
- Creating a Snapshot Specification
- · Configuring a Snapshot Specification
- · Scheduling Snapshot Jobs
- Locating Snapshots
- · Viewing Snapshot Results
- · Copying Objects from a Snapshot to a Server

# **Overview of Audit and Remediation**

The Audit and Remediation feature allows you to define server configuration policies and ensure that servers in your facilities meet policy standards. When servers are found to be out of compliance (not configured the way you want them to be), you can remediate the differing server configurations.

With Audit and Remediation, you can audit server configuration values based on a live server (or server snapshot), or based on your own custom values (or both). Audit and Remediation also allows you to take snapshots of a server to capture the current state of a system, so you can perform server comparisons against a baseline, or use the snapshot inside of an audit. You can also create custom audit policies that define company or industry server configuration compliance standards, which can be used inside of audits or snapshot specifications.

If you have a content subscription, you can be kept up to date on the latest industry compliance standards based on the needs of your data center. For example, subscribing to custom Essential Content gives you access to regularly updated security best practices, such as the Center for Internet Security (CIS), NSA, and so on, as well as the patch supplement for Microsoft Windows. The custom Subscription Service enables you to access the most current regulatory compliance policies (FISMA, Sarbanes-Oxley, etc.) and daily vulnerability alerts. You can also join the TON content developer communities to share and access custom-created audit policies and rules. And much more.

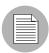

For information about subscribing to custom, contact your sales representative.

#### **Audit and Remediation Examples**

The following examples illustrate ways the Audit and Remediation feature helps you manage server configurations in your facility:

- · Capturing Golden Server Configurations
- Enforcing Security Policies

#### **Capturing Golden Server Configurations**

Sometimes a server becomes configured in such a way that is represents the ideal state of server configuration for some purpose in your facility. For example, if you want to set up a collection of servers that handle web traffic, you might configure a single server that

represents a perfect configuration – a golden server configuration – for a group of Web servers. After you configure this golden server, you can duplicate the golden server configuration across a group of servers.

For example, you have a Red Hat Linux server with a unique configuration of Apache Web Servers, and you want to duplicate this exact configuration across several other servers. With Audit and Remediation, you can create an audit that uses the golden server as the source. In the audit, you select those configurations to use to audit other servers, such as an application policy and specific application configuration rules.

Then, select those servers as the target of the audit to be configured like the golden server. After you run the audit, you can remediate any target server's configurations that do not match the golden source. Then, you can schedule the audit to run on a regular basis, so if any of the servers become non-compliant, you can remediate them when they deviate from the golden standard.

## **Enforcing Security Policies**

Your IT organization likely has security policies you want to enforce, to make sure servers are configured properly and are safe from security attacks. Your organization can use Audit and Remediation to enforce these policies.

For example, your organization wants to ensure that a collection of Windows 2003 servers has a recent Microsoft security patch, regardless of the applications installed on the servers. By having a content subscription, you can access the rules for this patch in an audit policy to define this security configuration. This policy would let systems administrators who directly configure and manage those servers know that this policy exists. You can create an audit and link it to the audit policy that contains the patch, and then set the Windows 2003 servers as targets of the audit. The audit can be scheduled to run regularly. If the audit results show that any of the target servers do not contain the new security patch, those servers can be remediated to have the patch installed. If new patches come out and need to be installed on the target servers, you can update the audit policy with the new patch, and the audit that runs against the target servers is automatically updated to reflect the new patch definition.

#### **Audits**

An audit is the tool you use to define the desired configuration values for a server, compare expected configurations against live servers, and remediate any differences found by the audit. Using audit rules, you can define the audit to look for such configurations as IIS Metabase, Windows Services, file system checks, hardware

configurations, application configurations, event logging, COM+, and so on. You can define what the audit should look for, what values you expect to find on the server, and what value to use to fix when differences are found.

For more information on audits, see "Audits" on page 159.

#### **Audit Policies**

An audit policy is used to define rules for checking the configuration of a server and can be reused by other people in your organization. An audit policy contains a set of ideal server configuration rules that help define compliance best practices for others to use for running audits. Audit policies can be linked to audits or snapshot specifications, which maintain the latest changes made to the audit policy.

For more information on audit policies, see "Audit Policies" on page 228.

#### **Audits and the Compliance View**

The Compliance View allows users to view the overall compliance levels for servers in their facility and helps them remediate compliance problems. For more information, see "Server Compliance" on page 277.

#### **Snapshots**

Snapshots differ from audits in that snapshots allow you to take a picture of the current state of configuration of a server. Snapshots are useful for capturing the configuration of a golden or baseline server that you would like to compare against other servers in your facility. You can use the snapshot as the source of an audit if any servers do not match the configuration captured in the snapshot, then you can remediate those servers after the audit has run from the Audit Results window.

For more information on snapshots, see "Snapshots" on page 255.

# **Terms and Concepts**

The following list defines key Audit and Remediation terms and concepts:

- Archived Audit Result/Snapshot: Archiving audit results and snapshots allows you
  to move them from the audit result or snapshot list but keep them available for
  historical purposes.
- Audit: A set of rules that expresses the desired state of a managed server's configuration objects – for example, a server's file system directory structure or files,

a server's Windows Registry, application configuration, and so one. An audit also contains sources (servers, snapshots, snapshot specifications), targets (servers or snapshots), rule exceptions, and a schedule.

An audit's rules can be linked to an audit policy. An audit can be run to compare server configuration object values against a baseline server, a server snapshot, or user-defined values, to determine how values differ. When an audit reveals a difference between servers or user-entered values, the user can install software and server objects to remediate the variance.

- Audit Job: The process that occurs when you run an Audit. An audit job can be run
  immediately one time, or on a recurring basis by scheduling the job. When an audit
  job is finished, it produces an Audit Result.
- Audit rule types: An audit can contain both types of the following rules:
  - Comparison: A rule that compares a server's or snapshot's configurations of a server with other servers or snapshots.
  - Value-based (user-specified): A rule that compares one or more set of user-defined values. This type of audit includes an audit that links to an audit policy.
  - Non-Existence: A rule that checks for the non-existence of an object to determine
    if it exists on the target server. If the object exists on the target server, then the
    user or group rule is out of compliance.
- **Audit policy**: A collection of rules that defines a desired configuration for a server. A policy can be used by an audit in the following ways:
  - Link: A linked policy maintains a persistent connection between the audit and the policy. This means that the rules in the audit are exactly those of the audit policy, and if any updates are made to the policy, then the latest changes are also reflected in the Audit to which the policy is linked.
  - Import (replace, non-linked): When a user imports a policy into an audit, then
    the connection between the audit and the audit policy is no longer maintained,
    and the user can make changes to the audit without affecting the policy.
     Conversely, any changes or updates made to the policy will not be reflected in
    the Audit.
  - Import (merge): When an audit policy is imported and merged into an audit, the audit policy's rules are added to the rules already present in the audit. No persistent link between the audit and the audit policy is maintained. During the merge, if rules are found to conflict, the newly imported rules from the audit policy

will replace the rules in the audit policy.

- Audit Result: The results of running an Audit. This shows how a target server or a
  group of servers' configuration object values match or mismatch the values as
  defined in the audit.
- **Exception**: A server and specific rules that has been excepted, or disabled, so that when the audit is run, the rule exception is not checked on the selected server thus not considered when determining audit compliance.
- **Compliance**: Denotes the degree to which a server object conforms to a test.

  Compliance in Audit and Remediation is defined by the audit's or snapshot's rules, which specify the values expected of the target servers. If the values are different than specified, then the server is out of compliance.
- Policy Setter: A person in an organization who is responsible for defining server configuration compliance standards – the way a server should be configured – and who defines audit policies.
- **Rule**: A check on a particular server configuration object along with a desired value, and optional remediation value. Rules come in two types: server-based, which derive directly from a source server, and user-defined, which are created by a user.
  - If you are subscribed to HP Live Network (custom), you can access pre-created rules that define a wide range of industry compliance standards, such as the latest patch supplement for Microsoft Windows, current regulatory compliance policies (for example, FISMA, Sarbanes-Oxley), user-created rules from the custom developer community, daily vulnerability content updates, and so on.
- **Server Object**: An object from a server to which an audit or snapshot specification rule can be applied. This can be a value (such as minimum password length) or an object, such as a file or directory, registry entry, Windows Services hardware configuration, and so on. For more information on servers objects used in audits and snapshot specifications, see "Server Objects Used in Audits and Snapshots" on page 176.
- **Snapshot**: Shows a picture of how an SA managed server is configured at a certain point in time. A Snapshot is the result of a snapshot specification job that has been run.
- **Snapshot Specification Job**: The process that occurs when you run a snapshot specification. A Snapshot job can be run once, or on a recurring basis by scheduling the job. When a snapshot specification job is completed, it produces a Snapshot.

- **Snapshot Specification**: An object window that allows you to define and create a snapshot. In other words, you can define the rules and servers to take a snapshot of.
- **Target**: The server or servers that you run an audit against or take a snapshot of. The target for an audit can be a server, several servers, a group of servers, or a snapshot. The target for a snapshot can also be other servers.

### **Audits**

An audit consists of a collection of rules that enable you to define what should be or what should not be for a server's configuration. And audit contains rules, a source, target servers, and a schedule that defines when and how often the audit will run.

Audit rules allow you to define and check the state of various objects on a server, such as the state of server's file system, registry settings, installed and registered software (patches and packages), events, software, application configurations, operating system settings, and so on. If the configuration of the object on the target server is different than the state you defined in the audit rules, the rule is considers Non-Compliant. When you view an audit's results, you can remediate the object configuration to make sure the target server's configuration is in compliance with the desired configuration.

You can audit server configuration values for a single server, groups of servers, or another server snapshot. You can also schedule audits to run immediately, or on a recurring schedule, and send email notifications when the audit has finished.

# **Audit Comparison Types**

In general, an audit can contain the two following types of comparisons, based on the source of the audit:

• **Comparison**: An audit based on configuration values from a source server or source snapshot specified at the time the audit is created. The source server or server snapshot is also known as a "golden" or reference server. For example, you might want to compare file directories or file contents, registry structures, IIS Metabase entries, or user group settings among servers. Using a snapshot as the source of an audit, you can compare the snapshot with other servers in your facility.

Comparison audits can perform the following types of comparisons:

Property: Checks the property of a selected object or object configuration. For
example, you could check the release version of a patch on a target server or
group of servers, to make sure it matches what you expect to be installed on the

- targets. You can select this version number based upon a source server or snapshot, or add your own value.
- Equivalence: Checks to determine that a target server configuration is the same between the source server or snapshot of the audit. For example, you could check to see if the target of the audit has the same user group as a group you selected from a source server.
- Non-existence: Checks the target server to determine the non-existence of a server object or configuration. For example, you could check a server to make sure it does not contain a specific COM+ object.
- User-Defined Value Comparison: An audit based on custom, user-defined values
  for each server object (file system, windows services, IIS Metabase, users and
  groups, and so on). These values can be derived from a source server, or from SA
  attributes or custom attributes. This type of audit includes those based on an audit
  policy. In an audit policy, a user (known as a "policy setter") pre-defines values for
  each configuration object based on company or industry compliance standards.

### **The Auditing Process**

The following diagram illustrates a basic example of creating and running an audit.

Figure 2-1: The Auditing Process

### **AUDITING PROCESS**

# Part A: Create Audit of Windows Registry Settings

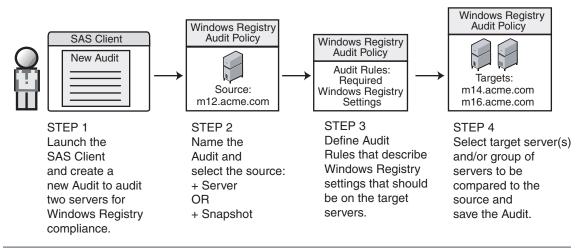

#### Part B: Run Audit and View Results

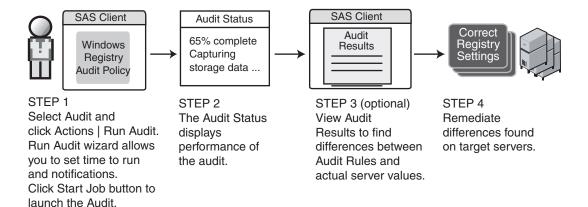

#### **Audit Elements**

An audit consists of the following elements:

- Properties: The name and description of the audit.
- Source: The source of an audit can be a server, a snapshot, or no source at all.

  (However, some rules require a source.) Choosing a server as the source for an audit allows you to select server objects from that server as the basis of your audit.

  Choosing a snapshot as the source of an audit allows you to use the configuration values of the snapshot. Choose a snapshot specification as the source allows you to audit a server against itself over time.

For example, if you took a snapshot of a server, then used that snapshot specification as the source of the audit, every time you run the audit, you can compare the original state of the server against the server's actual configuration over time (using a recurring audit schedule). If you choose no source, then you can define only your own custom values for the audit or snapshot.

- Rules: A check on a particular server object with a desired value and an optional remediation value. For example, you might check to see if this server contains a specific Windows Service, and if found, determine if the service is turned off. For a description of server objects and rules, see "Server Objects Used in Audits and Snapshots" on page 176.
- **Targets**: The servers that the audit will check for compliance. You can choose as many servers and groups of servers as needed for an audit or snapshot.
- **Exceptions**: Servers and specific rules that will not be checked for compliance when the audit is run.
- **Schedule**: You can run an audit on a onetime basis, or on a recurring schedule. Audits that run on a recurring schedule appear as a single compliance column in the Compliance Dashboard.
- **Notifications**: You can send emails when the audit has finished running, and base the notification on the success, failure, or the completion of an audit job.

To configure an audit, select server configuration objects and then apply rules to those objects in order to define their desired configuration state. For example, Figure 2-2 shows an audit that has defined four rules. These rules will determine if target server configurations match the rules in the audit.

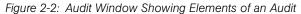

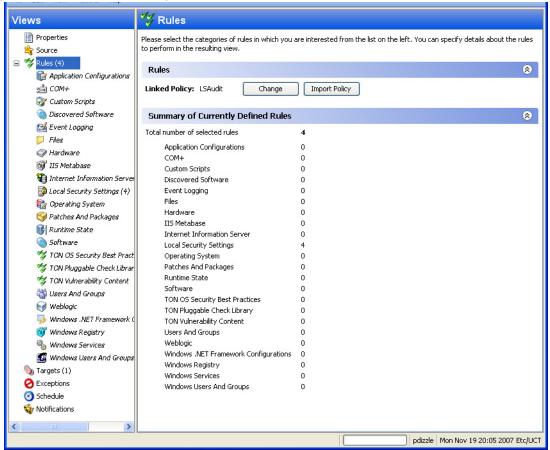

# **Creating an Audit**

You can create an audit from several locations inside the SA Client. You can choose to audit a specific server by selecting it from the server list, you can audit a group of servers, you can an audit from a snapshot, and so on.

You can create an audit from the following locations inside the SA Client:

- From a managed server, using the selected server as the source of the audit. You can choose to run the audit on a single server or a group of servers.
- From the Device Groups list, choosing a group of servers as the target at the audit.
- From the Library, by creating a new audit.
- From a snapshot, by creating an audit based on the snapshot.
- From an audit policy, by creating an audit based on the audit policy.

### Creating an Audit from a Server

When you create a new audit from a managed server, the audit will use the selected server as the source of the audit. You can choose another server or snapshot for the audit source, if you want, or choose no source at all and define your own custom rules.

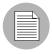

To audit a managed server, the server must be reachable and you must have access to the server.

To create an audit from a server, perform the following steps:

- **I** From the Navigation pane, select **Devices** ➤ **Servers** ➤ **All Managed Servers**.
- Select a server, and then from the **Actions** menu, select **Create** ➤ **Audit**.
  For information on how to configure an audit, see "Configuring an Audit" on page 168.

### Creating an Audit from a Group of Servers

If you create an audit from a group of servers, then the audit will evaluate all the servers in that group. However, the audit will only evaluate those servers in a group to which your user has access.

To audit a group of servers, perform the following steps:

- 1 From the Navigation pane, select **Devices** ➤ **Device Groups**.
- In the Navigation pane, browse until you see the group of servers (public or private) you want to audit.
- Select the group of servers from inside the Content pane, right-click, and select **Create** ➤ **Audit**.
- When you perform an audit by selecting a group of servers, the group of servers becomes the target. If the audit rule requires a source, you must supply one.

### Creating an Audit from the Library

To create a new audit from the SA Client Library, perform the following steps:

- From the Navigation pane, select **Library** ➤ **By Type** ➤ **Audit and Remediation**.
- In the Navigation pane, select Audits, and then Windows or Unix.
- 3 Right-click inside the Content pane and from the **Actions** menu, select **New**.

#### Creating an Audit from a Snapshot

You can select any snapshot in the Library and create an audit based on the server configuration captured in the snapshot. The snapshot will serve as the source of the audit, but you can also select another snapshot or server as the source after you create the new audit from the snapshot.

- From the Navigation pane, select **Library** ➤ **By Type** ➤ **Audit and Remediation**.
- In the Navigation pane, select Snapshots, then Windows or Unix.
- From the Content pane, select a snapshot to create an audit from, right-click, and select **Create Audit**.

### Creating an Audit from an Audit Policy

Audit policies are designed to be used by audits. When you create an audit from an audit policy, the audit policy is linked to the audit. So, if any updates are made to the audit policy, those changes are automatically reflected in the audit.

- From the Navigation pane, select **Library** ➤ **By Type** ➤ **Audit and Remediation**.
- In the Navigation pane, select Audit Policies, and then Windows or Unix.
- 3 From the **Actions** menu, select **Create Audit**.

# Saving an Audit as Audit Policy

You can choose to save an audit as an audit policy, which will save only the rules from the audit and create a new audit policy.

All audit policies you create must be saved to the Library in a folder. You must have permissions to write to the folder you want to save the audit policy to. For more information on folder permissions, see *SA Policy Setter's Guide*, or contact your SA administrator.

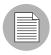

For more information on creating, using, linking, and importing audit policies, see "Audit Policies" on page 156.

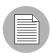

You can also save an audit using the "Save As" function to create a new audit with a new name.

To use Save as to create an audit policy from an existing audit (or create a new audit), perform the following steps:

- From inside the Audit or Snapshot Specification window, from the File menu, select Save As.
- In the Save As window, enter a name. If you are renaming an audit or snapshot specification, you must use a unique name.
- 3 (Optional) Enter a description.
- From the Type drop-down list, select either Audit or Audit Policy.

- If you selected Audit Policy, from the Location section, click Select.
- Select a folder in the SA Client library to save the audit policy to. (You must have write permissions on the folder to save the audit policy.)
- 7 Click OK.

# **Viewing Server Audit and Snapshot Usage**

After you create and run an audit, you can view it from the All Managed Servers list or from the Device Explorer, and see all audits that are associated with a specific server.

### Viewing a Server's Audit/Snapshot Usages from All Managed Servers

To view a server's audit usage from the All Managed Servers list, perform the following steps:

- From the Navigation pane, select Devices ➤ Servers ➤ All Managed Servers.
- 2 In the Content pane, select a server.
- From the View drop-down list, select Audits or Snapshot Specifications. Notice that the lower Details pane shows information about audit and snapshot usage.
- In the Details pane, if you selected Audits., you can choose one of the following options:
  - Audit Server is Target: Shows all audits where the selected server is the target
    of the audit.
  - Audit Server is Source: Shows all audits where the selected server is used as the source of the audit.
- From any one of these views, you can select an audit or audit results, and perform actions from the Actions menu. For example, you can open an audit, re-run an audit, and so on.
- If you selected Snapshot Specifications, then the Details pane shows all snapshot specifications that target the selected server.

#### Viewing a Server's Audit Usage from Device Explorer

To view a server's audit usage from the Device Explorer, perform the following steps:

- From the Navigation pane, select Devices ➤ All Managed Servers.
- In the Content pane, select a server, right-click, and select **Open**.

- 3 In the Device Explorer, from the Views pane, select Management Policies ➤ Audits.
- In the Content pane, from the Show drop-down list, select one of the following options:
  - Audit Server is Target: Shows all audits where the selected server is the target
    of the audit.
  - Audit Server is Source: Shows all audits where the selected server is used as
    the source of the audit.
- From any one of these views, you can select an audit and perform actions from the Actions menu. For example, you can open an audit, re-run an audit, and so on.
- Next, from the Views pane you can select Archived Audit Results to see all audit results associated with this server that have been archived. For more information, see "Archiving Audit Results" on page 255.

# **Configuring an Audit**

Configuring an audit consists of performing the following general steps:

- · Name and describe the audit
- · Select a source for the audit: a server, a snapshot, snapshot specification, or none
- · Configure the audit rules
- · Choose a target server, group of servers, or snapshot to audit
- Add audit rule exceptions (optional)
- · Schedule the audit
- Set the Email Notification (optional)
- · Save the audit

To configure an audit, perform the following steps:

- Create the new audit from one of the methods described in "Creating an Audit" on page 164. The Audit window opens.
- **2** Enter the following information for the audit:
  - Properties: Enter a name and description for the audit.

- Source: Every audit can use a server, snapshot, or snapshot specification as its source. (Or, you can choose no source and define your own rules.) If you use a server as the source, you can browse the server for values to define the audit's rules. If you choose a snapshot, you will be limited to the rules in the snapshot and the snapshot results when you define the audit rules. If you choose a snapshot specification, then the audit will compare the snapshot taken of the targets of the snapshot specification, and compare those against the targets of the audit. When you choose snapshot specification as the source, the rules in the snapshot are not editable. If you choose no source, you must define your own rules, or choose to link to an audit policy in the rules section. Some rules, however, require a source in order to be defined.
- Rules: Choose a rule category from the list to begin configuring your audit's rules. Each audit rule is unique and requires its own instructions. For information on how to configure individual audit rules, see "Audit and Remediation Rules" on page 179. If you want to use an audit policy to define the rules of your audit, click either Link Policy or Import Policy. When you link an audit policy, the audit maintains a direct connection with the audit policy. So if any changes are made to the policy, the audit will update with the new changes. If you import an audit policy, the audit will use all the rules defined in the policy but will not maintain a link to the audit policy. For information about audit policies, see "Audit Policies" on page 228.
- Targets: Choose the Targets of the audit. These are servers, groups of servers, or snapshots that you want the configured audit rules to evaluate and compare. To add a server or group of servers, click Add. To add a snapshot target, in the Snapshot Targets section, click Add.
- Exceptions: Click Add to add exceptions to the rules in your audit. In the Add Exception window, select a server or multiple servers (or device groups), and then select one or more rules you want to except from the chosen servers. You can except any of the rules in the audit from any of the target servers or snapshots. You can optionally add an explanation, a ticket ID, and an expiration date for the exception.
- **Schedule (Optional)**: Choose whether you want to run the audit once, daily, weekly, monthly, or on a custom schedule. Parameters include:
  - **None**: No schedule will be set. If you want to run the audit immediately, or on a onetime basis, you have to select the audit, right-click, and select **Run Audit**.
  - **Daily**: Choose this option to run the audit on a daily basis.

- **Weekly**: Choose the day of the week that you want the audit to run.
- Monthly: Choose the months that you want the audit run.
- **Custom**: In the Custom Crontab string field, enter a string the indicates a time schedule. The crontab string can include serial (1,2,3,4) and range (1-5) values. For example, the following crontab string will create the snapshot at midnight every weekday:

```
0 0 * * 1-5
```

An asterisk (\*) in any of these fields represent all days of the month, all months of the year, all days of the week, and so on. For more information about crontab entry formats, consult the Unix man pages.

- **Time and Duration:** For each type of schedule, specify the hour, minute, day of the week, and month for the schedule to start. Unless you specify an end time, the audit will keep running indefinitely. To choose an end date, select End. From the calendar selector, choose an end date. The Time Zone is set according to the time zone set in your user profile.
- Notifications: Enter email addresses to notify people when the audit job finishes
  running. You can choose to send the email on both the success and the failure
  of the audit job (not the success of the audit rules). To add an email address,
  click Add Notification rule. (This is only relevant if the audit is set to run on a
  recurring schedule.)
- When you have finished configuring the audit, from the **File** menu, select **Save**.

#### Audit Sources: Server, Snapshot, or Snapshot Specification

You have two options for choosing a source for an audit or snapshot specification: a server, a snapshot, or a snapshot specification. The source of an audit determines what rules you are able to select from and configure in your audit or snapshot specification. Choosing a source depends on the purpose of your audit or snapshot specification:

#### Server as Source for an Audit or Snapshot Specification

Choose a server as the source of an audit if you know that specific server contains the desired servers objects that you want to add to the audit or snapshot specification. For example, if you are interested in auditing or taking a snapshot of application configuration files for an Apache Web Server (for example, httpd.conf) on some target servers, choose as the source of your audit — a server that you know has Apache installed on it and that is configured correctly.

Remember that you can choose several different source servers as you build your audit or snapshot specification rules. In fact, you can choose a different source for each server object rule.

When you choose a server as the source for an audit, Figure 2-3 shows what you see in the audit or snapshot specification window's Content pane (right side of window):

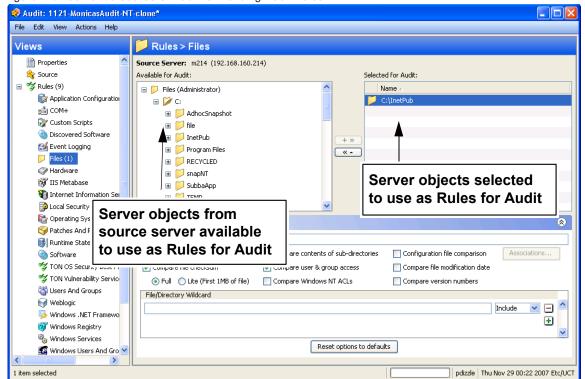

Figure 2-3: Server as Source of Audit for Building Audit Rules

#### **Snapshot as Source for an Audit or Snapshot Specification**

Choose this option if you have a snapshot of a server that was in a known good state (a "golden" server configuration), and you would like to compare that snapshot with other servers in an audit. Or, choose this option to use the captured server values to take a snapshot of another server. Using a snapshot as the source for an audit or snapshot specification allows you to choose both the results and the rules of the original snapshot specification that the snapshot was based on.

Figure 2-4 displays the choices you have for building audit or snapshot specification rules when you use a snapshot as the source. You can choose from the snapshot's results and the snapshot's rules.

🤗 Audit: my\_best\_practice File Edit View Actions Help Views Rules > Files Properties Source Server: M282-W2K3-VM3 (192.168.202.70) 💸 Source Available for Audit: Selected for Audit: 🖃 💖 Rules (3) Name Partical Application Co. C:\Inetoub ☐ | Files ್ರಷ್ಟೆ COM+ Ensure Local Volumes Are NTFS Custom Scripts + >> Discovered Sol « -M Event Logging Files (1) Hardware **Snapshot results Snapshot Rules selected** tions: C:\Inetpub available to use as to use as Rules for Audit C:\Inetpub Rules for Audit full file contents Configuration file comparison Compare contents of sub-directories 🌍 Patches And P Compare file checksum Compare file modification date Compare user & group access Runtime State Compare Windows NT ACLs Compare version numbers Software File/Directory Wildcard on OS Securi Include TON Pluggable 🌠 TON Vulnerabil Supers And Gro ₩eblogic Reset options to defaults 🧓 Windows .NET 🧓 > pdizzle | Mon Nov 12 18:48 2007 Etc/UCT

Figure 2-4: Snapshot as Source of Audit: Available Server Objects to Build Audit Rules

#### Snapshot Specification as Source of Audit - Reflexive Auditing

Choose this option if you want to keep track of a server's configuration over time and monitor any changes that occur. For example, you might want to keep track of an application to make sure that its configuration remains correct over a period of time. If this application runs on several servers, you can create a snapshot specification that defines a desired state of server configuration, and then run the snapshot.

Next, you can create an audit and use the original snapshot specification as the source for your audit. Each server that was targeted by the snapshot are now also included as targets of the audit. Next, when you run the audit (either on-demand or on a scheduled

basis), each server's current configuration will be compared with the state originally captured when you took the initial snapshot. Any changes are displayed in the audit results window.

#### Rules That Use a Source Value From Source Server

Most rules require a source in order to define them, except the following rules:

- Any of the pre-configured rules that you do not set the value to derive from a source (server or snapshot or snapshot specification)
- Custom Scripts rules that you do not set the compare value to derive from a source (server or snapshot or snapshot specification)

You cannot save rule without giving a source if the rules specified require a source. You must select a source for all comparison checks and for rules that compare against a source value.

#### **Audit and Remediation Rules**

An audit enables you to determine how your servers are configured, and whether or not those servers are configured correctly – that is, as defined in an audit or audit policy. You achieve this goal by creating rules about server objects. You can gather information about the server objects listed in Table 2-1 and either take a picture of their current state – in a snapshot – or define the desired configuration state for these objects – in an audit or an audit policy. (For a list of all server objects you can configure for an audit, see "Server Objects Used in Audits and Snapshots" on page 176.)

In an audit and audit policy, you can also define what, if any, remediation value you would like the object to have. This is used only if a server object is found to be different than the desired state. The remediation value is not implemented automatically, but rather manually after the audit has been run.

An audit rule consists of a server object (file system, IIS Metabase entry, and so on), the specific thing about the object that you want to check (the specific files or directories you want to check), the desired state of the object, and a remediation value should the server configuration differ form the audit rule (optional).

An audit rule consists of the following components:

• **Server Object**: This is a specific server configuration category that an audit can evaluate, such as a server's file system, application configurations, hardware, software (installed patches and packages), Windows Registry entries, and so on. A server object usually consists of several other things that you can check. For

example, for the windows services server object, you might be want to know if a specific service exists on target servers and whether or not the service is enabled or disabled.

- **Target Value**: This is the specific server configuration object element. For example, you might want to determine if a specific directory exists on a server, or if an application is configured properly, and so on.
- Remediation Value: This is the value that you want to change for the server object, if it is found to be different than desired. This value is not implemented automatically; you can make the remediation change after the audit has run.

Figure 2-5 illustrates an audit rule defined for a Windows Service named File Replication.

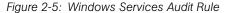

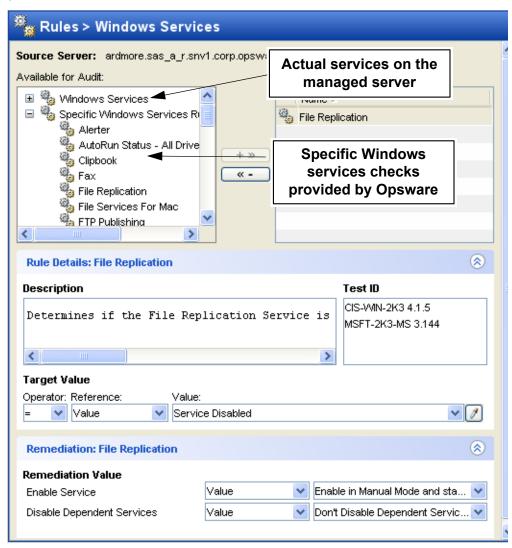

In this example, the audit rule has been configured in the following manner:

- Available for Audit: Lists all services from the source server available to be added to the audit, plus specific Windows services rules provided by SA.
- Selected for Audit: The service name File Replication has been chosen.
- **Description**: Describes what is being checked on the target server. In this case, the audit will check to see if the service is enabled or disabled.

- Target Value: This is the value compared against the target server. In this example,
  the user has set Service Disabled. This means that the audit will check to see if this
  service is disabled. If the service is in fact enabled, the audit results will indicate the
  variance, and the configuration would be considered out of compliance with CIS
  standards.
  - Depending on the type of check being done on a server, the target value can contain an operator (equals, greater than, and so on), a reference (use from the source of the audit), your own or a preset list of Values (for predefined rules, these values are built in), or a custom attribute that was exists on the target server.
- Remediation Value: The remediation value determines the action to take if the service on the target server does not match the value you defined in the audit.
   Remediation values can be derived from a prebuilt or user-entered Value, a Server Attribute on the target server, or a custom attribute that exists on the target server.

### **Server Objects Used in Audits and Snapshots**

Table 2-1 lists all server objects that you can create rules for inside an Audit or a snapshot specification. Some server object values are captured and audited live and some objects are captured from the Model Repository.

Table 2-1: Audit and Remediation Server Objects

| SERVER OBJECT              | DESCRIPTION                                                                                                    | CAPTURED LIVE AND/<br>OR FROM MODEL<br>REPOSITORY |
|----------------------------|----------------------------------------------------------------------------------------------------|---------------------------------------------------|
| Application Configurations | Contents of application configuration files and their values.                                                                                                    | Live                                              |
| Windows COM+               | COM+ objects and component categories.                                                                                                    | Live                                              |
| Custom Scripts             | Write your own custom scripts to retrieve information from a server and compare contents. For example, you can run a script to gather output from a custom application and evaluate returned output against values set in the audit. (Python 1.5.2 only for python scripts.) | Live                                              |

Table 2-1: Audit and Remediation Server Objects (continued)

| SERVER OBJECT                  | DESCRIPTION                                                                                                    | CAPTURED LIVE AND/<br>OR FROM MODEL<br>REPOSITORY |
|--------------------------------|----------------------------------------------------------------------------------------------------|---------------------------------------------------|
| Files                          | Contents of files and directories (and subdirectories), user and group access, checksum for files, file modification date, and Windows ACLs (Windows only).                  | Live                                              |
| Hardware                       | CPU, storage devices, and memory.                                                                                                    | Model Repository                                  |
| IIS Metabase                   | IIS Metabase objects and configuration values to snapshot or audit.                                                                                                    | Live                                              |
| Internet Information<br>Server | Real time information about IIS for a Windows server, such as server name, server type, server state, log file path, document file path, and so on.                          | Live                                              |
| Local Security Settings        | Real time information about security settings, including security settings such as password policy, audit policy, user rights, and security options.                         | Live                                              |
| Registered Software            | All installed packages or patches actually installed on a source server, whether or not they have been registered by the model repository.                                   | Live                                              |
| Runtime State                  | The Runtime State window rule allows you to use time information about run time data for an audit rule, such as DNS servers, Routes, and Processes for every managed server. | Live                                              |
| Software                       | All patched and packages that have been registered with the model repository.                                                                                                | Model Repository                                  |
| Storage                        | Information related to storage devices and SAN devices and connections in your data center (if your core is ASAS-enabled).                                                   | Live                                              |

Table 2-1: Audit and Remediation Server Objects (continued)

| SERVER OBJECT                             | DESCRIPTION                                                                                                    | CAPTURED LIVE AND/<br>OR FROM MODEL<br>REPOSITORY |
|-------------------------------------------|----------------------------------------------------------------------------------------------------|---------------------------------------------------|
| custom (HP Live Net-<br>work) Rules       | If you are subscribed to custom, you have access to many different types of audit rules (called "pluggable checks". The exact kind of rules you have access to depend on your subscription, but can include such rules as the latest patch supplements for Microsoft Windows, current regulatory compliance policies (for example, FISMA, Sarbanes-Oxley), usercreated rules from the custom developer community, daily updated vulnerability content, and so on. | Live                                              |
| Users and Groups                          | Compare information about users and groups on servers, such as user name for last login, whether or not CTRL + ALT + DELETE is enabled, and so on.                                                                                                    | Live                                              |
| Windows .NET Frame-<br>work Configuration | Real time information about Assembly Cache and Configured Assembly List, such as assembly name, version, locale, public key token, cache file (GAC or ZAP), processor architecture, custom, and file name.  For every Configured Assembly List, you can use information such as assembly name, public key token, codebases, binding policy, file name, file data.                                                                                                 | Live                                              |
| Windows Registry                          | Select Windows Registry directories or registry key values to capture and compare.                                                                                                    | Live                                              |
| Windows Services                          | Select Windows services.                                                                                                    | Live                                              |
| Windows Users and Groups                  | Users and groups information on a Windows Unix servers.                                                                                                    | Live                                              |

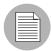

A Windows COM+ category (folder) that does not have any objects will not be included in a Snapshot or Audit, even though SA will display an empty COM+ folder in the Device Explorer.

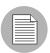

Audit and Remediation does not support device files or sockets.

### **Audit and Remediation Rules**

Creating an audit (or snapshot specification) requires configuring Audit and Remediation rules, which define:

- The type of server object to snapshot or audit and compare objects such as the server's file system, hardware information, application configurations, installed patches or software, users and groups, and so on.
- Information about that object to audit or snapshot. For example, for a server's file
  system, you can capture Windows NT file's Access Level Controls. For an application,
  you can capture the application configuration values you want to snapshot or audit,
  plus any remediation values to specify if differences are discovered between the rule
  and the actual value on the target server.

A rule can contain a custom script that seeks to determine if all the passwords stored in a file match a certain character length, or a rule can include a check to determine if a particular Windows Service is running or disabled on a server. For some rules, you can also specify the remediation value for the server object if the value defined in the audit or snapshot differs from the server's value after the audit has run. For example, if a Windows Service is disabled, you can specify that the Remediation value should restart the service.

Remediation values are implemented manually, after the audit has run, from the Audit Results window. For more information on how to remediate audit results, see "Remediating Audit Results" on page 240.

### **Configuration Rules: Expected (Target) and Remediation Values**

Some rules are a very simple to configure and define and do not require anything more than selecting the server objects that you want to snapshot or audit. Some rules might check to determine if a value or property exists on a configuration file on a server, without the need for any advanced parameters. For example, Audit and Remediation rules for the

Software server object evaluate the patches or packages that are installed on the target servers. The Hardware rule allows you to check the CPU, memory, or storage values that exist on target servers. In this case, no extra rule parameters are necessary. Other rules are more complex and require more advanced configuration, such as specifying an expression that looks for a range of values and specifies a remediation that replaces undesired values.

# **Example Rule: Event Logging**

Event Logging requires that operators and reference values (user-entered values, custom attributes from the source server, or server attributes) be defined. For example, you can choose to configure an Event Logging rule that will check the maximum application event log size. CIS standards and Microsoft recommends that this value to 16MB. You can

define the audit rule to determine if this value is no more than 16MB on your target servers. You can also set the remediation value to be 16MB, if the value found on a target server is greater than 16MB.

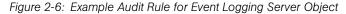

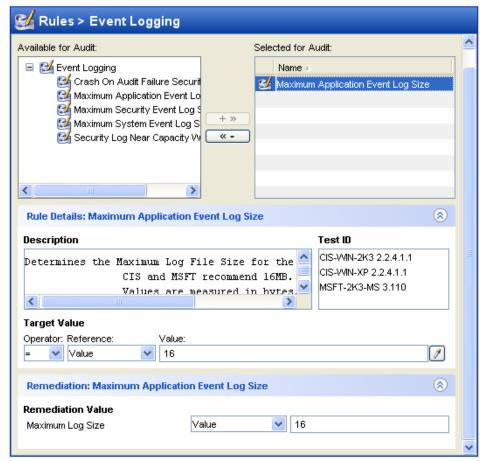

In the example shown in Figure 2-6, the user has chosen to audit the Event Logging setting of "Maximum Application Event Log Size." (This audit rule is one of the many predefined rules that come as part of the SA Client product distribution.)

The top left side of the rules pane, Available for Audit, shows all Event logging objects available from the source server to add to the audit. The top right, Selected for Audit, shows all Event Logging rules that have been selected for the audit.

This rule consists of the following parameters:

- Rule Details: Describes this setting and the CIS and Microsoft recommended value, which is 16MB.
- **Target Value**: Allows you to define a target value, which is the value you expect to find on the server.
- **Operator**: Uses an operator to set the expression. Operators include equals (=), less than (<), greater than (>), and so on.
- **Reference**: Choose the source of the script output. You can choose from the following options:
  - Source: Takes the value of this setting from the source of the audit, either a server
    or a snapshot, or from the source of the snapshot specification, a server.
    - If you choose a server as source for an audit or snapshot specification, then you can select from all the objects available on that server.
    - If you choose a snapshot as your source for an audit, then you will only be able to select the snapshot rules and snapshot results for the audit. (You can only choose a server as the source for a snapshot specification.)
  - **Value**: Allows you to enter your own value.
  - **Server Attributes**: Common server attributes from the SA model.
  - Custom Attributes: Derives from the target server. (For the application configuration and custom script rule, if you choose a custom attribute for the rule definition, this custom attribute must also exist on the target servers.)
- **Value**: Either a user-entered value, a server attribute from the SA model, or a custom attribute from a target server.
- Remediation Value: The value that will replace those found on the target server that
  do not match the target value specified. The remediation value will not be
  implemented automatically. Rather, you must manually choose to remediate the
  value from the Audit Results window after the audit has run.

After you select parameters for the rule, the Value field will show the desired value for the selected configuration file. If the value set in the rule does not match the value on the target of the audit, then you can specify in the Remediate section.

# **Configuring Specific Audit and Snapshot Rules**

For information on rules you can set for each type of server object, see the section for the specific server object that you want to configure a rule for, listed below:

- · Configuring Application Configuration Rule
- Configuring COM+ Rule
- Configuring Custom Scripts Rule
- · Configuring the File Rule
- · Configuring Hardware Rule
- · Configuring IIS Metabase Rule
- · Configuring Internet Information Server Rule
- · Configuring Local Security Settings Rule
- Configuring Registered Software Rule
- Configuring Runtime State Rule
- · Configuring Software Rule
- Configuring Storage Rule
- · Configuring Windows .NET Framework Configurations Rule
- Configuring Windows Registry Rule
- · Configuring Windows Services Rule
- Configuring Windows/UNIX Users and Groups Rule
- Configuring HP Live Network Custom Rules (Pluggable Checks)

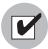

You must have permissions to create and configure Audit and Remediation rules. To obtain these permissions, contact your SA administrator. See the SA Policy Setter's Guide for more information.

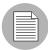

Some SA cores may contain legacy content, specifically, Event Logging, Operating System, and Users and Groups rules with custom checks. These checks have been integrated into the CIS policies available in TON.

### **Configuring Application Configuration Rule**

The application configuration audit rule allows you to audit configuration file values on managed servers, to check that those files are configured the way you want them to be.

You can choose from a list of predefined application configuration templates which serve as the basis of comparison for the target configuration file you want to to audit. You can also choose from custom application configurations that a user in your organization has created and made available for usage in an audit, snapshot specification, or audit policy.

An application configuration in an audit models the values and structure of an application's configuration file, which allows you to set rules that check the values in actual configuration files on managed servers.

When you choose an application configuration inside an audit, snapshot specification, or audit policy and click **View**, you will see the contents of the configuration file from the source of the audit. All key-value pairs that you are able to add to the audit rule will display.

The information displayed inside an audit windows depends on the source of the audit or audit policy (or the target for a snapshot specification):

- If you choose a server as the source of the audit or audit policy, then the application configuration values displayed in the audit rule will be those of the configuration file on the source server, as filtered through the application configuration template.
- If you choose a snapshot as the source of the audit or audit policy, then you will only be able to modify the values that were captured at the time the snapshot was taken.
- If you do not choose any source, then you will not be able to configure a rule for the application configuration file.
- If you choose to configure an application configuration in a snapshot specification, then the values of the configuration will derive from the target server.

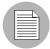

In an audit's application configuration rule, you will only see values of the source configuration file that have been modelled in the application configuration. If the application configuration is customized and has no name-value pair defined (but the value exists in the source configuration file), you will not see it in the audit or audit policy.

After you view the contents of the source application configuration file, you can define create your rules by selecting values from the source file and building rules that will be used to check against the target configurations. You can also define remediation values in the event that the audit finds differences between the rules and the target configuration file values.

# Creating an Application Configuration Rule

To understand how to configure an application configuration rule, it is useful to look at an example. Your goal is to create an audit rule for a UNIX hosts file (/etc/hosts), and then audit a group of servers' /etc/hosts files to make sure they contain the correct values.

You know that the UNIX hosts file on a particular "golden" server represents the ideal state of hosts file configuration that you would like other servers to conform to. You can choose that golden server as the source for your audit and borrow the values from that file to construct the rule for the audit. Once you create the rule and save the audit, you can run the audit against a aroup of servers to see if their /etc/hosts files are configured correctly (according to the audit rule).

To create an application configuration rule, perform the following tasks:

- 1 Create an audit from any one of the methods for creating an audit listed at "Creating an Audit" on page 164.
- Select a source for the audit Server, Snapshot, or Snapshot Specification. The source selected for the audit will determine what types of rules, if any, you can create for an application configuration. You must choose a source or you will not be able to configure the application configuration rule.
- In the Audit window, from the View pane, select Rules ➤ Application Configurations.
- In the content pane of the audit or snapshot specification window, expand the top level node in the Available for Audit section and select an application configuration.
- Click the right arrow button to move the configuration template into the Selected for Audit section.
- In the Selected for Audit or Snapshot Specification section, select the application configuration.
- Click **View**. (If you cannot view the contents of the configuration file, you might need to enter the correct path in the Filename section.) You see the contents of the configuration file in the File View tab.

For example, if you view a UNIX hosts file, you would see something similar to that shown in Figure 2-7:

Figure 2-7: Application Configuration Audit Rule for hosts File

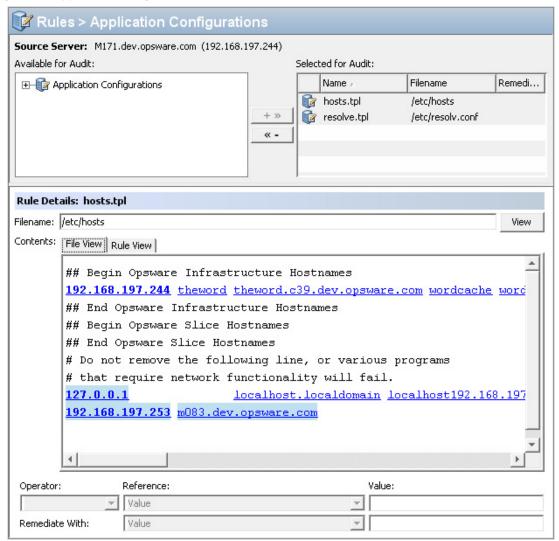

You can see the contents – the IP address/host name pairs – from the source hosts file, highlighted in blue text.

In order to create an audit rule for this configuration file, you need to choose a keyvalue pair from the hosts file on the source server (the server you choose as the source for the audit). To create this rule, first select an IP addresses in the File View tab area, which shows the contents of the file obtained from the source server. In the example in Figure 2-7, you can select an IP address such as 127.0.0.1. After you select the IP address, the element becomes highlighted in dark blue. This means that the element is ready to have a rule created from it.

(For more information on the color scheme used when configuring an application configuration audit rule, see Table 2-2 on page 188.)

Once you have selected the IP address in the contents area, notice that the value in the Operator field in the below is set to blank. This means that an operator has not yet been added to the rule. To add the value to the rule, you can either double-click it, or enter the following parameters in the rule expression area below the contents:

- Operator: Choose = (equals). When you change the operator to =, then the
  equals operator immediately becomes added to the rule. If you change the
  operator back to no selection, then the operator is immediately removed from the
  rule.
- **Reference**: Choose Value.
- Value: Fnter 127.0.0.1.
- Remediation: Enter 127.0.0.1.

This expresses that you want to look for an IP address with the value of 127.0.0.1. If this is not found, then the remediation should be 127.0.0.1, so you can add this to any host files on the target servers that do not contain this IP address.

- Next, select a host name in the File View tab area. Notice that the initial IP address you selected in the previous step has turned green. This means that the the next rule parameter you set will be paried with the IP address you previsouly selected.
- 11 In the Rule section, set the following parameters:
  - **Operator**: Choose = (equals).
  - Reference: Choose Value. (If you choose a custom attribute here for the rule definition, this custom attribute must also exist on the target servers or the audit for this rule will fail.)
  - Value: Choose host.
  - **Remediation**: Choose host. This adds the final part of the rule that will check the target server for the key-value pair of IP address 127.0.0.1 matched with host.
- 12 Now, select the Rules View tab. The rule will be expressed as:

"Check that there is an entry where IP address is equal to value <u>127.0.0.1</u> and Hostnames contains an entry equal to value <u>host</u>."

This rule is what will be used to audit the hosts file on the target server or snapshot specification.

- 13 To configure more application configuration rules, select more application configurations from the Available for Audit section.
- 14 To finish configuring the audit, define other rules and set the target servers, schedule, and notification for the audit.
- 15 Save the audit.
- 16 To run the audit, from the **Actions** menu, select **Run audit**. For more information about running an audit, see "Running an Audit" on page 234.

### **Application Configuration Audit Rule Color Scheme**

When you first view an application configuration, all elements that can be used to build an audit rule will appear in blue underlined text. After you start selecting and building rules, then the colors will change. Table 2-2 describes the color scheme used for configuring application configuration audit rules.

Table 2-2: Application Configuration Audit Rule Color Scheme

| TEXT COLOR              | DESCRIPTION                                                                          |
|-------------------------|--------------------------------------------------------------------------------------|
| Blue underlined         | This shows all elements in the source configuration file that can be used in a rule. |
| Highlighted Dark Blue   | This shows an element is selected but has no rule has been associated with it.       |
| Highlighted Light blue  | This shows all that you add an element to a rule.                                    |
| Highlighted Medium blue | This shows all that an element is both selected and has a rule associated with it.   |

Table 2-2: Application Configuration Audit Rule Color Scheme (continued)

| TEXT COLOR | DESCRIPTION                                                                                                    |
|------------|----------------------------------------------------------------------------------------------------|
| Green      | This shows all that the element is a primary key and is related to the current selected element. This means that the element will be used in the same rule that the current selected element will be used in. |
|            | If the currently selected element is given a comparison value (=, contains, matches) then the other elements with the green text will automatically be given a comparison value of "=".                       |
|            | An example of this would be:                                                                                                    |
|            | 127.0.0.1 localhost                                                                                                    |
|            | If localhost is selected, then 127.0.0.1 would be green. If localhost is given a comparison value, then 127.0.0.1 will also be given an automatic comparison value, giving you a rule such as:                |
|            | There is an entry where ip is equal to 127.0.0.1 AND hostname is equal to localhost.                                                                                                    |
| Bold       | This represents a primary key.                                                                                                    |
| Italicized | This shows a custom attribute or Opsware attribute.                                                                                                    |

### **Configuring COM+ Rule**

To configure a Windows COM+ object rule, select the source COM+ objects or COM+ object categories that you want to audit or snapshot on a target server. The COM+ rule also checks Access Control Levels (ACLs) for the selected object as well as any that are inherited.

COM+ objects are categorized based on attributes of the object, where the COM+ object specifies zero or more categories. The audit or snapshot window displays all COM+ objects in one node in the Rules section of the COM+ object tree. To add a COM+ rule to the audit or snapshot, select it and click the right arrow button.

If you would like to be able to remediate COM+ rules in your audit or snapshot results, select the "Archive all associated files" option when you select the COM+ object or category.

Selecting the "Archive all associated files" option will also include all AccessPermissions and LaunchPermissions associated with the COM+ object in the audit or snapshot rule, including those that are inherited parent COM+ objects.

To configure a COM+ rule, perform the following steps:

- Create the new audit using one of the methods for creating an audit listed in "Creating an Audit" on page 164.
- Select an Audit Source: None, Server, Snapshot, or None. (Some audit rules, such as Application Configuration and Windows User's and Groups, must have a source.)
- In the Audit window, from the View pane, select Rules ➤ COM+.
- In the Content pane of the Audit window, expand the top level node in the Available for Audit section and select a COM+ object or object category.
- Click the right arrow button to move the COM+ object or object category into the Selected for Audit section. All COM+ object or object categories you select will be audited on the target servers or snapshot specification.
- You can now choose an option from the bottom of the rule window:
  - Select the Archive all associated files option if you want to be able to remediate COM+ rules in your audit or snapshot results.
  - Select Compare only the file name and not the full pathname if you want the COM+ rule to check only the selected filename and not the full path.
- To finish configuring the audit, define any other COM+ object or object category rules you want and set the target servers, schedule, and notification for the audit.
- 8 If you want to be able to
- To save the audit, from the **File** menu, select **Save**. You can also save the Audit as a policy. For more information, see "Saving an Audit as Audit Policy" on page 166.
- To run the audit, from the **Actions** menu, select **Run Audit**. For more information about running an audit, see "Creating an Audit Policy" on page 229.

### **Configuring Custom Scripts Rule**

The custom script rule allows you to define your own script (batch, Python 1.5.2, or Visual Basic) to get and compare values used in an Audit, audit policy, or snapshot specification. You can also write your own remediation scripts.

When you configure a custom script rule, you specify the target value, which is the expected values you want the script to return. The audit can gather this information in two ways:

- Comparison-Based Audit: Execute the script on the source server. The return
  values from the script (exit code or standard output) are compared with the output of
  the script after it has run on the target server or servers. This option is named:
  Source.
- Value-Based Audit: Specify your own value. This is compared with the output of the script after it has run on the target server. You can enter this value manually, if you know what the expected results of the script should be, or, you can execute the script on the source server and use those return values. When the audit is run, this value is compared with the returned results from the script after it has executed on the target server or servers. The option is named "Value."

For an audit, you can also configure a remediation script, which can be used if differences are found between the rule and the value returned after the script has run on the target server.

For a snapshot, the script results will be generated by running the script (as defined in the rule detail) on target servers, and then captured in the snapshot. When you set up a snapshot specification, you can also add a remediation script. This type of script can be used to force remediation on target servers. You can execute the snapshot's remediation script on target servers on an individual server basis from the Snapshot window.

To configure a custom script rule, perform the following steps:

- 1 Create the new audit using one of the methods for creating an audit in "Creating an Audit" on page 164.
- 2 Select an Audit Source: None, Server, Snapshot, or None. (Some audit rules, such as Application Configuration and Windows User's and Groups, must have a source.)

3 To build a script and define the audit rule, you can choose the following options:

#### Source

- Rules: Click Add Rule to add a new custom script rule.

#### **Rule Details**

- **Name**: Enter a name for the script.
- Type of Script: Choose from Batch, Python 1.5.2, PowerShell, or Visual Basic (VBS).
- Script: Type or copy and paste the script contents here. Or, click Import Script to import a script from your computer.

#### **Success Criteria**

- Output: Either Exit Code or Standard Output.
- Operator: Choose an Operator, such as equals (=), not equals (<>), less than (<(), greater than (>), and so one.
- **Reference**: Choose the source of the script output.
  - **Source**: Select this option if you want the rule to execute the script on the source when an audit is run, and gets the value that the script requests. It will then compare that value with the value retrieved from the script that was run on the target server.

If you choose this option for a snapshot specification, then the script will run on the target, and the results of the script execution will be captured in the snapshot (results).

If the source of the audit is a snapshot, then the custom script rule will use the custom script definition configured in the snapshot specification.

Value: Enter your own value. This option uses the value you enter and compares
it with the value returned from the script after it is run on the target server. Using
this option means that the script does not run on the source server at audit
runtime. However, you can get the output from the script immediately from the

source server, if you click the eyedropper icon. The returned value is displayed in the text box, which you can accept as is or edit to your liking.

If the source of the audit is a snapshot, then the custom script rule will use the Custom Script definition configured in the snapshot specification.

- **Server Attribute**: Select this option to compare a server attribute found on the source server with the output from the script that is run on the target server.
- Custom Attribute: Select this option to compare a custom attribute found on the target server with the output from the script that is run on the target server.
   Custom attributes for this option derive from the selected source server for the audit.

If you choose a custom attribute here for the rule definition, this custom attribute must also exist on the target servers or the audit for this rule will fail.

If you do not choose a source for the audit, then this list will be empty.

#### Remediation

- Type of Script: Choose from Batch, Python 1.5.2, PowerShell, or Visual Basic (VBS).
- Script: Type or copy and paste the script contents here. Or, click Import Script to import a script from your computer.
- (Optional) You can add a remediation script to run if the audit comparison fails. The remediation will not be applied automatically; you can only run the remediation script from the audit results after the audit has run.
  - For a snapshot, the remediation script you define here can be executed on target servers on an individual server basis.
- To finish configuring the audit, set the target servers, schedule, and notification for the audit.
- To save the audit, from the **File** menu, select **Save**. You can also save the Audit as a policy. For more information, see "Saving an Audit as Audit Policy" on page 166.
- To run the audit, from the **Actions** menu, select **Run audit**. For more information about running an audit, see "Creating an Audit Policy" on page 229.

### **Custom Scripts Example**

The following is an example of a custom VB script rule designed to enable a Windows user account and set the user's password.

(Note that this script will only work on Windows OS versions later than Windows NT 4.0. If you wish to enable a user accoun and set the password on Windows NT 4.0, you will have to do so manually.)

```
strComputer = "."
strAccountName = "red2"
Set objUser = GetObject("WinNT://" & strComputer & "/" &
strAccountName )
objUser.AccountDisabled = False
objUser.SetPassword "AiH345^hjq"
objUser.SetInfo
```

# **Configuring the File Rule**

The file rule allows you to audit and compare files and directories on a target server in the follwing ways:

- **Directory name**: Displays the absolute path of the selected file or directory
- Archive the full file contents: Archives the entire file. Use this option if you want to be able to remediate and view any files differences found between the rule and the target file.
- Compare file checksum: Performs a Checksum on the contents of the selected file
  or files in a directory. You can choose to audit the entire contents of the file, or just the
  first 1MB of the file.
- Compare contents of subdirectories: Includes contents of all subdirectories for a selected file system folder to the audit.
- **Compare user and group access**: Audits the user and group access related to the file and directories.
- Windows NT ACLs (Access Control List): Audits the Windows Access Control List for files and directories.
- Configuration file comparison: Allows you to use an application configuration to
  evaluate configuration files on a target server. Selecting this option (and then clicking
  Associations) enables to you to utilize a configuration template to compare any
  differences in values between a source configuration file and one on a target server.
  For more information on how to use this feature, see "Comparing Files in Audits with
  Configuration Templates" on page 196.
- Compare file modification date: Audits the file modification date to use for file or folder comparison.
- **Compare version numbers**: For specific Windows file types .exe, .dll, .ocx, .olb, .scr, .rll, .sys, .drv, .acm the author of the file can set a File Version and Product Version. This option, compares these version numbers and if they are different, the

rule is considered non-compliant and the actual values on the target file can be viewed in the audit results. (Note that not all files with these extensions always have a product or file version attribute, but some can.)

• **File/Directory wildcard**: Allows you to specify directories and files in the file system you want included in and excluded from the audit. For more information on how this option works, see "File Inclusion and Exclusion Rules" on page 218.

There are two categories of file system rules that appear in the Available for Audit section of the Audit window. You can define the following specifications in an audit or snapshot:

- **File System**: These are comparison-based rules, which enable you to select a file system file or directory from the source of the audit or snapshot specification and compare these with the target servers. The purpose of this rule is to determine that the file or directory exists and its properties. You cannot set a target or remediation value in the rule.
- **Specific File System Rules**: These are value-based file system rules built into the SA Client. They allow you to configure expected (target) and remediation values.

To configure file rules, perform the following steps:

- 1 Create the new audit using one of the methods in "Creating an Audit" on page 164.
- Select an Audit Source: None, Server, Snapshot, or None. (Some audit rules, such as Application Configuration and Windows User's and Groups, must have a source.)
- In the Audit window, from the View pane, select Rules ➤ Files.
- In the Content pane of the Audit window, expand the top level node in the Available for Audit section and select a folder or file to create a rule for.
- Click the right arrow button to move the folder or file into the Selected for Audit section. All folders or files that you select will be used to audit or snapshot the target server.
- 6 In the Selected for Audit section, select a folder or file to apply a rule to.
- In the Directory Options section, select file system rule options to apply to the selected folder or file. If you would like to reset the original settings of the source file system, select the Reset options to match those of the File System option.
- (Optional) For folders, you can select a File/directory Wildcard option to specify files and directories that you want to include or exclude from the audit.

- Click the **plus (+)** button to add a new rule, or click the **minus (-)** button to remove a rule. For more information on how to enter files and directories and how this affects the audit, see "File Inclusion and Exclusion Rules" on page 218.
- 9 (Optional) If you want to use an application configuration to compare configuration files, select Configuration file comparison, and click **Associations**.
- In the Edit AppConfig Associations window, from the Installed AppConfig Templates, select a template you would like to use to compare a source and a target configuration file.
- In the Associated Files section, you can use the default path to the source configuration file, or edit the path. You can click the plus button to add another path to a source configuration file you want to compare with a configuration file on the target.
- 12 When you are finished, click **OK**.
- 13 To finish configuring the audit, set the target servers, schedule, and notification for the audit.
- To save the audit, from the **File** menu, select **Save**. You can also save the Audit as a policy. For more information, see "Saving an Audit as Audit Policy" on page 166.
- To run the audit, from the **Actions** menu, select **Run Audit**. For more information about running an audit, see "Creating an Audit Policy" on page 229.

# Comparing Files in Audits with Configuration Templates

Another way you can audit files on a target server is to compare them against a source server file using application configuration (AppConfig) templates as the basis of comparison.

Configuration templates model the structure of a configuration file and determine its contents and organization. When you use configuration templates in an Audit's file rule to compare files, the audit uses the configuration template to filter both the source and target files' contents for the comparison. This ensures that you are comparing only the value sets defined in the template when you run the audit and compare the files.

For example, you might want to compare the /etc/passwd file on several target servers to make sure they contain only the values defined in the /etc/passwd file on a "golden" server that you know has acceptable values. Using the configuration file comparison

feature, you select a configuration template that models the /etc/passwd file (passwd.tpl) and associate that configuration template with the actual passwd file on both the golden source server and the servers targeted by the audit.

You create the association by selecting the template, then entering the file pathname to where the file exists on the target servers. You can also compare multiple files using this feature. For example, you can select a directory that you know contains several configuration files to compare and you can associate configuration templates with directories you know contain the files you want to compare.

To use the configuration file comparison feature in an audit, perform the following steps:

- 1 Create the new audit using one of the methods in "Creating an Audit" on page 164.
- 2 Select an Audit Source, such as a server or snapshot. (If you select a snapshot, you will only be able to compare those files captured in the snapshot.)
- 3 In the Audit window, from the View pane, select Rules ➤ Files.
- In the Content pane of the Audit window, expand the top level node in the Available for Audit section and select a file to compare, or a directory that contains the files you want to compare.
- Click the right arrow button to move the folder or file into the Selected for Audit section.
- 6 In the Selected for Audit section, select the folder or file.
- In the bottom section of the audit window, select the Configuration file comparison option and then click **Associations**.
- In the AppConfig File Comparison window, in the top AppConfig Templates section, select the check box of the configuration template you want to use as a basis for comparison. For example, if you want to compare the /etc/hosts file of a source server against a target server, select the hosts.tpl configuration template. (Configuration templates use the TPL file extension.)
- In the Associated Files section at the bottom of the window, enter the pathname to where the actual source and target configuration file exists on both the source and target servers. Note that the files you want to compare with the configuration template must exist in the same directory.

- (Optional) If you want to make more than one association for a template, click the plus sign and enter another directory. Each directory you add applies to whatever template you have selected in the AppConfig Templates section in the top part of the window. You can make as many associations as you want in this window.
- 11 When you are finished, click **OK**.
- 12 To finish configuring the audit, set the target servers, the schedule, and the notification for the audit.
- To save the audit, from the **File** menu, select **Save**. You can also save the Audit as a policy. For more information, see "Saving an Audit as Audit Policy" on page 166.
- To run the audit, from the **Actions** menu, select **Run Audit**. For more information about running an audit, see "Creating an Audit Policy" on page 229.

# **Configuring Hardware Rule**

Configuring a hardware rule allows you to audit the following information about a server's hardware:

- Interfaces: Compares duplex mismatch and all network interfaces on a server.
- **CPU**: Compare CPU type and specification of target server.
- Memory: Compare memory of the target server.
- **Storage**: Compare storage capacity on the target server.
- Interfaces: Compare all network interfaces attached to the device.

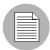

If you are auditing or taking a snapshot of the Hardware rule on a server that just recently had the SA agent installed on it, it is possible that the hardware has not been fully registered with the Model Repository, and you wont be able to audit or snapshot accurate hardware information. (The SA Agent registers hardware usually within 24 hours after agent installation.)

If you are not sure, contact your SA Administrator or the person who installed the SA Agent on the server. For more information, see Appendix A: SA Agent Management for instructions on how to register a server's hardware manually.

To configure hardware rules, perform the following steps:

- Create the new audit using one of the methods for creating an audit listed in "Creating an Audit" on page 164.
- Select an Audit Source: None, Server, Snapshot, or None. (Some audit rules, such as Application Configuration and Windows User's and Groups, must have a source.)
- In the Audit window, from the View pane, select Rules ➤ Hardware.
- In the Content pane of the Audit window, expand the top level node in the Available for Audit section and select a hardware category to create a rule for.
- Click the right arrow button to move the hardware item into the Selected for Audit section. All items that you select will be used to audit or snapshot the target server.
- To finish configuring the audit, set the target servers, the schedule, and the notification for the audit.
- To save the audit, from the **File** menu, select **Save**. You can also save the Audit as a policy. For more information, see "Saving an Audit as Audit Policy" on page 166.
- To run the audit, from the **Actions** menu, select **Run Audit**. For more information about running an audit, see "Creating an Audit Policy" on page 229.

#### Configuring IIS Metabase Rule

The IIS Metabase audit rule allows you to select IIS Metabase objects and objects folders to compare in your audit. The audit will capture IIS Metabase object property information such as ID, name, path, attributes, and so on.

To configure IIS Metabase rules, perform the following steps:

- Create the new audit using one of the methods for creating an audit listed at "Creating an Audit" on page 164.
- 2 Select an Audit Source: Server, Snapshot, Snapshot Specification, or No source. (Some audit rules, such as Application Configuration and Windows User's and Groups, must have a source.)
- In the Audit window, from the View pane, select Rules ➤ IIS Metabase.
- In the Content pane of the Audit window, expand the top level node in the Available for Audit section and select an IIS Metabase folder or object to create a rule for.
- Click the right arrow button to move the IIS Metabase folder or object into the Selected for Audit section. All items you select will be used to audit or snapshot the target server.

- To finish configuring the audit, set the target servers, the schedule, and the notification for the audit.
- To save the audit, from the **File** menu, select **Save**. You can also save the Audit as a policy. For more information, see "Saving an Audit as Audit Policy" on page 166.
- To run the audit, from the **Actions** menu, select **Run Audit**. For more information about running an audit, see "Creating an Audit Policy" on page 229.

# **Configuring Internet Information Server Rule**

The Internet Information Server rule allow you to use real time information about IIS for your audit, such as a Windows server, such as server name, server type, server state, log file path, document file path, and so on.

To configure the Internet Information Server rule, perform the following steps:

- 1 Create the new audit using one of the methods in "Creating an Audit" on page 164.
- Select an Audit Source: None, Server, Snapshot, or None. (Some audit rules, such as Application Configuration and Windows User's and Groups, must have a source.)
- In the Audit window, from the View pane, select Rules ➤ Internet Information Server.
- In the content pane of the Audit window, expand the top level node in the Available for Audit section and select an Internet Information Server rule that you want to create a rule from.
- Click the right arrow button to move the rule object into the Selected for Audit section. All Internet Information Server rules that you configure will be audited on the target servers or snapshot specification.
- For each rule, select one of the following check types:
  - Property Values: A values-based check that checks individual properties of the
    target object. For this type of check, each object requires that you build an
    expression that defines properties related to the object using the drop down lists at
    the bottom of the rule window. You can specify a unique operator which depending
    upon the type of object can be a String, a Number (integer or float), Boolean
    (comparing values of 'true' and 'false'), Date (a date compare, not a time of day
    compare), or an Array.

- Equivalent to source: A comparison check that performs a one to one comparison between the object on the source vs. the target servers. In this type of check, the values of each property selected from both the source and target servers must match exactly for the object to be compliant.
- Non-existence: Checks for the non-existence of an object, to determine if it does
  not exist on the target server. If the object exists on the target server, then the rule
  is out of compliance.
- You can also configure a rule based upon a wildcard search by selecting the

Wildcard rule object \*\*. When you select this object, in the rule configuration section at the bottom of the window displays a Name field, into which you can type a name (primary key) that will be searched on the target server.

For example, you could enter simply \* which would match everything on the target, P\* would match all objects that begin with a capital P, while \*P would match all elements ending with uppercase character 'P'.

After you enter a name or wildcard string, you can configure the rule parameters as you did in step 6.

It is important to notice that when using wildcard, all matching objects are restricted by the rule configuration. This type of audit rule is considered compliant if all found objects match the rule parameters.

- To finish configuring the audit, set the target servers, any rule exceptions, the schedule, and the notification for the audit.
- To save the audit, from the **File** menu, select **Save**. You can also save the Audit as a policy. For more information, see "Saving an Audit as Audit Policy" on page 166.
- To run the audit, from the **Actions** menu, select **Run Audit**. For more information about running an audit, see "Creating an Audit Policy" on page 229.

### **Configuring Local Security Settings Rule**

The Local Security Settings rule allows you to use real time information about security settings, such as password policy, audit policy, user rights, and security options in your rule.

To configure the Local Security Settings rule, perform the following steps:

- Create the new audit using one of the methods in "Creating an Audit" on page 164.
- 2 Select an Audit Source: None, Server, Snapshot, or None. (Some audit rules, such as Application Configuration and Windows User's and Groups, must have a source.)
- In the Audit window, from the View pane, select Rules ➤ Local Security Settings.
- In the content pane of the Audit window, expand the top level node in the Available for Audit section and select an Internet Information Server rule that you want to create a rule from.
- Click the right arrow button to move the rule object into the Selected for Audit section. All Internet Information Server rules that you configure will be audited on the target servers or snapshot specification.
- 6 For each rule, select one of the following check types:
  - Property Values: A values-based check that checks individual properties of the
    target object. For this type of check, each object requires that you build an
    expression that defines properties related to the object using the drop down lists at
    the bottom of the rule window. You can specify a unique operator which depending
    upon the type of object can be a String, a Number (integer or float), Boolean
    (comparing values of 'true' and 'false'), Date (a date compare, not a time of day
    compare), or an Array.
  - Equivalent to source: A comparison check that performs a one to one comparison between the object on the source vs. the target servers. In this type of check, the values of each property selected from both the source and target servers must match exactly for the object to be compliant.
  - **Non-existence**: Checks for the non-existence of an object, to determine if it does not exist on the target server. If the object exists on the target server, then the rule is out of compliance.

You can also configure a rule based upon a wildcard search by selecting the

Wildcard rule object \*\*. When you select this object, in the rule configuration section at the bottom of the window displays a Name field, into which you can type a name (primary key) that will be searched on the target server.

For example, you could enter simply \* which would match everything on the target, P\* would match all objects that begin with a capital P, while \*P would match all elements ending with uppercase character 'P'.

After you enter a name or wildcard string, you can configure the rule parameters as you did in step 6.

It is important to notice that when using wildcard, all matching objects are restricted by the rule configuration. This type of audit rule is considered compliant if all found objects match the rule parameters.

- To finish configuring the audit, set the target servers, any rule exceptions, the schedule, and the notification for the audit.
- To save the audit, from the **File** menu, select **Save**. You can also save the Audit as a policy. For more information, see "Saving an Audit as Audit Policy" on page 166.
- To run the audit, from the **Actions** menu, select **Run Audit**. For more information about running an audit, see "Creating an Audit Policy" on page 229.

#### **Configuring Registered Software Rule**

The Registered Software rule allows you to audit use all installed packages or patches actually installed on a source server to build your rule, whether or not the patches or packaged have been registered by the SA model repository.

To configure the Registered Software rule, perform the following steps:

- 1 Create the new audit using one of the methods in "Creating an Audit" on page 164.
- 2 Select an Audit Source: None, Server, Snapshot, or None. (Some audit rules, such as Application Configuration and Windows User's and Groups, must have a source.)
- 3 In the Audit window, from the View pane, select Rules ➤ Registered Software.
- In the content pane of the Audit window, expand the top level node in the Available for Audit section and select a patch or a package that you want to create a rule from.

- Click the right arrow button to move the rule object into the Selected for Audit section. All rules that you configure will be audited on the target servers or snapshot specification.
- 6 For each rule, select one of the following check types:
  - Property Values: A values-based check that checks individual properties of the
    target object. For this type of check, each object requires that you build an
    expression that defines properties related to the object using the drop down lists at
    the bottom of the rule window. You can specify a unique operator which depending
    upon the type of object can be a String, a Number (integer or float), Boolean
    (comparing values of 'true' and 'false'), Date (a date compare, not a time of day
    compare), or an Array.
  - Equivalent to source: A comparison check that performs a one to one comparison between the object on the source vs. the target servers. In this type of check, the values of each property selected from both the source and target servers must match exactly for the object to be compliant.
  - **Non-existence**: Checks for the non-existence of an object, to determine if it does not exist on the target server. If the object exists on the target server, then the rule is out of compliance.
- You can also configure a rule based upon a wildcard search by selecting the

Wildcard rule object \*\*. When you select this object, in the rule configuration section at the bottom of the window displays a Name field, into which you can type a name (primary key) that will be searched on the target server.

For example, you could enter simply \* which would match everything on the target, P\* would match all objects that begin with a capital P, while \*P would match all elements ending with uppercase character 'P'.

After you enter a name or wildcard string, you can configure the rule parameters as you did in step 6.

It is important to notice that when using wildcard, all matching objects are restricted by the rule configuration. This type of audit rule is considered compliant if all found objects match the rule parameters.

To finish configuring the audit, set the target servers, any rule exceptions, the schedule, and the notification for the audit.

- To save the audit, from the **File** menu, select **Save**. You can also save the Audit as a policy. For more information, see "Saving an Audit as Audit Policy" on page 166.
- To run the audit, from the **Actions** menu, select **Run Audit**. For more information about running an audit, see "Creating an Audit Policy" on page 229.

### **Configuring Runtime State Rule**

The Runtime State rule allows you to use time information about run time data for an audit rule, such as DNS servers, Routes, and Processes for every managed server.

To configure the Runtime State rule, perform the following steps:

- 1 Create the new audit using one of the methods in "Creating an Audit" on page 164.
- Select an Audit Source: None, Server, Snapshot, or None. (Some audit rules, such as Application Configuration and Windows User's and Groups, must have a source.)
- 3 In the Audit window, from the View pane, select Rules ➤ Runtime State.
- In the content pane of the Audit window, expand the top level node in the Available for Audit section and select a Runtime State rule that you want to create a rule from.
- 5 Click the right arrow button to move the rule object into the Selected for Audit section. All Runtime State rules that you configure will be audited on the target servers or snapshot specification.
- For each rule, select one of the following check types:
  - Property Values: A values-based check that checks individual properties of the
    target object. For this type of check, each object requires that you build an
    expression that defines properties related to the object using the drop down lists at
    the bottom of the rule window. You can specify a unique operator which depending
    upon the type of object can be a String, a Number (integer or float), Boolean
    (comparing values of 'true' and 'false'), Date (a date compare, not a time of day
    compare), or an Array.
  - Equivalent to source: A comparison check that performs a one to one comparison between the object on the source vs. the target servers. In this type of check, the values of each property selected from both the source and target servers must match exactly for the object to be compliant.
  - **Non-existence**: Checks for the non-existence of an object, to determine if it does not exist on the target server. If the object exists on the target server, then the rule is out of compliance.

You can also configure a rule based upon a wildcard search by selecting the

Wildcard rule object \*\*. When you select this object, in the rule configuration section at the bottom of the window displays a Name field, into which you can type a name (primary key) that will be searched on the target server.

For example, you could enter simply \* which would match everything on the target, P\* would match all objects that begin with a capital P, while \*P would match all elements ending with uppercase character 'P'.

After you enter a name or wildcard string, you can configure the rule parameters as you did in step 6.

It is important to notice that when using wildcard, all matching objects are restricted by the rule configuration. This type of audit rule is considered compliant if all found objects match the rule parameters.

- To finish configuring the audit, set the target servers, any rule exceptions, the schedule, and the notification for the audit.
- To save the audit, from the **File** menu, select **Save**. You can also save the Audit as a policy. For more information, see "Saving an Audit as Audit Policy" on page 166.
- To run the audit, from the **Actions** menu, select **Run Audit**. For more information about running an audit, see "Creating an Audit Policy" on page 229.

### **Configuring Software Rule**

Configuring a software rule allows you to audit all packages and patches that are installed on the target servers and are registered in the SA model repository.

Note that this is different from configuring the Registered Software rule, which actually shows the currently installed patches and packages on a managed server, regardless of software registration. For more information, see "Configuring Registered Software Rule" on page 203.

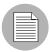

If you are auditing or taking a snapshot of the Software rule on a server that just recently had the SA Agent installed on it, it is possible that the hardware has not been fully registered with the SA Model Repository, and you wont be able to audit or snapshot accurate software information. (The SA Agent registers software usually within 24 hours after agent installation.)

If you are not sure, contact your SA Administrator or the person who installed the SA Agent on the server. For more information, see Appendix A: SA Agent Management for instructions on how to register a server's software manually.

To configure software rules, perform the following steps:

- Create the new audit using one of the methods in "Creating an Audit" on page 164.
- Select an Audit Source: None, Server, Snapshot, or None. (Some audit rules, such as Application Configuration and Windows User's and Groups, must have a source.)
- 3 In the Audit window, from the View pane, select Rules ➤ Software.
- In the Content pane of the Audit window, expand the top level node in the Available for Audit section and select Installed Packages or Installed Patches.
- Click the right arrow button to move the items into the Selected for Audit section. All items that you select will be used to audit or snapshot the target server.
- To finish configuring the audit, set the target servers, the schedule, and the notification for the audit.
- To save the audit, from the **File** menu, select **Save**. You can also save the Audit as a policy. For more information, see "Saving an Audit as Audit Policy" on page 166.
- To run the audit, from the **Actions** menu, select **Run Audit**. For more information about running an audit, see "Creating an Audit Policy" on page 229.

### **Configuring Storage Rule**

The storage rule allows you audit servers for storage devices and SAN devices and connections in your data center, if your core is ASAS-enabled.

To configure the storage rule, perform the following steps:

- 1 Create the new audit using one of the methods in "Creating an Audit" on page 164.
- 2 Select an Audit Source: Server, Snapshot, Snapshot Specification, or No source. (Some audit rules, such as Application Configuration and Windows User's and Groups, must have a source.)
- In the Audit window, from the View pane, select Rules ➤ Storage.

- In the content pane of the Audit window, expand the top level node in the Available for Audit section and select a Storage rule that you want to create a rule from, such as LUN Utilization, Multipath, Raid Type, or Unreplicated LUN Count.
- Click the right arrow button to move the rule object into the Selected for Audit section. All storage rules that you configure will be audited on the target servers or snapshot specification.
- 6 For each rule, select one of the following check property:
  - An operator, such as equal to (=), less than (<), less than or equals to (<=), and so
    on.</li>
  - A value, depending upon the rule type, such as a number.
- To finish configuring the audit, set the target servers, any rule exceptions, the schedule, and the notification for the audit.
- To save the audit, from the **File** menu, select **Save**. You can also save the Audit as a policy. For more information, see "Saving an Audit as Audit Policy" on page 166.
- To run the audit, from the **Actions** menu, select **Run Audit**. For more information about running an audit, see "Creating an Audit Policy" on page 229.

### **Configuring Windows .NET Framework Configurations Rule**

The Windows .NET Framework Configuration rule allows you to use time information about Assembly Cache and Configured Assembly List, such as assembly name, version, locale, public key token, cache file (GAC or ZAP), processor architecture, custom, and file name in your audits.

To configure the Windows .NET Framework Configuration rule, perform the following steps:

- 1 Create the new audit using one of the methods in "Creating an Audit" on page 164.
- Select an Audit Source: None, Server, Snapshot, or None. (Some audit rules, such as Application Configuration and Windows User's and Groups, must have a source.)
- In the Audit window, from the View pane, select Rules ➤ Windows .NET Framework Configuration.
- In the content pane of the Audit window, expand the top level node in the Available for Audit section and select a Windows .NET Framework Configuration rule that you want to create a rule from.

- Click the right arrow button to move the rule object into the Selected for Audit section. All Windows .NET Framework Configuration rules that you configure will be audited on the target servers or snapshot specification.
- For each rule, select one of the following check types:
  - Property Values: A values-based check that checks individual properties of the
    target object. For this type of check, each object requires that you build an
    expression that defines properties related to the object using the drop down lists at
    the bottom of the rule window. You can specify a unique operator which depending
    upon the type of object can be a String, a Number (integer or float), Boolean
    (comparing values of 'true' and 'false'), Date (a date compare, not a time of day
    compare), or an Array.
  - Equivalent to source: A comparison check that performs a one to one comparison between the object on the source vs. the target servers. In this type of check, the values of each property selected from both the source and target servers must match exactly for the object to be compliant.
  - **Non-existence**: Checks for the non-existence of an object, to determine if it does not exist on the target server. If the object exists on the target server, then the rule is out of compliance.
- You can also configure a rule based upon a wildcard search by selecting the

Wildcard rule object \*\*. When you select this object, in the rule configuration section at the bottom of the window displays a Name field, into which you can type a name (primary key) that will be searched on the target server.

For example, you could enter simply \* which would match everything on the target, P\* would match all objects that begin with a capital P, while \*P would match all elements ending with uppercase character 'P'.

After you enter a name or wildcard string, you can configure the rule parameters as you did in step 6.

It is important to notice that when using wildcard, all matching objects are restricted by the rule configuration. This type of audit rule is considered compliant if all found objects match the rule parameters.

To finish configuring the audit, set the target servers, any rule exceptions, the schedule, and the notification for the audit.

- To save the audit, from the **File** menu, select **Save**. You can also save the Audit as a policy. For more information, see "Saving an Audit as Audit Policy" on page 166.
- To run the audit, from the **Actions** menu, select **Run Audit**. For more information about running an audit, see "Creating an Audit Policy" on page 229.

### **Configuring Windows Registry Rule**

The Windows Registry rule allows you to select Windows Registry folders and keys to compare in your audit. The audit compares the selected registry folders and keys and determines if these keys and folders exist on the target servers.

There are two categories of Windows Registry rules that you can define in an audit or snapshot specification. The following categories appear in the Available for Audit section of the Audit window:

Windows Registry: These are comparison-based rules, which enable you to select a
Windows Registry key or folder from the source of the audit or snapshot specification
and compare these with the target servers. The purpose for this kind of rule is to
determine if the Windows Registry key or folder exists and its properties. You cannot
set a target or remediation value in the rule.

The Windows Registry object allows you to capture registry keys, values, and subkeys. A registry key is a directory that contains registry values, where registry values are similar to files within a directory. A subkey is similar to a subdirectory. The content area in this window excludes subkeys. The Audit and Remediation feature supports the following Windows Registry keys: HKEY\_CLASSES\_ROOT, HKEY\_CURRENT CONFIG, HKEY\_LOCAL\_MACHINE, and HKEY\_USERS.

Valid control characters audited and captured for the contents of the key entry (Data) include: #x9, #xA, [#xD, #x20-#xD7FF], [#xE000-#xFFFD], and [#x10000-#x10FFFF]. Invalid control characters cannot be stored by the SA Client and will be converted to XML entities and will display as &#;. For example, if the data value is 00 00 (in bytes), � will display in the audit or snapshot specification results.

You can also choose to compare Access Control Levels (ACLs) for registry rule.

Specific Windows Registry Rules: These are value-based Windows Registry rules
prebuilt into the HP Server Automation and they allow you to configure expected
(target) and remediation values.

To configure Windows Registry audit rules, perform the following steps:

- Create the new audit using one of the methods for creating an audit listed in "Creating an Audit" on page 164.
- Select an Audit Source: None, Server, Snapshot, or None. (Some audit rules, such as Application Configuration and Windows User's and Groups, must have a source.)
- In the Audit window, from the View pane, select Rules ➤ Windows Registry.
- In the content pane of the Audit window, expand the top level node in the Available for Audit section and select a Windows Registry folder or key to create a rule for.
- Click the right arrow button to move the Windows Registry folder or key into the Selected for Audit section. All items that you select will be used to audit or snapshot the target server.
- For each registry entry key rule you create, you can set two options to include when the audit checks the target:
  - Also Compare Contents of Sub-Keys: Will evaluate all subkeys belonging to the selected registry key.
  - · Also Compare ACLs: Will also compare ACLs of the selected registry key.
- To finish configuring the audit, set the target servers, the schedule, and the notification for the audit.
- To save the audit, from the **File** menu, select **Save**. You can also save the Audit as a policy. For more information, see "Saving an Audit as Audit Policy" on page 166.
- To run the audit, from the **Actions** menu, select **Run Audit**. For more information about running an audit, see "Creating an Audit Policy" on page 229.

#### **Configuring Windows Services Rule**

The windows service rule allows you to select windows services to compare in your audit or snapshot specification. The audit or snapshot specification compares the selected services with services on the target servers to determine if the services exist and if the services are started, stopped or disabled.

There are two categories of windows services rules that you can define in an audit or snapshot specification. The following rules appear in the Available for Audit section of the Audit window:

Windows Services: These comparison-based rules enable you to select a service
from the source of the audit or snapshot specification and compare them with the
target servers. The purpose of windows services rule is to determine if the service

exists and its settings. You cannot set a target or remediation value with this type of rule.

• Other Windows Services Rules: These value-based windows services rules prebuilt into the SA Client allow you to configure expected (target) and remediation values.

To configure windows services rules, perform the following steps:

- Create the new audit using one of the methods for creating an audit listed in "Creating an Audit" on page 164.
- Select an Audit Source: None, Server, Snapshot, or None. (Some audit rules, such as Application Configuration and Windows User's and Groups, must have a source.)
- In the Audit window, from the View pane, select Rules ➤ Windows Services.
- In the content pane of the Audit window, expand the top level node in the Available for Audit section and select a windows services to create a rule for.
- Click the right arrow button to move the selected windows services into the Selected for Audit section. All items that you select will be used to audit or snapshot on the target server.
- To finish configuring the audit, set the target servers, the schedule, and the notification for the audit.
- **7** Save the audit.
- To run the audit, from the **Actions** menu select **Run Audit**. For more information about running an audit, see "Creating an Audit Policy" on page 229.

#### Configuring Windows/UNIX Users and Groups Rule

The Windows or Unix Users and Groups rule allows you to access local users and groups information from Windows and Unix servers.

To configure the Users and Groups rule, perform the following steps:

- 1 Create the new audit using one of the methods in "Creating an Audit" on page 164.
- 2 Select an Audit Source: None, Server, Snapshot, or None. (Some audit rules, such as Application Configuration and Windows User's and Groups, must have a source.)
- In the Audit window, from the View pane, select Rules ➤ Windows/Unix Users and Groups.

- In the content pane of the Audit window, expand the top level node in the Available for Audit section and select a Users and Groups rule that you want to create a rule from.
- Click the right arrow button to move the rule object into the Selected for Audit section. All Users and Groups rules that you configure will be audited on the target servers or snapshot specification.
- 6 For each rule, select one of the following check types:
  - Property Values: A values-based check that checks individual properties of the target object. For this type of check, each object requires that you build an expression that defines properties related to the object using the drop down lists at the bottom of the rule window. You can specify a unique operator which depending upon the type of object can be a String, a Number (integer or float), Boolean (comparing values of 'true' and 'false'), Date (a date compare, not a time of day compare), or an Array. For some property types you can select the values from the 'value selector box'.
  - Equivalent to source: A comparison check that performs a one to one comparison between the object on the source vs. the target servers. In this type of check, the values of each property selected from both the source and target servers must match exactly for the object to be compliant.
  - **Non-existence**: Checks for the non-existence of an object, to determine if it does not exist on the target server. If the object does exist on the target server, then the rule is out of compliance. The rule is considered compliant if no objects are found.
- You can also configure a rule based upon a wildcard search by selecting the

Wildcard rule object \*\*. When you select this object, in the rule configuration section at the bottom of the window displays a Name field, into which you can type a name (primary key) that will be searched on the target server.

For example, you could enter simply \* which would match everything on the target, P\* would match all objects that begin with a capital P, while \*P would match all users with name ending with uppercase character 'P'.

After you enter a name or wildcard string, you can configure the rule parameters as you did in step 6.

It is important to notice that when using wildcard, all matching objects are restricted by the rule configuration. This type of audit rule is considered compliant if all found objects match the rule parameters.

- To finish configuring the audit, set the target servers, any rule exceptions, the schedule, and the notification for the audit.
- To save the audit, from the **File** menu, select **Save**. You can also save the Audit as a policy. For more information, see "Saving an Audit as Audit Policy" on page 166.
- 10 To run the audit, from the **Actions** menu, select **Run Audit**. For more information about running an audit, see "Creating an Audit Policy" on page 229.

# **Configuring HP Live Network Custom Rules (Pluggable Checks)**

Custom rules (known by content developers as "pluggable checks") are part of the HP Live Network content subscription service and give you access to many different types of customized audit rules based on industry compliance standards.

The kinds of rules you have access to depend on your subscription, but can include such rules as the latest patch supplements for Microsoft Windows, current regulatory compliance policies (for example, FISMA, Sarbanes-Oxley), user-created rules from the content developer community, daily updated vulnerability content, and so on.

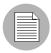

If you are not part of any content subscription service, you will not see any custom rules in your audits, audit policies, or snapshots. If you would like more information on content subscriptions, contact your sales representative.

While each custom rule is slightly different and requires its own configuration values, the basic parameters for each custom rule require that you define the Target Value – the expected value you want to find on the server – and an optional Remediation Value.

To configure custom rules, perform the following steps:

- Create an audit using one of the methods described in "Creating an Audit" on page 164.
- Select an Audit Source: None, Server, Snapshot, or None. (Some audit rules, such as Application Configuration and Windows User's and Groups, must have a source.)
- In the Audit window, from the View pane, select Rules.

- Depending on the kind of custom subscription you have, select one of the custom rule categories, indicated by the pluggable checks icon . For example, if you are subscribed to it, you would select the custom rule category named custom Compliance Content.
- In the content pane of the Audit window, expand the top level node in the Available for Audit section and select a custom rule that you want to create a rule from. For example, if you are subscribed to custom Compliance Content, you could select the following: SOX ➤ Windows 2003 ➤ .NET Framework Support set to disabled.
- Click the right arrow button to move the custom rule object into the Selected for Audit section. All custom rules that you select will be audited on the target servers or snapshot specification when you run the audit or snapshot specification.
- **7** For each rule, define or set the following parameters:

#### **Input Value**

Some custom rules require an input value as part of the configuration of the target value. For those rules, you will need to specify a success or failure which you can set to true or false. The Description section of the audit rule explains the recommended values.

#### **Target Value**

Here you can specify the value that you expect to be on the target server or servers of the audit, or the value you want to capture in a snapshot. You can change the following parameters:

- Operator: If you want to build an expression from the output of the script, choose an Operator, such as equals (=), not equals (<>), less than (<), greater than (>), and so on.
- **Reference**: Choose the source of the script output.
  - **Source**: This will use the value from the source server and compare that value to with the value found on the target server or servers.
  - Value: Enter your own value. This option uses the value you enter and compares
    it with the value returned on the target server. You can get the value from the
    source server if you click the eyedropper icon. The returned value is

displayed in the text box, which you can accept as is or edit to your liking.

- Server Attribute: Select to compare a server attribute located on the source server.
- Custom Attribute: Select to compare a custom attribute found on the target server.

#### **Remediation Value**

Each remediation value setting will be different depending on the type of rule, so choose accordingly.

- To finish configuring the audit, set the target servers, the schedule, and the notification for the audit.
- To save the audit, from the **File** menu, select **Save**. You can also save the Audit as a policy. For more information, see "Saving an Audit as Audit Policy" on page 166.
- 10 To run the audit, from the **Actions** menu, select **Run Audit**. For more information about running an audit, see "Creating an Audit Policy" on page 229.

# **Searching for HP Live Network Custom Rules (Pluggable Checks)**

Since it is possible that your core contains several multiple custom audit rules, perhaps hundreds, you can use the search tool inside an audit, audit policy, or snapshot specification to find the exact rules or checks you are looking for.

To search for custom rules inside an audit or snapshot specification, perform the following steps:

- From the Navigation pane, select Library ➤ By Type ➤ Audit and Remediation ➤ and open and audit, audit policy, or snapshot specification.
- 2 From inside the audit (or audit policy or snapshot specification) window, from the Views pane select a specific rule that contains custom checks. For example, Users and Groups.
- In the Contents pane of the window (right side), in the Available for Audit section, select a rule, right-click and select Search.
- In the search window Keywords section, you can enter any string that indicates the name of a rule. For example, if you wanted to find all rules that check for maximum password lenght, you could enter max password in the Keyword field.
- 6 Click Search.

The results show you all rules that match your search string. To add a rule from the list to your audit (or audit policy or snapshot specification), select one a rule and click **OK**.

#### Renaming HP Live Network Custom Rules (Pluggable Checks)

You can easily rename an audit or snapshot specification custom rule check using the right-click menu.

To rename a rule check, perform the following steps:

- From the Navigation pane, select Library ➤ By Type ➤ Audit and Remediation ➤ and open and audit, audit policy, or snapshot specification.
- 2 From inside the audit (or audit policy or snapshot specification) window, from the Views pane select a specific rule that contains custom checks. For example, Users and Groups.
- In the Contents pane of the window (right side), in the Available for Audit section, select a custom rule check, right-click and select **Rename** to rename the rule.

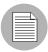

You cannot rename a rule check if the audit or snapshot specification is linked to an audit policy.

# File Inclusion and Exclusion Rules

When configuring a file rule inside an audit, audit policy, or snapshot specification, you can specify the directories and files that you want included in and excluded from an audit or a snapshot. This section explains what the inclusion and exclusion rules are and how these rules are applied to the relative subset of the absolute path of the file.

Inclusions and exclusion rules inside of an audit's file rule are found at the bottom of the audit or snapshot specification window, as shown in Figure 2-8.

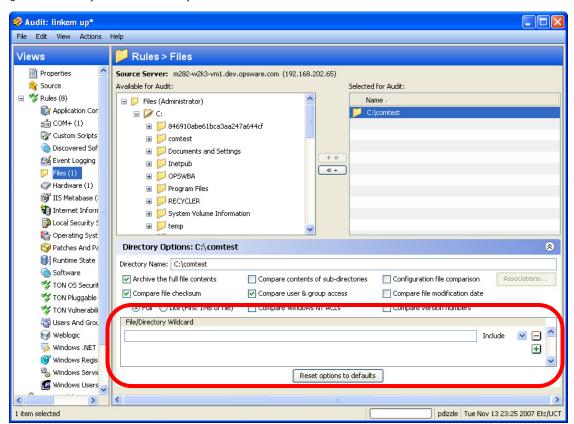

Figure 2-8: File System File/Directory Wildcard Inclusion and Exclusion Rules

When you configure the file rule in an audit or snapshot specification, you can enter inclusion/exclusion rules in the File/Directory Wildcard field. After you enter a rule, you can choose either Include or Exclude from the drop-down list. To add a new inclusion or exclusion rule, click the plus (+) button.

For information on how to create and configure file system rules for an audit or snapshot specification, see "Configuring the File Rule" on page 194.

### **Inclusion and Exclusion Rule Types**

Audit and Remediation provides the following types of inclusion and exclusion rules configuring a file rule:

- A file-type rule applies to the file name path and contains neither a "/" or a "\".
- A relative-type rule applies to the relative path and can contain a "/" for Unix and a "\" for Windows, and is not fully qualified.
- An absolute-type rule applies to the absolute path. In Unix, an absolute path begins with a "/". In Windows, an absolute path begins with a volume letter that is followed by ":\" and is fully qualified, such as "C:\", "d:\", "f:\", and so on. If you use a "/" (forward slash) for Windows paths, Audit and Remediation will convert it to a "\" (backslash) to use it as a valid path.
- Environment variable and custom attribute parameterization for filenames and path. For more information, see "Parameterizing Filenames for SA/Custom Attributes" on page 224.

Audit and Remediation processes all exclusion rules first. After all exclusion rules are applied, then the inclusion rules are applied. The default for include is to include all objects in the file system. In many cases, inclusion rules might not even be processed because, combined with the exclusion rules (which occur first), they might become a moot point.

You can also use the asterisk (\*) and the question mark (?) as valid wildcards in inclusion and exclusion rules. The wildcard character is a placeholder for matching a path, or one or more characters.

Depending on the type of inclusion and exclusion rule, the rule is applied only to the relevant subset of the absolute path of the file. In Audit and Remediation, there is one top level for each snapshot or audit. Each file that you compare against the inclusion and exclusion rules has an absolute path. In Figure 2-9, the absolute path is /usr/home/abc/defg. A snapshot or an audit looks down the /usr/home/abc/defg absolute path and sees abc/defg as the relative path and defg as the file name. In this example, the inclusion and exclusion rules apply in the following manner:

- A file-type rule applies to the file name path defg.
- A relative-type rule applies to the relative path abc/defg.

• An absolute-type rule applies to the absolute path /usr/home/abc/defg.

See Figure 2-9 for an illustration of how Audit and Remediation applies the inclusion and exclusion rules to a relative subset of the path of the file.

Figure 2-9: How Inclusion and Exclusion Rules Apply

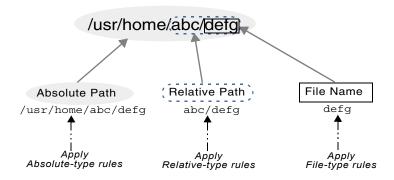

To best explain how these rules are applied, the following examples are provided.

A sample file system structure used in "Example: Including all .txt Files in a Snapshot or Audit" on page 220 and "Example: Including last temp.txt file and exclude all else" on page 222 is as follows:

```
/dir1/dir2/a
/dir1/dir2/b
/dir1/dir2/names.txt
/dir1/dir2/temp.txt
/dir1/dir2/version1.exe
/dir1/dir2/subdir/version2.exe
```

#### **Example: Including all .txt Files in a Snapshot or Audit**

If you want to include all files with the .txt extension in your snapshot or audit, your inclusion and exclusion rules would be:

- /dir1/dir2
- include \*.txt (This is a file-type rule.)
- exclude \* (This is a file-type rule.)

The following steps explain how Audit and Remediation iterates through the file structure and applies any corresponding inclusion and inclusion rules:

- 1. The \* causes /dir1/dir2/a to be excluded. Then \*.txt is applied against the file portion of /dir1/dir2/a (a) and there is no match. The file is not included.
- 2. The \* causes /dir1/dir2/b to be excluded. Then \*.txt is applied against the file portion of /dir1/dir2/b (b) and there is no match. The file is not included.
- 3. The \* matches names.txt, but \*.txt matches names.txt as well, which causes the file to be excluded.
- 4. Same as step 3.
- 5. Compare a to \*, which is a match; compare a to a, which is a match. The file is included.
- 6. Compare b to \*, which is a match; compare b to a which is not a match. The file is excluded.

These step numbers correspond to the paths in the sample file structure, with the numbering starting with the top-level path.

#### **Example: Including Only File a in a Snapshot or Audit**

If you want to include only the file in your snapshot or audit, your inclusion and exclusion rules would be:

- /dir1/dir2
- exclude \* (This is a file-type rule.)
- include a (This is a file-type rule.)

The following steps explain how Audit and Remediation iterates through the file structure and applies any corresponding inclusion and inclusion rules:

- 1. The \* causes /dir1/dir2/a to be excluded. Then \*.txt is applied against the file portion of /dir1/dir2/a (a) and there is no match. The file is not included.
- 2. The \* causes /dir1/dir2/b to be excluded. Then \*.txt is applied against the file portion of /dir1/dir2/b (b) and there is no match. The file is not included.
- 3. The \* matches names.txt, but \*.txt matches names.txt as well, which causes the file to be included.
- 4. Same as step 3.
- 5. Compare a to \*, which is a match; compare a to a, which is a match. The file is included.

6. Compare b to \*, which is a match; compare b to a which is not a match. The file is excluded.

These step numbers correspond to the paths in the sample file structure, with the numbering starting with the top-level path.

#### Example: Including last temp.txt file and exclude all else

If you want to include the last temp.txt file and exclude everything else in your snapshot or audit, your inclusion and exclusion rules would be:

- /dir1/dir2
- exclude \* (This is a file-type rule.)
- include dir3/temp.txt (This is a relative-type rule.)

The following steps explain how Audit and Remediation iterates through the file structure and applies any corresponding inclusion and inclusion rules:

- 1. The \* causes /dir1/dir2/a to be excluded. Then \*.txt is applied against the file portion of /dir1/dir2/a (a) and there is no match. The file is not included.
- 2. The \* causes /dir1/dir2/b to be excluded. Then \*.txt is applied against the file portion of /dir1/dir2/b (b) and there is no match. The file is not included.
- 3. The \* matches names.txt, but \*.txt matches names.txt as well, which causes the file to be included.
- 4. Same as step 3.
- 5. dir3/temp.txt is dir3/temp.txt is compared against the relative portion of /dir1/dir2/dir3/temp.txt and there is a match.
- 6. Compare a to \*, which is a match; compare a to subdir/version2.exe, which is not a match. The file is excluded.

These step numbers correspond to the paths in the sample file structure, with the numbering starting with the top-level path.

#### **File Rule Overlap**

When you include a parent directory (with options) in a rule and a child directory (with different options) as additional parameters, the parent directory snapshot and the child directory snapshot will overlap each other as one snapshot. This logic also applies to

Windows NT ACL collection and content collection options, and Windows Registry content collection options. The following examples explain how audit rules for a parent and child directory overlap.

Consider the following file system, where an ending forward slash (/) represents a directory:

```
/cust/app/bin/
/cust/app/bin/file1
/cust/app/bin/conf/
/cust/app/bin/conf/conf1
/cust/app/bin/conf/conf2
/cust/app/bin/conf/dev/
/cust/app/bin/conf/dev/conf3
```

#### Example A

If you create a snapshot using the following two rules:

Directory / cust/app/bin (recursive, no checksum)

Directory /cust/app/bin/conf (not recursive, checksum)

The snapshot will record the following file system information:

```
/cust/app/bin/ (directory)
/cust/app/bin/file1 (no checksum)
/cust/app/bin/conf/ (directory)
/cust/app/bin/conf/conf1 (*checksum*)
/cust/app/bin/conf/conf2 (*checksum*)
/cust/app/bin/conf/dev/ (directory)
/cust/app/bin/conf/dev/conf3 (no checksum)
```

As you can see, even though /cust/app/bin was recursive and had no checksum, the /cust/app/bin/conf directory overrode it and all files in that directory have checksums recorded for them.

## Example B

If you create a snapshot using the following two audit rules (by switching the options used in Example A):

```
Directory /cust/app/bin (recursive, checksum)
Directory /cust/app/bin/conf (not recursive, no checksum)
```

The snapshot will record the following file system information:

```
/cust/app/bin/ (directory)
/cust/app/bin/file1 (checksum)
/cust/app/bin/conf/ (directory)
```

```
/cust/app/bin/conf/conf1 (*no checksum*)
/cust/app/bin/conf/conf2 (*no checksum*)
/cust/app/bin/conf/dev/ (directory)
/cust/app/bin/conf/dev/conf3 (checksum)
```

#### Example C

If you create a snapshot using the following three audit rules (by adding a file option):

```
Directory / cust/app/bin (recursive, checksum)
```

Directory / cust/app/bin/conf (not recursive, no checksum)

```
File /cust/app/bin/conf/conf1 (checksum)
```

The snapshot will record the following file system information:

```
/cust/app/bin/ (directory)
/cust/app/bin/file1 (checksum)
/cust/app/bin/conf/ (directory)
/cust/app/bin/conf/conf1 (*checksum*)
/cust/app/bin/conf/conf2 (no checksum)
/cust/app/bin/conf/dev/ (directory)
/cust/app/bin/conf/dev/conf3 (checksum)
```

In this example, the very detailed audit rules for conf1 override the /cust/app/bin/conf audit rule.

### Parameterizing Filenames for SA/Custom Attributes

When you create a file rule in an audit or snapshot specification, you can also reference environment variables and custom attributes in the file name. In the File/Directory Wildcard area of the rule window, you can edit the file name to add these references.

To add a reference to a Windows environment variable, the syntax is <code>%envVarName%</code> and for Unix, the syntax is <code>\${varName}</code>.

The syntax for specifying custom attributes is @varName@. For example:

```
@/customattribute/custAttrbuteNAME@\rest\of\the\path
@/customattribute/FacilityCustomAttrbuteNAME@\rest\of\the\path
@/customattribute/CustomerCustomAttributeNAME@\rest\of\the\path
@/customattribute/ServerAttrbuteNAME@\rest\of\the\path
@/customattribute/GrpAttrbuteNAME@\rest\of\the\path
```

This allows for auditing relative paths on both source and target servers using a parameterized environment variable or custom attribute in the filename.

## **Examples of Parameterizing Filenames**

For example, on the servers you want to audit you know the relative path to an application, but not necessarily the absolute path for all servers. You can parameterize the path in your audit's File rule so the relative pathname is eliminated and the Audit checks the relative path anywhere it exists on the target server.

For example, you want to Audit a target servers against a golden source server where '%ProgramFiles%' is:\Program Files" against target servers where %ProgramFiles% is D:\Program Files.

In the File/Directory Wildcard section of the File rule, you can specify the root of the directory rule in the Audit to be %ProgramFiles%\Company\MyApp. The audit will remove %ProgramFiles% from the paths of the servers it targets when you run the Audit. In other words, C:\Program Files\Company\MyApp\file1.txt on the source server will be compared with D:\Program

Files\Company\MyApp\file1.txt on the target servers.

In another example, you may want to audit an application that is installed into two completely different subdirectories on two different servers.

For example, in your audit you choose from a golden source server configuration the installation path of the following:

```
/usr/local/app-version-1232/prog
```

And, your target servers have the application installed anywhere under this path:

```
/usr/local/app
```

In order to audit the target server, you can defines a custom attribute APP\_INSTALL\_LOC with a value of /usr/local/app-version-1232/prog for the golden server and /usr/local/app for the production servers. The File rule in the Audit would look something like this:

```
@/customattribute/APP INSTALL LOC@/prog
```

This would cause the audit to treat @/opsware/customattribute/APP\_INSTALL\_LOC@ as if it were an environment variable on the target server and do a path replacement.

If you wanted to reference a server attribute, the path would be entered like this:

```
@/server/APP INSTALL LOC@/prog
```

# **Audit Rule Exceptions**

For most audit rules, you can create temporary or permanent rule exceptions on selected target servers (or groups of servers) in the audit. This means you can exclude specific rules on selected targets of the audit when the audit runs.

For example, in an audit that is auditing several servers, you might want to suspend one one more of the rules for a subset of the servers targeted by the audit. You might have a collection of Windows servers that are regularly audited to make sure that the IIS service is disabled, for example, to meet company security standards. Your audit is configured to check each of those servers to make sure IIS is disabled. If IIS is enabled on any of the servers, the audit will fail.

However, for a short period of time you might want to run a business application that requires the IIS service to be enabled in order to run on a few of the servers targeted in the audit. You can create a rule exception for the rule governing the IIS service and associate the exception with the servers that need to run the application. This ensures that the audit can still run and not fail when it encounters the servers that do have the IIS service enabled.

You can set an expiration date for the rule exceptions to make sure that when the rule exception is no longer needed or permitted, the rule will be applied to all servers in the audit. You can also write a reason for the exception and associate a ticket ID with it. Exceptions you create in one audit do not affect rules in any other audits.

#### **Rules That Cannot Have Exceptions**

Most audit rules can have exceptions created for them. However, rule categories that include ALL of a set of rules cannot have exceptions, such as:

- Hardware
- Installed Packages
- Installed Patches

#### Considerations When Applying Exceptions to Device Groups

When you set an audit rule exception for a device group, the exception will be applied to all servers in the group. It is possible that one of the servers in the group with the exception also belongs to another device group, which also happens to be the target of an audit that has no exceptions applied to it.

In this situation, the rule exception always applies to the server, even though the server also belongs to a device group with no exceptions. As a rule of thumb, keep in mind any servers in a device group that has a rule exception applied to it will have the audit rule excepted, whether or not the server belongs to another device group that is targeted by an audit and has the same rule applied without an exception.

## Adding a Rule Exception to an Audit

To create an audit rule exception, select any of the rules configured in your audit and using the Add Rule Exception window, associate them with a target server in the audit. When you run the audit, the selected rule and the target servers or snapshots associated with the rule will not be applied.

You can also apply rule exceptions to device groups. You can set the rule exception to run indefinitely, or to expire at some future point in time. You can add a comment to explain why you are creating the exception, and also associate a ticket ID with the exception.

Some audit rules and audit rule collections cannot be excepted. For more information, see "Rules That Cannot Have Exceptions" on page 226.

To add a rule exception to an audit, perform the following steps:

- First, create an audit. For information see "Creating an Audit" on page 164.
- 2 Configure audit rules for the audit. For information on configuring audit rules, see "Audit and Remediation Rules" on page 179.
- From the audit view pane on the left, select the Exception object.
- 4 Next, from the content pane, click **Add**.

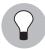

You can also select any rule in the Audit window, right-click, and select **Add Exception**. However, if the audit is referencing a linked audit policy, right-clicking a rule to add an exception will not work.

- In the Add Exception window, from the Select Target Server section, select a server, multiple servers, or device groups to which you want to apply the rule exception.
- Next, from the Select Rule section, select one or more rules you want to associated with the servers you selected in the previous step.
- **7** (Optional) In the Reason for Exception section, add an explanation.

- 8 (Optional) In the Ticket ID section, add the ticket ID associated with this exception.
- In the Expires section, either enter a date to indicate when the exception expires, or select a date from the drop down list.
- 10 When you are finished configuring the exception, click **Add**.
- 111 You now see a list of rule exceptions that will be applied when you run the audit.

### **Editing or Deleting a Rule Exception**

You can edit an exception in one of two ways:

- Double-click the exception to modify the reason for the exception, the ticket ID, and the
  exception expiration date
- Click the **Add** to edit a rule (overwrite the existing rule)

To edit an exception, perform the following steps:

- Open an audit window.
- 2 From the audit's View pane on the left, select the Exception 2 icon.
- 3 From Contents pane, double-click an exception.
- In the Edit Exception window, you can edit any of the exceptions and servers or device groups they are assigned to. When you have edited the exception, click **Add**.
- If you want to completely change and the rule, click the **Add** button and then in the Add Exception window, change the rule by selecting target server and one or more rules. When you are finished, click **Add** to change the exception.

To delete an exception, perform the following steps:

- 1 Open an audit window.
- 2 From the audit view pane on the left, select the Exception object.
- From the Contents pane, select the exception you want to select, and then click **Delete**.

## **Audit Policies**

Audit and Remediation allows you to create audit policies, which are a collection of rules that define a desired state of a server's configuration. An audit policy can be used inside an audit or snapshot specification, either through linking or importing. An audit policy is

very similar – in fact, nearly identical – to an audit, but differs from an audit in that it does not contain any information about target servers or scheduling or notification. All audit policies are available in the SA Client Library, and must be saved to folders.

An audit policy is like a reusable template that represents an ideal state of server configuration and defines specific compliance standard for servers in your facility. An audit policy is useful because it allows a policy setter to define server configuration compliance values, which can then be used by others in the context of an audit or snapshot specification.

You can create an audit policy from scratch, or you can save an existing audit as an audit policy, which extracts only the rules defined in an audit so it can be reused in other audits or snapshots. An audit policy can *link* into an audit or snapshot specification so whenever a change is made the audit using the policy will have the latest changes. An audit policy can also be *imported* into an audit or snapshot specification, without keeping the link to the source audit policy. When you import an audit policy into an audit, you can choose to replace any current values in the audit or merge rules from the audit policy with those in the audit or snapshot specification.

If you subscribe to HP Live Network (custom), some of the latest industry compliance standards are defined as rules inside each new audit policy. For example, subscribing to custom Essential Content gives you access to regularly updated audit policies containing security best practices, such as CIS, NSA, and so on, and the SA patch supplement for Microsoft Windows. Subscribing to the custom Subscription Service, you will be able to access the most current regulatory compliance audit policies (FISMA, Sarbanes-Oxley, etc.) and daily vulnerability alerts.

For information on subscribing to custom, contact your SA sales representative.

For information on creating rules for an audit policy, see "Audit and Remediation Rules" on page 179.

## **Creating an Audit Policy**

When creating an audit policy, you have the option of creating the rule using either a live server or a snapshot. This allows you to use the rule from a known good server, or a snapshot of a known good server.

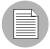

All audit policies must be saved to a folder in the SA Client Library. To save an audit policy to a folder, you must have permissions to write to that folder. For more information about folder permissions, see the *SA Administration Guide*.

To create an audit policy, perform the following steps:

- From the Navigation pane, select Library ➤ By Type ➤ Audit and Remediation ➤ Audit Policies, and then select Windows or Unix.
- 2 From the **Actions** menu, select **New**.
- In the Content pane, for the audit policy's Properties, enter a name and description.
- In the Properties, you also need to specify a location in the Library where you want to save the audit policy. Next to the Location field, click **Select**.
- In the Select Folder window, select a location to save the audit policy. You must have permissions to write to the folder where you save the policy. Click **Select** when you have chosen a location.
- Next, from the Views pane on the left side of the Audit Policy window, select Source if you would like use a server to base the audit policy's rules on.
- From the Content pane, select a source for the audit policy, and then click **Select**.
- In the Select a Source window, select either a server or a snapshot, and then click **OK**.
- 9 From the Views pane, select rules to configure. For more information on how to configure specific rules, see "Configuring Specific Audit and Snapshot Rules" on page 183.
- 10 When you are finished configuring the audit, from the File menu select Save.

## Locating an Audit Policy in the Folder Library

Once you create and save an audit policy to the folder library, you can easily find the audit policy in the library by using the Locate in Folders feature.

To locate an audit policy in folder, perform the following steps:

From the Navigation pane, select Library ➤ By Type ➤ Audit and Remediation ➤ Audit Policies, and then select Windows or Unix.

Select an audit, right-click, and select Locate in Folders. The location where the audit policy is saved is now visible.

## **Exporting an Audit Policy to HTML or CSV**

If you want to get a list of all the rules contained and configured in an audit policy, you can export the policy to either HTML or CSV.

To export an audit policy to HTML or CSV, perform the following steps:

- From the Navigation pane, select Library ➤ By Type ➤ Audit and Remediation ➤ Audit Policies, and then select Windows or Unix.
- 2 Open an audit policy by double-clicking it, or, right-clicking and selecing **Open**.
- 3 From the Actions menu, select **Export** ➤ **HTML** or **CSV**.
- Select a path and filename for the file, and then click **Export**.
- 5 Open the file to view the exported information.

## **Linking and Importing Audit Policies**

You can import or save an audit policy into either an audit or snapshot specification in the three following ways:

- Linking an Audit Policy
- Importing an Audit Policy (replace or merge)
- Saving as Audit Policy

#### Linking an Audit Policy

Linking an audit policy into an audit or snapshot specification creates a link that populates an audit's or snapshot specification's rules with those of the audit policy. This is useful if a policy setter wants to define a policy in an audit and have others users link to the audit policy. If the policy setter makes any changes to the audit policy, then the changes will be reflected audit or snapshot specification that is linked to the policy.

When an audit policy is linked into an audit or snapshot specification, the rules cannot be modified in the audit or snapshot specification.

If the audit or snapshot specification you are linking to already has some rules defined, then the linked the an audit policy will overwrite those existing rules.

To link an audit policy in an audit, perform the following steps:

- Open an existing audit from the Library using one of the following methods:
  - From the Navigation pane, select Library ➤ Audit and Remediation ➤ Snapshot Specification, and then open the audit.
  - From the Navigation pane, open an existing snapshot specification from Library ➤
     Audit and Remediation ➤ Snapshot Specification.
- 2 From the Actions menu, select Link to Policy.
- In the Select a Policy window, select an audit policy to link to the audit or snapshot. When you have selected a policy, click **OK**.
- If you are linking an audit policy into an audit or snapshot specification that already has rules defined, a message window asks if you want overwrite any existing rule definitions. Click **Yes** to import the audit policy.
- 5 To save the audit or snapshot specification, from the **File** menu, select **Save**.

#### Importing an Audit Policy

Importing an audit policy into an audit or snapshot specification allows you to import (and optionally merge) an audit policy's rules into an audit or a snapshot specification, without keeping a link to the audit policy.

After you import an audit policy, there is no more connection to that audit policy, and any changes made to the source audit policy are not reflected where the audit policy was imported into.

To import an audit policy into an audit, perform the following steps:

- Open an existing audit or snapshot specification from the Library using one of the following methods:
  - From the Navigation pane, select Library ➤ Audit and Remediation ➤ Audits, and then open the audit.
  - From the Navigation pane, open an existing snapshot specification from Library ➤
     Audit and Remediation ➤ Snapshot Specification.
- 2 From the Actions menu, select Link to Policy.
- If the audit or snapshot specification already has rules defined, choose to either to overwrite the existing rules, or merge the audit policy rules with the existing rules:
  - If you click **Yes**, then the audit policy will overwrite any existing rules in the audit or snapshot specification.

- If you click No, then the audit policy will merge the audit policy rules with any
  existing rules. If any conflicts are found, then the audit policy rules will overwrite
  any existing rules.
- To save the audit or snapshot specification, from the **File** menu, select **Save**.

#### Saving as Audit Policy

You can save an audit or a snapshot specification's rules as an audit policy, which can be then used by others in an audit or snapshot specification.

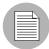

All audit policies must be saved to a folder in the SA Client Library. To save an audit policy to a folder, you must have permissions to write to that folder. For more information about folder permissions, see the SA Administration Guide.

To save an audit or snapshot specification as an audit policy, perform the following steps:

- Open an existing audit or snapshot specification from the Library using one of the following methods:
  - From the Navigation pane, select Library ➤ Audit and Remediation ➤ Audits, and then open the audit.
  - From the Navigation pane, select Library ➤ Audit and Remediation ➤ Snapshot Specification.
- After you have configured the audit's or the snapshot specification's rules, from the **File** menu, select **Save As**.
- In the Save As window, enter a name and description.
- 4 From the Type list, select Audit Policy.
- 6 Click Select.
- In the Select Folder window, choose a folder where you want to save the audit policy, and then click **OK**. The audit policy is saved and can be accessed at Library ➤ Audit and Remediation ➤ Audit Policies.

# **Running an Audit**

Running an audit will execute the selected audit on the target server, servers, or snapshot of the audit, and it will evaluate the targets according to the rules defined in the audit. You can run an audit from the following locations in the SA Client:

- Running an Audit from the Library
- Running an Audit on a Server from All Managed Servers
- · Re-running an Audit from Audit Results

#### Running an Audit from the Library

The Library contains all available audits that you can run, organized by operating system, either Windows or UNIX. The list of audits in the Library can be sorted by any of the columns (Name, Last Modified Date, and so on). The search tool (upper right of the window) can also be used to search the audit list by entering a name, ID, person who created the audit, and so on.

To run an audit from the Library, perform the following steps:

- From the Navigation pane, select **Library** ➤ **By Type** ➤ **Audit and Remediation**.
- 2 Select Audits, and then select either Windows or Unix.
- 3 Select the audit you want to run, right-click, and select **Run Audit**.
- In the Run Audit window, step one shows you the name of the audit, the source server or snapshot being used in the Audit, the total number of rules defined in the audit, and all targets of the audit (servers and snapshot). Click **View Rule Details** to view the rule definitions.
  - (If you would like to run the audit immediately, click the **Start Job** button at any point in the process.)
- 5 Click **Next**.
- In the Scheduling page, choose if you want the audit to run immediatley, or some later time and date. To run the audit at a later time, select Run Task At, and then choose a day and time.
- 7 Click Next.
- In the Notifications page, by default your user will have a notification email sent when the Audit finishes, whether or not the audit job is successful. To add an email notifier, click **Add Notifier** and enter an email address.

- 9 (Optional) You can specify if you want the email to be sent upon success or failure of the audit job.
- (Optional) You can specify a Ticket Tracking ID in the Ticket ID field. The ticket ID field is only used when SA Professional Services has integrated SA with your change control systems. It should be left blank otherwise.
- 11 Click Next.
- In the Job Status page, click **Start Job** to run the audit. When the audit has run, click **View Results** to view the results of the audit.

### Running an Audit on a Server from All Managed Servers

You can run an audit from this location, if the server is being used as a target for an audit.

To run an audit from the All Managed Servers list, perform the following steps:

- From the Navigation pane, select **Devices** ➤ **Servers** ➤ **All Managed Servers**.
- 2 Select a server. From the View drop-down list, select Audit and Remediation. The Details pane area will display below the Content pane.
- From the Details pane Show drop-down list, select Audit Server is Target.
- 4 Select an audit from the list, right-click, and select **Run Audit**.
- In the Run Audit window, step one shows you the name of the audit, the source server or snapshot being used in the Audit, the total number of rules defined in the audit, and all targets of the audit (servers and snapshot). Click **View Rule Details** to view the rule defintions.
  - (If you would like to run the audit immediately, click the **Start Job** button at any point in the process.)
- 6 Click Next.
- In the Scheduling page, choose if you want the audit to run immediatley, or some later time and date. To run the audit at a later time, select Run Task At, and then choose a day and time.
- 8 Click Next.
- In the Notifications page, by default your user will have a notification email sent when the Audit finishes, whether or not the audit job is successful. To add an email notifier, click **Add Notifier** and enter an email address.

- (Optional) You can specify if you want the email to be sent upon success or failure of the audit job.
- (Optional) You can specify a Ticket Tracking ID in the Ticket ID field. The ticket ID field is only used when SA Professional Services has integrated SA with your change control systems. It should be left blank otherwise.
- 12 Click Next.
- In the Job Status page, click **Start Job** to run the audit. When the audit has run, click **View Results** to view the results of the audit.

### Re-running an Audit from Audit Results

You can rerun an audit from an audit results if you would like to run the same audit another time.

Note that when you are viewing the results of an Audit or a Snapshot and re-run the audit from those results, the rules in the original audit may have changed after the results have been capture. Thus it is possible that you will be running the updated audit, and not necessarily the exact audit from which produced these results.

To rerun an audit, perform the following steps:

- From the Navigation pane, select **Library** ➤ **By Type** ➤ **Audit and Remediation**.
- 2 Select Audits, and then select either Windows or Unix.
- Select an audit, and in the Details pane, select an audit result for the audit. (Each time the audit is run, its results are accumulated in the Details pane.)
- 4 Double-click the audit result to open it.
- From the **Actions** menu, select **Re-Run audit**.
- In the Run Audit window, step one shows you the name of the audit, the source server or snapshot being used in the Audit, the total number of rules defined in the audit, and all targets of the audit (servers and snapshot). Click **View Rule Details** to view the rule defintions.
  - (If you would like to run the audit immediately, click the **Start Job** button at any point in the process.)
- 7 Click Next.

- In the Scheduling page, choose if you want the audit to run immediatley, or some later time and date. To run the audit at a later time, select Run Task At, and then choose a day and time.
- 9 Click Next.
- In the Notifications page, by default your user will have a notification email sent when the Audit finishes, whether or not the audit job is successful. To add an email notifier, click **Add Notifier** and enter an email address.
- (Optional) You can specify if you want the email to be sent upon success or failure of the audit job.
- (Optional) You can specify a Ticket Tracking ID in the Ticket ID field. The ticket ID field is only used when SA Professional Services has integrated SA with your change control systems. It should be left blank otherwise.
- 13 Click Next.
- In the Job Status page, click **Start Job** to run the audit. When the audit has run, click **View Results** to view the results of the audit.

# Scheduling an Audit

Scheduling an audit requires specifying when you want an audit to be run (either once or as a recurring job) and who you want to receive email notification about the status of the job. You can also view, edit, and delete or cancel existing scheduled audits. When you delete a scheduled audit, all schedules that you have created associated with that audit will also be deleted.

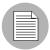

You must have permissions to create, view, edit, and delete audit schedules. To obtain these permissions, contact your SA administrator. See the SA Policy Setter's Guide for more information.

#### **Scheduling a Recurring Audit**

After you have created, configured, and saved an audit, you can set up a schedule that specifies when you want the audit to run on a recurring basis. After the schedule is set, you can edit the schedule according to your needs.

To schedule a recurring audit, perform the following steps:

- From the Navigation pane, select **Library** ➤ **By Type** ➤ **Audit and Remediation**, and then select Audits.
- 2 Select an OS (Windows or UNIX) and then double-click an audit to open it.
- In the Views pane of the Audit window, select Schedule.
- In the Schedule section, choose to run the audit once, daily, weekly, monthly, or on a custom schedule. Parameters include:
  - None: No schedule will be set. To run the audit, select the audit, right-click, and select Run Audit.
  - **Daily**: Choose this option to run the audit on a daily basis.
  - **Weekly**: Choose the day or days of the week to run the audit.
  - **Monthly**: Choose the months to run the audit run, and the days of the month.
  - Custom: In the Custom Crontab string field, enter a string the indicates a time schedule. The crontab string can include serial (1,2,3,4) and range (1-5) values. For example, the following crontab string will create the audit at 1:00 a.m. every weekday:

```
0 1 * * 1-5
```

An asterisk (\*) in any of these fields represents all days of the month, all months of the year, all days of the week, and so on. For more information about crontab entry formats, consult the Unix man pages.

- In the Time and Duration section, for each type of schedule, specify the hour and minute you want the daily schedule to start. Unless you specify an end time, the audit will keep running indefinitely. To choose a date to end the audit schedule, select End and then choose a date. The Time Zone is set according to the time zone set in your user profile.
- 6 (Optional) Deselect the End option, if you want the audit schedule to run indefinitely.
- To save the audit schedule, from the **File** menu, select **Save**. The audit will now run according to the defined schedule.

## **Editing an Audit Schedule**

You can edit an audit schedule after you have created (or edited) and saved it.

To edit a scheduled audit, perform the following steps:

- 1 From the Navigation pane, select Jobs and Sessions.
- 2 Select Recurring Schedules.
- 3 From the drop-down list at the top of the Content pane, select Audit Servers.
- 4 Select a scheduled audit job, right-click, and select **Open**.
- In the Audit window, select Schedule in the Views pane to view the audit schedule.
- To edit the audit Schedule, modify the following parameters:
  - None: No schedule will be set. To run the audit, select the audit, right-click, and select Run Audit.
  - Daily: Choose this option to run the audit on a daily basis.
  - Weekly: Choose the day or days of the week to run the audit.
  - Monthly: Choose the months to run the audit run, and the days of the month.
  - Custom: In the Custom Crontab string field, enter a string the indicates a time schedule. The crontab string can include serial (1,2,3,4) and range (1-5) values. For example, the following crontab string will create the audit at 1:00 a.m. every weekday:

```
0 1 * * 1-5
```

An asterisk (\*) in any of these fields represents all days of the month, all months of the year, all days of the week, and so on. For more information about crontab entry formats, consult the Unix man pages.

- In the Time and Duration section, for each type of schedule, specify the hour and minute you want the daily schedule to start. Unless you specify an end time, the audit will keep running indefinitely. To choose a date to end the audit schedule, select End and then choose a date. The Time Zone is set according to the time zone set in your user profile.
- 8 (Optional) Deselect the End option, if you want the audit schedule to run indefinitely.
- To save the audit schedule, from the **File** menu, select **Save**. The audit will now run according to the defined schedule.

#### **Viewing a Completed Audit Job**

To view information on a completed audit job, perform the following steps:

- 1 From the Navigation pane, select Jobs and Sessions.
- 2 Select Job Logs.
- The Content pane displays all jobs run in this SA core. To display only audit jobs, from the drop-down list at the top of the Content pane, select Run Audit Task. If you want to see only your scheduled audits, enter your user ID in the User ID field at the top of the Content pane.
- 4 Open an audit job to view the audit results, and then click View Results.

# **Remediating Audit Results**

An audit defines the server configurations that you want to check on a server, according to the audit's rules. Audit results are the end product of running an audit and show any differences between the audit rules and the actual server configuration values for each target server or target snapshot.

Whether or not you can remediate a rule depends upon the rule type. The rule must support remediation and the source of the audit rule for that server must contains enough data to support the remediation.

For example, some rules do not support remediation, such as a Hardware rule. You cannot "remediate" a server's physical memory or hardware. If your audit is using a snapshot as a source, and the snapshot was unable to gather sufficient information from a rule, then that rule wil not be remediable as well.

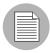

If you create an audit rule based on an object that inherits properties from a parent object, be aware that if you remediate the rule, the target server object will not inherit the parent object's properties.

For example, if you created a rule for a Registry entry, and that registry entry inherited some values from a parent, when you remediate the rule on to a target server, none of the values inherited from its parent will be remediated, and the rule will show in the audit results as a difference.

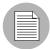

If you have Audit Results with differences from Audits that were created in SA 5.1, and you have upgraded to SA 6.x, when you view those Audit Results in the upgraded version of the SA Client, the Differences column in the Audit Results list will incorrectly display the value of -1 differences. To view the actual number of results, simply open the Audit Results window (double-click it) and you will see all the actual differences in the results.

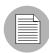

SA Audit and Remediation does not support the remediation of the following two values on Windows 2000 servers for the Windows Local Security Settings rule, under Security Options: Rename AdministratorAaccount and Rename Guest Account.

#### **Accessing Audit Results**

In the SA Client, you can view audit results for any audit, as shown in Figure 2-10.

Figure 2-10: Audit Results

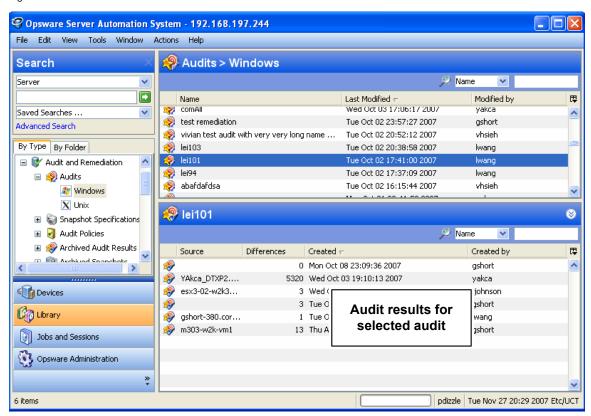

When you select an audit in the library, all results associated with the audit appear in the Details pane below.

## Remediating Comparison-Based Audit Results

Audit results based on a comparison-based audit allow you to view differences between the source server (or snapshot) and target servers or snapshot. If the audit results fails — that is, finds differences between source and target — you can remediate the differences (for most rule types). You can remediate the rule values of the source objects in the audit and overwrite the values on the target (or add values that exist on the source, but do not exist on the target.)

The Audit Results window shows all the objects defined in the audit in the Views pane. It also shows the audit results that failed, the differences found between the audit and the target servers are highlighted in light blue font.

For example, Figure 2-11 shows audit results for a windows file system rule, where the selected file and path exist on both the source (audit rule source server) and the target, but are different, located under the Only Both But Different tab of the Audit Results Window.

From the Audit Results Window, you can select the Files rule, and from the **Actions** menu select **Remediate**.

Figure 2-11: Audit Results For a Comparison-Based Audit Rule

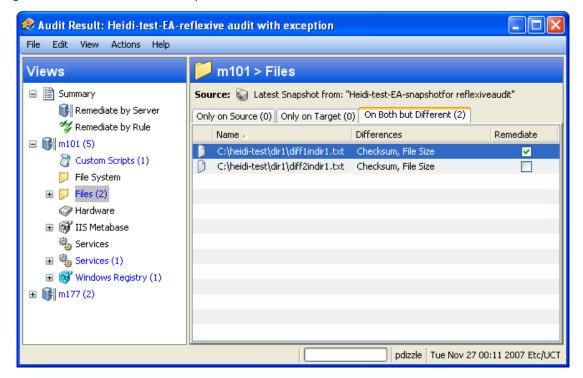

In this example where file difference were found between the source and the target, you can double click the rule to view those differences in a separate window, to make sure you want to perform the remediation. Then, you can select **Remediate** from the **Actions** menu and remediate the out of compliance rule — or, schedule the audit to run at a later time. When you remediate, the values from the audit (derived from the source) will replaces those on the target server.

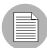

When remediating COM+ objects from snapshot or audit results, the SA Client does not check the version of the COM+ object, and thus will always remediate the object, whether or not there is any difference between them.

#### Viewing Value-Based Audit Results - Audit Rule Remediation

Value-based audit results indicates if the server configuration matches the values defined in the audit rule. You can view the differences between what was defined as the expected value in the rule and the actual value found on the target server. Depending on the rule, you can remediate the difference found on the target server by replacing it with the value specified in the rule.

Some value-based rules are not remediable. For example, Windows/Unix users and groups, the Property value check is not remediable.

Figure 2-12 shows a value-based audit rule in the form of a custom script where the output of the script was different than the results of the same script run on the source server. The Status column for the rule indicates Non-Compliant, which means the output of the script rule is different between the source and the target. To fix the discrepancy, select the Remediate option and select **Remediate** from the **Actions** menu. Or, double-click the rule and click the **Remediate** button.

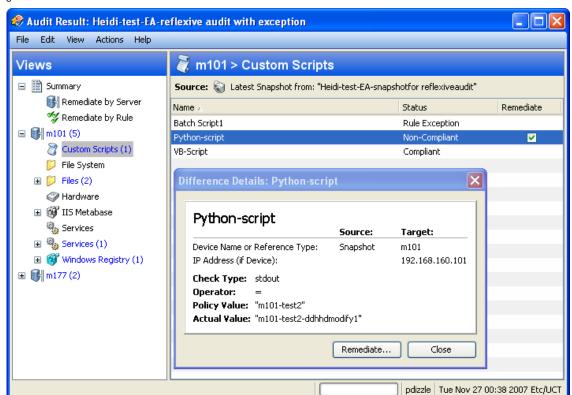

Figure 2-12: Audit Results for a Value-Based Audit rule

#### Remediation Methods: Rule, Server, or All

When you view audit results, the Summary view of audit results describes general information about the audit, such as the user who created it, when it was created, the source server used in the audit the results are based upon, the number of differences, and so on. You can click **View Rule Details** to see the configured rules of audit the results are based upon (read-only).

From the audit results window, there are three different ways to remediate non-compliant rules in audit results:

- Remediate All: Remediate all differences found in the audit results
- Remediate By Rule: Remediate specific, individual audit rules
- Remediate by Server: Remediate by servers targeted by the audit results

#### Remediate All

You can select to remediate all the differences found in an audit result for all rules that are remediable. This option remediates all remediable rules on all servers targeted by the audit. Rules that are Compliant are not remediated.

To remediate all differences found in an audit results, perform the following steps:

- From the Navigation pane select Library ➤ By Type ➤ Audit and Remediation ➤ Audits.
- 2 Select an audit. From the Details pane below the audit list, you see all audit results associated with the audit.
- 3 Select an audit result, right-click, and select **Open**.
- In the Audit Result window, from the Actions menu select **Remediate All**.
- In the Remediate Audit window, step one shows you the name of the audit, the target of the Audit, the total number of rules defined in the audit.
- 6 Click Next.
- In the Scheduling page, choose if you want the audit to run immediatley, or some later time and date. To run the audit at a later time, select Run Task At, and then choose a day and time.
- 8 Click Next.

- In the Notifications page, by default your user will have a notification email sent when the Audit finishes, whether or not the audit job is successful. To add an email notifier, click **Add Notifier** and enter an email address.
- (Optional) You can specify if you want the email to be sent upon success or failure of the audit job.
- (Optional) You can specify a Ticket Tracking ID in the Ticket ID field. The ticket ID field is only used when Professional Services has integrated SA with your change control systems. It should be left blank otherwise.
- 12 Click Next.
- In the Job Status page, click **Start Job** to run the audit. When the audit has run, click **View Results** to view the results of the audit.

## Remediate By Rule

You can remediate specific differences found in rules in audit results. You can choose to select individual rules that are out of compliance and then run the audit. You can select to remediate by rule for all servers targeted by the audit, or choose only selected servers to have the rule remediated.

To remediate specific differences found in an audit results, perform the following steps:

- From the Navigation pane select Library ➤ By Type ➤ Audit and Remediation ➤ Audits.
- 2 Select an audit.
- From the Details pane below the audit list, you see all audit results associated with the audit.
- 4 Select an audit result, right-click, and select **Open**.
- In the Audit Result window, expand the Summary list, and then select Remediate By Rule. You see all differences discovered by rule in the audit results.
- For each rule you want to remediate, select the check mark in the list in the All Servers column, which means that when you remediate the audit results, the rule will be remediated on all servers targeted by the audit that the rule is applied to.
  - If you want to globally select all rules, right-click and select **Select All**. To deselect all rules, right-click and select **Deselect All**.
- When you have selected the rules you want to remediate, from the **Actions** menu, select **Remediate**.

- In the Remediate Audit window, step one shows you the name of the audit, the target of the Audit, the total number of rules defined in the audit.
- 9 Click Next.
- 10 In the Scheduling page, choose if you want the audit to run immediately, or some later time and date. To run the audit at a later time, select Run Task At, and then choose a day and time.
- Click Next.
- 12 In the Notifications page, by default your user will have a notification email sent when the Audit finishes, whether or not the audit job is successful. To add an email notifier, click **Add Notifier** and enter an email address.
- (Optional) You can specify if you want the email to be sent upon success or failure of the audit job.
- (Optional) You can specify a Ticket Tracking ID in the Ticket ID field. The ticket ID field is only used when Professional Services has integrated SA with your change control systems. It should be left blank otherwise.
- 15 Click Next.
- In the Job Status page, click **Start Job** to run the audit. When the audit has run, click **View Results** to view the results of the audit.

## Remediate by Server

You can remediate specific differences found in rules in audit results by the server that the audit targets. You can select to remediate all rules on all servers, or, for all rules on selected servers.

To remediate specific differences found in an audit results by server, perform the following steps:

- From the Navigation pane select Library ➤ By Type ➤ Audit and Remediation ➤ Audits.
- 2 Select an audit.
- From the Details pane below the audit list, you see all audit results associated with the audit.
- 4 Select an audit result, right-click, and select **Open**.

- In the Audit Result window, expand the Summary list, and then select Servers. You see all differences discovered on all servers targeted by the audit.
- For each server you want to remediate, select the check mark in the list in the All Rules column, which means that when you remediate the audit results, all rules will be remediated on the selected servers.
  - If you want to globally select all servers in the audit results, right-click and select **Select All**. To deselect all servers, right-click and select **Deselect All**.
- When you have selected the servers you want to remediate, from the **Actions** menu, select **Remediate**.
- In the Remediate Audit window, step one shows you the name of the audit, the target of the Audit, the total number of rules defined in the audit.
- 9 Click Next.
- In the Scheduling page, choose if you want the audit to run immediatley, or some later time and date. To run the audit at a later time, select Run Task At, and then choose a day and time.
- 11 Click Next.
- 112 In the Notifications page, by default your user will have a notification email sent when the Audit finishes, whether or not the audit job is successful. To add an email notifier, click **Add Notifier** and enter an email address.
- (Optional) You can specify if you want the email to be sent upon success or failure of the audit job.
- (Optional) You can specify a Ticket Tracking ID in the Ticket ID field. The ticket ID field is only used when Professional Services has integrated SA with your change control systems. It should be left blank otherwise.
- 15 Click Next.
- In the Job Status page, click **Start Job** to run the audit. When the audit has run, click **View Results** to view the results of the audit.

#### **Viewing and Remediating Audit Results Differences**

For some objects in an audit result, you can view those differences between object that exist on both the target and the source and that have differences between them. You can also see what is different about them and remediate them, if necessary.

For some audit rules, you can view general differences, such as a service's status, the release number for a patch, a registry key's value, and so on. For other server objects, such as files, you can view the differences of the file's contents.

#### Viewing and Remediating File Differences

For some rules, such as file system, you can view differences between files side by side and line by line. You can see lines that were added, deleted, or modified.

To view and remediate contents of two files that differ in an audit, perform the following steps:

- From the Navigation pane select Library ➤ By Type ➤ Audit and Remediation ➤ Audits.
- 2 Select an audit.
- From the Details pane below the audit list, you see all audit results associated with the selected audit.
- 4 Select an audit result, right-click, and select **Open**.
- In the Views pane of the Audit Result window, expand one of the target servers and select a result.
- In the Content pane, expand a target server and select one of the results.
- Next, in the Content pane, select the On Both but Different tab.
- 8 Select a file, right-click, and select View Differences.
- In the Comparison window, select an item from the Encoding drop-down list to specify the character encoding of the data displayed.

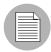

If the file in question exceeds 2MB in file size, Audit and Remediation cannot display the file differences.

- 10 Click the arrows to find the first, next, previous, or last lines that were added, deleted, or modified. Differences are highlighted according to the following color scheme:
  - **Green**: This content was added.
  - **Blue**: This content was modified.
  - **Red**: This content was deleted.

- **Black**: No changes were made to this content.
- 11 Click **Close** to close this window.
- 12 To remediate file differences, from inside the Audit Results window, select either the the Only On Source tab or On Both But Different tab, select a file, right-click and select **Remediate**.
- 13 In the Select Server window, select a server you want to copy the file from the source to, and then click **OK**.

### Viewing and Remediating Object Differences

For many server objects, such as Users and Groups, IIS Metabase, Windows Registry, and so on, when there are differences between the source object and the target object, you can view differences in object properties side by side. Each server object will show different windows, depending on the object and if the audit rule set was comparison-based (comparison between source and target) or value-based (comparison between user-defined audit rule and target).

For some value-based audit rules, you can remediate the values on the target server.

To view the contents of two objects that differ, perform the following steps:

- From the Navigation pane select Library ➤ By Type ➤ Audit and Remediation ➤ Audits.
- 2 Select an audit.
- From the Details pane below the audit list, you see all audit results associated with the selected audit.
- 4 Select an audit result, right-click, and select **Open**.
- In the Views pane, expand one of the target servers and select a result.
- 6 In the Views pane, select an object.
- In the Content pane, select the On Both but Different tab.
- In the Content pane, select an object, right-click, and select **Open**. You will see a window that shows the differences between the object as defined the audit and the object on the target server.

The example in Figure 2-13 displays the audit Result differences for two IIS Metabase objects, showing an attribute of the object that exists on the server but does not exist on the source server, displayed in blue font.

Figure 2-13: Comparison-Based Audit Results Difference: IIS Metabase Objects

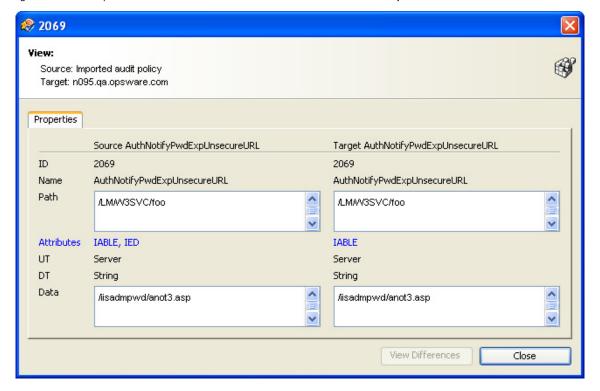

For a value-based rule, the difference window will be slightly different and will also include a Remediate option, if remediation is possible. This difference window displays the audit rule, including the policy value and the actual value found on the target server. The example in Figure 2-14 shows the permissions differences for a value-based Windows Registry rule.

Figure 2-14: Rule-Based Audit Results Difference: Windows Registry Permissions Differences

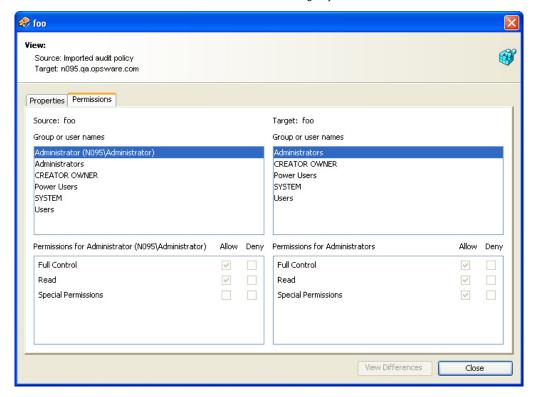

- 9 To remediate the differences, select the Remediate check mark next to each rule.
- 10 From the Actions menu select Remediate.
- In the Remediate window, follow the steps to run or schedule the remediation. For more information on remediating audit results, see "Viewing and Remediating Audit Results Differences" on page 248.

# **Viewing Audit Results with Exceptions**

If an audit contains rule exceptions, then the excepted rules are not checked on the target servers when the audit is run. However, your audit results will show which of the rules in the audits are exceptions, including details about the rule exceptions.

The manner in which rule exceptions are displayed in audit results depends on the type of rule that has been excepted:

- Custom script and custom or pluggable check rule exceptions (such as those created by developers or provided by a custom Content Subscription) appear in the Contents pane of the Audit Results window. You can double-click the rule exception for details on the exception.
- All other rule exceptions, such as file system, registry settings, services, IIS Metabase,
   and COM+ rules, the Audit Results window will display an Exceptions icon i in the
   Views pane, which you can select and see the details of the exception in the Contents pane.

### **Searching for Audits**

You can use the SA Client Search tool to find audits in your facility. You can search for audits by name, by the operating system, and many other criteria.

To search for audits, perform the following steps:

- From inside the SA Client, ensure that the search pane is activated by selecting View➤ Search pane.
- **2** From the top drop-down list, select Audit.
- 3 Click the green arrow button or ENTER to execute the search.
- 4 The results appear in the Content pane.

If you want to extend your search criteria, add new criteria in the search parameters section at the top of the Content pane. You can also save the search by clicking **Save**, or export the Search results to .html or .csv.

#### **Deleting Audits**

To conserve disk space, you can delete audits that you no longer need. You can choose to archive all audit results generated from the audit, if you would like to keep a record of the results.

To delete an audit, perform the following steps:

From the Navigation pane, select Library ➤ By Type ➤ Audit and Remediation ➤ Audits.

- Choosing either Windows or Unix, select one or more audits and then select Actions▶ Delete.
- In the Confirmation Dialog, click **Yes** to delete this audit, or click **No** if you do not want to delete it. You can also select the Archive Audits option, which will archive all audit results generated from the audit. If you do not select the Archive option, all audit results from the selected audit will be deleted.

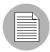

When you delete an audit, all schedules associated with it will be also deleted. See "Scheduling an Audit" on page 237 in this chapter for more information.

### **Deleting Audit Results**

As a best practice, you should delete audit results that you no longer need If you would like to save audit. If you would like to keep some audit results, you can choose

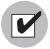

You must have read permissions for the snapshot to be able to delete it. To obtain these permissions, contact your SA administrator. See the SA Administration Guide for more information.

To delete a snapshot, perform the following steps:

- 1 Select a snapshot or select multiple snapshots and then select **Actions** ➤ **Delete**.
- In the Confirmation Dialog, click **Yes** to delete this snapshot or click **No** if you do not want to delete it.
- If you want to archive the snapshot instead of delete it, select the snapshot, rightclick, and select **Archive**.

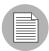

When you delete a snapshot, you do not delete the snapshot specification that was used to create it. See "Deleting a Snapshot Specification" on page 274 in this chapter for more information.

#### **Archiving Audit Results**

Some audits yield numerous results, especially those audits scheduled to run on a recurring basis. You can archive all audits results to keep a record of all audit results run from an audit. When you archive an audit result, it removes its connection to the original audit, but the results and targets of the audit are kept intact.

To archive audit results, perform the following steps:

- From the Navigation pane select Library ➤ By Type ➤ Audit and Remediation ➤ Audits.
- 2 Select an audit.
- From the Details pane below the audit list, you see all audit results associated with the selected audit.
- To archive an audit result, select it, right-click, and select **Archive**.
- You are asked to confirm if you want to archive the audit result, since doing so will remove the link between the result and the audit. Click **Yes** to archive the audit result.
- To view all archived audit results, From the Navigation pane select **Library** ➤ **By**Type ➤ Audit and Remediation ➤ Archived Audit Results.

# **Snapshots**

A snapshot captures the configuration of a managed server at a particular point in time, and provides a means of capturing the current state of a known working (or, not working) server. A snapshot is useful for capturing a server configuration that you know represents a desired state of configuration. You can also compare the snapshot with other servers in your facility by using the snapshot in an audit.

A snapshot is also a useful way to back up a managed server, especially if you plan to make changes to the server and want to keep a record of it before you change anything.

In addition to recording information about objects on managed servers, a snapshot can contain the content of some objects. A server snapshot also identifies attributes of other objects on specific types of operating systems, such as the Windows Registry and Windows Services, application configurations, COM+ objects, hardware information, installed patches, and more. You can even create custom scripts that gather data from the target managed servers.

### **Snapshot Specification and Snapshot**

Snapshots are configured in similar way as you configure an audit. First you create a *snapshot specification*, which is like a template that defines exactly what you want to capture of a server's configuration. Then, you configure the snapshot specification's rules, and then run it. The results are a snapshot — a picture of a server's configuration. The main difference between a snapshot and an audit is that a snapshot takes a picture of a server's configuration, whereas an audit compares a server configuration with the rule values that you define.

You can schedule when you want a snapshot to be created (either once or as a recurring job) and who you want to receive email notification about the status of the job.

### **Snapshot Used in an Audit**

You can use a snapshot in an audit to compare managed servers, groups of servers, and snapshots. By using a snapshot in an audit, you can compare a problematic server (target of the audit) with a known working server (snapshot as source for the audit). To further extend the audit definition, you can also define rules for server objects.

When a snapshot is used as the source for an audit, all server configuration values captured in the snapshot results are available to use as rules for the audit. For more information about using a snapshot in an audit, see "Configuring an Audit" on page 168.

#### Snapshot Specification Used in an Audit

You can use a snapshot specification as the source of an audit if you want to keep track of a server's configuration over time and monitor any changes that occur. For example, you might want to keep track of a specific application to make sure that its configuration remains correct over a period of time. If this application runs on several servers, you can create a snapshot specification that defines a desired state of server configuration, and then run the snapshot.

Next, you can create an audit and use the original snapshot specification as the source for your audit. Each server that was targeted by the snapshot are now also included as targets of the audit. Next, when you run the audit (either on-demand or on a scheduled basis), each server's current configuration will be compared with the state originally captured when you took the initial snapshot. Any changes are displayed in the audit results window.

For more information, "Configuring an Audit" on page 168.

### **Audit Policies and Snapshot Specification**

An audit policy is collection of rules that defines a desired state of a server's configuration. An audit policy can be used inside a snapshot specification, either through linking or importing. An audit policy is useful because it allows a policy setter to define server configuration compliance values. These can then be used by others in the context of a snapshot specification.

An audit policy can be linked to an audit or snapshot specification, so whenever a change is made to the policy, the audit or snapshot specification using the policy will also reflect the latest changes. Or, an audit policy can be imported into a snapshot specification, without keeping the link to the source audit policy. When you import an audit policy into a snapshot specification, you can choose to replace any current values in the audit or merge values from the audit policy with those in the snapshot specification.

For more information on importing or linking an audit policy to a snapshot specification, see "Linking and Importing Audit Policies" on page 231.

### **Snapshot Specification Elements**

An snapshot specification consists of the following elements:

- Properties: The name and description of the snapshot specification. If you want to
  create an inventory of some snapshot specification rules, you can select the Perform
  Inventory and the snapshot result will collect all information about the specific rules
  from the target servers. This option is applies to the following rules: Discovered
  Software, Internet Information Server, Local Security Settings, Registered Software,
  Runtime State, Windows and Unix Users and Groups.
- **Targets**: The servers that you want to take a snapshot of that is, capture the specific server configuration as defined in the snapshot specification's rules. You can choose as many servers and groups of servers as you want.
- Source: The source of a snapshot specification. If you choose a server then you can
  select server objects from that server as the basis of your snapshot. The source of a
  snapshot specification can be a server, or no source at all. (Some rules require a
  source server. Other rules can be defined by your own custom values without a
  source.)

Note that the value of a source parameter is not used when taking a snapshot. It only has meaning when defining a snapshot specification.

- Rules: A check on a particular server object with a desired value and an optional remediation value. For example, you might check if a server contains a specific Windows Service, and if found, determine if the service is turned off. For a description of server objects that you can define rules for in a snapshot specification, see "Audit and Remediation Rules" on page 179.
- **Schedule**: The time the snapshot will run. You can run the snapshot specification as a job on a onetime basis, or on a recurring schedule.
- Notifications: The email notification send after the snapshot has run. You can base
  the notification on success, failure, or simply the completion of the snapshot
  specification job.

When you set up a snapshot specification, you select the objects to check for on the target server. You can also apply rules to these objects that define their desired configuration state. For some rules, you can define remediation values, in the event that the resulting snapshot is used as the source for an audit.

Figure 2-15 shows a snapshot specification that has three rules that will capture configuration information about the target server for event logging, operating system, and windows services.

Figure 2-15: Snapshot Specification Elements

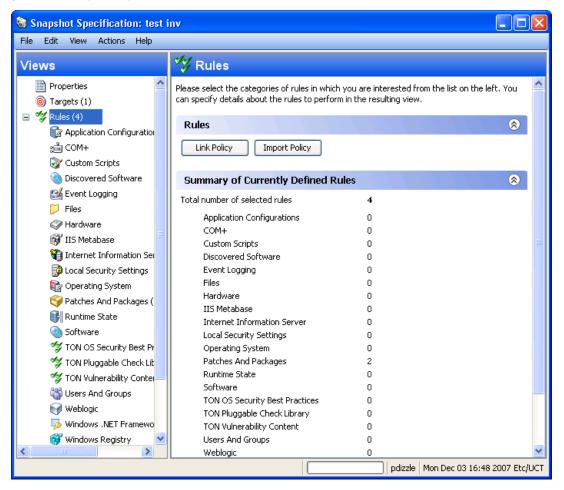

### **The Snapshot Process**

Taking a snapshot of a server configuration requires the two following basic steps:

- Creating a snapshot specification, which is a template that defines the configuration parameters captured on a target server.
- Running the snapshot specification job that results in a snapshot.

Figure 2-16 illustrates an example of the snapshot process.

Figure 2-16: Snapshot Process

# SNAPSHOT PROCESS - Windows Server Snapshot

### Part A: Create Snapshot Specification to define "Golden" Server Configuration

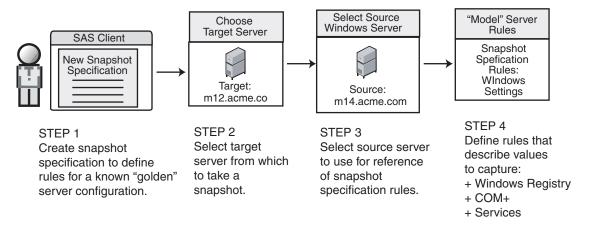

Part B: Run Snapshot Specification Job and View Results in the Snapshot

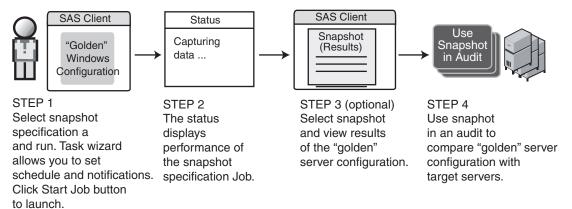

# **Creating a Snapshot Specification**

You can create a snapshot specification from two different locations inside the SA Client, depending on your purpose. You can create a snapshot specification from the following locations inside the SA Client:

- · Creating a Snapshot Specification from a Server
- · Creating a Snapshot Specification from the Library

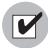

You must have a set of permissions to create and modify snapshot specifications. To obtain these permissions, contact your SA administrator. See the SA Policy Setter's Guide for more information.

### Creating a Snapshot Specification from a Server

When you create a new snapshot specification from a managed server, the snapshot specification will use the selected server as its source. You can choose several different server sources for the snapshot specification as you define the rules, or choose no source at all and define your own custom rules. Some rules, however, require a source.

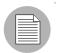

To take a snapshot of a managed server, the server must be reachable and you must have access to the server.

To create a snapshot specification from a server, perform the following steps:

- 11 From the Navigation pane, select **Devices** ➤ **Servers** ➤ **All Managed Servers**.
- **2** Select a server, then select **Actions** ➤ **Create Snapshot Specification**.

#### **Creating a Snapshot Specification from the Library**

If you want to create a new snapshot specification and set all your own rules, create the audit from the SA Client Library by performing the following steps:

- 1 From the Navigation pane, select Library ➤ By Type ➤ Audit and Remediation.
- 2 In the Navigation pane, select snapshot specifications, then Windows or Unix.

# Configuring a Snapshot Specification

To configure a snapshot specification, performing the following tasks:

- Name and describe the snapshot specification, and decide if you want to perform an inventory.
- Choose target servers you want to take a snapshot of. You can choose to snapshot multiple servers or groups of servers.
- Configure your own custom rules, or choose settings from a source server to serve as
  the basis for the snapshot specification rules.
- Schedule the snapshot specification job to run once or on a recurring schedule.
- Set up email notifications to notify users when the snapshot specification job finishes successfully, if the job fails, or on both conditions.
- Save the snapshot specification.

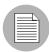

If you take a snapshot of COM+ objects from a 32 bit Windows server, and you attempt to remediate the results using copy to onto a Windows 64 bit server, it may not work

### **Configuring a Snapshot Specification**

To configure a snapshot specification, perform the following steps:

To create a snapshot specification from a server, perform the following steps:

- From the Navigation pane, select Library ➤ By Type ➤ Audit and Remediation.
- 2 In the Navigation pane, select Snapshot Specifications, then either Windows or Unix.
- 3 From the **Actions** menu, select **New**.
- In the Snapshot Specification window, enter the following information:
  - Properties: Enter a name and description for the snapshot specification. Also, for certain snapshot specification rules (Discovered Software, Internet Information Server, Local Security Settings, Packages and Patches, Runtime State, Windows and Unix Users and Groups), you can select the Perform Inventory option, which will capture all resources associated with the rule.
  - Source: Select a source for the snapshot specification. By default, the source server for the snapshot specification will be the managed server that you chose as the source for the snapshot specification. Browse the source server for values to

populate the snapshot specification's rules. You can also choose a different source server as the basis of the snapshot specification for each rule category, or no source at all. If you choose no source, you must define your own rules, or choose to link to an audit policy in the rules section.

- Rules: Choose a rule category from the list to begin configuring your snapshot specification's rules. Since each rule is unique and requires its own instructions, to configure specific rules, see "Audit and Remediation Rules" on page 179.
  - If you want to use an audit policy to define the rules of your snapshot specification, click either **Link Policy** or **Import Policy**. When you link an audit policy, the snapshot specification maintains a direct connection with the audit policy, so if any changes are made to the policy, the snapshot specification will update it with the new changes. If you import an audit policy, the snapshot specification will use all the rules defined in the policy but will not maintain a link to the audit policy. For information on how to import or link to a snapshot specification, see "Linking and Importing Audit Policies" on page 231.
- Targets: Choose the Targets of the snapshot specification. These are servers or
  groups of servers that you want the configured snapshot specification rules to
  capture. To add a server or group of servers, click Add. To choose a source server
  to use to create the snapshot specification rules, click Select.
- Schedule: Choose to run the snapshot specification immediately, or on a recurring schedule. Choose whether you want to run it once, daily, weekly, monthly, or on a custom schedule. Parameters include:
  - None: No schedule will be set. To run the snapshot specification, select the snapshot specification, right-click, and select Run snapshot specification.
  - Daily: Choose this option to run the snapshot specification on a daily basis.
  - **Weekly**: Choose a day of the week to run the snapshot specification.
  - Monthly: Choose the months to run the snapshot specification.
  - **Custom**: In the Custom Crontab string field, enter a string the indicates a time schedule. The crontab string can include serial (1,2,3,4) and range (1-5) values. For example, the following crontab string will create the snapshot at midnight every weekday:

0 0 \* \* 1-5

An asterisk (\*) in any of these fields represents all days of the month, all months of the year, all days of the week, and so on. For more information about crontab entry formats, consult the Unix man pages.

- Time and Duration: For each type of schedule, specify the hour and minute you want the daily schedule to start. Unless you specify an end time, the snapshot specification will keep running indefinitely. To choose an end date to end the snapshot specification schedule, select End, and from the calendar selector, choose a date. The Time Zone is set according to the time zone set in your user profile.
- Notifications: Enter the email addresses (separated by a comma or a space) of
  of those you want to receive an email when the snapshot specification Job
  finishes running. You can choose to send the email notification on both success
  and the failure of the snapshot specification job (not the success of the audit
  rules). To add an email address, click Add Notification Rule.
- When you have finished configuring the snapshot specification, from the **File** menu, select **Save**.

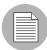

To prevent runaway processes, the snapshot process will time-out if it exceeds 60 minutes or if the data that is collected from a managed server exceeds one gigabyte (GB). If you specify that you want to collect the full contents of files in the selection criteria, the data collected might exceed the maximum size that can be successfully recorded in a snapshot.

### **Configuring Snapshot Specification Rules**

For information on how to configure specific snapshot specification rules, see "Audit and Remediation Rules" on page 179.

### Saving a Snapshot Specification as an Audit Policy

You can save selection criteria used in a snapshot and save it as an audit policy. This can be useful if you would like to use the rules configured in a snapshot specification for other snapshot specifications or audits.

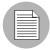

In order to save a snapshot specification or an audit as a policy, the policy must be saved to a SA Client Library folder, and your user must have write permissions to the folder you want to save to. For more information on permissions, see the SA Administration Guide.

To save your snapshot specification as an audit policy, perform the following steps:

- Launch the SA Client. From the Navigation pane, select Library ➤ By Type ➤ Audit and Remediation.
- 2 Select Snapshots Specification, and then double click a snapshot specification you want to save as an audit policy.
- In the Snapshot Specification window, select **File** ➤ **Save As**.
- In the Save As window, enter a name and (Optional) description.
- **5** From the Type drop-down list, select Audit Policy.
- Click **Save**. The selected snapshot specification has been saved as an audit policy. To view the audit policy, from the Navigation pane, select **Library** ➤ **By Type** ➤ **Audit and Remediation** ➤ Audit Policies. For more information about using audit polices, see "Audit Policies" on page 228.

# Running a Snapshot Specification

When you run a snapshot specification, it captures from the target servers all configuration parameters configured in the rules. After you run a snapshot specification, the results of the snapshot job become a snapshot and can be viewed inside the snapshot.

To run a snapshot specification, perform the following steps:

- **1** From the Navigation pane, select **Library** ➤ **By Type** ➤ **Audit and Remediation**.
- In the Navigation pane, select Snapshot Specifications then either Windows or Unix.

- 3 Select a snapshot specification, right-click, and select **Run**.
- In the Run Snapshot Specification window, step one shows you the name of the snapshot, the total number of rules defined, and all targets). Click **View Rules**Details to view the rule definitions.
- 6 Click Next.
- In the Scheduling page, choose if you want the audit to run immediately, or some later time and date. To run the audit at a later time, select the second option and choose a day and time.
- 7 Click Next.
- In the Notifications page, by default your user will have a notification email sent when the Audit finishes, whether or not the audit job is successful. To add an email notifier, click **Add Notifier** and enter an email address.
- (Optional) You can specify if you want the email to be sent on success of the audit job ( ) or failure of the audit job ( ).
- (Optional) You can specify a Ticket Tracking ID in the Ticket ID field. The ticket ID field is only used when SA Professional Services has integrated SA with your change control systems. It should be left blank otherwise.
- Click Next.
- In the Job Status page, click **Start Job** to run the audit. When the audit has run, click **View Results** to view the results of the audit.

# **Scheduling Snapshot Jobs**

A snapshot specification job enables you to specify when you want the SA Client to create a snapshot (either once or on a recurring basis) and who you want to receive email notification about the status of the job. You can also view, edit, and delete existing snapshot specification schedules. When you delete a snapshot specification, all schedules associated with that snapshot specification will be deleted.

This section discusses the following topics:

- Scheduling a Recurring Snapshot Job
- Viewing and Editing a Snapshot Job Schedule

- Viewing and Editing a Snapshot Job Schedule
- Deleting a Snapshot Job Schedule

### **Scheduling a Recurring Snapshot Job**

After you have created, configured, and saved an snapshot specification, you can schedule snapshot specification a recurring snapshot job. After the schedule is set, you can edit the schedule according to your needs.

To schedule a recurring snapshot specification, perform the following steps:

- From the Navigation pane, select Library ➤ By Type ➤ Audit and Remediation ➤ Snapshot Specifications.
- 2 Select either Windows or Unix, and then double-click a snapshot specification to open it.
- 3 From the Snapshot Specification window Views pane, select Schedule.
- In the Schedule section, choose to run the snapshot job immediately or on a recurring schedule. Choose to run it once, daily, weekly, monthly, or on a custom schedule:
  - None: No schedule will be set. To run the snapshot job, select the snapshot specification, right-click, and select Run Audit.
  - **Daily**: Choose to run the snapshot job on a daily basis.
  - **Weekly**: Choose a day of the week to run the snapshot specification job.
  - Monthly: Choose the months to run the snapshot specification job.
  - Custom: In the Custom Crontab string field, enter a string the indicates a time schedule. The crontab string can include serial (1,2,3,4) and range (1-5) values. For example, the following crontab string will create the snapshot at midnight every weekday:

An asterisk (\*) in any of these fields represent all days of the month, all months of the year, all days of the week, and so on. For more information about crontab entry formats, consult the Unix man pages.

- In the Time and Duration section, for each type of schedule, specify the hour and minute you want the daily schedule to start. Unless you specify an end time, the snapshot specification job will keep running indefinitely. To choose an end date to end the audit schedule, select End, and then choose an end date. The Time Zone is set according to the time zone set in your user profile.

- (Optional) Deselect the End option if you want the snapshot specification job to run indefinitely.
- To save the snapshot specification job schedule, from the **File** menu select **Save**. The snapshot specification will now run according to the defined schedule.

### Viewing and Editing a Snapshot Job Schedule

You can edit a snapshot specification schedule after you have created (or edited) and saved it.

To edit a scheduled snapshot specification, perform the following steps:

- 1 From the Navigation pane, select Jobs and Sessions.
- 2 Select Recurring Schedules.
- From the drop-down list at the top of the Contents pane, select Create Snapshot. The list shows all scheduled snapshot specification jobs.
- 4 To view a scheduled snapshot specification, double-click one.
- **5** Select the Schedule object in the Views pane.
- To edit the snapshot specification job schedule, modify the following parameters:
  - Schedule: Choose to run the snapshot specification immediately, or on a recurring schedule. Choose to run it once, daily, weekly, monthly, or on a custom schedule.
     Parameters include:
    - None: No schedule will be set. To run the snapshot specification, select the snapshot specification, right-click, and select Run snapshot specification.
    - **Daily**: Choose to run the snapshot job on a daily basis.
    - Weekly: Choose the day of the week you want the snapshot job to run.
    - Monthly: Choose the months to run snapshot specification job.
    - Custom: In the Custom Crontab string field, enter a string the indicates a time schedule. The crontab string can include serial (1,2,3,4) and range (1-5) values. For example, the following crontab string will create the snapshot at midnight every weekday:

0 0 \* \* 1-5

An asterisk (\*) in any of these fields represents all days of the month, all months of the year, all days of the week, and so on. For more information about crontab entry formats, consult the Unix man pages.

- **Time and Duration**: For each type of schedule, specify the hour and minute, the day of the week (and month) you want the daily schedule to start. Unless you specify an end time, the snapshot specification job will keep running indefinitely. To choose a date to end the snapshot specification job schedule, select End and then choose a date. The Time Zone is set according to the time zone set in your user profile.
- (Optional) Deselect the End option if you want the snapshot specification schedule to run indefinitely.
- To save the snapshot specification schedule, from the **File** menu select **Save**. The snapshot job will now run according to the defined schedule.

### **Deleting a Snapshot Job Schedule**

To delete a snapshot job schedule, perform the following steps:

- 1 From the Navigation pane, select Jobs and Sessions.
- 2 Select Recurring Schedules.
- 3 From the drop-down list at the top of the Contents pane, select Create Snapshot.
- The Content pane displays all snapshot specification jobs that have been run on this SA core. To display only snapshot specification jobs, from the drop-down list at the top of the Content pane, select Run Snapshot Task. If you want to see only those snapshot specifications that you have scheduled or run, enter your user ID in the User ID field at the top of the Content pane.
- To delete the schedule, select it, right-click, and select **Delete Schedule**.

# **Locating Snapshots**

After you have created a snapshot, you can find it in several locations inside the SA Client.

#### Locating Snapshots In the Library

- From the Navigation pane, select Library ➤ By Type ➤ Audit and Remediation ➤ Snapshot Specifications.
- 2 Select either Windows or Unix.

From the list, select a snapshot specification. The Details pane at the bottom of the application window displays all snapshots run from the selected snapshot specification.

### Locating Snapshots in the Device Explorer

To locate snapshots associated with a specific server, you can view them in server's Device Explorer by performing the following steps,

- 1 From the Navigation pane, select **Devices** ➤ **Servers** ➤ **All Managed Servers**.
- 2 Select a server from the list, right-click, and select **Open**.
- In the Device Explorer window, select Inventory ➤ Snapshot Specification.
- In the Content pane, select a snapshot specification and all associated snapshots appear in the Details pane at the bottom of the window.
- 5 To view a snapshot, double-click it to open.

### **Searching for Snapshots**

You can use the SA Client Search tool to find snapshots in your facility. You can search for snapshots by name, by the operating system, and many other criteria. \

To search for snapshots, perform the following steps:

- From inside the SA Client, ensure that the search pane is activated by selecting **View**Search Pane.
- **2** From the top drop down list, select Snapshot.
- Click the green arrow button or ENTER to execute the search. The results appear in the Content pane. If you want to extend your search criteria, you can add new criteria in the search parameters section at the top of the Content pane. You can also save the search by clicking **Save**, or export the Search results to .html or .csv.

### Viewing Snapshot Results

You can view the contents of a snapshot and view detailed information about the server configurations that were recorded.

For information about remediating snapshot results, see "Copying Objects from a Snapshot to a Server" on page 275.

To view the contents of a snapshot, perform the following steps:

From one of the starting points described in "Locating Snapshots" on page 269, open a snapshot.

Figure 2-17: Sample Snapshot Window of a Windows Server

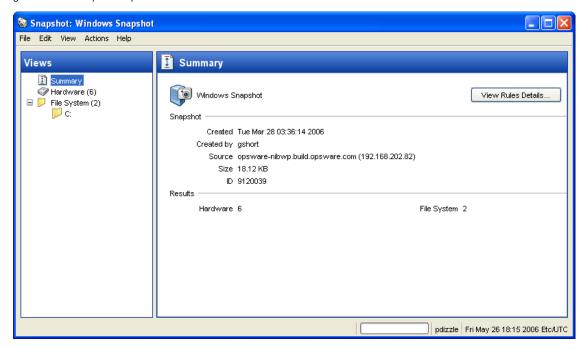

- 2 In the snapshot window, you can select:
  - Summary: Displays general information about a snapshot, such as the date and time the snapshot was created and by whom, the snapshot source (name of the managed server), the size of the snapshot file, and a snapshot ID number.
    - You can also click **View Rules Details** to see the snapshot specification which this snapshot is based on.
  - Installed Hardware: Information about the type of CPU processor and speed, cache size, memory size for SWAP and RAM, and storage devices that were recorded in the snapshot.

- Installed Patches: Displays information about the installed patches that were recorded in the snapshot, such as the patch type.
- Installed Packages: Displays information about the installed packages that were recorded in the snapshot, such as package type, package version, and release number.
  - For .zip packages, the Snapshots do not show a version number, but instead displays the install path of the package on the server.
- Event Logging: Displays security, application, and system log files recorded in the snapshot.
- File System: Displays the directories, file properties, attributes, and contents of the files recorded in the snapshot.

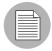

If a file in the snapshot exceeds 2MB in file size, Audit and Remediation cannot display the file contents.

- Windows Services: Displays information about the running services recorded in a snapshot, such as the name, description, startup state, startup type, and log on account.
- Windows Registry: Displays information about Windows Registry entries in the snapshot, such as the registry key, registry value, and subkey. A registry key is a directory that contains registry values, where registry values are similar to files within a directory. A subkey is similar to a subdirectory. The content area in this window excludes subkeys. Audit and Remediation supports the following Windows Registry keys: HKEY\_CLASSES\_ROOT, HKEY\_CURRENT\_CONFIG, HKEY\_LOCAL\_MACHINE, and HKEY\_USERS.
- COM+: Displays information about Windows COM (Component Object Model)
   objects in the snapshot, such as the name and GUID (Globally Unique Identifier) of
   the object, and the path to the in-process server DLL.
  - SA provides warning messages that explain how Windows COM folders were processed. The following scenarios apply:
  - When you create a snapshot and select a Windows COM folder that does not
    contain any objects, the snapshot window displays a summary. SA displays a
    warning that the GUID (Globally Unique Identifier) for that folder is invalid, which
    means that the Windows COM folder does not contain any objects.

- When you create a snapshot specification and select a Windows COM+ object that does not exist on a target, SA displays a warning that the folder is invalid.
- When you create a snapshot and select a Windows COM+ folder that does not contain any objects, SA displays a warning that the folder is empty.
- Metabase: Displays information about IIS Metabase objects in the snapshot, such as the ID, name, path, attributes, and data of the object.
- Custom Scripts: Displays information about the custom script rule recorded in the snapshot.
- Users and Groups: Displays information about users and groups on servers, such
  as user name for last login, whether or not CTRL + ALT + DELETE is enabled, and
  so on.
- 3 Click **Close** to close the object browser.

### **Archiving Snapshots**

Some snapshot specification yield numerous snapshots, especially those scheduled to run on a recurring basis. You can archive all snapshots to keep a record of all snapshots run for a server or group of servers.

When you archive a snapshot, it detaches the snapshot from the server and removes its connection to the original snapshot specification.

To archive audit results, perform the following steps:

- From the Navigation pane select Library ➤ By Type ➤ Audit and Remediation ➤ Audits.
- 2 Select an audit.
- From the Details pane below the audit list, you see all audit results associated with the selected audit.
- To archive an audit result, select it, right-click, and select **Archive**.
- You are asked to confirm if you want to archive the audit result, since doing so will remove the link between the result and the audit. Click **Yes** to archive the audit result.
- To view all archived audit results, From the Navigation pane select **Library** ➤ **By**Type ➤ Audit and Remediation ➤ Archived Snapshots.

#### **Deleting a Snapshot Specification**

To conserve disk space, you can delete snapshot specifications that you no longer need. You can choose to archive all snapshots generated from the snapshot specification, if you would like to keep a record of the results. Or, you can choose to delete the snapshot specification and all snapshots associated with it.

To delete an snapshot specification, perform the following steps:

- From the Navigation pane, select Library ➤ By Type ➤ Audit and Remediation ➤ Snapshot Specifications.
- Choosing either Windows or Unix, select one or more Snapshot Specification and then select Actions ➤ Delete.
- In the Confirmation Dialog, click **Yes** to delete this snapshot specification, or click **No** if you do not want to delete it. You can also select the Archive Snapshots option, which will archive all snapshots generated from the snapshot. If you do not select the Archive option, all snapshots generated from the selected snapshot specification will be deleted.

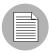

When you delete a snapshot specification, all schedules associated with it will be also deleted. See "Scheduling Snapshot Jobs" on page 266 in this chapter for more information.

### **Deleting a Snapshot**

As a best practice, you should delete snapshots that you no longer need from the Software Repository to conserve disk space.

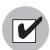

You must have read permissions for the snapshot to be able to delete it. To obtain these permissions, contact your SA administrator. See the SA Administration Guide for more information.

To delete a snapshot, perform the following steps:

- Select a snapshot or select multiple snapshots and then select Actions ➤ Delete.
- In the Confirmation Dialog, click **Yes** to delete this snapshot or click **No** if you do not want to delete it.

If you want to archive the snapshot instead of delete it, select the snapshot, rightclick, and select **Archive**.

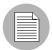

When you delete a snapshot, you do not delete the snapshot specification that was used to create it. See "Deleting a Snapshot Specification" on page 274 in this chapter for more information.

# Copying Objects from a Snapshot to a Server

After viewing snapshot contents, you can copy certain objects to a target server. Audit and Remediation allows you to copy directories, files, windows services (state only), IIS Metabase objects, COM+ objects and categories, and Windows Registry keys to a managed server.

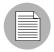

In order to copy COM+ rule snapshot results from a snapshot to a server, you must have selected the Archive all associated files option when you configured the COM+ rule. Also the COM+ object being copied must not be in use by any application in order for the copy to remediation to work. For more information, see "Configuring COM+ Rule" on page 189.

Before you copy these objects over to a managed server, it is important to understand what actually gets copied to or created on the destination server:

- When you select a directory, only the directory will be copied to the destination server, excluding any files in that directory. For example, if dir1 contains file1 and file2, and you select dir1, Audit and Remediation copies only dir1 (not file1 and file2) to the destination server.
- When you select a file and its parent directory does not exist on the destination server,
   Audit and Remediation will create the directory on and copy the files to the destination
   server. For example, if you select file1 and dir1 does not exist on the destination server,
   Audit and Remediation will create dir1 on and copy file1 to the destination server.
- When you copy a Windows Services object, you copy the state of the service, such as started, stopped, paused, and so on. You can select one or more Windows Services objects for a single copy process.

- When you copy a Windows Registry object, you can select one or more registry keys and subkeys for a single copy process.
- ACLs are not copied along with COM+ objects or Microsoft IIS objects to the target server.
- When remediating COM+ objects from snapshot results using copy to, the SA Client does not check the version of the COM+ object, and thus will always copy the object, whether or not there is any difference between them.

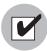

You must have write permission on the destination server to be able to copy an object to it. To obtain these permissions, contact your SA administrator. See the SA Policy Setter's Guide for more information.

### Copying Objects to a Server from a Snapshot

To copy an object from a snapshot to a managed server, perform the following tasks:

- From one of the starting points described in "Locating Snapshots" on page 269, open a snapshot.
- In the Views pane, select a file system, Windows Services, or Windows Registry object.
- In the Content pane, select one or more objects that you want to copy.
- 4 Select Actions ➤ Copy To.
- In the Select Server window, select a destination server.
  - Use the search tool to dynamically filter this list by entering a server name, IP address, or operating system.
- 6 Click **Select** to copy the object to that managed server or click **Cancel** to close this window without saving your changes.

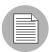

For other types of server objects, such as packages and patches, you can also create installable packages to update a destination server. See "Visual Packager" on page 269 in Chapter B for more information.

# Chapter 3: Server Compliance

## IN THIS CHAPTER

This section discusses the following topics:

- · Overview of Server Compliance
- Compliance Terms and Concepts
- · Viewing Compliance Dashboard in the SA Client
- Adding and Removing Compliance View Columns
- Filtering By Compliance Status
- Refreshing For Latest Compliance Information
- Setting Automatic Compliance Check Frequency
- · Scanning for Compliance
- Exporting Compliance View Information
- · Compliance Dashboard Remediation
- Audit Compliance
- Software Compliance
- Patch Compliance
- Application Configuration Compliance

# **Overview of Server Compliance**

The SA Client Server Compliance Dashboard feature allows you to view overall compliance levels for all servers and groups of servers in your facility and enables you to remediate servers that are out of compliance. You can view compliance for an individual servers, multiple servers, groups of servers, or for all servers under SA management.

The Compliance View displays the results of all compliance statuses on servers (or groups of servers) for audits, software policies, patch policies, and application

configurations. A server's compliance status is based upon a compliance *policy*, which defines unique server configuration settings or values to ensure that your IT environment is configured as it should be.

Compliance policies are created and defined by a user often known as a policy setter, though sometimes an ad-hoc policy might be created by a systems administrator. The policy setter creates compliance policies and then attaches them to servers in order to ensure that servers are compliant with the organization's standards and policies.

For example, a policy setter can create a software policy that defines a standard set of patches and packages that should be installed on a server, or the policy setter could define the manner in which certain application files should be configured on a server. A server or group of servers is considered *compliant* if its configuration matches the rules defined by the policy setter in the compliance policy.

The Compliance View in the Device Explorer allows you to determine if the server's actual installed software, packages, patches, and configuration files settings match the configuration defined in the software policy. The Compliance View in the Device Group Explorer allows you to view compliance for groups of servers, showing a compliance

status rollup for all members and (sub-group members) of a group. From the Compliance View, you can discover servers and groups of servers that are out of compliance and remediate any problems.

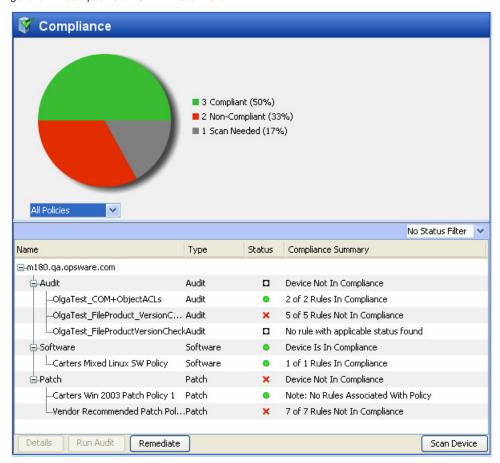

Figure 3-1: Compliance View in the SA Client

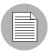

The information displayed in the Compliance View is as up to date as the last time the SA Client requested compliance information from the core. By default, the SA Client checks for new compliance information every five minutes, but this time interval can be changed. For information on how to change this time interval, see "Setting Automatic Compliance Check Frequency" on page 305

To immediately get the latest compliance information, press Control + F5.

### Compliance Dashboard Usage: Proactive and Reactive

You can proactively use the Compliance View by viewing it on a regular basis to assess server compliance levels, and to take the necessary action to fix problems.

For example, you can use the Compliance View to determine the status of an individually scheduled audit that makes sure a Web application's configuration (such as Apache's http.conf file) meets the standards set by your group. You want to ensure that no one has changed the application's configuration. To verify that no unwanted changes have been made, you should regularly check the Compliance View on this server's Device Explorer to see if this scheduled audit's compliance status has changed to red (non-compliant), and if so, view the audit results and remediate the problem.

In other situations, you can reactively use the Compliance View to answer a specific question or diagnose a specific problem. For example, you can create a scheduled audit that defines security standards for a group of servers in your facility. The audit will ensure that all Windows 2003 servers contain a specific patch. When Microsoft releases a new security patch, you want identify the Windows 2003 servers that contain the new patch of and those that do not. You can update the audit to contain the new patch and then browse the Windows 2003 servers in the Device Group's Compliance View. When you rerun the audit, you can discover the servers that need the patch and remediate them by installing the new patch.

# **Compliance Terms and Concepts**

- **Compliance**: The degree to which a server's actual configuration conforms to the rules defined in a compliance policy.
- Compliance Category: The Compliance View displays compliance statuses for four different compliance categories, including Audit, Software, Patch, and App Config (Application Configuration).
- Compliance Policy: The user-defined configuration that expresses the desired state
  for a server or device configuration or setting. For example, a patch policy defines the
  specific patches that should be installed on a computer. An audit policy might define
  that a certain Windows service should be disabled at all times. An application
  configuration policy defines the way in which a configuration file should be configured.
- **Compliance Rule**: The content or setting inside of a policy that defines an ideal configuration for a server, such as a patch or package, a file configuration, software installation order, user and group membership and privileges, and so on.

- Compliance Statuses: Indicates the compliance status for a compliance category, reporting the difference between what should be (compliance policy) and what actually is (server configuration). For example, software compliance category in the Compliance View displays a status of Compliant if all configurations defined in the policy match the server configuration. Compliance calculation for groups is sightly different than individual servers. For more information on compliance statuses, see "Compliance Dashboard Statuses" on page 282.
- **Compliance Scan Results**: The results of a compliance scan. These results report the compliance status, details, and can also include remediate options.
- Compliance Scan: The mechanism that checks servers targeted by a compliance policy (audit, software, patch, and application configuration) and returns the results to the SA Client. A compliance scan could check to see what patches are installed on a computer targeted by a patch policy or software policy and return the results, or, it can check a configuration file's contents and determine if it matches the rules defined in an application configuration. In the Compliance View, you can perform a compliance scan for the Software, Patch, and App Config compliance categories. Audits do not have a scan feature, but running an audit achieves the same results. Running an audit checks the servers targeted by the audit to determine if they are in compliance with an audit's rule definitions.
- **Compliance View**: Displays overall and individual compliance levels for all managed servers or groups of servers in your facility.

For more information on compliance scans, see "Scanning for Compliance" on page 306.

#### **Server Compliance Dashboard Categories**

The Compliance View for servers and groups of servers displays compliance for the following categories:

 Audit: Audit compliance represents an aggregate of all audits that run on a recurring schedule and indicates whether or not the rules defined in a scheduled audit match what is installed and configured on a the target server or servers.

For more information, see "Audit Compliance" on page 312.

For more information about creating and running audits, see "Audit and Remediation" on page 153.

• **Software**: Software compliance is determined by whether or not a software policy definition matches what is installed on a server. A software policy defines patches, packages, and application configurations, scripts as well as a host of other server objects such as services, Windows registry, COM+, IIS Metabase, and so on. A software policy can also contain other software policies.

For more information, see "Software Compliance" on page 316.

For more information on creating software policies, see "Software Management Setup" on page 51.

• **Patch**: Patch compliance is determined by whether or not the patch policy definition matches the patches are installed on a server or group of servers. The Compliance View displays compliance information for Windows patches only.

For more information, see "Patch Compliance" on page 321.

For more information on creating Windows patch policies, see "Patch Management for Windows" on page 345.

Application Configuration: An application configuration's compliance is determined
by whether or not the application configuration definition matches the configurations
on a server or group of servers. An application configuration defines the configuration
settings and values for application configuration files.

For more information, see "Application Configuration Compliance" on page 325.

For more information on creating, configuring, and using application configurations, see "Application Configuration Management" on page 561.

For information on how to remediate servers and groups of servers are out of compliance for each of these compliance categories, see "Compliance Dashboard Remediation" on page 308.

#### **Compliance Dashboard Statuses**

In general, a server or group of servers can be *Compliant* or *Non-Compliant*. A server is considered Compliant if the rules defined in the policy match the actual configuration on the server that the policy is attached to. When a server is in compliance with the policy attached to it, the Compliance View displays a Compliant icon

If the server's actual configuration does not match the rules configured in a policy, then the Compliance View displays a status of Non-Compliant \*.

For example, you can configure an audit to make sure that a Windows 2003 server has the Windows CIS recommended minimum password length of at least eight characters. When the audit runs and checks the server's user password and discovers a user password that is only four characters, then the Device Explorer's Compliance View shows the server's audit policy as Non-Compliant.

If the server has more than one audit attached to it, then the Compliance View shows an aggregate, or roll up, compliance status for all audits attached to the server. If at least one of the audits targeting the server is Non-Compliant, then the overall Audit compliance status for the server is Non-Compliant.

If this server belongs to a device group of multiple servers, you can access the Compliance View for the group to see compliance status levels for all audits that run on all servers in the group, as well all servers in any sub-groups. The method used for determining compliance statuses for groups is based upon a default calculation. The

group of servers is considered Compliant if at least ninety five percent of the servers that belong to the group have a status of Compliant. If less than ninety five percent of the servers have a status of Compliant, then the status of the group is partially compliant

The default compliance status threshold for groups of servers can be customized to fit your needs. For more information, see "Changing Device Group Compliance Settings" on page 288.

### **Compliance Status Definitions**

Table 3-1 lists default compliance statuses for a policies, servers, and device groups.

Table 3-1: Compliance Dashboard Compliance Status Statuses

| ICON | COMPLIANCE STATUS DESCRIPTION                                                                                                    |
|------|----------------------------------------------------------------------------------------------------|
|      | Compliant                                                                                                    |
|      | Policy: All rules or items defined in the policy match the actual server configuration.                                                                                                    |
|      | • <b>Servers</b> : Compliance scan ran successfully and the server configuration matches <i>all</i> of the rules defined in <i>all</i> of the policies attached to the server.                                                                                                    |
|      | Device Groups: Compliance scan ran successfully and the percentage of compliant servers is greater than the minimum threshold set in the Compliance Status section in the Opsware Administration pane. By default, this threshold for a Compliant status is ninety five percent of servers in the group, but this value can be modified. |

Table 3-1: Compliance Dashboard Compliance Status Statuses

| ICON     | COMPLIANCE STATUS DESCRIPTION                                                                                                    |
|----------|----------------------------------------------------------------------------------------------------|
|          | Partial                                                                                                    |
| <u> </u> | Policy: One or more rules or items defined in the policy does not match the actual server configuration, due to an exception applied to one of the rules. (Windows Patch policies only.)                                                                                                    |
|          | Servers: Compliance scan ran successfully and the server configuration did not match at least one of the rules defined in any of the policies attached to the server, due to an exception applied to one of the rules. (Windows Patch policies only.)                                                                                       |
|          | Device Groups: Compliance scan ran successfully, and a number of servers in the group meet the threshold for Non-Compliance set in the Compliance Status section in the Opsware Administration pane, while the rest of the servers in the group are Compliant. The compliance threshold definitions for Partial Compliance can be modified. |
|          | Non-Compliant                                                                                                    |
| ×        | Policy: One or more rules or items defined in the policy does not match the actual server configuration.                                                                                                    |
|          | Servers: Compliance scan ran and the actual server configuration does not match at least one or more of the rules defined in the policy.                                                                                                    |
|          | Device Groups: Compliance scan ran and enough servers in the group meet the criteria for Non-Compliance set in the Compliance Status section in the Opsware Administration pane to indicate the group is Non-Compliant. The compliance threshold definitions for Non-Compliance can be modified                                             |
|          | Scan Failure                                                                                                    |
|          | Compliance scan was unable to run.                                                                                                    |

Table 3-1: Compliance Dashboard Compliance Status Statuses

| ICON | COMPLIANCE STATUS DESCRIPTION                                                                                                    |
|------|----------------------------------------------------------------------------------------------------|
|      | Scan Needed                                                                                                    |
|      | Results undefined, perhaps because a compliance scan was never run (for example, on a new installation), or the configuration on the server (or servers in the device group) changed since the last time information was reported to the SA Client. |
| ×    | Scanning: Compliance scan currently running.                                                                                                    |
|      | No Tests Defined                                                                                                    |
| _    | No compliance policies of this type are attached to the server or all servers in the device groups (including all servers in any sub-groups).                                                                                                    |

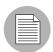

It is possible that actual server configurations as well as policy information might have changed from the last time you viewed compliance for a server or group in the Compliance View. To get the latest compliance data from the SA core, select **Refresh** from the **View** menu. (Or, press Control + F5.) Or, you can run a compliance scan on the server or group to determine compliance status. For more information, see "Scanning for Compliance" on page 306.

### Compliance Status Thresholds - Policy, Server, and Group

Compliance status for a policy – an audit, a software policy, a patch policy, an application configuration – is based upon all the rules in the policy. All it takes is one of the rules in a policy to be Non-Compliant (does not match the actual configuration on the server) and the entire policy is also considered Non-Compliant for a server.

Compliance status for a server is based upon all the policies attached to the server or that define the server as a target. If any one of the compliance categories has a compliance status of Non-Compliant, then the server's overall compliance status is also considered Non-Compliant. Stated another way, all of the policies in all of the compliance categories must be Compliant for the server's overall compliance status to be Compliant.

For information on how compliance status for a server is displayed in the Device Explorer, see "Device Explorer Compliance Summary Pie Chart and Details" on page 292.

### **Device Groups Compliance Status Thresholds**

Whether or not a server is considered Compliant or Non-Compliant is important when viewing device group compliance in the Compliance View, which is based upon a default threshold calculation — and which you can configure and customize.

In the Device Group Compliance View, in order for a compliance category (Audit, Software, Patch or App Config) to display a status of Non-Compliant, more than five percent of all servers in a group must have the status of Non-Compliant for that category. Another way to state Non-Compliance for a group is when less than ninety five percent of the servers are Compliant.

In the Device Group Compliance View, in order for a compliance category (Audit, Software, Patch or App Config) to display a status of Partial-Compliant, more than two percent but less than or equal to five percent of all servers in a group must have the

status of Non-Compliant for that category. Another way to state Partial-Compliance for a group is when less than ninety eight percent but at least ninety five percent of the servers are Compliant.

In the Device Group Compliance View, in order for a compliance category (Audit, Software, Patch or App Config) to display a status of Compliant, less than two percent of all servers in a group must have the status of Non-Compliant for that category. Another way to state Compliance for a group is that at least ninety eight percent of the servers are Compliant.

Group status is calculated based on all policies (in all compliance categories) attached to all servers that belong to the group. This includes servers in all sub-groups that are children to the selected group.

You can change the default thresholds used to calculate compliance status. For example, you could configure that group compliance status be calculated non-recursively, which would exclude all sub-group server members from the compliance calculation.

For more information on how to change default compliance settings for device groups, see "Changing Device Group Compliance Settings" on page 288.

#### **Changing Device Group Compliance Settings**

By default, the SA Client allows you to configure the manner in which compliance for a device group is determined.

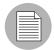

In order to change device group compliance settings, your user must be a member of a group that is assigned permission to the SA feature Model: Opsware. For more information on what type of permissions your user has been granted, contact your SA Administrator.

To change the settings for device group compliance, perform the following steps:

- From the Navigation panel ➤ Opsware Administration ➤ Compliance Settings
  ➤ Device Group Compliance.
- 2 Click Edit Settings.
- In the Device Group Settings window, you can configure the following settings:

- Display Device Group Rollup Compliance: This option allows you to show or
  hide the icon that indicates compliance status of the parent group shown at the
  top of each compliance category column. This icon indicates a compliance status
  rollup for all members of a selected group.
  - For example, if this option is selected, when you select a group and from View drop-down list select Compliance, the top column heading for each compliance category column (Audit, Software, Patch, App Config) shows an icon that indicates the compliance status for all servers in the selected group. You can mouse-over this column heading to view compliance status counts all devices in this category.
- **Member Calculations**: This option allows you to choose whether or not you want to include servers that belong to sub-groups when calculating overall group compliance level for a compliance category. For example:
  - Server and group members are considered: This means that the compliance status for a device group will recursively check compliance for all servers in a group, and all servers in all sub-groups that belong to the selected device group.
  - Only server members are considered: This means that the compliance status
    for the selected device group will only check compliance for servers at the top
    level of the group, and will exclude any servers that belong to any sub-group
    members.
- **Thresholds**: Allows you to change the compliance threshold calculation used to determine device group compliance status for all compliance categories.
  - By default, a group will display a status of Non-Compliant if greater than five percent of its members are Non-Compliant; a status of Partial Compliant if greater than two percent but less than five percent of its members are Non-Compliant; and, a status of Compliant if two percent or less of its members are Non-Compliant. You can set your own default compliance status thresholds here.

# Viewing Compliance Dashboard in the SA Client

In the SA Client, you can view compliance for individual servers, servers and groups together, and for groups of servers:

- · Viewing Individual Server Compliance
- Viewing Compliance for Multiple Servers
- Viewing Group Compliance in the Device Group Explorer

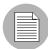

When viewing compliance status for groups, it is possible that there are servers in the group that your user does not have permission to see. In addition, your user account might not have permissions to view some of the policies (audit, software, patch) used to calculate the compliance status for a group of servers.

In these cases, even though you cannot see some servers and some policies, you will still be able to see overall compliance status for groups your user has access to view, and you will still be able to see compliance category roll ups, even though some of the policies may be hidden from your view.

### **Viewing Individual Server Compliance**

To view compliance information for an individual server, perform the following steps:

- From the Navigation pane, select **Devices** ➤ **All Managed Servers** (or **Virtual Servers**).
- 2 From the Content pane, select a server, right-click, and select **Open**. (Or, you can double-click the server).
- In the Device Explorer, from the Views pane, select **Management Policies**.

Select Compliance from the Views pane. On the right side, the Content pane displays a compliance summary pie chart of compliance statuses for each compliance category, as well as detailed status information for individual policies, as shown in Figure 3-1.

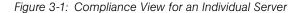

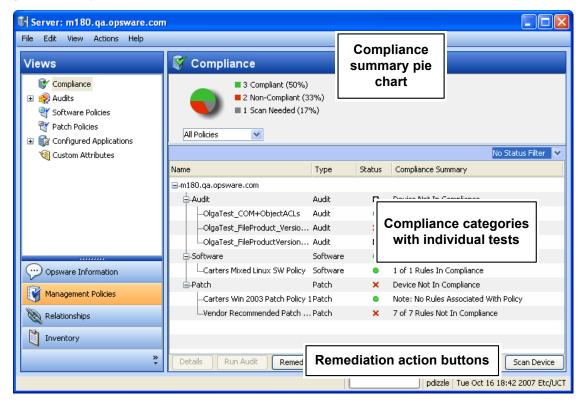

To perform an action on one of the compliance categories, or an individual policy in the categories, make a selection in the Details pane and select Run Audit (for audits only), Remediate, or Scan Device. For more information on types of remediation you can perform for each policy category, see "Compliance Dashboard Remediation" on page 308.

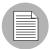

The ability to both view policies and perform remediation operations on them is determined by your user's permissions. If you are not able to view a policy or perform an action on one, consult your SA Administrator.

## **Device Explorer Compliance Summary Pie Chart and Details**

The Device Explorer's Compliance View contains two main sections: the compliance summary pie chart and the compliance summary details list.

- Compliance summary pie chart (upper pane), which provides a graphical display of the
  overall compliance status for all policies attached to the selected server, and breaks
  down the percentage of each status level by category, such as Audit, Software, and
  AppConfig. This pie chart can also be filtered to show status only for a specific
  compliance category.
- Compliance summary details (lower pane) chart, which allows you to drill down in each
  category to see overall compliance status for each category, the individual policies
  contained in each category and the compliance status for each policy (Compliant, NonCompliant, and so on), and a summary description for each. Depending upon your
  selection, you can launch actions to remediate Non-Compliant policies, such as

scanning the device for compliance, running an audit, viewing details of a policy, as shown in Figure 3-1.

Compliance ■ 3 Compliant (50%) ■ 2 Non-Compliant (33%) ■ 1 Scan Needed (17%) All Policies No Status Filter Name Туре Status Compliance Summary Image: Image: Image 🖨 Audit Audit Device Not In Compliance -OlgaTest\_COM+ObjectACLs 2 of 2 Rules In Compliance Audit -OlgaTest\_FileProduct\_VersionC... Audit 5 of 5 Rules Not In Compliance No rule with applicable status found LOlgaTest\_FileProductVersionCheckAudit Device Is In Compliance <u>□</u>-Software Software Carters Mixed Linux SW Policy Software 1 of 1 Rules In Compliance □ Patch Patch Device Not In Compliance -Carters Win 2003 Patch Policy 1 Patch Note: No Rules Associated With Policy Vendor Recommended Patch Pol...Patch 7 of 7 Rules Not In Compliance Details Run Audit Remediate Scan Device

Figure 3-2: Compliance Summary Pie Chart for an Individual Server

You can select the drop-down list beneath the pie chart to view the pie chart filtered by each compliance test category, such as selecting Audits Policies, as shown in Figure 3-3.

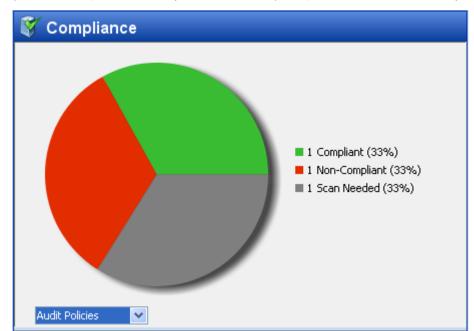

Figure 3-3: Compliance Summary Pie Chart Showing Compliance Levels for Audits Only

You can also choose to filter the compliance policy breakdowns in the details pane below the pie chart to see all compliance policies that contain a certain compliance status. For example, in Figure 3-4, the compliance view has been filtered to show only all compliance policies that are non-compliant.

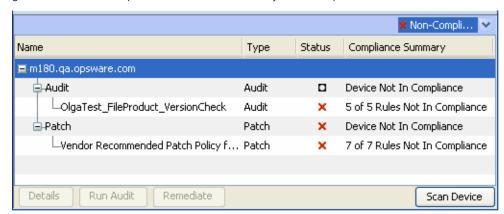

Figure 3-4: Server Compliance Filtered to Show Only Non-Compliant Policies

In the above example, the Compliance View details pane shows all Non-Compliant policies attached to the server. A policy is considered Non-Compliant if at least one of the rules configured in the policy does not match the configuration on the server.

For a list of the actions you can take for a compliance test, such as remediate or scan device, see "Compliance Dashboard Remediation" on page 308

### **Viewing Compliance for Multiple Servers**

To view compliance information for groups of servers, perform the following steps:

- **1** From the Navigation pane, select **Devices** ➤ **Device Groups**.
- In the Device Groups tree, select Public. Or, select your own user's group list. The Content pane on the right side displays the contents of all the groups in the list, either all public groups or all groups your user created.
- 3 From the Views drop-down list above the Content pane, select Compliance.
- For one or more of the device groups (or, any servers), select the check mark next to it to include it in the Compliance View's Details pane.

The Contents pane displays compliance summary and detail information for the selected group, as shown in Table 3-1.

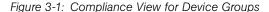

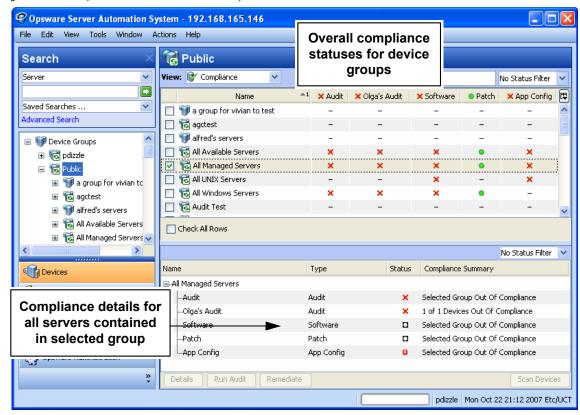

You can use the Status Filter drop-down list to filter the view by status; for example, you could choose to view only those groups that show a compliance status of Non-Compliant.

In the Details pane, you can select one of the categories, and depending upon on the category (and your user's permissions), click one of the action buttons at the bottom of the pane for more details, launch an audit, remediate a software or patch policy, or run a compliance scan on all members of the group.

For a list of the actions you can take for a compliance test, such as remediate or scan device, see "Compliance Dashboard Remediation" on page 308

### **Device Group Compliance – Content Pane**

The Device Group Content pane displays a summary of compliance status roll ups for all the group members (and contents of groups) that you have selected from the Navigation pane ➤ Devices ➤ Device Groups.

Compliance status (Compliant, Non-Compliant, Partial, and so on) icons in the column heading at the top of the list indicate the rollup status for all groups in the list. If you move your mouse pointer over the top of the column for a category, pop-up text displays the overall compliance for the compliance category for all the visible groups.

In each row of the list, this view displays compliance status for each group in all four compliance categories for each group in the list, which include Audit, Software, Patch, and App Config, as well as any individually scheduled audits that you choose to display in this view, as shown in Figure 3-2.

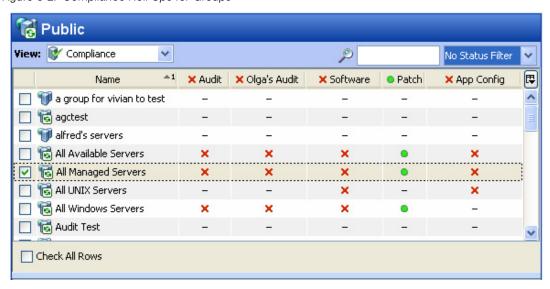

Figure 3-2: Compliance Roll Ups for Groups

In Figure 3-2, each compliance category (Audit, Software, and so on) displays a compliance status for all policies of each type that are attached to servers in the group. The group named All Managed Servers, for example, displays all categories as Non-

Compliant × except for the Patch category. This means that other than Patch, more than five percent of the servers in the group have a status of Non-Compliant for Audits, Software, and App Config (as well as the custom column named Olga's Audits).

The Patch category, however, shows a Compliant status, which means that at least 95 percent of patch policies attached to servers in this group have a Compliant status. (For information on how to change the compliance status thresholds for device groups, see "Changing Device Group Compliance Settings" on page 288.)

In addition, the scheduled audit named Olga's Audits" has been added to the list, which shows the status of all the servers targeted by that specific audit. For information on how to add or remove compliance categories, see "Adding and Removing Compliance View Columns" on page 302.

### Device Group Compliance - Details Pane

When you select one or more groups from the Content pane (or all of them), the Details pane displays device compliance aggregate rollups in each column of the summary pane for all members of the group, as displayed in Figure 3-3.

Name Type Status Compliance Summary ■ All Available Servers Audit Audit Selected Group Out Of Compliance Olga's Audit Audit 1 of 1 Devices Out Of Compliance -Software Software Selected Group Out Of Compliance -Patch Patch Selected Group Is In Compliance -App Config App Config Selected Group Out Of Compliance Details Run Audit Remediate Scan Devices

Figure 3-3: Device Group Members Compliance Status Rollup in the Details Pane

You can use the Status Filter drop-down list to filter the view by status; for example, you could choose to view only those groups that show a compliance status of Non-Compliant.

You can also select one of the compliance aggregate columns, and depending upon on the columns (and your user's permissions), click one of the action buttons at the bottom of the pane for more details, launch an audit, remediate a software or patch policy, or run a compliance scan on all members of the group. For a list of the actions you can take for a compliance test, such as remediate or scan device, see "Compliance Dashboard Remediation" on page 308

### **Viewing Group Compliance in the Device Group Explorer**

To view detailed compliance information about a group of servers, open a group's Device Group Explorer and select its Compliance View, which shows a rollup of compliance policy aggregates for each policy type for all members of the group as a whole, as opposed to compliance status for individual servers. This gives you a sense of whether or not the group is compliant for each policy type, and for all servers in the group (and any sub-groups).

You can use the Status Filter drop-down list to filter the view by status; for example, you could choose to view only those groups that show a compliance status of Non-Compliant. You can also select one of the categories, and depending upon on the type of category (and permissions to view), click one of the action buttons at the bottom of the pane for more details, launch an audit, remediate a software or patch policy, or run a compliance scan on all members of the group.

To view a group of servers in the Device Group Explorer, perform the following steps:

- **1** From the Navigation pane, select **Devices** ➤ **Device Groups**.
- In the Device Groups tree, navigate and select Public (or, select your own user's group list), and then select a group specific group.
- 3 From the **Actions** menu, select **Open**.

From the View pane of the Device Group Explorer, select Compliance. The Compliance View displays summary and rollup compliance status information about all servers in the group. shows the Compliance View for a device group in the Device Group Explorer, as shown in Figure 3-4.

TGroup: Josh's Servers File Edit View Actions Help Views 🧗 Compliance Summary Properties **W** Compliance 16 Non-Compliant (34%) Device Members ■ 15 Scan Needed (32%) 표 👔 Configured Appli 9 Scan Failed (19%) Compliance status Patches 7 Compliant (15%) pie chart for device Patch Policies group Software Policies Audits 🏿 Custom Attribute All Policies History No Status Filter 💙 Name Туре Status Compliance Summary ■-Josh's Servers Audit Audit Group Out Of Compliance Group Out Of Compliance -Softi ware Details for each compliance category h Group Is In Compliance -Patc -App and status Config Group Out Of Compliance Details Run Audit Remediate Scan Device Group pdizzle Tue Oct 23 00:37 2007 Etc/UCT

Figure 3-4: Device Group Compliance View

## **Device Group Compliance Summary Pie Chart and Details Pane**

The Device Group Explorer's Compliance View contains two main sections:

- Compliance summary pie chart (upper pane), which provides a graphical display of the
  overall compliance status for all policies aggregates for all associated servers in the
  group, and breaks down the percentage of each status level by category, such as Audit,
  Software, and AppConfig. This pie chart can also be filtered to show status only for a
  specific compliance category.
- Compliance summary details (lower pane) chart, which allows you see device group compliance status for each category (Compliant, Non-Compliant, and so on) and view

a summary for each. Depending upon your selection (and your user's permissions), you can launch actions to remediate non-compliant policies, scan device for compliance, run an audit, view details of a policy, as shown in Figure 3-5.

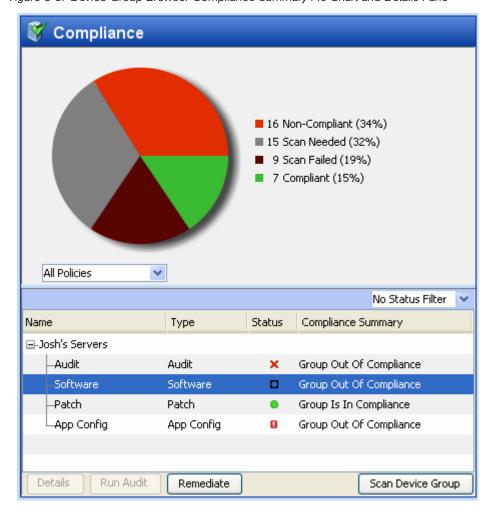

Figure 3-5: Device Group Browser Compliance Summary Pie Chart and Details Pane

By default, a device group is Non-Compliant if more than five percent of the servers in the group have a status of Non-Compliant. You can filter the pie chart to show only those servers that have a specific compliance, such as, show all servers in the group that a have a status of Compliant.

Figure 3-5, shows that sixteen of the policies (thirty four percent) attached to servers in the selected device group meet have a status of Non-Compliant. You can select a compliance category from the Details pane below the pie chart (for example, Software),

and perform a remediation action on the group, depending upon your user's permissions. For example, you can select Software and then click Remediate to remediate the Software Policy on to the servers in the group.

## **Adding and Removing Compliance View Columns**

When you view compliance for device groups in the Compliance View, by default, all four compliance categories are displayed as columns in the Content pane – Audit, Software, Patch, and App Config. You can, however, add or remove any of these categories, as well as add or remove any individual policy in each category.

To add or remove device group compliance categories in the Compliance View, perform the following steps:

- 1 From the Navigation pane, select **Devices** ➤ **Device Groups**.
- In the Device Groups tree, navigate and select Public (or, select your own user's group list), and then select a specific group. The Content pane shows a list of all four compliance categories and statuses for each member of the group.
- To add or remove a category, click the Column Selector button on the upper right corner of the Content pane.
- In the Select Dashboard Columns window, the left side of the window displays four tabs, one for each compliance category and all compliance policies in those categories your user has permissions to see. The right side of the window displays

the currently visible policies in each category in the Compliance View. By default, the Compliance View displays the Aggregate (rollup) of all policies in the category, as shown in Figure 3-6.

Figure 3-6: Select Compliance View Columns

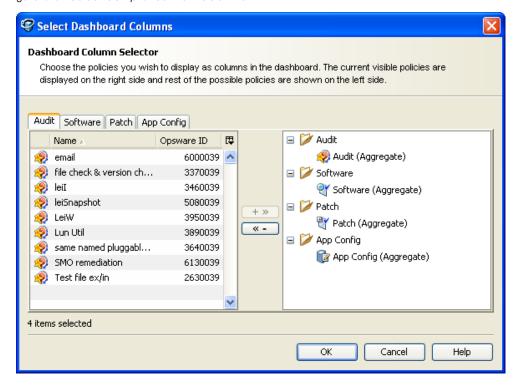

- To add an individual policy as a column in the Compliance View, from the left side, select a compliance category tab and then a policy and click the right arrow button.
- To remove an individual policy or an aggregate column from the Compliance View, select one from the right-side of the window and then click the left arrow button.
- When you are finished, click **OK**. You can now view your changes in the Compliance View.

# **Filtering By Compliance Status**

When you view compliance for groups of servers (and individual servers) in the Compliance View, you can filter the view to show only groups and servers that have at least one server that matches a specific compliance status for any of the displayed compliance categories.

For example, when you select a group and then select Compliance View, you can use the status filter to only show members of the selected group (individual servers and those in any sub-groups) that have a Non-Compliant status for each of the compliance categories, such as Audit, Software, and so on.

To filter the Compliance View by compliance status, perform the following steps:

- **1** From the Navigation pane, select **Devices** ➤ **Device Groups**.
- In the Device Groups tree, navigate and select Public (or, select your own user's group list), and then select a group specific group. The Content pane shows the Compliance View statuses for all members of the selected group.
- To filter this view by compliance status, select one from the compliance status dropdown list, as shown in Figure 3-7.

Figure 3-7: Compliance Status Drop-Down List

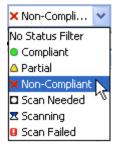

- The Compliance View displays only those members of the group (individual servers and those in any sub-groups) have a status of Non-Compliant.
- You can select any of the servers or sub-groups in the group listed, and Details pane below will show the compliance status information for those servers. You can further filter the Details pain by using the status filter on the upper right corner of the Details pane.

# **Refreshing For Latest Compliance Information**

When you first select the Compliance View, the information displayed shows the latest information reported from the SA core for each compliance category. It is possible, however, that a server's configurations has changed since you last looked at the Compliance View. It is also possible that a policy has changed since you last viewed server and groups in the Compliance View.

If this is the case, you might want to scan for compliance, or rerun an audit in order to generate new data for the Compliance View to display.

As a best practice, it's useful to refresh the Compliance View to ensure that you are looking at the latest compliance information in your core. To get the latest compliance information from the core, from the **View** menu, select **Refresh**, click **Refresh**, or press Control + F5.

# **Setting Automatic Compliance Check Frequency**

By default, the SA Client will check the core for new or changed compliance information every five minutes. However, you can change this time interval using the Set Options window.

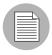

If you want the SA Client to immediately check for new compliance information from the core, press Control + F5.

To set the automatic compliance check frequency, perform the following steps:

- 1 From inside the SA Client, from the **Tools** menu select **Options**.
- In the Set Options window, select General from the left pane.
- In the General section on the right pane, in the Cache Check for updates section, enter a time interval for how often you want the SA Client to checks the core for new compliance information.

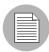

Note that this check applies to all information accessed from the core by the SA Client, not just compliance information. A longer interval increases the likelihood that the

information you are viewing is out of date, while a shorter interval increases network traffic flowing to and from your core.

4 When you are finished, click **Save**.

# **Scanning for Compliance**

When you scan for compliance, you are scanning the servers targeted by a compliance policy — Software, Patch, or App Config — to determine if the target server configurations match the policy's rule definitions. For an audit, when you run an audit it checks the target server configuration to determine the extent to which it matches the audit's rule definitions.

For example, a compliance scan can check to see what patches are installed on a computer, compare that with a patch or software policy, and then return the results to the Compliance View. Or, a compliance scan can check the contents of a configuration file on a server in order to determine if it matches the rules defined in an application configuration.

In the Compliance View, you can perform a compliance scan for the Software, Patch, and App Config compliance categories. Audits do not have a scan feature, but running an audit achieves the same results.

Specifically, each different feature category performs the following actions when scanning for compliance:

- Software Compliance Scan: Compares configuration files on a server to determine if
  they match the values stored in the software policies attached to the server or group of
  servers. The results of this scan show you the servers that are in compliance (have all
  required software policy items installed) and the servers that are out of compliance (do
  not have all required software policy items installed). For more information on scanning
  software policies, see "Checking Software Compliance Scan" on page 490.
- Patch Compliance Scan: Compares patches that are installed on a server with patch
  policies and patch policy exceptions that are attached to that server. The results of this
  scan show you the servers that are in compliance (have all required patches installed)
  and the servers that are out of compliance (do not have all required patches installed).
  Scanning for compliance relates only to Windows patching; Unix patching is
  encompassed within software policies.

For more information on patch compliance see "Patch Management for Windows" on page 345.

App Config Compliance Scan: Compares configuration files on a server with the
template definitions defined application configurations that are attached to that server.
The results of this scan show you the servers that are in compliance (configuration file
definitions match the configuration templates) and the servers that are out of
compliance (configuration file definitions do not match the configuration templates).

For more information on App Config compliance, see "Application Configuration Compliance" on page 325.

# **Exporting Compliance View Information**

If you want to view all the information displayed in the Compliance View to a file, you can export the view to either .html or .csv.

To export Compliance View information to a file, perform the following steps:

- To view the Compliance Dashboard, from the Navigation pane, select Devices ➤ Device Groups.
- Select a group that you want to view compliance for, and from the **View** menu, select **Compliance**.
- 3 Right-click inside the Contents pane and select **Export**.
- In the Export Compliance View window, enter a name for the file, and choose if you want to export to .html or .csv. You can also change the encoding if you want the saved file to use a specific encoding scheme.
- 5 Click Export.

# **Compliance Dashboard Remediation**

In addition to providing compliance status information for servers and groups, the Compliance View enables you to remediate server configurations that are not in compliance with your organization's standards, as defined by your audit, software, patch, and application configuration compliance policies.

Generally speaking, the act of remediating a server or group of servers means finding how and where a server or group is out of compliance (Non-Compliant), and then making sure that a server's actual configuration conforms to your compliance policies.

From the Compliance View for a server or group of servers, you can perform the following actions:

- Remediating a software or patch policy
- Running, viewing, and remediation audit results
- Pushing an application configuration on to a server
- Running a compliance scan for patches, software, or application configurations to get the latest compliance information for your servers.

When you select a server or group of servers from in the Compliance View, or view them in the Device or Device Group Explorer, the Details pane provides action buttons for actions that help you discover and remediate out of compliance policies. The type of actions available depending upon which varies depending upon the type of policy,

whether you select a single server or group of servers, and whether or not you select an individual policy, multiple policies, or the roll up of a compliance category (such as Audit, Software, Patch, or App Config) in the Details pane.

#### **Group Compliance Remediation**

Figure 3-8 displays how the Compliance View enables a group's compliance remediation options as located in the Details pane.

Figure 3-8: Details Pane Displaying Remediation Actions Available for a Group of Servers

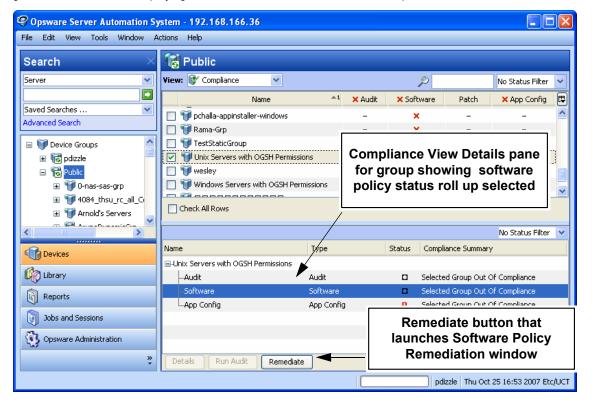

In Figure 3-8, the Details pane for the selected group shows a summary of all policies attached to all servers in the group (and all servers in any sub-groups) arranged by compliance category — Audit, Software, Patch, and App Config. When you select a group, you can only remediate an entire category of policies, such as all software or patch policies attached to all servers in the group that are out of compliance. If you select the

Software category in the Details pane, the **Remediate** button activates and when clicked launches the Software Policy Remediation window, allowing you to remediate any out of compliance policy configurations for all servers in the group.

You can view this same information and access these option by selecting the group, and from the Actions menu select **Open**. Doing this launches the Device Group Explorer and displays the same Details pane for the group, along with the action buttons at the bottom of the pane.

### **Compliance Remediation for Servers**

With groups, your remediation options always apply to all members of the group. For an individual server, however, you can launch the server's Device Explorer and you can remediate either all or specific policies that are attached to the server. For example, you can launch a server, and from the server's Device Explorer select **Management Policies Compliance**, and view all the compliance policies attached to the server.

From the Details pane, you can select an audit or a software policy, and view the audit, run the audit, remediate the software policy, scan the device for compliance, and so on, as shown in Figure 3-9.

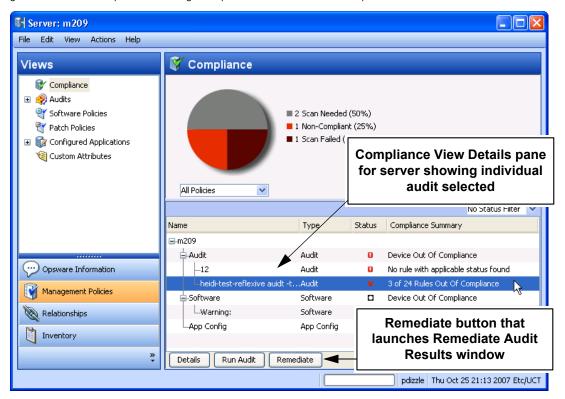

Figure 3-9: Device Explorer Showing Compliance and Remediation Options

# **Audit Compliance**

The Audit and Remediation feature allows you to define server configuration policies in an *audit*, which helps ensure that the servers in your facilities meet your audit policy standards. An audit consists of a collection of rules that you can define to model those standards.

For example, an audit might consist of Windows COM+ configurations, registry settings, services, file system settings, hardware configuration, user and group password settings, software installation, packages, storage settings, and so on, that define an ideal server configuration. Or, the audit might represent a negative server configuration that enables you to determine the way a server should *not* be configured.

Audit compliance determines if the rules defined in a recurring audit match the actual server configuration for all servers targeted by the audit. The Compliance View allows you to see both the aggregate and individual compliance status of all audits that run on a recurring schedule on a server or group of servers. If any of the audits are Non-Compliant, you can remediate any differences found between the audit and the audit's target server or servers.

The Compliance View derives audit compliance servers and groups of servers from regularly scheduled audits. For more information on audit remediation, and how to create and schedule recurring audits, see "Audit Compliance Remediation" on page 314.

#### **Audit Compliance Status**

Audit compliance status is determined by the following criteria:

Audit Compliance – Single Server: If a single rule inside an audit does not match the
target server's configuration, then the server's audit compliance status is NonCompliant. The Details pane of a server's Device Explorer window shows the Audit
category as Non-Compliant, and the summary column indicates how many rules are
Non-Compliant out of the total number of rules.

For example, if an audit has ten rules, and four of the rules are Non-Compliant, then the audit's status is listed as Non-Compliant and the summary description reads: "4 of 10 Rules Out of Compliance."

If more than one audit targets the server, and if at least one of those audits is Non-Compliant, then the aggregate compliance status for audits is displayed as Non-Compliant as well. You can expand the Audit category of the Details pane to see which

of the audits are not in compliance, as well as a breakdown of how many rules in each audit are in compliance or out of compliance.

 Audit Compliance – Device Groups: An audit that targets a group of servers (and all the servers in all sub-groups) is considered Compliant if at least 95 percent of the servers in the group that are targeted by the audit have a compliance status of Compliant.

If more than five percent of the servers in the group targeted by an audit have an status of Non-Compliant, then the aggregate compliance for audits will display as Non-Compliant. Another way to state Non-Compliance for a group is when less than ninety five percent of the servers are Compliant.

However, if more than two percent but less than or equal to five percent of all servers in a group have the status of Non-Compliant for that category, then the status is Partial-Compliance. Another way to state Partial-Compliance for a group is when less than ninety eight percent but at least ninety five percent of the servers are Compliant.

If less than two percent of all servers in a group have an Audit status of Non-Compliant for that category then the overall status is Compliant. Another way to state Compliance for a group is that at least ninety eight percent of the servers are Compliant for a given category.

The Details pane for a group of servers in the Compliance View shows whether or not all of the audits are compliant or not, but does not expand to show a breakdown of individual servers and audits.

You can modify the thresholds used to determine compliance for groups of servers. For more information, see "Changing Device Group Compliance Settings" on page 288.

### **Audit Compliance Remediation**

The Compliance View allows you to view all audits that target a server or group of servers and to remediate those results that are out of compliance, to ensure that a server's configuration complies with the rules defined in an audit.

For each audit rule that is out of compliance on the target server (the server's configuration either mismatched the rule definition or simply did not exist), remediation copies the rule object onto the target server so it matches the rule. Or, in the case of a value-based audit rule, changes the target server's configuration to match the rule.

For example, you have an audit that checks a group of Windows servers to make sure that they contain specific registry keys and ACLs. After the audit runs against an actual Windows server, it is possible that several of the rules are out of compliance — which means the Registry keys specified in the audit rules were not found on the target servers.

When you remediate, the audit feature copies the Registry keys specified in the Audit rule on to the target servers, ensuring that the servers have the specific keys and associated ACLs. For a group of servers, remediation has the same results, only the remediation operation applies to all servers in the group, including all the server contained in any subgroups.

#### Remediating Audits for One or More Servers

You can remediate an audit that is attached to a single server or one attached to several servers that you select in the Device Groups list. You can only remediate individual audits, but not aggregate audits at the top of level. For any Group that is selected, all direct server children in that group are the subject of the remediation.

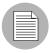

If the remediate button is not enabled, even though a single policy is selected in the detail pane (and one or more servers are selected in the summary pane), this likely means that there is no audit result for that policy to remediate.

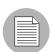

You cannot run an audit on a group of servers from the Compliance View. However, you can create an audit that runs against a group of servers and remediate those audit results for a group of servers from the Audit Results window. For more information, see "Configuring an Audit" on page 168 and "Remediating Audit Results" on page 240.

To remediate an individual audit on one or more servers, perform the following steps

- To remediate an individual audit on a single server in the Device Explorer, from the Navigation pane, select **Devices** ➤ **Servers** ➤ **All Managed Servers**.
- **2** From the list, select a server.
- 3 From from the **Actions** menu, select **Open**.
- From inside the Device Explorer's View pane, select **Management Policies Compliance**.
- In the Details pane of the Compliance View, expand the Audit category and select an individual policy.

Or

- 6 Select multiple servers by selecting the check box next to the server.
- To remediate an individual audit for several servers, from the Navigation pane, select **Devices** ➤ **Device Groups** and select a group.
- 8 From the View drop-down list, select Compliance.
- In the Details pane of the Compliance View, expand the Audit category and select an individual audit that is targeting all of the selected servers.
- 10 The following list describes the types of remediation you can perform for an individual audit on individual or multiple servers selected in the summary pane:
  - Details: Launches the Launch Audit Results window, which allows you to view all
    differences found between the audit and the target, and to remediate the
    differences by rule or by server. For more information, see "Remediating Audit
    Results" on page 240.
  - **Run Audit**: Launches the Run Audit task window and allows you to run the audit immediately or schedule to run the audit at a later time. The audit will run against all servers targeted by the audit.
  - Remediate: Launches the audit Remediate Audit Results window, which allows
    you to remediate target server configurations that are out of compliance with the
    audit rules. You can remediate differences by rule or by server. For more
    information, see "Remediating Audit Results" on page 240.

• **Scan Device**: Launches the Scan Compliance window, which enables to you scan the selected server for all Software, Patch, and App Config policies attached to the server. This does not have any effect on the audits that target this server. For more information, see "Scanning for Compliance" on page 306.

# **Software Compliance**

The Software Management feature allows you to create software policies that enable you to install software and configure applications simultaneously. A software policy can contain several different kinds of items, such as packages, RPM packages, patches, application configurations, and other software policies. After creating a software policy, you can attach it to servers or groups of servers.

Software compliance indicates whether or not the items in a software policy are compliant with the actual server configuration. If the actual server configuration does not match the software policy definitions, then the server's software policies are Non-Compliant.

The Compliance View derives software compliance information for software policies when you scan a server or group for software compliance. For more information on how to scan for software compliance, see "Scanning for Compliance" on page 306.

For more information software management and how to create and manage software policies, see "Software Management Setup" on page 51.

## **Software Compliance Status**

Software compliance status is determined by the following criteria:

Software Compliance – Single Server: If at least one item in a software policy does
not match what is discovered (or does not exist) on the server the policy is attached to,
the server's software compliance status is Non-Compliant. The Details pane of a
server's Device Explorer window shows the Software category as Non-Compliant and
the summary column indicates how many rules (software policy items) are NonCompliant out of the total number of rules.

For example, if a software policy contains ten items, and six of the items are Non-Compliant, then the software policy's status is listed as Non-Compliant and the summary description reads: "6 of 10 Rules Out of Compliance."

If more than one software policy targets a single server, and if at least one of those policies is Non-Compliant, then the aggregate compliance status for Software is

displayed as Non-Compliant as well. You can expand the Software category of the Details pane to see which of the policies are not in compliance, as well as a breakdown of how many rules in each policy are either in or out of compliance.

 Software Compliance – Device Groups: A software policy attached to a group of servers is considered Compliant if more than five percent of the servers in the group attached to the policy have a status of Non-Compliant. If this is the case, the aggregate compliance for software policy will display as Non-Compliant. Another way to state Non-Compliance for a group is when less than ninety five percent of the servers are Compliant.

However, if more than two percent but less than or equal to five percent of all servers in a group have the status of Non-Compliant for that category, then the status is Partial-Compliance. Another way to state Partial-Compliance for a group is when less than ninety eight percent but at least ninety five percent of the servers are Compliant.

If less than two percent of all servers in a group have a Software Policy status of Non-Compliant for that category then the overall status is Compliant. Another way to state Compliance for a group is that at least ninety eight percent of the servers are Compliant for a given category.

The Details pane for a group of servers in the Compliance View shows whether or not all of the software policies are compliant or not, but does not expand to show a breakdown of individual servers and policies.

You can modify the thresholds used to determine compliance for groups of servers. For more information, see "Changing Device Group Compliance Settings" on page 288.

#### **Software Compliance Remediation**

The Compliance View allows you to view all software policies attached to a server or groups of servers and to remediate those servers that are out of compliance, and in the process ensure that a server's software configuration complies with the software policy definition.

For each software policy item – such as software, packages, patches, scripts, application configurations –software remediation installs (or for a script, executes) those items on the target server. If the items do not exist on the server, then they get installed. If the items existed but did not match the policy, they get updated with the correct version.

For example, you have a software policy that consists of several packages, patches, a few scripts, and an application configuration all organized in the order in which they are to be installed and executed. First, you remediate the software the policy onto a servers to make sure the server is in compliance with your company's software installation standards. Over time, some of the items in the software policy get updated — such as a new set of packages gets added— and for whatever reason, a software item on the server was uninstalled.

When you perform a software compliance scan, the scan determines the server's compliance status by comparing the software policy contents with the actual software installed on the server. Even if only one software item attached to one of the servers is not in compliance with the policy, the server will have a software compliance status of Non-Compliant.

When you remediate a server or group of servers, the patches, packages, and application configurations specified in the policy are installed and applied in the order specified in the policy. For a group of servers, remediation has the same results, only the remediation

operation applies to all servers in the group, including all the server contained in any subgroups. (For information on how to change this setting, see "Changing Device Group Compliance Settings" on page 288.)

For more information on software policy remediation, see "Software Management" on page 459.

#### Remediating Software Compliance – Single or Multiple Servers

When you remediate software compliance for a single server or multiple servers, you can choose to remediate all of the policies attached to the servers or select to remediate individual policies.

You can select the Software Aggregate policy, which remediates all software policies for all servers selected. If a group is selected, it remediates against all direct server children in that group. If a single software policy is selected in the details pane, then the entities selected in the summary pane have that policy remediated.

To remediate software policies on single or multiple servers, perform the following steps:

- To remediate software policies for a single server in the Device Explorer, from the Navigation pane, select **Devices** ➤ **Servers** ➤ **All Managed Servers**.
- 2 Select a server from the list.
- 3 From from the **Actions** menu, select **Open**.
- From inside the Device Explorer's View pane, select **Management Policies Compliance**.
- In the Details pane of the Compliance View, expand the Software category and select an individual software policy or the top level Software category, which will enable you to remediate all of the policies attached to the server.

Or

- In the Content pane that shows a list of servers that belong to the group, select multiple servers by selecting the check box next to the server.
- To remediate software policies for multiple servers, from the Navigation pane, select **Devices** ➤ **Device Groups** and select a group.
- 8 From the View drop-down list, select Compliance.

- In the Details pane of the Compliance View, expand the Software category and select a software policy that is attached to the selected servers. Or, select the top level Software category if you want to remediate all of the software policies attached to the selected servers.
- 10 From the bottom of the Details pane, you have the following options:
  - Remediate: Remediate the selected software policy or policies against the selected server or servers.
  - Scan Device: Launches the Scan Compliance window, which enables to you scan the selected server for all Software, Patch, and App Config policies attached to the server. For more information, see "Scanning for Compliance" on page 306.

## Remediating Software Compliance - Groups

When you remediate software policies for a group or multiple groups of servers, you can remediate all the policies attached to all servers in the group or multiple groups. However, when you select a group or multiple groups, you can only remediate *all* of the software policies attaches to all the servers in the group and any sub-groups.

To remediate software policies for groups or multiple groups of servers, perform the following steps:

- To remediate software policies for a single server in the Device Explorer, from the Navigation pane, select **Devices** ➤ **Servers** ➤ **All Managed Servers**.
- 2 Select a server from the list.
- 3 From from the **Actions** menu, select **Open**.
- 4 From inside the Device Explorer's View pane, select Management Policies ➤ Compliance.
- In the Details pane of the Compliance View, expand the Software category and select an individual software policy or the top level Software category, which will enable you to remediate all of the policies attached to the server.

Or

- In the Content pane that shows a list of servers that belong to the group, select multiple servers by selecting the check box next to the server.
- To remediate software policies for multiple servers, from the Navigation pane, select **Devices** ➤ **Device Groups** and select a group.

- 8 From the View drop-down list, select Compliance.
- In the Details pane of the Compliance View, expand the Software category and select a software policy that is attached to the selected servers. Or, select the top level Software category if you want to remediate all of the software policies attached to the selected servers.
- 10 From the bottom of the Details pane, you have the following options:
  - Remediate: Remediate the selected software policy or policies against the selected server or servers.
  - **Scan Device**: Launches the Scan Compliance window, which enables to you scan the selected server for all Software, Patch, and App Config policies attached to the server. For more information, see "Scanning for Compliance" on page 306.

## **Patch Compliance**

The Patch Management (Windows and Unix) feature enables you to identify, install, and remove patches on managed servers and groups of servers. With Windows Patch Management you can identify and install patches for the Windows 2000, Windows 2003, and Windows NT 4.0 operating systems, include Service Packs, Update Rollups, and hotfixes.

In the Compliance View, you can view compliance status for Windows patch policies (Unix patch compliance is not currently supported in this release) in order to see whether or not your Windows servers have the correct patches installed on them. During a Patch compliance scan, Patch Management checks managed servers and public device groups to determine whether all patches in a policy and a policy exception were installed successfully. If the patches installed (or not installed) on the server does not match the patch policy definitions, then the Compliance View displays the server's patch policies as Non-Compliant.

Compliance scans can be run on a one time basis, or can be scheduled on a recurring basis. You can remediate a patch policy to a server in order to ensure a server's or groups patch compliance.

For more information on Windows patch compliance, see:

- "Patch Compliance" on page 390
- "Verifying Patch Policy Compliance" on page 385

- "Scanning for Compliance" on page 306
- "Scheduling a Patch Compliance Scan" on page 397

### **Patch Compliance Status**

Patch compliance status is determined by the following criteria:

Patch Compliance – Single Server: If at least one item in a patch policy does not
match what is discovered (or does not exist) on the server the policy is attached to, the
server's patch compliance status is Non-Compliant. The Details pane of a server's
Device Explorer window shows the Patch category as Non-Compliant and the summary
column indicates how many rules (patch policy items) are Non-Compliant out of the
total number of rules.

For example, if a patch policy contains ten items, and six of the items are Non-Compliant, then the patch policy's status is Non-Compliant and the summary description reads: "6 of 10 Rules Out of Compliance."

If more than one patch policy targets a single server, and if at least one of those policies is Non-Compliant, then the aggregate compliance status for Patch is displayed as Non-Compliant as well. You can expand the Patch category of the Details pane to see which of the policies are not in compliance, as well as a breakdown of how many rules in each policy are either in or out of compliance.

- Patch Policy Rule Exception: If a rule exception is applied to one of the patch policy items, then the server's Patch compliance will display a compliance status of Partial.
   Patch is the only compliance category that allows rule exceptions at the policy level, and thus us the only category that can have a Partial compliance status.
- Patch Compliance Device Groups: A patch policy attached to a group of servers is
  considered Compliant if more than five percent of the servers in the group attached to
  the policy have a status of Non-Compliant. If this is the case, the aggregate compliance
  for Patch Policy will display as Non-Compliant. Another way to state Non-Compliance
  for a group is when less than ninety five percent of the servers are Compliant.

However, if more than two percent but less than or equal to five percent of all servers in a group have the status of Non-Compliant for that category, then the status is Partial-Compliance. Another way to state Partial-Compliance for a group is when less than ninety eight percent but at least ninety five percent of the servers are Compliant.

If less than two percent of all servers in a group have a Patch Policy status of Non-Compliant for that category, then the overall status is Compliant. Another way to state

Compliance for a group is that at least ninety eight percent of the servers are Compliant for a given category.

The Details pane for a group of servers in the Compliance View shows whether or not all of the patch policies are compliant or not, but does not expand to show a breakdown of individual servers and policies.

You can modify the thresholds used to determine compliance for groups of servers. For more information, see "Changing Device Group Compliance Settings" on page 288.

For more information on creating and using patches and patch policies, see "Patch Management for Windows" on page 345 or "Patch Management for Unix" on page 423

### Remediating Patch Compliance – Single or Multiple Servers

When you remediate patch compliance for a single server or multiple servers, you can choose to remediate either all of the policies attached to the servers or only remediate individual policies.

You can remediate patch policies for a single server by viewing the server's Device Explorer, or you can remediate patch policies for multiple servers by selecting the policies in the Device Groups list.

To remediate patch policies on single or multiple servers, perform the following steps:

- To remediate patch policies for a single server in the Device Explorer, from the Navigation pane, select **Devices** ➤ **Servers** ➤ **All Managed Servers**.
- 2 Select a server from the list.
- **3** From from the **Actions** menu, select **Open**.
- From inside the Device Explorer's View pane, select Management Policies ➤ Compliance.
- In the Details pane of the Compliance View, expand the Patch category and select an individual policy or the top level Patch category, which will enable you to remediate all of the patch policies attached to the server.

Or

- In the Content pane that shows a list of servers that belong to the group, select multiple servers by selecting the check box next to the server.
- To remediate patch policies for multiple servers, from the Navigation pane, select **Devices** ➤ **Device Groups** and select a group.

- 8 From the View drop-down list, select Compliance.
- In the Details pane of the Compliance View, expand the Patch category and select a software policy that is attached to the selected servers. Or, select the top level Patch category if you want to remediate all of the policies attached to the selected servers.
- 10 From the bottom of the Details pane, you have the following options:
  - **Remediate**: Remediate the selected patch policy or policies against the selected server or servers.
  - **Scan Device**: Launches the Scan Compliance window, which enables to you scan the selected server for all Software, Patch, and App Config policies attached to the server. For more information, see "Scanning for Compliance" on page 306.

## Remediating Patch Compliance - Groups

When you remediate patch policies for a group or multiple groups of servers, you can remediate all the policies attached to all servers in the group or multiple groups. However, when you select a group or multiple groups, you can only remediate all of the patch policies attaches to all the servers in the group and any sub-groups.

To remediate patch policies for groups or multiple groups of servers, perform the following steps:

- To remediate patch policies for a single server in the Device Explorer, from the Navigation pane, select **Devices** ➤ **Servers** ➤ **All Managed Servers**.
- **2** From from the **Actions** menu, select **Open**.
- From inside the Device Explorer's View pane, select Management Policies > Compliance.
- In the Details pane of the Compliance View, expand the Patch category and select an individual patch policy or the top level Patch category, which will enable you to remediate all of the patch policies attached to the server.

Or

- To remediate patch policies for multiple servers, from the Navigation pane, select **Devices** ➤ **Device Groups** and select a group.
- In the Content pane that shows a list of servers that belong to the group, select multiple servers by selecting the check box next to the server.
- 7 From the View drop-down list, select Compliance.

- In the Details pane of the Compliance View, expand the Patch category and select a policy that is attached to the selected servers. Or, select the top level Patch category if you want to remediate all of the policies attached to the selected servers.
- **9** From the bottom of the Details pane, you have the following options:
  - Remediate: Remediate the selected patch policy or policies against the selected server or servers.
  - Scan Device: Launches the Scan Compliance window, which enables to you scan the selected server for all Software, Patch, and App Config policies attached to the server. For more information, see "Scanning for Compliance" on page 306.

# **Application Configuration Compliance**

An application configuration (App Config) manages configuration files on a managed server. An application configuration can manage one or several configuration files for a server or group of servers. Each application configuration is made up of one or more templates which model an ideal configuration state for the fields and are targeted to manage configuration values (key-value pairs) for specific files on a server.

For example, you can create an application configuration that manages the hosts file for servers in your data center. You can define the IP address-hostname key-value pairs for a standard Unix hosts file, and then attach the application configuration to a several servers or a group of servers that contain the file. The application configuration serves as the policy that helps ensure that the hosts files on the target servers have the correct IP address-hostname definitions.

Application configuration compliance indicates whether or not all of the Application Configurations attached to a server are compliant with the actual application configuration files on the server. In the case of the hosts file example, if the information inside the hosts file on actual server configuration does not match the values defined in the application configuration, then the server's App Config is Non-Compliant. If more than one application

configuration is attached to a server, and any one of the actual configuration files targeted by the application configuration is different, then the entire server is Non-Compliant in the Compliance View.

Conversely, if there are no differences found between the application configuration and the files on server, then the App Config compliance status is Compliant. All application configurations must be 100 percent compliant for the server's App compliance status to be considered Compliant in the Compliance View.

To check the latest state of a configuration file targeted by an application configuration, you can you perform an application configuration compliance scan to determine if there are any differences between the application configuration and the actual configuration files on the server.

For more information on running a compliance scan, see "Scanning for Compliance" on page 306.

For more information on creating and using Application Configurations, see "Application Configuration Management" on page 561.

### **Application Configuration (App Config) Compliance Status**

Application Configuration (App Config) compliance status is determined by the following criteria:

- App Config Compliance Single Server: If any differences are discovered between the application configuration and the actual configuration file on the target server, the server's App Config compliance status is Non-Compliant. The Details pane of a server's Device Explorer window shows the App Config category as Non-Compliant. If the server has several application configurations attached to it, and any one of the actual configuration files targeted by the application configuration is different than the application configuration, then the entire server is considered Non-Compliant in the Compliance View.
- App Config Compliance Device Groups: An Application Configuration attached to
  a group of servers is considered Compliant if more than five percent of the servers in
  the group attached to the Application Configuration have a status of Non-Compliant. If
  this is the case, the aggregate compliance for App Config will display as NonCompliant. Another way to state Non-Compliance for a group is when less than ninety
  five percent of the servers are Compliant.

However, if more than two percent but less than or equal to five percent of all servers in a group have the status of Non-Compliant for that category, then the status is Partial-Compliance. Another way to state Partial-Compliance for a group is when less than ninety eight percent but at least ninety five percent of the servers are Compliant.

If less than two percent of all servers in a group have a App Config status of Non-Compliant for that category, then the overall status is Compliant. Another way to state Compliance for a group is that at least ninety eight percent of the servers are Compliant for a given category.

The Details pane for a group of servers in the Compliance View shows whether or not all of the application configurations. are compliant or not, but does not expand to show a breakdown of individual servers and application configurations.

You can modify the thresholds used to determine compliance for groups of servers. For more information, see "Changing Device Group Compliance Settings" on page 288.

#### Remediating App Config Compliance – Servers and Groups

Remediation for an application configuration is slightly different than the other compliance category types. Rather than remediating a policy onto a server, as you can with Software or Patch or Audits, to remediate an application configuration you select an application configuration from inside either the Device Explorer or Device Group Explorer and use the Push function to push the values defined in the application to onto the actual configuration files on the server (or group of servers).

When you push an application configuration, all values defined in the application configuration templates add or replace those on the target configuration files.

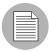

The manner in which some value in an application configuration get pushed – for example, sequences (of lists and scalars) – depends upon how those values have been set in the application configuration inheritance hierarchy and what sequence merge modes have been configured in the configuration template. For more information about sequence merging, see "Sequence Aggregation" on page 713.

To remediate application configurations server or group of servers, perform the following steps:

To remediate application configuration for a single server in the Device Explorer, from the Navigation pane, select **Devices** ➤ **Servers** ➤ **All Managed Servers**, then select a server.

Or

- To remediate patch policies for a group of servers, from the Navigation pane, select **Devices ➤ Device Groups** and select a group.
- 3 From from the **Actions** menu, select **Open**.
- From inside the Device Explorer's View pane, select **Management Policies Configurations**. Or, from a Device Group Explorer, select Configured Applications. For more information on how to configure and push application configuration values, see "Value Set Editor" on page 571 and "Pushing Application Configurations" on page 602.

# Chapter 4: SA Client Reports

### IN THIS CHAPTER

This section discusses the following topics:

- · Overview of SA Client Reports
- · Reports Features
- HP Server Automation Client Reports
- User Permissions
- · Launching the Reports Feature
- · Reports Display
- · Running a Report
- Report Results

# **Overview of SA Client Reports**

The Reports feature provides comprehensive, real-time information about managed servers, network devices, software, patches, customers, facilities, operating systems, compliance policies, and users and security in your environment. These parameterized reports are presented in graphical and tabular format, and are actionable—which means that you can perform appropriate actions on objects, such as a policy or an audit, within the report. These reports are also exportable to your local file system (as .html, .pdf, or .xls files) to facilitate use within your organization.

This section contains information about the types of SA Client reports, how to modify report parameters, how to run the reports, and how to perform actions in the report results.

## **Reports Features**

SA Client Reports enable you to perform enterprise health assessments by providing the following features:

- Actionable reports that enable you to take the appropriate action on objects within the
  reports. For example, in the list view of a compliance report, you can select a server
  and open a Remote Terminal or Server Explorer to browse it, perform an audit, create a
  snapshot, create a package, and so on.
- A single entry point in the SA Client Dashboard for all reports.
- Reports that are data-secured—controlled by the user's permissions. You can view all
  objects that you have read permissions for. You can perform actions on objects that you
  have write permissions for.
- Reports that are exportable to .html, .pdf, and .xls formats. You can export reports to your local file system for use within your organization.

# **HP Server Automation Client Reports**

Table 4-1 lists the SA Client Reports by report folders.

Table 4-1: SA Client Reports

| REPORT FOLDER  | REPORT TITLE                |
|----------------|-----------------------------|
| Server Reports | Servers by Customer         |
|                | Servers by Facility         |
|                | Servers by Manufacturer     |
|                | Servers by Model            |
|                | Servers by Operating System |
|                | Servers by Use              |

Table 4-1: SA Client Reports (continued)

| REPORT FOLDER             | REPORT TITLE                                                        |
|---------------------------|---------------------------------------------------------------------|
| Virtualization Reports    | Virtualization by Virtual Technology                                |
|                           | All Virtual Servers                                                 |
|                           | Solaris 10                                                          |
|                           | Virtual Servers by Hypervisors (zones only)                         |
|                           | Resource Allocation by Hypervisors (zones only)                     |
|                           | VMware ESX 3                                                        |
|                           | Virtual Servers by Hypervisors (VMs only)                           |
|                           | Resource Allocation by Hypervisors (VMS only)                       |
| User and Security Reports | Client and Feature Permissions                                      |
|                           | Customer/Facility Permissions and Device Group Permission Overrides |
|                           | User Groups Memberships                                             |
|                           | User Login                                                          |
|                           | Administrator Actions                                               |
|                           | Users and Authorizations, By User Group                             |
|                           | Users and Authorizations, By Individual User Group                  |
|                           | Administrator Customer Groups                                       |
|                           | Server Permissions, By User                                         |
|                           | Server Permissions, By Server                                       |
|                           | OGFS Permissions, By User                                           |
|                           | OGFS Permissions, By Server                                         |

Table 4-1: SA Client Reports (continued)

| REPORT FOLDER   | REPORT TITLE                    |
|-----------------|---------------------------------|
| Network Reports | Connections by Network Device   |
|                 | Connections by Server           |
|                 | Duplex Compliance (All Servers) |
|                 | Duplex Compliance by Customer   |
|                 | Duplex Compliance by Facility   |

See the following documentation for more information about the SA Client features that support information in these reports:

- "Software Management" on page 459
- "Audit and Remediation" on page 153
- "Exploring Servers and Groups in the SA Client" on page 145
- "Patch Management for Windows" on page 345
- "Patch Management for Unix" on page 423
- "NAS Integration" in the SA User's Guide: Server Automation
- "Server Management in SAS Web Client" in the SA User's Guide: Server Automation

#### **User Permissions**

Reports are controlled by the user's permissions. You can view all objects that you have read permissions for, and you can perform actions on objects that you have write permissions for.

To view or run a network report, NA Integration must be installed. See "NAS Integration" in the SA User's Guide: Server Automation.

To view or run a user and security report, system administrator permissions are required.

# **Launching the Reports Feature**

To launch the Reports feature, perform one of the following steps:

- From the View menu, select Reports ➤ Dashboard.
- From the View menu, select Reports ➤ Reports.
- From the Navigation pane, select Reports.

# **Reports Display**

The Reports feature display consists of a Search pane, report parameters, report folders, and other filtering tools.

Figure 4-1: The Reports Feature Display

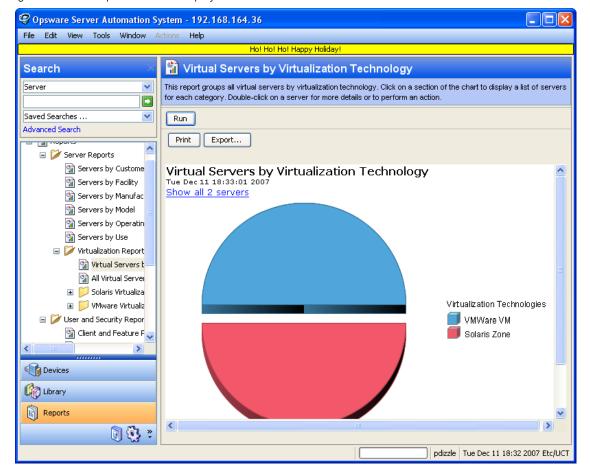

#### Search Pane

In the Reports feature, you can use the SA Client Search feature to find reports by defining specific filter criteria. See "SAS Client Search" in the SA User's Guide: Server Automation.

### Report Folders

Reports are organized in the following folders according to regulatory or IT best practice standards:

- Server Reports: This folder contains reports about servers by customer, facility, manufacturer, model, operating system, and server usage.
- **Compliance Reports**: This folder contains reports about compliance for software policies, audit policies, and patch policies by servers, customer, and facility.
- SOX Reports: This folder contains reports about compliance standards based on Sarbanes-Oxley, including the COSO process model and the CobiT control model.
- Network Reports: This folder contains reports about connections and duplex compliance for network devices and servers. You must have NA installed to see this folder in the Navigation pane.
- User and Security Reports: This folder contains reports about client and feature
  permissions; customer, facility, and device group permissions; and user group
  memberships. You must have system administrator permissions to see this folder in the
  Navigation pane.
- Custom Reports: This folder contains any custom reports you have created.

• Figure 4-2 illustrates the Report folders in the Navigation pane, including the reports you will find in each folder.

Figure 4-2: Report Folders

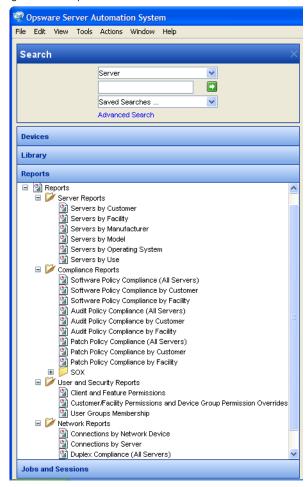

#### **Report Parameters**

Many reports require input parameters in order to be run. For reports that require parameters, you can run the report with its default parameter values or modify the parameter values. If you want to run a report that includes or excludes certain servers, customers, or hardware models, you need to specify this criteria in the report parameters. See "Running a Report" on page 336.

# **Running a Report**

To run a report, perform the following steps:

- 1 From the Navigation pane, select Reports.
- 2 Expand the Reports folder and then expand the Server Reports and Virtualization Reports.
- 3 Select one of the virtualization report listed in the folder.
- If there are no report parameters in the Content pane, click Run.
- If there are report parameters in the Content pane, you can either use the default parameters or change them:
  - To use the default report parameters, click Run to run the report.
  - To change the report parameters, see "Modifying Report Parameters" on page 336.

### **Modifying Report Parameters**

To modify the default parameters and run a report that includes certain servers, customers, hardware models, and so on, perform the following steps:

- In the drop-down list for (the Server, Customer, Model, and so on), select Contains, Equals, Begins With, or Ends With.
- 2 (Optional) Select the ellipsis button to open the Select Values window.
- In the Select Values window, select a value in the Available or Selected pane and then use the directional buttons to include it in or exclude it from your search criteria.
- 4 Click **OK** to save your changes.
- 5 Click **Run** to run the report.

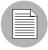

If data cannot be found to run the report, a "No records to display!" error displays.

#### **Report Results Restriction**

The following reports have a limit of 2000 "items" that can be displayed in their results:

- Server Permissions By Server
- Server Permissions By User

- · OGFS Permissions By Server
- · OGFS Permissions By User

In these reports, if the results reach 2000, the report will stop, because depending on the specified search parameters, they can yield thousands of results and slow performance of the Opsware core.

For example, the Server Report by User will run successfully if you specify 10 users and 200 servers in the search parameters, but will not run if you specify 10 users and 201 servers.

To avoid this problem, either modify your search parameters to yield less results, or break the report query into smaller searches and run as many smaller reports as you need to achieve your results.

# **Report Results**

Report results initially appear in a graphical or list view. The graphical report is an overview of available data for this report displayed in a pie chart or in a bar graph. You can drill down for more detail in the chart or graph by clicking on any of the sections or bars. For example, you can drill down to individual servers that appear in a report and get detailed information about them.

#### **Graphical Report**

A graphical report is a pie chart or a bar graph. Click on a section of the chart or graph to drill down for more details or to perform an action. You can also click on the "Show all <number> servers" link to display a list of servers. See Figure 4-3 and Figure 4-4 for examples.

Figure 4-3: Pie Chart

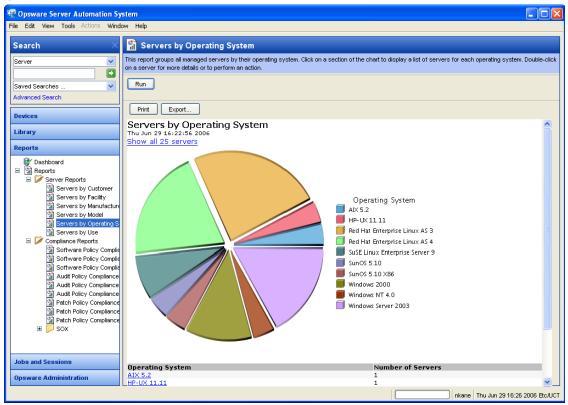

To display the corresponding list view of a bar graph, click on the front part of the bar. Do not click on the top or shaded part of the bar.

Figure 4-4: Bar Graph

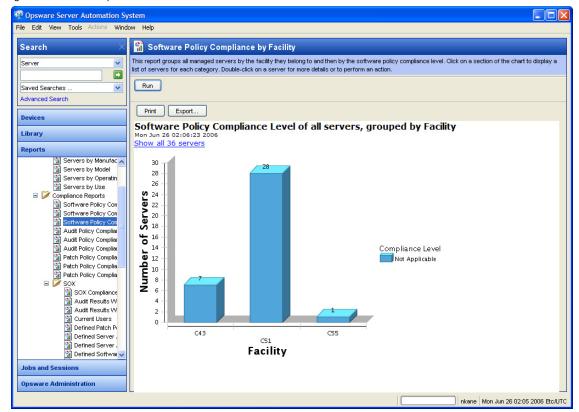

#### **List Report**

A list report is a tabular display of information. Double-click on a row in the list, such as a server, audit, or policy, for more detail or to perform an action. See Figure 4-5 for an example.

Figure 4-5: List Report

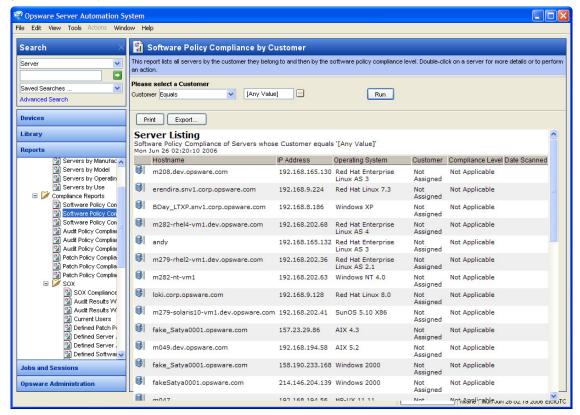

#### **Report Results Restriction**

The following reports have a limit of 2000 "items" that can be displayed in their results:

- Server Permissions By Server
- · Server Permissions By User
- OGFS Permissions By Server
- OGFS Permissions By User

In these reports, if the results reach 2000, the report will stop, because depending on the specified search parameters, they can yield thousands of results and slow performance of the SA core.

For example, the Server Report by User will run successfully if you specify 10 users and 200 servers in the search parameters, but will not run if you specify 10 users and 201 servers.

To avoid this problem, either modify your search parameters to yield less results, or break the report query into smaller searches and run as many smaller reports as you need to achieve your results.

#### **Exporting a Report**

You can export a report for use in other applications in your environment and attach a report for email distribution. Depending on the report format, you can export a report to your local file system in either .html, .pdf, or.xls file formats. You can export a graphical report to .html or .pdf only. You can export a list report to either .html, .pdf, or.xls file formats.

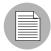

When you export a report in the SA Client, the time that you will see marked on the exported report will be the time when the report was exported, not the time when the report was generated.

To export a report, perform the following steps:

- 1 From the report, click **Export** to open the Save window.
- In the Save in field, enter a location that identifies where you want to save the file to, or select from the drop-down list.
- 3 Enter a file name.
- 4 Select the file type.
- 6 Click Save.

#### **Printing a Report**

To print a report, perform the following steps:

- 1 From the report, click **Print** to open the Print window.
- 2 Use the default print options or modify them, and then click **OK**.

User's Guide: Application Automation

User's Guide: Application Automation

# Chapter 5: Patch Management for Windows

### IN THIS CHAPTER

This section discusses the following topics:

- · Overview of Patch Management for Windows
- Roles for Windows Patch Managment
- · Patch Management Process
- Patch Properties
- Policy Management
- · Patch Compliance
- Patch Administration for Windows
- Locales for Windows Patching
- · Patch Installation
- · Patch Uninstallation

# **Overview of Patch Management for Windows**

The Patch Management for Windows feature enables you to identify, install, and remove Microsoft® Windows patches and maintain a high level of security across managed servers in your organization. With the HP Server Automation Client user interface, you can identify and install patches that protect against security vulnerabilities for the Windows 2000, Windows 2003, and Windows NT4.0 operating systems. These patches include Service Packs, Update Rollups, and hotfixes. This feature also supports patching on 64 bit for Windows 2003 operating systems and for 32 bit for Windows XP operating systems.

This section contains information about how to install Windows patches using patch policies and how to uninstall patches using a sequence of tasks. It also contains information about running patch compliance scans and generating patch policy compliance reports.

HP Server Automation automates the key aspects of patch management, while offering a fine degree of control over how and under what conditions patches are installed.

Because patches are often released to address grave security threats, an organization needs to be able to roll out patches quickly, before systems become compromised. At the same time, however, patches can cause serious problems, from performance degradation to server failures.

The Patch Management feature allows you to react quickly to newly discovered threats, but it also provides support for strict testing and standardization of patch installation. And, if patches cause problems even after being tested and approved, the Patch Management feature also allows you to uninstall the patches in a safe and standardized way.

Patch Management is a fully integrated component of HP Server Automation. It leverages the HP Server Automation server automation features. HP Server Automation, for example, maintains a central database (called the Model Repository) that has detailed information about every server under management, the patches and software installed on the servers, and the patches and software available for installation. You can use this data to determine the severity of your exposure to a newly discovered threat, and to help you assess the benefits of rolling out a patch versus the costs in downtime and testing requirements.

By automating the patching procedure, the Patch Management feature can reduce the amount of downtime required for patching. HP Server Automation also allows you to schedule patch activity, so that patching occurs during off-peak hours.

#### Patch Management for Windows Features

HP Server Automation automates patch management by providing the following features:

- A central repository where patches are stored and organized in their formats
- A database that includes information on every patch that has been applied
- Customized scripts that can be run before and after a patch is installed
- Advanced search abilities that identify servers that require patching
- Auditing abilities for tracking the deployment of important patches

These features enable you to browse patches by a certain operating system, schedule patch downloads and installations, set up email notifications, preview a patch installation, use policies and remediation to install patches, and export patch information to a reusable file format.

#### Types of Patch Browsing

The SA Client interface organizes Microsoft patches by operating systems and displays detailed vendor security information about each patch, such as Microsoft Security Bulletins. You can browse patches by the date Microsoft released the patch, by the severity level, by the Security Bulletin ID, QNumber, and so on. You can also browse all patches that are installed on a server, and view and edit patch metadata.

### **Scheduling and Notifications**

In Patch Management, you can separately schedule when you want patches imported from Microsoft (either automatically or on demand) into HP Server Automation and when you want these patches downloaded to managed servers. As a best practice, patch installations are typically scheduled for a time that causes minimal disruption to an organization's business operation. If you are installing one patch on one server, the installation operation will start only after the download operation has completed.

Patch Management also allows you to set up email notifications that alert you whether the download and installation operations completed, succeeded, or failed. When you schedule a patch installation, you can also specify reboot preferences to adopt, override, postpone, or suppress the vendor's reboot options.

#### Patch Policies and Exceptions

To provide flexibility in how you identify and distribute patches on managed servers or groups of servers, Patch Management allows you to create patch policies that define groups of patches that you need to install. By creating a patch policy and attaching it to a server or a group of servers, you can effectively manage which patches get installed where in your organization. If you want to include or exclude a patch from a patch installation, Patch Management allows you to deviate from a patch policy by specifying that individual patch in a patch policy exception. An additional patch is one that is not already specified in the patch policy and is one that you want to include in (add to) the patch installation. A patch that you want to exclude from a patch installation is one that is already specified in a patch policy and is identified in the patch policy exception as one you do not want installed. In cases where it is already known that a certain Windows patch may cause a server or application to malfunction, you should create a patch policy exception to exclude it from being installed on that server or on all servers that have that application.

#### Patch Installation Preview

While Patch Management allows you to react quickly to newly discovered security vulnerabilities, it also provides support for strict testing and standardization of patch installation. After you have identified patches to install, Patch Management allows you to simulate (preview) the installation before you actually install a patch. This preview process tells you whether the servers that you selected for the patch installation already have that patch installed. In some cases, a server could already have a patch installed if a system administrator had manually installed it. After this type of patch installation, if a compliance scan has not been run or the installed patch has not been registered, HP Server Automation does not know about it. The preview process for an up-to-date report of the patch state of servers. The preview process also reports on patch dependency and supersedence information, such as patches that require certain Windows products, and patches that supersede other patches or are superseded by other patches.

#### **Patch Policy Remediation**

Patch Management also provides a solution for remediating servers that are not operating properly due to installed patches. If installed patches cause problems, even after being tested and approved, Patch Management allows you to uninstall the patches in a safe and standardized way. Patch Management allows you to specify uninstall options that control server reboots and the execution of uninstall commands, and pre-uninstall and post-uninstall scripts. Similar to previewing a patch installation, you can also preview a patch uninstallation.

#### **Exporting Patch Data**

To help you track the patch state of servers or groups of servers, Patch Management allows you to export this information. This information can be exported in a comma-separated value (.csv) file and includes details about when a patch was last detected as being installed, when a patch was installed by HP Server Automation, the patch compliance level, what patch policy exceptions exist, and so on. You can then import this information into a spreadsheet or database to perform a variety of patch analysis tasks.

#### Library

The SA Client Library provides flexibility in searching for and displaying Microsoft patches by operating system, severity level, release date, bulletin ID, and so on. See Figure 5-1. The number in parenthesis is the total number of patches (for that operating system

version) that were uploaded from the Microsoft web site. In the Content pane, a dimmed patch icon indicates that the patch has not yet been uploaded to the Library. Use the column selector to control the columns of patch metadata data that you want to display.

Since the Library is integrated with Microsoft patch metadata, you can review vendor information (in real-time) in the Preview pane.

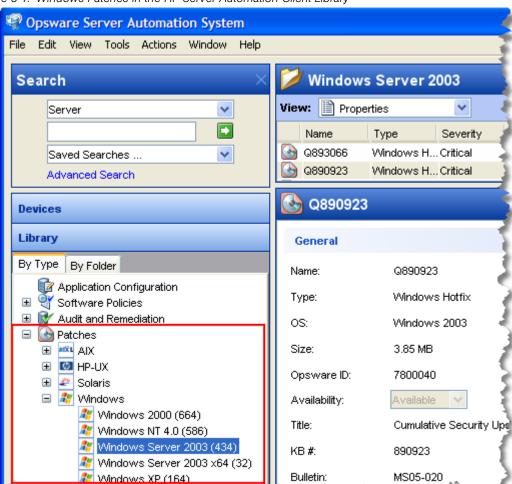

Figure 5-1: Windows Patches in the HP Server Automation Client Library

#### **Patch Management for Windows Prerequisites**

The managed servers that will be patched have the following requirements:

- Either Microsoft Core XML Services (MSXML) 3.0 (or later) or Internet Explorer (IE) 6.0 (or later) must be installed on the managed servers. These versions of MSXML and IE support the Microsoft XML parser and related DLL files that are required for the native Microsoft Baseline Security Analyzer (MBSA) tool (mbsacli.exe). HP Server Automation uses version 2.0.1 of the MBSA tool for patch management. (From HP Server Automation 5.5 through 6.0, version 1.2.1 of MBSA was also used.)
  Vendor-recommended patches that are installed during the patch remediation process are based on MBSA 2.0.1.
- Windows Installer 3.1 must be installed on the managed servers. This installer is available at the following URL:

http://support.microsoft.com/kb/893803/

- On the managed servers, the Automatic Update service must be set to either
  Automatic or Manual. To set a Windows service, from the Windows Control Panel select
  Administration Tools ➤ Services. This service setting is required because Patch
  Management relies on the MBSA 2.0.1 scanning engine (mbsacli) to detect installed
  and recommended patches. If the Automatic Update service is disabled, mbsacli will
  not work properly and the patching process will not continue after reboot. In this
  situation, the Agent is unable to report a complete set of installed and recommended
  patches.
- For Windows 2000 managed servers, SP4 must be installed. Servers with earlier service packs are not supported by Patch Management.
- For Windows XP managed servers, SP2 must be installed.
- To use Patch Management on managed servers with SA Agent versions earlier than 6.1, the language (locale) of the managed server must be either English, Japanese, or Korean. To set the language, on the managed server, open the Control Panel, open the Regional and Language Options window, select the Regional Options tab, and select an item from the drop-down list at the top.

 Specific versions of the SA Agent are required to support the functions of Patch Management, as listed in Table 5-1.

Table 5-1: SA Agent Requirements

| PATCH FUNCTIONALITY | SA AGENT VERSION |
|---------------------|------------------|
| Install Patch       | 4.5 or later     |
| Uninstall Patch     | 4.5 or later     |
| Remediate           | 5.5 or later     |

### **Microsoft Patch Database**

The Microsoft patch database contains information about released patches and how they should be applied. Patch Management compares all Windows servers to this database to enable the policy setter to determine the patches that must be applied.

Microsoft posts patches on its web site on the second Tuesday of each month, unless a special circumstance requires an immediate release. Windows patches released on *patch Tuesday* are available immediately to import into HP Server Automation. Before Patch Management can install a patch on a managed server, the patch must be downloaded from the Microsoft web site and imported into the Software Repository. You can download and import patches with either the HP Server Automation Client or with a script.

Once every 24 hours, the SA Agent on a Windows server compares the server's current state against the Microsoft patch database (based on the latest version of the MBSA) that has been imported into HP Server Automation by the patch administrator. The SA Agent reports the results of that comparison and then stores the data in the Model Repository. When a user requests a patch compliance scan of a Windows server, the data is retrieved from the Model Repository and displayed in the SA Client. By storing the data in the Model Repository, rather than performing an actual comparison on the server itself when a user requests an analysis, the data can be quickly retrieved and displayed.

If you perform a patch analysis of a Windows server immediately after importing a new version of the Microsoft patch database, the analysis does not yet include the data from the new patch database. Instead, HP Server Automation reports the data from the last time that the SA Agent recorded the results of its comparison. For example, the SA 5.5 Agent on a Windows server uses Microsoft's latest detection engine (MBSA 2.0.1) to identify installed patches. If you used a previous version of the SA Agent to create a package of installed patches (from a server snapshot), a previous version of Microsoft's

detection engine (MBSA 1.2.1) was used. Because different versions of MBSA were used to identify patches installed on a Windows server, you should expect to see a difference between the list of installed patches that the SA Client displays and the installed patches in the package that was created from a snapshot.

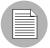

While MBSA 2.0.1 can include programs that are not patches in the Microsoft patch database, such as Malicious Software Removal Tool entries, these programs are excluded from Patch Management.

#### **HP Server Automation Integration**

When a server is brought under management by HP Server Automation, the SA Agent installed on the server registers the server's configuration, including installed patches, with HP Server Automation. (The SA Agent repeats this registration every 24 hours.) This information, which includes data about the exact operating system version, hardware type, installed software and patches, is immediately recorded in the Model Repository. Also, when you first provision a server with HP Server Automation, the same data is immediately recorded.

When a new patch is issued, you can use the SA Client to immediately identify which servers require patching. HP Server Automation provides a Software Repository where you upload patches and other software. Users access this software from the SA Client to install patches on the appropriate servers.

After a server is brought under management, you should install all Windows patches by using the Patch Management feature. If you install a patch manually, HP Server Automation does not have data about that patch until the next software registration. If you install a patch manually, it can take as long as 24 hours until the data about that server in the Model Repository is up-to-date. However, whenever you install patches with HP Server Automation, the SA Agent immediately updates the information about the server in the Model Repository.

You cannot use HP Server Automation to uninstall a patch that was not installed by using the Patch Management feature.

#### **Support for Windows Patch Testing and Installation Standardization**

HP Server Automation offers features to minimize the risk of rolling out patches. When a patch is initially imported into HP Server Automation, its status is marked as untested (Limited) and only administrators with the required permissions can install it.

The patch administrator then defines patch installation and uninstallation options and tests the patch. Only after the patch is tested and the patch administrator marks it as available for use (Available) can other administrators install the patch.

The Patch Management feature allows you to standardize the way that patches are installed and uninstalled, thereby preventing ad-hoc installation procedures. Patch administrators standardize patch installation by providing pre-install and post-install scripts, install and uninstall flags, reboot instructions, and how to handle error codes from the pre-install and post-install scripts

#### **Supported Windows Patch Types**

The following table lists the Windows patch types that Patch Management supports.

Table 5-2: Windows Patch Types

| OS VERSIONS    | PATCH TYPES             |
|----------------|-------------------------|
| Windows NT 4.0 | Windows Hotfix          |
|                | Windows OS Service Pack |
| Windows 2000   | Windows Hotfix          |
|                | Windows OS Service Pack |
|                | Update Rollup           |
| Windows 2003   | Windows Hotfix          |
|                | Windows OS Service Pack |
|                | Update Rollup           |
| Windows XP     | Windows Hotfix          |
|                | Windows OS Service Pack |
|                | Update Rollup           |

#### **Supporting Technologies for Patch Management**

Patch Management uses patching utilities and technologies for each supported Windows operating system. HP Server Automation uses these tools behind the scenes. This allows you to perform patch management through a single interface, without having to worry about invoking a number of different patching utilities.

The following patch management and installation tools are used for the supported Windows operating systems:

- mbsacli.exe: Lists and verifies patches that are installed on a managed server. It also
  detects the application files that are already installed on a managed server and,
  subsequently, recommends the correct patch to install if multiple patches have the
  same QNumber.
- msiexec.exe: Installs and uninstalls MSI packages.
- qchain.exe: Enables a single reboot when you are installing more than one hotfix.
- **unzip.exe**: Extracts info-zip compatible zip archives.
- Windows Update Agent: Enables access to the Microsoft framework for patch updates.

See "Importing Windows Patch Utilities" on page 398.

#### **Windows Hotfixes**

After a Microsoft Windows hotfix is imported into HP Server Automation, you can specify options to reboot the server when a hotfix is installed or uninstalled. A Windows hotfix typically requires a reboot if it updates system files. This reboot enables SA to use the newly updated system files.

When a hotfix is installed along with other hotfixes, this process is called hotfix chaining. If one or more hotfixes require that the server is rebooted, the reboot can sometimes be postponed until all hotfixes have been installed. The user performing the installation must first run qchain.exe before performing the reboot. This ensures that the Pending File Rename Queue is correctly ordered.

Postponing reboots is not always possible, due to a defect in qchain.exe that was resolved in December 2002. All Windows hotfixes created after May 2001 included the Pending File Rename Queue manipulation logic in qchain.exe. Therefore, all hotfixes created between May 2001 and December 2002 are vulnerable to the same qchain.exe defect. See the Microsoft Article for Q815062.

If a Windows Service Pack or Security Rollup Package is being installed in the same hotfix chaining process, a reboot is required. This reboot cannot be postponed. Before the reboot that is associated with this package occurs, qchain.exe must be run.

When multiple hotfixes are chained by HP Server Automation, the setting that specifies that a reboot on install is required for each hotfix is honored. HP Server Automation analyzes the set of hotfixes being installed to determine whether one or more reboots can be postponed until the end of the chaining operation.

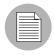

If you are installing a Windows hotfix that does not support the -z flag, remember to use the /-z option to prevent the Patch Management feature from passing in the -z flag.

HP Server Automation examines the date each hotfix was created to determine whether any associated reboot can be safely postponed until the end of the chained installation.

HP Server Automation will *not* change the installation order of the chained hotfixes (as an attempt to further reduce the number of reboots), whether or not Service Pack or Security Rollup Packages are being installed in the chained operation.

When HP Server Automation installs a hotfix in isolation (not as part of a chained installation operation), HP Server Automation honors the value of the reboot on the installation operation.

HP Server Automation runs qchain.exe on the managed server after the installation of each Windows hotfix and before any associated reboot. This guards against problems associated with an incorrectly ordered Pending File Rename Queue. This problem could occur if another hotfix was installed on the managed server outside of HP Server Automation.

#### **Searching for Patches and Policies**

In the SA Client, you can search for information about your operational environment by using the SA Client Search feature. The Search feature enables you to search for patches, patch policies, servers, and so on. See "SA Client Search" in the SA User's Guide: Server Automation.

#### **Roles for Windows Patch Managment**

HP Server Automation provides support for rigorous change management by assigning the functions of patch management to several types of users in an organization. These users include a policy setter, a patch administrator, and a system administrator.

- Policy Setter: The policy setter is a member of a security standards group that reviews patch releases and identifies the vendor patches that will be included in the organization's patch policies. A policy setter is responsible for reviewing the latest security threats and the patches that vendors have released to address these problems. A policy setter is generally known as an expert in the operating systems and applications that they manage, and is able to assess the necessity of applying patches issued by vendors. A policy setter is also able to diagnose common problems that arise after patches are installed, allowing for a thorough test of the patch application process.
- Patch Administrator: The patch administrator has the authority to import, test, and edit patch options. The patch administrator is often referred to as the security administrator in an organization. A patch administrator is granted specific permissions to import patches into HP Server Automation to test the patches and then mark them as available for use. Basic users can import patches, but they cannot install them or mark them as available. Patch administrators are also able to edit patch options (such as installation scripts) through patch management. Other types of users are not allowed to import or edit patches. Typically, a patch administrator imports the Microsoft patch database and tests patches on non-production reference hardware. After testing the patches and determining that the patches are safe to apply to production systems, a patch administrator marks the patches available in the Library and then advises the system administrators that they must apply the approved patches.
- **System Administrator**: The system administrator installs patches (that have been approved for use) uniformly and automatically, according to the options that the patch administrator specifies. The system administrator is an SA user who is responsible for

the day-to-day maintenance of the servers in a deployment. These users are not required to have the same level of expertise in low-level system details as the policy setter and patch administrator. Because the patch administrator has set up the patch installation, the system administrators can attach policies to servers, set an exception for a patch, and install patches on a large number of managed servers. They are responsible for searching for servers that require the approved patch, installing the patches, and verifying that the patches were successfully installed. The system administrator can import patches but cannot install a patch until the patch administrator has marked it as available. The system administrator can also uninstall patches.

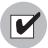

These responsibilities are enforced by assigning permissions for managing patches in HP Server Automation. To obtain these permissions, contact your SA Administrator. See the SA Administration Guide.

# **Patch Management Process**

The Windows patching process consists of several key phases: setup, policy management, patch compliance, and deployment. Setup steps include getting the Microsoft database (patches and metadata) into HP Server Automation, identifying products you want to track patches for, and configuring patch compliance. Policy management steps include investigating released patches, creating and updating patch policies or exceptions, marking patches available to use, and attaching policies or exceptions to servers or groups of servers. Patch compliance steps include running compliance scans to determine whether a server is out of compliance, remediating policies, setting up installation options, and installing applicable patches. To deploy

patches on demand, you can import the required patches, test them, update policies, create new policies, mark them as available to use, specify install options, and install the required patches. Figure 5-2 and Figure 5-3 illustrate these phases and steps.

Figure 5-2: Windows Patching Process: Part A and Part B

### **WINDOWS PATCHING PROCESS**

### Part A: Set Up Patch Management

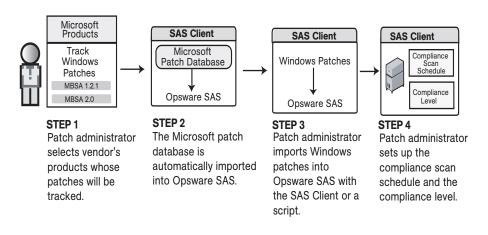

Part B: Create and Attach Patch Policies to Servers

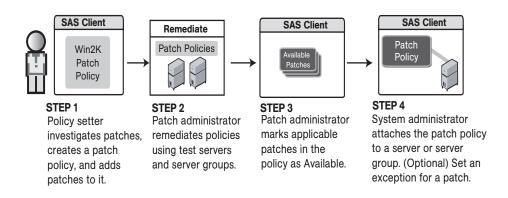

Figure 5-3: Windows Patching Process: Part C and Part D

## **WINDOWS PATCHING PROCESS**

### Part C: Install Patches By Remediating Policies

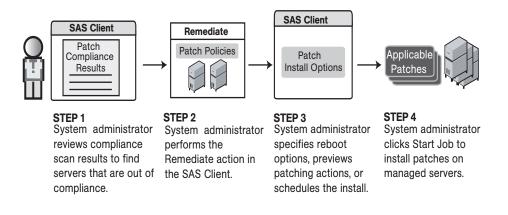

#### Part D: Install Patches on Demand

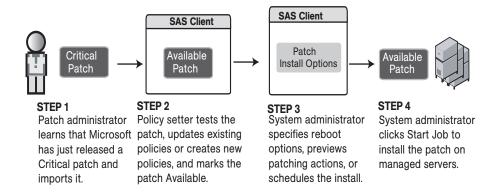

# **Patch Properties**

Patch Management displays detailed information (properties) about a patch.

Figure 5-4: Windows Patch Properties

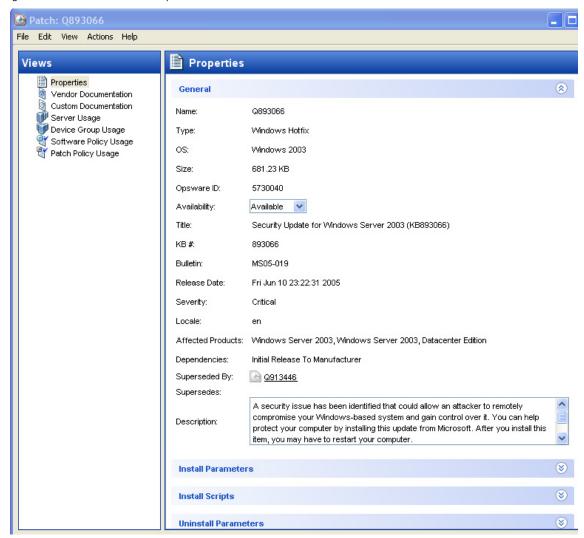

Patch properties include the following information:

- Name: The Microsoft name of the patch, such as QNumber, Windows 2000 Service Pack 4, and so on.
- **Type**: The type of patch, such as Windows Hotfix or Windows Update Rollup.
- **OS**: The Windows operating systems that are known to be affected by this patch.

- **Size**: The size of the patch file, in kilobytes (KB) or in megabytes (MB).
- **Opsware ID**: The HP Server Automation unique ID for the patch.
- Availability: The status of a patch within HP Server Automation, which can be one of the following:
  - **Not Imported**: The patch is listed in the Microsoft Patch Database, but has not been imported (uploaded) into HP Server Automation.
  - **Limited**: The patch has been imported into HP Server Automation but cannot be installed. This is the default patch availability.
  - **Available**: The patch has been imported into HP Server Automation, tested, and has been marked available to be installed on managed servers.
  - **Deprecated**: The patch cannot be added to patch policies or set as a patch policy exception but can still be installed.
- **Title**: The title of the Microsoft Knowledge Base article for this patch.
- **KB** #: The Microsoft Knowledge Base article ID number for this patch.
- Bulletin (Optional): The Microsoft Security Bulletin ID number for this patch.
- **File Name**: The name of the .exe for this patch.
- **Release Date**: The date that Microsoft released this patch.
- **Severity** (Optional): The Microsoft severity rating for this patch, which can be one of the following:
  - **Critical**: A patch that if exploited could allow the propagation of an internet worm, without user action.
  - Important: A patch that if exploited could result in a compromise of the
    confidentiality, integrity, or availability of user data, or of the integrity or availability of
    processing resources.
  - Moderate: A patch that if exploited could result in minimal impact. Exploitability is
    mitigated to a significant degree by certain factors, such as default configuration,
    auditing, or difficulty of exploitation.
  - Low: A patch that is difficult to exploit or if exploited, could result in minimal impact.
- Locale: The locale this patch applies to.

- **Affected Products**: Information from MBSA that identifies other Microsoft software that is known to be affected by this patch.
- **Dependencies**: Microsoft products that this patch requires. The patch cannot be installed if these products do not already exist on the server.
- **Superseded By** (Optional): A list of patches that this patch is superseded by. This relationship does not apply to MBSA 1.2.1 patches.
- **Supersedes** (Optional): A list of patches that this patch supersedes. This relationship does not apply to MBSA 1.2.1 patches.

### **Patch Dependencies and Supersedence**

Patch metadata identifies all known dependency and supersedence relationships between patches and Windows products, and between patches and other patches. Dependency relationships identify Windows products that must already exist on a server before you can install a certain patch. Supersedence relationships identify patches that supersede or are superseded by other patches. In Patch Management, *supersedes* means that one patch replaces another and *superseded by* means that the patch you are installing is replaced by another patch.

For all MBSA 2.0.1 patches, Patch Management analyzes this information to determine the viability of a patch installation. For example, if you are remediating patches and a superseding patch is already installed, the patch will not be installed. If you try to install a superseded patch and the superseding patch is available and included in a patch policy, the superseded patch will not be installed. Patch Management does not analyze this information for MBSA 1.2.1 patches.

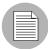

Patch Management does not detect whether two patches are mutually exclusive, which is when either one can be installed but not both. Subsequently, Patch Management does not prevent you from installing both patches on a server. This means that you may be able to install both a superseded patch and a superseding patch on a server.

### **Viewing Windows Patches**

The SA Client displays information about Microsoft Windows patches that have been imported into HP Server Automation.

To view information about a patch, perform the following steps:

- From the Navigation pane, select Library ➤ By Type ➤ Patches.
- Expand Patches and select a specific Windows operating system.
  The Content pane will display all of the patches listed in the Microsoft Patch Database for the Windows operating system that you selected.
- 3 (Optional) Use the column selector to sort the patches according to Name, Type, Severity, Availability, Release Date, and Bulletin Number.
- In the Content pane, open a patch to view its properties in the Patch window.

### **Editing Windows Patch Properties**

You can edit a patch's Description, Availability, Install Parameters, and Uninstall parameters. Due to the nature of the type of patch, some properties are not editable. For example, you cannot turn the reboot-on-install option of a Windows Service Pack off.

The Availability property indicates the status of the patch in HP Server Automation. If the Availability is Not Imported, you cannot change this property.

You can set the install and uninstall parameters on either the patch properties page or in the Patch Actions only when you are installing or uninstalling one patch at a time. The parameters on the properties page are saved in the Model Repository, but the parameters in Patch Actions are used only for that action. The parameters in Patch Actions override those on the patch properties page.

To edit the patch properties, perform the following steps:

- From the Navigation pane, select Library ➤ By Type ➤ Patches.
- Expand Patches and select a specific Windows operating system. The Content pane will display all patches associated with that operating system.
- In the Content pane, open a patch to view its properties in the Patch window.
- 4 Edit any of the following fields: Description, Availability, and the Install and Uninstall parameters.

5 From the **File** menu, select **Save** to save your changes.

### **Importing Custom Documentation for a Patch**

The Custom Documentation view of a patch displays text files that have been imported from the local file system. Non-plain text file types, such as .html or .doc, are not supported.

To import your own documentation for a patch, perform the following steps:

- From the Navigation pane, select Library ➤ By Type ➤ Patches.
- 2 Expand Patches and select a specific Windows operating system. The Content pane will display all patches associated with that operating system.
- In the Content pane, open a patch to view its properties in the Patch window.
- 4 From the Views pane, select Custom Documentation.
- From the **Actions** menu, select **Import Custom Documentation** or click **Import.**
- 6 In the Import Custom Documentation window, locate a text file and specify encoding.
- 7 Click Import.

#### **Deleting Custom Documentation for a Patch**

The Custom Documentation view of a patch displays text files that have been imported from the local file system. Non-plain text file types, such as .html or .doc, are not supported.

To delete custom documentation for a patch, perform the following steps:

- From the Navigation pane, select Library ➤ By Type ➤ Patches.
- 2 Expand Patches and select a specific Windows operating system. The Content pane will display all patches associated with that operating system.
- In the Content pane, open a patch to view its properties in the Patch window.
- 4 From the Views pane, select Custom Documentation.
- 5 From the Actions menu, select Delete Custom Documentation.
- 6 In the Delete Custom Documentation window, click **Delete**.

### **Finding Vendor-Recommended Windows Patches**

To find the patches that Microsoft recommends for a particular server (based on MBSA 2.0.1), perform the following steps:

- **1** From the Navigation pane, select Devices ➤ Servers ➤ All Managed Servers.
- **2** From the View drop-down list, select Patches.
- From the Content pane, select a server that is running SA Agent 5.5 and a Windows 2000 with Service Pack 3 (or higher) operating system or a Windows 2003 operating system.
- From the Preview pane, select Patches Recommended By Vendor from the drop-down list. This displays the types of patches for the selected server.

### Finding Servers That Have a Windows Patch Installed

To find the servers that have a particular patch installed, perform the following steps:

- **1** From the Navigation pane, select Library ➤ By Type ➤ Patches.
- 2 Expand Patches and select a specific Windows operating system. The Content pane will display all patches associated with that operating system.
- **3** From the Content pane, select a patch.
- From the View drop-down list in the Content pane, select Server Usage.
- From the Show drop-down list for the selected patch, select Servers with Patch Installed.

You can browse a server in this list to view a list of all installed patches. Please note that this list may display a more complete list of installed patches than the list you will find in the Windows Add or Remove Programs utility.

### Finding Servers That Do Not Have a Windows Patch Installed

To find the servers that do not have a particular patch installed, perform the following steps:

1 From the Navigation pane, select Library ➤ Patches.

- 2 Expand Patches and select a specific Windows operating system. The Content pane will display all patches associated with that operating system.
- 3 From the Content pane, select a patch.
- 4 From the View drop-down list, select Server Usage.
- **5** From the Show drop-down list, select Servers without Patch Installed.

### Importing a Patch

Windows patches are downloaded from the Microsoft web site and then imported (uploaded) into HP Server Automation. To see if a patch has been imported, view the patch's Availability property. The Availability of an imported patch is either Limited, Available, or Deprecated. A patch can be imported with the SA Client or with a script. For information about the script, see "Automatically Importing Windows Patches" on page 367.

To import a patch with the SA Client, perform the following steps:

- **1** From the Navigation pane, select Library ➤ By Type ➤ Package Repository.
- Expand the Package Repository and select a specific Windows operating system.

  The Content pane will display all patches associated with that operating system.
- 3 From the Content pane, select a patch.
- To import a patch directly from the Microsoft web site, from the **Actions** menu, select **Import** ➤ **Import from Vendor**.

The Import from Vendor window displays the URL of the patch's location on the Microsoft web site. You can override this URL, as needed.

Or

To import a patch that has already been downloaded to your local file system, from the **Actions** menu, select **Import** ➤ **Import from File**.

In the file browser window, locate the patch.

5 Click Import.

### **Automatically Importing Windows Patches**

The populate-opsware-update-library shell script downloads the Microsoft Patch Database and patches from the Microsoft site. The script also imports the database and patches into HP Server Automation. (To be imported, a patch must be in the Microsoft Patch Database that has been imported into the Software Repository.) Optionally, the script sets the initial status (Available or Limited) of newly imported patches. The script can also filter the patches imported according to operating system (such as Windows 2003). The functionality of the script is also available in the SAS Client, as described in "Importing the Microsoft Patch Database" on page 396.

To run the populate-opsware-update-library script, you need to log onto the Software Repository server as root. Typically, you schedule the script to run periodically as a cron job on the Software Repository server. To end users of the SA Client, the patches imported with the script appear to have been automatically imported. Do not run concurrent instances of the script.

The populate-opsware-update-library script is in the following directory:

/opt/opsware/mm wordbot/util/

Table 5-3 describes the script's options.

Table 5-3: Options of populate-opsware-update-library

| OPTION                 | DESCRIPTION                                                                                                    |
|------------------------|----------------------------------------------------------------------------------------------------|
| spin hostname-or-IP    | Hostname or IP address of Data Access Engine (spin) host. Default value: spin                                                |
| theword hostname-or-IP | Hostname or IP address of Software Repository (theword) host.  Default value: theword                                        |
| cert_path file-path    | File specification of cert file to be used for Spin connection.  Default value: /var/opt/opsware/crypto/wordbot/ wordbot.srv |

Table 5-3: Options of populate-opsware-update-library (continued)

| OPTION              | DESCRIPTION                                                                                                    |
|---------------------|----------------------------------------------------------------------------------------------------|
| ca_path file-path   | File specification of CA file to be used for Spin connection.  Default value: /var/opt/opsware/crypto/wordbot/opsware-ca.crt                |
| verbose             | Display copious output, including patches skipped during the upload.                                                                        |
| no_nt4              | Do not process NT4 patches.                                                                                                    |
| no_w2k              | Do not process W2K patches.                                                                                                    |
| no_w2k3             | Do not process W2K3 patches.                                                                                                    |
| no_w2k3x64          | Do not process Windows 2003 (64 bit) patches.                                                                                               |
| no_xp               | Do not process Windows XP (32 bit) patches.                                                                                                 |
| use_proxy_url url   | When downloading binaries, connect via this proxy URL.                                                                                      |
| proxy_userid userid | Basic-auth userid to provide to proxy server.                                                                                               |
| proxy_passwd passwd | Basic-auth passwd to provide to proxy server.                                                                                               |
| set_available       | Set availability status to Available when uploading patches. Theset_ available andset_limited options cannot be specified at the same time. |
| set_limited         | Set availability status to Limited when uploading patches.                                                                                  |
| no_hotfixes         | Do not upload hotfixes.                                                                                                    |
| no_servicepacks     | Do not upload servicepacks.                                                                                                    |
| no_updaterollups    | Do not upload updaterollups.                                                                                                    |

Table 5-3: Options of populate-opsware-update-library (continued)

| OPTION                       | DESCRIPTION                                                                                                    |
|------------------------------|----------------------------------------------------------------------------------------------------|
| no_wsusscan_upload           | Do not upload the MBSA 2.0.1 patch database.                                                                                                    |
| wsusscan_url_override url    | Download the MBSA 2.0.1 patch database from this URL.                                                                                                    |
| update_all                   | Refresh the patches already uploaded into SA.                                                                                                    |
| download_only path           | Download files from the vendor's web site to the specified path (directory), but do not upload them into SA. The files are downloaded into the platform_ver/locale subdirectory beneath the specified path.                                                                                                    |
| upload_from_update_root path | Upload files from the specified path (directory), not from the vendor's web site. The script looks for patches in the <code>platform_ver/locale</code> subdirectory beneath the specified path. If it cannot find the patch in the that subdirectory, the script looks for the patch in the specified path. If a patch is not found, the script skips the patch and does not upload it. This option is ignored if <code>download_only</code> is also specified. |
| help                         | Display the syntax of this script.                                                                                                    |

# **Exporting a Windows Patch**

To export a patch from HP Server Automation to the local file system, perform the following steps:

- **1** From the Navigation pane, select Library ➤ By Type ➤ Patches.
- 2 Expand Patches and select a specific Windows operating system. The Content pane will display all patches associated with that operating system.
- **3** From the Content pane, select a patch.

- 4 From the **Actions** menu, select **Export**.
- In the Export Patch window, enter the folder name that will contain the patch file in the File Name field.
- 6 Click Export.

### **Exporting Windows Patch Information**

You can export information about patches installed on a server and patches recommended by the vendor. You can also export information from patches recommended by the vendor along with model information on the selected server (such as patch policies or patch policy exceptions). The following information is exported into a .csv file:

- **Server Name**: The name of the managed server.
- **OS**: The operating system of the server.
- **Service Pack**: The service pack level of the server being reported, such as Service Pack 0, Service Pack 1, and so on.
- **KB#**: The Microsoft Knowledge Base Article number for the patch.
- **Bulletin**: The MSYY-XXX ID associated with a hotfix, such as MS05-012, MS06-012, and so on. If the MSYY-XXX ID is unknown, this column will be blank.
- **Description**: A brief description of the purpose of the patch.
- **Time Queried**: The last software registration by the Agent.
- **Time Installed**: The time that the patch was installed.
- Type: The patch type.
- **Compliance Level**: An integer that represents the compliance level.
- **Compliance**: Text that displays when you place your cursor over the Compliance column in the Patch Preview pane.
- **Exception Type**: The type of exception, such as Always Install or Never Install.
- **Exception Reason**: A description that explains the purpose of the exception.

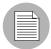

Patch Management will display all of the text, including commas, from the Description field displayed in the Patch Properties window in the Description column in the .csv file. To preserve commas in the Description column and keep all text together in that column, double quotes will be converted to single quotes. This does not distort the semantics of the patch description.

To ensure that all of the text about a patch displays in the Description field in the .csv file, Patch Management surrounds the entire description (that you see in the Patch Properties window) with double quotes.

To export the patch information to a .csv file, perform the following steps:

- From the Navigation pane, select Devices ➤ All Managed Servers.
- **2** From the Content pane, select one or more managed servers.
- **3** From the Show drop-down list, select an option.
- 4 From the **Actions** menu, select **Export Patch Info to CSV**.
- In the Export to CSV window, navigate to a folder and enter the file name.
- Verify that the file type is Comma Separated Value Files (.csv). If you did not include the .csv extension in the file name field, Patch Management will append it only if you have the .csv file type selected.
- Click **Export** to save the patch information in a .csv file or click **Cancel** if you do not want to export the patch information.

### Deleting a Patch

When you delete a patch, it is removed from HP Server Automation, but it is not uninstalled from managed servers. A patch cannot be deleted if it is attached to a policy or if an exception has been set for it.

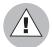

Do not delete all of the patches from HP Server Automation. If you do so accidentally, contact your SA support representative for assistance in importing the patches back into SA.

To delete a patch, perform the following steps:

- 1 From the Navigation pane, select Library ➤ By Type ➤ Patches.
- 2 Expand Patches and select a specific Windows operating system. The Content pane will display all patches associated with that operating system.
- **3** From the Content pane, select a patch.
- From the **Actions** menu, select **Delete Patch**.
- 5 In the Delete Patches windows, click **Delete**.

# **Policy Management**

In Patch Management, patch policies and patch policy exceptions enable you to customize patch distribution in your environment. Policies and exceptions define the Windows patches that should be installed or not installed on certain managed servers.

You can choose to have patching in your server environment comply to the model that these policies and exceptions define or you can choose to deviate from this model. If you choose to deviate from the patch policies and exceptions and perform ad hoc patch installs, then you need to remediate. The remediation process ensures that the applicable patches get installed on servers.

#### **Patch Policy**

A patch policy is a group of patches that you want to install on HP Server Automation managed servers. All patches in a patch policy must apply to the same Windows operating system.

A patch policy provides broad flexibility for distributing patches. For example, you can create a patch policy that contains security patches that you want to distribute only to servers used by your sales force. You can also create a patch policy that contains security patches that are applicable to specific software that is already installed on a server, such as Exchange Server, Internet Information Services (IIS), SQL Server, and so on. Or, you can create a patch policy that includes all patches ranked critical (by Microsoft) and installs them on all servers that are used by everyone in your organization.

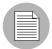

If you do not want to create a patch policy, you can use the vendor-recommended set of patches (by operating system) as a default patch policy, such as the patches provided by MBSA.

You can attach as many patch policies as you want to servers or groups of servers. If several policies are attached to one server, the installation logic is cumulative—all patches listed in all attached policies will be installed on the server. The Remediate window allows you to select an individual patch policy to remediate. You do not have to remediate all policies attached to a server. You cannot nest patch policies.

If a description of the patch policy is defined, it is recorded in the server's patched state (in the Model Repository). This information enables Patch Management to report on patch policies for patch compliance purposes. The patch compliance process compares patch policies with corresponding patch policy exceptions.

Patch Management supports the following types of patch policies:

• **User-defined patch policy**: This allows an HP Server Automation user to specify the patches that are included in a policy. User-defined patch policies can be edited or deleted by a user who has permissions.

A user-defined patch policy allows a policy setter to opt out of patches. The policy setter can create a (user-defined) patch policy that is a subset of all available patches (that are in a vendor-recommended patch policy). This enables the policy setter to apply only those patches that their environment needs.

 Vendor-recommended patch policy: Membership of patches is defined by MBSA recommendations on a server-by-server basis. Vendor-recommended patch policies are system defined and cannot be edited or deleted by a user.

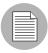

You can only export user-defined patch policies. You cannot export vendor-recommended patch policies.

Patch policies have the following characteristics:

- All patches in a patch policy must apply to the same operating system, such as Windows.
- A patch policy is associated with an operating system version, such as Windows 2003.

- A patch policy has a name and can (optionally) include a description that explains its purpose.
- A patch policy can be either user-defined or vendor-defined.
- A patch policy does not have sub-policies. There is no inheritance.
- A patch policy is Customer Independent, which means that patches in the policy can be installed on any managed server, no matter what customer is associated with it.
   See the SA User's Guide: Server Automation.
- · A patch policy is always public.
- A patch policy can be attached to zero or more servers or public device groups.
- More than one patch policy can be attached to a server or public device group.
- Only user-defined patch policies can be created, edited, and deleted by a user who
  has permissions.

# **Patch Policy Exception**

A patch policy exception identifies a single patch that you want to explicitly include or exclude from a specific managed server, along with an optional reason for why the exception exists. The patch in a patch policy exception must apply to the same Windows operating system that the established patch policy is attached to.

A patch policy exception allows you to deviate from an established patch policy (one that is already attached to a server or a group of servers). You can do this by deselecting or adding individual patches to a server. Since patch policy exceptions override all patch policies attached to a server, you can use them to intentionally deviate from a patch policy on a server-by-server basis.

If a reason for a patch policy exception is defined, the description is recorded in the server's patched state (in the Model Repository). This information enables Patch Management to report on patch policy exceptions for patch compliance purposes. The patch compliance results explain how patch policy exceptions compare with corresponding established patch policies. All users who have access to the managed server can view attached patch policy exceptions.

Patch Management supports the following types of patch policy exceptions:

 Always Installed: The patch should be installed on the server, even if the patch is not in the policy. • **Never Installed**: The patch should not be installed on the server, even if the patch is in the policy.

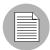

If you ever need to override a patch policy exception, you can manually install a patch.

The following information summarizes characteristics of a patch policy exception:

- A patch policy exception can (optionally) include a description that explains its purpose.
- A patch policy exception can have a rule value of Never Installed or Always Installed.
- A patch policy exception can be set for one patch and one server of the same operating system version. If a patch policy exception is set for a public device group and a server in that group does *not* match the operating system version specified in the patch policy exception, the patch policy exception is *not* applied.
- A patch policy exception can be set, copied, and removed by users who have permissions.

#### **Precedence Rules for Applying Policies**

By creating multiple patch policies and patch policy exceptions (that are either directly attached to a server or attached to a group of servers), you control the patches that should be installed or not installed on a server. A precedence hierarchy in Patch Management delineates how a patch policy or a patch policy exception is applied to a patch installation. This hierarchy is based on whether the patch policy or patch policy exception is attached at the server or device group level.

The following precedence rules apply to policies and exceptions:

- Patch policy exceptions that are directly attached to a server always take precedence over patch policies that are directly attached to a server.
- Patch policies that are directly attached to a server take precedence over patch policies and patch policy exceptions that are attached to a public device group.
- Patch policy exceptions that are attached to a public device group take precedence over patch policies that are attached to a public device group.

If a server is in multiple public device groups, a Never Installed patch policy
exception type always take precedence over an Always Installed patch
policyexception type for the same patch.

#### **Remediation Process**

To ensure patch compliance, Patch Management identifies vulnerable managed servers and simultaneously deploys patches to many servers when a remediation process is performed. The remediation process examines and applies an entire patch policy (including multiple policies) to the managed servers that it is attached to. A policy must be attached to a server or a group of servers before you can remediate the policy with that server or group.

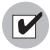

The remediation process requires that the selected managed server is running SA Agent 5.5 and a Windows 2000 Service Pack 3 (or higher) operating system or a Windows 2003 operating system. You cannot use the remediation process if the selected managed server is running a Windows NT4.0 operating system, a Windows 2000 RTM (no service pack), Service Pack 1, or Service Pack 2 operating system, or if the server is not running SA Agent 5.5. Use the Install Patch window to install patches on servers that are running these operating systems or SA Agents 4.5 or earlier.

As a best practice, each time you review the latest Microsoft patch releases and subsequently update a patch policy (by adding new patches to a policy), you should perform remediation. In these situations, a remediation process provides demand forecasting information. This allows you to determine how patch policy changes will impact servers that this policy is attached to.

If the remediation process discovers any (applicable) missing patches, these patches will be installed on the servers.

If a patch was installed as part of a patch policy, the remediation process will not uninstall it. However, if a patch was installed as part of a software policy and it is no longer in the software policy, the remediation process will uninstall it.

After HP Server Automation determines the packages that need to be installed to complete the remediation process, remediation uses a set of standard system utilities to complete the operation. See "Supporting Technologies for Patch Management" on page 354.

To help you optimally manage the remediation conditions, Patch Management allows you to specify remediate options and pre and post actions, and set up ticket IDs and email notifications that alert you about the status of the remediate process. The Remediate window guides you through setting up these conditions.

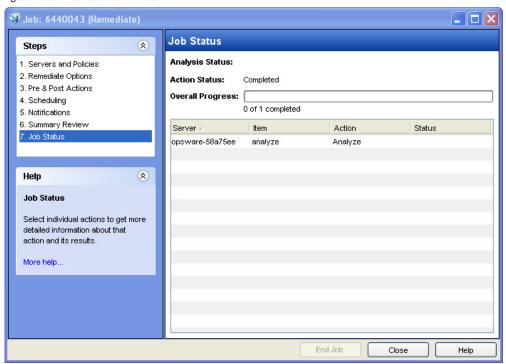

Figure 5-5: Remediate Window

### **Remediating Patch Policies**

This action installs the patches in a policy that has been attached to managed servers. (This action does not uninstall patches.) A patch policy can be overridden by an exception, which indicates that a patch is either always or never installed on a particular server.

When you invoke the Windows patch remediation process for a group of servers, patches will only be remediated for servers where:

- The SA Agent is from SA 5.5 or later; and
- The server is running Windows 2000 SP3 (or higher), Windows 2003, Windows XP SP2 (or higher), or Windows 2003 X64.

To remediate a patch policy, perform the following steps:

- From the Navigation pane, select Library ➤ By Type ➤ Patch Policies
- Expand Patch Policies and select a specific Windows operating system. The Content pane will display all patch policies associated with that operating system.
- 3 From the Content pane, open a patch policy.
- 4 From the View drop-down list, select Server Usage.
- From the Show drop-down list in the Content pane, select Servers with Policy Attached.
- **6** From the Preview pane, select one or more servers.
- From the **Actions** menu, select **Remediate**. The first step of the Remediate window appears: Servers and Device Groups.

For instructions on each step, see the following sections:

- Setting Remediate Options
- Setting Reboot Options for Remediation
- Specifying Pre and Post Install Scripts for Remediation
- Scheduling a Patch Installation for Remediation
- Setting Up Email Notifications for Remediation
- Previewing a Remediation

After you have completed a step, click **Next** to advance to the next step. Before you click **Start Job**, you can return to a completed step to make changes by clicking on it in the list of steps.

8 Click **Start Job** to launch the remediation job.

After you launch the job, you cannot change its parameters, even if the job is scheduled to run at a later time.

If you leave the Remediate window open until the job completes, Patch Management updates the Patch Compliance column in the All Managed Servers window with the revised compliance count (in parenthesis) for affected servers. Press F5 or select **Refresh** from the **View** menu to update information in the Patch Preview pane.

### **Setting Remediate Options**

You can specify the following remediate policy option:

"Do not interrupt the remediate process even when an error occurs with one of the policies."

To set this option, perform the following steps:

- 1 From the Remediate window, click **Next** to advance to the Remediate Options step.
- 2 Select one of the following Staged Install Options:

**Continuous**: Run all phases as an uninterrupted operation.

**Staged**: Allow download and installation to be scheduled separately.

- 3 Select the Error Options check box if you want the remediation process to continue even when an error occurs with any of the patches or scripts. As a default, this check box is not selected.
- 4 Click **Next** to go to the next step or click **Cancel** to close the Remediate window.

#### **Setting Reboot Options for Remediation**

To minimize the downtime that server reboots can cause, you can control when servers reboot during a patch installation.

You can specify the reboot options in the following two places in the SA Client:

- Install Parameters tab of the patch properties window
- Pre & Post Actions step of the Remediate window

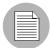

When you are selecting reboot options in the Remediate window, Hewlett Packard recommends that you use Microsoft's reboot recommendations, which is the "Reboot servers as specified by patch properties" option. If it is not possible to use the Microsoft

reboot setting, select the single reboot option, which is the "Do not reboot servers until all patches are installed" option. Failure to do this can result in the MBSA incorrectly reporting which patches are installed on the server until the next reboot occurs (outside of SA control).

The following options in the Remediate window determine whether the servers are rebooted after the patch is installed. These options apply only to the job launched by the Remediate window; they do not change the Reboot Required option, which is on the Install Parameters tab of the Patch Properties window. Except for the first option, the following options override the Reboot Required option.

- **Reboot servers as specified by patch properties**: By default, the decision to reboot depends on the Reboot Required option of the patch properties.
- **Suppress all server reboots**: Even if the Reboot Required option of the patch properties is set, do not reboot the server. (Because of vendor settings, some patches ignore the suppress option and force a reboot.)
- Hold all server reboots until after all packages are installed and/or uninstalled: If
  the Reboot Required option is set for some selected patches but not for others, the
  server is rebooted one time after all patches are installed. If the Reboot Required option
  is not set for any of the selected patches, the server is not rebooted.

To set reboot options, perform the following steps:

- From the Remediate window, click **Next** to advance to the Pre & Post Actions step.
- 2 Select one of the Reboot Options.
- 3 Click **Next** to go to the next step or click **Cancel** to close the Remediate window.

#### **Specifying Pre and Post Install Scripts for Remediation**

For each patch remediation, you can specify a command or script to run before or after remediation. A pre-install script, for example, could check a certain condition on the managed server. If the condition is not met or if the pre-install script fails, the patches would not be installed. A pre-install script could also be used to shut down a service or application before it is patched. A post-install script could be used to perform a certain cleanup process on the managed server.

You can specify the following types of scripts to run on the managed server before or after a remediation process:

- Pre-Download: A script that runs before patches are downloaded from SA to the managed server. This is available only if you select Staged in the Remediate Options step.
- Post-Download: A script that runs after patches are downloaded from SA to the managed server and before the patch is installed. This is available only if you select Staged in the Remediate Options step.
- Pre-Install: A script that runs before patches are installed on the managed server.
- **Post-Instal**l: A script that runs after patches are installed on the managed server.

To specify a pre-install script, perform the following steps:

- 1 From the Remediate window, click **Next** to advance to the Pre & Post Actions step.
- Select the Pre-Install tab.
  You may specify different scripts and options on each of the tabs.
- 3 Select the Enable Script check box. This option enables the remainder of the fields on the tab. If Enable Script is not selected, the script will not run.
- 4 Select either Saved Script or Ad-Hoc Script from the drop-down list.

A Saved Script has been previously stored in HP Server Automation with the SAS Web Client. To specify the script, click **Select**.

An Ad-Hoc script runs only for this operation and is not saved in HP Server Automation. Select the Type, such as .bat. In the Script box, enter the contents of the script, including the drive letter of where the script is located, such as echo dir>> C:\temp\preinstall1.log. If you do not enter a drive letter, the default is %SYSTEMDRIVE%, which is where the system folder of Windows is installed.

- 5 If the script requires command-line flags, enter the flags in the Command text box.
- In the User section, if the system is not Local System, select Name.
- **7** Enter the system name, your password, and the Domain name.
- To stop the installation if the script returns an error, select the Error check box.
- 9 Click **Next** to go to the next step or click **Cancel** to close the Remediate window

### Scheduling a Patch Installation for Remediation

You can schedule when you want patches installed and when you want patches downloaded.

To schedule a patch installation, perform the following steps:

- From the Remediate window, select the Scheduling step. To reach this step, you must have completed the Pre & Post Actions step.
  - By default, the Scheduling step displays only the scheduling options for the installation phase. If you selected Staged in the Remediate Options step, the scheduling options for the download phase will also be displayed.
- 2 Select one of the following Install Phase options:
  - Run Task Immediately: This enables you to perform the download or installation immediately.
  - Run Task At: This enables you to specify a date and time that you want the download or installation performed.
- Click **Next** to go to the next step or click **Cancel** to close the Remediate window.

### **Setting Up Email Notifications for Remediation**

You can set up email notifications to alert users when the download and installation operations complete successfully or with errors.

To set up email notifications, perform the following steps:

- 1 From the Remediate window, click **Next** to advance to the Notifications step.
- To add email addresses, click **Add Notifier** and enter the email addresses in the Notification Email Address field.
- To set the notification status on the success of a Job, select the icon. To set the notification status on the failure of a Job, select the icon. By default, the Notification step displays only the notification status for the installation phase. If you selected Staged in the Remediate Options step, the notification status for the download phase is also displayed.
- 4 Enter a Ticket ID to be associated with a Job in the Ticket ID field.

5 Click **Next** to go to the next step or click **Cancel** to close the Remediate window.

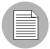

If you previously selected Staged in the Remediate Options step, the Notifications pane displays notification options for both the download and installation phases.

### **Previewing a Remediation**

The remediate preview process provides an up-to-date report about the patch state of servers. The remediate preview is an optional step that lets you see the patches that will be installed on managed servers. This preview process verifies whether the servers you selected for the patch installation already have that patch installed (based MBSA 2.0.1). In some cases, a server could already have the patch installed if a system administrator had manually installed it, which means that Patch Management does not know about it.

In the Preview, the servers, device groups, and patches that are listed in the Summary Step window will be submitted to remediation when you click **Start Job**. Patches that are not recommended by the vendor will be excluded from this list. If there are other patches in the policy with the same QNumber, only the vendor-recommended patch is displayed.

This list shows patches and their associated servers (regardless of any patch policy and server group membership changes that may have occurred). If you preview a remediation, this same list of servers, device groups, and patches will be used, even if changes have occurred to the patch policy or server group memberships.

If you modify parameters in the Remediate window after you have already clicked **Preview**, the preview process will produce an invalid summary of simulated patching actions. For example, if you have already clicked **Preview** and you add patches, patch policies, servers, or device groups, you must click **Preview** again for results that include your changes.

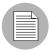

The remediation preview does not report on the behavior of the server as though the patches have been applied.

To preview a remediation, perform the following steps:

1 From the Remediate window, click **Next** to advance to the Summary Review step.

- Verify the information displayed for the Servers, Device Groups, and Patches at the top of the window.
- (Optional) Click **Preview** to see the separate actions that will be performed when the patch is installed. To view the details of a previewed action, select a row in the table.
- To launch the installation job, click **Start Job**.
  - If you selected Run Task Immediately in the Scheduling step, the job begins now. If you selected a specific time, the job will run then.
- The Job Progress displays in the Remediate window.

The Progress bar and text indicate how many of the actions listed in the table have been completed. For each server, the following actions can be performed:

- Analyze: HP Server Automation examines the patches needed for the installation, checks the managed servers for the most recent patches installed, and determines other actions that it must perform.
- Download: The patch is downloaded from HP Server Automation to the managed server.
- **Install**: After it is downloaded, the patch is installed.
- Final Reboot: If this action is specified in the Pre & Post Actions step, the server is rebooted.
- Run Script: If this action is specified in the Pre & Post Actions step, a script is run before or after the installation.
- Install & Reboot: When a patch will be installed is also when the server will be rebooted.
- **Verify**: Installed patches will be included in the software registration.
- To view additional details about a specific action, select the row in the table to display the start and completion times of the job. From the Navigation pane, select Jobs and Sessions to review detailed information about the job. See the SA User's Guide: Server Automation for more information on browsing job logs.
- Click **Stop Job** to prevent the job from running or click **Close** to close the Remediate window. You can stop a job only if it is scheduled.

# **Verifying Patch Policy Compliance**

To determine whether a managed server complies with patch policies and exceptions, perform the following steps:

- From the Navigation pane, select Devices ➤ All Managed Servers.
- 2 From the Content pane, select Patches from the View drop-down list.
- Examine the Patch column at the top of the pane. This column indicates the overall patch compliance for a server.
- 4 Select a server at the top of the Content pane and examine the Compliance column at the bottom. This column indicates the compliance status of each individual patch for the selected server.

### **Creating a Patch Policy**

A patch policy is a set of patches that should be installed on a managed server. When it is first created, a patch policy contains no patches and is not attached to servers.

To create a patch policy, perform the following steps:

- 1 From the Navigation pane, select Library ➤ By Type ➤ Patch Policies.
- 2 Select a specific Windows operating system.
- 3 From the Actions menu, select Create Patch Policy.

The name of the policy you just created is New Patch Policy n, where n is a number based on the number of New Patch Policies already in existence.

- 4 From the Content pane, open the New Patch Policy.
- (Optional) In the Name field of the Properties, enter a name that describes the purpose or contents of the policy.

#### **Deleting a Patch Policy**

This action removes a patch policy from HP Server Automation but does not remove or uninstall patches from managed servers. You cannot delete a patch policy if it is attached to servers or groups of servers. You must first detach the policy from the servers or groups of servers before removing it from HP Server Automation.

To delete a patch policy from HP Server Automation, perform the following steps:

- 1 From the Navigation pane, select Library ➤ By Type ➤ Patch Policies.
- 2 Select a specific Windows operating system.
- 3 From the Content pane of the main window, select a policy.
- 4 From the **Actions** menu, select **Delete Patch Policy**.

# Adding a Patch to a Patch Policy

This action adds a patch to a patch policy, but does not install the patch on a managed server. The patch will be installed when the policy is remediated.

To add a patch to a patch policy, perform the following steps:

- From the Navigation pane, select Library ➤ By Type ➤ Patch Policies.
- 2 Select a specific Windows operating system and view the list of Windows patches.
- 3 From the Content pane, select the patch.
- 4 From the View drop-down list, select Patch Policies.
- 5 From the Show drop-down list, select Policies without Patch Added.
- 6 Select a policy. From the **Actions** menu, select **Add to Patch Policy**.
- In the Add to Patch Policy window, click **Add**.

#### Removing a Patch from a Patch Policy

This action only removes a patch from a patch policy. This action does not uninstall the patch from a managed server and does not remove the patch from HP Server Automation.

To remove a patch from a patch policy, perform the following steps:

- **1** From the Navigation pane, select Library ➤ By Type ➤ Patches.
- 2 Select a specific Windows operating system and view the list of Windows patches.
- 3 From the Content pane, select a patch.
- 4 From the View drop-down list, select Patch Policies.
- From the Show drop-down list, select Policies with Patch Added.

- Select a patch. From the **Actions** menu, select **Remove from Patch Policy**.
- In the Remove Patch from Policy window, select the policy and click **Remove**.

# Attaching a Patch Policy to a Server

This action associates a patch policy with a server (or group of servers). You must perform this action before you remediate a policy with a server (or group of servers).

To attach the policy, perform the following steps:

- **1** From the Navigation pane, select Library ➤ By Type ➤ Patch Policies.
- 2 Select a specific Windows operating system and view the list of Windows patch policies.
- 3 From the Content pane, select a patch policy.
- From the View drop-down list, select Server Usage (or Device Group Usage).
- From the Show drop-down list, select Servers with Policy Not Attached (or Server Groups with Policy Not Attached).
- 6 From the Preview pane, select one or more servers.
- **7** From the **Actions** menu, select **Attach Server**.
- 8 Click Attach.

#### **Detaching a Patch Policy from a Server**

This action does not delete the patch policy and does not uninstall patches from a managed server.

To detach the policy, perform the following steps:

- From the Navigation pane, select Library ➤ By Type ➤ Patch Policies.
- 2 Select a specific Windows operating system and view the list of Windows patch policies.
- **3** From the Content pane, select a patch policy.
- 4 From the View drop-down list, select Server Usage (or Device Group Usage).

- From the Show drop-down list, select Servers with Policy Attached (or Server Groups with Policy Attached).
- **6** From the Preview pane, select one or more servers.
- 7 From the Actions menu, select **Detach Server**.
- 8 Click **Detach**.

### **Setting a Patch Policy Exception**

A patch policy exception indicates whether the patch is installed during the remediation process. (The Install Patch and Uninstall Patch actions ignore patch policy exceptions.) A patch policy exception overrides the policy. You can specify an exception for a particular patch and server (or group of servers), but not for a patch policy.

To set a patch policy exception, perform the following steps:

- From the Navigation pane, select Devices ➤ All Managed Servers.
- 2 Select a server.
- 3 From the Content pane, select a server.
- 4 From the View drop-down list, select Patches.
- **5** From the Preview pane, select a patch.
- 6 From the **Actions** menu, select **Set Exception**.
- In the Set Policy Exception window, select the Exception Type:
  - **Never Install**: The patch should not be installed on the server, even if the patch is in the policy.
  - Always Install: The patch should be installed on the server even if the patch is not in the policy.
- (Optional) In the Reason field, enter an explanation. This explanation is displayed when you move the cursor over the Exception column in the Preview pane. The Patches with Exceptions option must be selected.
- 9 Click **OK**.

### Finding an Existing Patch Policy Exception

You can search for managed servers that already have patch policy exceptions attached to them, and you can search for patches that have exceptions.

To find an existing patch policy exception, perform the following steps:

- 1 From the Navigation pane, select Devices ➤ All Managed Servers.
- **2** From the View drop-down list, select Patches.
- **3** From the Content pane, select a server.
- From the Show drop-down list, select Patches with Policies or Exceptions or Patches with Exceptions.
- In the Exception column, move the cursor over the icon to display the reason for this exception. The following icons indicate the type of patch policy exception:
  - An always install exception on a patch/server association.
  - An always install exception inherited to a server from a group of servers/patch association.
  - A never install exception on a patch/server association.
  - A never install exception inherited to a server from a group of servers/patch association.

### Copying a Patch Policy Exception

To copy an exception between servers or groups of servers, perform the following steps:

- **1** From the Navigation pane, select Library ➤ By Type ➤ Patches.
- **2** Expand the Patches and select a specific Windows operating system.
- 3 From the Content pane, select a patch.
- From the View drop-down list, select Server Usage (or Device Group Usage).
- From the Show drop-down list, select Servers with Exception (or Server Groups with Exception).
- From the Preview pane, select a server. This server is the source of the copied exception.
- 7 From the Actions menu, select Copy Exception.

- In the Copy Policy Exception window, select the target servers or device groups.

  These servers are the destinations of the copied exception. If this operation would result in replacing an existing exception, a message displays asking you to confirm whether this is the preferred action.
- 9 Click Copy.

### **Removing a Patch Policy Exception**

To remove a patch policy exception, perform the following steps:

- From the Navigation pane, select Library ➤ By Type ➤ Patches.
- **2** Expand the Patches and select a specific Windows operating system.
- 3 From the Content pane, select a patch.
- 4 From the View drop-down list, select Servers.
- **5** From the Show drop-down list, select Servers with Exception.
- 6 From the Preview pane, select a server.
- 7 From the Actions menu, select Remove Exception.

# **Patch Compliance**

Patch Management performs conformance tests (compliance checks) against managed servers and public device groups to determine whether all patches in a policy and a policy exception were installed successfully. To optimize patch compliance information for your organization, you can set the patch compliance levels and edit the rules of the customized patch compliance level.

### **Patch Compliance Scans**

A patch compliance scan compares patches that are installed on a server with patch policies and patch policy exceptions that are attached to that server. The results of this scan show you the servers that are in compliance (have all required patches installed) and the servers that are out of compliance (do not have all required patches installed).

You should run or schedule patch compliance scans based on the dynamics of your patching environment. For example, if you updated a patch policy or installed a patch outside of (by not using) HP Server Automation, a compliance scan is required because the SA model has been changed and the compliance information must now be recalculated. Patch Management indicates these types of conditions by displaying Scan Needed. In this case, instead of waiting for the scan schedule to iterate, you can start compliance scan on one or more servers.

#### Ways to Start a Patch Compliance Scan

You can start a patch compliance scan in the following ways:

- Immediately, by selecting servers or groups and then selecting a menu item. See "Starting a Patch Compliance Scan Immediately" on page 391.
- Periodically, by setting up a schedule. See "Scheduling a Patch Compliance Scan" on page 397. By default, the scans are not scheduled.
- As a result of another task. HP Server Automation performs a patch compliance scan on a managed server at the end of the tasks described in the following sections:
  - "Installing a Windows Patch" on page 405
  - "Uninstalling a Windows Patch" on page 415
  - "Remediating Patch Policies" on page 377

#### Starting a Patch Compliance Scan Immediately

To start a scan on selected servers, perform the following steps:

- 1 From the Navigation pane, select Devices.
- 2 Select an entry from either the Managed Servers or Device Groups list.
- 3 Right-click and select Scan ➤ Patch Compliance.

#### Refreshing the Compliance Status of Selected Servers

You can refresh the compliance status of all Windows servers by selecting **View > Refresh**. However, this global refresh operation can take a long time when scanning a large number of servers. To save time, you can refresh the compliance status of selected servers by performing the following steps:

- 1 From the Navigation pane, select Devices.
- 2 Drill down to the servers you want to check.

- In the Contents pane, select one or more servers
- 4 Right-click and select Refresh Server Status.
- 5 Note any changed values in the Patch column.

### **Viewing Scan Failure Details**

If the scan operation fails, you cannot determine whether a server is in compliance. A scan failure is indicated by the icon. To find out why a patch compliance scan failed, perform the following steps:

- 1 From the Navigation pane, select Devices.
- 2 Drill down to the server you want to check.
- 3 In the Contents pane, select a server.
- 4 Right-click and select Scan ➤ Show Patch Compliance Scan Failure Details.
- In the Patch Compliance Scan Failure Details window, select a server and examine the detailed error message that appears in the lower part of the window.

### **Patch Compliance Icons**

Patch Management displays the following icons:

- The server is compliant for all patches. Patches in policies attached to the server are all installed on that server.
- The server is partially compliant for patches. An exception has been set for these patches.
- The server is not compliant for patches. Patches in policies attached to the server are not installed on that server.
- The scan operation failed. Patch Management is unable to check the compliance of the server.

### **Patch Compliance Levels**

Patch compliance levels define your patch compliance rules. Results of a patch compliance scan can include only policies, both policies and exceptions, or your own customized level.

Patch Management supports the following compliance levels:

- **Policy Only**: Verifies whether the patches installed on a server comply with the patch policies.
- Policy and Exception: Verifies whether the patches installed on a server comply with
  the patch policies and any exceptions. The Partial (yellow) icon is displayed if the policy
  and exception do not agree and the exception does not have data in the Reason field.
- **Customized**: Verifies the rules that you edited for this compliance level.

### **Patch Compliance Rules**

Patch compliance rules are the conditions that determine the compliance icons that are displayed in the Managed Server window.

Patch Management supports the following compliance rules:

- Patch Added to Policy: The patch has been added to the patch policy.
- Patch Installed on Server: The patch has been installed on the managed server.
- **Exception Type**: The Exception Type can have the following values:
  - Always Installed: The patch should be installed on the server, even if the patch is not in the policy.
  - **Never Installed**: The patch should not be installed on the server, even if the patch is in the policy.
  - **None**: An exception has not been specified for the patch and server.
- **Exception Reason**: A description entered in the Exception Reason of the Set Policy Exception window. In the Patch Compliance Rules window, the Exception Reason can have the following values.
  - **Yes**: The Exception Reason has data.
  - No: The Exception Reason is empty.
  - **N/A**: An exception has not been specified for the patch and server.
- **Compliance Result**: The icon that indicates the result of the patch compliance scan. These icons are displayed in the Managed Server window.

### **Patch Compliance Reports**

To help troubleshoot problems, you can run and examine several patch compliance reports that are based on Sarbanes-Oxley (SOX) standards. These reports identify whether all patches in a policy and a policy exception were installed successfully on managed servers. The Reports feature of the SA Client provides the following patch compliance reports.

- **Defined Patch Policies**: Lists patch policies by name, customer, and operating system, and includes the total number of patch policies.
- Patch Policy Compliance (All Servers): Groups all managed servers by their patch policy compliance level to show compliant and non-compliant servers.
- Patch Policy Compliance by Customer: Lists all servers by the customer they belong to and then by the patch policy compliance level.
- Patch Policy Compliance by Facility: Groups all managed servers by the facility they belong to and then by the patch software policy compliance level.
- Servers in Compliance With Their Patch Policies: Lists all managed servers that are in compliance with all of their attached patch policies.
- Servers Not in Compliance With Their Patch Policies: Lists all managed servers that are not in compliance with their attached patch policies.
- Servers With Attached Patch Policies: Lists all managed servers that have one or more patch policies attached, and includes the total number of servers with attached patch policies.
- Servers Without Attached Patch Policies: Lists all managed servers that do not have any patch policies attached, and includes the total number of servers without any attached patch policies.

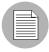

See the SA User's Guide: Server Automation for information about how to run, export, and print these reports.

# **Patch Administration for Windows**

You can customize patch administration for Windows to best support your environment in the following manner:

- You can specify whether you want patches immediately available for installation by using a command-line script or the SA Client.
- You can import the Microsoft patch database (on demand) by using a command-line script or the SA Client.
- You can track (and import) only patches that apply to certain Microsoft products or particular locales.
- You can import and export Windows patch utilities.
- You can manually launch (on demand) or schedule periodic policy compliance scans to determine the patch state of your managed servers.
- You can customize the icon display of policy compliance scan results.

### **Setting the Patch Availability**

You can set the default patch availability with either the SA Client or a command-line script. The default used by the script overrides the default set by the SA Client. For information about the script, see "Automatically Importing Windows Patches" on page 367.

To set the default value for the Availability of a newly imported patch, perform the following steps:

- 1 From the Navigation pane, select Opsware Administration.
- 2 Select Patch Settings.
- 3 For the Patch Availability for Imported Patches, select either Available or Limited. The default is Limited.

If the patch is Available, it can be installed on managed servers. If the patch is Limited, it has been imported into HP Server Automation and can be installed only by a patch administrator who has the required permissions. To obtain these permissions, contact your SA Administrator. See the SA Administration Guide for an explanation of these permissions.

# **Importing the Microsoft Patch Database**

You can import the Microsoft Patch Database by using a command-line script or the SA Client. For information about the script, see "Automatically Importing Windows Patches" on page 367.

To import the database with the SA Client, perform the following steps:

- 1 From the Navigation pane, select Opsware Administration.
- 2 Select Patch Settings.
- 3 To import the database from the Microsoft web site, click **Import from Vendor**.
  - A window appears with the default URL for the location of the database on the Microsoft web site. Click **Import**. To re-import a new version of the Microsoft database that is released monthly, you must use the default URL.
- To import the database from the local file system, click **Import from File**.

A file browser window appears. Go to the folder containing the wsusscan.cab (MBSA 2.0.1) file and click **Import**. This file must have been previously downloaded from the Microsoft web site and copied to the local file system.

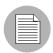

To be imported, a patch must be in the Microsoft Patch database that has already been imported into the Software Repository.

### **Selecting Windows Products to Track for Patching**

This operation limits the patches tracked by HP Server Automation to specific Windows products. After performing this operation, the next time the Microsoft Patch Database is imported, any new patches listed by HP Server Automation are limited to the products that you select. Patches that were previously listed by HP Server Automation are still tracked. You can also track patches for all MBSA 2.0.1 products.

To limit the patches tracked to specific Windows operating systems, run the command-line script that automatically imports patches. For more information about the script, see "Automatically Importing Windows Patches" on page 367.

To select the Windows products to track for patching, perform the following steps:

1 From the Navigation pane, select Opsware Administration.

- 2 Select Patch Settings.
- 3 Select the Windows MBSA tab.
- 4 Click Edit.
- In the Edit Patch Properties window, use the include and exclude arrows to select the products whose patches you want to track and then click **Select**.

#### **Scheduling a Patch Compliance Scan**

To schedule a patch compliance scan on all Windows managed servers, perform the following steps:

- **1** From the Navigation pane, select Opsware Administration.
- 2 Select Patch Compliance Settings.
- In the Patch Policy Compliance Scan Schedule section, click **Edit**.
- 4 In the Schedule Compliance Scan window, select Enable Compliance Scan.
- In the Schedule drop-down list, select the frequency of the scans.

If you select Custom, specify the crontab string with the following values:

- Minute (0-59)
- Hour (0-23)
- Day of the month (1-31)
- Month of the year (1-12)
- Day of the week (0-6 with 0=Sunday)
- Any of these fields can contain an asterisk to indicate all possible values. For example, the following crontab string runs the job at midnight every weekday:

The crontab string can also handle serial (1,2,3,4) as well as range (1-5) values. For more information, consult the crontab man pages on a Unix computer.

In the Start Time field, specify the time you want the job to begin.

- In the Time Zone drop-down list, select a default time zone for the job execution time or accept the default time zone. The default time shown converts the scheduled time to the time zone set in your user preferences. If you do not set a preferred time zone, the time zone is derived from the HP Server Automation core server, which is typically UTC.
- In the Day(s) to Run field, select one or more days of the week that you want the scan to run.
- 9 Click OK.

#### **Setting the Patch Policy Compliance Level**

The patch policy compliance level defines your patch compliance rules. To view these rules or to set the patch policy compliance level, perform the following steps:

- 1 From the Navigation pane, select Opsware Administration.
- 2 Select Patch Compliance Settings.
- 3 Select one of the following compliance levels: Policy and Exception, Policy Only, or Customized.

#### **Importing Windows Patch Utilities**

You can import the following Windows utilities from your local file system into HP Server Automation:

- mbsacli.exe
- parsembsacli20.exe
- qchain.exe
- WindowsUpdateAgent20-x86.exe
- WindowsUpdateAgent20-x64.exe
- wusscan.dll

Initially, these files are imported into HP Server Automation during the installation of the core. To import a Windows patch utility, perform the following steps:

1 From the Navigation pane, select Opsware Administration.

- 2 Select Patch Settings.
- In the Patch Utilities section, select a utility and then click Import Utility Update.

#### **Exporting Windows Utility Files**

You can export the following Windows patch utilities from HP Server Automation to your local file system:

- mbsacli.exe
- parsembsacli20.exe
- · qchain.exe
- WindowsUpdateAgent20-x86.exe
- WindowsUpdateAgent20-x64.exe
- wusscan.dll

To export a Windows patch utility, perform the following steps:

- 1 From the Navigation pane, select Opsware Administration.
- 2 Select Patch Settings.
- In the Patch Utilities section, select one or more utilities and then click Export Utility.

#### **Editing the Customized Patch Policy Compliance Level**

Of the three compliance levels, only the Customized level can be edited. To edit this level, perform the following steps:

- 1 From the Navigation pane, select Opsware Administration.
- 2 Select Patch Compliance Settings.
- 3 From the Compliance Level, select Customized.
- In the Patch Policy Compliance Setting section, click **Edit**.
- Select the Compliance Level icons that you want to change in the Compliance Result column: Non-Compliant, Compliant, No Indicator, or Partial.
- 6 Click **Apply** and then click **Close**.

## **Locales for Windows Patching**

The locale of a patch identifies the language of the Windows servers that should receive the patch. A patch with the same name might be available for different locales. For example, a patch named Q123456 might be available for servers running the English and Japanese versions of Windows. Although they have the same name, the patches installed on the English and Japanese servers are different binaries.

Patch Management supports multiple locales in the same SA multimaster mesh. To install a patch on Windows servers with different locales, you specify the patch by name. During the installation (or policy remediation), SA matches the locale of the patch with the locale of each managed server. You do not need to repeat the installation for each locale.

### **Supported Locales**

Patch Management supports Windows patches of the following locales:

- English (en)
- Japanese (ja)
- Korean (ko)

#### Overview of Locale Configuration Tasks

By default, Patch Management supports only the English locale. To set up Patch Management for non-English locales, step through the instructions in the following sections:

- "Configuring the SA Core for Non-English Locales" on page 400
- "Selecting the Locales of Patches to Import" on page 401
- "End User Requirements for Non-English Locales" on page 402

#### Configuring the SA Core for Non-English Locales

This task requires root access to core servers and a restart the OCC core component. To configure the core for non-English locales, perform the following steps on each core server running the OCC component:

- 1 Log onto the server as root.
- With a text editor, in /etc/opt/opsware/occ/psrvr.properties, change the line for pref.user.locales to the following:

```
pref.user.localesAllowed=en;ja;ko
```

Restart the OCC component of the core:

```
/etc/init.d/opsware-sas restart occ.server
```

- In a text editor, open the following file: /opt/opsware/occclient/jnlp.tmpl
- For the Japanese language, In the <resources> section of the jnlp.tmpl file, add the following XML element:

For the Korean language, In the <resources> section of the jnlp.tmpl file, add the following XML element:

In the /opt/opsware/occclient directory, if the following files exist, delete them:

```
$HOST_ja.jnlp
$IP_ja.jnlp
$HOST_ko.jnlp
$IP_ko.jnlp
```

Follow the steps in "Selecting the Locales of Patches to Import" on page 401.

### **Selecting the Locales of Patches to Import**

Follow the instructions in "Configuring the SA Core for Non-English Locales" on page 400 before performing the steps in this section.

This operation selects the locales of the Windows patches to import into HP Server Automation. The selections take effect the next time patches are imported into HP Server Automation. After the patches hare imported, they can be installed on managed servers. If you remove locales from the list with this operation, patches with those locales that have already been imported are not removed from HP Server Automation.

To select the locales of the Windows patches to import into SA, perform the following steps:

- In the SA Client, from the Navigation pane, select Opsware Administration.
- 2 Select Patch Settings.
- 3 On the Windows MBSA tab, select Patch Locales.

- 4 Click Edit.
- In the Edit Patch Locales window, use the include and exclude arrows to select the locales whose patches you want to import. If you want to select a locale that is not listed in "Supported Locales" on page 400, contact support.
- 6 Click Select.
- Follow the instructions in "End User Requirements for Non-English Locales" on page 402.

## **End User Requirements for Non-English Locales**

To view non-English fonts in the SA Client, end users must perform the following steps:

- The end user verifies that the Windows desktop running the SA Client uses the Arial Unicode MS font.
- 2 After the SA Administrator performs the steps in "Configuring the SA Core for Non-English Locales" on page 400, the end user logs onto the SAS Web Client and goes to the My Profile page,
- 3 On the My Profile page, the end user updates the Locale field on the User Identification tab. For example, if the SA Administrator configured the core for Japanese, then the end user sets the Locale field to Japanese.

#### **Patch Installation**

Patch Management provides the following two phases in the patch installation process:

- **Download Phase**: This is when the patch is downloaded from HP Server Automation to the managed server. This phase is commonly referred to as the staging phase.
- **Installation Phase**: This is when the patch is installed on the managed server. This phase is commonly referred to as the deployment phase.

You can specify whether you want the installation to occur immediately after the patch is downloaded (staged) or you can schedule the installation to occur at a later date and time. Patch Management also supports the need for best-effort installations of multiple patches by allowing you to specify that the patch installation process will continue even when an error occurs with one of the patches.

Patch Management displays the name of the command (.exe file and any predefined command-line arguments) that the SA Agent runs on the managed server to install the patch. You can override these default command-line arguments.

To help you optimally manage Windows patch installation, Patch Management allows you to manage server reboot options, specify pre and post installation scripts, simulate (preview) a patch installation, and set up email notifications to alert you about the status of the installation process. The Install Patch window guides you through setting up these conditions.

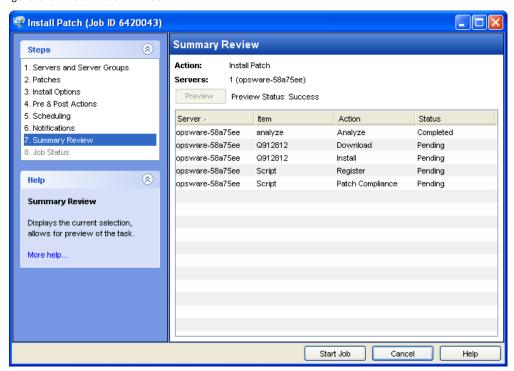

Figure 5-6: Install Patch Window

#### **Installation Flags**

You can specify installation flags that are applied whenever a Windows patch is installed. However, HP Server Automation also uses default installation flags and requires that patches are installed with these flags. You must therefore be certain that you do not specify any installation flags that override or contradict the default flags passed by HP Server Automation. See "Setting Windows Install Options" on page 406 for information about how to specify commands and flags.

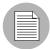

Some Windows hotfixes do not support the -z flag, some do not support the -q flag, and some do not support either. In such cases, you must use a special expression: /-z or /-q or /-z -q respectively. This prevents the Patch Management feature from passing in the -z or -q or -z -q flag. By default, HP Server Automation adds /z /q to the command line arguments when installing patches. To override this, specify /-z /-q. For example, if you prefer to not suppress the reboot, specify /-z.

The following table lists the default installation flags that HP Server Automation uses.

Table 5-4: Default Installation Flags

| WINDOWS PATCH TYPE                                                                                | FLAGS          |
|---------------------------------------------------------------------------------------------------|----------------|
| Windows Hotfix                                                                                    | -q -z          |
| Windows Security Rollup Package (treated identically to a Hotfix by the Patch Management feature) | -q -z          |
| Windows OS Service Pack                                                                           | -u -n -o -q -z |

#### **Application Patches**

The Patch Management feature does not allow you to apply a patch to an operating system for which the patch is not intended. When you are installing an application patch, Patch Management does not automatically filter out servers that do not have the corresponding application installed. Although Patch Management does not prevent you from doing so, you should not attempt to apply application patches to servers that do not have the necessary applications installed. If a patch is for an application that is not installed on the server, the patch will not be applied and an error message will display, such as "There was an error with package <name of the package>".

If an application patch is intended for an application that is running on more than one version of the same operating system, you cannot apply the patch to all of the servers at the same time. An application patch is associated with only one operating system version. You must first select the patch for one operating system, select the servers where the application is installed, and apply the patch. You must repeat this process for each version of the operating system where the application is installed.

Similarly, when uninstalling application patches that are installed on multiple versions of the same operating system, you cannot uninstall all of the patches at the same time. You must repeat the uninstallation process for each version of the operating system where the patch is installed.

#### Service Packs, Update Rollups, and Hotfixes

When you try to install a Service Pack, Update Rollup, or a Hotfix, there is a known delay when a confirmation dialog displays. Since the SA Agent is installing or uninstalling the patch, it cannot respond to the confirmation dialog. The Agent will time out an installation or uninstallation process if you do not click **OK** in the confirmation dialog. For Hotfixes, the Agent will time out if five minutes have lapsed and you have not clicked **OK** in the confirmation dialog. For Service Packs and Update Rollups, the Agent will time out if 60 minutes have lapsed and you have not clicked **OK** in the confirmation dialog.

To prevent this from happening, patch install and uninstall commands should have arguments that invoke silent mode installs and uninstalls. By default, the -q flag is set.

#### **Installing a Windows Patch**

Before a patch can be installed on a managed server, it must be imported into HP Server Automation and its status must be Available. Administrators who have the required permissions can install patches that are marked Limited.

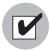

You must have a set of permissions to manage patches. To obtain these permissions, contact your SA Administrator. See the SA Administration Guide.

You can perform the installation by explicitly selecting patches and servers, and you can install a patch even if the patch policy exception is Never Install.

To install a patch on a managed server, perform the following steps:

- **1** From the Navigation pane, select Library ➤ By Type ➤ Patches.
- **2** Expand the Patches and select a specific Windows operating system.
- **3** From the Content pane, select a patch.
- From the View drop-down list, select Servers (or Device Groups).

- From the Show drop-down list, select Servers without Patch Installed (or Device Groups without Patch Installed).
- **6** From the Preview pane, select one or more servers.
- **7** From the **Actions** menu, select **Install Patch**.

The first step of the Install Patch window appears: Servers and Device Groups. For instructions on each step, see the following sections:

- Setting Windows Install Options
- Setting Reboot Options for a Windows Patch Installation
- Specifying Install Scripts for a Windows Patch Installation
- Scheduling a Windows Patch Installation
- Setting Up Email Notifications for a Windows Patch Installation
- Previewing a Windows Patch Installation
- Viewing Job Progress of a Windows Patch Installation

After you have completed a step, click **Next** to advance to the next step. Before you click **Start Job**, you can return to a completed step to make changes by clicking on it in the list of steps.

8 When you are ready to launch the installation job, click **Start Job**.

After you launch the job, you cannot change its parameters, even if the job is scheduled to run at a later time.

If the Install Patch window remains open until the job completes, Patch Management updates the Patch Compliance column in the All Managed Servers window with the revised compliance count (in parenthesis) for affected servers. Press F5 or select **Refresh** from the **View** menu to update information in the Patch Preview pane.

See "Remediating Patch Policies" on page 377 for another method of installing a patch.

#### **Setting Windows Install Options**

You can specify the following types of patch installation options:

- Perform the patch installation immediately after the patch is downloaded or at a later date and time.
- Do not interrupt the patch installation process even when an error occurs with one of the patches.

• Use different command-line options to perform the installation.

To set these options, perform the following steps:

- From the Install Patch window, click **Next** to advance to the Install Options step.
- 2 Select one of the following Staged Install Options:
  - Continuous: This allows you to run all phases as an uninterrupted operation.
  - Staged: This allows you to schedule the download and installation to run separately.
- 3 Select the Error Options check box if you want the patch installation process to continue even when an error occurs with one of the patches. As a default, this check box is not selected.
- In the Install Command text box, enter command-line arguments for the command (.exe file) that is displayed. By default, HP Server Automation adds /z /q. If you want to override these install flags, enter /-z /-q in the text box.
- 5 Click **Next** to go to the next step or click **Cancel** to close the Install Patch window.

#### **Setting Reboot Options for a Windows Patch Installation**

To minimize the downtime that server reboots can cause, you can control when servers will and will not be rebooted. You can adopt the vendor's reboot assignments, reboot a server each time a patch is installed on it, completely suppress all server reboots, or postpone reboots until all patches have been installed.

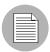

When you are selecting reboot options in the Install Patch window, Hewlett Packard recommends that you use Microsoft's reboot recommendations, which is the "Reboot servers as specified by patch properties" option. If it is not possible to use the Microsoft reboot setting, select the single reboot option, which is the "Do not reboot servers until all patches are installed" option. Failure to do this can result in MBSA incorrectly reporting the patches that are installed on the server until the next reboot occurs (outside of SA control).

The following options determine whether the servers are rebooted after the patch is installed. These options apply only to the job launched by the Install Patch window; they do not change the Reboot Required option, which is on the Install Parameters tab of the patch properties window. Except for the first option, the following options override the Reboot Required option.

- **Reboot servers as specified by patch properties**: By default, the decision to reboot depends on the Reboot Required option of the patch properties.
- Reboot servers after each patch install: Even if the Reboot Required option of the
  patch properties is not set, reboot the server. If multiple patches are installed, the server
  reboots multiple times.
- Suppress all server reboots: Even if the Reboot Required option of the patch properties is set, do not reboot the server. (Because of vendor settings, some patches ignore the suppress option and force a reboot.)
- Hold all server reboots until after all packages are installed and/or uninstalled: If
  the Reboot Required option is set for some selected patches but not for others, the
  server is rebooted one time after all patches are installed. If the Reboot Required option
  is not set for any of the selected patches, the server is not rebooted.

To set reboot options, perform the following steps:

- 1 From the Install Patch window, click **Next** to advance to the Pre & Post Actions step.
- 2 Select one of the Rebooting Options.
- 3 Click **Next** to go to the next step or click **Cancel** to close the Install Patch window.

## Specifying Install Scripts for a Windows Patch Installation

For each patch, you can specify a command or script to run before installation or after installation. A pre-install script, for example, could check a certain condition on the managed server. If the condition is not met or if the pre-install script fails, the patch would not be installed. A pre-install script could also be used to shut down a service or application before it is patched. A post-install script could be used to perform a certain cleanup process on the managed server.

You can also specify the following types of scripts to run on the managed server before or after an installation or download phase:

- **Pre-Download**: A script that runs before patches are downloaded from SA to the managed server. This is available only if you select Staged in the Install Options step.
- Post-Download: A script that runs after patches are downloaded from SA to the managed server and before the patch is installed. This is available only if you select Staged in the Install Options step.
- Pre-Install: A script that runs before patches are installed on the managed server.
- Post-Install: A script that runs after patches are installed on the managed server.

To specify a pre-install script, perform the following steps:

- From the Install Patch window, click **Next** to advance to the Pre & Post Actions step.
- 2 Select the Pre-Install tab. You may specify different scripts and options on each of the tabs.
- 3 Select Enable Script. This option enables the remainder of the fields on the tab. If Enable Script is not selected, the script will not run.
- 4 Select either Saved Script or Ad-Hoc Script.

A Saved Script has been previously stored in HP Server Automation with the SAS Web Client. To specify the script, click **Select**.

An Ad-Hoc script runs only for this operation and is not saved in HP Server Automation. Select the Type, such as .bat. In the Script box, enter the contents of the script, including the drive letter of where the script is located, such as echo dir>> C:\temp\preinstall1.log. If you do not enter a drive letter, the default is %SYSTEMDRIVE%, which is where the system folder of Windows is installed.

- 5 If the script requires command-line flags, enter the flags in the Command text box.
- Specify the information in the User section. If you choose a system other than Local System, enter the User Name, Password, and Domain. The script will be run by this user on the managed server.
- To stop the installation if the script returns an error, select the Error check box.
- 8 Click **Next** to go to the next step or click **Cancel** to close the Install Patch window.

## Scheduling a Windows Patch Installation

Since the two phases of patching can be decoupled, you can schedule that you want patches installed independently of when patches are downloaded.

To schedule a patch installation, perform the following steps:

- From the Install Patch window, click **Next** to advance to the Scheduling step.

  By default, the Scheduling step displays only the scheduling options for the installation phase. If you selected Staged in the Install Options step, the scheduling options for the download phase will also be displayed.
- 2 Select one of the following Install Phase options:
  - Run Task Immediately: This enables the system to perform a preview analysis in the Summary Review step. The scheduling option for the download phase is Run Immediately Following Download.
  - Run Task At: This enables you to specify a later date and time that you want the installation or download performed.
- 3 Click **Next** to go to the next step or click **Cancel** to close the Install Patch window.

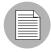

A scheduled patch installation can be cancelled (prior to its execution), even if the patch download has already completed.

## Setting Up Email Notifications for a Windows Patch Installation

You can set up email notifications to alert users when the download and installation operations complete successfully or with errors.

To set up email notifications, perform the following steps:

- 1 From the Install Patch window, click **Next** to advance to the Notifications step.
- To add email addresses, click **Add Notifier** and enter the email addresses in the Notification Email Address field.

- To set the notification status on the success of a Job, select the icon. To set the notification status on the failure of a Job, select the icon. By default, the Notification step displays only the notification status for the installation phase.
- 4 Enter a Ticket ID to be associated with a Job in the Ticket ID field.
- 5 Click **Next** to go to the next step or click **Cancel** to close the Install Patch window.

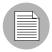

If you previously selected Staged in the Install Options step, the Notifications pane displays notification options for both the download and installation phases.

#### **Previewing a Windows Patch Installation**

The installation preview process provides an up-to-date report about the patch state of servers. The installation preview is an optional step that lets you see the patches that will be installed on managed servers and the type of server reboots that are required. This preview process verifies whether the servers that you selected for the patch installation already have that patch installed (based on the MBSA). In some cases, a server could already have the patch installed if a system administrator had manually installed it, which means that Patch Management does not know about it.

The preview process also reports on dependency and supersedence information, such as patches that require certain Windows products, and patches that supersede other patches or are superseded by other patches. If a dependency is not met, Patch Management will display an error message indicating this condition. For example, if a managed server is running Windows 2000 Service Pack 3 (or higher) or Windows 2003, and an HP Server Automation 5.5 Agent, Patch Management will report that a dependency has not been fulfilled. If you try to install a patch for Service Pack 4 and your server is using Service Pack 3, the remediate preview will display a "Will Not Install" error message to indicate this discrepancy. The Install Patch window allows superseded patches to be installed.

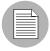

The installation preview does not report on the behavior of the server as though the patches have been applied.

To preview a patch installation, perform the following steps:

- 1 From the Install Patch window, click **Next** to advance to the Summary Review step.
- Verify the information displayed for the Servers, Device Groups, and Patches at the top of the window.
- (Optional) Click **Preview** to see the separate actions that will be performed when the patch is installed. To view the details of a previewed action, select a row in the table.
- Click **Start Job** to launch the installation job or click **Cancel** to close the Install Patch window without launching the installation.

If you selected Run Task Immediately in the Scheduling step, the job begins now. If you selected Run Task At, the job will be launched at the specified time and date.

#### **Viewing Job Progress of a Windows Patch Installation**

You can review progress information about a patch installation (job), such as whether actions have completed or failed.

To display job progress information, perform the following steps:

From the Install Patch window, click **Next** to advance to the Job Progress step. This will start the installation job.

The Progress bar and text indicate how many of the actions listed in the table have been completed. For each server, the following actions can be performed:

- Analyze: HP Server Automation examines the patches needed for the installation, checks the managed servers for the most recent patches installed, and determines other actions that it must perform.
- Download: The patch is downloaded from HP Server Automation to the managed server.
- Install: After it is downloaded, the patch is installed.
- Final Reboot: If this action is specified in the Pre & Post Actions step, the server is rebooted.
- Pre/Post Install/Download Script: If this action is specified in the Pre & Post
  Actions step, a script is run before or after the uninstallation.
- Install & Reboot: When a patch is installed, the server is also rebooted.
- **Verify**: Installed patches will be included in the software registration.

- To view additional details about a specific action, select the row in the table to display the start and completion times of the job. From the Navigation pane, select Jobs and Sessions to review detailed information about the job. See the SA User's Guide: Server Automation for more information about browsing job logs.
- Click **Stop Job** to prevent the job from running or click **Close** to close the Install Patch window.

## **Patch Uninstallation**

Patch Management provides granular control over how and under what conditions Windows patches are uninstalled (removed) from managed servers. To minimize problems, you can only uninstall one patch at a time. You cannot use HP Server Automation to uninstall a patch that was not installed by using the Patch Management feature.

To help you optimally manage these conditions, Patch Management allows you to do the following:

- Manage server reboot options, and pre and post installation scripts.
- Simulate (preview) a patch uninstallation.
- Set up email notifications to alert you about the status of the uninstallation process.

The Uninstall Patch window guides you through setting up these conditions.

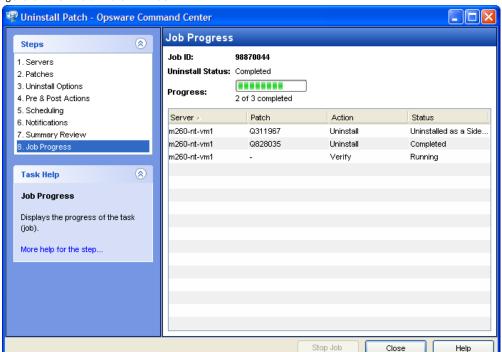

Figure 5-7: Uninstall Patch Window

#### **Uninstallation Flags**

You can specify uninstallation flags that are applied whenever a Windows patch is uninstalled. However, HP Server Automation also uses default uninstallation flags and requires that patches are uninstalled with these flags. You must therefore be certain that you do not specify any uninstallation flags that override or contradict the default flags passed by HP Server Automation.

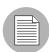

Some Windows hotfixes do not support the -z flag, some do not support the -q flag, and some do not support either. In such cases, you must use a special expression: /-z or /-q or /-z -q respectively, to prevent the Patch Management feature from passing in the -z or -q or -z -q flag. By default, HP Server Automation adds /z /q to the command line arguments when uninstalling patches. To override this, specify /-z /-q. For example, if you prefer to not suppress the reboot, specify /-z.

• The following table lists the default uninstallation flags that HP Server Automation uses.

Table 5-5: Default Uninstallation Flags

| WINDOWS PATCH TYPES     | FLAGS             |
|-------------------------|-------------------|
| Windows Hotfix          | -q -z             |
| Security Rollup Package | -q -z             |
| Windows OS Service Pack | Not uninstallable |

## **Uninstalling a Windows Patch**

To remove a patch from a managed server, perform the following steps:

- **1** From the Navigation pane, select Library ➤ By Type ➤ Patches.
- 2 Expand the Patches and select a specific Windows operating system.
- 3 From the Content pane, select a patch.
- 4 From the View drop-down list, select Servers.
- From the Show drop-down list, select Servers with Patch Installed.
- 6 From the Preview pane, select one or more servers.
- From the **Actions** menu, select **Uninstall Patch**. The first step (Servers) in the Uninstall Patch window appears.

For instructions on each step, see the following sections:

- Setting Uninstall Options
- Setting Uninstall OptionsSetting Reboot Options for a Windows Patch Uninstallation
- Specifying Install Scripts for a Windows Patch Uninstallation
- Scheduling a Windows Patch Uninstallation
- Setting Up Email Notifications for a Windows Patch Uninstallation
- Viewing Job Progress of a Patch Uninstallation

After you have completed a step, click **Next** to advance to the next step. Before you click **Start Job**, you can return to a completed step to make changes by clicking on it in the list of steps.

When you are ready to launch the uninstallation job, click **Start Job**.

After you launch the job, you cannot change its parameters, even if the job is scheduled to run at a later time.

If the Uninstall Patch window remains open until the job completes, Patch Management updates the Patch Compliance column in the All Managed Servers window with the revised compliance count (in parenthesis) for affected servers. Press F5 or select Refresh from the View menu to update information in the Patch Preview pane.

#### **Setting Uninstall Options**

You can specify the following types of patch uninstallation options:

- Do not interrupt the patch uninstallation process even when an error occurs with one of the patches.
- Use different command-line options to perform the uninstallation.

To set these options, perform the following steps:

- From the Uninstall Patch window, click **Next** to advance to the Uninstall Options step.
- 2 Select the Error Options check box if you want the patch installation process to continue even when an error occurs with one of the patches. As a default, this check box is not selected.
- In the Uninstall Command text box, enter command-line arguments for the command (.exe file) that is displayed. By default, HP Server Automation adds /z /q. If you want to override these uninstall flags, enter /-z /-q in the text box.
- 4 Click **Next** to go to the next step or click **Cancel** to close the Uninstall Patch window.

#### **Setting Reboot Options for a Windows Patch Uninstallation**

To minimize the downtime that server reboots can cause, you can control when servers will and will not be rebooted. You can adopt the vendor's reboot assignments, reboot a server each time a patch is removed from it, completely suppress all server reboots, or postpone reboots until all patches have been uninstalled.

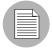

When you are selecting reboot options in the Uninstall Patch window, Hewlett Packard recommends that you use Microsoft's reboot recommendation. This is the "Reboot servers as specified by patch properties" option. If it is not possible to use the Microsoft reboot setting, select the single reboot option, which is the "Do not reboot servers until all patches are installed" option. Failure to do this can result in MBSA incorrectly reporting which patches are installed on the server until the next reboot occurs (outside of SA control).

The following options determine whether the servers are rebooted after the patch is installed. These options apply only to the job launched by the Uninstall Patch window; they do not change the Reboot Required option, which is on the Uninstall Parameters tab of the patch Properties window. Except for the first option, the following options override the Reboot Required option.

- **Reboot servers as specified by patch properties**: By default, the decision to reboot depends on the Reboot Required option of the patch properties.
- Reboot servers after each patch install: Even if the Reboot Required option of the
  patch properties is not set, reboot the server. If multiple patches are installed, the server
  reboots multiple times.
- Suppress all server reboots: Even if the Reboot Required option of the patch
  properties is set, do not reboot the server. (Because of vendor settings, some patches
  ignore the suppress option and force a reboot.)
- Hold all server reboots until after all packages are installed and/or uninstalled: If
  the Reboot Required option is set for some selected patches but not for others, the
  server is rebooted one time after all patches are installed. If the Reboot Required option
  is not set for any of the selected patches, the server is not rebooted.

To set reboot options, perform the following steps:

- From the Uninstall Patch window, click **Next** to advance to the Pre & Post Actions step.
- **2** Select one of the Rebooting Options.
- 3 Click **Next** to go to the next step or click **Cancel** to close the Uninstall Patch window.

#### **Specifying Install Scripts for a Windows Patch Uninstallation**

For each patch, you can specify a command or script to run before uninstallation or after uninstallation. A pre-uninstall script, for example, could check a certain condition on the managed server. If the condition is not met or if the pre-uninstall script fails, the patch would not be removed from a server. A pre-uninstall script could also be used to shut down a service or application before it is removed from a server. A post-uninstall script could be used to perform a certain cleanup process on the managed server.

You can specify the following types of scripts to run on the managed server before or after a patch uninstallation:

- **Pre-Uninstall**: A script that runs before the patch is removed from a managed server.
- Post-Uninstall: A script that runs after the patch is removed from a managed server.

To specify a script, perform the following steps:

- From the Uninstall Patch window, click **Next** to advance to the Pre & Post Actions step.
- 2 Select the Pre-Uninstall or Post-Uninstall tab.

You may specify different scripts and options on each of the tabs.

3 Select Enable Script.

This option enables the remainder of the fields on the tab. If Enable Script is not selected, the script will not run.

4 Select either Saved Script or Ad-Hoc Script.

A Saved Script has been previously stored in HP Server Automation with the SAS Web Client. To specify the script, click **Select**.

An Ad-Hoc script runs only for this operation and is not saved in HP Server Automation. Select the Type, such as .bat. In the Script box, enter the contents of the script, including the drive letter of where the script is located, such as echo dir>> C:\temp\preinstall1.log. If you do not enter a drive letter, the default is %SYSTEMDRIVE%, which is where the system folder of Windows is installed.

- If the script requires command-line flags, enter the flags in Commands.
- Specify the information in the User section. The script will be run by this user on the managed server.
- 7 To stop the uninstallation if the script returns an error, select Error

### **Scheduling a Windows Patch Uninstallation**

You can remove a patch from a server immediately, or at a later date and time.

To schedule a patch uninstallation, perform the following steps:

- From the Uninstall Patch window, click **Next** to advance to the Scheduling step.
- 2 Select one of the following Install Phase options:
  - Run Task Immediately: This enables you to perform the uninstallation in the Summary Review step.
  - Run Task At: This enables you to specify a later date and time that you want the uninstallation performed.
- 3 Click **Next** to go to the next step or click **Cancel** to close the Uninstall Patch window.

#### Setting Up Email Notifications for a Windows Patch Uninstallation

You can set up email notifications to alert users when the patch uninstallation operation completes successfully or with errors.

To set up email notifications, perform the following steps:

- From the Uninstall Patch window, click **Next** to advance to the Notifications step.
- To add email addresses, click **Add Notifier** and enter the email addresses in the Notification Email Address field.

- To set the notification status on the success of a Job, select the icon. To set the notification status on the failure of a Job, select the icon. By default, the Notification step displays only the notification status for the uninstallation phase.
- 4 Enter a Ticket ID to be associated with a Job in the Ticket ID field.
- 5 Click **Next** to go to the next step or click **Cancel** to close the Uninstall Patch window.

#### **Previewing a Windows Patch Uninstallation**

The uninstallation preview process provides an up-to-date report about the patch state of servers. The uninstallation preview is an optional step that lets you see the patches that will be removed from managed servers. This preview process verifies whether the servers you selected for the patch uninstallation have that patch installed (based on the MBSA).

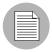

The uninstallation preview process does not report or simulate the behavior of a system with patches removed from the server.

To preview a patch uninstallation, perform the following steps:

- From the Uninstall Patch window, click **Next** to advance to the Summary Review step.
- Verify the information displayed for the Servers, Device Groups, and Patches at the top of the window.
- 3 (Optional) Click **Preview** to see the separate actions that will be performed when the patch is uninstalled. To view the details of a previewed action, select a row in the table.
- Click **Start Job** to launch the job or click **Cancel** to close the Uninstall Patch window without launching the uninstallation.

If you selected Run Task Immediately in the Scheduling step, the job begins now. If you selected Run Task At, the job will be launched at the specified time and date.

### **Viewing Job Progress of a Patch Uninstallation**

You can review progress information about a patch uninstallation (job), such as whether actions have completed or failed.

To display job progress information, perform the following steps:

- From the Uninstall Patch window, click **Next** to advance to the Job Progress step. The Progress bar and text indicate how many of the actions listed in the table have been completed. For each server, the following actions can be performed:
  - Analyze: HP Server Automation examines the patches needed for the uninstallation, checks the managed servers for the most recent patches installed, and determines other actions it must perform.
  - **Uninstall**: The patch is uninstalled.
  - Final Reboot: If this action is specified in the Pre & Post Actions step, the server is rebooted.
  - Pre/Post Uninstall Script: If this action is specified in the Pre & Post Actions step, a script is run before or after the uninstallation.
  - Uninstall & Reboot: When a patch is installed, the server is also rebooted.
  - **Verify**: Installed patches will be included in the software registration.
- To view additional details about a specific action, select the row in the table to display the start and completion times of the job. From the Navigation pane, select Jobs and Sessions to review detailed information about the job. See the SA User's Guide: Server Automation for more information on browsing job logs.
- Click **Stop Job** to prevent the job from running or click **Close** to close the Uninstall Patch window.

# Chapter 6: Patch Management for Unix

## IN THIS CHAPTER

This section discusses the following topics:

- Overview of Patch Management for Unix
- · Patch Management Roles for Unix
- · Patch Management for Specific Unix Operating Systems
- Patch Properties
- · Software Policies
- Patch Administration for Unix
- · Patch Installation
- · Patch Uninstallation

## **Overview of Patch Management for Unix**

The Patch Management for Unix feature enables you to identify, install, and remove patches, and maintain a high level of security across managed servers in your organization. With the SA Client user interface, you can identify and install patches that protect against security vulnerabilities for the AIX, HP-UX, and Solaris operating systems.

This section contains information about how to install and uninstall Unix patches using software policies. It also contains information about generating patch policy compliance reports.

HP Server Automation automates the key aspects of patch management, while offering a fine degree of control over how and under what conditions patches are installed.

Because patches are often released to address grave security threats, an organization needs to be able to roll out patches quickly, before systems become compromised. At the same time, however, patches can cause serious problems, from performance degradation to server failures.

The Patch Management feature allows you to react quickly to newly discovered threats, but it also provides support for strict testing and standardization of patch installation. And, if patches cause problems even after being tested and approved, the Patch Management feature also allows you to uninstall the patches in a safe and standardized way.

Patch management is a fully integrated component of HP Server Automation. It leverages the HP Server Automation server automation features. HP Server Automation, for example, maintains a central database (called the Model Repository) that has detailed information about every server under management, the patches and software installed on the servers, and the patches and software available for installation. You can use this data to determine the severity of your exposure to a newly discovered threat, and to help assess the benefits of rolling out a patch versus the costs in downtime and testing requirements.

By automating the patching procedure, the Patch Management feature can reduce the amount of downtime required for patching. HP Server Automation also allows you to schedule patch activity, so that patching occurs during off-peak hours.

#### **Patch Management for Unix Features**

HP Server Automation automates patch management by providing the following features:

- A central repository where patches are stored and organized in their formats
- A database that includes information on every patch that has been applied
- Customized scripts that can be run before and after a patch is installed
- Advanced search abilities that identify servers that require patching
- Auditing abilities that enable security personnel to track the deployment of important patches

These features enable you to browse patches by a certain operating system, schedule patch downloads and installations, set up email notifications, preview a patch installation, use software policies and remediation to install and uninstall patches, and export patch information to a reusable file format.

## Types of Patch Browsing

The HP Server Automation Client interface organizes Unix patches by operating systems and displays detailed vendor security information about each patch. You can browse patches by patch type, availability, platform version, and so on. You can also browse all patches that are installed on a server, and view and edit patch metadata.

#### Scheduling and Notifications

In Patch Management, you can separately schedule when you want patches uploaded into HP Server Automation and when you want these patches downloaded to managed servers. As a best practice, patch installations are typically scheduled for a time that causes minimal disruption to an organization's business operation. If you are installing one patch on one server, the installation operation will start only after the download operation has completed.

Patch Management also allows you to set up email notifications that alert you whether the download and installation operations completed, succeeded, or failed. When you schedule a patch installation, you can also specify reboot preferences to adopt, override, postpone, or suppress the vendor's reboot options.

#### Software Policies

Software policies enable you to customize patch distribution in your environment. They define the Unix patches that should be installed or not installed on certain managed servers. See "Software Management" on page 459 for more information about creating software policies to install Unix patches.

#### **Patch Installation Preview**

While Patch Management allows you to react quickly to newly discovered security vulnerabilities, it also provides support for strict testing and standardization of patch installation. After you have identified patches to install, Patch Management allows you to simulate (preview) the installation before you actually install a patch. This preview process tells you whether the servers that you selected for the patch installation already have that patch installed. In some cases, a server could already have a patch installed if a system administrator had manually installed it. The preview process provides an up-to-date report of the patch state of servers.

#### **Software Policy Remediation**

Patch Management also provides a solution for remediating servers that are not operating properly due to installed patches. If installed patches cause problems, even after being tested and approved, Patch Management allows you to uninstall the patches in a safe and standardized way. Patch Management allows you to specify uninstall options that control server reboots and the execution of uninstall commands, and pre-uninstall and post-uninstall scripts. Similar to previewing a patch installation, you can also preview a patch uninstall. See "Software Management" on page 459 for more information about remediating software policies.

#### **Exporting Patch Data**

To help you track the patch state of servers or groups of servers, Patch Management allows you to export this information. This information can be exported in a comma-separated value (.csv) file and includes details about when a patch was last detected as being installed, when a patch was installed by HP Server Automation, the patch compliance level, what patch policy exceptions exist, and so on. You can then import this information into a spreadsheet or database to perform a variety of patch analysis tasks.

#### **SA Integration**

When a server is brought under management by SA, the SA Agent installed on the server registers the server's hardware and software configuration with SA. (The SA Agent repeats this registration every 24 hours.) This information, which includes data about the exact OS version, hardware type, installed software and patches, is immediately recorded in the Model Repository. Also, when a server is initially provisioned with HP Server Automation, the same data is immediately recorded.

When a new patch is issued, you can use HP Server Automation to immediately identify the servers that require patching. The HP Server Automation Client provides a software repository where you upload patches and other software. Users access this software from the HP Server Automation Client to install patches on the appropriate servers.

After a server is brought under management, you should install all patches by using the Patch Management feature. If you install a patch manually, HP Server Automation does not have data about that patch until the next software registration. If you install a patch manually, it can take as long as 24 hours until the data about that server in the Model Repository is up-to-date.

Whenever you install or uninstall software or patches with HP Server Automation, however, the SA Agent immediately updates the information about the server in the Model Repository.

## **Support for Unix Patch Testing and Installation Standardization**

HP Server Automation offers features to minimize the risk of rolling out patches. First, when a patch is uploaded into HP Server Automation, its status is marked as untested and only administrators with special privileges can install it.

The patch administrator then defines patch installation and uninstallation options and tests the patch. Only after the patch is tested and the patch administrator marks it as available for use can other administrators install the patch.

The Patch Management feature allows you to standardize the way that patches are installed and uninstalled, thereby preventing ad-hoc installation procedures. Patch administrators standardize patch installation by providing pre-install and post-install scripts, install and uninstall flags, reboot instructions, and how to handle error codes from the pre-install and post-install scripts.

#### Library

The SA Client Library provides flexibility in searching for and displaying Unix patches by name, type of patch, operating system, relationship to other packages, and so on. See Figure 6-1. The number in parenthesis is the total number of patches (for that operating system version) that were uploaded from the Unix web site. Use the column selector to control which columns of patch metadata data to display.

Opsware Server Automation System File Edit View Tools Actions Window Help SunOS 5.10 Search View: Properties v Server • Name # Type 106541-22 Solaris Patch Saved Searches ... 106980-19 Solaris Patch Advanced Search 117170-01 Solaris Patch 117461-01 Solaris Patch **Devices 3** 117170-01 Library By Type By Folder General 🔯 Application Configuration Software Policies Name: 117170-01 ■ W Audit and Remediation Type: Solaris Patch Patches MIX PR OS: SunOS 5.10 AIX 4.3 (34) AIX 5.1 (13) Size: 36.54 KB AIX 5.2 (379) 15400040 Opsware ID: AIX 5.3 (16) ■ W HP-UX Availability: Limited 🐸 Solaris Containing Patch Clusters: hs 510cluster SunOS 5.10 (9) SunOS 5.10: async.h patch SunOS 5.10 X86 (4 SunOS 5.6 (1) Description: SunOS 5.7 (2) SunOS 5.8 (1) SunOS 5.9 (0).

Figure 6-1: Unix Patches in the HP Server Automation Client Library

#### **Search Feature**

In the SA Client, you can search for any information about your operational environment that is available in HP Server Automation using the SA Client Search feature. The Search feature enables you to search for patches, software policies, servers, and so on. See "SA Client Search" in the SA User's Guide: Server Automation.

## **Patch Management Roles for Unix**

HP Server Automation provides support for rigorous change management by assigning the functions of patch management to the patch administrator and the system administrator:

- The patch administrator (often referred to as the security administrator) has the authority to upload, test, and edit patch options.
- The system administrator applies the patches (that have been approved for use) uniformly, according to the options that the patch administrator specifies.

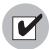

Only the patch administrator should have the Patches permission, which gives access to advanced features. To obtain these permissions, contact your SA Administrator. See the Permissions Reference appendix in the *SA Administration Guide*.

#### Patch Administrator

In most organizations, patch administrators are responsible for reviewing the latest security threats and the patches that vendors have released to address these problems. The patch administrators are generally experts in the operating systems and applications that they manage, and are able to assess the necessity of applying patches issued by vendors. They are able to diagnose common problems that arise after patches are installed, allowing them to thoroughly test the patch application process.

In HP Server Automation, patch administrators are granted specific permissions that allow them to upload patches into HP Server Automation to test the patches and then mark them as available for use. Basic users can upload patches, but they cannot install them or mark them as available. Patch administrators are also able to edit patch options (such as installation scripts) through patch management. Other types of users are not allowed to upload or edit patches.

Typically, the patch administrator uploads patches and then tests them on non-production reference hardware. After testing the patches and determining that the patches are safe to apply to production systems, they mark the patches as available in the HP Server Automation Client, and then advise the system administrators that they must apply the approved patches.

#### System Administrator

System administrators are responsible for the day-to-day maintenance of the servers in a deployment. These users are not required to have the same level of expertise in low-level system details as the patch administrator.

Because the patch administrator has set up the patch installation, the system administrators can apply the patches to a large number of servers with a few mouse clicks. They are responsible for searching for the servers that require the approved patch, installing the patch, and verifying that the patches are installed successfully.

## **Patch Management for Specific Unix Operating Systems**

The types of patches and their underlying technologies can vary according to the vendor of the operating system. This section discusses the vendor-specific details for Unix patch management in HP Server Automation.

## **Supported Unix Versions and Patch Types**

The Patch Management feature supports all of the operating system versions that HP Server Automation supports, except for Linux.

Linux does not support patches in the ordinary sense. The packages are not patchable. Instead, new versions of the RPM are delivered. Linux systems that HP Server Automation manages are therefore not viewable through the Patch Management feature interfaces. New Linux packages and updates should be managed and applied though the software policy. See the *SA Policy Setter's Guide*, section "RPM Deployment" for information about importing and installing RPMs using a software policy.

The following table shows the Unix versions and the patch types that the Patch Management feature supports.

Table 6-1: Supported Unix Versions and Patch Types

| UNIX VERSIONS | PATCH TYPES           |  |
|---------------|-----------------------|--|
| AIX 4.3       | AIX Update Fileset    |  |
|               | APARs                 |  |
| AIX 5.1       | AIX Update Fileset    |  |
|               | APARs                 |  |
| AIX 5.2       | AIX Update Fileset    |  |
|               | APARs                 |  |
| AIX 5.3       | AIX Update Fileset    |  |
|               | APARs                 |  |
| HP-UX 11.00   | HP-UX Patch Fileset   |  |
|               | HP-UX Patch Product   |  |
| HP-UX 11.11   | HP-UX Patch Fileset   |  |
|               | HP-UX Patch Product   |  |
| HP-UX 11.23   | HP-UX Patch Fileset   |  |
|               | HP-UX Patch Product   |  |
| Solaris 6     | Solaris Patch         |  |
|               | Solaris Patch Cluster |  |
| Solaris 7     | Solaris Patch         |  |
|               | Solaris Patch Cluster |  |
| Solaris 8     | Solaris Patch         |  |
|               | Solaris Patch Cluster |  |
| Solaris 9     | Solaris Patch         |  |
|               | Solaris Patch Cluster |  |

Table 6-1: Supported Unix Versions and Patch Types (continued)

| UNIX VERSIONS | PATCH TYPES           |  |
|---------------|-----------------------|--|
| Solaris 10    | Solaris Patch         |  |
|               | Solaris Patch Cluster |  |

#### **Underlying Technologies for Patch Management on Unix**

Although the utilities vary, HP Server Automation enables you to perform patching tasks by using a single interface. HP Server Automation models the way it treats patches by the way the underlying utility treats patches. For example, if the Solaris patchadd utility is not able to install one patch contained in a patch cluster, the Solaris utility continues to install the remaining patches in the patch cluster. HP Server Automation respects this behavior and allows that patch installation operation to continue. Any patches that are not installed are reported at the end of the installation operation.

The following table shows the patch management and installation tools that are used for each of the supported Unix systems.

Table 6-2: Supporting Technologies for Patch Management on Unix

| SOLARIS                         | AIX                              | HP-UX                                                     |
|---------------------------------|----------------------------------|-----------------------------------------------------------|
| Patchadd                        | Installp                         | Swlist                                                    |
| installs Solaris patches        | installs and uninstalls filesets | lists patch products,<br>files, products, and<br>filesets |
| Patchrm                         | Lslpp                            | Swinstall                                                 |
| uninstalls Solaris patches      | lists installed LPPs             | installs a depot                                          |
| Showrev                         | Instfix                          | Swremove                                                  |
| lists installed Solaris patches | lists installed APARs            | removes a depot                                           |
| Pkgadd                          |                                  |                                                           |
| installs Solaris                |                                  |                                                           |
| packages                        |                                  |                                                           |

Table 6-2: Supporting Technologies for Patch Management on Unix (continued)

| SOLARIS                          | AIX | HP-UX |
|----------------------------------|-----|-------|
| Pkginfo                          |     |       |
| lists installed Solaris packages |     |       |

#### **AIX Patches**

AIX periodically releases Authorized Program Analysis Reports (APARs), which specify what update filesets (contained in LPPs) are necessary to fix an identified problem. An APAR only specifies the minimum version of an update fileset required to fix a problem; an APAR can therefore be satisfied with later versions of the same filesets. To maintain compatibility, however, HP Server Automation always adopts the fileset with the lowest version number that meets the minimum version that APAR specifies. If a later version of the update fileset is uploaded, HP Server Automation still associates the earlier version of the fileset with the APAR.

When uploading an LPP, HP Server Automation recognizes which APARs the filesets contained in the LPP belong to. An entry is created for the APAR in the Patch Management feature when the first fileset associated with an APAR is uploaded. (In some cases, a fileset is associated with more than one APAR. An entry is created for each APAR the fileset is associated with, if the entry does not already exist.)

If you want to install all LPPs that APAR specifies, you must make certain to upload all of the specified LPPs into the Patch Management feature.

If you do not upload all of the LPPs that APAR specifies, it is still possible for the system administrator to browse for an APAR and install the partial set of LPPs that are uploaded. In such cases, the administrator receives a warning that the filesets for the APAR are not all installed.

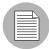

The Patch Administrator must first upload and test an LPP before it is generally available in HP Server Automation. The new fileset is integrated into the APAR only after the LPP is tested and approved. Even though the APAR is updated automatically, you still maintain control over the exact filesets that are allowed to be installed on your managed servers.

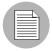

APAR update filesets cannot be installed on a server if the server does not already have the base filesets for which the update filesets are intended.

If, however, a server has a partial set of the base filesets, the APAR can be applied and only the applicable filesets for the base filesets are installed. For example, if an APAR specifies four update filesets to update four base filesets, and you attempt to apply the APAR to a server that has only three of the base filesets, three of the four update filesets from the APAR are installed.

When installing an AIX update fileset, the Patch Management feature normally applies the fileset, which allows it to be rejected (uninstalled.) If you want to commit the fileset instead (so that it cannot be removed), use the -c option here.

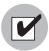

Since update filesets can be included in folders, global read permissions are required to view and edit AIX update filesets. See "Software Management Setup" in the SA Policy Setter's Guide for information about how to use folders.

#### **Solaris Patches**

A Solaris patch cluster contains a set of selected patches for a specific Solaris release level. Ordinarily, after a patch cluster is installed, it is not possible to search for a particular patch cluster. The patches do not contain any metadata that relate them to the patch cluster in which they were originally bundled. You can only search for the individual patches.

If you install a Solaris patch cluster by using the Patch Management feature, however, HP Server Automation keeps track of the patch cluster in the Model Repository. You can therefore search for a patch cluster to determine if a full patch cluster is installed. If you installed the patch cluster with the Patch Management feature, you can uninstall individual patches in the cluster. You cannot uninstall a patch cluster.

#### **HP-UX Patches**

HP-UX patches are delivered exclusively as depots, which are patch products that contain patch filesets. The depot is uploaded directly into HP Server Automation by using the Patch Management feature.

If a depot is already uploaded and attached to a node, it cannot be uploaded by using the Patch Management feature. If you want to upload the depot by using the Patch Management feature, you must detach a depot from any nodes that it is attached to, and then delete it from the Software Repository.

### **Patch Uploads for Unix**

Before a Unix patch can be installed on a managed server with HP Server Automation, the patch must be uploaded into the SA Client Library. Uploading patches is the responsibility of the patch administrator. See the SA Administration Guide and the SA Policy Setter's Guide for information about how to upload Unix patches and the importing software process.

#### **Patch Uploads for Specific Unix Versions**

When a patch is uploaded, you associate the patch with a specific version of an operating system. When you upload a Solaris patch, for example, you must select the version of the Solaris operating system that this patch applies to, such as Solaris 5.6 or 5.9. You can only install this patch on servers that are running that version of the operating system.

If, for any reason, you need to install a given patch across servers running different versions of the same operating system, you need to upload the patch multiple times and associate the patch with each of the operating system versions that the patch applies to.

For example, if the same Solaris patch needs to be installed on servers running Solaris 2.7 and 2.8, you must upload the patch two times. The first time that you upload the patch, you associate it with the Solaris 2.7. You then repeat the procedure and associate the patch with Solaris 2.8. (This procedure also allows you to specify different installation options. The different versions of the same operating system can sometimes require different installation scripts, installation flags, and so on.)

In the case of application patches, it is even more common that you need to upload a patch multiple times. A Solaris patch for Oracle, for example, often needs to be applied to instances of Oracle running on slightly different versions of the Solaris operating system.

# **Patch Properties**

Patch Management displays detailed information (properties) about a patch.

Figure 6-2: Unix Patch Properties

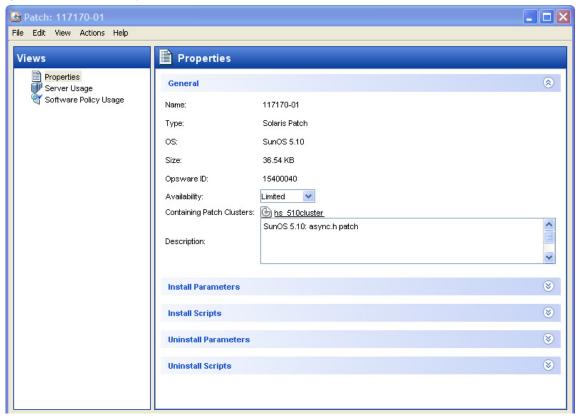

Patch properties include the following information:

- Name: The Unix name for the patch.
- **Type**: The type of Unix patch. Table 6-1 identifies these patch types.
- **OS**: The Unix operating systems that are known to be affected by this patch.
- **Size**: The size of the patch file, in kilobytes (KB) or in megabytes (MB). Size is not shown for AIX APARs.
- **Opsware ID**: The HP Server Automation unique ID for the patch.
- Availability: The status of a patch within HP Server Automation, which can be one of the following:

- **Limited**: The patch has been imported into HP Server Automation but cannot be installed. This is the default patch availability.
- **Available**: The patch has been imported into HP Server Automation, tested, and has been marked available to be installed on managed servers.
- **Deprecated**: The patch cannot be added to patch policies or set as a patch policy exception but can still be installed.
- Containing (Optional): Depending on the selected patch type, this is the relationship to other packages. For example, for AIX update filesets, this field displays Containing LPPS/APARS.
- **Description**: A brief description of the Solaris patch cluster.

# **Viewing Unix Patches**

The SA Client displays information about Unix patches that have been imported into HP Server Automation.

To view information about a patch, perform the following steps:

- From the Navigation pane, select Library ➤ By Type ➤ Patches.
- **2** Expand Patches and select a specific Unix operating system.
- 3 (Optional) Use the column selector to sort the patches according to Name, Type, Availability, and Description.
- In the Content pane, open a patch to view its properties in the Patch window.

#### **Editing Unix Patch Properties**

You can edit a patch's Description, Availability, Install Parameters, and Uninstall parameters. Due to the nature of the type of patch, some properties are not editable.

The Availability property indicates the status of the patch in HP Server Automation.

You can set the install and uninstall parameters on either the patch properties page or in the Patch Actions only when you are installing or uninstalling one patch at a time. The parameters on the properties page are saved in the Model Repository, but the parameters in Patch Actions are used only for that action. The parameters in Patch Actions override those on the patch properties page.

To edit the patch properties, perform the following steps:

**1** From the Navigation pane, select Library ➤ By Type ➤ Patches.

- 2 Expand Patches and select a specific Unix operating system. The Content pane will display all patches associated with that operating system.
- In the Content pane, open a patch to view its properties in the Patch Window.
- Edit any of the following fields: Description, Availability, and the Install and Uninstall parameters.
- From the **File** menu, select **Save** to save your changes.

#### Finding Servers That Have a Unix Patch Installed

To find out which servers have a particular patch installed, perform the following steps:

- **1** From the Navigation pane, select Library ➤ By Type ➤ Patches.
- Expand Patches and select a specific Unix operating system. The Content pane will display all patches associated with that operating system.
- **3** From the Content pane, select a patch.
- 4 From the View drop-down list in the Content pane, select Server Usage.
- From the Show drop-down list for the selected patch, select Servers with Patch Installed.

#### Finding Servers That Do Not Have a Unix Patch Installed

To find out which servers do not have a particular patch installed, perform the following steps:

- 1 From the Navigation pane, select Library and then select Patches.
- 2 Expand Patches and select a specific Unix operating system. The Content pane will display all patches associated with that operating system.
- 3 From the Content pane, select a patch.
- 4 From the View drop-down list, select Server Usage.
- From the Show drop-down list, select Servers without Patch Installed.

#### **Exporting a Patch**

To export a patch from HP Server Automation to the local file system, perform the following steps:

**1** From the Navigation pane, select Library ➤ By Type ➤ Patches.

- 2 Expand Patches and select a specific Unix operating system. The Content pane will display all patches associated with that operating system.
- 3 From the Content pane, select a patch.
- 4 From the **Actions** menu, select **Export**.
- In the Export Patch window, enter the *folder* name that will contain the patch file in the File Name field.
- 6 Click Export.

# **Deleting a Patch**

This action removes a patch from HP Server Automation, but does not uninstall the patch from managed servers. A patch cannot be deleted if it is attached to a policy.

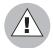

Do not delete all of the patches from HP Server Automation. If you do so accidentally, contact your support representative for assistance in uploading all of the patches back into SA.

- From the Navigation pane, select Library ➤ By Type ➤ Patches.
- 2 Expand Patches and select a specific Unix operating system. The Content pane will display all patches associated with that operating system.
- 3 From the Content pane, select a patch.
- 4 From the **Actions** menu, select **Delete Patch**.
- 5 In the Delete Patches windows, click **Delete**.

# **Software Policies**

In Patch Management for Unix, software policies enable you to customize patch distribution in your environment. Software policies define which Unix patches should be installed or not installed on certain managed servers.

If you use software policies and you also perform ad hoc patch installs, you must run the remediate process to install all applicable patches on servers. See "Software Management" on page 459 for more information about creating and remediating software policies to install Unix patches.

#### **Patch Compliance Reports**

To troubleshoot and resolve patch compliance problems, you can run and examine several patch compliance reports by using the Reports feature in the SA Client. The following patch compliance reports identify whether all patches in a software policy were installed successfully on managed servers in your environment.

#### Patch Policy Compliance (All Servers)

This report groups all managed servers by their patch policy compliance level to show compliant and non-compliant servers.

#### Patch Policy Compliance by Customer

This report lists all servers by the customer they belong to and then by the patch policy compliance level.

#### Patch Policy Compliance by Facility

This report groups all managed servers by the facility they belong to and then by the patch software policy compliance level.

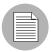

See the SA User's Guide: Server Automation for information about how to run, export, and print these reports.

# **Patch Administration for Unix**

You can customize patch administration for Unix to best support your environment by setting the availability flag.

#### **Setting the Default Patch Availability**

You can set the default patch availability with the SA Client. The default used by the script overrides the default set by the SA Client. See the SA Administration Guide for information about the script.

To set the default value for the Availability of a newly imported patch, perform the following steps:

- 1 From the Navigation pane, select Opsware Administration.
- 2 Select Patch Configuration.

For the Default Availability for Imported Patches, select either Available or Limited.

The default is Limited.

If the patch is Available, it can be installed on managed servers. If the patch is Limited, it has been imported into HP Server Automation and can be installed only by a patch administrator who has the required permissions. To obtain these permissions, contact your SA Administrator. See the SA Administration Guide.

#### **Patch Installation**

The patch installation process consists of the following two phases:

- **Download Phase**: This is when the patch is downloaded from HP Server Automation to the managed server. This phase is commonly referred to as the staging phase.
- **Installation Phase**: This is when the patch is installed on the managed server. This phase is commonly referred to as the deployment phase.

You can specify whether you want the installation to occur immediately after the patch is downloaded (staged) or you can schedule the installation to occur at a later date and time. Patch Management also supports the need for best-effort installations of multiple patches by allowing you to specify that the patch installation process will continue even when an error occurs with one of the patches.

Patch Management displays the name of the command that installs the patch. The SA Agent runs this command on the managed server. You can override the default command-line arguments that you want to perform the installation.

To optimally manage Unix patch installations, Patch Management allows you to manage server reboot options, and pre and post installation scripts, simulate (preview) a patch installation, and set up email notifications to alert you about the status of the installation process. The Install Patch window guides you through setting up these conditions.

Install Patch Servers and Server Groups (\$) Steps Name A IP Address Customer Facility 口 Servers and Server Groups 192.168.202.42 HP-UX 11.11 C40 C40 2. Patches 3. Install Options 4. Pre & Post Actions 5. Scheduling 6. Notifications 7. Summary Review 8. Job Status Help (2) Servers and Server Groups More help.. Next Cancel Help

Figure 6-3: Install Patch Window

#### **Installation Flags**

You can specify installation flags that are applied whenever a Unix patch is installed. However, HP Server Automation also uses default installation flags and requires that patches are installed with these flags. You must therefore be certain that you do not specify any installation flags that override or contradict the default flags passed in by HP Server Automation. See "Setting Unix Install Options" on page 445 for information about how to specify commands.

The following table lists the default installation flags that HP Server Automation uses.

Table 6-3: Default Installation Flags

| UNIX PATCH TYPE | FLAGS          |
|-----------------|----------------|
| AIX             | -a -Q -g -X -w |
| HP-UX           | None           |

#### **Application Patches**

The Patch Management feature does not allow you to apply a patch to an operating system for which the patch is not intended. When you are installing an application patch, Patch Management does not automatically filter out servers that do not have the corresponding application installed. Although Patch Management does not prevent you from doing so, you should not attempt to apply application patches to servers that do not have the necessary applications installed. If a patch is for an application that is not installed on the server, the patch will not be applied and an error message will display, such as "There was an error with package <name of the package>".

If an application patch is intended for an application that is running on more than one version of the same operating system, you cannot apply the patch to all of the servers at the same time. An application patch is associated with only one operating system version. You must first select the patch for one operating system, select the servers where the application is installed, and apply the patch. You must repeat this process for each version of the operating system where the application is installed.

Similarly, when uninstalling application patches that are installed on multiple versions of the same operating system, you cannot uninstall all of the patches at the same time. You must repeat the uninstallation process for each version of the operating system where the patch is installed.

# **Installing a Unix Patch**

Before a patch can be installed on a managed server, it must be imported into HP Server Automation and its status must be Available. Administrators who have the required permissions can install patches that are marked Limited.

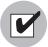

You must have a set of permissions to manage patches. To obtain these permissions, contact your SA Administrator. See the SA Administration Guide.

You can perform the installation by explicitly selecting patches and servers.

To install a patch on a managed server, perform the following steps:

- 1 From the Navigation pane, select Library and then select Patches.
- **2** Expand the Patches and select a specific Unix operating system.
- **3** From the Content pane, select a patch.
- 4 From the View drop-down list, select Servers (or Server Groups).
- From the Show drop-down list, select Servers without Patch Installed (or Server Groups without Patch Installed).
- 6 From the Preview pane, select one or more servers.
- 7 From the **Actions** menu, select **Install Patch**.

The first step of the Install Patch window appears: Servers and Server Groups. For instructions on each step, see the following sections:

- Setting Unix Install Options
- Setting Reboot Options for a Unix Patch Installation
- Specifying Install Scripts for a Unix Patch Installation
- Scheduling a Unix Patch Installation
- Setting Up Email Notifications for a Unix Patch Installation
- Previewing a Unix Patch Installation
- Viewing Job Progress of a Unix Patch Installation

After you have completed a step, click **Next** to advance to the next step. Before you click **Start Job**, you can return to a completed step to make changes by clicking on it in the list of steps.

When you are ready to launch the installation job, click **Start Job**.

After you launch the job, you cannot change its parameters, even if the job is scheduled to run at a later time.

If the Install Patch window remains open until the job completes, Patch Management updates the Patch Compliance column in the All Managed Servers window with the revised compliance count (in parenthesis) for affected servers. Press F5 or select **Refresh** from the **View** menu to update information in the Patch Preview pane.

# **Setting Unix Install Options**

You can specify the following types of patch installation options:

- Perform the patch installation immediately after the patch is downloaded or at a later date and time.
- Do not interrupt the patch installation process even when an error occurs with one of the patches.
- Use different command-line options to perform the installation.

To set these options, perform the following steps:

- From the Install Patch window, click **Next** to advance to the Install Options step.
- 2 Select one of the following Staged Install Options:

**Continuous**: This allows you to run all phases as an uninterrupted operation.

**Staged**: This allows you to schedule the download and installation to run separately.

- 3 Select the Error Options check box if you want the patch installation process to continue even when an error occurs with one of the patches. As a default, this check box is not selected.
- In the Install Command text box, enter command-line arguments for the command that is displayed.
- 5 Click **Next** to go to the next step or click **Cancel** to close the Install Patch window.

#### **Setting Reboot Options for a Unix Patch Installation**

To minimize the downtime that server reboots can cause, you can control when servers will and will not be rebooted. You can adopt the vendor's reboot assignments, reboot a server each time a patch is installed on it, completely suppress all server reboots, or postpone reboots until all patches have been installed.

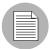

When you are selecting reboot options in the Install Patch window, Hewlett Packard recommends that you use the Unix reboot recommendations, which is the "Reboot servers as specified by patch properties" option. If you cannot use the Unix reboot setting, select the single reboot option, which is the "Do not reboot servers until all patches are installed" option.

The following options determine whether the servers are rebooted after the patch is installed. These options apply only to the job launched by the Install Patch window; they do not change the Reboot Required option, which is on the Install Parameters tab of the patch properties window. Except for the first option, the following options override the Reboot Required option.

- **Reboot servers as specified by patch properties**: By default, the decision to reboot depends on the Reboot Required option of the patch properties.
- **Reboot servers after each patch install**: Even if the Reboot Required option of the patch properties is not set, reboot the server. If multiple patches are installed, the server reboots multiple times.
- Suppress all server reboots: Even if the Reboot Required option of the patch properties is set, do not reboot the server. (Because of vendor settings, some patches ignore the suppress option and force a reboot.)
- **Do not reboot servers until all patches are installed**: If the Reboot Required option is set for some selected patches but not for others, the server is rebooted one time after all patches are installed. If the Reboot Required option is not set for any of the selected patches, the server is not rebooted.

To set reboot options, perform the following steps:

- From the Install Patch window, click **Next** to advance to the Pre & Post Actions step.
- 2 Select one of the Rebooting Options.
- 3 Click **Next** to go to the next step or click **Cancel** to close the Install Patch window.

#### Specifying Install Scripts for a Unix Patch Installation

For each patch, you can specify a command or script to run before installation or after installation. A pre-install script, for example, could check a certain condition on the managed server. If the condition is not met or if the pre-install script fails, the patch would

not be installed. A pre-install script could also be used to shut down a service or application before it is patched. A post-install script could be used to perform a certain cleanup process on the managed server.

You can also specify the following types of scripts to run on the managed server before or after an installation or download phase:

- **Pre-Download**: A script that runs before patches are downloaded from SA to the managed server. This is available only if you select Staged in the Install Options step.
- **Post-Download**: A script that runs after patches are downloaded from SA to the managed server and before the patch is installed. This is available only if you select Staged in the Install Options step.
- Pre-Install: A script that runs before patches are installed on the managed server.
- Post-Install: A script that runs after patches are installed on the managed server.

To specify a pre-install script, perform the following steps:

- From the Install Patch window, click **Next** to advance to the Pre & Post Actions step.
- 2 Select the Pre-Install tab. You may specify different scripts and options on each of the tabs.
- Select Enable Script. This option enables the remainder of the fields on the tab. If Enable Script is not selected, the script will not run.
- 4 Select either Saved Script or Ad-Hoc Script.
  - A Saved Script has been previously stored in HP Server Automation with the SAS Web Client. To specify the script, click **Select**.
- 5 If the script requires command-line flags, enter the flags in the Command text box.
- Specify the information in the User section. If you choose a system other than Local, enter the User Name, Password, and Domain. The script will be run by this user on the managed server.
- 7 To stop the installation if the script returns an error, select the Error check box.
- 8 Click **Next** to go to the next step or click **Cancel** to close the Install Patch window.

#### **Scheduling a Unix Patch Installation**

Since the two phases of patching can be decoupled, you can schedule when you want patches installed (deployed) to occur independently of when patches are downloaded (staged).

To schedule a patch installation, perform the following steps:

- From the Install Patch window, click **Next** to advance to the Scheduling step.

  By default, the Scheduling step displays only the scheduling options for the install phase. If you selected Staged in the Install Options step, the scheduling options for the download phase will also be displayed.
- 2 Select one of the following Install Phase options:
  - Run Task Immediately: This enables the system to perform a preview analysis in the Summary Review step. The scheduling option for the download phase is Run Immediately Following Download.
  - Run Task At: This enables you to specify a later date and time that you want the installation or download performed.
- 3 Click **Next** to go to the next step or click **Cancel** to close the Install Patch window.

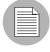

A scheduled patch installation can be cancelled (prior to its execution), even if the patch download has already completed.

### **Setting Up Email Notifications for a Unix Patch Installation**

You can set up email notifications to alert users when the download and installation operations complete successfully or with errors.

To set up email notifications, perform the following steps:

- From the Install Patch window, click **Next** to advance to the Notifications step.
- To set the notification status on the success of a Job, select the icon. To set the notification status on the failure of a Job, select the icon. By default, the Notification step displays only the notification status for the installation phase.
- Finder a Ticket ID to be associated with a Job in the Ticket ID field.

4 Click **Next** to go to the next step or click **Cancel** to close the Install Patch window.

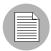

If you previously selected Staged in the Install Options step, the Notifications pane displays notification options for both the download and installation phases.

### Previewing a Unix Patch Installation

The installation preview process provides an up-to-date report about the patch state of servers. The installation preview is an optional step that lets you see what patches will be installed on managed servers and what type of server reboots are required. This preview process verifies whether the servers you selected for the patch installation already have that patch installed. In some cases, a server could already have the patch installed if a system administrator had manually installed it, which means that Patch Management does not know about it.

The preview process also reports on dependency information, such as patches that require certain Unix products, and patches that obsolete other patches or are obsoleted by other patches. If a dependency is not met, Patch Management will display an error message indicating this condition.

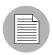

The installation preview does not report on the behavior of the server as though the patches have been applied.

To preview a patch installation, perform the following steps:

- From the Install Patch window, click **Next** to advance to the Summary Review step.
- Verify the information displayed for the Servers, Server Groups, and Patches at the top of the window.
- (Optional) Click **Preview** to see the separate actions that will be performed when the patch is installed. To view the details of a previewed action, select a row in the table.
- Click **Start Job** to launch the installation job or click **Cancel** to close the Install Patch window without launching the installation.

If you selected Run Task Immediately in the Scheduling step, the job begins now. If you selected Run Task At, the job will be launched at the specified time and date.

#### **Viewing Job Progress of a Unix Patch Installation**

You can review progress information about a patch installation (job), such as whether actions have completed or failed.

To display job progress information, perform the following steps:

From the Install Patch window, click **Next** to advance to the Job Progress step. This will start the installation job.

The Progress bar and text indicate how many of the actions listed in the table have been completed. For each server, the following actions can be performed:

- Analyze: HP Server Automation examines the patches needed for the installation, checks the managed servers for the most recent patches installed, and determines other actions that it must perform.
- Download: The patch is downloaded from HP Server Automation to the managed server.
- **Install**: After it is downloaded, the patch is installed.
- Final Reboot: If this action is specified in the Pre & Post Actions step, the server is rebooted.
- Pre/Post Install/Download Script: If this action is specified in the Pre & Post Actions step, a script is run before or after the uninstallation.
- Install & Reboot: When a patch will be installed is also when the server will be rebooted.
- **Verify**: Installed patches will be included in the software registration.
- To view additional details about a specific action, select the row in the table to display the start and completion times of the job. From the Navigation pane, select Jobs and Sessions to review detailed information about the job. See the SA User's Guide: Server Automation for more information about browsing job logs.
- Click **Stop Job** to prevent the job from running or click **Close** to close the Install Patch window.

# **Patch Uninstallation**

Patch Management provides granular control over how and under what conditions Unix patches are uninstalled (removed) from managed servers. To minimize problems, you can only uninstall one patch at a time. You cannot use HP Server Automation to uninstall a patch that was not installed by using the Patch Management feature.

To help you optimally manage these conditions, Patch Management allows you to do the following:

- Manage server reboot options, and pre and post installation scripts.
- Simulate (preview) a patch uninstallation.
- Set up email notifications to alert you about the status of the uninstallation process.

The Uninstall Patch window guides you through setting up these conditions.

Uninstall Patch Servers (\$) Steps Name 🔻 IP Addre... OS Cust... Facility Description 1. Servers 192.168.... HP-UX 1... C40 2. Patches 3. Uninstall Options 4. Pre & Post Actions 5. Scheduling 6. Notifications 7. Summary Review 8. Job Status Help (2) Servers More help.. Cancel Next Help

Figure 6-4: Uninstall Patch Window

#### **Uninstallation Flags**

You can specify uninstallation flags that are applied whenever a Unix patch is uninstalled. However, HP Server Automation also uses default uninstallation flags and requires that patches are uninstalled with these flags. You must therefore be certain that you do not specify any uninstallation flags that override or contradict the default flags passed by HP Server Automation.

The following table lists the default uninstallation flags that HP Server Automation uses.

Table 6-4: Default Uninstallation Flags

| OPERATING SYSTEM/PATCH TYPES | FLAGS    |
|------------------------------|----------|
| AIX                          | -u -g -X |
| AIX Reject Options           | -r -g -X |
| HP-UX                        | None     |

# **Uninstalling a Unix Patch**

To remove a patch from a managed server, perform the following steps:

- 1 From the Navigation pane, select Library and then select Patches.
- **2** Expand the Patches and select a specific Unix operating system.
- **3** From the Content pane, select a patch.
- 4 From the View drop-down list, select Servers.
- 5 From the Show drop-down list, select Servers with Patch Installed.
- 6 From the Preview pane, select one or more servers.
- **7** From the **Actions** menu, select **Uninstall Patch**.

The first step of the Uninstall Patch window appears: Servers. For instructions on each step, see the following sections:

- Setting Reboot Options for a Unix Patch Uninstallation
- Specifying Pre and Post Install Scripts for a Unix Patch Uninstallation
- Scheduling a Unix Patch Uninstallation
- Setting Up Email Notifications for a Unix Patch Uninstallation
- Viewing Job Progress of a Patch Uninstallation

After you have completed a step, click **Next** to advance to the next step. Before you click **Start Job**, you can return to a completed step to make changes by clicking on it in the list of steps.

When you are ready to launch the uninstallation job, click **Start Job**.

After you launch the job, you cannot change its parameters, even if the job is scheduled to run at a later time.

If the Uninstall Patch window remains open until the job completes, Patch
Management updates the Patch Compliance column in the All Managed Servers
window with the revised compliance count (in parenthesis) for affected servers. Press
F5 or select Refresh from the View menu to update information in the Patch Preview
pane.

#### **Setting Uninstall Options**

You can specify the following types of patch uninstallation options:

- Do not interrupt the patch uninstallation process even when an error occurs with one of the patches.
- Use different command-line options to perform the uninstallation.

To set these options, perform the following steps:

- 1 From the Uninstall Patch window, click **Next** to advance to the Uninstall Options step.
- 2 Select the Error Options check box if you want the patch installation process to continue even when an error occurs with one of the patches. As a default, this check box is not selected.
- In the Uninstall Command text box, enter command-line arguments for the command that is displayed.
- 4 Click **Next** to go to the next step or click **Cancel** to close the Uninstall Patch window.

#### **Setting Reboot Options for a Unix Patch Uninstallation**

To minimize the downtime that server reboots can cause, you can control when servers will and will not be rebooted. You can adopt the vendor's reboot assignments, reboot a server each time a patch is removed from it, completely suppress all server reboots, or postpone reboots until all patches have been uninstalled.

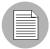

When you are selecting reboot options in the Uninstall Patch window, Hewlett Packard recommends that you use the Unix reboot recommendations, which is the "Reboot servers as specified by patch properties" option in the window. If it is not possible to use the Unix reboot setting, select the single reboot option, which is the "Do not reboot servers until all patches are installed" option in the window.

The following options determine whether the servers are rebooted after the patch is uninstalled. These options apply only to the job launched by the Uninstall Patch window; they do not change the Reboot Required option, which is on the Uninstall Parameters tab of the patch properties window. Except for the first option, the following options override the Reboot Required option.

- **Reboot servers as specified by patch properties**: By default, the decision to reboot depends on the Reboot Required option of the patch properties.
- **Reboot servers after each patch install**: Even if the Reboot Required option of the patch properties is not set, reboot the server. If multiple patches are installed, the server reboots multiple times.
- Suppress all server reboots: Even if the Reboot Required option of the patch properties is set, do not reboot the server. (Because of vendor settings, some patches ignore the suppress option and force a reboot.)
- **Do not reboot servers until all patches are installed**: If the Reboot Required option is set for some selected patches but not for others, the server is rebooted one time after all patches are installed. If the Reboot Required option is not set for any of the selected patches, the server is not rebooted.

To set reboot options, perform the following steps:

- From the Uninstall Patch window, click **Next** to advance to the Pre & Post Actions step.
- 2 Select one of the Rebooting Options.
- 3 Click **Next** to go to the next step or click **Cancel** to close the Uninstall Patch window.

# Specifying Pre and Post Install Scripts for a Unix Patch Uninstallation

For each patch, you can specify a command or script to run before uninstallation or after uninstallation. A pre-uninstall script, for example, could check a certain condition on the managed server. If the condition is not met or if the pre-uninstall script fails, the patch

would not be removed from a server. A pre-uninstall script could also be used to shut down a service or application before it is removed from a server. A post-uninstall script could be used to perform a certain cleanup process on the managed server.

You can specify the following types of scripts to run on the managed server before or after a patch uninstallation:

- **Pre-Uninstall**: A script that runs before the patch is removed from a managed server.
- Post-Uninstall: A script that runs after the patch is removed from a managed server.

To specify a script, perform the following steps:

- From the Uninstall Patch window, click **Next** to advance to the Pre & Post Actions step.
- Select the Pre-Uninstall or Post-Uninstall tab.
  You may specify different scripts and options on each of the tabs.
- 3 Select Enable Script.
  - This option enables the remainder of the fields on the tab. If Enable Script is not selected, the script will not run.
- 4 Select either Saved Script or Ad-Hoc Script.
  - A Saved Script has been previously stored in HP Server Automation with the SAS Web Client. To specify the script, click **Select**.
- If the script requires command-line flags, enter the flags in Commands.
- Specify the information in the User section. The script will be run by this user on the managed server.
- 7 To stop the uninstallation if the script returns an error, select Error.

#### **Scheduling a Unix Patch Uninstallation**

You can schedule that a patch will be removed from a server immediately, or at a later date and time.

To schedule a patch uninstallation, perform the following steps:

- 1 From the Uninstall Patch window, click **Next** to advance to the Scheduling step.
- 2 Select one of the following Install Phase options:

- Run Task Immediately: This enables you to perform the uninstallation in the Summary Review step.
- Run Task At: This enables you to specify a later date and time that you want the uninstallation performed.
- Click **Next** to go to the next step or click **Cancel** to close the Uninstall Patch window.

# **Setting Up Email Notifications for a Unix Patch Uninstallation**

You can set up email notifications to alert users when the patch uninstallation operation completes successfully or with errors.

To set up email notifications, perform the following steps:

- 1 From the Uninstall Patch window, click **Next** to advance to the Notifications step.
- To set the notification status on the success of a Job, select the icon. To set the notification status on the failure of a Job, select the icon. By default, the Notification step displays only the notification status for the uninstallation phase.
- 3 Enter a Ticket ID to be associated with a Job in the Ticket ID field.
- 4 Click **Next** to go to the next step or click **Cancel** to close the Uninstall Patch window.

#### **Previewing a Unix Patch Uninstallation**

The uninstallation preview process provides an up-to-date report about the patch state of servers. The uninstallation preview is an optional step that lets you see what patches will be removed from managed servers. This preview process verifies whether the servers you selected for the patch uninstallation have that patch installed.

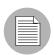

The uninstallation preview process does not report or simulate the behavior of a system with patches removed from the server.

To preview a patch uninstallation, perform the following steps:

- From the Uninstall Patch window, click **Next** to advance to the Summary Review step.
- 2 Verify the information displayed for the Servers, Server Groups, and Patches at the top of the window.

- 3 (Optional) Click **Preview** to see the separate actions that will be performed when the patch is uninstalled. To view the details of a previewed action, select a row in the table.
- 4 Click **Start Job** to launch the job or click **Cancel** to close the Uninstall Patch window without launching the uninstallation.

If you selected Run Task Immediately in the Scheduling step, the job begins now. If you selected Run Task At, the job will be launched at the specified time and date.

#### **Viewing Job Progress of a Patch Uninstallation**

You can review progress information about a patch uninstallation (job), such as whether actions have completed or failed.

To display job progress information, perform the following steps:

- From the Uninstall Patch window, click **Next** to advance to the Job Progress step. The Progress bar and text indicate how many of the actions listed in the table have been completed. For each server, the following actions can be performed:
  - Analyze: HP Server Automation examines the patches needed for the uninstallation, checks the managed servers for the most recent patches installed, and determines other actions that it must perform.
  - **Uninstall**: The patch is uninstalled.
  - Final Reboot: If this action is specified in the Pre & Post Actions step, the server is rebooted.
  - Pre/Post Uninstall Script: If this action is specified in the Pre & Post Actions step, a script is run before or after the uninstallation.
  - Uninstall & Reboot: When a patch will be installed is also when the server will be rebooted.
  - **Verify**: Installed patches will be included in the software registration.
- To view additional details about a specific action, select the row in the table to display the start and completion times of the job. From the Navigation pane, select Jobs and Sessions to review detailed information about the job. See the SA User's Guide: Server Automation for more information on browsing job logs.
- Click **Stop Job** to prevent the job from running or click **Close** to close the Uninstall Patch window.

# Chapter 7: Software Management

# IN THIS CHAPTER

This section contains the following topics:

- Overview of Software Installation
- Software Installation Process
- · Ways to Install Software in SA
- Installing or Uninstalling Software on a Server
- Installing Software Using a Software Policy
- Uninstalling Software Using a Software Policy
- · Overview of Software Template
- Overview of Running ISM Controls
- · Software Policy Compliance
- Software Policy Reports

#### Overview of Software Installation

HP Server Automation automates the time-consuming process of installing and uninstalling software on managed servers. In the SA Client, using software policies, you can install software and configure applications across a large number of managed servers with a minimum amount of downtime. In a software policy you can specify the software resources such as packages, patches, scripts, server objects to be installed, and the application configurations to be applied to the managed servers.

When you apply a software policy to a server, the software resources in the software policy are installed and the application configurations are applied on the managed server in a single step. In a software policy, you can also set the installation order among the software resources in a software policy, and set custom attributes and ISM controls for servers. See the *SA Policy Setter's Guide* for information about creating software policies.

To install software in HP Server Automation, you must attach a software policy to servers or groups of servers. When you remediate a server or group of servers, the software resources and application configurations specified in the attached policy are automatically installed and applied respectively. During remediation, you can separate the analysis, download, and installation stages of software deployment, specify the reboot operations, schedule the download and installation stages, set email notifications, and associate a ticket ID with the job. The remediation process allows you preview the installation of software before you actually install the software on servers. See "Overview of Software Policies Remediation" on page 475 in this chapter for more information.

In the SA Client, you can also install or uninstall software directly on a managed server without using a software policy. See "Installing or Uninstalling Software on a Server" on page 463 in this chapter for more information

You can uninstall any software that you installed by using the SA Client using a software policy. To uninstall a software, you must detach a software policy from a server and then remediate the server against that software policy. See "Detaching a Software Policy from a Server" on page 482 in this chapter for more information.

The Software Management feature also enables you to run software compliance scans to determine the compliance status of managed servers with respect to a software policy and then remediate non-compliant servers. See "Software Policy Compliance" on page 489 in this chapter for more information.

The Reporting feature in HP Server Automation allows you to generate reports that provide summaries of the software policy compliance across servers. After you generate reports, you can print the reports, export the reports to .html and .xls, and perform actions on the results. See "Software Policy Reports" on page 490 in this chapter for more information.

This section contains information about how to install software using a software policy. It also contains information about running software compliance scans and generating software policy compliance reports. See *SA Policy Setter's Guide* for information about uploading packages, and creating and managing software policies.

# **Software Installation Process**

The software installation process consists of installing software directly on a manged server as shown in Figure 7-1 or by attaching software polices to managed servers and then remediating the servers against those software policies as shown in Figure 7-2. This

phase includes tasks such as running software compliance scans to determine the compliance status of servers to remediate non-compliant servers, and generating software compliance reports across servers.

Figure 7-1: Software Management Process- Install Software

# **SOFTWARE MANAGEMENT PROCESS (INSTALL SOFTWARE)**

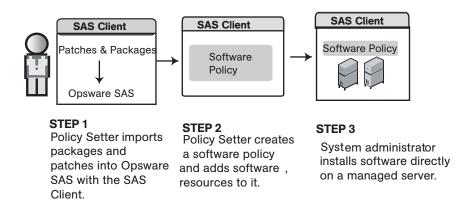

Figure 7-2: Software Management Process - Remediate

# **SOFTWARE MANAGEMENT PROCESS (REMEDIATE)**

# Part A: Set Up Software Policies

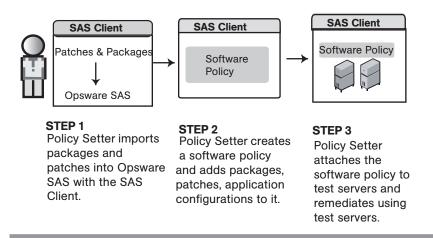

#### Part B: Attach Software Policies to Servers and Remediate

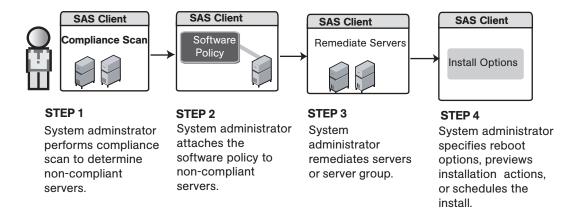

# Ways to Install Software in SA

SA provides several ways to install software and configure applications. In the SA Client, you can perform the following tasks:

- Install software directly on a managed server. See "Installing or Uninstalling Software on a Server" on page 463 in this chapter for more information.
- Use a software policy to install software and configure applications on a managed server. See "Installing Software Using a Software Policy" on page 471 in this chapter for more information.
- Select a single patch and install it directly on a managed server. See "Patch Management for Windows" on page 345 in this chapter for more information.
- Use Application Configuration Management to configure applications on a managed server. See "Application Configuration Management" on page 561 in this chapter for more information.

# Installing or Uninstalling Software on a Server

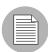

You must have the Allow Install/ Uninstall Software permission to install or uninstall software on a managed server.. To obtain these permissions, contact your SA Administrator. See the SA Administration Guide for more information.

In the SA Client you can install or uninstall software directly on managed servers without using a software policy.

#### Ways to Open the Install or Uninstall Software Window

#### From the server list:

■ From the Navigation pane, select **Devices** ➤ **Servers** ➤ **All Managed Servers**. The server list appears in the Content pane.

Or

From the Navigation pane, select **Devices Device Groups**. The device group list appears in the Content pane.

- **2** From the Content pane, select a server or device group.
- From the **Actions** menu, select **Install** ➤ **Software**. The Install Software window appears.

or

From the **Actions** menu, select **Uninstall** > **Software**. The Uninstall Software window appears

#### From the By Type view in the Library:

- From the Navigation pane, select Library ➤ By Type ➤ Type of Software. The software list appears in the Content pane.
- **2** From the Content pane, select a software.
- From the **Actions** menu, select **Install Software**. The Install Software window appears.

#### From the Server Explorer

From the Navigation pane, select Devices ➤ Servers ➤ All Managed Servers. The server list appears in the Content pane.

Or

From the Navigation pane, select **Devices** > **Device Groups**. The device group list appears in the Content pane.

- 2 From the Content pane, select a server or a server from the device group.
- 3 From the **Actions** menu, select **Open**. The Server Explorer window appears.
- 4 From the Views pane, select **Inventory** and then select the type of software.
- From the **Actions** menu, select **Install Software**. The Install Software window appears.

or

From the **Actions** menu, select **Unistall Software**. The Uninstall Software window appears.

# **Installing or Uninstalling Software**

The Install Software window as shown in Figure 7-3 allows to you install software directly on a managed server and consists of the following steps:

Figure 7-3: Install Software Window

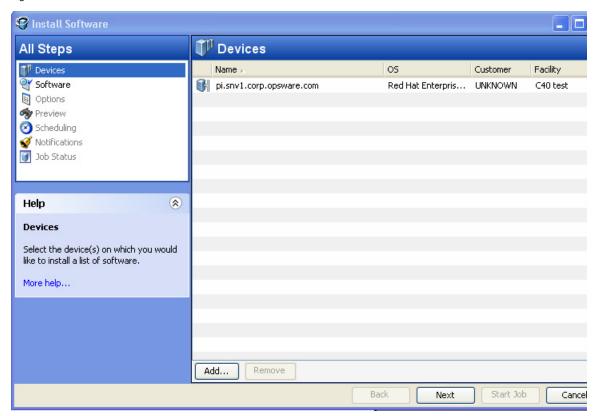

- · Selecting Devices
- · Selecting Software
- · Specifying Options
- Preview
- · Scheduling
- Setting Email Notifications
- Viewing Job Status

# **Selecting Devices**

In this step, you can specify the servers for installing or uninstalling the software.

Perform the following steps to select the servers:

- Open the Install Software window or Uninstall Software window from one of the methods described in "Ways to Open the Install or Uninstall Software Window" on page 463
- In the Install Software Policy window, select the Devices step.
- 3 (Optional) Click **Add** to add additional servers to the list or click **Remove** to remove servers from the list.
- 4 Select the servers.
- 5 Click **Next** to proceed to the Software step.

#### Selecting Software

In this step, you can specify the software such as packages, patches to install or uninstall servers. You can also specify the order in which you want to install or uninstall the software on the server.

Perform the following steps to select the software:

- From the Install Software window or Uninstall Software window, click **Next** to advance to the Software step.
- In the Install Software window or Uninstall Software window, click . The Select Library window appears.
- In the Select Library window, select the software to be installed or uninstalled on the servers and click **Select**.
- 4 (Optional) Click to remove any software.
- (Optional) Click or to order the software resources.
- 6 Click **Next** to proceed to the Options Step.

#### **Specifying Options**

In this step you can set the following installation or uninstallation options:

You can specify the reboot actions required for the installation or uninstallation process.
 You can control when to reboot servers during installation or uninstallations to minimize the downtime caused by server reboots.

- You can choose to continue with the installation or uninstallation process if an error occurs during the installation or uninstallation of any software.
- You can specify the scripts to run on a server before or after installation or uninstallation. The scripts include:
  - **Pre-Download**: (Only for Installing Software) A script that runs before packages or patches are downloaded from HP Server Automation to the server.
  - Post-Download: (Only for Installing Software) A script that runs after packages or patches are downloaded from HP Server Automation to the server and before the package or patch is installed
  - Pre-Install/ Pre-Uninstall: A script that runs before packages or patches are installed or uninstalled on the server.
  - Post-Install/ Post-Uninstall: A script that runs after packages or patches are installed or uninstalled on the server.

Perform the following steps to specify the options for installation or uninstallation:

- From the Install Software window or Uninstall Software window, click **Next** to advance to the Options step.
- **2** Select one of the following Reboot options:
  - Reboot servers as specified by individual software items
     This option allows you to reboot servers depending on the reboot option specified in the software resources properties window.
  - Reboots servers after each installation or uninstallation
     This option allows you to reboot servers after installing or uninstalling software.
  - Hold all server reboots until all actions are complete
     If the reboot option is selected in the software resources properties, this option allows you to reboot the servers after all the software resources are installed and uninstalled. If the reboot option is not selected in the software resources properties, this option does not reboot the server after all the software resources are installed and uninstalled.
  - Suppress all reboots
     This option allows you to suppress the reboots even if the reboot option is selected in the software resources properties.

- 3 Select "Attempt to continue running if an error occurs", if you want the installation or uninstallation process to continue even when an error occurs with any of the package, patches or scripts. By default, this check box is not selected.
- In the Scripts section, select the Pre-Download, or Post-Download, or Pre-Install, or Post-Install tab. You may specify different scripts and options on each of the tabs. You require certain Script permissions to select these options. See the *SA Administration Guide* for more information about the permissions required.
  - 1. Select **Enable Script**. Selecting Enable Script enables the remainder of the fields on the tab. If Enable Script is not selected, the script will not run.
  - Select Saved Script or Ad-Hoc Script from the drop-down list. A Saved script is stored in HP Server Automation after you upload the script to HP Server Automation. An Ad-Hoc script is intended only for one operation and is not stored in HP Server Automation.
  - If you selected Saved Script from the drop-down list, click Select to specify the script. The Select Script window appears. Select the scripts to run and click Select.
  - 4. If you selected Ad-Hoc Script from the drop-down list, select the type from the Type drop-down list and then enter the contents of the script in the Script field.
  - 5. Enter the command-line flags in the Command field, if required.
  - 6. Enter a script time-out value in minutes in the Script Timeout field.
  - 7. In the User section, select Root to execute the script as root. To execute the script as a specified user, select Name and enter the user name and then the password.
    - To enter a Windows Domain Name in the pre-download, post-download, preinstall, post-install scripts, use the following format in the Name field:
    - DomainName\UserName and then enter the password in the password field.
  - 8. Select "Stop job if script returns an error" to stop the installation if the script returns an error.
- 5 Click **Next** to proceed to the Preview step.

#### **Preview**

In this step, you have the option to preview the installation or uninstallation process.

The preview option allows you to view a detailed list of actions that will be performed on a server as a result of installation or uninstallation of software. It displays information for each server that is selected for installation or uninstallation. Preview shows the software resources that will be installed on or uninstalled from a server, the application configurations that will be applied to a server, the dependency information required for the packages or patches to be installed, the reboots required during the installation or uninstallation process, and the scripts that will be executed.

In some cases, when you select an object that has other dependencies, when you preview the remediation, you may see other objects (such as packages, ZIP files, and so on) that your software policy object depend upon.

Perform the following steps to preview the installation or uninstallation process:

- From the Install Software window or Uninstall Software window, click **Next** to advance to the Preview step.
- (Optional) Click **Preview** to view the separate actions that will be performed during the installation or uninstallation process. To view the details of each of the actions, select a row in the table. The details for each action appear.
- 3 Select **Output** to view the job output or select **Errors** to view the error details.
- 4 Click **Next to** proceed to the to the Scheduling step.

### Scheduling

In this step, you can schedule the analysis, download and installation or uninstallation stage to be run immediately or at a specified date and time.

Perform the following steps to schedule the installation or uninstallation process:

- From the Install Software window or Uninstall Software window, click **Next** to advance to the Scheduling step.
- In the Schedule Analysis section, select one of the following options:
  - Run at Job Start: This option allows you to run the job immediately.
  - Start time: This option allows you to specify the date and time to schedule the job.
  - Use Preview Results: This options allows you to use the preview results if you have run a preview. This option is avaliable only if you select preview in the previous step.

- In the Schedule Download section, select one of the following options: (Only for Installing Software)
  - Run Immediately After Analysis: This option allows you to download software immediately.
  - Start time: This option allows you to specify the date and time to download software.
  - Use Preview Results: This options allows you to use the preview results if you have run a preview.
- In the Schedule Install or Schedule Uninstall section, select one of the following options:
  - Run Immediately: This option allows you to install or Uninstall software immediately.
  - Start time: This option allows you to specify the date and time to install or uninstall software.
  - Use Preview Results: This options allows you to use the preview results if you have run a preview.
- 5 Click **Next** to proceed to the Notifications step.

### Setting Email Notifications

In this step, you can set email notifications to alert users on the success or failure of the of the installation or uninstallation process. You can also associate a Ticket ID with the installation or uninstallation process.

Perform the following steps to set email notifications:

- From the Install Software window or Uninstall Software window, click **Next** to advance to the Notification step.
- To add email addresses, click **Add Notifier** and enter the email addresses in the Notification Email Address field.
- To set the notification status on the success of a Job, select the icon. To set the notification status on the failure of a Job, select the icon.
- 4 Enter a Ticket ID to be associated with a Job in the Ticket ID field.
- 5 Click **Next** to go to the Job Status step.

# **Viewing Job Status**

In this step, you can view the summary information for the progress of a job and the individual status of each action required to be performed for the job to be completed.

Perform the following steps to view the job status:

- From the Install Software window or Uninstall Software window, click **Next** to advance to the Job Status step.
- If you choose to run the job immediately in the Scheduling step, the job begins immediately. If you scheduled the job for a later time, the job will run at the scheduled time. The job progress appears in the Install Software window.
- To view the details of each action, select a row in the table. The details for each action appear.
- Select **Output** to view the job output or select **Errors** to view the error details.
- Click **End Job** to stop the job from running or click **Close** to close the Install Software window.

# **Installing Software Using a Software Policy**

Installing software by using a software policy includes the following steps:

- Attaching a software policy to a server or attaching a server to a software policy
- Remediating a server against a software policy

#### Attaching a Software Policy to a Server

When you attach a software policy to a server or group of servers, the software policy is associated with that server or group of servers. This action does not install the software contained in the software policy. To install the software, you must remediate the server with the software policy. See "Remediating Software Policies" on page 476 in this chapter for more information.

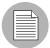

You must have a set of permissions to attach a software policy to a server. To obtain these permissions, contact your SA Administrator. See the SA Administration Guide for more information.

Perform the following steps to attach a software policy to a server:

- From the Navigation pane, select Library ➤ By Type ➤ Software Policies. The software policies appear in the Content pane.
- 2 (Optional) From the Content pane, select the software policy.
  - 1. Open the software policy. The Software Policy Window appears.
  - 2. From the View pane, select Server Usage.
  - 3. From the Content pane, select a server.

Or

- 1. From the View drop-down list in the Content pane, select Server Usage.
- 2. Select a server.
- From the **Actions** menu, select **Attach Server.**The Attach Server window appears as shown in Figure 7-4:

Figure 7-4: The Attach Server Window in the SA Client

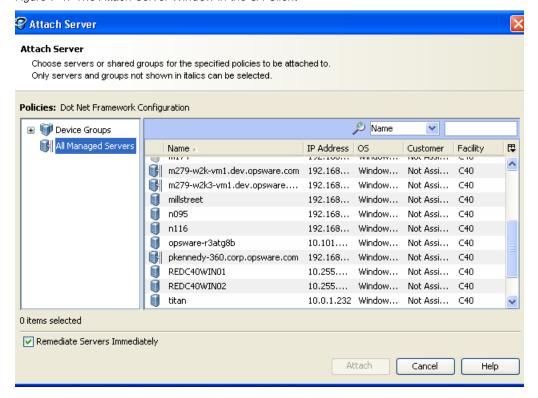

- In the Attach Server window, select servers or device groups and then click **Attach**. You can only select servers that are not in italics. Servers in italics indicate that you do not have the permission to attach a software policy to the server.
- (Optional) Select "Remediate Servers Immediately" to remediate the servers against the software policy. Selecting this option displays the Remediate window. This option is only avaliable if you have the Remediate Servers permission. See "Remediating Software Policies" on page 476 in this chapter for more information.

# Attaching a Server to a Software Policy

When you attach a server or group of servers to a software policy, the software policy is associated with that server or group of servers. This action does not install the software contained in the software policy. To install the software, you must remediate the server with the software policy. See "Remediating Software Policies" on page 476 in this chapter for more information.

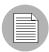

You must have a set of permissions to attach a server to a software policy. To obtain these permissions, contact your SA Administrator. See the SA Administration Guide for more information.

■ From the Navigation pane, select **Devices** ➤ **Servers** ➤ **All Managed Servers**. The server list appears in the Content pane.

Or

From the Navigation pane, select **Devices** ➤ **Device Groups**. The device group list displays in the Content pane.

2 From the Content pane, select a server or a device group.

From the **Actions** menu, select **Attach** > **Software Policy**. The Attach Software Policy window appears as shown in Figure 7-5.

Figure 7-5: The Attach Policy Window in the SA Client

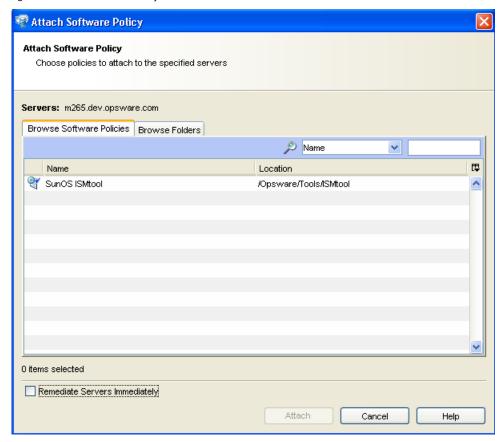

- 4 Select Browse Software Policies and then select the software policies from the list.
  - Or

Select Browse Folders and then select the software policies from the folder hierarchy.

- 5 Click Attach.
- (Optional) Select "Remediate Servers Immediately" to remediate the servers against the software policy. Selecting this option displays the Remediate window. This option is only avaliable if you have the Remediate Servers permission. See "Remediating Software Policies" on page 476 in this chapter for more information.

#### **Overview of Software Policies Remediation**

The remediation process installs the software resources, server objects, and applies the configurations specified in a software policy to a server. (A software policy must be attached to a server or a group of servers before you can remediate the software policy with that server or group of servers.) When you detach a software policy from a server and remediate, then the remediation process uninstalls the software in a software policy.

The remediation process allows you to specify remediation options and pre and post installation scripts required for the remediation process, schedule the analysis, download, and the installation phase of the remediation process, set up email notifications to alert you about the status of the remediation process, and associate a Ticket ID with each remediation process.

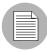

You must have a set of permissions to remediate polices. To obtain these permissions, contact your SA Administrator. See the SA Administration Guide for more information.

The Remediate window allows to you remediate the servers against the software policies and define the conditions for remediation.

### Ways to Open the Remediate Window

#### From the server list:

■ From the Navigation pane, select **Devices** ➤ **Servers** ➤ **All Managed Servers**. The server list appears in the Content pane.

Or

From the Navigation pane, select **Devices Device Groups**. The device group list appears in the Content pane.

- **2** From the Content pane, select a server or device group.
- From the **Actions** menu, select **Remediate**. The Remediate window appears.

### From the software policies list:

- From the Navigation pane, select **Library** ➤ **By Type** ➤ **Software Policies**. The software policy list appears in the Content pane.
- **2** From the Content pane, select a software policy.
  - 1. From the View drop-down list, select Server Usage.

2. Select servers and then select **Remediate** from the **Actions** menu. The Remediate window appears.

Or

- 1. From the Content pane, open a software policy. The Software Policy Window appears.
- 2. From the View pane, select Server Usage.
- 3. Select servers and then select **Remediate** from the **Actions** menu. The Remediate window appears.

### **Remediating Software Policies**

The Remediate window as shown in Figure 7-6, allows to you remediate the servers against the software policies and consists of the following steps:

Figure 7-6: The Remediate Window in the SA Client

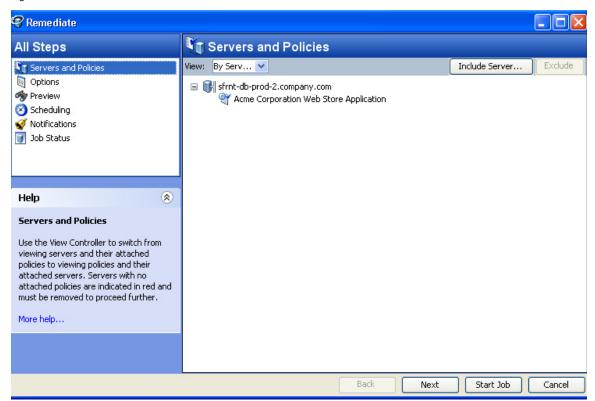

Selecting Servers and Policies for Remediation

- · Specifying Options for Remediation
- Preview Software Policy Remediation
- Scheduling Software Policy Remediation
- Setting Email Notifications for Remediation
- Viewing Job Status

### Selecting Servers and Policies for Remediation

This step allows you to specify the servers (with software policies attached) for remediation. In this step, you can add and remove servers from the list, view all the software policies attached to a server, and remove software policies attached to servers.

Perform the following steps to select servers and policies for remediation:

- Open the Remediate window from one of the methods described in "Ways to Open the Remediate Window" on page 475.
- In the Remediate window, select the Servers and Policies step. The servers with attached software policies and patch policies appear.

A software policy is represented by the icon  $^{rac{q}{2}}$ .

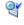

A patch policy is represented by the icon  $rac{\P}{2}$ .

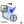

You can also view a list of policies with attached servers by selecting By Policies from the View drop-down list.

- 3 (Optional) Click Include Server to add servers to the list or select a server and click **Exclude** to remove servers from the list.
- 4 Select servers with attached software policies.
- Click **Next** to proceed to the Options step.

# Specifying Options for Remediation

In this step you can set the following options:

- You can specify the reboot actions required for the remediation process. You can control when to reboot servers during remediation to minimize the downtime caused by server reboots.
- You can choose to continue with the remediate process if an error occurs during the installation or uninstallation of any software contained in the software policy.

- You can specify the scripts to run on a server before or after remediation. The scripts include:
  - **Pre-Download**: A script that runs before packages or patches are downloaded from HP Server Automation to the server.
  - **Post-Download**: A script that runs after packages or patches are downloaded from HP Server Automation to the server and before the package or patch is installed.
  - Pre-Remediate: A script that runs before packages or patches are installed on the server.
  - **Post-Remediate**: A script that runs after packages or patches are installed on the server.

Perform the following steps to specify the options for remediation:

- 1 From the Remediate window, click **Next** to advance to the Options step.
- 2 Select one of the following Reboot options:
  - Reboot servers as specified by individual software items
     This option allows you to reboot servers depending on the reboot option specified in the software resources properties window.
  - Reboots servers after each installation or uninstallation
     This option allows you to reboot servers after installing or uninstalling software.
  - Hold all server reboots until all actions are complete
     If the reboot option is selected in the software resources properties, this option allows you to reboot the servers after all the software resources are installed and uninstalled. If the reboot option is not selected in the software resources properties, this option does not reboot the server after all the software resources are installed and uninstalled.
  - Suppress all reboots

This option allows you to suppress the reboots even if the reboot option is selected in the software resources properties.

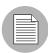

If a software policy contains multiple non RPM type packages with the option "reboot =yes" selected for every package in the Package Properties window, and the option "Reboot as dictated by package properties" selected in the Remediate window, then

remediating a sever with the software policy will reboot the server every time a package is installed. If a software policy contains multiple RPM type packages with the option reboot =yes selected for every RPM package in the Package Properties window, and the option "Reboot as dictated by package properties" selected in the Remediate window, then remediating a sever with software policy will reboot the server only once after all the RPM packages are installed.

- 3 Select "Attempt to continue running if an error occurs", if you want the remediate process to continue even when an error occurs with any of the package, patches or scripts. By default, this check box is not selected.
- In the Scripts section, select the Pre-Download, or Post-Download, or Pre-Remediate, or Post-Remediate tab. You may specify different scripts and options on each of the tabs. You require certain Script permissions to select these options. See the SA Administration Guide for more information about the permissions required.
  - 1. Select **Enable Script**. Selecting Enable Script enables the remainder of the fields on the tab. If Enable Script is not selected, the script will not run.
  - Select Saved Script or Ad-Hoc Script from the drop-down list. A Saved script is stored in HP Server Automation after you upload the script to HP Server Automation. An Ad-Hoc script is intended only for one operation and is not stored in HP Server Automation.
  - If you selected Saved Script from the drop-down list, click **Select** to specify the script. The Select Script window appears. Select the scripts to run and click **Select**.
  - 4. If you selected Ad-Hoc Script from the drop-down list, select the type from the Type drop-down list and then enter the contents of the script in the Script field.
  - 5. Enter the command-line flags in the Command field, if required.
  - 6. Enter a script time-out value in minutes in the Script Timeout field.
  - 7. In the User section, select Root to execute the script as root. To execute the script as a specified user, select Name and enter the user name and then the password.

To enter a Windows Domain Name in the pre-download, post-download, preinstall, post-install scripts, use the following format in the Name field:

DomainName\UserName and then enter the password in the password field.

- 8. Select "Stop job if script returns an error" to stop the installation if the script returns an error.
- 5 Click **Next** to proceed to the Preview step.

### **Preview Software Policy Remediation**

In this step, you have the option to preview the remediation process.

The preview option allows you to view a detailed list of actions performed on a server as a result of installation or uninstallation of software. It displays information for each server that is selected for remediation. Preview shows the software resources that will be installed on or uninstalled from a server, the application configurations that will be applied to a server, the dependency information required for the packages or patches to be installed, the reboots required during the remediation process, and the scripts that will be executed during the remediation process.

Perform the following steps to preview the remediation process:

- 1 From the Remediate window, click **Next** to advance to the Review step.
- (Optional) Click **Preview** to view the separate actions that will be performed during the remediation process. To view the details of each of the actions, select a row in the table. The details for each action appear.
- 3 Select **Output** to view the job output or select **Errors** to view the error details.
- 4 Click **Next to** proceed to the to the Scheduling step.

### Scheduling Software Policy Remediation

In this step, you can schedule the analysis, download and installation stage to be run immediately or at a specified date and time.

Perform the following steps to schedule the remediation process:

- 1 From the Remediate window, click **Next** to advance to the Scheduling step.
- In the Schedule Analysis section, select one of the following options:
  - Run at Job Start: This option allows you to run the job immediately.
  - Start time: This option allows you to specify the date and time to schedule the job.
- In the Schedule Download section, select one of the following options:
  - Run Immediately After Analysis: This option allows you to download software immediately.

- Start time: This option allows you to specify the date and time to download software.
- In the Schedule Remediate section, select one of the following options:
  - Run Immediately After Remediate: This option allows you to install software immediately.
  - Start time: This option allows you to specify the date and time to install software.
- 5 Click **Next** to proceed to the Notifications step.

### **Setting Email Notifications for Remediation**

In this step, you can set email notifications to alert users on the success or failure of the the remediation process. You can associate a Ticket ID with the remediation process.

Perform the following steps to set email notifications:

- 1 From the Remediate window, click **Next** to advance to the Notification step.
- To add email addresses, click Add Notifier and enter the email addresses in the Notification Email Address field.
- To set the notification status on the success of a Job, select the icon. To set the notification status on the failure of a Job, select the icon.
- 4 Enter a Ticket ID to be associated with a Job in the Ticket ID field.
- 5 Click **Next** to go to the Job Status step.

#### Viewing Job Status

In this step, you can view the summary information for the progress of a job and the individual status of each action required to be performed for the job to be completed.

Perform the following steps to view the job status:

- 1 From the Remediate window, click **Next** to advance to the Job Status step.
- If you choose to run the job immediately in the Scheduling step, the job begins immediately. If you scheduled the job for a later time, the job will run at the scheduled time. The job progress appears in the Remediate window.
- 3 To view the details of each action, select a row in the table. The details for each action appear.
- Select **Output** to view the job output or select **Errors** to view the error details.

Click **End Job** to stop the job from running or click **Close** to close the Remediate window.

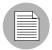

You can also view all your jobs from the job logs in the SA Client. See the SA User's Guide: Server Automation for information about job logs.

# **Uninstalling Software Using a Software Policy**

Uninstalling software by using a software policy includes the following steps:

- · Detaching a Software Policy from a Server
- Remediating Software Policies

### **Detaching a Software Policy from a Server**

Detaching a software policy from a server does not delete the policy or uninstall the software from a server. To uninstall the software, you must detach the software policy from the server and then remediate the server with the software policy. See "Remediating Software Policies" on page 476 in this chapter for more information.

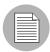

You must have a set of permissions to detach a software policy from a server. To obtain these permissions, contact your SA Administrator. See the SA Administration Guide for more information.

Perform the following steps to detach a software policy from a server:

From the Navigation pane, select **Devices** ➤ **Servers** ➤ **All Managed Servers**. The server list appears in the Content pane.

Or

From the Navigation pane, select **Devices Device Groups**. The device group list appears in the Content pane.

- **2** From the Content pane, select a server or a device group.
- 3 From the View drop-down list, select Software Policies.

From the **Actions** menu, select **Detach**. The Detach Software Policy window appears as shown in Figure 7-7.

Figure 7-7: The Detach Software Policy Window in the SA Client

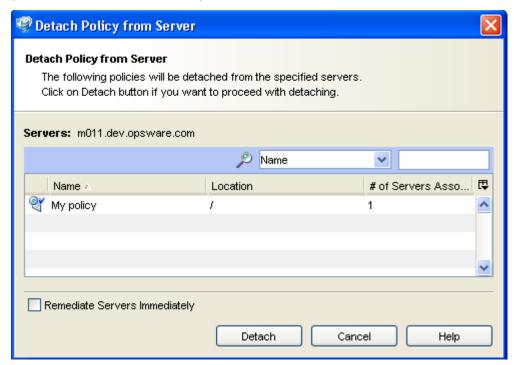

- 5 Click Detach.
- (Optional) Select "Remediate Servers Immediately" to remediate the servers against the software policy. Selecting this option will display the Remediate window. See "Remediating Software Policies" on page 476 in this chapter for more information.

# **Overview of Software Template**

HP Server Automation allows you to install software by using a software template. A software template can only contain other software policies. A software template is not persistently associated with a server or group of servers. When you install a software template to a server or group of servers, the software policies specified in the software template are installed. If you update a software template, servers that already had the

software template applied are not automatically modified to match the updated software template. You must install the software template again to reflect the changes made to the software template on the server.

A software template has the following features:

- A software template is not associated with a server or group of servers.
- A software template contains other software policies.
- A software template is associated with an operating system family.
- Software templates are located in folders.
- Custom attributes can be set on a software template.

Installing software on a server by using a software template consists of the following steps:

- Creating a software template
  - See the SA Policy Setter's Guide for information about creating a software template.
- Adding software policies to a software template
  - See the SA Policy Setter's Guide for information about adding software policies.
- Installing the software template
  - See "Installing or Uninstalling Software" on page 465 in this chapter for more information.

# **Overview of Running ISM Controls**

The Run ISM Control window in the SA Client allows you to run the control scripts in an ISM (Intelligent Software Module).

To run the control scripts in an ISM, you must add the ISM package to a software policy first and then attach the software policy to a server.

See the *SA Policy Setter's Guide* for information about adding an ISM package to a software policy. See "Attaching a Software Policy to a Server" on page 471 in this chapter for more information.

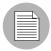

You must have a set of permissions to run an ISM Control. To obtain these permissions, contact your SA Administrator. See the *SA Administration Guide* for more information.

### Ways to Open the Run ISM Control Window

### From the server list:

From the Navigation pane, select Devices ➤ Servers ➤ All Managed Servers. The server list appears in the Content pane.

Or

From the Navigation pane, select **Devices** > **Device Groups**. The device group list appears in the Content pane.

- **2** From the Content pane, select a server or device group.
- From the **Actions** menu, select **Run** > **ISM Control**. The Run ISM Control window appears.

# From the software policies list:

- From the Navigation pane, select Library ➤ By Type ➤ Software Policies. The software policy list appears in the Content pane.
- 2 From the Content pane, select a software policy containing an ISM.
  - 1. From the View drop-down list, select Server Usage.
  - 2. Select servers and then select **ISM Control** from the **Actions** menu. The Run ISM Control window appears.

Or

- 1. From the Content pane, open a software policy containing ISM package. The Software Policy Window appears.
- 2. From the View pane, select Server Usage.
- Select servers and then select Run ISM Control from the Actions menu. The Run ISM Control window appears.

# **Running ISM Controls**

The Run ISM Control window, as shown in Figure 7-8, allows you to run an ISM Control on a server and consists of the following steps:

Figure 7-8: The Run ISM Control Window in the SA Client

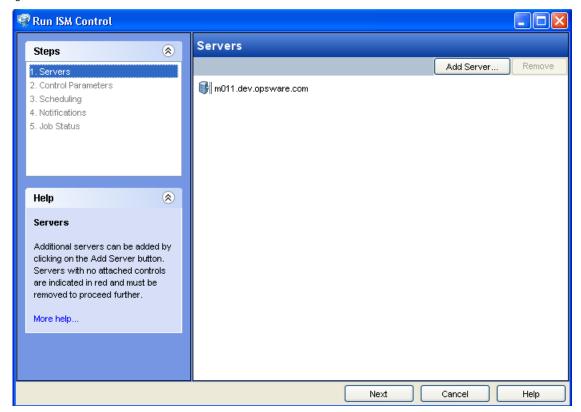

- · Selecting Servers
- Selecting Control Parameters
- Scheduling ISM Control Script Execution
- · Setting Email Notifications
- · Viewing Job Status

### **Selecting Servers**

In this step, you can specify the servers for running an ISM Control.

Perform the following steps to select servers:

- In the Run ISM Control window, select the Servers.
- 2 (Optional) Click **Include Server** to add additional servers to the list or click **Exclude** to remove servers from the list.
- 3 Select the servers.
- 4 Click **Next** to proceed to the Control Parameters step.

# **Selecting Control Parameters**

In this step, you can select a control script in an ISM package to be executed.

Perform the following steps to select the control parameters:

- From the Run ISM Control window, click **Next** to advance to the Control Parameters step.
- 2 From the Software Policy drop-down list, select an ISM package.
- From the Control script drop-down list, select a control script. The drop-down list contains only the control scripts assigned to the ISM package selected in the previous step.
- In the Parameters section, the name of a parameter matches the name of its corresponding custom attribute name. The value of a custom attribute determines the value of the parameter.
- 5 Click **Next** to proceed to the Scheduling step.

### Scheduling ISM Control Script Execution

In this step, you can schedule an ISM Control script to be run immediately or at a specified date and time.

Perform the following steps to schedule the ISM Control script execution:

- 1 From the Run ISM Control window, click **Next** to advance to the Scheduling step.
- **2** Select one of the following options:
  - Run Task Immediately: This option allows you to run the ISM control script immediately.
  - Run Task At: This option allows you to specify the date and time to run the ISM control script.
- 3 Click **Next** to proceed to the Notification step.

### **Setting Email Notifications**

In this step, you can set email notifications to alert users on the success or failure of ISM control script execution. You can associate a Ticket ID with the ISM Control script execution job.

Perform the following steps to set email notifications:

- From the Run ISM Control window, click **Next** to advance to the Notification step.
- 2 To add email addresses, click **Add Notifier** and enter the email addresses in the Notification Email Address field.
- To set the notification status on the success of a job, select the icon.

  To set the notification status on the failure of a job, select the icon.
- 4 Enter a Ticket ID to be associated with the job in the Ticket ID field.
- 5 Click **Next** to go to the Summary Review step.

### **Viewing Job Status**

In this step, you can view the summary information for the progress of a Job and the status of each action required for the Job to be completed.

Perform the following steps to view the job status:

- From the Run ISM Control window, click **Start Job** to advance to the Job Status step.
- If you selected Run Task Immediately in the Scheduling step, the job begins immediately. If you scheduled the job for a later time, the job will run at the scheduled time. The job progress appears in the Run ISM Control window.
- To view the details of each action, select a row in the table. The details for each action will appear.
- 4 Click **End Job** to stop the Job from running or click **close** to close the Run ISM Control window.

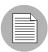

You can also view all your jobs from the job logs in the SA Client. See SA User's Guide: Server Automation for information about job logs.

# **Software Policy Compliance**

Software compliance indicates whether or not the software policies attached to the selected server are compliant with the actual server configuration. A software policy scan compares the actual configuration of the server with the software policies attached to that server. If the actual server configuration does not match the software policies attached to a server, then the server is said to be out of compliance with the software policies.

A server can be either compliant or non-compliant with respect to a software policy attached to it. If the server's configuration does not match the packages, patches, server objects, software policies and application configurations defined in a software policy (attached to that server), then the server is said to be non-compliant with that software policy. If a software policy contains scripts, then the scripts are not used to calculate the software compliance.

In the SA Client, when you perform a software compliance scan, the scan indicates the server's overall compliance state as a result of all the software policies attached to the server. Even if only one software policy attached to the server is not compliant, the server is said to be non-compliant. You can then view the non-compliant server and remediate the server against that software policy.

The SA Client displays the following compliance information for a software policy:

- **Compliant**: If all the software policies attached to a server are compliant, the server is compliant and is represented by the icon .
- Non-compliant: If one of the software policies attached to a server is not compliant, the server is non-compliant and is represented by the icon .
- **Scan Started**: The software compliance information is currently being calculated and is represented by the icon <sup>▼</sup>.
- **Scan Needed**: The software compliance information needs to be calculated or the compliance information might be inaccurate and is represented by the icon .
- **Not Applicable**: The software compliance information does not apply and is represented by a dash (–).

For example, if you detach a software policy from a server and do not remediate the server against the software, policy, then the compliance status is represented as Not Applicable.

In the SA Client, you can check for software compliance from the server list or from the Compliance View for a device or device group.

See "Checking Software Compliance Scan" on page 490 in this chapter for information about performing a compliance scan from the server list.

See "Server Compliance" on page 277 in Chapter 3 for information about the Compliance View for a device or device group.

# **Checking Software Compliance Scan**

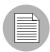

You must have a set of permissions to perform a software compliance scan. To obtain these permissions, contact your SA Administrator. See the SA Administration Guide for more information.

Perform the following steps to scan a server for software compliance:

- From the Navigation pane, select **Devices** ➤ **Servers** ➤ **All Managed Servers**. The server list appears in the Content pane.
- **2** From the Content pane, select the server.
- From the **Actions** menu, select **Scan** ➤ **Software Compliance**. The compliance status of the server appears in the server list.

After you perform a software compliance scan, you can view the software policies that are not compliant and then remediate the server against that software policy. The software compliance scan is automatically updated after you install or uninstall software or remediate a software policy against a managed server.

For more information, "Remediating Software Policies" on page 476 and "Installing or Uninstalling Software" on page 465,

# **Software Policy Reports**

The Reporting feature in HP Server Automation allows you to generate reports that provide a summary of the software policy compliance across servers. You can also generate reports that provide information about software policies on a given server. After you generate reports, you can print them, export the reports to .html and .xls, and perform actions on the results.

The HP Server Automation allows you to run the following software policy reports:

- Software Policy Compliance: This report groups all managed servers by their software policy compliance level to show compliant and non-compliant servers.
- Software Policy Compliance By Customer: This report lists all servers by the customer they are associated with and then by the software policy compliance level.
- **Software Policy Compliance By Facility**: This report displays a chart of all servers by the facility they are associated with and then by the software policy compliance level.
- **Defined Software Policies**: This report lists all the software policies by name and their location in the folder hierarchy.
- Servers With Attached Software Policies: This report lists all servers that have one
  or more software policies attached.
- Servers In Compliance With Their Software Policies: This report lists all servers that are in compliance with all of their attached software policies.
- Servers Not In Compliance with their Software Policies: This report lists all servers that are not in compliance with all of their attached software policies.
- Servers Without Attached Software Policies: This report lists all servers that have no software policies attached.

See "SA Client Reports" on page 329 in Chapter 4 for information about how to run and view reports in the SAS Client.

# Chapter 8: Script Execution

# IN THIS CHAPTER

This section discusses the following topics:

- Overview of Script Execution
- Script Execution Process
- · Managing Scripts
- Executing Scripts
- Script Execution Permissions

# **Overview of Script Execution**

The Script Execution feature allows you to automate the management and execution of scripts in the SA Client. It also allows you to organize your scripts in folders and define security permissions around them. From the SA Client, you can create or upload a script, set it up to run simultaneously across multiple Unix or Windows servers, and monitor it as it executes on each server. After a script is executed, you can view the results for every server and then export the script results. You can also modify, delete, and rename a script. You can also execute scripts in the Global Shell using the SA Client.

### **Script Execution Features**

The Script Execution feature in the SA Client enables you to perform the following functions:

- Organize your scripts into folders and define security permissions to control access of their contents across different users and user groups.
- · Create or upload scripts in the SA Client.
- Run scripts across multiple Unix or Windows servers or server groups.
- · Execute scripts in the Global Shell.
- Schedule one time or recurring script execution jobs.

- Notify the status of the script execution job via email.
- Approve script execution jobs.
- · View the script output against multiple servers in a tabular format.
- Export the script execution results.
- · Search for scripts and script execution jobs.

# **Script Execution Process**

The script execution process involves defining permissions, managing scripts, and executing scripts.

### Defining Permissions

In this phase, an SA Administrator assigns Folder permissions, Client feature permissions, and Customer constraints to define the security boundaries across various user groups. The permissions determines the actions the users in a user group can perform with the SA Client.

See the SA Administration Guide for more information about defining security permissions.

#### Managing Scripts

In this phase, a policy setter or an advanced system administrator performs script management tasks such as creating or importing scripts, editing script properties, exporting scripts, and deleting scripts. See "Managing Scripts" on page 495 for more information.

#### Executing Scripts

In this phase, a system administrator executes server scripts directly on servers or server groups and OFGS scripts in the Global Shell. A system administrator can also execute scripts by adding the scripts to a software policy and then remediating the servers against the software policy. See "Executing Scripts" on page 504 and "Installing Software Using a Software Policy" on page 471 for more information.

# **Types of Scripts**

In the SA Client, the Script Execution feature supports two main types of scripts : Server scripts and OGFS scripts.

The Server script allows you to execute scripts on Unix and Windows servers managed by SA. The SA Client supports the following types of Server scripts for Unix and Windows operating systems: Unix/Linux shell, Windows batch (.BAT), Windows Visual Basic (VBScript), and Windows PowerShell.

The OGFS scripts allows you to execute scripts in the Global Shell from the SA Client. You can specify the directory path in the OFGS to execute the scripts. See the SA User's Guide: Server Automation for information about the Global Shell.

The server scripts are further classified to Saved Scripts, and Ad-hoc Scripts.

- Saved scripts are accessible to all the users, if they have the appropriate permissions.
   You are required to have the appropriate permissions to create, view, edit, and execute shared scripts. Private scripts are only accessible to the user who created them. They can only be created, edited, deleted, or executed by the user who created the script.
- Ad-Hoc scripts are created or uploaded for one-time use and is not stored in HP Server Automation. Ad- Hoc script is created or uploaded and then immediately executed by a user and during this process, only one user has access to the script.

After you create a script and save it as a specific type of script in HP Server Automation, you cannot convert the script to the other type of script.

In the SA Client, you can specify to run a Sever script as a Super User or as a specified user. A Super User script allows you to execute the script as root on UNIX or Local System on Windows servers without entering a password. If the script is not designated as a Super User Script, then you need to enter a username and password to run the script. You also require the appropriate permissions to manage and run Super User Server Scripts. See the *SA Administration Guide* for information on the permissions required to run the Super User Server Scripts. All the OGFS scripts can only be executed as an SA User.

# **Managing Scripts**

The script management tasks include:

- · Creating a Script
- · Opening a Script in the SA Client
- · Editing Script Properties
- · Locating Scripts in Folders
- · Exporting a Script

- · Renaming a Script
- Deleting a Script

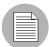

You must have a set of permissions to create and manage a script. To obtain these permissions, contact your SA Administrator. See the SA Administration Guide for more information.

### **Creating a Script**

In the SA Client, you can create a script from either the By Type or the By Folder view in the Library.

### **Script Creation Guidelines**

HP Server Automation supports the following types of Server scripts for Unix and Windows operating systems: Unix/Linux shell, Windows batch (.BAT), Windows Visual Basic (VBScript), and Windows PowerShell.

When creating scripts you must adhere to the following guidelines:

- · 4 MB is the maximum size allowable for a script.
- When you create a Unix shell script with a language other than the Bourne (sh) shell, use the sh-bang (#!) format at the top of the script to specify the correct command interpreter. The command interpreter needs to be present on the managed server.

For example, if you are using Perl, the beginning of the script would contain the following line:

```
#!/usr/bin/perl
```

The following example shows a short Perl script (it displays "hello world"):

```
#!/usr/bin/perl
print "hello world\n"
```

- · VBScripts are executed by the VBScript interpreter on the Windows server.
- To access command line parameters with Unix shell commands, use the following convention: \$1 \$2...
- To access command line parameters with Windows .BAT, use: %1 %2...

- Script lines do not need to be terminated in a specific way. But with Windows scripts,
  HP Server Automation converts all \n to \r\n. With Unix scripts, all \r\n are
  converted to \n.
- Scripts should be written to send error output to standard error.
- Scripts should use the standard convention of returning a zero code to indicate success. For other return codes, there is no standard code system to follow. Create unique non-zero return codes to handle each type of error.

### Creating a Script from the By Type View in the Library

To create a script perform the following steps:

From the Navigation pane, select **Library** ➤ **By Type** ➤ **Scripts**. The three main types of scripts appear in the content pane.

Select the script type and then from the **Actions** menu, select **New script**. The Script window appears as shown in Figure 8-1.

Figure 8-1: Script Window.

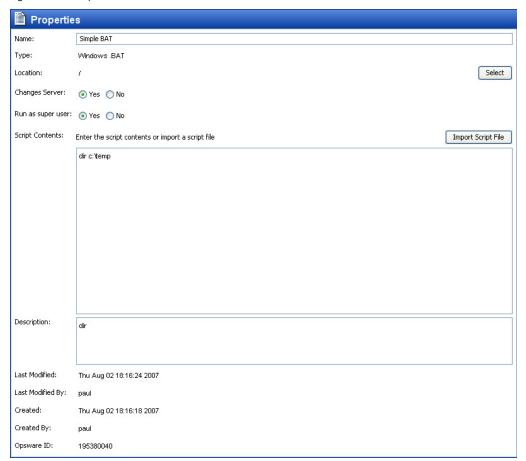

- In the Name field, enter the name of the script.
- 4 (Windows only) Select the script type from the Type drop-down list.
- Click **Select** to specify the location for the script in the folder hierarchy. The Select Folder window appears. Select a folder in the Library to specify the location of the script and then click **Select**.
- In the Changes Server field, select Yes, if the script causes a change in the server configuration when executed.

- In the Run as Super User field, select Yes if the script can be run as a Super User when executed. Selecting yes, allows you to run the script as a Super User without providing a password for the script.
  - This option is enabled only if u have to appropriate permission. See the *SA Administration Guide* for more information about script execution permissions.
- In the Script Contents field, enter the contents of the script or click **Import Script File** to import a script.
- In the Description field, enter text that describes the purpose or contents of the script.
- 10 To save the changes, select **Save** from the **File** menu.

### Creating a Script from the By Folder View in the Library

To create a script perform the following steps:

- From the Navigation pane, select **Library** ➤ **By Folder**. The folder hierarchy in the Library appears in the Content pane.
- 2 Select the folder that should contain the script.
- 3 From the **Actions** menu, select **New ➤ Script**. The Script window appears.
- In the Name field, enter the name of the script.
- **5** Select the script type from the Type drop-down list.
- 6 Click **Select** to change the location for the script in the folder hierarchy. The Select Folder window appears. Select a folder in the Library to specify the location of the script and then click **Select**.
- In the Changes Server field, select Yes, if the script causes a change in the server configuration when executed.
- In the Run as Super User field, select yes if the script can be run as a Super user when executed. OGFS Scripts can only be executed as an SA User.
  - This option is enabled only if u have to appropriate permission. See the *SA Administration Guide* for more information about script execution permissions.
- In the Script Contents filed, enter the contents of the script or click Import Script File to import a script. In the Open window, select the script to import and then click Open.
- 10 In the Description field, enter text that describes the purpose or contents of the script.

111 To save the changes, select **Save** from the **File** menu.

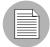

The Library in the SA Client contains a Home directory and each user has a folder in the Home directory. You can save private scripts in this folder and later execute the script on managed servers.

### Opening a Script in the SA Client

In the SA Client, there are several ways to open a script. You can open a script from:

- The Search option in the Navigation pane
- The By Type view in the Library
- · The By Folder view in the Library
- · The Device list in the Navigation pane

### Opening a Script from Search

- 1 From the Navigation pane, select **Search**.
- 2 Select Server Script or OGFS Script from the drop-down list and then enter the name of the script in the text field.
- 3 Select . The search results appear in the Content pane.
- 4 From the Content pane, select the script and then select **Open** from the **Actions** menu. The Script window appears.

### Opening a Script from the By Type view in the Library

- From the Navigation pane, select Library ➤ By Type ➤ Scripts. The scripts appear in the Content pane.
- 2 From the Content pane, select the script and then select **Open** from the **Actions** menu. The Script window appears.

### Opening a Script from the By Folder view in the Library

- From the Navigation pane, select **Library** ➤ **By Folder**. The folder hierarchy in the Library appears in the Content pane.
- From the Content pane, select the script in a folder and then select **Open** from the **Actions** menu. The Script window appears.

### Opening a Script from Devices

From the Navigation pane, select Devices ➤ Servers ➤ All Managed Servers. The server list appears in the Content pane.

Or

From the Navigation pane, select **Devices Device Groups**. The device groups list appears in the Content pane.

- From the Content pane, select a server and then from the **Actions** menu, select **Open**. The Server Explorer window opens.
- From the Views pane, select **Management Polices** > **Software Polices**. The software policies attached to the server appear in the Content pane.
- From the Content pane, select the software policy and then select **Open** from the **Actions** menu. The Software Policy window appears.
- From the Views pane, select Policy Items. The policy items appear in the Content pane.
- From the Content pane, select the script and then select **Open** from the **Actions** menu. The Script window appears.

### **Editing Script Properties**

After you create a script, you can view and modify its properties. You can view properties such as the SA user who created the script, the date when it was created, and the Opsware ID of the script. You can also modify the name, description, contents, the Library folder location of the script and the script options.

To view and edit script properties, perform the following steps:

- Open a script in the SA Client. See "Opening a Script in the SA Client" on page 500 for ways to open a script. The Script window appears.
- 2 In the Name field, edit the name of the script.
- Click Select to change the location for the script in the folder hierarchy. The Select Folder window appears. Select a folder in the Library to specify the location of the script and then click Select.
- In the Changes Server field, select Yes, if the script causes a change in the server configuration when executed.

- In the Run as Super User field, select yes if the script can be run as a Super User when executed. Selecting yes, allows you to run the script as a Super User without providing a password for the script.
  - This option is enabled only if you have the appropriate permission. See the *SA Administration Guide* for more information about script execution permissions.
- In the Script Contents field, edit the contents of the script or click **Import Script File** to import another script. In the Open window, select the script to import and then click **Open**.
- In the Description field, edit the text that describes the purpose or contents of the script.
- To save the changes, select **Save** from the **File** menu.

### Viewing All the Software Policies Associated with a Script

In the SA Client, Server scripts can be added to a software policy. In the Scripts window, you can view all the software policies that contain the selected Server script. You cannot add OGFS script to a software policy.

To view the policy usage for a script, perform the following steps:

- I From the Navigation pane, select **Library** ➤ **By Type** ➤ **Scripts**.
- **2** From the Content pane, select the script and open it. The Scripts window appears.
- From the Views pane, select Policy Usage. The list of software policies associated with the scripts appears in the Content pane.

### **Viewing Script Version History**

To view the version history of a script perform the following steps:

- I From the Navigation pane, select **Library** ➤ **By Type** ➤ **Scripts**.
- **2** From the Content pane, select the script and open it. The Scripts window appears.
- From the Views pane, select Version History. The events associated with the script will display in the Content pane. You can view the script content from different
  - versions of a script. The indicates the current version of the script. You can view the script content from different versions of a script. See the SA User's Guide: Server Automation for more information on server history.

To make any of the previous version of script current, select the script version and from the **Actions menu**, select **Set as Current Version** as shown is figure Figure 8-2.

Figure 8-2: Script Version History

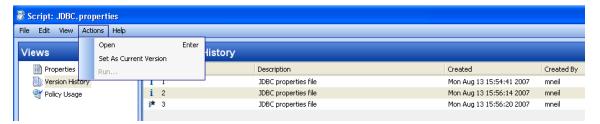

### **Locating Scripts in Folders**

To locate a script in the folder hierarchy, perform the following steps:

- From the Navigation pane, select Library ➤ By Type ➤ Scripts.
- From the Content pane, select the script and then select **Locate in Folders** from the **Actions** menu. The folder hierarchy for the script appears in the Content pane.

### **Exporting a Script**

To download a script, perform the following steps:

From the Navigation pane, select Library ➤ By Type ➤ Scripts. The scripts appear in the Content pane.

Or

From the Navigation pane, select **Library > By Folder** and then select the folder which contains the script.

- **2** From the Content pane, select a script to export.
- 3 From the **Actions** menu, select **Export Script**. The Export Software window appears.
- In the Browse window, specify the location for the script to be exported to.
- 5 Click Export.

### Renaming a Script

To rename a script perform the following steps:

From the Navigation pane, select Library ➤ By Type ➤ Scripts.

- From the Content pane select the script, and then from the **Actions** menu select **Rename**.
- 3 Enter the new name for the script in the Content pane.

### **Deleting a Script**

To delete a script perform the following steps:

- From the Navigation pane, select Library ➤ By Type ➤ Scripts.
- From the Content pane select the script, and then from the **Actions** menu select **Delete.** The Confirmation window appears.
- 3 Click **Delete** to delete the script.

# **Executing Scripts**

In the SA Client, you can execute scripts in the following ways:

- Execute a server script directly on servers or server groups and execute scripts in the Global Shell. See "Running a Server Script (Saved Script or Ad-Hoc Script)" on page 506 and "Running an OGFS Script" on page 512 for more information.
- Add a script to a software policy and execute the script by attaching the software policy to the server and then remediating the server against the software policy. See "Installing Software Using a Software Policy" on page 471 for more information.

A software policy allows you to execute multiple scripts on a servers or server groups simultaneously, and execute a sequence of scripts on a server by specifying an install order in the software policy. See the *SA Policy Setter's Guide* for information about software policy.

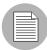

You must have a set of permissions to execute a script. To obtain these permissions, contact your SA Administrator. See the *SA Administration Guide* for more information. For security purposes, several permission-based scenarios can be experienced to run or copy scripts in folders, run super user scripts, run non-super user scripts, etc.

## Ways to Open the Run Script Window

The Run Script window allows to you execute a script on managed servers. In the SA Client you can launch the Run Script window in the following ways:

- · From the Device List
- · From the Device Explorer
- From the Library

#### From the Device List

From the Navigation pane, select **Devices** ➤ **Servers** ➤ **All Managed Servers**. The server list appears in the Content pane.

Or

From the Navigation pane, select **Devices** > **Device Groups**. The device group list appears in the Content pane.

- 2 From the Content pane, select a server or device group.
- From the **Actions** menu, select **Run Script**. The Run Script window appears.

#### From the Device Explorer

- From the Navigation pane, select **Devices** ➤ **Servers** ➤ **All Managed Servers**. The server list appears in the Content pane.
- **2** From the Content pane, select a server.
- From the Action menu, select **Open**. The Device Explorer appears.
- From the **Actions** menu, select **Run Script**. The Run Script window appears.

#### From the Library

- From the Navigation pane, select **Library** ➤ **By Type** ➤ **Scripts**. The scripts list appears in the Content pane.
- **2** From the Content pane, select a script.
- From the **Actions** menu, select **Run**. The Run Script window appears.

# Running a Server Script (Saved Script or Ad-Hoc Script)

The Run Script, as shown in Figure 8-3, allows you to run a script on managed servers and consists of the following steps:

Figure 8-3: Run Server Script Window

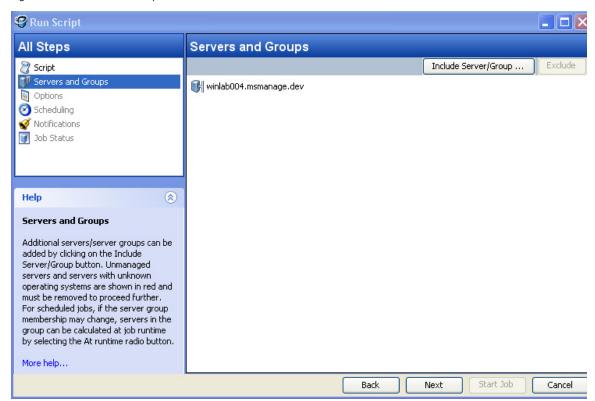

- · Servers and Groups
- Script
- Options
- · Scheduling
- Notification
- · Job Status

See "Ways to Open the Run Script Window" on page 505 on how to access the Run Script window. If you access the Run Script window from the Device list or Device Explorer, the first step in the window is Script. If you access the Run Script window from the Library, the first step in the Run Script window is Servers and Groups.

## Servers and Groups

This step allows you to specify the servers or server groups for executing the script. In this step, you can add and remove servers or server groups from the list.

If you choose the option Now, then the membership is determined based on the time when you made the selection. As a result the script is executed on the servers that were in the group when you selected the option. Changes to the group membership does not affect the list of servers on which the script will be executed.

If you choose the option Runtime, then the membership is determined when the script execution job is run. The script is executed on the servers present in the server group when the job is run. Changes to group membership is reflected in the list of servers when is script is executed.

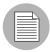

To be able to select the Runtime option, the "Allow Run Refresh Jobs" permission is required. See the *SA Administration Guide* for more information on permissions.

To select servers and groups perform the following steps:

- Open the Run Script window from one of the methods described in "Ways to Open the Run Script Window" on page 505.
- 2 In the Run Script window, select the step Servers and Groups.
- (Optional) Click Include Server/Group to add servers or server groups to the list or select a server or server group and click Exclude to remove servers from the list.
- For a server group, in the Server Group Calculation field, select the option Now to execute the script on the servers that were in the group when you made the selection. Select the option Runtime to execute the script on the servers when the job is run.
- 5 Click **Next** to proceed to the Script step.

#### Script

This step allows to select a saved script or define an ad-hoc script to be executed on managed servers. See "Types of Scripts" on page 494 for information on the script types.

#### Saved Script

To select a saved script perform the following steps:

- 1 To select a saved script, select the option Select Saved Script.
- 2 From the Name drop-down list select the script or click **Select Script** to open the Select Script window. Select the script from the Select Script window.
- The script properties such as version, type, location are displayed in the content pane. To view the contents on the script, click **View Script**. The contents of the script are displayed in the Run Script window.
- 4 Click **Next** to proceed to the Options step.

# Ad-Hoc Script

To define an ad-hoc script perform the following steps:

- To select an ad-hoc script, select the option Define Ad-hoc Script.
- 2 (Windows only) From the Type drop-down list, select the script type.
- Enter the contents of the script in the Script Contents field or click **Import Script File** to import a script.
- 4 Click **Next** to proceed to the Options step.

#### **Options**

This step allows you to specify the runtime options and output options for executing a script. In this step you can specify whether to execute the script as root or Local System or as a specified user. You can also specify the script time-out value, any additional parameters for executing the script, and the output options for the script.

To specify the runtime and output options for a script perform the following steps:

In the Runtime User field select root (for Unix) or Local System (for Windows) to execute the script as root or local system. To execute the script as root or local system, you require the appropriate permissions. See the *SA Administration Guide* for information about the permissions required for executing scripts.

Or

- Select Name and enter user name and password to execute the script as a specified user. To execute the script simultaneously across multiple servers or server groups, you must use the same user name and password across all the servers.
- 2. (Windows only) Enter the domain name in the domain field.

- In the Script timeout field enter the script timeout value in minutes. The time out value is the amount of time required for a script to complete execution activities on a server. If the script is not executed when the timeout value is reached, then the script is stopped by SA and a script error occurs. Select a timeout value greater than the time required for execution to complete.
- In the Specify any needed parameters for this script execution field, enter any parameters if required.
- In the Output Options, select Discard all script output to discard script output or else select Retain script output.
- Select the output size of the script from the Size of the output to retain drop-down list.
- 6 Click **Next** to proceed to the Scheduling step.

## Scheduling

This step allows you to schedule the script execution job. You can choose to run the script execution job immediately, or on a specified date and time, or on a recurring basis.

To schedule a script execution job, perform the following steps:

- In the Schedule Frequency section, choose to run the script once, daily, weekly, monthly, or on a custom schedule. Select any one of the following options:
  - Once: Choose this option to run the job immediately or only once at a specified date and time.
  - **Daily**: Choose this option to run the job on a daily basis at a specified time.
  - **Weekly**: Choose this option to specify the day or days of the week to run the job.
  - Monthly: Choose this option to specify the months to run the job, and the days of the month.
  - **Custom**: In the Custom Crontab string field, enter a string the indicates a time schedule. The crontab string can include serial (1,2,3,4) and range (1-5) values.
- In the Time and Duration section, for each type of schedule, specify the start time for the job. You must also specify the start date and end date for the job. The Time Zone is set according to the time zone set in your user profile.
- 3 Click **Next** to proceed to the Notifications step.

#### **Notifications**

This step allows you to set email notifications to alert users on the success or failure of a job. You can also associate a Ticket ID with the job. This setting is optional.

To set email notifications, perform the following steps:

- 1 Click Add Notifier.
- Enter the addresses in the Email Address of Recipient field.
- 3 To send email to the address if the job succeeds, select the checkbox On Success.
- 4 To send email if the job fails, select the select the checkbox On Failure.
- **5** Enter an ID to be associated with this job in the Ticket ID field.
- 6 Click **Next** to proceed to the Job Status step.

#### Job Status

This step allows you to start the job, view the job progress, the job results, the script output for a managed server, and export the script output from all the servers.

SA supports the following file formats for exporting script output results:

- · A Zip file with folders for each managed server
- · A Zip file containing no folders
- · Consolidated raw text file
- · Consolidated formatted text file
- · Consolidated CSV file

You can also view jobs in the Jobs Log window of the SA Client. See the SA User's Guide: Server Automation for information about Job Logs.

To start a job, perform the following steps:

- 1 To start the job, click **Start Job**.
  - If you selected Immediately in the Scheduling step, the job will begin now. If you scheduled the job for a later time, the job will run later. You can then view the job in the Jobs Log window of the SA Client.
- The job's progress information appears in the Job Status window. You can view the server on which the script was executed, the job status, and the exit code. If the exit code is zero, then it indicates that the script is executed successfully. If the exit code is non-zero, then it indicates an error during script execution.

- If the job status is displayed as Pending Approval, then the job is blocked until it is approved by a process that is external to SA. See the SA User's Guide: Server Automation for information about job status.
- 3 (Optional) To view the script output from a managed server, select the managed server and script output appears below the table.
- (Optional) To view the script output from all the managed servers, select the option Show output in table. The output for each server appears in the Output column in the table.
- (Optional) To view the output for all the servers in separate columns, select the option Show output in table and enter the delimiter character in the Delimiter checkbox. The output for each server appears in separate columns in the table.
- (Optional) To export the script output results, click **Export All Results**. In the Browse window specify the location and the file type and click **Export**.
- 7 Click **Close** to exit the Run Script window.

# **Running an OGFS Script**

The Run OGFS Script, as shown in Figure 8-4, allows you to run an OGFS script and consists of the following steps:

Figure 8-4: Run OGFS Script Window

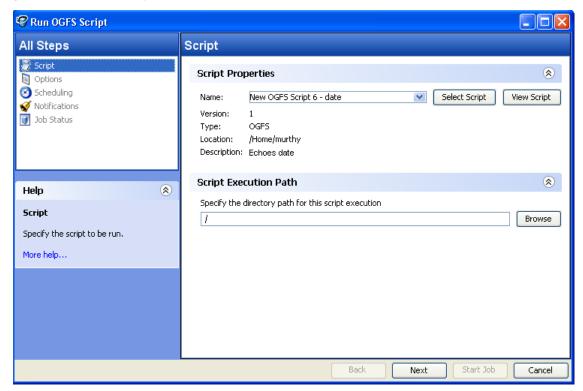

- Script
- Options
- · Scheduling
- Notification
- · Job Status

#### Script

This step allows to specify an OGFS script for execution.

To select an OGFS script perform the following steps:

1 From the Navigation pane, select **Library** ➤ **By Type** ➤ **Scripts**. The scripts list appears in the Content pane.

Or

From the Navigation pane, select **Library** > **By Folder**. The folder hierarchy in the Library appears in the Content pane.

- 2 From the Content pane, select an OGFS script.
- From the **Actions** menu, select **Run**. The Run OGFS Script window appears.
- In the Script Properties section, select script from the Name drop-down list or click **Select Script** to open the Select Script window. Select the script from the Select Script window.
- The script properties such as version, type, location, description are displayed in the content pane. To view the contents on the script, click **View Script**. The contents of the script are displayed in the Run OFGS Script window.
- In the Script Execution Path section, enter the OGFS directory path for executing the script or click **Browse** to specify the directory path in the OGFS.
- 7 Click **Next** to proceed to the Options step.

#### **Options**

This step allows you to specify the runtime options and output options for executing a script. In this step you can specify the script time-out value, any additional parameters for executing the script, and the output options for the script.

To specify the runtime and output options for a script perform the following steps:

- In the Script timeout field enter the script timeout value in minutes. The time out value is the amount of time required for a script to complete execution activities. If the script is not executed when the timeout value is reached, then the script is stopped by SA and a script error occurs. Select a timeout value greater than the time required for execution to complete.
- In the Specify any needed parameters for this script execution field, enter any parameters if required.

- In the Output Options, select Discard all script output to discard script output or else select Retain script output.
- Select the output size of the script from the Size of the output to retain drop-down list.
- 5 Click **Next** to proceed to the Scheduling step.

## Scheduling

This step allows you to schedule the script execution job. You can choose to run the script execution job immediately, or on a specified date and time, or on a recurring basis.

To schedule a script execution job, perform the following steps:

- In the Schedule Frequency section, choose to run the script once, daily, weekly, monthly, or on a custom schedule. Select any one of the following options:
  - **Once**: Choose this option to run the job immediately or only once at a specified date and time.
  - **Daily**: Choose this option to run the job on a daily basis at a specified time.
  - Weekly: Choose this option to specify the day or days of the week to run the job.
  - **Monthly**: Choose this option to specify the months to run the job, and the days of the month.
  - **Custom**: In the Custom Crontab string field, enter a string the indicates a time schedule. The crontab string can include serial (1,2,3,4) and range (1-5) values.
- In the Time and Duration section, for each type of schedule, specify the start time for the job. You must also specify the start date and end date for the job. The Time Zone is set according to the time zone set in your user profile.
- 3 Click **Next** to proceed to the Notifications step.

#### **Notifications**

This step allows you to set email notifications to alert users on the success or failure of a job. You can also associate a Ticket ID with the job. This setting is optional.

To set email notifications, perform the following steps:

- 1 Click Add Notifier.
- 2 Enter the addresses in the Email Address of Recipient field.
- 3 To send email to the address if the job succeeds, select the checkbox On Success.

- To send email if the job fails, select the select the checkbox On Failure.
- **5** Enter an ID to be associated with this job in the Ticket ID field.
- 6 Click **Next** to proceed to the Job Status step.

#### Job Status

This step allows you to start the job, view the job progress, view the job results, view the script output for a managed server, and export the script output from all the servers.

SA supports the following file formats for exporting script output results:

- · A Zip file with folders for each managed server
- A Zip file containing no folders
- Consolidated raw text file
- · Consolidated formatted text file
- Consolidated CSV file

You can also view jobs in the Jobs Log window of the SA Client. See the SA User's Guide: Server Automation for information about Job Logs.

To start a job, perform the following steps:

- 1 To start the job, click **Start Job**.
  - If you selected Immediately in the Scheduling step, the job will begin now. If you scheduled the job for a later time, the job will run later. You can then view the job in the Jobs Log window of the SA Client.
- The job's progress information appears in the Job Status window. You can view the server on which the script was executed, the job status, and the exit code. If the job status is displayed as Pending Approval, then the job is blocked until it is approved by a process that is external to SA. See the SA User's Guide: Server Automation for information about Job Logs.
- 3 (Optional) To view the script output from all the managed servers, select the option Show output in table. The output for each server appears in the Output column in the table.
- 4 (Optional) To view the output for all the servers in separate columns, select the option Show output in table and enter the delimiter character in the Delimiter checkbox. The output for each server appears in separate columns in the table.

- (Optional) To export the script output results, click **Export All Results**. In the Browse window specify the location and the file type and click **Export**.
- 6 Click **Close** to exit the Run OGFS Script window.

# Chapter 9: Operating System Provisioning

## IN THIS CHAPTER

This section discusses the following topics:

- · Supported Operating Systems and Media for OS Provisioning
- OS Provisioning Basics
- The OS Provisioning Process
- Hardware Preparation
- Booting New Servers with Different Operating Systems
- · OS Build Agent
- Booting a Windows (DOS), Linux, or VMware ESX Server with PXE
- · Booting a Windows Server with PXE Using WinPE
- · Booting a Solaris Server Over the Network
- The Manage Boot Clients (MBC) Option
- How the OS Build Agent Locates the Build Manager
- Installing OS Build Agents
- · OS Installation with the SA Client

HP Server Automation (SA) OS Provisioning allows you to provision pre-configured operating systems onto bare-metal servers using Server Build Policies. The ability to pre-configure the OS installation ensures that each newly provisioned or reprovisioned operating system has a standardized, default build configuration for servers in your server pool.

OS Provisioning supports a large variety of hardware models from different manufacturers out-of-the-box, and it can be configured to support additional hardware models. See the *SA Policy Setter's Guide* for more information.

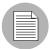

In order to provision operating systems to servers, the operating systems must be supported by OS Provisioning and the operating system media must first be made available to SA by uploading it to the Media Server. Additionally, OS Installation Profiles must be created in the SAS Web Client and/or in the SA Client. For more information about OS Provisioning set up, see the SA Policy Setter's Guide.

# Supported Operating Systems and Media for OS Provisioning

The SAS OS Provisioning feature supports installation of the following versions of Linux, Sun Solaris, VMware ESX, and Microsoft Windows operating systems (architecture support is listed in parentheses):

- Red Hat Linux Enterprise Linux 2.1 AS (x86)
- Red Hat Linux Enterprise Linux 2.1 ES (x86)
- Red Hat Linux Enterprise Linux 2.1 WS (x86)
- Red Hat Linux Enterprise Linux 3 AS (x86, x86 64, and ia64)
- Red Hat Linux Enterprise Linux 3 WS (x86, x86 64, and ia64)
- Red Hat Linux Enterprise Linux 3 ES (x86, x86 64, and ia64)
- Red Hat Linux Enterprise Linux 4 AS (x86 and x86 64)
- Red Hat Linux Enterprise Linux 4 WS (x86 and x86 64)
- Red Hat Linux Enterprise Linux 4 ES (x86 and x86 64)
- Red Hat Enterprise Linux Server 5 (x86 and x86 64)
- Red Hat Enterprise Linux Desktop 5 (x86 and x86 64)
- Sun Solaris 8 (SPARC)
- Sun Solaris 9 (SPARC)
- Sun Solaris 10 (SPARC x86 and x86 64)
- Fujitsu Solaris 8 (SPARC)
- Fujitsu Solaris 9 (SPARC)
- Fujitsu Solaris 10 (SPARC)

- Fujitsu Solaris 10 Update 2 (SPARC and Niagra)
- SUSE Linux Standard Server 8 (x86)
- SUSE Linux Enterprise Server 8 (x86)
- SUSE Linux Enterprise Server 9 (x86 and x86 64)
- SUSE Linux Enterprise Server 10 Update 1 and Update 2
- SUSE Linux Enterprise Server 10 (x86 64)
- VMware ESX 3 (x86 and x86 64)
- VMware ESX 3.5 (x86 and x86\_64)
- · Windows Server 2000
- Windows Server 2003 (x86 and x86 64)
- Windows Server 2008 (x86 and x86 64)
- Windows XP Professional

# **Supported Boot Media**

SAS OS Provisioning works with:

- A floppy disk for Windows via the DOS preinstallation environment
- A CD-ROM for Windows via the WinPE preinstallation environment
- A CD-ROM for Linux
- Network booting for all supported operating systems.

Non-network booting is not supported for Sun Solaris (SPARC and x86).

#### **Itanium-Based Systems**

SAS OS Provisioning does not support Windows OS provisioning on *Itanium-based* systems.

#### **SPARC SUN4U Servers**

In order to provision a bare metal SPARC SUN4U server with any of the supported SPARC Solaris versions, the server must support *Solaris* 10 U3 (06/06).

# **HP-UX or AIX Operating Systems**

The OS Provisioning feature does not provision HP-UX or AIX operating systems. However, you can integrate SA with Network Installation Management (NIM) to provision AIX and Ignite-UX to provision HP-UX. See the *SA Administration Guide* for more information on how to integrate the SA with HP-UX and AIX OS provisioning systems.

# **OS Provisioning Basics**

OS Provisioning provides the ability to install operating systems on to bare metal or repurposed servers. You can describe or model your standard operating system installations and configurations and provision them using the operating system vendor's native unattended provisioning technology. OS Provisioning has several key features:

- Support for Windows, Solaris, and Linux.
- Support for network or removable media based installations.
- Support for the separation of duties between data center staff and systems administrators.
- Support for a model-based approach create a *standard build* in SA which can then be installed on many systems.

OS Provisioning integrates with operating system vendors' native installation technology, specifically:

- Windows setup answer file: unattend.txt
- · Red Hat Kickstart
- Solaris Jumpstart
- WINPE/WIN-BCOM/UNDI

OS Provisioning is installation-based rather than image-based and is fully integrated with SA.

You can provision an operating system on the following types of servers:

 A bare metal server that does not have an OS installed. If the server is not powered on but supports HP ILO, you can use the OS Provisioning option, Manage Boot Clients (MBC), to turn on the server, provision an operating system, configure and add the server to the SA Managed Server Pool.

- A server that SA already manages.
- · A running, but unmanaged, server

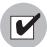

You need a specific set of feature permissions for OS Provisioning. You'll also need permissions to access the servers associated with customers, facilities, or groups of servers. To obtain these permissions, contact your SA administrator. For more information, see the Permissions Reference appendix in the SA Administration Guide.

# **OS Provisioning Components**

OS Provisioning comprises several components with distinct functions:

- The Miniagent
- · The Build Image Administrator
- The Build Manager
- · Build Scripts
- · The Media Server
- The Boot Server

# The Miniagent

In order to be able to run commands in a DOS boot environment, which prior to WinPE was the only way to launch windows unattended setup from a networked OS, we need the Miniagent. Similar to a SA Server Agent, the Miniagent is a simplified agent whose function is merely to run commands in a DOS environment on a server.

#### The Build Image Administrator

The Build Image Administrator is used to create a Windows Boot Image that installs the OS Build Agent on servers.

#### The Build Manager

The build manager performs several functions:

- Manages newly registering Miniagents.
- Coordinates scripts that gather hardware inventory from Miniagents.

- Coordinates the scripts that perform the OS installation with the Miniagent.
- Communicates with the Miniagents in a simple protocol that works with DOS.

## **Build Scripts**

OS provisioning build scripts provide hooks into the build process that allow you to modify OS installations at specific points. These hooks call a single build customization script at the appropriate time in the OS installation process.

Because each build script is specific to the operating system it installs, build customization and installation vary by operating system. Before you can use a build customization script as part of an OS installation profile, you need to create the build customization script and import it into the SA Client.

#### The Media Server

The Media Server is installed as part of a typical SA Core installation when you specify that you want to install the OS Provisioning components. In order to provision operating systems, you must first upload a valid copy of the operating system's installation media to the Media Server. During OS Provisioning, SA will use the copy of the operating system installation media on the Media Server to do the provisioning.

SA provides file servers that can share operating system media using NFS and Samba if you do not have existing NFS/Samba servers that you want to use or are not familiar with configuring these servers.

#### The Boot Server

The Boot Server listens for broadcast requests from new servers in the server pool and responds using DHCP. Network booting requires DHCP/BOOTP, TFTP, and PXE (x86).

# Server Lifecycle for OS Provisioning

SA enables multiple teams to work together and provision servers by allowing the teams to separate the tasks of readying servers for provisioning (such as racking servers or connecting them to power and a network) from provisioning the servers with operating systems.

For example, the data center mounts a new server in a rack and connects it to the SA build network. Then they boot the server for the first time by using an SA Boot Floppy or CD or boot over the network. Later, a system administrator can select the available server from the **Server Pool** list in the SAS Web Client or in the **Unprovisioned Server** list in the SA Client and provision it with an OS.

For the purpose of OS provisioning, unmanaged servers are considered to have a *lifecycle value*:

- Planned
- Available (or unprovisioned)
- Installing OS
- Build Failed

See Table 9-1 for more information on these lifecycle values.

Table 9-1: SA Lifecycle Values for Servers

| LIFECYCLE<br>VALUE           | DESCRIPTION                                                                                                    |
|------------------------------|----------------------------------------------------------------------------------------------------|
| Server Pool Va               | lues                                                                                                    |
| Planned                      | Indicates that a device record has been created for the server, but an OS Build Agent has not yet been installed.                                                                                                    |
|                              | Servers in this stage cannot be provisioned until an OS Build agent is installed.                                                                                                    |
| Available (or unprovisioned) | Indicates a server on which the OS Build Agent is installed and is running, but that does not have an OS installed.                                                                                                    |
| Installing OS                | Indicates that an operating system is currently being installed on the server. The server stays in the <b>Server Pool</b> list until the installation process finishes successfully, then, the server moves to the <b>Managed Server</b> list.                                                                                                    |
| Build Failed                 | Indicates a server on which the OS Build Agent was installed and is running, but the operating system installation failed. The server will remain in the <b>Server Pool</b> list with this status for seven days after which SA deletes the entry.  See "Recovering when an OS Build Agent Fails to Install" on page 543 in this chapter for more information. |
| Managed Server Values        |                                                                                                    |
| Managed                      | Indicates a SA Managed Server.                                                                                                    |
|                              | After a server reaches this lifecycle state, the entry for the server moves from the <b>Server Pool</b> list to the <b>Managed Servers</b> list.                                                                                                    |

Table 9-1: SA Lifecycle Values for Servers (continued)

|       | ECYCLE<br>ALUE | DESCRIPTION                                                                                                    |
|-------|----------------|----------------------------------------------------------------------------------------------------|
| Deact | ivated         | Indicates a server that was managed by SA but has been removed as a Managed Server. The server's history is retained in SA. |

# **The OS Provisioning Process**

This section provides information about the OS Provisioning process within SA and typically contains the following topics:

- Overview of the OS Provisioning Process
- Network Setup for OS Provisioning

# **Overview of the OS Provisioning Process**

The process for provisioning new servers typically includes steps similar to the following:

- A system administrator unpacks a server, mounts it in a rack, and attaches the server to power and a network that can communicate with SA.
- If necessary, the system administrator prepares the hardware for OS provisioning.

  See "Hardware Preparation" on page 527 in this chapter for more information.
- If necessary, the system administrator inserts a bootable floppy or CD provided with SA. (Using a bootable floppy or CD is not necessary for Intel-based servers that support PXE or Unix servers that support DHCP because these servers can be booted over a network.)
  - For more information about booting servers, see "Booting a Windows (DOS), Linux, or VMware ESX Server with PXE" on page 529, "Booting a Windows Server with PXE Using WinPE" on page 532, and "Booting a Solaris Server Over the Network" on page 534.
- 4 The system administrator turns the server on.
  - For servers that can be booted over the network, powering the server on causes the server to initiate its network boot process.

For example, the server sends a boot request to a PXE server. The OS Build Manager responds to this network boot request by delivering the OS Build Agent; a small agent that can run in the memory of the bare metal server. (For servers not capable of booting over the network, the OS Build Agent is on the bootable floppy or CD.)

The OS Build Agent constructs an inventory of the server (including server manufacturer, server model, MAC address, available memory, and available storage) and delivers that information to the OS Build Manager.

For servers with HP ILO, you can use the OS Provisioning option Manage Boot Clients (MBC) to remotely power on unmanaged server, and, using operating system installation profiles, automatically provision an operating system, and move the server into the Managed Server pool.

- The SAS Web Client now displays the server and its hardware inventory in a list of servers ready to be provisioned.
  - See "Verifying Installation of an OS Build Agent" on page 543 in this chapter for more information.
- The system administrator selects the operating system or a complete server baseline (which can include a base operating system, a set of operating system patches, system utilities, and middleware software) to provision.
  - The system administrator can install the operating system or a complete server baseline immediately or schedule the installation later.
- The system administrator can then use SA to configure networking for the newly provisioned server.

See SA User's Guide: Server Automation for more information.

See also "Reprovisioning a Managed Server" on page 558.

#### Solaris Notes

OS Provisioning includes a DHCP-based JumpStart configuration that makes the complexity of JumpStart transparent to the end user.

For example, unlike typical JumpStart systems, OS Provisioning does not require configuration updates to the JumpStart server for each installation that you provision. Instead, OS Provisioning provides OS installation profile for each version of the Solaris OS that you may install on servers.

The process for Solaris OS provisioning generally follows the typical OS provisioning process.

See the SA Policy Setter's Guide for more information on the Solaris build process.

#### **Windows Notes**

Using OS Provisioning, Windows system administrators can perform unattended, scripted installations as well as WinPE-based image installations of Windows NT, Windows server 2000, Windows Server 2003, Windows Server 2008, and Windows XP Professional on bare metal servers.

This installation-based approach allows system administrators to adapt to variations in hardware. OS Provisioning can use the information about correct hardware-specific software and drivers contained in a server's hardware signature file.

WinPE Memory Requirements

In order to perform PXE booting of a VMWare ESX Windows 2003 x86 or x86\_64 VM using WinPE, the minimum required RAM is 512MB (higher than the VMWare recommended RAM minimum).

See the SA Policy Setter's Guide for more information on the Windows build process.

# **Network Setup for OS Provisioning**

- It is essential that you correctly configure any network switch ports used for OS
   Provisioning. These switch ports must have PortFast mode enabled and must be set
   for speed/duplex auto-negotiation. While provisioning using manually configured
   interface speed and duplex settings is possible for Solaris-based and RedHat Linux based boot images, It is recommended that you use auto-negotiation as it has been
   found to work the most consistently.
- You should configure the OS Build Agent to connect to the OS Provisioning Build Manager using the IP address as opposed to the DNS name.

If you must use DNS names, you must specify the DNS name during the HP BSA Installer interview and save it in the Response File (see the boot\_server.buildmgr\_host parameter). You must also configure DNS so that the servers being provisioned can resolve the Build Manager host. The hostnames of all OS Provisioning Media Servers must also be resolvable.

# **Hardware Preparation**

Before you use OS Provisioning to install an operating system, the target server must meet certain requirements which can vary according to the operating system being provisioned.

## Windows Hardware Preparation Requirements

Before you provision the Windows operating system, you must prepare the hardware by performing the following tasks:

- If there is a RAID controller installed, you may have to extend the Windows OS media distribution (provide third party RAID drivers) based on hardware vendor-specific requirements. The Microsoft Windows OS media might not (depending on the version of Windows) include the necessary drivers for many RAID controllers. Also, certain newer types of SATA controllers may also require additional drivers.
- When using a DOS-based PXE or floppy boot image to install Windows operating systems, you must create a FAT16 or FAT32 partition on the primary boot (hard) drive and install the operating system there. The boot images can create the required partition or you can create it manually.
- If you use a WinPE-based PXE or CD-ROM boot image to install the Windows
  operating system, disk partitioning is performed as part of the operating system
  installation. You can control the disk partitioning by editing the OS installation profile in
  SA. (For more information about creating installation profiles, see the SA Policy Setter's
  Guide.)
- If you use a WinPE-based PXE or CD-ROM boot image and you are using a RAID or SATA controller, you might need to supply an OS-specific Build Customization Script. These scripts enable you to load necessary hardware drivers before the operating system installation commences. Build Customization Scripts are not necessary for DOS-based installations since, until the Windows installation begins, all disk access is done using BIOS calls. For more information about Build Customization Scripts, see the SA Policy Setter's Guide.

# Sun Solaris Hardware Preparation Requirements

To provision Solaris on a server, the hardware must meet the following requirements:

- The server must have a DHCP-capable PROM (older servers can be upgraded to DHCP-capable PROM).
- The server must be part of the SUN4U system architecture (platform group).

## Linux and VMware ESX Hardware Preparation Requirements

- There are no special hardware requirements for Linux, however, if you have RAID drives installed, you must prepare the hardware by configuring valid, logical drives for RAID.
- VMware ESX hardware requirements are the same as Linux.

## Red hat Linux Hardware Preparation Requirements

- You must change the configuration of the managed switch for Redhat Linux to enable PortFast. If this isn't done, when the Redhat Linux installer attempts to use NFS to mount the media, the DHCP request could time out. (This problem is fixed in the packages listed in the advisory RHEA-2004:518-06.)
- Red Hat AS 4 Hardware Preparation Requirements
   If you will be PXE booting VM guests with a Solaris 10 Boot image, you must disable
   Red Hat AS 4's NFS support. On the Red Hat AS 4 Core host, run the following command:

```
# echo "RPCNFSDARGS='--no-nfs-version 4'" >> /etc/sysconfig/nfs
# service nfs --full-restart
```

# **Booting New Servers with Different Operating Systems**

On *Intel-based servers*, you can remotely boot a new server over a network using PXE. For other servers that do not support network boot technology, SA supports floppy or CD booting.

For Windows and Linux or VMware ESX servers, the SA Boot Floppy and CD respectively contain a small operating system, network drivers, the software required to mount a network drive, and the OS Build Agent.

For *Solaris servers*, you can provision an operating system over the network by using DHCP, but you cannot boot new Solaris servers using a floppy or CD.

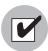

To boot servers over the network, the installation client must be able to communicate with the SA DHCP server on the SA core network. If the installation client is running on a different network than the SA core network, your environment must have a DHCP proxy (IP helper). Alternatively, for Linux and Windows installation clients, you can boot the servers by using an Boot CD or Floppy instead of booting the servers over the network.

# **OS Build Agent**

OS Provisioning de-couples the task of preparing a server for provisioning from the task of provisioning the server with an OS. This de-coupling of tasks is made possible by the OS Build Agent.

Booting a new server for the first time installs an OS Build Agent on the server; however, the server does not have the target OS installed and might not have access to disk resources. SA can still communicate with the server and perform commands on it remotely, because the OS Build Agent is running an OS installed in memory.

The OS Build Agent performs the following functions:

- Registers the server with SA when the OS Build Agent starts.
- Listens for command requests from SA and performs them.

The OS Build Agent can perform commands even though the target OS is not installed.

# Booting a Windows (DOS), Linux, or VMware ESX Server with PXE

The following section explains how to boot a Windows (DOS), Linux, or VMware ESX Server with PXE. For information on how to boot a server with WinPE, see "Booting a Windows Server with PXE Using WinPE" on page 532. For more information about hardware support, see the *SA Policy Setter's Guide*.

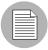

If you are provisioning in a *64-bit Windows environment*, you should use WINPE, particularly if you are provisioning VMWare ESX guests. If you use DOS-based provisioning in a 64-bit Windows environment, you may experience hangs during the file copying process. This does not occur when you use WINPE.

- After you mount the new server in a rack and connect it to the SA build network, configure the server to boot using PXE.
  - See the hardware vendor's documentation for information about configuring a server to boot using PXE.
- 2 Power on the server and select the option to boot the server using PXE.

The following menu is displayed. Choose a SA boot image by entering the appropriate text (windows, winpe, linux4, etc.) at the boot prompt.

```
windows - Windows Build Agent (DOS 7.01)
undi - Windows Build Agent (DOS 7.01 + UNDI)
winpe - Windows Build Agent (WINPE based)
win-bcom - Windows Build Agent (DOS 7.01 w/Broadcom driver
v9.07)
linux - Linux Build Agent (RHEL 3.0-based)
linux4 - Linux Build Agent (RHEL 4.0-based)
solaris - Solaris x86 Build Agent
localdisk - Normal boot from localdisk (default after 10
second
```

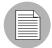

If you are booting a VMware ESX server, select one of the linux options. If you are provisioning a machine into *Windows NT 4*, enter windows-old to continue. This option is not displayed, but is still available.

If you are booting a Windows server, the server's installed hardware determines which version of the DOS Windows OS Build Agent (windows, undi, winpe, win-bcom) should be used. The images for the DOS Windows OS Build Agents vary in terms of the memory management software, disk partitioning capabilities, and network drivers.

If you select a boot image That is incompatible with the server's hardware, an error message might appear at the console during the provisioning process; for example, it might appear when the Windows OS Build Agent is booting and DOS is loading or it might appear later in the process when the Windows Installer is running.

(For more information on WinPE booting, see "Booting a Windows Server with PXE Using WinPE" on page 532).

See Table 9-2 for the differences between images for the Windows OS Build Agents.

Table 9-2: Differences Between Images for the Windows OS Build Agents

| BOOT IMAGE | NETWORK<br>DRIVERS | PREINSTALLATION<br>ENVIRONMENT | DISK<br>PARTITIONING<br>CAPABILITIES |
|------------|--------------------|--------------------------------|--------------------------------------|
| windows    | Native DOS         | DOS 7.0.1                      | FAT16 or FAT32                       |

|            | -                                 |                                |                                      |
|------------|-----------------------------------|--------------------------------|--------------------------------------|
| BOOT IMAGE | NETWORK<br>DRIVERS                | PREINSTALLATION<br>ENVIRONMENT | DISK<br>PARTITIONING<br>CAPABILITIES |
| undi       | UNDI                              | DOS 7.0.1                      | FAT16 or FAT32                       |
| winPE      | Windows XP/2003/<br>Vista drivers | WinPE 2.0                      | NTFS or FAT32                        |
| win-bcom   | Native DOS with Broadcom v9.07    | DOS 7.0.1                      | FAT16 or FAT32                       |

Table 9-2: Differences Between Images for the Windows OS Build Agents

4 (DOS options only) If you select a DOS option to boot the server, an additional set of SA menus appear on the console that provide partitioning options for the drive.

If you do not select an option within 10 seconds, the server defaults to booting from the local disk. If you need more than 10 seconds to make your decision you can type anything but do not press ENTER at the command line.

Specify how you want the drive partitioned and continue. The drive is partitioned and the files required to boot the server installed including the SA OS Build Agent.

- If you boot using WinPE, you can specify required disk partitioning in the OS Installation Profile, which will create the partitions when the profile is applied during the WinPE provisioning process. See "Booting a Windows Server with PXE Using WinPE" on page 532.
- After the booting process finishes successfully, a message appears on the console indicating that the server is ready for OS provisioning. Since the OS Build Agent was installed, the server now appears in the Server Pool list in the SAS Web Client.
- (Optional) Record the MAC address and/or the serial number of the server so that you can locate the server in the Server Pool list in the SAS Web Client or in the Unprovisioned Servers list in the SA Client.

You should verify that the newly racked server shows up in the SA Client Unprovisioned Servers or SAS Web Client Server Pool, and is ready to hand off for OS installation.

See "Verifying Installation of an OS Build Agent" on page 543 in this chapter for more information.

# **Booting a Windows Server with PXE Using WinPE**

OS Provisioning now supports booting a bare metal server with PXE into a WinPE preinstallation environment. You can choose between either a WinPE x86 32 bit environment or a WinPE x64 64 bit environment.

WinPE provides greater flexibility than DOS, because it does not require that you format your hard drive during the boot process. You can define the disk partition configuration later in an OS installation profile, when you create or edit the OS installation profile.

For more information on how to create or edit an OS installation profile, see "Create an OS Installation Profile" on page 545.

WinPE also allows WIM-based image installation, as an alternative to unattended Windows installations.

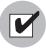

When booting a Windows server using PXE, the DHCP relay must be running on the router of the build network for PXE to function properly. Alternatively, if the build script is plugged directly into the boot server providing DHCP service, a DHCP relay is not necessary.

To boot a bare metal server with PXE into a WinPE preinstallation environment, perform the following steps:

- Mount the new server in a rack and connect it to the SA build network.
- 2 Configure the server to boot using PXE.

See the hardware vendor's documentation on how to prepare a server to boot using PXE.

3 Power on the server and select the option to boot the server with PXE.

The SA menu appears and prompts you to select the type of OS Build Agent to install on the server.

All of the SA boot image options are displayed:

```
Windows - Windows Build Agent (DOS 7.01)
undi - Windows Build Agent (DOS 7.01 + UNDI)
winpe - Windows Build Agent (WINPE based)
win-bcom - Windows Build Agent (DOS 7.01 w/Broadcom driver
v9.07)
```

4 At the boot prompt enter:

winpe

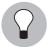

If you do not select an option within 10 seconds, the server defaults to booting from the local disk. If you need more than 10 seconds to make your decision you can type anything but do not press ENTER at the command line.

A new menu displays the option to boot a WinPE x86 32 bit environment or a Windows x64 64 bit environment. Make a selection by using the arrow keys to highlight your choice, and then press ENTER.

The server will now be booted with the WinPE preinstallation environment. This may take a few minutes to complete, depending upon the speed of the network and the machine.

Once the booting has finished, a new window will appear indicating that the server has had a SA Build Agent installed and registered with the SA core.

- (Optional) Record the MAC address and/or serial number of the server so that you can locate the server in the Server Pool list in the SAS Web Client or in the Unprovisioned Servers list in the SA Client.
- Verify that the newly racked server shows up in the SA Client Unprovisioned Servers, or SAS Web Client Server Pool, and is ready for OS installation. See "Verifying Installation of an OS Build Agent" on page 543 in this chapter for more information.

# **Booting a Solaris Server Over the Network**

When SA is installed, OS Provisioning is configured so that the Boot Server listens for broadcast requests from new servers and responds using DHCP.

Perform the following steps to boot a Solaris server over the network:

1 Mount the new Solaris server in a rack and connect it to the network.

The installation client on this network must be able to communicate with the SA DHCP server on the SA core network. If the installation client is running on a different network than the SA core network, your environment must have a DHCP proxy (IP helper).

2 Enter one of the following commands at the prompt:

You can include an interface setting with the boot command to set the network interface to a specific speed and duplex during OS provisioning. Specifying this boot argument allows you to override the default interface setting that was specified when SA was installed in the local facility.

You can use a variety of methods including Solaris build customization scripts or specifying the values in a Solaris Package or RPM in the OS media to set the network interface with a specific speed and duplex.

See the SA Policy Setter's Guide for more information.

# The Manage Boot Clients (MBC) Option

The Manage Boot Clients (MBC) option provides several services. You can:

- Remotely boot a server. You do not need console access to the server.
- Pre-create server records.
- Create custom attributes that set server configuration during OS provisioning.
- Reconfigure services like DHCP when new servers are provisioned.
- Initiate OS Provisioning from a portal or an automated script where, typically, the user will not be available for interactive responses.

For example, you can change the default PXE image that a server uses to boot, change whether a server is assigned a DHCP lease, or specify the DHCP IP that is assigned to the server. You can also change a server's behavior when it enters the server pool, such as automatically invoking an OS sequence when it enters the pool.

If the server is an HP ProLiant server with iLO2 enabled, and you know its iLO information, MBC can also remotely power on the server.

Any user, such as a system administrator who performs OS Provisioning and who is responsible for the base OS, system utilities, patching, and the hand off of servers to internal business units, will find MBC quite useful.

You can access MBC functionality:

- · From the SA Client
- · From the Global File System command line
- From a script
- From a browser/portal form

#### Requirements

- The OS Provisioning infrastructure relies on SA Boot Server services for the MBC extensions.
- The OS provisioning boot images must be served by the TFTP server that is shipped with SA.
- In order to take advantage of the DHCP reconfiguration feature, you must use the SA DHCP server.

#### **Required Permissions**

In order to execute MBC, a user must have the *Allow Execute OS Sequence*, *Managed Server and Groups*, *Server Pool* and *Allow Configuration of Network Booting* permissions, write access to all pre-existing servers they will act on, and permissions to run the MBC APXs (thus, they need execute access on the /Opsware/Tools/OS Provisioning/Manage Boot Clients folder).

#### Installation

The HP BSA Installer creates the MBC APXs during the SA Core installation. The installer creates a folder containing the MBC APXs in the SAS Web Client Library, and adds an MBC Configuration Software Policy as part of the data baseline.

The following four APXs are installed for MBC:

- Program APX
- Web APX
- Integration Hook APX
- DHCP Cleanup Web APX

#### **Using the Manage Boot Clients (MBC) Option**

When MBC runs, it creates new server record(s) in the SA database in the Planned lifecycle. These records are displayed with a *blueprint* icon and can optionally have custom attributes assigned to them. Some of these custom attributes change how SA handles a server or configuration of an OS installation (for example, you can set the **ComputerName** for a Windows unattended installation).

Executing MBC will typically change the default PXE menu choice when the server PXE boots, so that the user does not need to choose a PXE image on console of the server that's booting up. MBC also allows users to associate an OS Sequence with the server record so that, when the server registers as an unprovisioned server with HP SA, a provisioning job is kicked off automatically. Running an MBC APX from the SA Client

#### The SA MBC Web Interface

You can launch MBC Web APXs in three ways:

From the SA Client

Select Library ➤ Extensions ➤ Web ➤ Manage Boot Clients Web APX.

or, from the Unprovisioned Servers list, right click on a server and select
 Manage Boot Clients.

From a Browser

You can also use a browser and navigate to:

https://<occ IP/hostname>/webapp/osprov.manage\_boot\_clients\_web/

The browser interface allows you to chose whether to use a form to input data for a singular host, or whether to input a CSV to set up multiple server records. After clicking the **Submit** button, it is grayed out to prevent double-submissions and a combined Progress/Results page is displayed.

#### The MBC Form-Based Method (Web-based)

The Web form-based interface provides a set of four pages that guide you through setting up an MBC job. You provide the information necessary to boot and provision a server on the first three pages/forms. The final page displays the progress/results of the job. You can act only on a single server when using the form-based method. For multiple server setup, you must use the CSV method.

Using the CSV Method from the Web Interface

The CSV input method can be accessed by clicking the **Multiple Client Form...** button on the first page of the MBC Web UI. The CSV input form allows acting on multiple server records at once, where each line in the CSV represents a server record.

#### The MBC APX Command-Line Interface

MBC also provides a Program APX, which is available to users as an executable in the Global Shell (OGSH). This can be useful for programmatic access to MBC while integrating with other systems.

Usage:

Users who have the appropriate permissions can run MBC from OGSH with this command:

/opsw/apx/bin/osprov/manage boot clients script

Running MBC from the command line with no arguments will provide a usage statement.

This is an example command line entry that executes MBC and uses an existing CSV file:

```
/opsw/apx/bin/osprov/manage_boot_clients_script -m import
<full path to CSV file with boot clients>
```

# Special Attributes for the CLI and CSV Input Form

There are several special attributes which are not stored as custom attributes (except sequence\_id) when entered, but instead are dealt with in distinct ways. Table 9-3 lists these special attributes and how they are dealt with.

Table 9-3: MBC Special Attributes for the CLI and CSV Input Form

| PARAMETER   | DESCRIPTION                                                                                                    |
|-------------|----------------------------------------------------------------------------------------------------|
| pxe_image   | Specifies a PXE configuration files for the server. The value should be set to one of the options seen in the default PXE menu (such as winpe32, winpe64, or linux4). This creates a symlink in /opt/opsware/boot/tftpboot/pxelinux.cfg from the MAC address to the PXE config file. |
| sequence_id | If specified, will invoke an OS sequence installation (as detuser) as soon as the server is added to the Server Pool.                                                                                                    |
|             | <b>Note</b> : sequence_id actually is stored as a custom attribute on the server. This custom attribute is removed from the server record before the first reboot of the server.                                                                                                    |
| customer    | Sets the customer association for the server.                                                                                                    |
| use         | Sets the use field for the server. The value specified should be all caps (for example, PRODUCTION)                                                                                                    |
| stage       | Sets the stage field for the server. The value specified should be all caps (for example, IN DEPLOYMENT)                                                                                                    |
| facility    | Sets the facility association for the server. This is necessary when you run an MBC APX from a facility other than the one that the target server is associated with (necessary when you have a satellite that defines its own facility).                                            |

Table 9-3: MBC Special Attributes for the CLI and CSV Input Form (continued) (continued)

| PARAMETER | DESCRIPTION            |
|-----------|------------------------|
| ilo.*     | See "iLO Integration". |

Additional non-MBC-specific custom attributes are available for the installation of Windows, Solaris, and Linux operating systems. See the OS Provisioning chapter in the SA Policy Setter's Guide.

## **CSV Input Files**

MBC's ability to accept CSV input files allows you to move servers into the Managed Server Pool and provision them with an operating system without the use of a console and an interactive session.

#### For example:

```
00:0c:29:e1:28:2e,hostname=testvm1,pxe_image=linux5,
sequence_id=2110061
00:0c:29:f9:12:f3,hostname=testvm2,pxe_image=winpe32
00:0c:29:0d:ab:b4,pxe_image=solaris,sequence_id=2110061
```

These CSV entries would cause MBC to create three Planned Server records and set them up to boot to the linux5, winpe32, and solaris PXE images, respectively. The servers processed by the first and third CSV entries will also have an OS Sequence applied when they register with SA. The first two entries would have specific display names shown in SA (hostname=), while the third would have an auto-generated hostname that be similar to dhcp-client-00:0c:29:0d:ab:b4. For more information on these attributes and their function, see the Special Attributes in Table 9-3.

#### Example CSV Entries

```
00:13:E8:9A:93:BA,pxe_image=winpe32,dhcp.ip=10.2.3.11,
dhcp.hostname=m0011,customer=WealthManagement,
sequence_id=2030001,dns_server=10.6.4.2,
kernel_arguments=noacpi,root_password=wealth

00:13:E8:9A:93:BC,pxe_
image=winpe32,dhcp.ip=10.2.3.12,dhcp.hostname=m0012,
customer=WealthManagement,sequence_id=2030001,
dns_server=10.6.4.2,kernel_arguments=noacpi,
root_password=wealth
```

```
00-13-E8-9A-93-99,pxe_image=linux
00:13:E8:9A:93:AA,pxe_image=windows,custattr1=val1,
custattr2=val2
00:13:E8:9A:93:BB,pxe_image=windows,customer=Opsware
00:0c:29:23:a1:7f,pxe_image=linux,sequence_id=310005,
testca=testval
00:0c:29:af:46:6b,pxe_image=linux,sequence_id=310005,
testca=testval
00:0c:29:be:96:6e,pxe_image=winpe32,sequence_id=320005
00-13-21-DD-DD-24,pxe_image=linux,sequence_id=310001,
dhcp.hostname=danube,ilo.hostname=10.128.32.102,
ilo.username=Administrator,ilo.password=adminpass,
ilo.reboot_if_on=1
...
```

The first item on each line of CSV must be a MAC address followed by a list of arbitrary, comma-separated name/value pairs, where the names and values are separated by equal signs. Each of these name/value pairs is stored as a custom attribute on the server record which allows the user to set up many custom attributes simultaneously.

## **Special Attributes for DHCP Reconfiguration**

MBC has the ability to add host definitions to SA DHCP configuration files. This is useful in environments where SA DHCP is used, but configured to deny unknown clients (that is, it will only provide DHCP leases to *approved* MAC addresses). When you specify a DHCP hostname's MAC address on the **General** Form, MBC adds this MAC address to DHCP configuration. You can also specify DHCP IP address if required.

Table 9-4 lists the DHCP reconfiguration special attributes you can use in the CSV:

Table 9-4: DHCP Reconfiguration Special Attributes

| ATTRIBUTE     | DESCRIPTION                          |
|---------------|--------------------------------------|
| dhcp.hostname | Specifies the MAC address for host-  |
|               | name(s) that are authorized for DHCP |
|               | leases.                              |

Table 9-4: DHCP Reconfiguration Special Attributes

| ATTRIBUTE | DESCRIPTION                                                                |
|-----------|----------------------------------------------------------------------------|
| dhcp.ip   | Specifies the IP address(es) of hosts that are authorized for DHCP leases. |

## **iLO Integration**

MBC includes integration with the HP Integrated Lights-Out 2 (iLO2) Standard. This increases the level of control that SA has over servers, down to the level where the users no longer have to even power on the servers. When the user provides an iLO IP and credentials, MBC will connect to the iLO API and automatically power on the server. ILO also provides more thorough hardware discovery.

Table 9-5 show the special attributes used for ILO Integration:

Table 9-5: ILO Special Attributes

| SPECIAL ATTRIBUTE | DESCRIPTION                                                                                                    |
|-------------------|----------------------------------------------------------------------------------------------------|
| ilo.hostname      | Hostname or IP address for the iLO. This must be accessible from the hub/OGFS server. This value is stored as a custom attribute by MBC.                                                                                      |
| ilo.username      | Username to use to authenticate to the iLO. This value is stored as a custom attribute by MBC.                                                                                                    |
| ilo.password      | Password used to authenticate to the iLO. This value is not stored as a custom attribute by MBC.                                                                                                    |
| ilo.reboot_if_on  | <b>Default</b> : power the server on only if it is currently off. If you specify this argument with a non-null value, MBC reboots the server, even if it's already on. This value is not stored as a custom attribute by MBC. |

The first page of the Web APX has form inputs for the iLO parameters.

The following is an example CSV that will cause MBC to boot/reboot the server:

```
00-13-21-DD-DD-24,pxe_image=linux,sequence_id=310001,
dhcp.hostname=danube,ilo.hostname=10.128.32.102,
ilo.username=Administrator,ilo.password=adminpass,
ilo.reboot if on=1
```

# **How the OS Build Agent Locates the Build Manager**

For Solaris OS provisioning, the JumpStart build script runs the OS Build Agent, which contacts the Build Manager (via the Agent Gateway in the core). The Solaris begin script attempts to locate the Build Manager in the following ways:

- · By using information that the SA DHCP server provided
- By looking for the host name buildmgr in DNS as configured by the DHCP server

You can override the way that the OS Build Agent contacts the Build Manager by specifying a boot argument at the prompt when you boot a new Solaris server:

```
ok boot net:dhcp - install [buildmgr=hostname | IP address]:port
```

# **Installing OS Build Agents**

You can install an OS Build Agent on a server by booting the server with PXE or a SA Boot Image (Windows, Linux, or VMware ESX), or by using the network (Solaris). After a successful installation, the server appears in the Server Pool list.

You should verify that the newly racked server shows up in the SA Client **Unprovisioned Servers** list, or SAS Web Client **Server Pool**, and is ready to hand off for OS installation.

The SA Client's **Unprovisioned Servers** list and the SAS Web Client **Server Pool** list display the servers that have registered their existence with SA but do not yet have an operating system installed.

You can start the OS installation process in either one of two ways:

- From the SA Client's Unprovisioned Servers list, right click on the server in the content pane, and choose Run OS Sequence. Please See "OS Installation with the SA Client" on page 544 for details.
- From the SAS Web Client **Server Pool**, select the server and click **Install OS**. This option is only available for SA version 6.1 cores and later.

## **Verifying Installation of an OS Build Agent**

Perform the following steps to verify the installation of an OS build agent:

- 1 Log into the SAS Web Client.
- 2 From the Navigation pane, select Servers ➤ Server Pool. The Server Pool page appears, as Figure 9-1 shows.

Figure 9-1: Server Pool List in the SAS Web Client

The following servers have registered their presence with Opsware but do not have a full operating system installed.

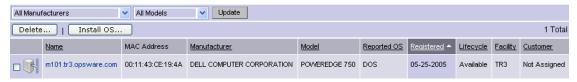

- (Optional) From the drop-down lists, select the manufacturer, model, or facility of the server and click **Update**.
- For Intel x86 and Sun SPARC processor-based servers, locate the MAC address and Host ID of the server that you just booted.

The Lifecycle column indicates the progress or success of the OS Build Agent installation. If the OS Build Agent was successfully installed, the Lifecycle column indicates that the server is available for OS provisioning.

See "Server Lifecycle for OS Provisioning" on page 522 in this chapter for more information.

To obtain information on a server in the SAS Web Client, click on the server name. If you are viewing an unprovisioned server in the Unprovisioned Servers list in the SA Client, double-click on the server to open the Device Explorer. This will display detailed information.

## Recovering when an OS Build Agent Fails to Install

When an OS Build Agent fails to install on a server, the server does not appear in the Server Pool list.

You can check the server console for error messages and try to boot the server again with PXE or by using the SA Boot Floppy or CD.

If all errors were successfully resolved, the initial boot occurs, the OS Build Agent is installed on the server, the server appears in the Server Pool list, and the Lifecycle column indicates that the server is available.

If you are unable to resolve the error condition and install the OS Build Agent on the server so that it appears in the Server Pool list, contact your SA administrator for troubleshooting assistance.

# **OS Installation with the SA Client**

This section describes how to install an operating system on an unprovisioned server using the SA Client.

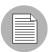

For information on how to set up OS provisioning, see the SA Policy Setter's Guide.

In order to install an OS and provision a server using the SA Client, you must create, define, and run an OS sequence. An OS sequence defines what to install on an unprovisioned server, including OS build information from the OS installation profile, selected software and patch policies, and remediation settings. An OS sequence represents a server build policy, and it defines how a server should be provisioned, affecting its software and operating systems. When the OS sequence is defined, it can be used to provision additional servers with the same OS and software.

This section explains how to:

- Create an OS Installation Profile: Define the OS, configuration or response file, build customization scripts, OS media, customer association, and packages.
- **Create an OS Sequence**: Choose the OS installation profile, software policies, patch policies, and remediation polices.
- Select Servers in the Unprovisioned Servers List: Choose the server(s) that you would like to provision.
- **Run an OS Sequence**: Launch the OS sequence to provision the selected unprovisioned server(s).

## **Create an OS Installation Profile**

An OS installation profile defines all necessary parameters of an OS, including the OS type and version, the OS Media Resource Locator (MRL), the configuration or response file, the build customization script, and the packages related to the OS installation.

For information about creating an OS installation profile, see the SA Policy Setter's Guide.

## **Create an OS Sequence**

An OS sequence defines what to install on an unprovisioned server, including OS build information from the installation profile, selected application and patch policies, and the target servers you want to install the OS on to.

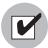

When you create an OS sequence, it is saved into the Folder list in the Library. You must have permissions to the folder where you want to save the OS sequence. For more information on how folder permissions work, see User and Group Setup in the *SA Administration Guide*.

#### Elements of an OS Sequence

An OS sequence consists of the following components that must be configured before you run the OS sequence:

- Properties: Allows you to name the OS sequence and choose a location to save it in
  a library folder. You must have permissions to write to the folder where you save the
  OS sequence, otherwise you will be unable to save it in the selected location in the
  library.
- Install OS: Allows you to choose an OS installation profile. If the OS installation
  profile already has a customer associated with it, you will be unable to select a
  customer for the OS sequence. If the OS installation profile does not have a customer
  associated with it, then you can select one here. Once you choose a customer, then
  all servers on which you install the OS using this OS sequence will be associated
  with that customer.
- Attach Software Policies: Allows you to add a software policy to the OS sequence.
   When the OS sequence is run, if the remediate option is enabled (in Remediate Policies), then all the software in the software policy will be installed on the server during OS installation. If the remediation option is disabled, then none of the software

will be installed on the server. In order to perform OS provisioning with remediation, you must have at minimum read access to all server module policies.

The software policies that you can attach to an OS sequence are restricted by the OS type. You can only attach software policies when their OS matches the OS installation profile chosen for the OS sequence.

For more information on software policies, see Chapter 7, "Software Management".

Attach Patch Policies: Allows you to select a patch policy to attach to the OS sequence. When run OS sequence is run, if the remediate option is enabled (in Remediate Policies), then all the patches in the patch policy will be installed on the server. If the remediate option is disabled, then none of the patches will be installed on the server.

Attach Patch Policies is available only for Windows OS Sequences.

For more information Chapter 5, "Patch Management for Windows".

• Attach Device Group: Allows you to select a device group (group of servers) for a the server once the OS sequence has been run. You can select any public static group to attach to the OS sequence. Also, a group of servers can have software and patch policies associated with it. If you enable remediation in the OS sequence (in Remediate Policies), then all software and patches associated with the group of servers will also be installed on the server when you run the OS sequence. If you disable remediation, then none of the software or patches in the policies attached to the group of servers will be installed on the server.

For information on groups of servers, see Server Management in the SA User's Guide: Server Automation.

 Remediate Polices: Allows you to choose to enable or disable remediation when the server is provisioned with the OS sequence. The Default is Disabled.

When remediation is disabled, running an OS sequence installs the OS however no policies in the OS sequence are remediated –that is, no software or patches in any of the policies attached to the OS sequence are installed when the sequence is run.

If you enable remediation, then all software and patches in all policies attached to the server will be installed when the OS sequence is run. This is also true for any policies attached to the group of servers selected for the OS sequence. You can also set reboot and pre and post installation script options.

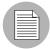

In order to perform OS provisioning with remediation, you must have at minimum read access to all server module policies.

## Create an OS Sequence

To create an OS Sequence, perform the following steps:

- In the SA Client, from the Navigation pane, select Library and then select OS Sequences.
- 2 Choose an OS folder.
- 3 From the **Actions** menu, select **Create New**.
- In the Views pane of the OS Sequence window, select Properties and enter a name for the OS sequence.
- Click **Change** in the Content pane to choose a location in the folder library to save the OS sequence. You must have permissions to write to the folder where you save the OS sequence.
- From the Views pane, click **Tasks** then **Install OS** to choose an OS installation definition.
- If the OS installation profile does not have a customer associated with it, then select a customer from the Assign Customer drop-down list. If the OS installation profile already has a customer associated with it, you will be unable to select a customer for the OS sequence. All servers provisioned with this OS installation profile will be associated with the specified customer (if a customer has been assigned).
- 8 From the Views pane, select Attach Software Policy.
- At the bottom of the Content pane, click **Add** and select a software policy to add to the OS sequence.
- 10 From the Views pane, select Attach Patch Policies.
- At the bottom of the Content pane, click **Add** and select a patch policy to add to the OS sequence.
- 12 From the Views pane, select Attach Device Group.
- 113 At the bottom of the Content pane, click **Add**. Select a device group to place the server into, after the OS sequence has been run. You can only select a public static group for this option.

- 14 From the Views pane, select Remediate Polices.
- In the Content pane, choose to enable or disable remediation when the server is provisioned with the OS sequence. If you select Disable Remediation, then when you run the OS sequence, the OS will be installed but no policies in the OS sequence will be remediated this means that no software in any of the policies attached to the OS sequence will be installed when the sequence is run.
- 16 If you select Enable Remediation, then you will need to configure the Rebooting and Scripts parameters. For the rebooting options, you can select one of the following:
  - Reboot servers as dictated by properties on each installed item: Selecting
    this option will allow any reboot settings to run that might be set in any software or
    patch policies attached to the OS sequence.
  - Hold all server reboots until after all items are installed: This option will
    override any pre-install reboot options that might be set in any software or patch
    policies attached to the OS sequence. If any post-install reboots have been set,
    then they will execute after the OS has been installed.
  - Suppress all server reboots: This option will override reboot options set in any software or patch policies attached to the OS sequence.
- Next, in the Scripts section, select either a Pre-Install/Post-Install Script. These tabs allow you to set a pre- or post-install script to be executed before the OS sequence has been run and after the OS has been installed. Click **Enable Script** to enable a the script parameters.
- 18 From the Select drop-down list, select either Saved Script or Ad Hoc Script. Each script type has its own settings:

#### Saved Script

- Command: Add any commands or arguments to be executed here.
- Script Timeout: Enter a numerical value for the number of minutes to pass until
  the script will timeout.
- User: Enter a user name and password, or choose to run the script as Local System. (If using a Unix OS, choose root as the user.)
- Error: Select if you want the OS sequence job to stop if the script returns an error.

#### **Ad Hoc Script**

 Type: Choose UNIX shell for Unix systems, or for Windows, select BAT or VBSCRIPT.

- Script: Enter the text of the script. An Ad-Hoc script runs only for this operation
  and is not saved in SA. In the Script box, enter the contents of the script.
- **Command**: If the script requires command-line flags, enter the flags here.
- Script Timeout: Enter a numerical value for the number of minutes to pass until
  the script will timeout.
- User: Enter a user name and password, or choose to run the script as Local System account. (If using a Unix OS, choose root as the user.)
- **Error**: Select if you want the OS sequence job to stop if the script returns an error.
- 19 When you have finished making your selections, from the **File** menu, select **Save** to save the OS Sequence.

## **Select Servers in the Unprovisioned Servers List**

To provision a server and install an OS, select an unprovisioned server from the Uprovisioned Servers list in the SA Client. Servers in the Uprovisioned Servers list have registered their presence, but do not have an OS installed. From this location, you can install an OS by selecting an unprovisioned server. See Figure 9-2.

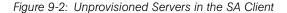

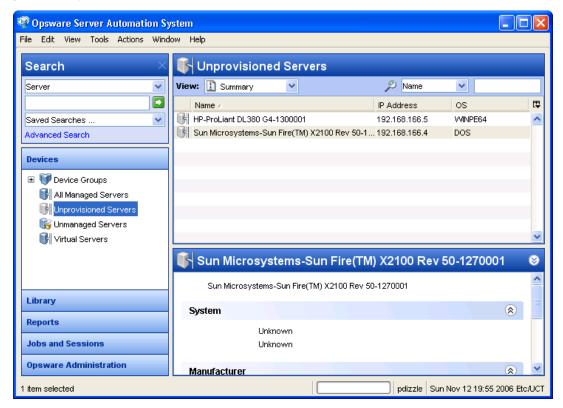

Select an unprovisioned server in the list and the Content pane will display detailed information about the unprovisioned server that was gathered by the OS Build Agent after a network boot.

The View drop-down list enables you to view the server in the following ways:

• **Summary**: Provides information about the host name set by booting the server the first time over the network or by using an SA Boot Floppy or CD. It also displays the OS of the OS Build Agent (Windows, Red Hat Linux, or Solaris), processor type, manufacturer and model of the server, and SA registration information.

- **Properties**: Displays placeholders for various management and reported information which will be filled in later once the server is provisioned.
- Hardware: Displays details about the hardware on the server, such as a processor type, physical and virtual memory, storage and network interfaces.
- Custom Attributes: Allows you to read and manage custom attributes.
- **History**: Indicates the first event associated with the server.

You can also search for an unprovisioned server using the search tool  $\mathcal{P}$  in the upper right corner of the Content pane. You can choose a filter, then enter text to search for the server.

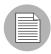

You also have the option of running an OS sequence from the Library and then selecting a server or servers as you configure the Run OS Sequence window.

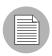

Some servers in the Unprovisioned Servers list are in a server lifecycle state called *Planned*, which means the server has been partially prepared for OS provisioning. (It has a device record created for it, but no SA Miniagent installed yet.) An OS Sequence can't be run on Servers in the Planned state.

To display the server lifecycle stage value in the Unprovisioned Servers list, in the upper right corner of the Content pane, select the column selector and from the list select Lifecycle. For more information, see your SA administrator.

# **Before Running an OS Sequence**

#### Firewall Considerations

The following operating systems come with default firewall settings that must be modified during the OS installation process in order to allow the SA Server Agent to be properly installed and configured on the target server.

- VMware ESX Server 3.0
- Windows 2003 x64 and Windows 2003 R2
- Windows XP SP2

OS Provisioning makes minor modifications to the firewall configurations on the managed server such that communication between the SA core and the Server Agent is not blocked.

## VMware ESX 3.0 Firewall Settings

VMWare ESX 3.0 ships by default with an IPTABLES firewall that will block communication between the core and the mini-agent or agent. In order for communications to and from the SA core to succeed, rules are added to the VMware ESX firewall by the build scripts and the SA Server Agent.

## Windows 2003 SP1 and Windows XP SP2 Firewall Settings

For Windows 2003 SP1 and Windows XP SP2, in order for OS provisioning and ongoing management to succeed, SA must ensure that the Windows firewall settings are configured to bypass the default "Security Out Of the Box" experience and allow communication over the SA ports. Thus the OS provisioning process updates the Windows Firewall settings in the unattend.txt answer file as necessary for provisioning and management to work.

OS provisioning looks for the following Windows Firewall configurations in unattend.txt:

- There is no Windows firewall configuration in unattend.txt.
- · There is a Windows firewall configuration, but it does not allow the ports needed by SA.
- There is a Windows firewall configuration that does allow the ports needed by SA (no changes will be made).

In any of the cases, after running an OS sequence and installing the OS (and agent), any predefined firewall settings remain in tact, with the exception that the SA Server Agent will have been installed and all of its required ports will have been opened.

## Red Hat EL 4 and Red Hat EL 5 Firewall Settings

For Red Hat EL 4 and Red Hat EL 5, the following line in your ks.cfg profile will enable the firewall and allow the Server Agent to function correctly:

firewall --enabled --port 1002:tcp,1002:udp,1001:tcp,1023:tcp

## **Suse Linux Enterprise Server Firewall Settings**

For Suse Linux Enterprise Server 9 and 10, the following lines in your autoyast.xml profile will enable the firewall and allow the SA Agents to function correctly.

#### Suse Linux Enterprise Server 9

```
<firewall>
  <fw allow fw broadcast dmz>no</fw allow fw broadcast dmz>
  <fw allow fw broadcast ext>no</fw allow fw broadcast ext>
  <fw allow fw broadcast int>no</fw allow fw broadcast int>
  <fw dev dmz></fw dev dmz>
  <fw dev ext>auto</fw dev ext>
  <fw dev int></fw dev int>
  <fw ipsec trust>no</fw ipsec trust>
  <fw log accept all>no</fw log accept all>
  <fw log accept crit>yes</fw log accept crit>
  <fw log drop all>no</fw log drop all>
  <fw log drop crit>yes</fw log drop crit>
  <fw masq nets></fw masq nets>
  <fw masquerade>no</fw masquerade>
  <fw protect from internal>yes</fw protect from internal>
  <fw route>no</fw route>
  <fw services dmz ip></fw services dmz ip>
  <fw services dmz tcp></fw services dmz tcp>
  <fw services dmz udp></fw services dmz udp>
  <fw services ext ip></fw services ext ip>
  <fw services ext tcp>1001 1002 1023</fw services ext tcp>
  <fw services ext udp>1002</fw services ext udp>
  <fw services int ip></fw services int ip>
  <fw services int tcp></fw services int tcp>
  <fw services int udp></fw services int udp>
  <enable firewall config:type="boolean">true</enable firewall>
  <start firewall config:type="boolean">true</start firewall>
</firewall>
Suse Linux Enterprise Server 10
<firewall>
  <FW ALLOW FW BROADCAST DMZ>no/FW ALLOW FW BROADCAST DMZ>
  <FW ALLOW FW BROADCAST EXT>no</FW ALLOW FW BROADCAST EXT>
  <FW ALLOW FW BROADCAST INT>no/FW ALLOW_FW_BROADCAST_INT>
  <FW DEV DMZ></FW DEV DMZ>
  <FW DEV INT></FW DEV INT>
  <FW FORWARD ALWAYS INOUT DEV></FW FORWARD ALWAYS INOUT DEV>
  <FW FORWARD MASQ></FW FORWARD MASQ>
  <FW IGNORE FW BROADCAST DMZ>no</FW IGNORE FW BROADCAST DMZ>
  <FW IGNORE FW BROADCAST EXT>yes</fw>/FW IGNORE FW BROADCAST EXT>
  <FW IGNORE FW BROADCAST INT>no/FW IGNORE FW BROADCAST INT>
  <FW IPSEC TRUST>no</FW IPSEC TRUST>
  <FW LOG ACCEPT ALL>no</FW LOG ACCEPT ALL>
  <FW LOG ACCEPT CRIT>yes/FW LOG ACCEPT CRIT>
  <FW LOG DROP ALL>no</FW LOG DROP ALL>
```

```
<FW LOG DROP CRIT>yes/FW LOG DROP CRIT>
  <FW MASQUERADE>no/FW MASQUERADE>
  <FW PROTECT FROM INT>no/FW PROTECT FROM INT>
  <FW ROUTE>no</FW ROUTE>
  <FW SERVICES DMZ IP></FW SERVICES DMZ IP>
  <FW SERVICES DMZ RPC></FW SERVICES DMZ RPC>
  <FW SERVICES DMZ TCP></FW SERVICES DMZ TCP>
  <FW SERVICES DMZ UDP></FW SERVICES DMZ UDP>
  <FW SERVICES EXT IP></FW SERVICES EXT IP>
  <FW SERVICES EXT RPC></FW SERVICES EXT RPC>
  <FW SERVICES EXT TCP>1001 1002 1023/FW SERVICES EXT TCP>
  <FW SERVICES EXT UDP>1002</FW SERVICES EXT UDP>
  <FW SERVICES INT IP></FW SERVICES INT IP>
  <FW SERVICES INT RPC></FW SERVICES INT RPC>
  <FW SERVICES INT TCP></FW SERVICES INT TCP>
  <FW SERVICES INT UDP></FW SERVICES INT UDP>
  <enable firewall config:type="boolean">true</enable firewall>
  <start firewall config:type="boolean">true</start firewall>
</firewall>
```

## Model Base Packages Functionality

OS provisioning provides the ability to create software policies that model the base set of packages installed during OS provisioning.

During OS provisioning – after the base OS install, agent install, and reachability test, but before reconcile/remediate – a new script triggers software registration on the newly provisioned server, then models the installed packages as a software policy.

To activate this functionality, the server being provisioned must have a custom attribute defined (or inherited) named model\_base\_packages. The value for this attribute must either be empty or an absolute folder path to the name of the software policy to be created (or updated) with the package list.

If the model\_base\_packages value is empty, a software policy is created (or updated if it already exists) in the same folder as the OS Sequence. The software policy name will be the OS Sequence name plus Base Packages.

Each installed package that is successfully found in SA is added to the list of software policy items. A list of package names and versions that were not found in SA will be available as a custom attribute named missing\_packages in the software policy. This policy is attached to the OS Sequence which has remediation enabled. Because the above occurs before remediation, this policy is included in the remediation, thus adopting the modeled packages since they are by definition already installed.

You should only specify the model\_base\_packages custom attribute value as empty when running OS Sequences from the SA Client. When running OS Provisioning from the SAS Web Client, the model\_base\_packages custom attribute value must be the path to the Software Policy.

The only valid value for the model\_base\_packages custom attribute is the path to a Software Policy. For example:

/Customer/OS Baselines/Solaris 10 baseline Q4 2007

In this case, the Software Policy will be created at the specified path and with the specified name. Any folders that are missing will automatically be created. If the Software Policy already exists, it will be updated.

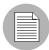

When run from the SAS Web Client Install OS wizard, the Software Policy will be attached to the server being provisioned. However, since the Install OS wizard triggers a legacy reconcile, remediate is bypassed so the policy will not be remediated.

Note that it is not necessary to use the Model Base Packages feature for every OS Provisioning job. It needs only to be used once after an OS Profile changes. From that point on, the Software Policy will be attached to the OS Sequence unless you remove it, and will be available for other servers as they are provisioned.

## Model Base Packages Script Usage

The model\_base\_packages.py Command Engine script will function when called from another Command Engine script such as provisionOS.py. You can also run it as a standalone python2 pytwist script. The following are valid arguments when invoking the script:

model\_base\_packages.py --opsware-username you [--opswarepassword yourpass] --server <serverID> --ossequence <ossequenceID> [--policy path "/Some/Folder Path/Some Policy"]:

Table 9-6: Options

| ARGUMENT | DESCRIPTION                              |
|----------|------------------------------------------|
| version  | Show the program version number and exit |
| -h,help  | Show this help message and exit          |

Table 9-6: Options

| ARGUMENT                 | DESCRIPTION                                    |
|--------------------------|------------------------------------------------|
| -u OPSWAREUSERNAME,      | Login username for SA                          |
| opsware-                 |                                                |
| username=OPSWAREUSERNAME |                                                |
| -p OPSWAREPASSWORD,      | Login password for SA                          |
| opsware-                 |                                                |
| password=OPSWAREPASSWORD |                                                |
| -s SERVER,server=SERVER  | Numeric Server ID of server to model           |
| m POLICYPATH,policy_     | Absolute path to the software policy that      |
| path=POLICYPATH          | will model the packages                        |
| -e OSSEQUENCE,           | Numeric OS Sequence ID to link to the          |
| ossequence=OSSEQUENCE    | model software policy. If you specify an OS    |
|                          | Sequence but not a policy path, the soft-      |
|                          | ware policy will be created in the folder that |
|                          | contains the OS Sequence with the OS           |
|                          | Sequence's name plus "Base Packages".          |

## Run an OS Sequence

To install an OS on an unprovisioned server, select a server from the Unprovisioned Servers list and run an OS sequence, or start an OS sequence and choose a target server in the Run OS Sequence window.

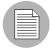

After you run an OS sequence job, if the OS Sequence does not have remediation enabled, the newly provisioned servers will not immediately perform a full software registration. Full software registration occurs after a small variable delay usually less than one hour. Thus when provisioning without remediation, the server's installed software packages and patches might not be listed immediately after the OS Sequence job completes. If this occurs, check again after one hour.

To run an OS Sequence and install an OS on an unprovisioned server, perform the following steps:

- 1 Choose a way to install an OS on an unprovisioned server:
  - From the Navigation pane, select **Devices** > **Unprovisioned Servers**. Select a server and from the **Actions** menu, select **Run OS Sequence**.
     Or
  - From the Navigation pane, select Library > OS Sequences. Select the OS of the
    OS sequence, then select the OS sequence that you want to run and from the
    Actions menu, select Run OS Sequence.

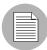

If the **Run OS Sequence** menu item is grayed out, one or more of the unprovisioned servers is in a server lifecycle stage of Planned. Servers in this stage cannot be provisioned. You can display the server lifecycle stage value in the Unprovisioned Servers

list. In the upper right corner of the Content pane, select the column selector . From the list, select **Lifecycle**. For more information, see your SA administrator.

- In the Select OS Sequence pane, click **Add** to add an OS sequence or click **Next** if OS Sequence is already listed.
- In the Run OS Sequence window, step one requires that you add an unprovisioned server or servers to provision. To add a server, click **Add**.
- Click **Next**, and in the Scheduling pane choose if you want to run the OS sequence, immediately, or at a later date and time.
- Click **Next** and in the Notifications pane, select an email notifier. Click **Add Notifier** and enter an email address.
- You can specify if you want the email to be sent upon success of the OS sequence job ( ) or failure of the OS sequence job ( ).
- The ticket ID field is only used when Professional Services has integrated SA with your change control systems. It should be left blank otherwise.
- 8 Click **Next**, and review the OS sequence information before you run the job.

- Olick **Start Job** to run the OS sequence. When the OS sequence job begins to run, click on the Job in the Job Status window or click **Close** to exit the Job Status window. You can also check the status of the Job by clicking on Job Logs under Jobs and Sessions in Navigation Pane.
- When the OS sequence job has completed successfully, you can check the Devices

  ➤ All Managed Servers list to see the newly provisioned server.

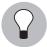

If you scheduled the OS sequence job to run at a later date and would like to cancel it, from the Navigation pane, select **Jobs and Sessions** ➤ **Recurring Schedules**. Then, select the job, right-click and select **Stop**.

## Reprovisioning a Managed Server

You have the option of reprovisioning a managed server, but keep in mind that reprovisioning a server completely removes all data on the server.

While all data is lost when you reprovision a server, you have the option of preserving the network configuration of the server. Also, some attributes are saved when you reprovision the server, which are defined in the build script for each OS. For more information on OS provisioning build scripts, see OS Provisioning Setup in the SA Administration Guide.

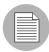

You can only reprovision a server that runs the Solaris or Linux operating system (but not Solaris x86).

To reprovision a managed server, perform the following steps:

- **1** From the Navigation pane, select **Devices** ➤ **All Managed Servers**.
- 2 Select a managed server to reprovision and from the **Actions** menu, select **Run OS Sequence**.
- You will be shown a warning message that you are about to reprovision a managed server. By doing so, you will lose all data on the server. Click **Yes** to proceed.
- In the Run OS Sequence window, please select the appropriate option before you begin the reprovisioning:
  - Yes, I understand the OS installation process will erase all data on the selected servers. (Mandatory. You must select this option in order to proceed.)

- Please preserve the network configuration for the selected servers. (Optional)
- Click **Next**. In the Run OS Sequence window, select an unprovisioned server or servers to provision. To add a server, click **Add**.
- 6 Click **Next**. In the Select OS Sequence pane, click **Add** to add an OS sequence.
- Click **Next**, and in the Scheduling pane, choose if you want to run the OS sequence, immediately, or at a later date and time.
- Click **Next** and in the Notifications pane, select an email notifier. Click **Add Notifier** and enter an email address.
- (Optional) Specify if you want the email to be sent upon the success of the OS sequence job or failure of the OS sequence job.
- 10 You can also specify a Ticket Tracking ID in the Ticket ID field.
- Click **Next**, and review the OS sequence information before you run the job.
- 12 Click **Start Job** to run the OS sequence. When the OS sequence has run, click **View**Results to view the results of the OS sequence job.
- 113 When the OS sequence job has been run, you can check the Devices ➤ All Managed Servers list to see the newly reprovisioned server.

# Chapter 10: Application Configuration Management

# IN THIS CHAPTER

This section discusses the following topics:

- Overview of Application Configuration Management (ACM)
- · Application Configuration Usage Process
- · ACM Concepts and Components
- · Application Configuration Value Inheritance
- · Creating and Configuring Application Configurations
- · Pushing Application Configurations
- · Comparing Application Configurations
- · Application Configuration Compliance
- Using Application Configurations in Software Policies
- · Using Application Configurations in Audits

# Overview of Application Configuration Management (ACM)

Application Configuration Management (ACM) enables you to manage configuration files (including XML) from a central location and easily propagate those configuration changes across multiple servers in your data center. You can create, edit, and save configuration file values to ensure that you system and application configuration are defined the way you want them to be.

With ACM, you can "templatize" known configuration files and set default values for those files at multiple levels. For example, you can set default values for all instances of the application in a single server, or set configuration values for multiple instances of an application on many servers.

ACM also supports rollback and configuration change history. Because ACM creates a record of an application configuration's values before any changes are made, you can view the history of changes made to a configuration file and rollback any to a previous state if necessary.

Depending upon your particular needs, you can use ACM in the following ways:

- Manage Application and File Configuration on Servers
- Deploy Application Configurations in Software Policies
- · Monitor Configuration Compliance with Audits

## Manage Application and File Configuration on Servers

At its most fundamental level, an application configuration allows you to create templates out of configuration files so you can define an ideal configuration exactly the way you want to. ACM allows you to manage a single file, such as the simple system file \etc\hosts file, or multiple configuration files associated with an application, such as the multiple files associated with a large business application such as Web Logic or Websphere.

For cases where you would like to manage a system file on a server, you can create an application configuration and attach it directly to a server. If there are multiple instances of a file or several of the same files, you can attach as many application configurations as you like to server, and manage the configuration values for each instance of the file.

For example, you could create application configurations for each of the following files on a single server and manage their configuration values:

- /etc/hosts
- /etc/fstab
- · /etc/passwd
- /etc/groups

You can attach the application configuration to a single server or to a group of servers and set the values for these files and then push those configuration values to all instances of these files on the servers you want to manage. You can also associate scripts with an application configuration that will execute commands before or after you push the configuration changes. For example, you might want a script to execute after pushing changes that cause the server to reboot.

In a more complex case, you might want to manage the configuration of several instances of Apache Web Server running across several different servers. You can attach an application configuration modeled on the httpd.conf file and enter specific values for each instance of that file on each server.

# **Deploy Application Configurations in Software Policies**

Application configurations can be a powerful tool when used inside of a software policy. A software policy is a SA feature that allows you to define an ideal state of an application — a policy — including all the packages, patches, scripts, and server objects to be installed on a server, as well as the way configuration files for the application should be set and applied to a managed server. When you install the software policy on a managed server, SA applies all the contents to the servers targeted by the policy, including all the values defined in the application configuration.

Importantly, you can add application configurations to a software policy to ensure that your software policy includes not just the software and its related resources to be installed, but also the way in which you want the software configured. If something goes wrong with a software installation, or something changes either in the policy or on the target servers — for example, some new patches have been added to the policy - you can remediate the software policy to make sure the most accurate and up to date software is installed and configured.

Using the compliance view inside the SA Client, you can view the compliance status of the software installed from the policy. For example, if someone removes a patch from the software, or installs a new package on the server, or changes one of the configuration files defined in the policy, the policy will show as out of compliance in the compliance view. To make sure the application is installed and configured correctly, you can remediate the policy to the targeted server.

## **Monitor Configuration Compliance with Audits**

You can use application configuration templates inside the Audit feature to ensure that a specific system or application files on a server are configured according to the policies in your organization. When you create and configure an application configuration rule inside of an Audit, you can define a set of configuration values that will be compared against a configuration file one or more target servers.

When you run the audit (which can be scheduled to run on a recurring basis), you can determine if the actual configuration meets the standards you have defined in the Audit rule. If the target configuration file does not match the rule define in the policy, you can remediate the results and make sure the target configuration file has the correct configuration.

For example, you might want to ensure that an /etc/hosts file on a managed server only defines certain hostnames for a specific IP address. You can define an Audit application configuration rule that specifies the acceptable list of hostname-IP address key-value pairs. When you run the audit, if the hosts file contains any values other than what you specified in the rule, the audit results will show an error and you can remediate the problem.

# **Application Configuration Usage Process**

Using an Application Configuration enables you to manage the configuration files of applications that are installed on the managed servers in your facility. You can use application configurations to manage system configuration files directly on servers, and for multiple instances of applications installed on servers. You can also use application configurations inside of a Software Policy, to include predefined configuration values as part of an entire application build used for deployment and ongoing management of applications.

The application configuration feature functions as a standalone feature, used for managing file configurations for system or application files, but it also functions as part of a software policy so you can use the feature to manage and as a specific rule type in an audit.

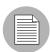

For information about application configurations in software policies and audits, see "Using Application Configurations in Software Policies" on page 621 and "Using Application Configurations in Audits" on page 623.

## **Application Configuration Usage Process**

The general process of using application configuration follows these steps:

- Determine configuration files to manage: Your first step is to choose the
  application whose configuration files you want to manage. For example, for the
  iPlanet Web server, you might want to manage the following configuration files:
  password.conf, obj.conf, mimetypes, and magnus.conf. To manage these iPlanet
  configuration files with ACM, you need to make templates out of each
  configuration file.
- Author CML Template Files: For each application file, create a CML template file based upon the actual configuration file you want to manage. If you are managing XML configuration files, then you need to author an XML or XML-DTD template file. For more information, see Chapter 11, "Managing XML Files with ACM" on page 637 of this guide.
- Create configuration templates: Once you have created all of your CML templates from the configuration files, create an application configuration template for each CML template file inside the SA Client.
- 4. **Create application configuration to hold templates**: Once all the configuration files associated with an application have configuration templates, add them to an Application Configuration. An Application Configuration is a container that houses multiple configuration templates.
- 5. **Set default values**: Next, set the Application Configuration's default values at various levels in the Application Configuration hierarchy, such as at the customer or facility level, or individually at the application instance level on a server.
- Attach application configuration to a server (or group): Once you have created and configured your Application Configuration, attach it to each server (or group of servers) where you are managing application files.
- 7. Compare the actual configuration files with the configuration template: You can easily compare a configuration template with the actual configuration file on the server and see if any changes have been made. This comparison shows manually changed configuration files or configuration values that have been changed, but not pushed.
- 8. **Push configuration changes**: No changes are made to the actual configuration files on the server until you push those changes to the server where the Application Configuration files are stored. Application configuration changes can be pushed to individual servers or groups of servers.

Figure 10-1: Application Configuration Creation and Usage Process

## APPLICATION CONFIGURATION MANAGEMENT PROCESS

# Part A: Create an Application Configuration and Associated Templates

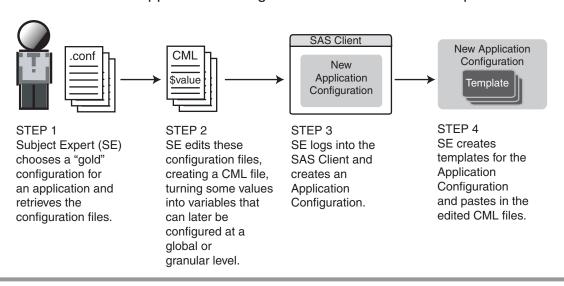

Part B: Configure and Push Application Configurations to Servers

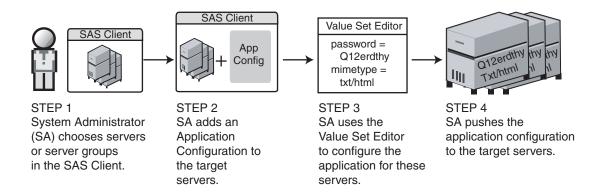

# **ACM Concepts and Components**

Application Configuration Management (ACM) consists of the following main components:

- · Applications, Files, and Configurations
- Application Configuration Users

- Value Set Editor
- · Configuration Template
- Application Configuration
- Value Set Editor
- Configuration Markup Language (CML)

## **Applications, Files, and Configurations**

In order to grasp how ACM works in the context of server automation, it's useful to define what we mean by an application, its associated files, and how those files get configured and managed by ACM.

At its most fundamental level, by application we mean a set of files that enable some sort of functionality or service. These application files could be executables, ZIP packages, patches, scripts, or files that enable the application to be configured, or customized, to fit the specific needs of a user.

For example, some well know applications are Apache Web Server, Oracle DBMS, Web Logic, to name a few. Associated with the files that make up these applications are a set of configuration files that specify how you want the applications to work.

ACM enables you to manage the values inside configuration files in an organized, model-based manner; that is, you can create models of a configuration file, save the models to the SA Core, and have the ability to deploy these configurations on to servers.

Additionally, you can also use ACM to extract value sets from a configuration file is a known good or golden configuration, and then save the value sets as an application configuration.

You can also audit these configurations to make sure they remain in compliance with your configuration model. Also, application configurations can be added to Software Policies that enable you to deploy entire software distributions, including all the bits, executables, packages, and so on, that make up an application you want to manage with SA.

# **Application Configuration Users**

Generally speaking, not every type of user performs all the tasks available in the application configuration feature. For application configuration, there are two general users:

**Application Expert**: Defines application deployments or application distributions that are to be installed on servers. These application or configuration definitions are like the policies that represent the ideal state of a working, up to date, and secured instance of the application.

**Application Administrator**: Implements the application configurations created by the application expert to implement and maintain the application distributions for specific applications.

## **Configuration Template**

ACM enables you manage your application's configuration files by using configuration templates. Configuration templates model the format of a configuration file using the SA Configuration Markup Language (CML), which enables you to define values for a configuration and store them in the SA model as a value set using the Value Set Editor inside the SA Client.

The configuration template maps the values in the Value Set Editor and the actual values on the target configuration file, so they can be kept in sync. If a change is made on either end – in the Value Set Editor, or on the target configuration file – then the application configuration is considered Non-Compliant. (For more information on application configuration compliance, see "Application Configuration Compliance" on page 610.)

Configuration templates are typically written by application experts in the CML language, and are used by System Administrator to manage values in configuration files on managed servers. Using the value set editor, you can an edit the values in the configuration template and push those changes to the actual configuration file on the server.

Conversely, you can also use configuration templates to extract data from a configuration file, so you can build a template from a known good, or "golden" configuration file. Once you have imported the values from the configuration file and saved the configuration template, the values are stored in SA and can be used to create or modify existing configuration files on a server during an application configuration push.

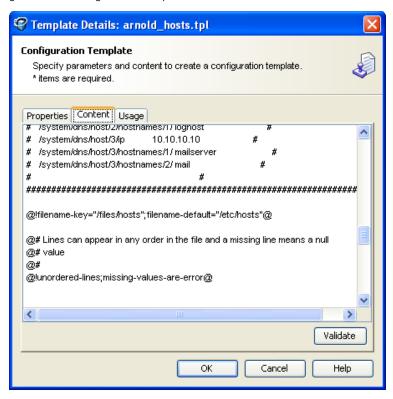

Figure 10-2: Configuration Template

## XML Configuration Templates

ACM also provides the ability to manage XML configuration files on your managed servers. Using XML configuration templates, you can model XML configuration file values, check those values against actual XML on target servers, and push changes to the target files.

An XML configuration template functions much like a CML-based template, but uses an XML file's DTD with some Application Configuration options defined in the comments. With XML configuration templates, you can also use ACM tags to customize the way the file is displayed inside the Value Set Editor.

## **Application Configuration**

In order for you to use manage a configuration file on a server, even for a single file, you need to create at least one configuration template and add it to an application configuration.

Application configurations serves as a container for configuration templates, plus any shell scrips you want to execute when you push configurations to a server. When you push an application configuration, all of the scripts and configuration templates are executed in the order they are listed in the application configuration, and all values defined in the configuration templates' values are pushed to the actual configuration files on the server, or group of servers.

The application configuration aggregates all configuration templates in a single location and as such represents the values for each instance of the application when it is attached to a server or a software policy. You can add several application configurations to a server, depending upon how many instances of an application are installed on a server that you want to manage.

It is also inside the application configuration that you can set inheritance levels, so that values defined in the value set editor can be applied to different scopes, such as, setting values for all servers that belong to a specific customer or facility.

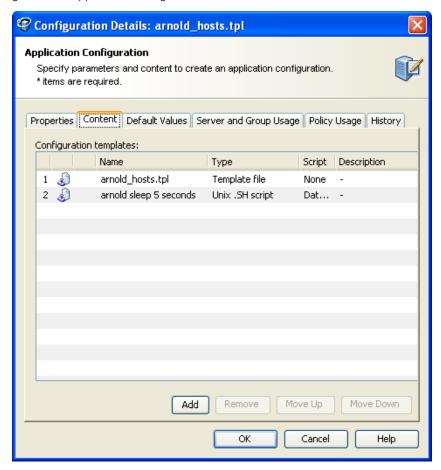

Figure 10-3: Application Configuration

## **Value Set Editor**

The Value Set Editor enables you to specify the values for a configuration template and defines how a target configuration file on a server will be configured when you push the application configuration. Each line inside a configuration file is represented inside the value set editor as a name-value pair.

You can edit values for an application configuration at different levels, depending upon how you want them to be applied when the application configuration is pushed to a server.

Default Values Level: The value sets you define at this level are applied across all
instances of the application configuration. (These can, however, be overridden by any
values you set at the customer or facility level.) You access the value set editor at the

default level by selecting the Application Configuration feature from inside the SA Client and double-clicking an Application Configuration.

Figure 10-4: Application Configuration Default Values with Value Set Editor

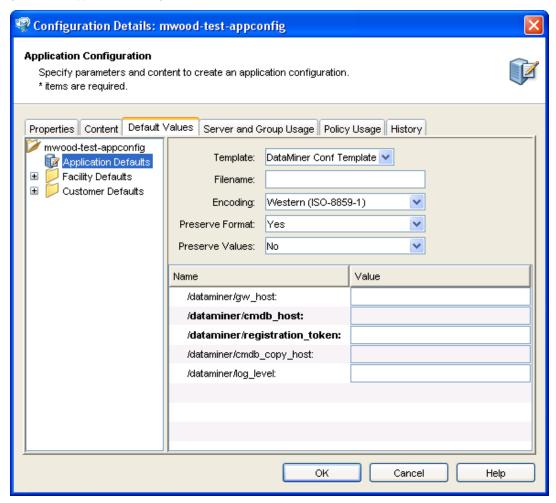

Inside the Value Set Editor, elements that are required by the configuration template appear in bold.

Device Explorer or Device Groups Explorer: Value set elements you edit at this
level replace the actual values in the configuration files on the server when changes
are applied (pushed) to a server. If any values have been set at the default values —

or facility or customer level — in the configuration template, those values will override any values set at the server or group level.

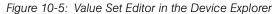

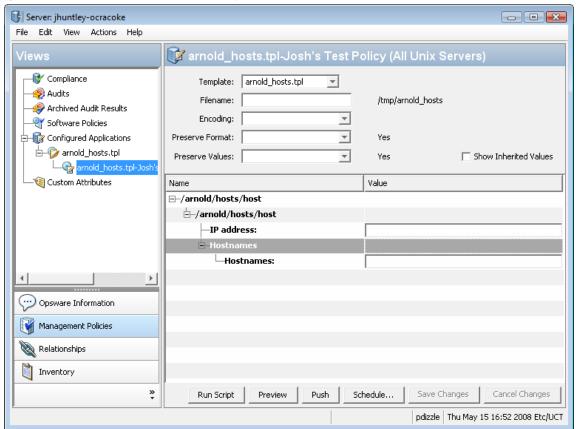

The left side of the Device Explorer's (or Device Groups Explorer's) Configured Applications enables you to browse and select an Application Configuration to edit and define values for. If an application has more than one instance, then those instances are displayed as children of the main application.

Values you edit at the parent application level (represented by the folder icon) are applied to all instances of the application on the server. You can also edit the values of individual instances of the application.

For example, you have a server that has three instances of Apache Web Server installed on it, and you are using an application configuration to manage configuration values for the httpd.conf file for each instance of the application. To set configuration values for all three instances of Apache Web Server, set those values at the parent folder level. If you want to set specific values for each of the three installations, select an instance and make changes to the value set editor at those levels.

#### Value Set Editor Fields

The Value Set Editor contains the following fields:

- Template: This enables you to choose the template you want to edit. (Some application configurations can contain multiple configuration templates.)
- **Filename**: The name of the configuration file on the managed server that is targeted by the configuration template. If no name is set, then the file name is inherited from its parent in the inheritance hierarchy. If no file name is set anywhere in the application configuration hierarchy, then the file name listed in the configuration template is used.
  - This field is set so the Application Configuration knows which configuration file it is supposed to manage. If you have multiple instances of an application on a server, then indicate the full pathname for each configuration file here.
- **Encoding**: Choose a character encoding for the target configuration file that the Application Configuration manages. The default encoding is used is the encoding used on the managed server. (Note that UTF-16 encoding is not supported in the SA Client.)
- **Preserve Format**: Choose this option if you want to keep comments and preserve as much of the original ordering and spacing of the target configuration file on the managed server. The Application Configuration feature will attempt to preserve as much of the target configuration file as possible, but may not be able to preserve all comments and formatting. This options is also required if your Application Configuration uses the @!partial-template@ CML tag.
  - Note that for XML-based templates, perserve format will not preserve whitespace or attribute ordering withing an XML tag. Preserve format will preserve whitespace and ordering for everything except the whitespace in the tags themselves and the ordering of the attributes in those tags. After a push, extra whitespaces inside the tags disappear, and the ordering of the attributes might change. (Keep in mind that eliminating whitespace and changing the attribute order has no effect on the meaning of the XML tag.)
- Preserve Values: Choose this option if you want to preserve the values contained in
  the target configuration file on the managed server. If you choose this option, leave the
  values blank in all scope levels (default values, facility, customer, and so on). By default,
  this option is turned off.

Show Inherited Values: Choose this option if you want to show what values are being
inherited from higher levels of inheritance hierarchy. When turned off, you will only see
the values set at the current level of the Application Configuration inheritance scope.
When turned on, you will see both values set at the current level and those that are
inherited. This view is read-only.

#### Value Set Editor Columns

- Name: This is the name of a key from the configuration file. A name can be a simple type, a list of simple types, or a multidimensional list. Multidimensional list names are displayed beneath their parent. Elements that are required appear in bold font. You can double-click to show or hide multidimensional lists. To add another entry to a list type value, right-click the parent and choose Add Item. Elements that are required will appear in bold. Required fields are set by the configuration template author and are important to define, or when you preview of push the application configuration.
- Value: Lists all values for each value set in the Application Configuration. You can either
  enter a literal value or choose an attribute from the Server's settings, such as customer
  name, customer ID, chassis ID, device ID, and so on. If you leave a setting blank, then
  the setting is inherited from its parent or ancestor (given that a parent or ancestor has
  settings configured). To use an HP Server Automation or custom attribute for the value,
  click the browse (...) button to access the Set Value dialog box.
- Inherited From: Indicates where the value is inherited from. The value is applied at the
  server instance level or inherited from its ancestors in ascending order. The order is
  server instance, server, group instance, group, customers facility, and application
  default. However, if Preserve Values option is set in the Value Set Editor, then the
  configuration file on the server becomes the outermost level of the inheritance
  hierarchy.

## **Configuration Markup Language (CML)**

To create a configuration template, you need to transform an application's configuration so that all its value sets become variables. For more information about using CML, see Chapter 12, "CML Fundamentals and Reference" on page 669 of this guide.

# **Application Configuration Value Inheritance**

There are two means of controlling how an application configuration's values are inherited throughout the product:

- Default Values Level: Changes to an Application Configuration's values at this level
  apply to all instances of the application on all servers. You can, however, override the
  application configuration by customer or facility.
- Application Level on a Managed Server: Changes to an Application Configuration's
  values at this level apply to applications on a specific server, either globally to all
  instances of the application, or individually to specific instances of applications on the
  server.

## **Application Configuration Default Values**

From the Configuration Details dialog box, you can set configuration values at the root level, and further control the scope of the configuration at the customer and facility level.

You can access this level of configuration by opening an application configuration from the SA Client. Changes made here affect only the application configuration and do not affect the actual configuration file on the server until you push the changes onto a server using the Device Explorer. Figure 10-4 shows the application configuration hierarchy.

Application Defaults apply to all instances of all applications everywhere in the managed server environment, on all managed servers and groups of servers. These defaults are subdivided into the two following groups:

- Facility: This applies to all applications (and all instances) existing on servers that belong to a specific facility. Facility settings inherit the Application Configuration default values unless otherwise specified.
- Customer: This applies to all applications existing on servers that belong to a specific Customer. Customer settings inherit the facility and then the Application Configuration default values unless otherwise specified.

### **Application Instance Values**

From the Device Explorer (or Device Groups Browser), you can manage configuration values for all or individual instances of an application on a specific managed server. Application configurations at this level inherits default values from the Application Configuration, unless you override them.

You can access this level of configuration by selecting the application or application instance from the Device Explorer ➤ Configured Applications. These Application Configurations represent actual instances of the application and its configuration on the server. Changes made here can be applied directly to the server when you click **Push**. Figure 10-6 shows the Application Configuration hierarchy at the server level.

Server: m011.dev.opsware.com File Edit View Actions Help Views Windows Registry\_My policy:24500040\_2160040 Summary Template: regfile V Properties Hardware Filename: /c/tmp.reg File System CP1252 Encoding: 🜍 Installed Packages Configured Applica Preserve Format: No 🖃 📝 Windows Regi Show Inherited Values Preserve Values: No Windows Software Policies 🗞 Windows Services Value 🚵 Patches ■ Registry Block Patch Policies Registry Block 1 ■ Windows IIS Metal: Registry Key: ■ 

Mindows COM+ O ■ Data Entry 📝 Audit & Remediatio ■ Data Entry 1 🔇 Custom Attributes History Name: 📝 Compliance Туре: Value: ■ String Entry 1 ■ String Entry 1 Name: Push Save Changes Cancel Changes Run Script Preview Schedule... > pdizzle Tue Jun 27 16:01 2006 Etc/UTC

Figure 10-6: Application Configuration Inheritance Hierarchy at the Server Level

Application configuration inheritance on a managed server adheres to the following hierarchy:

- **Group of Servers**: This applies to all applications on all servers within the specific group of servers. Configuration values are inherited from the Application Configuration default values unless otherwise specified. (For example, if this group of servers belongs to a specific customer, it inherits the values of that customer.)
  - Group of Servers Application Instance: This applies to a specific instance of an application on all servers in the specific group of servers. This instance inherits configuration values from the application defaults and any other application configuration default values, unless otherwise specified.
- **Server**: This applies to all applications on the server. The instance inherits configuration values from application defaults on the managed server from the group of servers it belongs to (if it belongs to a group), and any Application Configuration default values.
  - Server Instance: This applies only to the specific instance of the application on the specific server. This instance inherits configuration values from application defaults, from defaults server settings, from the group of servers the server belongs to (if it belongs to a group), and any other Application Configuration default values.

### Application Configuration Inheritance Visualized

Figure 10-7 illustrates how Application Configuration values are inherited.

Figure 10-7: Application Configuration Inheritance

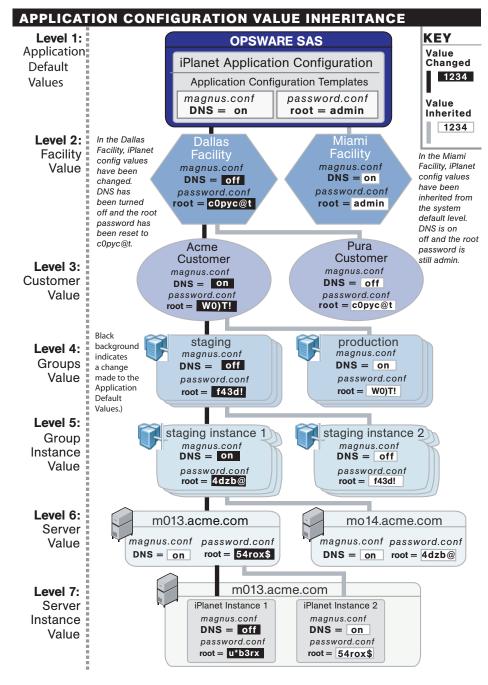

Another way to represent application configuratioon

Figure 10-8:

# **Creating and Configuring Application Configurations**

This section contains the following tasks:

- Creating an Application Configuration
- Creating a Configuration Template
- Searching for Application Configurations
- Viewing Application Configuration Template Sources
- Adding or Removing Configuration Templates
- · Importing a Template File
- Specifying Template Order
- Editing an Application Configuration's Default Values
- Attaching an Application Configuration to a Server or Device Group
- Setting Application Configuration Values on a Server or Device Group
- Loading Existing Values into a Configuration Template

### **Creating an Application Configuration**

Because an application is likely to have more than one configuration file – and thus require configuration templates for each configuration file you want to manage – you need to create an application configuration to organize and manage your templates from a single location.

An application configuration is a container that organizes configuration files and their associated scripts. To manage configuration, files you need to create an application configuration to contain the configuration template.

When naming your application Configurations and Configuration Templates, consider the the following:

 Give the application configuration a name which suggests the application or the function the configuration file will perform. For example, "Web Logic 8.1 Configs"; or "Core Build." This makes it easier to understand and find by your and other users.

- Configuration templates should be named after the file or script the template is
  designed to manage. For example, hosts. http.conf, urlscan.ini, and so on. (For
  information on how to create a configuration template, see "Creating a Configuration
  Template" on page 582.)
- Be descriptive when filling out an application configuration's properties (its metadata), description, and version. Being verbose in the description property can provide useful information, in addition to a descriptive name. Name and version properties are most important as a tool for differentiating between application configurations and their templates and scripts. For example, being descriptive can prevent accidentally overwriting pre-existing application configurations and configuration templates.

To create an application configuration, perform the following steps:

- Launch the SA Client. From the Navigation pane, select Library and then select the By Type tab.
- Select Application Configuration, and then select the Application Configuration tab.
- 3 From the **Action** menu, select **New**.
- In the Properties tab of the Configuration Detail window, specify the following properties:
  - Name: This field enables you to name the Application Configuration. (This is required.)
  - Description: This field enables you to describe the Application Configuration. Be as descriptive as possible in this field.
  - Version: This section enables you to give a version number to the Application
     Configuration. This value is set by the person who creates and modifies the
     Application Configuration. (This version number is not incremented automatically.)
  - OS: This allows you to limit the use of the Application Configuration to specific operating systems. The Available list indicates the operating systems you can associate with the Application Configuration. The Selected list shows the operating systems currently associated with the Application Configuration. Click the arrows to add or remove an operating system to the Application Configuration. Once you add an operating system, then only servers with those operating systems will be able to use the Application Configuration. If you do not want this Application Configuration to be associated with an operating system, select OS Independent.
  - Customers: This option enables you to limit the use of the application configuration to a specific customer. The Available list of platforms indicates the

customers currently supported for the Application Configuration. The Selected list shows the customers associated with the Application Configuration. Click the arrow to add or remove customers from the Application Configuration. If you do not want this Application Configuration to be associated with a customer, select Customer Independent.

- **Notes**: This section allows you to add notes to the Application Configuration.
- Tested: This option allows you to indicate that the Application Configuration has successfully been pushed to a server and that it works.
- Created: The date that the Application Configuration was created.
- **Created By**: The user who created the Application Configuration.
- Last Modified: The date that the Application Configuration was last modified.
- **Modified By**: The user who last modified the Application Configuration.
- 5 Select the Content tab.
- To add an configuration template, click **Add**.
- In the Select Configuration File dialog box, select an configuration template, and then click **OK**.
- If the Application Configuration is run as a script, select the Application Configuration, right-click, and select one of the following menu items: **None** (will not run as script), or **Data-manipulation**, **Pre-install**, **Post-install**, **Post-error**. (For more information on setting configuration templates to run as script, see "Application Configuration Scripts" on page 599.)
- 9 Click **OK** to create the new Application Configuration.

### **Creating a Configuration Template**

An configuration template is similar to a native application configuration file, but one that has had its variable portions "templatized" by with SA's Configuration Markup Language (CML). (CML is a language used for modelling and storing configuration file values.)

Configuration templates model the format of a configuration file, which enables you to define values for a configuration and store them in the SA model as a value set using the Value Set Editor.

The configuration template creates a mapping between the values in the Value Set Editor and the actual values on the target configuration file. If a change is made on either end – in the Value Set Editor, or on the target configuration file – then the application configuration is considered Non-Compliant.

To manage a configuration, create a configuration template for each file you want to manage. Before a configuration template can be attached to a server, it needs to be added to an Application Configuration. (For more information, see "Creating an Application Configuration" on page 580.)

A configuration template can be configured to run as a script, either before all the configurations are made or after. Also, you can set a script to run as a post-error script to rollback all changes if the configuration push fails. See "Setting a Configuration Template to Run as a Script" on page 600 in this chapter for more information.

Configuration templates should be named after the file or script the template is designed to manage. For example, hosts. http.conf, urlscan.ini, and so on.

To create an configuration template, perform the following steps:

- 1 From the Navigation pane, select Library and then select the By Type tab.
- 2 Select Application Configuration, and then select the Configuration Templates tab.
- **3** From the **Action** menu, select **New**.
- In the Properties tab of the Template Details dialog box, enter the following information:
  - Name: This allows you to enter a name for the Application Configuration or configuration template. (This is required.)
  - **Description**: This enables you to enter a description.
  - Version: This value is set by the person who creates and modifies the configuration template. (The version number is not incremented automatically.)
  - OS: This allows you to limit the use of the configuration template to a specific operating system. The Available list of operating systems indicates the operating systems you can associate with the Application Configuration or configuration template. The Selected list shows the operating systems currently associated with the Application Configuration/configuration template. Click the arrows to add or remove an operating system to the configuration template. Once you add an operating system, then only servers using those operating systems can use the configuration template. If you do not want this Application Configuration/

- configuration template to be associated with an operating system, select the OS Independent option.
- Customers: This option allows you to limit the use of the Application Configuration/configuration template to a specific customer. The Available list of platforms indicates the customers that are currently supported for the Application Configuration or configuration template. The Selected list shows the customers associated with the Application Configuration/configuration template. Click the arrow to add or remove customers from the Application Configuration or configuration template. If you do not want an Application Configuration or configuration template to be associated with customer, select the OS Independent option.
- Parser Syntax: Select a parser syntax to use for the template: CML Syntax, XML Syntax, or XML DTD Syntax.
- Type: Select the file type, either a template file, localization file, or a type of script, depending upon the function of the configuration template.
- **Created**: This shows the date that the configuration template was created.
- **Created By**: This shows the user who created the configuration template.
- Last Modified: This shows the date that the configuration template was last modified.
- Modified By: This shows the user who last modified the configuration template.
- Enabled for Audit and Remediation: Makes the template available for use as an Audit and Remediation audit or snapshot Application Configuration or Files rule.
- Tested: This option allows you to indicate that the configuration template has successfully been pushed to a server and that it works.
- 5 Select the Content tab.
- 6 Copy the contents of your CML (or XML) file here.
- 7 Click **Validate** to validate the CML (or XML) syntax.
- 8 When you are finished, click **OK**.

### **Parser Syntax Settings for Configuration Templates**

When you create an configuration template, it is important to make sure you set the correct ACM parser syntax for the template, based upon the language used in the template. ACM currently supports three kinds of parser syntax:

- **CML Syntax**: Use for configuration templates written in CML.
- **XML Syntax**: Use for configuration templates written to manage generic (non-DTD) configuration templates.
- XML DTD Syntax: Use for configuration templates written to manage DTD-based XML configuration files.

To set parser syntax for a configuration template, perform the following steps:

- 1 From the Navigation pane, select Library and then select the By Type tab.
- 2 Select Application Configuration, and then select the Configuration Templates tab.
- 3 From the **Action** menu, select **New**.
- In the Properties tab of the Template Details dialog box, enter the following information:
  - Parser Syntax: Select a parser syntax to use for the template: CML Syntax, XML Syntax, or XML DTD Syntax.
- After the syntax has been set, you can configure the rest of your configuration template. For more information, see "Creating a Configuration Template" on page 582.

## **Searching for Application Configurations**

You can use the SAS Client Search tool to find Application Configurations and configuration templates in your facility. You can search for Application Configurations by name, by the operating system, and many other criteria.

To search for Application Configurations, perform the following steps:

- From inside the SAS Client, make sure the search pane is activated by selecting **Search** from the **View** menu.
- 2 From the top drop-down list, select Application Configuration or Application Configuration Templates.
- 3 Click the green arrow button or ENTER to execute the search.
- 4 The results appear in the Contents pane.
- If you want to extend your search criteria, add new criteria in the search parameters section at the top of the Contents pane. You can also save the search by clicking Save, or export the Search results to HTML or CSV.

### **Viewing Application Configuration Template Sources**

In some cases, you will need to examine the contents of your configuration template and view its CML (or XML) source, especially if you need to understand which list merging modes have been set in the template before you push the Application Configuration to a server.

For information on Application Configuration sequence merge modes, see "Sequence Aggregation" on page 713.

To view configuration template source, perform the following steps:

- Launch the SA Client. From the Navigation pane, select Library and then select the By Type tab.
- Select Application Configuration, and then select the Configuration Templates tab.
- To open an configuration template in the list, double-click it. (Or right-click the template and choose **Open**.)
- Select the Content tab, and you see the CML (or XML) contents of the configuration template.

#### **Validating Configuration Template Syntax**

To ensure that your configuration template's CML (or XML) has been written properly, it is a good idea to validate the template's syntax.

To validate a configuration template's syntax, perform the following steps:

- From the Navigation pane, select Library and then select the By Type tab.
- 2 Select Application Configuration, and then select the Configuration Templates tab.
- Open a configuration template, and in Template Details window, select the Content tab. You can see the CML (or XML) of the template.
- Click Validate. If the template has been written properly, you will see a success message. If there is a problem with the CML or XML syntax, and error message is displayed. If you see an error, contact the person who authored the template.
  - For more information on CML, see Chapter 12, "CML Fundamentals and Reference" on page 669 of this guide.

### **Adding or Removing Configuration Templates**

You can add as many configuration templates to an Application Configuration as you like. If an configuration template doesn't belong or you no longer need it in an Application Configuration, you can remove it.

To add an configuration template to an Application Configuration, perform the following steps:

- Launch the SA Client. From the Navigation pane, select Library and then select the By Type tab.
- 2 Select Application Configuration, and then select the Application Configurations tab.
- To open an Application Configuration in the list, double-click it.
- 4 Select the Content tab.
- To add or remove an configuration template from an application configuration, click **Add** or **Remove**.
- If you clicked **Add**, then from the Select Configuration dialog box, select the configuration template, and then click **OK**.

#### Importing a Template File

If a CML template or XML file has been created for use in an Application Configuration, you can import the template from a local or remote file system into an application configuration

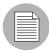

For configuration files on Windows servers which are encoded in UTF-8, the first three characters of the configuration file might contain a Byte Order Mark (BOM). If you import this file into an Application Configuration Template, the BOM will appear in the template after the file is imported. If you do not want this BOM to be included in the Application Configuration Template, remove it after you upload the configuration file into the template.

UTF-16 encoding is not supported in the SA Client.

To import a template file, perform the following steps:

Launch the SA Client. From the Navigation pane, select Library and then select the By Type tab.

- **2** From the **Action** menu, select **Import Template**.
- In the Open dialog box, browse to locate the template file (a CML file should have the TPL file extension, but this is not mandatory). If the character encoding of the template file is different than the default encoding of your desktop, select an item from the Encoding drop-down list. (Note that UTF-16 encoding is not supported in the SA Client.)
- 4 Click Open.
- In the Upload Configuration window, fill out the following information:
  - Name: This allows you to enter a name for the Application Configuration or configuration template. (This is required.)
  - **Description**: This enables you to enter a description.
  - Version: This value is set by the person who creates and modifies the configuration template. (The version number is not incremented automatically.)
  - OS: This allows you to limit the use of the configuration template to a specific operating system. The Available list of operating systems indicates the operating systems you can associate with the Application Configuration or configuration template. The Selected list shows the operating systems currently associated with the Application Configuration/configuration template. Click the arrows to add or remove an operating system to the configuration template. Once you add an operating system, then only servers using those operating systems can use the configuration template. If you do not want this Application Configuration/configuration template to be associated with an operating system, select the OS Independent option.
  - Customers: This option allows you to limit the use of the Application Configuration/configuration template to a specific customer. The Available list of platforms indicates the customers that are currently supported for the Application Configuration or configuration template. The Selected list shows the customers associated with the Application Configuration/configuration template. Click the arrow to add or remove customers from the Application Configuration or configuration template. If you do not want an Application Configuration or configuration template to be associated with customer, select the OS Independent option.
  - Parser Syntax: Select a parser syntax to use for the template: CML Syntax, XML Syntax, or XML DTD Syntax.
  - **Type**: Select the file type, either a template file, localization file, or a type of script,

depending upon the function of the configuration template.

- **Created**: This shows the date that the configuration template was created.
- **Created By**: This shows the user who created the configuration template.
- Last Modified: This shows the date that the configuration template was last modified.
- Modified By: This shows the user who last modified the configuration template.
- Enabled for Audit and Remediation: Makes the template available for use as an Audit and Remediation audit or snapshot Application Configuration or Files rule.
- Tested: This option allows you to indicate that the configuration template has successfully been pushed to a server and that it works.
- 6 Next, select the Content tab.
- You should see the CML template. Click **Validate** to validate the CML syntax.
- When you are finished, click **OK**. This will create both the configuration template and an Application Configuration to house the template.

# **Specifying Template Order**

An Application Configuration can contain one or several configuration templates and related scripts (pre- and post-installation and data manipulation). Since the execution order of these templates and scripts is important when you push the application configuration, you can specify order of the templates and scripts in your application configurations.

For example, you might want to apply changes to certain configuration files before others. Or, you might have a script in the Application Configuration that restarts the server after all the Application Configuration changes have been pushed to he server.

To specify template order, perform the following steps:

- Launch the SA Client. From the Navigation pane, select Library and then select the By Type tab.
- 2 Select Application Configuration, and then select the Application Configurations tab.
- 3 Select an Application Configuration in the list, right-click, and select **Open**.
- 4 In the Configuration Detail dialog box, select the Content tab.

- All the configuration templates and scripts (if there are any) contained within the Application Configuration are displayed. Notice that each configuration template has a number next to it that indicates the order.
- To reorder the configuration templates, select one and then click **Move Item Up** or **Move Item Down**.

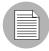

For better organization, it is useful to position at any pre-install scripts at the top of the list, and position post-install or post-error scripts at the bottom of the list.

When you are finished, click **OK**.

### **Editing an Application Configuration's Default Values**

Once you have created an Application Configuration, you can edit its default configuration values. An Application Configuration's default values apply to all instances of the application on all the servers (and groups of servers) it is attached to. (An Application Configuration only affects attached servers.)

However, you can override the scope of an application configuration's default values by customer or facility. You can also edit specific instances of the application configuration to override the scope of an application configuration's default values. All elements that are required appear in bold font.

To set default values for an application configuration, perform the following steps:

- Launch the SA Client. From the Navigation pane, select Library and then select the By Type tab.
- 2 Select Application Configuration, and then select the Application Configurations tab.
- In the Content pane, double-click the Application Configuration.
- In the Configuration Details dialog box, select the Default Values tab.
- The left side of the dialog box shows the Application Configuration hierarchy; this allows you to set default values at the application defaults (root) level, the customer level, and the facility level.
- To set default values, select a server in the hierarchy and double-click it. The default values will display.

Figure 10-9 shows an example of the Application Defaults node selected. Any changes to value sets at this level will apply to all facilities and customers – including all applications on all attached servers.

Figure 10-9: Application Configuration Default Values Hierarchy

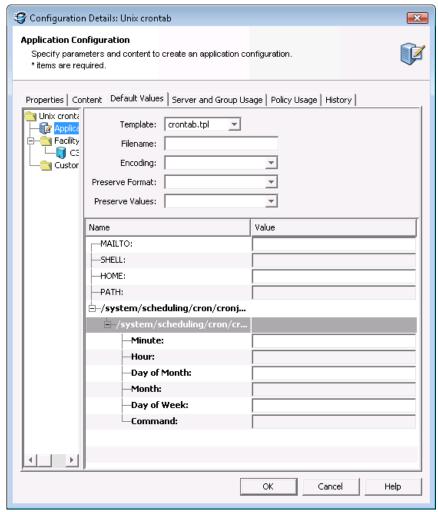

- **Z** Edit the default values for each value set in the configuration template. The following settings will be displayed:
  - Template: This enables you to choose the template you want to edit. (Some application configurations can contain multiple configuration templates.)
  - Filename: The name of the configuration file on the managed server that is being managed by the configuration template. If no name is set, then the file name is

inherited from its parent in the inheritance hierarchy. If no file name is set anywhere in the application configuration hierarchy, then the file name listed in the configuration template is used. This field is set so the Application Configuration knows the configuration file it is supposed to manage. If you have multiple instances of an application on a server, then indicate the full pathname for each configuration file here.

- Encoding: This enables you to choose a character encoding for the source configuration file that the Application Configuration will be managing. The default encoding is the encoding used on the managed server. (Note that UTF-16 encoding is not supported in the SA Client.)
- Preserve Format: Choose this option if you want to both keep comments and preserve as much of the original ordering and spacing of the actual configuration file on the target server. The Application Configuration feature will attempt to preserve as much of the target source file as possible, but may not be able to preserve all comments and formatting. This options is also required if your Application Configuration uses the @!partial-template@ CML tag.
  - Note that for XML-based templates, preserve format will not preserve whitespace or attribute ordering withing an XML tag. Preserve format will preserve whitespace and ordering for everything except the whitespace in the tags themselves and the ordering of the attributes in those tags. After a push, extra whitespace inside the tags disappear, and the ordering of the attributes might change. (Keep in mind that eliminating whitespace and changing the attribute order has no effect on the meaning of the XML tag.)
- Preserve Values: To preserve the values contained in the actual configuration file on the server, choose Yes for this option and leave the value blank in all scope levels. With this option selected, the actual file's values will serve as default values for the template, and will be used unless overridden by values at some level of the inheritance hierarchy. By default, this option is turned off.
- Show Inherited Values: This appears only on an Application Configuration instance attached to a server or server group, not at the Application Configuration default values level. Choose this option if you want to show at what values are being inherited from higher levels of inheritance hierarchy. When turned off, you will only see the values set at the current level of the Application Configuration inheritance scope. When turned on, you will see both values set at the current level and those that are inherited. This view is read-only.
- Name column: This is the value set element name from the configuration file. A

value set name can consist of a simple type, a list of simple types, or a multidimensional list. Elements that are required appear in bold font. Multidimensional list key names are displayed beneath their parent. Double-click to show or hide multidimensional lists. To add another key name, right-click the parent and select **Add Item**. You can also use the right-click menu to search for other values or keys, copy values, or clear values.

- (Optional) You can copy and paste one value set to another. To do this, select the value set name, right-click, and choose **Copy Values**. Then, paste this value by right-clicking the target value set and choosing **Paste Values**. Copying and pasting will copy the entire value set and will override the old value set.
- (Optional) You can expand and retract the Application Configuration value set, by right-clicking and choosing **Collapse Subtree**. All name-value hierarchies will be closed. If you would like to find a value set name or value, select the value set, right-click and choose **Find Name** or **Find Value**.
- When you have finished editing the value sets for the Application Configuration, click **Save Changes**.

## Attaching an Application Configuration to a Server or Device Group

After you have created an Application Configuration, added all the necessary configuration templates and scripts, edited its default values, you can attach an Application Configuration to a single server or public device group.

For an Application Configuration to manage configuration files on managed servers, it must be attached to a server or group of servers. Once you attach an Application Configuration to a server or group of servers, the values defined in the Application Configuration's Value Set Editor are applied to the target configuration files when you push the configuration.

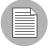

You can only add Application Configurations to public device groups.

### Attaching an Application Configuration to a Single Server

To attach an Application Configuration to a single server, perform the following steps:

- Launch the SA Client. From the Navigation pane, select Devices ➤ Servers ➤ All Managed Servers.
- **2** From the Content pane, select a server.
- From the **Actions** menu select **Open** to open the Device Explorer.
- From inside the Device Explorer, in the Views pane select Management Policies ➤ Configured Applications.
- From the **Action** menu, select **Add Configuration**.
- In the Select Application Configuration window, select an Application Configuration that you want to attach to a configuration file on the managed server.
  - You can use the search tool in the upper right corner of the dialog box if the list is large and you want to search by a specific criteria (such as OS, last modified, and so on).
- When you have selected an Application Configuration, click **OK**. The Application Configuration is attached to the server.
- You can now set the Application Configuration's values. For more information on setting up the Application Configuration, see "Setting Application Configuration Values on a Server or Device Group" on page 595.

### Attaching an Application Configuration to a Device Group

To attach an Application Configuration to a device group, perform the following steps:

- 1 Launch the SA Client. From the Navigation pane, select **Devices** ➤ **Device Groups**.
- **2** From the Content pane, select a device group.
- 3 From **Actions** menu, select **Open**.
- From inside the Device Group Explorer, in the Views pane select Configured Applications.
- From the **Action** menu, select **Add Configuration**.

- In the Select Application Configuration dialog box, select an Application Configuration.
  - Use the search tool in the upper right corner of the dialog box if the list is large and you want to search by a specific criteria (such as OS, last modified, and so on).
- When you have selected an Application Configuration, click **OK**. The Application Configuration is attached to the Device Group., and will manage the specified configuration file for all servers in the group. For more information on setting up the Application Configuration, see "Setting Application Configuration Values on a Server or Device Group" on page 595.

### **Setting Application Configuration Values on a Server or Device Group**

Once an Application Configuration has been attached to a server or device group, you can edit its values to define an ideal configuration state. You can also override the default values set at the Application Configuration level. If the server (or device group) has multiple instances of an application installed, you can set values for all instances of the application or individual instances.

If you do not edit any values on the Application Configuration at the server or group level, then the values are inherited from the default values set at the Application Configuration level. See "Application Configuration Value Inheritance" on page 576 in this chapter for more information.

For information on how to attach an Application Configuration to a server or device group, see "Attaching an Application Configuration to a Server or Device Group" on page 593

To set Application Configuration values on a server or group, perform the following steps:

- 1 Launch the SA Client. From the Navigation pane, select Devices.
- 2 Select either Device Groups or Servers.
- Select a server or device group in the Content pane, and from the **Actions** menu select **Open**.
- From inside the Device Explorer or Device Group Explorer, select Configured Applications.

- Expand the Application Configuration hierarchy, select either the top level application folder or an instance of the application, then edit the values of the Application Configuration. Before you start editing values, consider the following about Application Configuration inheritance:
  - If you do not edit any values on the application or application instance level (in the Device Explorer, in other words), then all values are inherited from the Application Configuration's default values. (See "Editing an Application Configuration's Default Values" on page 590 in this chapter for more information.)
  - If you want to see which values are being inherited from a higher level of the
    Application Configuration hierarchy, select the Show Inherited Values option.
     Selecting this option will show a read only view of all names and values in the
    Application Configuration, and the inherited from column shows where inherited
    values are derived from.

Once you have selected a level of the Application Configuration to edit, you can now start editing values. Because every configuration file is unique, what you actually see and are able to edit will be different for each Application Configuration.

- Edit the default values for each value set in the configuration template. The following settings will be displayed:
  - Template: This enables you to choose the template you want to edit. (Some application configurations can contain multiple configuration templates.)
  - Filename: The name of the configuration file on the managed server that is being managed by the configuration template. If no name is set, then the file name is inherited from its parent in the inheritance hierarchy. If no file name is set anywhere in the application configuration hierarchy, then the file name listed in the configuration template is used. This field is set so the Application Configuration knows the configuration file it is supposed to manage. If you have multiple instances of an application on a server, then indicate the full pathname for each configuration file here.
  - Encoding: This enables you to choose a character encoding for the source configuration file that the Application Configuration will be managing. The default encoding is the encoding used on the managed server. (Note that UTF-16 encoding is not supported in the SA Client.)
  - Preserve Format: Choose this option if you want to both keep comments and preserve as much of the original ordering and spacing of the actual configuration file on the target server. The Application Configuration feature will attempt to

preserve as much of the target source file as possible, but may not be able to preserve all comments and formatting. This options is also required if your Application Configuration uses the @!partial-template@ CML tag.

Note that for XML-based templates, preserve format will not preserve whitespace or attribute ordering withing an XML tag. Preserve format will preserve whitespace and ordering for everything except the whitespace in the tags themselves and the ordering of the attributes in those tags. After a push, extra whitespace inside the tags disappear, and the ordering of the attributes might change. (Keep in mind that eliminating whitespace and changing the attribute order has no effect on the meaning of the XML tag.)

- Preserve Values: To preserve the values contained in the actual configuration file on the server, choose Yes for this option and leave the value blank in all scope levels. With this option selected, the actual file's values will serve as default values for the template, and will be used unless overridden by values at some level of the inheritance hierarchy. By default, this option is turned off.
- Show Inherited Values: This appears only on an Application Configuration instance attached to a server or server group, not at the Application Configuration default values level. Choose this option if you want to show at what values are being inherited from higher levels of inheritance hierarchy. When turned off, you will only see the values set at the current level of the Application Configuration inheritance scope. When turned on, you will see both values set at the current level and those that are inherited. This view is read-only.
- Name column: This is the value set element name from the configuration file. A value set name can consist of a simple type, a list of simple types, or a multidimensional list. Elements that are required appear in bold font.
   Multidimensional list key names are displayed beneath their parent. Double-click to show or hide multidimensional lists. To add another key name, right-click the parent and select Add Item. You can also use the right-click menu to search for other values or keys, copy values, or clear values.
- (Optional) You can copy and paste one value set to another. To do this, select the value set name, right-click, and choose **Copy Values**. Then, paste this value by right-clicking the target value set and choosing **Paste Values**. Copying and pasting will copy the entire value set and will override the old value set.

- (Optional) You can expand and retract the Application Configuration value set, by right-clicking and choosing **Collapse Subtree**. All name-value hierarchies will be closed. If you would like to find a value set name or value, select the value set, right-click and choose **Find Name** or **Find Value**.
- When you have finished editing the Application Configuration values, click **Save Changes**. These changes won't be applied to the configuration files on the server or group until you push the changes. To preview what the changes will look like before you push them, click **Preview**. To push the changes, click **Push**.

#### **Loading Existing Values into a Configuration Template**

You might want to import values into the value set editor from a configuration file on a managed server. Selecting the **Import Values** menu item reads the actual existing configuration file on a server, parses the values, and applies them into the instance level

value sets for the configuration template. This shows the values currently in the actual configuration. After you import the values, you can modify some of those values and then push the changes back onto the server.

To load existing values into the value set editor, perform the following steps:

- 1 Launch the SA Client. From the Navigation pane, select Devices.
- 2 Select either Device Groups or All Managed Servers.
- 3 Select a server or device group in the Content pane, and from the **Actions** menu select **Open**.
  - You now see the Device Explorer (or Device Group Explorer), with the Installed Configurations tab selected. All Application Configurations that have been attached to the server (or group) will be displayed.
- From the View pane, click the plus (+) symbol to expand Application Configuration folder and select an Application Configuration instance to edit.
- From the Content pane, choose an configuration template from the Template dropdown list.
- In the File name field, enter the absolute file name of the configuration file that contains the values that you want to import.
- Next, right-click in the Name column and choose **Import Values**. A confirmation message appears, warning you that proceeding with this operation will overwrite any current values. Click **Yes** to proceed.

- All of the values for the configuration template are replaced with the values from the actual configuration file.
- 9 Click Save Changes.

# **Application Configuration Scripts**

In addition to using configuration templates to model and manage values of real configuration files on target servers, you can also add scripts to an Application Configuration.

For example, you might want to add a post-install script that reboots the server after configuration changes have been made. Or, you might want to use a data-manipulation script to handle certain configuration files which contain unreadable or otherwise unmanageable data before you perform an import, preview, or push the Application Configuration.

If you are configuring an IIS server, you can use a data-manipulation script to read the metabase information into a flat file. When this information gets parsed with the configuration template, you can run a data-manipulation script to implement the changes in the flat file.

This section contains the following topics:

- Application Configuration Script Types
- Setting a Configuration Template to Run as a Script
- · Running a Data Manipulation Script

#### **Application Configuration Script Types**

Currently, ACM supports four script types:

 data-manipulation: This script is invoked as the first script before a pre-install script, and serves the purpose of parsing a configuration file in order to make it parseable by the CML template. Parsing a file should not be done by pre-install script because it could shut down the application or service. The data-manipulation script is useful when you only want to do just scan and import on an existing file managed by Application configuration.

- pre-install: This script allows you to insert any logic to perform operations before an
  actual push is made. For example, you might want to stop of an application or service
  before you push configuration changes to a file.
- **post-install**: This script allows you to insert logic to perform operations after the actual push is made. For example, to restart services after a push.
- **post-error**: This script allows you insert logic to perform operations in case anything prior to the post-install fails. For example, starting a service if something failed and copying back the backed up file.

# Setting a Configuration Template to Run as a Script

To set an configuration template as a script, you need to set the configuration template script type and then specify the type of script execution.

To set a template to run as a script, perform the following steps:

- Launch the SA Client. From the Navigation pane, select Library and then select the By Type tab.
- 2 Select Application Configuration, and then select the Application Configurations tab.
- In the Content pane, double-click the Application Configuration that contains the configuration template that you want to run as a script.
- In the Configuration Details window, select the Content tab.
- Select the configuration template in the list, right-click, and choose **Data-manipulation**, **Pre-install**, **Post-install**, or **Post-error** to set the script execution type.

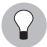

If you would like to change the order in which the configuration template is run inside the Application Configuration, select the configuration template, right-click, and select **Move Up** or **Move Down**.

- 6 Select the configuration template again, right-click, and select **Open Template**.
- In the Template Details window, choose a script type from Type drop-down list. Click **OK**.
- 8 Click **OK** to close the Configuration Details window.

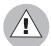

When pushing an application configuration that contains a JScript or VBScript pre- or post-install and post-error scripts, the push may succeeds even though the script fail. In these cases, the push ignores scripts errors altogether. The application configuration does not catch the failure of the scripts and allows the push to complete without errors.

If you plan to use these types of scripts, you must make sure that the scripts are free of errors to detect possible failures, and have the script forcibly return a non-zero exit status by invoking WScript.Quit(<status>).

## **Running a Data Manipulation Script**

The Run Script command inside the Device Explorer allows you to execute a data manipulation script associated with the application configuration and is used to prepare a target configuration file on a managed server so its values can be imported into the Value Set Editor.

If the file you are targeting with the application configuration is a binary file, you can create a data manipulation script that extracts the values from the binary and assembles them into a file in a format the Application Configuration can read and enable you to see and modify the values from the file in the Value Set Editor.

For example, if your configuration file was in an SQL database, Run Script could execute a data manipulation script associated with the application configuration that runs some SQL queries and dumps the data to a file in a format the template could read. Then, you could import the values from that new file using the template.

Or in another example, if you are managing an IIS server's configuration, you can execute a data-manipulation script to read the metabase information into a flat file. When this information gets parsed with the configuration template, you can run a data-manipulation script to a format that is manageable by the Application Configuration feature.

For more information on loading existing values from a configuration file into the Value Set Editor, see "Loading Existing Values into a Configuration Template" on page 598.

For more information on how scripts are attached to an application configuration, see "Setting a Configuration Template to Run as a Script" on page 600.

To execute the Run Script command in the Value Set Editor, perform the following steps:

- 1 Launch the SA Client. From the Navigation pane, select Devices.
- 2 Select either Device Groups or All Managed Servers.

- Select a server or device group in the Content pane, and from the **Actions** menu select **Open**.
  - You now see the Device Explorer (or Device Group Explorer), with the Installed Configurations tab selected. All Application Configurations that have been attached to the server (or group) will be displayed.
- From the View pane, click the plus (+) symbol to expand Application Configuration folder and select an Application Configuration instance to edit.
- From the Content pane, choose an configuration template from the Template dropdown list.
- At the bottom of the window, to execute a data manipulation script click **Run Script**.

# **Pushing Application Configurations**

Anytime you enter or edit values in an application configuration, to implement those changes on the target configuration file, you need to push the application configuration.

When you push an application configuration, all the values in the Value Set Editor replace the values in the configuration files on the target managed servers (or groups of servers). Also, any scripts contained in the application configuration are executed in the order they are listed in the application configuration. On a first time-push, if no configuration file specified in the application configuration exists on the target server, then a new one is created when you push.

For information about how application configurations are pushed in the context of Software Policies and Audits, see ""Pushing" Application Configurations in Software Policies and Audits" on page 607.

For more information about using scripts in application configurations, see "Setting a Configuration Template to Run as a Script" on page 600 and "Running a Data Manipulation Script" on page 601.

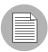

The way in which sequences (of lists and scalars) are merged when you push depends upon how values have been set in the Application Configuration inheritance hierarchy and what sequence merge modes have been configured in the CML template for the Application Configuration. For more information about sequence merging, see "Sequence Aggregation" on page 713.

To push application configuration changes to a server or group, perform the following steps:

- 1 Launch the SA Client. From the Navigation pane, select Devices.
- 2 Select either Device Groups or All Managed Servers.
- 3 Select a server or device group in the Content pane, and from the **Actions** menu select **Open**.
  - You now see the Device Explorer (or Device Groups Explorer), with the Configured Applications folder selected. Select the Installed Configurations tab. All Application Configurations that have been attached to the server (or group) will be displayed.
- From the Views pane of the Device Explorer (or Device Groups Explorer), select an Application Configuration instance to edit.
- If you wish, make edits to the Application Configuration. (See "Setting Application Configuration Values on a Server or Device Group" on page 595 in this chapter for more information.)
- To preview the changes and see how they differ from the configuration file on the server, click **Preview**. The Comparison dialog box opens and shows any differences. Click **Close** when you are finished.
- When are ready to apply the changes to the server, click **Push**.

### Modifying Push Timeout Values

By default, when you push an Application Configuration, the default timeout value is ten minutes, plus one minute for each template inside the Application Configuration. Each template in that Application Configuration appends its timeout to the base timeout for the Application Configuration.

For example, if you have an Application Configuration that contains three templates, the default timeout value for the entire Application Configuration is 13 minutes. If you pushed the template and the entire push took longer than 13 minutes, the push will timeout and the operation is cancelled, including any changes that were already made.

To extend a template's timeout value, you can use the CML timeout tag for individual templates inside the Application Configuration. The CML timeout tag syntax is as follows:

@!timeout=1@

Valid values are 0-999, in minutes.

If the Application Configuration times out in the middle of a push, all changes to the target file of the push are backed out and the operation is cancelled.

For more information on how to modify a CML template, contact your SA Administrator.

### Scheduling an Application Configuration Push

You can schedule an Application Configuration push to run a single time, or on a recurring schedule, such as daily, weekly, or monthly.

To schedule an Application Configuration push, perform the following steps:

- 1 Launch the SA Client. From the Navigation pane, select Devices.
- 2 Select either Device Groups or All Managed Servers.
- 3 Select a server or device group in the Content pane, and from the **Actions** menu select **Open**.

You now see the Device Explorer (or Device Groups Explorer), with the Configured Applications folder selected. Select the Installed Configurations tab. All Application Configurations that have been attached to the server (or group) will be displayed.

- From the View pane, click the plus (+) symbol to expand Application Configuration folder and select an Application Configuration instance.
- 5 Click Schedule.
- In the Schedule Job dialog box, set the following parameters:
  - **Schedule**: Choose to Run Once, Daily, Weekly, Monthly, or Custom. By default, the Schedule is set to Weekly.
  - Crontab String: (This field appears only if you chose a custom schedule. If you did
    not choose Custom, then skip to the Start Time field below.) Enter a crontab string for
    date in this order:
    - Minute (0-59), Hour (0-23)
    - Day of the month (1-31)
    - Month of the year (1-12)
    - Day of the week (0-6 with 0=Sunday)

Any of these fields can contain an asterisk \* standing for all possible values. For example, the following crontab string runs the job at midnight every weekday:

00 \* \* 1-5

The crontab string can also handle serial (1,2,3,4) as well as range (1-5) values. For more information about using crontab strings, consult the crontab man pages on a Unix computer.

- **Start Time**: Select a time for the job to begin running. For one-time jobs, enter the full date and time. For weekly and monthly jobs, enter the time of day. You can enter the values by typing directly into the field using up or down arrows.
- **Time Zone**: Select a default time zone for the job execution time, or accept the default time zone. The default time shown converts the scheduled time to the time zone set in your user preferences. If you do not set a preferred time zone, the time zone is derived from the Opsware SAS core server (typically UTC).
- Day (Monthly only): Choose the day of the month to run this job.
- **Days To Run** (Weekly only): Choose the days of the week you want the job to run at the specified time.
- **Months to Run** (Monthly only): Choose the months during which you want the job to run.
- In the Run Jobs between these Dates section, select a date range during which you would like the job to run.
  - **Start**: Choose a start date for the date range.
  - **End**: Choose an end date for the date range.
  - No End Date: Choose if you want the job to run indefinitely.
- In the Job Run Notification Email section, enter an email address to receive the results of the job. You can enter multiple email addresses separated by commas or spaces.
  - On Success: Enter email addresses that will receive notifications of jobs that complete successully.
  - On Failure: Email addresses that will receive notifications of jobs that failed to complete.
- In the Ticket Tracking section, enter a ticket ID from your own job trackins system here.
- 10 When you have finished setting the parameters, click **OK**.

### **Restoring to a Previous State**

Every time you push an Application Configuration to a server, that push is saved in a configuration push history list. At any time, you can restore to a previous state of an Application Configuration push in this list. And, you can revert back to any state in the history as well.

To restore an Application Configuration to a previous state, perform the following steps:

- 1 Launch the SA Client. From the Navigation pane, select Devices.
- 2 Select either Device Groups or All Managed Servers.
- 3 Select a server or device group in the Content pane, and from the **Actions** menu select **Open**.
  - You now see the Device Explorer (or Device Groups Browser), with the Configured Applications folder selected. Select the Installed Configurations tab. All Application Configurations that have been attached to the server (or group) will be displayed.
- Select the Configuration History tab. A list of all Application Configuration pushes will display. You can sort this list by application name, configuration backup name, date created (when the Application Configuration was pushed), and by user.

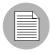

If the list is empty, it means that the Application Configuration has never been pushed to the server.

- To restore to a saved Application Configuration push, select a item in the list, and click **Restore**.
- In the Restore Configuration confirmation window, select one of the following options:
  - Before configuration push (undo): This option will revert the selected configuration push to the state immediately before it was initially pushed.
  - After configuration push (redo): This option will restore the selected configuration to the state it was when the initial push was made.

Each time you push an application configuration, two snapshots are taken to enable the restore function: the state of the file before any changes are made, and the state of the file after the push occurs. Undo will revert to the state previous to the selected push, while redo will revert to the state of the original push.

7 This restores all configuration files to the state immediately after this backup was made. The original configuration files are also restored and suffixed with "\_opsware\_backup".

# "Pushing" Application Configurations in Software Policies and Audits

Because application configurations can be added to a software policy, and configuration templates can be used inside of audits, this section describes how applications configuration values are pushed ("remediated) when you use them in these contexts.

This section contains the following topics:

- "Remediating" Application Configurations in Software Policies
- "Remediating" Application Configuration Rules in Audits

## "Remediating" Application Configurations in Software Policies

Software policies allow you to add application configurations as policy items in order to fully build, configure, install, and remediate large application distributions.

When a software policy is installed or remediated on to a server, all items in the software policy are installed on to the server or groups of servers — including application configurations. During installation or remediation, an application configuration's values are pushed onto the configuration files of each target server. Additionally, any scripts included in the application configuration are executed in the order they are listed in the software policy.

During a first time software policy installation or remediation, an application configuration actually creates new configuration files on the target servers, using all of the values defined in the application configuration's Value Set Editor. During subsequent installations or remediations, any values on a target server's configuration files that mismatch the application configuration's values are replaced.

In some cases, a software policy can contain more than one application configuration. In this case, each application configuration will be pushed in the order it is listed in the policy, from top to bottom.

For more information on software policies and application configuration, see "Using Application Configurations in Software Policies" on page 621.

### "Remediating" Application Configuration Rules in Audits

You can create an application configuration audit and then configure an application configuration rule, you can audit a target configuration file for specific values. For example, you might want to make sure that in an /etc/hosts file that two IP addresses only allow specific hostnames. You can run the audit periodically to ensure that the values are correct. If for some reason the file gets corrupted or modified in any way and the target file values mismatch the values set in the audit rule, you can remediate the application configuration in the audit results.

When you remediate an application configuration audit rule, all values on the target server that do not match the rules set in the audit will be replaced with the values configured in the audit rule.

# **Comparing Application Configurations**

Before you push an application configuration, you can compare the application configuration's values with the target configuration file's values, which enables you to visualize that changes that wil be made before you push.

You can also compare two configuration templates to determine if there are any differences between them.

This section contains the following topics:

- · Comparing a Configuration Template with a Target Configuration File
- Comparing Two Configuration Templates

### **Comparing a Configuration Template with a Target Configuration File**

To show the difference between an configuration template and the configuration file on the server (or group), perform the following steps:

- 1 Launch the SA Client. From the Navigation pane, select Devices.
- 2 Select either Device Groups or Servers.
- 3 Select a server or device group in the Content pane, and from the **Actions** menu select **Open**.
- From the Device Explorer (or Device Groups Explorer), select either an individual server or a group of servers.

- Depending upon if you selected a server or a group of servers, from the Views pane of the explorer:
  - From the Device Explorer (individual server), select Management Policies >
    Configured Applications.
  - From the Device Group Explorer, select **Configured Applications**.
- From the Content pane, select the Installed Configurations tab. All Application Configurations that have been attached to the server (or group) will be displayed.
- The Installed Configurations tab will be selected. From the Views pane of the Device Explorer (or Device Groups Browser), select an Application Configuration instance.
- If the Application Configuration contains more than one configuration template, then from the Template drop-down list in the Content pane, choose a configuration template to compare.
- To preview the differences between the configuration template and the actual configuration file on the server, click **Preview**. The Comparison dialog box shows the differences between the configuration template and the actual configuration file. Use the arrow keys in the upper right of the dialog box to navigate through the two files. To illustrate the differences, the Comparison feature uses the following color scheme:
  - **Green**: This indicates that new information has been added.
  - **Blue**: This indicates that information has been modified.
  - **Red**: This indicates that information has been deleted.
  - **Black**: This indicates no changes.
- 10 When you are finished viewing the differences, click **Close** to close the Comparison dialog box.

### **Comparing Two Configuration Templates**

To show the difference between two configuration templates, you can perform a compare operation between them.

To compare two configuration templates, perform the following steps:

- Launch the SA Client. From the Navigation pane, select Library and then select the By Type tab.
- 2 Select Application Configuration, and then select the Configuration Templates tab.

- Hold down the CTRL key and select two configuration templates, right-click, and choose **Compare**.
- The Comparison dialog box displays the difference between the two files. Use the arrows in the upper right of the dialog box to navigate through the two files. To indicate the differences, the Comparison feature uses the following colors:
  - Blue: Indicates that information has been added, modified, or delete between the two templates
  - **Red**: Indicates that information is different between both templates.
  - **Black**: Indicates no changes.
- When you are finished viewing the differences, click **Close**.

# **Application Configuration Compliance**

Application configuration (AppConfig) compliance enables you to determine whether or not the values of an Application Configuration attached to a server (or a group of servers) *matches* – is compliant with – configuration file values on the target server.

A configuration file on a server is considered Compliant if the target configuration file values match the values defined in the application configuration. When a target configuration does not match the values defined in the application configuration, it is considered Non-Compliant. AppConfig compliance helps you determine which of your configurations conform to your organizations standards and those that do not so you can remediate any discrepancies.

The SA Client displays the following compliance statuses for application configurations:

• **Compliant**: All of the values in the application configurations attached to a server or device group (or several servers and groups) match the configuration values on the target server. Represented by the icon.

For Device Groups, AppConfig compliance is based upon the compliance status of all servers (and servers in any subgroups) that belong to a group. By default, group compliance is determined by a default threshold: if more than five percent of all servers in a group have a status of Non-Compliant, the entire group is considered Non-Compliant. To change this default setting, see "Changing Device Group Compliance Settings" on page 288.

• **Non-compliant**: At least one of the values defined in an application configuration does not match the values in a configuration file (or files) on a target server. Represented by

the 🕽

icon

For Device Groups, non-compliance is based upon the compliance status of all the servers (and servers in any subgroups) that belong to a group. By default, group non-compliance is determined by a default threshold: if more than five percent of all servers in a group have a status of Non-Compliant, the entire group is considered Non-Compliant. To change this default setting, see "Changing Device Group Compliance Settings" on page 288.

- **Scan Started**: The application configuration compliance information is currently being calculated. Represented by the <sup>™</sup> icon.
- **Scan Needed**: The application configuration compliance information is undefined, perhaps because a compliance scan was never run (for example, on a new installation), or the configuration on the server (or servers in the device group) changed since the last time information was reported to the SAS Client. Represented by the icon.
- **Not Applicable**: The application configuration compliance information does not apply and is represented by a dash (–).

You can view application configuration compliance for individual or multiple servers (and groups of servers):

- Individual Server AppConfig Compliance Device Explorer
- AppConfig Compliance for Multiple Servers and Device Groups

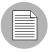

If you make any changes to an application configuration, such as editing its values in the Value Set Editor, any server or group of servers it is attached to will cause a compliance status of Scan Needed.

### **Individual Server AppConfig Compliance – Device Explorer**

For a single server, the Device Explorer Compliance view displays overall compliance for all application configurations attached to a server. If there is more than one application configuration attached to the server, then you can see the aggregate compliance status for all application configurations, plus each individual configuration's compliance status.

Figure 10-10 shows a single server's AppConfig compliance in the Device Explorer.

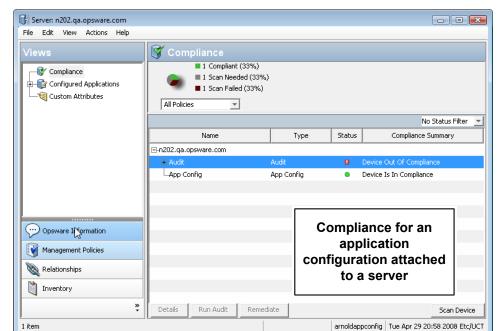

Figure 10-10: Device Explorer Displaying AppConfig Compliance

If any differences are discovered between the application configuration and the actual configuration file on the target server, the Details pane of a server's Device Explorer window shows the AppConfig category as Non-Compliant. If the server has several

application configurations attached to it, and any one of the configuration files targeted by the application configuration is different than the application configuration, then the entire server's AppConfig status is Non-Compliant.

To check the compliance status of a configuration file targeted by an application configuration in the Device Explorer, click **Scan Device** and then select Application Configurations.

For more information on how to run an application configuration compliance scan, see "Scanning Configuration Compliance" on page 617.

### **AppConfig Compliance for Multiple Servers and Device Groups**

The SA Client also allows you to view the application configuration compliance status for multiple servers, groups of servers (Device Groups), and multiple groups of servers.

From inside the SA Client Navigation pane (left side of application window), select Devices. Then, select Device Groups or Servers. When you select a device group or a list of servers (for example, All Managed Servers), then from the View menu select Compliance, you can see the compliance status for each list of servers or group of servers.

An Application Configuration attached to a group of servers is considered Compliant if more than five percent of the servers in the group attached to the Application Configuration have a status of Non-Compliant. If this is the case, the aggregate compliance for AppConfig will display as Non-Compliant.

The Details pane for a group of servers in the Compliance View shows whether or not all of the application configurations. are compliant or not, but does not expand to show a breakdown of individual servers and application configurations.

You can view server group application configuration compliance status in the following ways:

- Viewing AppConfig Compliance For Multiple Servers
- Viewing AppConfig Compliance For Multiple Device Groups
- Viewing AppConfig Compliance For a Single Device Group

### **Viewing AppConfig Compliance For Multiple Servers**

To view application configuration compliance for multiple servers in a list, perform the following steps:

- From the SA Client Navigation pane (left side of application window), select Devices
   ➤ Servers ➤ All Managed Servers.
- 2 From the Contents pane (right side), from the View menu select Compliance.
- To see compliance levels for more than one server, select the check box next to the servers, and a roll up of compliance for the selected servers displays in the bottom details pane, as shown in Figure 10-11.

Figure 10-11: AppConfig Compliance for Multiple Servers

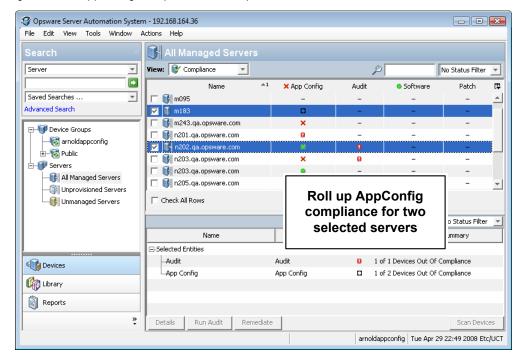

### Viewing AppConfig Compliance For Multiple Device Groups

To view application configuration compliance for multiple device groups, perform the following steps:

- From the SA Client Navigation pane (left side of application window), select Devices ➤ Device Groups.
- 2 Select either your user's groups or Public groups. In the Contents pane (right side), you see a list of all groups that are contained within the selected group - either your users groups or Public groups. At this point, you can drill down and select another sub-group, and the Contents pane will display all the contents of the group (servers and other sub-groups).
- From the Contents pane, from the View menu select Compliance. You see the compliance status for all the groups (and possibly other servers) contained in the selected group.
- 4 To see compliance levels for more than one group, select the check box next to the servers, and a roll up of compliance for the selected groups display in the bottom details pane, as shown in Figure 10-12.

Gopsware Server Automation System - 192.168.197.244 File Edit View Tools Window Actions Help Public 🕝

Figure 10-12: AppConfig Compliance for Multiple Device Groups

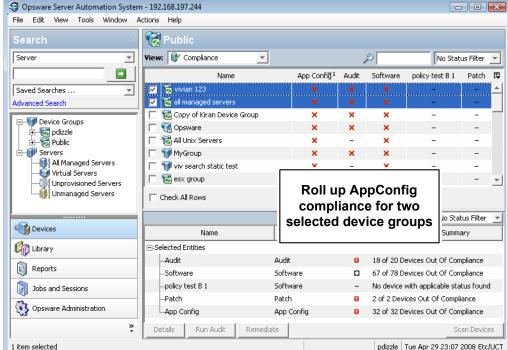

### Viewing AppConfig Compliance For a Single Device Group

To view application configuration compliance for multiple device groups, perform the following steps:

- From the SA Client Navigation pane (left side of application window), select Devices➤ Device Groups.
- Select either your user's groups or Public groups. In the Contents pane (right side), you see a list of all groups that are contained within the selected group either your users groups or Public groups. At this point, you can drill down and select another sub-group, and the Contents pane will display all the contents of the group (servers and other sub-groups).
- Right-click and select **Open**. You see the selected group's Device Explorer.
- From the Views pane, select Compliance. The group's Compliance view shows a rollup of compliance aggregates for each policy type for all members of the group as a whole, as opposed to compliance status for individual servers. This gives you a sense of whether or not the group is compliant for each policy type, and for all servers in the group (and any sub-groups).

Figure 10-13: AppConfig Compliance for a Single Device Group

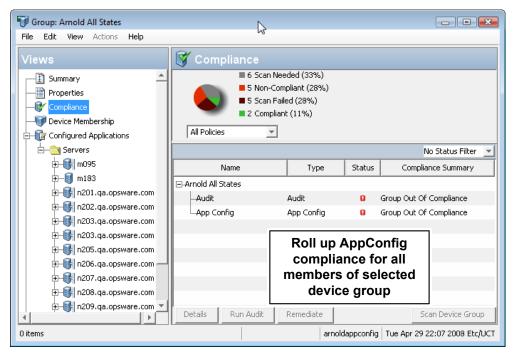

### **Scanning Configuration Compliance**

After an Application Configuration has been pushed to a server, it is possible that the configuration file on the server becomes changed or altered, either intentionally or by accident. Or, it is possible that the values defined in the application configuration have changed as well.

When a configuration file's values on a target server do not match the values defined in the application configuration, the configuration file is considered Non-Compliant.

You can scan for configuration compliance on a server to determine if any of the configuration files on the server are out of compliance with the values stored in the configuration templates.

For information on how to schedule a configuration compliance scan, see "Scheduling a Configuration Compliance Scan" on page 619.

You can scan a server (or multiple servers) for configuration compliance two different ways:

- Scanning AppConfig Compliance from the Devices List
- Scanning AppConfig Compliance from Device Explorer

### Scanning AppConfig Compliance from the Devices List

To scan a server or multiple servers for configuration compliance, perform the following steps:

- 1 Launch the SA Client. From the Navigation pane, select Devices.
- Select either Device Groups or All Managed Servers. (If you selected a Device Groups, select the group in the Navigation pane to see the servers that belong to it.)
- From the Content pane, select a server. (You can also multi-select several servers or device groups and scan them in bulk.)
- **4** From the **Actions** menu, select **Scan** ➤ **Configuration Compliance**.
- You will be asked if you are sure you want to scan the Application Configuration on the selected managed server. Click **Yes** to run the scan.

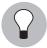

You can also scan a server for configuration compliance by selecting the server, and from the View drop-down list, select Compliance. From the Details pane of the selected server,

click **Scan Devices**. In the Scan for Compliance window, select the Application Configurations option, and then click **Scan**.

- The Job dialog box appears, showing the details of the scan. Make sure to deselect the Close when finished option at the bottom of the dialog box so the Job dialog box remains open after the scan job has run. Once the job has finished, look in the Completed Status section, and select the Success text. You see a list of servers in the Servers section to the right.
- To view the configuration compliance scan details for a server, in the Servers section, select a server. Below in the Server Detail section, a list of all discrepancies shows which files are out of sync with configuration templates on the server. To view the Application Configuration, click **Configurations**. The Server Browser appears.
- To troubleshoot the discrepancies, select the out of sync Application Configuration and its templates and click **Preview**. This will show you where the configuration file on the server differs from the values defined in the Application Configuration. Once you have found the discrepancies, you can modify them as needed in the Value Set Editor, and then push the changes to the server. See "Comparing a Configuration Template with a Target Configuration File" on page 608 in this chapter for more information.

#### Scanning AppConfig Compliance from Device Explorer

To scan a server for configuration compliance from the Device Explorer, perform the following steps:

- 1 Launch the SA Client. From the Navigation pane, select Devices.
- Select either Device Groups or All Managed Servers. (If you selected a Device Groups, select the group in the Navigation pane to see the servers that belong to it.)
- From the Content pane, select a server. (You can also multi-select several servers or device groups and scan them in bulk.)

### **Scheduling a Configuration Compliance Scan**

You can schedule an configuration compliance scan to run a single time, or on a recurring schedule, such as daily, weekly, or monthly.

To schedule a configuration compliance scan, perform the following steps:

- Launch the SA Client. From the Navigation pane, select Devices.
- 2 Select a server or group of servers from the Navigation pane, and then select a server from the Content pane.
- From the Actions menu, select Schedule Configuration Compliance Scan.
- In the Schedule Job window, set the following parameters:
  - **Schedule**: Choose to Run Once, Daily, Weekly, Monthly, or Custom. By default, the Schedule is set to Weekly.
  - Crontab String: (This field appears only if you chose a custom schedule. If you did
    not choose Custom, then skip to the Start Time field below.) Enter a crontab string for
    date in this order:
    - Minute (0-59), Hour (0-23)
    - Day of the month (1-31)
    - Month of the year (1-12)
    - Day of the week (0-6 with 0=Sunday)

Any of these fields can contain an asterisk \* standing for all possible values. For example, the following crontab string runs the job at midnight every weekday:

The crontab string can also handle serial (1,2,3,4) as well as range (1-5) values. For more information about using crontab strings, consult the crontab man pages on a Unix computer.

- **Start Time**: Select a time for the job to begin running. For one-time jobs, enter the full date and time. For weekly and monthly jobs, enter the time of day. You can enter the values by typing directly into the field using up or down arrows.
- **Time Zone**: Select a default time zone for the job execution time, or accept the default time zone. The default time shown converts the scheduled time to the time zone set in your user preferences. If you do not set a preferred time zone, the time zone is derived from the Opsware SAS core server (typically UTC).

- Day (Monthly only): Choose the day of the month to run this job.
- **Days To Run** (Weekly only): Choose the days of the week you want the job to run at the specified time.
- **Months to Run** (Monthly only): Choose the months during which you want the job to run.
- In the Run Jobs between these Dates section, select a date range during which you would like the job to run.
  - **Start**: Choose a start date for the date range.
  - **End**: Choose an end date for the date range.
  - No End Date: Choose if you want the job to run indefinitely.
- In the Job Run Notification Email section, enter an email address to receive the results of the job. You can enter multiple email addresses separated by commas or spaces.
  - On Success: Enter email addresses that will receive notifications of jobs that complete successully.
  - **On Failure**: Email addresses that will receive notifications of jobs that failed to complete.
- In the Ticket Tracking section, enter a ticket ID from your own job trackins system here.
- 8 When you have finished setting the parameters, click **OK**.

## **Using Application Configurations in Software Policies**

A software policy is a SA feature that allows you to define an ideal state of an application — a policy — including all the packages, patches, scripts, and server objects to be installed on a server, as well as the way configuration files for the application should be set and applied to a managed server. You can use application configurations inside of a software policy to ensure that your installed applications also are configured correctly.

For more information on using and creating software policies, see Chapter 7, "Software Management".

The general process of using application configurations in the context of Software Policies follows these steps:

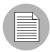

This list of steps assumes that an application expert has already created application configurations for specific configuration files association with an application. For more information on the process for creating application configurations, see steps one through five at "Application Configuration Usage Process" on page 565.

- Define Application: Before building a software policy, an application expert (also known as a policy setter) gathers all the necessary packages and patches that comprise the application. In addition, this user is responsible for gathering the SA CML-based configuration templates that will work to define and manage the configuration files associated with the application.
- 2. Import Packages and Patches into SA: Once the components of an software policy have been defined, all packages and patches that comprise the application are imported into SA Client Library, which makes those applications components accessible to other SA users namely those users who will be creating the software policy container.
- 3. Create Application Configuration and Set Values: Before creating the software policy container, the application expert must define the configuration values inside the application configuration. For example, if the software policy is being created to deploy an Apache Web Server, the application expert uses the application configuration's Value Set Editor to define some of the default values for the httpd.conf file. This user could also add any pre- or post-installation scripts to the application configuration, for example, to restart the Apache service after the application configuration is pushed during the software policy remediation.

4. Test Application Configurations: Before adding the application configurations to a software policy and deploying the application to a server, it is a good idea to attach the application configuration to a server and make sure that the application is working properly before creating the software policy. You can test adding and pushing values to a configuration template and making sure that the CML that the template is based upon actually works.

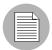

When setting values for an application configuration, keep in mind that some values may be determined by application configuration inheritance. For more information on application configuration inheritance, see "Application Configuration Value Inheritance" on page 576.

- 5. Create Software Policy: Once all of the components of the software policy have been defined, created, and imported into SA, the application expert creates a software policy that specifies the software to be installed, the order in which its components will be installed, including all of the patches, packages, and application configurations. When the software policy is saved in the SA Client Library, it is then accessible to the users (usually application or systems administrators) who deploy, test, and manage the application.
- 6. **Attach Policy to Servers or Groups of Servers**: After the software policy has been created and saved, the application administrator attaches the policy to a server or group of servers (device group).
- 7. Install (Remediate) Software: In this phase, the application administrator deploys the software to one or a group of servers by remediating the software policy to the server or servers. Remediation is an operation that ensures that everything defined in the policy is deployed on the target server or servers, in the order specified in the policy.
- 8. **Test Application and Iterate Changes**: After an application administrator installs the application using software policy remediation, before the application is put into a real production environment, the application is tested to make sure it actually works and contains the most recent and secure components. In addition, each part of the application that is affected by its configuration files are checked to ensure it is configured properly.

9. Roll Out Application: After the application is deployed and in use, the application administrator can perform ongoing management and maintenance tasks, such as running software compliance scans to determine the compliance status of servers where the application is deployed, remediating non-compliant servers, and generating software compliance reports.

For more information using software policies, see the following topics:

- "Overview of Software Policies" on page 58
- "Software Management Setup Tasks" on page 55
- "Overview of Software Installation" on page 459
- "Creating a Software Policy" on page 64
- "Installing or Uninstalling Software" on page 465
- "Remediating Software Policies" on page 476

### **Using Application Configurations in Audits**

The Audit and Remediation feature allows you to audit configuration files on servers to determine whether or not those files meet your organization's configuration standards.

You can create audit rules that specific how a configuration file on your servers should be defined (or, *should not* be defined), and audit those servers to regularly check that a configuration file is configured the way you want it to be. If you find a mismatch between the audit rule definition and the target configuration file values, you can remediate the discrepancies and fix the problem.

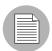

For more information on audits, see Chapter 2, "Audit and Remediation".

The general process of using application configurations in the context of audits follows these steps:

1. Create Audit and Audit Rule: To use application configurations to audit a configuration files on a server, you first need to create an audit. When you create the audit, you specific a source server (or, a snapshot, or snapshot specification) upon which the configuration rule will be bases. Then, you select an application configuration template to construct the rule. The rule you build defines the exact

- values you want to check for on target configuration files. For each application configuration rule, you need to specify the location of where the configuration file resides on the target server of the audit.
- Select Target Servers: In the audit, you need to select target servers that you want to audit. You can select a single server, multiple servers, or groups of servers.
- 3. **Run or Schedule Audit**: You can schedule the audit to run once or on a recurring basis. You can also specify emails to be sent once the audit is finished to key people concerned with the audit results.
- 4. Check Audit Results: Checking the audit results enables you to see if the audit was successful or not to find out if any of the configuration files on the target servers mismatch the values defined in the audit rule. If there are discrepancies, you can perform a comparison between the rule and the target file to see exactly where the differences have occurred so you can decide how to remediate the problem.
- 5. Remediate Discrepancies: To fix any differences found in the audit results those instances where the target configurations are out of compliance with the audit rule you can choose to remediate any of the rules or all of them (or, remediate by server), to ensure that the target configuration matches the one defined in the rule.

For more information on using audits and snapshots, see the following topics:

- "Overview of Audit and Remediation" on page 154
- · "Creating an Audit" on page 164
- "Configuring an Audit" on page 168
- · "Running an Audit" on page 234
- · "Creating a Snapshot Specification" on page 261
- "Configuring a Snapshot Specification" on page 262
- "Running a Snapshot Specification" on page 265
- "Remediating Audit Results" on page 240

#### **Creating an Application Configuration Audit Rule**

The application configuration audit rule allows you to audit configuration file values on managed servers, to check that those files are configured the way you want them to be.

You can choose from a list of predefined application configuration templates which serve as the basis of comparison for the target configuration file you want to to audit. You can also choose from custom application configurations that a user in your organization has created and made available for usage in an audit, snapshot specification, or audit policy.

An application configuration in an audit models the values and structure of an application's configuration file, which allows you to set rules that check the values in actual configuration files on managed servers.

When you choose an application configuration inside an audit, snapshot specification, or audit policy and click **View**, you will see the contents of the configuration file from the source of the audit. All key-value pairs that you are able to add to the audit rule will display.

The information displayed inside an audit windows depends on the source of the audit or audit policy (or the target for a snapshot specification):

- If you choose a server as the source of the audit or audit policy, then the application configuration values displayed in the audit rule will be those of the configuration file on the source server, as filtered through the application configuration template.
- If you choose a snapshot as the source of the audit or audit policy, then you will only be able to modify the values that were captured at the time the snapshot was taken.
- If you do not choose any source, then you will not be able to configure a rule for the application configuration file.
- If you choose to configure an application configuration in a snapshot specification, then the values of the configuration will derive from the target server.

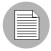

In an audit's application configuration rule, you will only see values of the source configuration file that have been modelled in the application configuration. If the application configuration is customized and has no name-value pair defined (but the value exists in the source configuration file), you will not see it in the audit or audit policy.

After you view the contents of the source application configuration file, you can define create your rules by selecting values from the source file and building rules that will be used to check against the target configurations. You can also define remediation values in the event that the audit finds differences between the rules and the target configuration file values.

### Creating an Application Configuration Rule

To understand how to configure an application configuration rule, it is useful to look at an example. Your goal is to create an audit rule for a UNIX hosts file (/etc/hosts), and then audit a group of servers' /etc/hosts files to make sure they contain the correct values.

You know that the UNIX hosts file on a particular "golden" server represents the ideal state of hosts file configuration that you would like other servers to conform to. You can choose that golden server as the source for your audit and borrow the values from that file to construct the rule for the audit. Once you create the rule and save the audit, you can run the audit against a aroup of servers to see if their /etc/hosts files are configured correctly (according to the audit rule).

To create an application configuration rule, perform the following tasks:

- Create an audit from any one of the methods for creating an audit listed at "Creating an Audit" on page 164.
- Select a source for the audit Server, Snapshot, or Snapshot Specification. The source selected for the audit will determine what types of rules, if any, you can create for an application configuration. You must choose a source or you will not be able to configure the application configuration rule.
- In the Audit window, from the View pane, select Rules ➤ Application Configurations.
- In the content pane of the audit or snapshot specification window, expand the top level node in the Available for Audit section and select an application configuration.
- Click the right arrow button to move the configuration template into the Selected for Audit section.
- In the Selected for Audit or Snapshot Specification section, select the application configuration.
- Click View. (If you cannot view the contents of the configuration file, you might need to enter the correct path in the Filename section.) You see the contents of the configuration file in the File View tab.

For example, if you view a UNIX hosts file, you would see something similar to that shown in Figure 10-14:

Figure 10-14: Application Configuration Audit Rule for hosts File

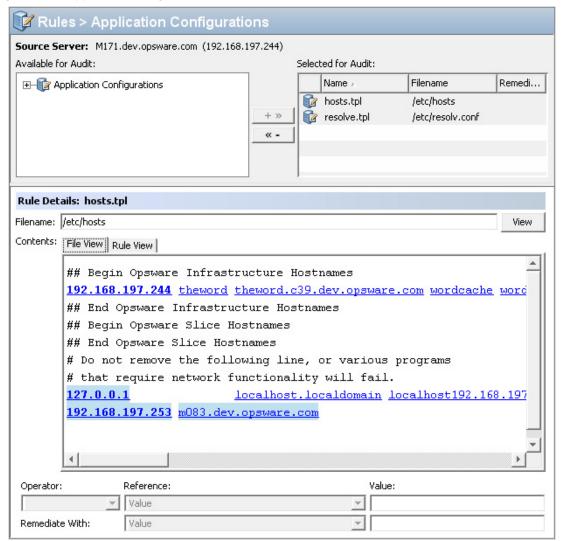

You can see the contents – the IP address/host name pairs – from the source hosts file, highlighted in blue text.

In order to create an audit rule for this configuration file, you need to choose a keyvalue pair from the hosts file on the source server (the server you choose as the source for the audit). To create this rule, first select an IP addresses in the File View tab area, which shows the contents of the file obtained from the source server. In the example in Figure 10-14, you can select an IP address such as 127.0.0.1. After you select the IP address, the element becomes highlighted in dark blue. This means that the element is ready to have a rule created from it.

(For more information on the color scheme used when configuring an application configuration audit rule, see Table 10-7 on page 629.)

Once you have selected the IP address in the contents area, notice that the value in the Operator field in the below is set to blank. This means that an operator has not yet been added to the rule. To add the value to the rule, you can either double-click it, or enter the following parameters in the rule expression area below the contents:

Operator: Choose = (equals). When you change the operator to =, then the
equals operator immediately becomes added to the rule. If you change the
operator back to no selection, then the operator is immediately removed from the
rule.

Reference: Choose Value.

Value: Enter 127.0.0.1.

Remediation: Enter 127.0.0.1.

This expresses that you want to look for an IP address with the value of 127.0.0.1. If this is not found, then the remediation should be 127.0.0.1, so you can add this to any host files on the target servers that do not contain this IP address.

- Next, select a host name in the File View tab area. Notice that the initial IP address you selected in the previous step has turned green. This means that the the next rule parameter you set will be paried with the IP address you previsouly selected.
- 11 In the Rule section, set the following parameters:
  - Operator: Choose = (equals).
  - Reference: Choose Value. (If you choose a custom attribute here for the rule definition, this custom attribute must also exist on the target servers or the audit for this rule will fail.)
  - Value: Choose host.
  - **Remediation**: Choose host. This adds the final part of the rule that will check the target server for the key-value pair of IP address 127.0.0.1 matched with host.
- 12 Now, select the Rules View tab. The rule will be expressed as:

"Check that there is an entry where IP address is equal to value <u>127.0.0.1</u> and Hostnames contains an entry equal to value <u>host</u>."

This rule is what will be used to audit the hosts file on the target server or snapshot specification.

- 13 To configure more application configuration rules, select more application configurations from the Available for Audit section.
- 14 To finish configuring the audit, define other rules and set the target servers, schedule, and notification for the audit.
- 15 Save the audit.
- 16 To run the audit, from the **Actions** menu, select **Run audit**. For more information about running an audit, see "Running an Audit" on page 234.

### **Application Configuration Audit Rule Color Scheme**

When you first view an application configuration, all elements that can be used to build an audit rule will appear in blue underlined text. After you start selecting and building rules, then the colors will change. Table 10-7 describes the color scheme used for configuring application configuration audit rules.

Table 10-7: Application Configuration Audit Rule Color Scheme

| TEXT COLOR              | DESCRIPTION                                                                          |
|-------------------------|--------------------------------------------------------------------------------------|
| Blue underlined         | This shows all elements in the source configuration file that can be used in a rule. |
| Highlighted Dark Blue   | This shows an element is selected but has no rule has been associated with it.       |
| Highlighted Light blue  | This shows all that you add an element to a rule.                                    |
| Highlighted Medium blue | This shows all that an element is both selected and has a rule associated with it.   |

Table 10-7: Application Configuration Audit Rule Color Scheme (continued)

| TEXT COLOR | DESCRIPTION                                                                                                    |
|------------|----------------------------------------------------------------------------------------------------|
| Green      | This shows all that the element is a primary key and is related to the current selected element. This means that the element will be used in the same rule that the current selected element will be used in. |
|            | If the currently selected element is given a comparison value (=, contains, matches) then the other elements with the green text will automatically be given a comparison value of "=".                       |
|            | An example of this would be:                                                                                                    |
|            | 127.0.0.1 localhost                                                                                                    |
|            | If localhost is selected, then 127.0.0.1 would be green. If localhost is given a comparison value, then 127.0.0.1 will also be given an automatic comparison value, giving you a rule such as:                |
|            | There is an entry where ip is equal to 127.0.0.1 AND hostname is equal to localhost.                                                                                                    |
| Bold       | This represents a primary key.                                                                                                    |
| Italicized | This shows a custom attribute or Opsware attribute.                                                                                                    |

### Comparing Files in Audits Using Configuration Templates

The application configuration audit rule allows you to audit configuration file values on managed servers, to check that those files are configured the way you want them to be.

You can choose from a list of predefined application configuration templates which serve as the basis of comparison for the target configuration file you want to to audit. You can also choose from custom application configurations that a user in your organization has created and made available for usage in an audit, snapshot specification, or audit policy.

An application configuration in an audit models the values and structure of an application's configuration file, which allows you to set rules that check the values in actual configuration files on managed servers.

When you choose an application configuration inside an audit, snapshot specification, or audit policy and click **View**, you will see the contents of the configuration file from the source of the audit. All key-value pairs that you are able to add to the audit rule will display.

The information displayed inside an audit windows depends on the source of the audit or audit policy (or the target for a snapshot specification):

- If you choose a server as the source of the audit or audit policy, then the application configuration values displayed in the audit rule will be those of the configuration file on the source server, as filtered through the application configuration template.
- If you choose a snapshot as the source of the audit or audit policy, then you will only be able to modify the values that were captured at the time the snapshot was taken.
- If you do not choose any source, then you will not be able to configure a rule for the application configuration file.
- If you choose to configure an application configuration in a snapshot specification, then the values of the configuration will derive from the target server.

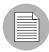

In an audit's application configuration rule, you will only see values of the source configuration file that have been modelled in the application configuration. If the application configuration is customized and has no name-value pair defined (but the value exists in the source configuration file), you will not see it in the audit or audit policy.

After you view the contents of the source application configuration file, you can define create your rules by selecting values from the source file and building rules that will be used to check against the target configurations. You can also define remediation values in the event that the audit finds differences between the rules and the target configuration file values.

### Creating an Application Configuration Rule

To understand how to configure an application configuration rule, it is useful to look at an example. Your goal is to create an audit rule for a UNIX hosts file (/etc/hosts), and then audit a group of servers' /etc/hosts files to make sure they contain the correct values.

You know that the UNIX hosts file on a particular "golden" server represents the ideal state of hosts file configuration that you would like other servers to conform to. You can choose that golden server as the source for your audit and borrow the values from that file

to construct the rule for the audit. Once you create the rule and save the audit, you can run the audit against a aroup of servers to see if their /etc/hosts files are configured correctly (according to the audit rule).

To create an application configuration rule, perform the following tasks:

- 1 Create an audit from any one of the methods for creating an audit listed at "Creating an Audit" on page 164.
- Select a source for the audit Server, Snapshot, or Snapshot Specification. The source selected for the audit will determine what types of rules, if any, you can create for an application configuration. You must choose a source or you will not be able to configure the application configuration rule.
- In the Audit window, from the View pane, select Rules ➤ Application Configurations.
- In the content pane of the audit or snapshot specification window, expand the top level node in the Available for Audit section and select an application configuration.
- Click the right arrow button to move the configuration template into the Selected for Audit section.
- In the Selected for Audit or Snapshot Specification section, select the application configuration.
- Click **View**. (If you cannot view the contents of the configuration file, you might need to enter the correct path in the Filename section.) You see the contents of the configuration file in the File View tab.

For example, if you view a UNIX hosts file, you would see something similar to that shown in Figure 10-14:

Figure 10-15: Application Configuration Audit Rule for hosts File

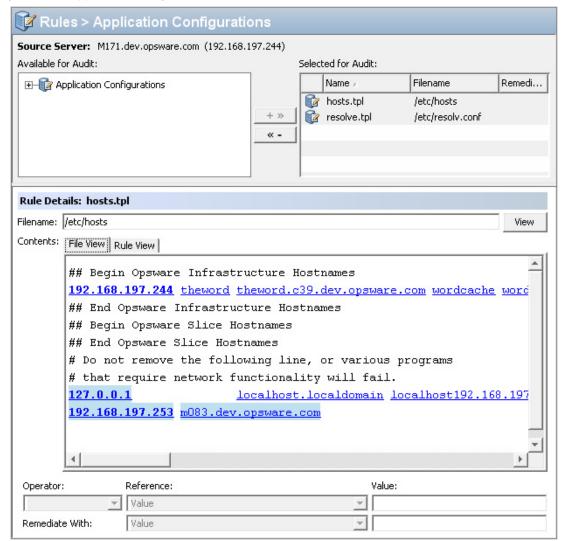

You can see the contents – the IP address/host name pairs – from the source hosts file, highlighted in blue text.

In order to create an audit rule for this configuration file, you need to choose a keyvalue pair from the hosts file on the source server (the server you choose as the source for the audit). To create this rule, first select an IP addresses in the File View tab area, which shows the contents of the file obtained from the source server. In the example in Figure 10-14, you can select an IP address such as 127.0.0.1. After you select the IP address, the element becomes highlighted in dark blue. This means that the element is ready to have a rule created from it.

(For more information on the color scheme used when configuring an application configuration audit rule, see Table 10-7 on page 629.)

Once you have selected the IP address in the contents area, notice that the value in the Operator field in the below is set to blank. This means that an operator has not yet been added to the rule. To add the value to the rule, you can either double-click it, or enter the following parameters in the rule expression area below the contents:

Operator: Choose = (equals). When you change the operator to =, then the
equals operator immediately becomes added to the rule. If you change the
operator back to no selection, then the operator is immediately removed from the
rule.

Reference: Choose Value.

Value: Enter 127.0.0.1.

Remediation: Enter 127.0.0.1.

This expresses that you want to look for an IP address with the value of 127.0.0.1. If this is not found, then the remediation should be 127.0.0.1, so you can add this to any host files on the target servers that do not contain this IP address.

- Next, select a host name in the File View tab area. Notice that the initial IP address you selected in the previous step has turned green. This means that the the next rule parameter you set will be paried with the IP address you previsouly selected.
- 11 In the Rule section, set the following parameters:
  - Operator: Choose = (equals).
  - Reference: Choose Value. (If you choose a custom attribute here for the rule definition, this custom attribute must also exist on the target servers or the audit for this rule will fail.)
  - Value: Choose host.
  - **Remediation**: Choose host. This adds the final part of the rule that will check the target server for the key-value pair of IP address 127.0.0.1 matched with host.
- 12 Now, select the Rules View tab. The rule will be expressed as:

"Check that there is an entry where IP address is equal to value <u>127.0.0.1</u> and Hostnames contains an entry equal to value <u>host</u>."

This rule is what will be used to audit the hosts file on the target server or snapshot specification.

- 13 To configure more application configuration rules, select more application configurations from the Available for Audit section.
- 14 To finish configuring the audit, define other rules and set the target servers, schedule, and notification for the audit.
- 15 Save the audit.
- 16 To run the audit, from the **Actions** menu, select **Run audit**. For more information about running an audit, see "Running an Audit" on page 234.

### **Application Configuration Audit Rule Color Scheme**

When you first view an application configuration, all elements that can be used to build an audit rule will appear in blue underlined text. After you start selecting and building rules, then the colors will change. Table 10-7 describes the color scheme used for configuring application configuration audit rules.

Table 10-8: Application Configuration Audit Rule Color Scheme

| TEXT COLOR              | DESCRIPTION                                                                          |
|-------------------------|--------------------------------------------------------------------------------------|
| Blue underlined         | This shows all elements in the source configuration file that can be used in a rule. |
| Highlighted Dark Blue   | This shows an element is selected but has no rule has been associated with it.       |
| Highlighted Light blue  | This shows all that you add an element to a rule.                                    |
| Highlighted Medium blue | This shows all that an element is both selected and has a rule associated with it.   |

Table 10-8: Application Configuration Audit Rule Color Scheme (continued)

| TEXT COLOR | DESCRIPTION                                                                                                    |
|------------|----------------------------------------------------------------------------------------------------|
| Green      | This shows all that the element is a primary key and is related to the current selected element. This means that the element will be used in the same rule that the current selected element will be used in. |
|            | If the currently selected element is given a comparison value (=, contains, matches) then the other elements with the green text will automatically be given a comparison value of "=".                       |
|            | An example of this would be:                                                                                                    |
|            | 127.0.0.1 localhost                                                                                                    |
|            | If localhost is selected, then 127.0.0.1 would be green. If localhost is given a comparison value, then 127.0.0.1 will also be given an automatic comparison value, giving you a rule such as:                |
|            | There is an entry where ip is equal to 127.0.0.1 AND hostname is equal to localhost.                                                                                                    |
| Bold       | This represents a primary key.                                                                                                    |
| Italicized | This shows a custom attribute or Opsware attribute.                                                                                                    |

# Chapter 11: Managing XML Files with ACM

### IN THIS CHAPTER

This section discusses the following topics:

- Overview of XML and Application Configuration
- Example: Travel Manager Application XML File
- Non-DTD XML Configuration Templates
- DTD-Based XML Configuration Templates
- Customizing XML DTD Element Display
- XML Configuration Template Settings
- Creating XML Configuration Templates

## **Overview of XML and Application Configuration**

Application Configuration Management (ACM) enables you to manage XML-based configuration files from a central location and propagate changes across multiple servers in your data center. Using ACM, you can create, edit, and store configuration file values to ensure that the XML files on your managed servers are configured the way you want them to be.

Since XML is well structured, ACM needs only a minimum amount of information to be able to model and manage XML-based configuration files. If the XML file uses a DTD, then ACM can additionally utilize special attributes that give you control over the way XML elements are labeled and mouse-over text is displayed when the XML file is shown in the SA Client user interface.

This section discusses how XML configuration templates are structured in order to manage generic XML files (non-DTD), as well as XML files that reference a DTD.

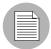

This section does not cover basic usage of the feature or Configuration Markup Language (CML), used for managing non-XML configuration files. For more information on using CML for the application configuration feature, see: Chapter 12, "CML Fundamentals and Reference" on page 669 of this guide. For more information on how to use the application configuration feature, see Chapter 10, "Application Configuration Management" on page 561 of this guide.

## **Example: Travel Manager Application XML File**

This section provides an example of a Web application that uses a simple XML file to control its configuration, and how to use ACM to create an application configuration to manage that file.

Travel Manager is a Web application designed to help people manage their travel over the Web by performing such tasks as booking hotels, rental cars, tracking expenses, and so on. Travel Manager uses the MySQL Relational Database Management System (RDMS) as the repository for user data and some of the application's configuration data.

Since the Travel Manager is designed to be deployed over many different networks, each with a different database server, it is important to provide flexibility in the information used to connect to the MySQL server. The application is designed to retrieve connection information from an XML configuration file - mysql.xml.

Using the SA Client's application configuration feature, you can modify the configuration file with the values necessary for accessing the local MySQL database. For example, the user name and password used to open a connection to the database may be different for each installation of the Travel Manager application. Modifications to these values can be made to the configuration file without requiring a re-compilation of the Travel Manager application code.

Only four values in mysql.xml are required for the Travel Manager to be able to connect to the local MySQL database, each of which is represented as an element in the application's XML file:

- Host: Hostname of the server on which the MySQL RDMS has been installed
- Name: Name of the database residing on the host server
- **User**: User name credentials used to open a connection to the database
- Password: Password credentials necessary to open a connection to the database

### **Configuration Templates for Travel Manager XML File**

The following sections show you the requirements of creating an application configuration for the Travel Manager XML configuration file mysql.xml, one for a non-DTD based mysql.xml file, and one for a DTD-based mysql.xml file. These sections include:

- Non-DTD XML Configuration Templates
- DTD-Based XML Configuration Templates

The last two sections provide a step by step instructions for creating these application configurations using the ACM inside the SA Client. These sections include:

- How to Create a Non-DTD XML Configuration Template
- How to Create a XML-DTD Configuration Template

### **Non-DTD XML Configuration Templates**

You can create an non-DTD based XML configuration template written as a single XML comment with three pieces of required information that enables the template to extract and store values from a target XML file:

- ACM-NAMESPACE: Defines the location in namespace where values read from the target XML file on the managed server will be stored in the SA model repository.
- ACM-FILENAME-DEFAULT: Defines the default location (absolute path) of the target XML configuration file on the managed server.
- ACM-FILENAME-KEY: Defines the location in namespace where the target XML configuration filename will be stored.
- ACM-TIMEOUT: (Optional) Represents the number of minutes that are added onto an configuration template's default timeout value (ten minutes) during a push.

When you set a configuration template's properties to use XML Syntax, the labels displayed in the Value Set Editor are the same as the tag names for the each corresponding element inside the XML file.

For a full list of template settings for XML templates, see "XML Configuration Template Settings" on page 648.

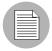

For information on setting parser syntax for a configuration template, see "Parser Syntax Settings for Configuration Templates" on page 584.

### Travel Manager "mysql.xml" Contents

The following example shows the contents of the example mysql.xml configuration file for the Travel Manager application:

```
<?xml version="1.0" ?>
<db-config>
   <db-host>localhost</db-host>
   <db-name>wrightevents</db-name>
   <db-user>root</db-user>
   <db-password>opsware</db-password>
</db-config>
```

#### Travel Manager mysql.xml Non-DTD XML Configuration Template

The next example shows an ACM XML configuration template based upon the mysql.xml file (renamed to mysql.tpl, so it can be read into the SA Client):

```
<!--
ACM-TIMEOUT = 1
ACM-FILENAME-KEY = /files/TravelManager
ACM-FILENAME-DEFAULT = /var/www/html/we/mysql.xml
ACM-NAMESPACE = /TravelManager/
-->
```

This example shows that the XML configuration template references the target XML file (/var/www/html/we/mysql.xml), which enables it to be parsed through the application configuration parser, and its values read and stored inside SA.

The mysql.tpl configuration template contains the following required information:

- ACM-NAMESPACE: Dhow high efines the location in namespace where values read
  from the mysql.xml file on the managed server will be stored inside the SA model
  repository. This namespace must be unique, and the path must start with a forward
  slash (/).
- ACM-FILENAME-DEFAULT: Defines the default location (absolute path) of the mysql.xml file on the managed server.
- ACM-FILENAME-KEY: Defines the location in namespace where the mysql.xml filename will stored.
- ACM-TIMEOUT: (Optional) Represents the number of minutes that are added onto the configuration template's default timeout value (ten minutes) during a push.

The default timeout value for an entire application configuration is ten minutes plus the timeout for each configuration template inside the application configuration. So, if this template were the only template inside of an application configuration (which has a ten minute timeout), and this value is set to 1, the overall timeout value for the entire application configuration when pushed would be eleven minutes.

## **DTD-Based XML Configuration Templates**

An XML-DTD configuration template is actually just an XML DTD with some application configuration options defined in the comments. Since there is already a DTD standard that defines the syntax and layout on an XML file, there is no need to redefine that syntax in another language.

For DTD-based XML files, XML-DTD configuration templates require the same three basic attributes required for a generic XML file — ACM-NAMESPACE, ACM-FILENAME-DEFAULT, and ACM-FILENAME-KEY — plus three other attributes:

- ACM-DOCTYPE: Defines the name of the root element in the XML file. The root element follows the opening <! DOCTYPE declaration found in the target XML configuration file.
- ACM-DOCTYPE-SYSTEM-ID: Defines the name of associated DTD file on the managed server. This value can typically be found in the XML configuration file as the SYSTEM attribute in the DOCTYPE element.
- ACM-DOCTYPE-PUBLIC-ID: Defines a string that represents a public identifier of the XML document. This value can typically be found in the XML configuration file as the PUBLICID attribute of a DOCTYPE element.

For a complete list of all XML configuration file attributes, see "XML Configuration Template Settings" on page 648.

### Travel Manager mysql.xml DTD-Based XML File

The following is an example of the Travel Manager mysql.xml configuration file that references a DTD:

```
<?xml version="1.0"?>
<!DOCTYPE db-config PUBLIC "-//Williams Events//Travel Manager//
EN" "mysql2.dtd">
<db-config>
<db-host>localhost</db-host>
<db-name>wrightevents</db-name>
<db-user>root</db-user>
<db-password>opsware</db-password>
</db-config></db-config>
```

### Travel Manager mysql.xml XML-DTD Configuration Template

The following is an example of the Travel Managers DTD-based XML file that has been "templatized" to work with the application configuration feature.

```
<!--
ACM-TIMEOUT = 1
ACM-FILENAME-KEY = /files/TravelManager
ACM-FILENAME-DEFAULT = /var/www/html/we/mysql.xml
ACM-NAMESPACE = /TravelManager/
ACM-DOCTYPE = db-config
ACM-DOCTYPE-SYSTEM-ID = mysql.dtd
ACM-DOCTYPE-PUBLIC-ID = -//Williams Events//Travel Manager//EN
-->
```

In this example, the DOCTYPE attributes reference specific XML and DTD information that enables the ACM parser to extract information from both the DTD file and the referenced XML file.

Specifically, the DTD-based XML configuration templates must contain the following information:

• ACM-DOCTYPE: The root node of the targeted XML file. For mysql.xml, the root node is dbconfig.

- ACM-DOCTYPE-SYSTEM-ID: The name of the DTD file being targeted by the ACM
  configuration template. In the example of mysql.xml, the DTD being used is named
  mysql.dtd.
- ACM-DOCTYPE-SYSTEM-ID: The public ID of the XML file.

### **Customizing XML DTD Element Display**

There are two optional settings you can add to your XML-DTD configuration template that allow you to customize how elements from the target XML-DTD configuration file are displayed in the Value Set Editor in the SA Client.

The "PRINTABLE" and "DESCRIPTION" optional settings allow you to control the names of elements as they appear in the SA Client user interface:

- ACM-PRINTABLE: Defines the label for each element from the XML file that is displayed in the Value Set Editor when the XML-DTD template is visualized in the SA Client.
- ACM-DESCRIPTION: Defines mouse-over text when a user moves a mouse pointer over the field defined in PRINTABLE in the Value Set Editor in the SA Client.

#### **Explicit vs. Positional Display Settings**

There are two methods for setting the printable and description values for attributes and elements inside the XML-DTD configuration template, either "positionally" or "explicitly."

- With *positional* definitions, PRINTABLE and DESCRIPTION are inserted directly after the element or attribute they are describing inside the XML-DTD configuration template.
- With *explicit* definitions, PRINTABLE and DESCRIPTION can be defined anywhere in the template. Thus, their position in the template file does not matter.

### **Adding Positional Custom Display Settings**

The positional method for adding element tables and mouse over text to an XML template is to add a comment immediately after the element or attribute definition you want to define, and in that comment set the ACM-PRINTABLE and ACM-DESCRIPTION values.

In other words, for either XML elements or attributes, you can specify a label and a mouse-over description for the label directly.

In the following example, each XML element from mysql.xml has had a PRINTABLE and DESCRIPTION settings defined immediately after each element is listed in the XML-DTD template.

```
<!--
ACM-TIMEOUT = 1
ACM-FILENAME-KEY = /files/TravelManager
ACM-FILENAME-DEFAULT = /var/www/html/we/mysql.xml
ACM-NAMESPACE = /TravelManager/
ACM-DOCTYPE = db-config
ACM-DOCTYPE-SYSTEM-ID = mysql.dtd
ACM-DOCTYPE-PUBLIC-ID = -//Williams Events//Travel Manager//EN
-->
<!ELEMENT db-config (db-host,db-name,db-user,db-password) >
ACM-PRINTABLE = database configuration
ACM-DESCRIPTION = The db-config element specifies the data
structure that contains the information needed to connect to a
database.
-->
<!ELEMENT db-host (#PCDATA)>
ACM-PRINTABLE = database hostname
ACM-DESCRIPTION = The db-host element specifies the name of the
host computer (the server) on which the database engine is
running.
-->
<!ELEMENT db-name (#PCDATA) >
ACM-PRINTABLE = database name
ACM-DESCRIPTION = The db-name element specifies the name of the
dtatbase.
-->
<!ELEMENT db-user (#PCDATA)>
<!--
ACM-PRINTABLE = database user
ACM-DESCRIPTION = The db-user element specifies the user
identification used to connect to the database.
-->
<!ELEMENT db-password (#PCDATA) >
<!--
```

```
ACM-PRINTABLE = database passsword

ACM-DESCRIPTION = The db-password element specifies the password used to connect to the database.

-->
```

### **Adding Explicit Custom Display Settings**

The explicit method for adding settings to an XML-DTD template allows you to define PRINTABLE and DESCRIPTION values anywhere in the configuration template, by specifying the element name with the ACM-ELEMENT tag and optionally, the attribute name with the ACM-ATTRIBUTE tag.

For this method the ACM-ELEMENT tag is required, even when defining printable and description values for attributes, because attributes are always associated with specific elements.

Once you have set the ACM-ELEMENT and the ACM-ATTRIBUTE tags, you can also set the ACM-DESCRIPTION and ACM-PRINTABLE tags within the same comment block. You should only use one definition per comment-block. In other words, define a "PRINTABLE" and "DESCRIPTION" for a single element, and then start a new comment block for the next element.

The ACM-ELEMENT tag and ACM-ATTRIBUTE tag (when applicable) should be defined before the ACM-PRINTABLE and ACM-DESCRIPTION tags.

For example, to customize the mysql.tpl template, you would construct the template as follows:

```
<!--
ACM-TIMEOUT = 1
ACM-FILENAME-KEY = /files/TravelManager
ACM-FILENAME-DEFAULT = /var/www/html/we/mysql2.xml
ACM-NAMESPACE = /TravelManager/
ACM-DOCTYPE = db-config
ACM-DOCTYPE-SYSTEM-ID = mysql.dtd
ACM-DOCTYPE-PUBLIC-ID = -//Williams Events//Travel Manager//EN
-->
<!ELEMENT db-config (db-host,db-name,db-user,db-password)>
<!ELEMENT db-host (#PCDATA)>
<!ELEMENT db-name (#PCDATA)>
<!ELEMENT db-user (#PCDATA)>
<!ELEMENT db-password (#PCDATA)>
```

```
<!--
ACM-ELEMENT = db-config
ACM-PRINTABLE = database configuration
ACM-DESCRIPTION = The db-config element specifies the data
structure that contains the information needed to connect to a
database.
-->
<!--
ACM-ELEMENT = db-host
ACM-PRINTABLE = database hostname
ACM-DESCRIPTION = The db-host element specifies the name of the
host computer (the server) on which the database engine is
running.
-->
<!--
ACM-ELEMENT = db-name
ACM-PRINTABLE = database name
ACM-DESCRIPTION = The db-name element specifies the name of the
dtatbase.
-->
<!--
ACM-ELEMENT = db-user
ACM-PRINTABLE = database user
ACM-DESCRIPTION = The db-user element specifies the user
identification used to connect to the database.
-->
<!--
ACM-ELEMENT = db-password
ACM-PRINTABLE = database passsword
ACM-DESCRIPTION = The db-password element specifies the password
used to connect to the database.
-->
```

### Element Display Customization in the SA Client User Interface

In both cases, whether you add these attributes positionally or explicitly, the end result is the same: the Value Set Editor displays all of the element names (ACM-PRINTABLE) and mouse-over text (ACM-DESCRIPTION) in the user interface, as shown in Figure 11-1.

Figure 11-1: Application Configuration Application Defaults Value Set Editor

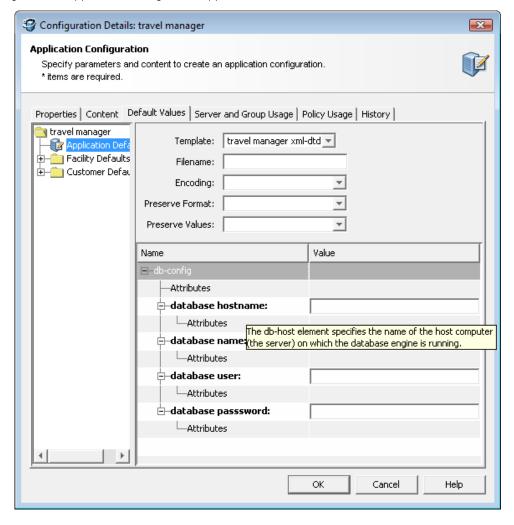

## **XML Configuration Template Settings**

Table 11-9 describes all of the XML settings available when you create a generic or DTD-based XML configuration template. The list indicates if the setting is required or optional, and whether or not it applies only to XML-DTD templates.

Table 11-9: XML and XML-DTD Template Settings

| ATTRIBUTE                                                                            | DESCRIPTION                                                                                                    |
|--------------------------------------------------------------------------------------|----------------------------------------------------------------------------------------------------|
| ACM-FILENAME-KEY= <key> Required; no default value.</key>                            | filename-key identifies a path to the key in a Value Set that contains the filename of the file being generated.                                                                                                    |
| ACM-FILENAME- DEFAULT= <filename> Required; no default value.</filename>             | filename-default identifes the default filename returned if there is no filename in the Value Set.                                                                                                    |
| ACM-NAMESPACE= <string> Required; no default value.</string>                         | namespace identifies the namespace that XML elements with unqualified names (names without a preceding slash or period) are stored in.                                                                                                    |
| ACM-TIMEOUT= <integer> Optional; (default value is 0)</integer>                      | timeout represents the number of minutes that are added on to the application configuration's total timeout.                                                                                                    |
|                                                                                      | A valid timeout is any integer from 0-999 (inclusive).                                                                                                    |
|                                                                                      | The timeouts of all the configuration templates in an application configuration get added together, and that number is added to the default timeout for configurations (ten minutes) to get the final timeout value for the entire configuration. |
|                                                                                      | Note that any pre- or post-installation scripts in the application configuration that run longer than ten minutes will timeout, and cancel the entire push job.                                                                                   |
| ACM-DOCTYPE = <string> Required; no default value.  XML-DTD templates only.</string> | doctype represents the name of the root element in an XML file, this resides in the DOCTYPE tag at the beginning of the XML file                                                                                                    |

Table 11-9: XML and XML-DTD Template Settings

| ATTRIBUTE                                                                                      | DESCRIPTION                                                                                                    |
|------------------------------------------------------------------------------------------------|----------------------------------------------------------------------------------------------------|
| ACM-DOCTYPE-SYSTEM-ID = <string> Required; no default value.  XML-DTD templates only.</string> | system-id represents the system ID of the XML file parsed with this template. This value resides in the DOCTYPE tag at the beginning of the XML file                                                                                                    |
| ACM-DOCTYPE-PUBLIC-ID = <string> Required; no default value.  XML-DTD templates only.</string> | public-id represents the public ID of the XML file parsed with the configuration template. This value resides in the DOCTYPE tag at the beginning of the XML file DTD Options                                                                                                    |
| ACM-ELEMENT= <element name=""> Optional XML-DTD templates only.</element>                      | element sets the element that the current options describe. This option defaults to whatever element or attribute comes before this section in the DTD file.                                                                                                    |
| ACM-ATTRIBUTE= <attribute name=""> Optional XML-DTD templates only.</attribute>                | attribute sets the attribute that the current options describe. This option is ignored if no attribute is set. This attribute defaults to whatever element or attribute comes before this section in the file.                                                                                                    |
| ACM-PRINTABLE= <printable> Optional XML-DTD templates only.</printable>                        | printable sets the printable value for the element or attribute in the SA Client. This value appears in the Value Set Editor to the left of the field. This is usually set to something short and descriptive.                                                                                                    |
| ACM- DESCRIPTION= <description> Optional XML-DTD templates only.</description>                 | description sets the description for the current element or attribute in the SA Client interface. This value displays in a pop-up when you mouse-over the name or value fields in the Value Set Editor. This is usually set to something that describes the purpose of this field in the Value Set Editor as well as the valid values for this field. |

# **Creating XML Configuration Templates**

This section provides two tutorials that show you how to create XML-based configuration templates for managing both a non-DTD and a DTD-based XML configuration file.

This tutorial is based upon the Travel Manager application example describe at the start of the chapter. For background information on the example, see "Example: Travel Manager Application XML File" on page 638

This tutorial contains the following sections:

- How to Create a Non-DTD XML Configuration Template: Shows you how to create a
  configuration template using XML syntax that maps values from a generic (non-DTD)
  XML configuration template in the Value Set Editor (and stored in the SA model
  repository).
- How to Create a XML-DTD Configuration Template: Shows you how create a
  configuration template using XML-DTD Syntax and for displaying custom field names
  and popup descriptions in the Value Set Editor for each XML element extracted from
  the target XML file (and stored in the SA model repository).

#### How to Create a Non-DTD XML Configuration Template

In this section, you will learn how to use the SA Client to create an new application configuration template that maps the values in the mysql.xml file into an application configuration and displays its structure in the Value Set Editor.

Once you create the configuration template, you will add it to an application configuration and then attach the application configuration to a managed server — the server where the mysql.xml resides.

Then, using the Value Set Editor you will import values from the mysql.xml configuration file on your managed server, make changes to some of those values, and push the new configuration file on to the managed server.

## Sample Non-DTD XML File "mysql.xml"

Below is the contents of the generic, non-DTD XML file for the travel manager application:

```
<?xml version="1.0" ?>
<db-config>
    <db-host>localhost</db-host>
    <db-name>wrightevents</db-name>
    <db-user>root</db-user>
```

```
<db-password>opsware</db-password>
</db-config>
```

To create a configuration template for this XML file, perform the following tasks:

- 1. Create an XML Configuration Template
- 2. Add Required XML Settings
- 3. Create Application Configuration to Contain the Configuration Template
- 4. Attach Application Configuration to a Managed Server.
- 5. Configure Application Configuration Settings in the Device Explorer
- · 6. Edit Values and Push the Configuration

## 1. Create an XML Configuration Template

In order to create a configuration template for an XML configuration file, the first thing you do is create a configuration template object inside of the SA Client:

- 1 Launch the SA Client.
- **2** From the Navigation pane, select Library and then select the By Type tab.
- 3 Select Application Configuration, and then select the Configuration Templates tab.
- From the Action menu, select New.
- In the Properties tab of the Template Details dialog box, enter the following information:
  - Name: TM-MySql
  - Description: This is the template for the mysql.xml configuration file for the Travel Manager application
  - **Version**: 0.1.
  - **OS**: OS Independent
  - **Customers**: Customer Independent
  - Parser Syntax: XML Syntax (Note: This setting is important. For this example, it
    must be set to XML Syntax or it will not work.)
  - **Type**: Template file
  - Enabled for Audit and Remediation: Leave unchecked
  - Tested: Leave unchecked

6 Keep the Template Details window open for the next task.

## 2. Add Required XML Settings

Since the XML configuration file mysql.xml provides most of the structural settings needed for ACM system to parse the file's data content, an XML configuration template in SA only requires three pieces of information in a specially formatted XML comment. This information will be entered in the Contents tab of the Template Details window:

 ACM-NAMESPACE: A unique namespace is required for each configuration template. In this example, since a namespace for the Travel Manager application has already been established, you can reuse the root namespace and append the service name. For example:

```
/TravelManager/we/mysql
```

 ACM-FILENAME-DEFAULT: The path on the target server where the Travel Manger application's mysql.xml file is stored. For example:

```
/var/www/html/we/mysql.xml
```

ACM-FILENAME-KEY: The path to the key in a namespace that contains the filename
of the file being generated. For example:

```
/files/TravelManager
```

In this next task, you will enter values for each of these settings in the mysql.xml file and then add those settings to an XML comment in the configuration template properties:

- 1 From inside the Template Details window, select the Contents tab.
- Inside the content area, enter the following information:

```
<!--
ACM-TIMEOUT = 1
ACM-FILENAME-KEY = /files/TravelManager
ACM-FILENAME-DEFAULT = /var/www/html/we/mysql.xml
ACM-NAMESPACE = /TravelManager
-->
```

Note that we also added an optional ACM-TIMEOUT setting. This adds one minute to the overall push timeout (ten minutes) for the application configuration the configuration template belongs to. An application configuration push is when you move the values defined in the application configuration on to the target server,

When you have finished entering the content, click **OK**. The configuration template saves and closes.

## 3. Create Application Configuration to Contain the Configuration Template

In this next task, you will create an application configuration object, which is necessary to contain your configuration template. You cannot attach a configuration template directly to a server; a configuration template can only be attached to a server when it belongs to an application configuration.

To create an application configuration to contain the configuration template, perform the following steps:

- From the Navigation pane, select Library and then select the By Type tab.
- 2 Select Application Configuration, and then select the Application Configurations tab.
- 3 From the **Action** menu, select **New**.
- In the Properties tab of the Configuration Detail window, specify the following properties:
  - Name: Tm-MySql-Config
  - Description: This is the template for the mySQL configuration file for the Travel Manager application
  - Version: 0.1.
  - **OS**: OS Independent
  - **Customers**: Customer Independent
- 5 Select the Content tab in the Configuration Details window.
- 6 Click **Add** to add the configuration template.
- In the Select Configuration Template window, select the "tm-mysql-config" configuration template and then click **OK**.
- Click **OK** to close the Configuration Details window. The application configuration and the configuration template inside of it are now saved and ready to be attached to a server where the configuration file resides.

## 4. Attach Application Configuration to a Managed Server.

Now that you have created the configuration template and application configuration, you need to attach the application configuration to the server where the Travel Manager application is installed, and then enter the path name to where the mysql.xml configuration file resides.

To attach the application configuration to a server, perform the following steps:

- From inside the SA Client Navigation pane, select Devices ➤ Servers ➤ All Managed Servers.
- Browse to the server where you know the Travel Manager is installed and that has the mysql.xml file on it.
- 3 Select the server, and from the Actions menu, select Open.
- In the server's Device Explorer, from the Views pane select Management Policies ➤ Configured Applications.
- With Configured Applications selected, make sure that the Installed Configurations tab is selected.
- **6** From the **Actions** menu, select **Add Configuration**.
- In the Select Application Configuration window, select the Tm-Mysql-Config application configuration, and then click **OK**.
- The application configuration is now attached to the server, as shown in the Views pane:

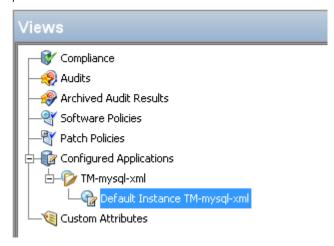

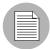

Note that at this point, if the server you are adding the application configuration has more than one instance of the mysql.xml configuration file – if this server was hosting several instances of the application – you could right-click the Default Instance of the configuration and select **Duplicate**. And, set the Filename path to point to the other instance of the application. This creates a new instance of the application configuration, from which you could manage multiple instances of the same configuration file on a target server.

For more information on the different levels of value inheritance, see "Application Configuration Value Inheritance" on page 576.

#### 5. Configure Application Configuration Settings in the Device Explorer

Now that you have attached the application configuration to the managed server, you will need to configure it inside the server's Device Explorer.

To configure the application configuration settings inside the Device Explorer, perform the following steps:

- In the server's Device Explorer, from the Views pane select Management Policies ➤ Configured Applications, and make sure that the Installed Configurations tab is selected.
- 2 From the Views pane, expand the Configured Applications node to the Default Instance of the application configuration.
- From the Contents pane (right-side), configure the following settings in the application configuration's Value Set Editor:
  - **Filename**: To the right of the Filename field, you see the original pathname to the target XML file name on the managed server. This value is the same value for FILENAME-DEFAULT defined in the template. If this pathname is acceptable that is, it points to the location of the XML file on the target server then you can leave this field empty. If you changed this pathname, you need to make sure that it is the correct path to the target XML file on the target server. When the template is saved, the filename is stored in the Value Set.
  - **Encoding**: Choose character encoding for the source configuration file that the Application Configuration will be managing. The default encoding is the encoding used on the managed server. (Note that UTF-16 encoding is not supported.)

- Preserve Format: Choose this option if you want to keep comments and preserve
  as much of the ordering and spacing of the XML configuration file from the target
  server. The Application Configuration feature will attempt to preserve as much of
  the target file as possible, but may not be able to preserve all comments and
  formatting.
- Preserve Values: To preserve the values contained in the actual configuration file
  on the server, choose Yes for this option and leave the value blank in all scope
  levels. With this option selected, the target file's values will serve as default values
  for the template, and will be used unless overridden by values at some level of the
  inheritance hierarchy. By default, this option is turned off.
- Show Inherited Values: Choose this option if you want to show at what values are being inherited from higher levels of inheritance hierarchy. When turned off, you will only see the values set at the current level of the Application Configuration inheritance scope. When turned on, you will see both values set at the current level and those that are inherited. This view is read-only.
- Next, right-click inside the Value Set Editor and select **Import Values**. Importing values will read the XML file on the managed server populate that XML file's contents in the Value Set Editor. You can now edit values in the Value Set Editor.
- 5 To save changes, from the **File** menu, select **Save**.

#### 6. Edit Values and Push the Configuration

The last step in the process of creating an XML configuration template and attaching it to a server is to edit values in the Value Set Editor in the server's Device Explorer and then *push* the configuration.

When you push an application configuration, all the values in the Value Set Editor replace the values in the configuration files on the target managed servers (or groups of servers). Also, any scripts contained in the application configuration are executed in the order they are listed in the application configuration. On a first time-push, if no configuration file specified in the application configuration exists on the target server, then a new one is created when you perform the push.

To edit values and push the application configuration, perform the following steps:

From inside the Value Set Editor, add any values to the configuration. The Value Set Editor contains the following columns:

- Name: This is the name of a key or directive from the target configuration file. A
  name can be a simple type, a list of simple types, or a multidimensional list.

  Multidimensional list names are displayed beneath their parent. Elements that are
  required appear in bold font. You can double-click to show or hide
  multidimensional lists.
  - To add another entry to a list type value, right-click the parent and choose **Add Item**. Elements that are required will appear in bold. Required fields cannot be empty, or you will not be able to preview of push the application configuration.
- Value: Lists all values for each value set in the Application Configuration. You can either enter a literal value or choose an attribute from the Server's settings, such as customer name, customer ID, chassis ID, device ID, and so on. If you leave a setting blank, then the setting is inherited from its parent or ancestor (given that a parent or ancestor has settings configured). To use a HP Server Automation or custom attribute for the value, click the browse (...) button to access the Set Value dialog box.
- Inherited From: Indicates where the value is inherited from. This column appears if
  you have the Show Inherited Values selected. The value is applied at the server
  instance level or inherited from its ancestors in ascending order. The order of
  hierarchy is server instance, server, group instance, group, customers facility, and
  application default. For example, if you had set some values in the application
  configuration Value Set Editor, they would show when you set this option.
  - If Preserve Values option is set in the Value Set Editor, then the configuration file on the server instance becomes the outermost level of the inheritance hierarchy.
- After you have set values for the application configuration, click **Push** in order to push all the values you set on the target server's XML configuration file.
  - Pushing an application configuration overwrites the entire target XML file. If you would like to see a difference between the values defined in the Value Set Editor and the actual values on the target XML file, you can click **Preview**.
- In the Push Configuration window, enter a job ticket ID (optional) and then click Yes.
- The Push Configurations Job window opens to show you the status and results of the push.

## **How to Create a XML-DTD Configuration Template**

This section shows you how to create a XML configuration template to manage an XML configuration file that references a DTD, using the Travel Manager application as an example. For background on the Travel Manager example, see "Example: Travel Manager Application XML File" on page 638.

In this section, you will first create the XML-DTD template as a text file on your computer, using a text editor. In other words, you will not create the template in the SA Client, but create it first as a text file which you will import into the SA Client later.

Once that template text file is complete and saved, you will use the Import Template feature in the SA Client to import the text into an application configuration template, which will automatically get added to an application configuration.

You will then attach the application configuration to a managed server. After that, you will see that the text for the field labels used in the Values Set Editor now use the text specified as the printable values in the template. And you will see that the text descriptions from the template appears in popup help areas when you roll you mouse pointer over each field label.

Last, you will edit some values in the application configuration and then push those changes to the target XML file on the managed server.

#### Sample Travel Manager DTD-based XML File "mysgl.xml"

For the Travel Manager application, here is an example of what its mysql.xml XML configuration files looks like:

```
<?xml version="1.0"?>
<!DOCTYPE db-config PUBLIC "-//Williams Events//Travel Manager//
EN" "mysql.dtd">
<db-config>
<db-host>localhost</db-host>
<db-name>wrightevents</db-name>
<db-user>root</db-user>
<db-password>opsware</db-password>
</db-config></db-config>
```

## Sample Travel Manager XML DTD File - "mysql.dtd"

For the Travel Manager application, here is an example of what one its mysql.xml file's accompanying DTD looks like:

```
<!ELEMENT db-config (db-host,db-name,db-user,db-password) >
<!ELEMENT db-host (#PCDATA) >
<!ELEMENT db-name (#PCDATA) >
<!ELEMENT db-user (#PCDATA) >
<!ELEMENT db-password (#PCDATA) >
```

To create a configuration template for this DTD-based XML file, perform the following tasks:

- 1. Create XML-DTD Template in a Text Editor
- 2. Add Custom Settings for Element Descriptions in the Value Set Editor
- 3. Import XML-DTD Configuration File
- · 4. Attach the Application Configuration to a Managed Server
- 5. Configure the Application Configuration
- · 6. Edit Values and Push the Configuration

## 1. Create XML-DTD Template in a Text Editor

In this first task, you will create the source for the XML-DTD configuration template using a text editor.

To create an XML-DTD configuration template in a text editor, perform the following steps:

- Open a text editor.
- 2 Inside the text editor, enter the following information:

```
<!--
ACM-TIMEOUT = 1
ACM-FILENAME-KEY = /files/TravelManager
ACM-FILENAME-DEFAULT = /var/www/html/we/mysql.xml
ACM-NAMESPACE = /TravelManager/
ACM-DOCTYPE = db-config
ACM-DOCTYPE-SYSTEM-ID = mysql.dtd
ACM-DOCTYPE-PUBLIC-ID = -//Williams Events//Travel Manager//EN
-->
```

This information is required (except ACM-TIMEOUT) and is used by the application configuration parser to read both the XML-DTD and the XML file you want to manage:

- ACM-TIMEOUT: (Optional) Represents the number of minutes that are added onto the configuration template's default timeout value (ten minutes) during a push.
- ACM-FILENAME-KEY: Defines the location in namespace where the mysql.xml filename will stored.
- ACM-FILENAME-DEFAULT: Defines the default location (absolute path) of the mysql.xml file on the managed server.
- ACM-NAMESPACE: This value defines the location in namespace where values
  read from the mysql.xml file on the managed server will be stored inside the SA
  model repository. This namespace must be unique, and the path must start with a
  forward slash (/).
- ACM-DOCTYPE: Defines the name of the root element in the XML file. The root
  element follows the opening <!DOCTYPE declaration found in the target XML
  configuration file.</li>
- ACM-DOCTYPE-SYSTEM-ID: Defines the name of associated DTD file on the managed server. This value can typically be found in the XML configuration file as the SYSTEM attribute in the DOCTYPE element.
- ACM-DOCTYPE-PUBLIC-ID: Defines a string that represents a public identifier of the XML document. This value can typically be found in the XML configuration file as the PUBLIC-ID attribute of a DOCTYPE element.
- Save the file, giving it the name mysql-dtd.tpl (the file extension used by the ACM feature). However, keep the file open for the next task.

## 2. Add Custom Settings for Element Descriptions in the Value Set Editor

In this next task, you will add some extra information to the XML-DTD template file that allows you to customize the display of each element from the target XML file as seen in the Value Set Editor in the SA Client.

There are two optional settings you can add to your XML-DTD configuration template that allow you to customize how elements from the target XML-DTD configuration file are displayed in the Value Set Editor in the SA Client: "PRINTABLE" and "DESCRIPTION":

- ACM-PRINTABLE: Defines a label for each element from the XML file that will be displayed in the Value Set Editor when the XML-DTD template is visualized inside of the SA Client.
- ACM-DESCRIPTION: Defines mouse-over text when a user moves a mouse pointer over the field defined in PRINTABLE in the Value Set Editor.

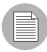

This example uses the explicit method for placing these custom settings inside the XML-DTD template. For more information on this method of placing custom settings, see "Explicit vs. Positional Display Settings" on page 643.

To add custom settings in the XML-DTD template, perform the following steps:

- Inside the mysql-dtd.tpl file (still opened in a text editor), add the following information for each XML element being referenced by the DTD. For example, after the main information in the template, you will add a list of each elements contained in the source XML file, and then for each element, make an XML comment using these three ACM setting tags:
  - ACM-ELEMENT: Declares the element from the XML file that the following the PRINTABLE and DESCRIPTION settings will describe. This option defaults to whatever element or attribute came before this section in the DTD file.
  - ACM-PRINTABLE: Sets the label for the element when it is displayed in the Value Set Editor. This is usually set to something short and descriptive.
  - ACM-DESCRIPTION: Defines mouse-over text when a user moves a mouse pointer over the field defined in PRINTABLE in the Value Set Editor.

The example XML-DTD template file should look something like this:

```
ACM-TIMEOUT = 1
ACM-FILENAME-KEY = /files/TravelManager
ACM-FILENAME-DEFAULT = /var/www/html/we/mysql.xml
ACM-NAMESPACE = /TravelManager/
ACM-DOCTYPE = db-config
ACM-DOCTYPE-SYSTEM-ID = mysql.dtd
ACM-DOCTYPE-PUBLIC-ID = -//Williams Events//Travel Manager//
EN
-->
<!ELEMENT db-config (db-host,db-name,db-user,db-password) >
<!ELEMENT db-host
                      (#PCDATA) >
                      (#PCDATA) >
<!ELEMENT db-name
<!ELEMENT db-user
                      (#PCDATA) >
<!ELEMENT db-password (#PCDATA) >
<!--
ACM-ELEMENT = db-config
ACM-PRINTABLE = database configuration
ACM-DESCRIPTION = The db-config element specifies the data
structure that contains the information needed to connect to
a database.
-->
<!--
ACM-ELEMENT = db-host
ACM-PRINTABLE = database hostname
ACM-DESCRIPTION = The db-host element specifies the name of
the host computer (the server) on which the database engine
is running.
-->
<!--
ACM-ELEMENT = db-name
ACM-PRINTABLE = database name
ACM-DESCRIPTION = The db-name element specifies the name of
the dtatbase.
-->
<!--
ACM-ELEMENT = db-user
ACM-PRINTABLE = database user
ACM-DESCRIPTION = The db-user element specifies the user
```

```
identification used to connect to the database.
-->
<!--
ACM-ELEMENT = db-password
ACM-PRINTABLE = database passsword
ACM-DESCRIPTION = The db-password element specifies the password used to connect to the database.
-->
```

2 Save and close the file.

# 3. Import XML-DTD Configuration File

In this task, you will use the Import feature to import the TPL file you created in the previous task and in the process create a new configuration template that will manage the target XML and DTD files.

To import the XML-DTD configuration file into the SA Client, perform the following steps:

- 1 Launch the SA Client.
- **2** From the Navigation pane, select Library and then select the By Type tab.
- 3 Select Application Configuration.
- 4 From the Actions menu, select Import Template.
- In the Properties tab of the Upload Configuration Template window, enter the following information:
  - Name: TM-MySql-Dtd
  - Description: This is the template for the mysql.dtd (mysql.xml) file for the Travel Manager application
  - **Version**: 0.1.
  - **OS**: OS Independent
  - **Customers**: Customer Independent
  - Parser Syntax: XML DTD Syntax. This is essential if your configuration template is managing an DTD-based XML configuration file.
  - **Type**: Template file
  - Enabled for Audit and Remediation: Leave unchecked
  - Tested: Leave unchecked

- Select the Contents tab and you can see the contents of the TPL file you just imported. Click **Validate Syntax**. Confirm that the syntax is valid before proceeding.
- 7 Click **OK** to close the Upload Configuration Template window.

## 4. Attach the Application Configuration to a Managed Server

When you create configuration template using the import template method, an application configuration is automatically created. If you look at Library ➤ By Type ➤ Application Configuration ➤ Application Configurations tab, you can see that there is an application configuration that has the same name of the configuration template you just created

In this next task, you will to attach the application configuration to the server where the Travel Manager application is installed, and then enter the path name to where the mysql.dtd configuration file resided.

To attach the application configuration to a server, perform the following steps:

- 1 From inside the SA Client Navigation pane, select Devices ➤ Servers ➤ All Managed Servers.
- Browse to the server where you know the Travel Manager is installed and that has the mysql.dtd file on it.
- 3 Select the server, and from the **Actions** menu, select **Open**.
- In the server's Device Explorer, from the Views pane select Management Policies ➤ Configured Applications.
- With Configured Applications selected, make sure that the Installed Configurations tab is selected.
- 6 From the **Actions** menu, select **Add Configuration**.
- In the Select Application Configuration window, select the tm-mysql-config application configuration, and then click **OK**.
- The application configuration is now attached to the server.

# 5. Configure the Application Configuration

Now that you have attached the application configuration to the managed server, you will need to configure the configuration inside the server's Device Explorer.

To configure the application configuration settings inside the Device Explorer, perform the following steps:

- In the server's Device Explorer, from the Views pane select Management Policies ➤ Configured Applications, and make sure that the Installed Configurations tab is selected.
- 2 From the Views pane, expand the Configured Applications node to the Default Instance of the application configuration.
- From the Contents pane (right-side), you can now see the contents of the template displayed through the Value Set Editor. You can see the custom names for each element, as well as pop-up text when you move your mouse cursor over one of the fields, as shown in Figure 11-2

Figure 11-2: Value Set Editor in Device Explorer for XML-DTD Configuration Template

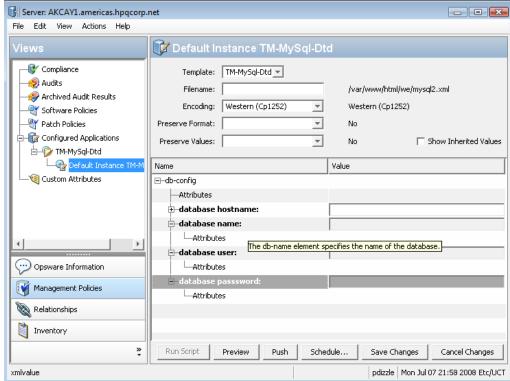

- In the application configuration's Value Set Editor, configure the following settings:
  - **Filename**: To the right of the Filename field, you see the original pathname to the target XML file name on the managed server. This value is the same value for FILENAME-DEFAULT defined in the template. If this pathname is acceptable that is, it points to the location of the XML file on the target server then you can leave

this field empty. If you changed this pathname, you need to make sure that it is the correct path to the target XML file on the target server. When the template is saved, the filename is stored in the Value Set.

- **Encoding**: Choose character encoding for the source configuration file that the Application Configuration will be managing. The default encoding is the encoding used on the managed server. (Note that UTF-16 encoding is not supported.)
- Preserve Format: Choose this option if you want to keep comments and preserve
  as much of the ordering and spacing of the XML configuration file from the target
  server. The Application Configuration feature will attempt to preserve as much of
  the target file as possible, but may not be able to preserve all comments and
  formatting.
- **Preserve Values**: To preserve the values contained in the actual configuration file on the server, choose **Yes** for this option and leave the value blank in all scope levels. With this option selected, the target file's values will serve as default values for the template, and will be used unless overridden by values at some level of the inheritance hierarchy. By default, this option is turned off.
- Show Inherited Values: Choose this option if you want to show at what values are being inherited from higher levels of inheritance hierarchy. When turned off, you will only see the values set at the current level of the Application Configuration inheritance scope. When turned on, you will see both values set at the current level and those that are inherited. This view is read-only.
- Right-click inside the Value Set Editor and select **Import Values**. Importing values will read the XML file on the managed server populate that XML file's contents in the Value Set Editor. You can now edit values in the Value Set Editor.
- To save changes, from the **File** menu, select **Save**.

# 6. Edit Values and Push the Configuration

The last step in the process of creating an XML-DTD configuration template and attaching it to a server is to edit values in the Value Set Editor in the server's Device Explorer and then *push* the configuration.

When you push an application configuration, all the values in the Value Set Editor replace the values in the configuration files on the target managed servers (or groups of servers). Also, any scripts contained in the application configuration are executed in the order they are listed in the application configuration. On a first time-push, if no configuration file specified in the application configuration exists on the target server, then a new one is created when you perform the push.

To edit values and push the application configuration, perform the following steps:

- From inside the Value Set Editor, add any values to the configuration. The Value Set Editor contains the following columns:
  - Name: This is the name of a key or directive from the target configuration file. A
    name can be a simple type, a list of simple types, or a multidimensional list.
    Multidimensional list names are displayed beneath their parent. Elements that are
    required appear in bold font. You can double-click to show or hide
    multidimensional lists.
    - To add another entry to a list type value, right-click the parent and choose **Add Item**. Elements that are required will appear in bold. Required fields cannot be empty, or you will not be able to preview of push the application configuration.
  - Value: Lists all values for each value set in the Application Configuration. You can either enter a literal value or choose an attribute from the Server's settings, such as customer name, customer ID, chassis ID, device ID, and so on. If you leave a setting blank, then the setting is inherited from its parent or ancestor (given that a parent or ancestor has settings configured). To use a HP Server Automation or custom attribute for the value, click the browse (...) button to access the Set Value dialog box.
  - Inherited From: Indicates where the value is inherited from. This column appears if
    you have the Show Inherited Values selected. The value is applied at the server
    instance level or inherited from its ancestors in ascending order. The order of
    hierarchy is server instance, server, group instance, group, customers facility, and
    application default. For example, if you had set some values in the application
    configuration Value Set Editor, they would show when you set this option.
    - If Preserve Values option is set in the Value Set Editor, then the configuration file on the server instance becomes the outermost level of the inheritance hierarchy.
- After you have set values for the application configuration, click **Push** in order to push all the values you set on to the target server's XML configuration file.

Pushing an application configuration overwrites the entire target XML file. If you have previously done pushes and would like to see a difference between the values defined in the Value Set Editor and the actual values on the target XML file, you can click **Preview**.

- In the Push Configuration window, enter a job ticket ID (optional) and then click **Yes**.
- The Push Configurations Job window opens to show you the status and results of the push.

# Chapter 12: CML Fundamentals and Reference

# IN THIS CHAPTER

This section contains the following topics:

- · CML Fundamentals Overview
- · Application Configuration Basics
- Example CML Template for /etc/hosts
- · CML Structure
- · CML Tag Types
- CML Type Attributes
- CML Range Attributes
- · CML Global Option Attributes
- CML Regular Option Attributes
- · Using DTD Tags in CML
- · Sequence Aggregation
- · CML Grammar

## **CML Fundamentals Overview**

CML (Configuration Markup Language) allows you to "templatize" or variablize entries in native configuration files so they can be edited and managed from a single location inside the SA Client. CML is the foundation of the Application Configuration template, which you associate with actual configuration files on target servers so you can control those files' contents and values.

CML uses special markup tags to modify a configuration's file's content — data such as directives, definitions, and so on — so that the configuration data becomes transformed into variables. Once the configuration file has been templatized and added to an Application Configuration inside the SA Client, the end user can manage, edit, and make changes to the native configuration files on managed servers.

By design, creating a CML template does not change the configuration files on the managed servers. A CML template is a separate file that models the format of the configuration file, so the significant values in the configuration can be located and mapped to the Model Repository (truth) database in the core.

Although CML is named a "markup" language, in practice is functions more as a transform language (much more like XSLT than HTML, XML or WikiText). Specifically, CML defines a two-way transform: it specifies how to move values from a configuration file to fields in the Model Repository database, and also enables movement of data from the database into an image of a properly formatted configuration file that can be pushed down to the managed servers.

Additionally, CML is used to create the layout for the editor form (the Value Set Editor) used in the SA Client to change the values in the Model Repository.

# **Application Configuration Basics**

The following section describes the main components of the application configuration feature, including the following:

- Configuration Template
- · Application Configuration
- · CML Parser
- Value Sets
- Namespace

# **Configuration Template**

A configuration template is a "templatized" version of an actual configuration file whose values have been turned in to variables. Using the SA Client, a user can define a template's value sets, save them to the SA model, and then propagate those changes to a real configuration file on a managed server.

All values entered into a configuration template (through the Value Set Editor) are stored on the SA core in the Model Repository Database (also known as the "truth"). Storing all values in a single repository allows you to manage configuration values from a central location and ensures configuration consistency across applications in your data center.

Once the template version of the configuration file has been created and added to an application configuration's Value Set Editor, you can easily define and push those values to real configuration files on managed servers and device groups.

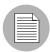

A CML template is a text file that uses the TPL extension. The Application Configuration feature accepts non-ascii characters, but all key names in your CML templates must be in ASCII. Other fields and text can be either ASCII or non ASCII text.

Behind the scenes, a configuration template consists of a series of CML tags. Each tag represents either an instruction to the application configuration parser how to interpret the text from the configuration or a placeholder (variable) that identifies the location of textual value in the configuration and how to map it into a Value Set. (For more information, see "Value Sets" on page 672.)

Keep in mind that configuration template *contains no values*. It only defines how values are moved between the application configuration's value set and the configuration file instances on the managed servers

# **Application Configuration**

An Application Configuration is a container which houses configuration templates, and contains mostly informational and metadata about the application configurations and scripts inside of it. If an application contains several configuration files, you can create an configuration template for each configuration file you want to manage, and then create a single Application Configuration to contain all the templates.

In addition to housing configuration templates, an Application Configuration can also contain data manipulation scripts, as well as Pre and Post-install scripts that can be executed before and after a configuration push. (For more information on the types of scripts you can use in an application configuration, see "Application Configuration Scripts" on page 599.)

#### **CML Parser**

The CML parser is the engine that utilizes CML configuration files to extract values from existing template files, where they can then be edited. The parser also uses the same CML configuration files to regenerate those configuration files, with new values. For this tutorial, you do not need to know the technical details of the CML parser. You do need to know that CML is used to represent the structure and format of a configuration file, allowing editing of live configuration files on managed servers.

#### XML and XML DTD Parsers

For XML configuration templates, you can set the parser to interpret generic XML files or XML files that reference an XML DTD. For XML configuration templates, the XML parser reads the target XML, extracts each element from it, and then displays those elements in the Value Set Editor.

For DTD-based XML files, the XML DTD parser can read extra information from the XML configuration template – PRINTABLE and DESCRIPTION attributes – that can customize the manner in which elements are displayed in the Value Set Editor.

For more information on using XML configuration templates, see Chapter 11, "Managing XML Files with ACM" on page 637 of this guide.

#### **Value Sets**

Value Sets are an application configuration's set authoritative values that can be pushed the targeted configuration files on all instances of the servers being managed by the SA core. Value sets are created in the application configurations Value Set Editor, and stored in the SA Model Repository database (truth).

A single application configuration's collection of values stored in the Model Repository is often referred to as a Value Set.

# **Namespace**

Namespace defines database keys (indices) where data is stored in a Value Set. The Namespace is represented as a pathname and looks like a directory pathname in a computer file system, or a URI in a web browser's location bar.

The pathnames for individual values can be either absolute or relative. An absolute pathname start with "/" and is the complete representation of the location of the value in the Value Set. A pathname that does not start with a "/" is a relative pathname; its value will be appended to the current setting of the namespace.

Namespace for a configuration template is listed in the CML template header section. An example of a namespace tag in a CML template looks like this:

```
@!namespace=/security/@
```

# **Example CML Template for /etc/hosts**

The following is an example of a CML template that models a typical /etc/hosts file.

```
# /etc/hosts (multiplatform) #
# Version 2.0 #
# Joe Author (joe author@your company.com) #
# #
@!namespace=/system/dns/@
@!filename-key="/files/hosts";filename-default="/etc/hosts"@
@!unordered-lines; missing-values-are-error@
@!relaxed-whitespace@
@!sequence-delimiter-is-whitespace@
@!line-comment="#"@
@~host/.ip
type = ip
printable = IP address
description = This is an IP address
@~host/.hostnames
type = unordered-hostname-set
printable = Hostnames
description = A set of hostnames
@1*host;unordered-namespace-set;;sequence-append@
@.ip@.hostnames@
@1]@
```

## **CML Structure**

The basic building blocks of a CML tag follows this structure:

```
@{level}{tagtype}{source};{type};{range};{option};...;{option}@
```

At its most fundamental level, the following rules apply to all CML tag:

- · Each tag starts and ends with the @ symbol
- · You cannot use any whitespace between tags
- Semicolons (;) mark placeholders for attributes
- Semicolons to the left of non-empty attributes are required. For example:

```
@name;;;optional@
```

• If attributes to the right of a semicolon are empty, then semicolons are options. For example:

@name@

# **CML Tag Types**

In order to under the fundamentals of CML, you should become familiar with the following CML tags:

- @# − Comment Tag
- @ Replace Tag
- @! Instruction Tag
- @[@...@]@ Group Tag
- @[@ Block Tag
- @\* − Loop Tag
- @. Loop Target Tag
- @? Conditional Tag
- @~ DTD Tag

# @# - Comment Tag

## **Syntax**

```
@# <one line comment>
Or:
@## <comments spanning multiple lines> #
# <comments spanning multiple lines> #@
# <comments spanning multiple lines> #@
```

## **Description**

The comment tag can be used to insert information about the template, the configuration file it represents, template metadata (creator, applicable systems, and so on) or any other human-readable information.

The comment tag is often used at the beginning of a CML template (the header) so the author can provide information about the template, such as the name of the template, the configuration file the template as based upon, the purpose of the template, a description of the template, the author, the date, and so on.

#### **Attributes**

None.

## **Examples**

## @ - Replace Tag

## **Syntax**

```
@{source}[;[{type}][;[{range}[;{option}];;{option}]]]@
```

#### Description

The replace tag functions to replace the tag in a CML line with the data from that location in namespace. It is an indicator that the text in this location is data, and it also specifies details about how that data should be stored and validated. The source name is the index key where the data is found in the Value Set database and the attributes of the replacement tag specify details about how that data should be stored and validated.

The replace tag is unique in that it is the only tag that is not indicated by a special character at the opening of a CML tag; it is indicated by the lack of a special character following the opening @ token of a tag.

The only required element in a replace tag is the source; everything else is optional. Note that following the @ token that opens the tag, there is no special character as in other tags.

#### **Attributes**

- **Source**: The source attribute is the database key used to access the value in the model repository. If the source attribute is relative (does not start with a "/" or a ".") it gets appended to the current namespace and becomes part of the key used to store the value read in by this tag. If the name is absolute (starts with a "/") it \*is\* the key, and the value gets stored under this key. The only required element in a replace tag is the source; everything else is optional. If the name starts with a ".", it is to be appended to the namespace of whatever loop it is a part of. Ninety nine percent of the time \*every\* tag inside a loop should start with a ".".
- Type: The type attribute assigns certain predefined restrictions and error checking to
  different values, based on well-known types. The default type for replace tags is "string",
  which will match pretty much anything.

The full list of types is available at "CML Type Attributes" on page 688 of this document.

• Range: The range attribute allows you to set the range for the values. (You need to keep in mind that all ranges will be used when reading in a file as well as when accepting values from a user. If you have a configuration file that has a value outside of the ranges you set in the template, then an exception will probably get thrown when parsing that file. It is best to use ranges that are correct based on the documentation for the configuration file.

Ranges are described fully at "CML Range Attributes" on page 693.

Options: The option attributes serve to modify or affect the behavior of the tag. Multiple
options can be appended to the end most tags, separated by semicolons. You may
append as many options as you need to the tag. Everything after the third semicolon is
considered an option, and every option is separated by semicolons. Options can also
be used as instruction tag.

Options are full described at "CML Global Option Attributes" on page 697 and "CML Regular Option Attributes" on page 699.

## Example

```
Title=@main title@
```

In this example, main\_title will extract the string that follows "Title=" text in the configuration file, and store it at key location /mail\_title in the Value Set in the SA core database.

Or if you are performing a push, main\_title will extract the value stored from location /mail\_title from the Value Set, and push it after the string "Title=" text in the configuration file.

Another example:

```
Port = @port;port;1024<=,<=2048@
IPAddress = @ipaddress;ip;;optional;delimiter="/"@
ServerName = @servername;hostname;"localhost"|r"server.*"@</pre>
```

# @! - Instruction Tag

## **Syntax**

```
@!{option}[[;{option}]...]@
```

## Description

The instruction tag sets options that will be used at parse time. For example, defining the namespace, whether a list is sorted, ordered, or unordered, how the parser should interpret white space, acceptable delimiters, defining comment characters, and so on.

The only attributes used by an instruction tag are options. One or more option can appear in one instruction tag. Multiple options are separated by semicolons. To understand how any particular instruction tag affects the parser, refer to the descriptions of the embedded options.

#### **Attribute**

Only option attributes are used with an instruction tag.

• Options: The option attributes in an instruction tag serves to define the behavior of the tag. Multiple options can be appended to the end most tags, separated by semicolons. You may append as many options as you need to the tag, everything after the third semicolon is considered an option, and every option is separated by semicolons. Many options are toggles of others options, like car radio buttons. When an option from one of these toggling groups appears in a block, no other option from that group should appear in the same block.

Options are full described at "CML Global Option Attributes" on page 697 and "CML Regular Option Attributes" on page 699.

#### **Examples**

The following instruction tag tells the CML parser that whitespace in the template will be matched by any combination of tabs and spaces.

```
@!relaxed-whitespace@
```

The two options in the following instruction tag tell the CML parser the relative order of lines in the configuration file is not important to mapping values from those lines with the Value Set database; furthermore, that it is not an error if values in the Value Set database are not matched by text in the configuration file.

```
@!unordered-lines;missing-values-are-null@
```

#### Another example:

```
@!namespace=/test/@ @!filename-key="/test";filename-default="/
tmp/test.txt"@ @!optional-whitespace@
@!boolean-yes-format="1";boolean-no-format="0"@ @!line-comment-
is-semicolon@ @!unordered-lines@
```

# @[@...@]@ - Group Tag

## **Syntax**

The group tag can have either singe line syntax or multiple line syntax.

Single line syntax for the group tag is as follows:

```
@[{level}][ [;{option}[;{option}]...]@ {CML statements}
@[{level}]]@
Multiple line syntax for the group tag is as follows:
@[{level}][ [;{option}[;{option}]...]@
{CML statements}
@[{level}]]@
```

#### Description

Group tags are used to distinguish a block of related tags or related configuration statements, and define parsing rules for a section of information inside a native configuration file. Groups can be nested within other groups using higher-valued level attributes. Any subsequent tag with a level attribute will close all open levels of equal or great value. The group close tag, @] @, is not required.

The opening Group tag can include option attributes. Those attributes only affect the tags inside the block at the same level declared by the opening tag. Contrast that with instruction tags that appear inside the group; those instruction tags affect the behavior of the current level and any nested groups.

By using groups, you can dictate that the section of CML has special options, for example, that it is ordered or that Boolean values for that section can only be "true" or "false" where in the rest of the file the are "1" or "0".

#### **Attributes**

No name, type, or range attributes are used with group tags.

- **Level**: The group level is an integer that determines whether the group spans multiple lines or is part of a single line. If the level is between 1 and 99 it is a multi-line group, if it is above 101, it is a group within a line. Level 100 is reserved for internal purposes. Each group open tag will close all previous groups that have an equal or greater level.
- **Options**: The option attributes serve to modify or affect the behavior of the CML tags in that group. (Instruction tags within the group will affect the behavior of CML tags in subgroups, not just the current group level.) Multiple options can be appended to the end most tags, separated by semicolons. You may append as many options as you need to the tag, everything after the third semicolon is considered an option, and every option is separated by semicolons. Options can also be used as instruction tag.

Options are full described at "CML Global Option Attributes" on page 697 and "CML Regular Option Attributes" on page 699.

## **Examples**

```
@[{level}][ [;{option}];;{option}]...]@ {CML statements}
@[{level}]]@
```

In the above syntax, the open bracket token [indicates the group tag. The group tag groups related configuration statements. Each Group tag closes all previous groups that have an equal or greater level. Option attributes affect behavior of tags at same level. Instruction tags within group affect behavior of tags in sub-groups

#### For example:

```
@1[@
@!ordered-lines@
[SectionOne]
@2[@
@!unordered-lines@
optionA = @section_one/option_a@
optionB = @section_one/option_b@
@1]@
```

# @[@ - Block Tag

#### **Syntax**

```
@[{level}][[;{option}[;{option}]...]]]@ <block> <explicit or
implicit block end>
```

## **Description**

The block tag allows you to group related configuration statements. A block defines parsing rules for a section of information inside a native configuration file. For example, you might have a section of a configuration file where true/false values are defined as either 1/0. In another section in the same file true/false values are set to T/F. You could use the use the block tag to separate the two different ways the CML parser interprets these different ways of defining true/false.

Another example would be if in one section of a configuration file a specific number of spaces are important, while in another section any number of spaces is acceptable, you would use the block tag to indicate where the configuration statements differ.

#### **Attributes**

None.

# Example

```
@1[;optional;ordered-lines@
[Options]
@2[;unordered-lines@
```

This example models a section named Options in a Windows UrlScan.ini file. The [Options] section in this file contains a list of key value pairs. You can use the block tag ([) set at two levels because there are two kinds of data in this section: a text heading and followed by a list of key value pairs. The first level block handles the text string "[Options]" while the second level block will handle all of the key value pairs in that section.

# @\* - Loop Tag

#### **Syntax**

```
@[{level}]*{source}[;[{type}][;[{range}[;{option}]...]]]] @ {target}
```

#### Description

The loop tag allows sequences (lists and sets) to be enumerated. The block associated with a loop element will be processed for each incident of that block in an input file, and will be generated in an output file for each incidence of that data in a Value Set.

The group associated with a loop element will be cause a new element to be stored in the Value Set database for each incident of that group in an configuration file, or each incidence of that data in a Value Set will push a value into the configuration file. The source attribute is the index key used to map values in the Value Set database.

#### **Attributes**

- **Level**: The group level is an integer that determines whether the group spans multiple lines or is part of a single line. If the level is between 1 and 99 it is a multi-line group, if it is above 101, it is a group within a line. Level 100 is reserved for internal purposes. Each group open tag will close all previous groups that have an equal or greater level.
- **Source**: The source attribute is the database key used to access the value in the model repository. If the source attribute is relative (does not start with a "/" or a ".") it gets appended to the current namespace and becomes part of the key used to store the value read in by this tag. If the name is absolute (starts with a "/") it \*is\* the key, and the value gets stored under this key. The only required element in a replace tag is the source; everything else is optional. If the source name starts with a ".", it is to be appended to the namespace of whatever loop it is a part of. Typically a tag inside a loop should start with a ".".
- **Type**: The type attribute assigns certain predefined restrictions and error checking to different values, based on well-known types. The default type for replace tags is "string", which will match more or less anything.

The full list of types is available at "CML Type Attributes" on page 688 of this document.

• Range: The range attribute allows you to set the range for the values. You need to keep in mind that all ranges will be used when reading in a file as well as when accepting values from a user. If you have a configuration file that has a value outside of the ranges you set in the template, then an exception will probably get thrown when parsing that file. It is best to use ranges that are correct based on the documentation for the configuration file.

Ranges are described fully at "CML Range Attributes" on page 693.

• **Options**: The option attributes serve to modify or affect the behavior of the tag. Multiple options can be appended to the end most tags, separated by semicolons. You may

append as many options as you need to the tag, everything after the third semicolon is considered an option, and every option is separated by semicolons. Options can also be used as instruction tag.

Options are full described at "CML Global Option Attributes" on page 697 and "CML Regular Option Attributes" on page 699.

## Example

The asterisk character indicates a loop tag. For example:

```
@1*includegroup;ordered-namespace-set;;optional@
#BEGIN_ALTERNATE
@*.include@
#INCLUDE @.@
#END_ALTERNATE
@1]@
Another example:
@*users;unordered-user-set;!"root";field-delimiter-is-semicolon@
@.@;
```

# @. - Loop Target Tag

## **Syntax**

```
@.[{source}[;[{type}][;[{range}[;{option}]:..]]]]]@
```

# **Description**

The loop target tag indicates the placeholder for a value in a loop. If you consider that the loop tag indicates the beginning of a loop, and is therefore similar to a group tag, the loop target tag is quite similar to a replace tag.

When encountered in a group, with each loop iteration, this tag simply maps the text at current position in the configuration file with the the current value in Value Set database. If the optional source attribute is used, the source is appended to the namespace created by the loop.

#### **Attributes**

None.

# Example

The loop target tag is indicated by a period. For example:

```
@*keys;unordered-namespace-set@
```

```
@.key@ = @.value@
```

## @? - Conditional Tag

#### **Syntax**

```
@[{level}]?{source}@{text}
```

### Description

The Conditional Tag maps whether or not the text exists in the configuration file with a Boolean value in the namespace. In other words, when reading a target configuration file, if the text matches the namespace value gets true, or otherwise false. When writing to a configuration file, if the namespace value is true then the configuration files gets the text; otherwise, no text is written.

#### **Attributes**

No type, range or option attributes are used with conditional tags.

- **Level**: The level is an integer that determines whether the group spans multiple lines or is part of a single line. If the level is between 1 and 99 it is a multi-line group, if it is above 101, it is a group within a line. Level 100 is reserved for internal purposes. Each group open tag will close all previous groups that have an equal or greater level.
- **Source**: The source attribute is the database key used to access the Boolean value in the model repository. If the source attribute is relative (does not start with a "/" or a ".") it gets appended to the current namespace and becomes part of the key used to store the value read in by this tag. If the name is absolute (starts with a "/") it \*is\* the key, and the value gets stored under this key.

If the source name starts with a ".", it is to be appended to the namespace of whatever loop it is a part of. Typically a tag inside a loop should start with a ".".

#### Example

The conditional tag is indicated by a question mark symbol (?). For example:

```
@?debug@options debug
```

In this example, if you were importing a configuration file into a configuration template, and If "options debug" text exists in configuration file, then the value at key /debug will be set to true

If you were going to push the application configuration, if the value stored at key /debug is true, then "options debug" text will be pushed to the configuration file.

## @~ - DTD Tag

## **Syntax**

```
@~{source}
[type = {type}]
[description = {description}]
[printable = {printable}]
[range = {range}]
[{option}
...]
```

#### Description

CML supports Document Type Definition (DTD) tags that can be used to pre-define attributes for other CML tags. DTD's can be used to make the actual functional part of the CML template a little cleaner by storing all of the characteristics of the tag in another location and just referencing the tag itself by name.

DTD definitions can be used to define any tag that has a source attribute; for example loop tags, loop target tags, replace tags, but not tags like instruction tags or group tags (which do not have a source attribute).

Another advantage of using DTD tags in CML is the ability to define 'PRINTABLE' and 'DESCRIPTION' values. The 'PRINTABLE' and 'DESCRIPTION' values give the user some feedback regarding the intended purpose of the field. The string value of the DESCRIPTION attribute is displayed when the mouse cursor rolls over the field in the Value Set Editor screen. The string value of the Printable attribute will replace the pathname in the Value Set Editor with a easier-to-read field label.

DTD tags in CML are also inherently multi-line tags. All but the first and last line can be in any order, and all the elements here relate to the attributes in a tag, except for printable and description, those two are valid only for DTD defined tags.

For more information on using DTD tags in your configuration templates, see "Using DTD Tags in CML" on page 711. For XML templates, see "Customizing XML DTD Element Display" on page 643.

#### **Attributes**

No level attribute is used with a DTD tag. The only required attribute in a DTD tag is the source; everything else is optional. However, a DTD tag with only the name defined does nothing useful.

- Source: The source attribute is the database key used to access the value in the model repository. If the source attribute is relative (does not start with a "/" or a ".") it gets appended to the current namespace and becomes part of the key used to store the value read in by this tag. If the name is absolute (starts with a "/") it \*is\* the key, and the value gets stored under this key. If the source name starts with a ".", it is to be appended to the namespace of whatever loop it is a part of. Typically a tag inside a loop should start with a ".".
- **Type**: The type attribute assigns certain predefined restrictions and error checking to different values, based on well-known types. The default type for replace tags is "string", which will match more or less anything.

The full list of types is available at "CML Type Attributes" on page 688 of this document.

- **DESCRIPTION**: The value of the description attribute is a string that is a brief description of what kind of value this tag represents. This attribute will be displayed as mouse-over text in the SA Client Value Set Editor.
- **PRINTABLE**: The value of the printable attribute is a string that is just a clean name for the variable. It will be displayed in the SA Client Value Set Editor as the name for the attribute.
- Range: The range attribute allows you to set the range for the values. You need to keep in mind that all ranges will be used when reading in a file as well as when accepting values from a user. If you have a configuration file that has a value outside of the ranges you set in the template, then an exception will probably get thrown when parsing that file. It is best to use ranges that are correct based on the documentation for the configuration file.

Ranges are described fully at "CML Range Attributes" on page 693.

Options: The option attributes serve to modify or affect the behavior of the tag. Multiple
options can be appended to the end most tags, separated by semicolons. You may
append as many options as you need to the tag, everything after the third semicolon is
considered an option, and every option is separated by semicolons. Options can also
be used as instruction tag.

Options are full described at "CML Global Option Attributes" on page 697 and "CML Regular Option Attributes" on page 699.

## **Example**

```
@~port
type = port
range = 1024<=,<=2048
printable = Port
description = The port used for this application. It
should be a port number between 1024 and 2048
@</pre>
```

# **CML Type Attributes**

CML attributes define and control the semantics of a CML tag. This section defines the possible type attributes you can use in a CML template. Note that some types can be modified to represent a sequence of repeating values by appending "-set" or "-list" to the type-name. Additionally, some types can be modified to ignore the order of a sequence of repeating values by pre-pending "ordered-" or "unordered-" to the type-name.

## int - numeric type

## **Syntax**

```
@[{level}]{tag-
type}[[{source}][;int][;[{range}][;{option}[;{option}]...]]]]@
```

### **Description**

An Integer value ..., -2, -1, 0, 1, 2, ... (Z).

## decimal - numeric type

#### **Syntax**

```
@[{level}] {tag-
type}[[{source}][;decimal][;[{range}][;{option}[;{option}]...]]
]]@
```

## **Description**

Decimal number.

## guid - numeric type

#### **Syntax**

```
@[{level}] {tag-
type}[[{source}][;guid][;[{range}][;{option}[;{option}]...]]]]@
```

#### **Description**

Globally Unique Identifier (GUID), 128-bit id.

## str - non-numeric type

#### Syntax:

```
@[{level}] {tag-
type}[[{source}][;str][;[{range}][;{option}[;{option}]...]]]]@
```

#### **Description**

String is the default type for all values if no other type is explicitly specified.

## quotedstring - non-numeric type

#### **Syntax**

```
@[{level}] {tag-
type}[[{source}][;quotedstring][;[{range}][;{option}]
...]]]]@
```

#### **Description**

Quoted string.

## boolean - non-numeric type

#### **Syntax**

```
@[{level}] {tag-
type}[[{source}][;boolean][;[{range}][;{option}[;{option}]...]]
]]@
```

## **Description**

Boolean.

## duration - non-numeric type

#### **Syntax**

```
@[{level}] {tag-
type}[[{source}][;duration][;[{range}][;{option}[;{option}]...]
```

## **Description**

Duration.

# ipv6 - system specific type

## **Syntax**

```
@[{level}]{tag-
type}[[{source}][;ipv6][;[{range}][;{option}[;{option}]...]]]]@
```

#### **Description**

IP v6 Address.

# ipv4 - system specific type

## **Syntax**

```
@[{level}]{tag-
type}[[{source}][;ipv4][;[{range}][;{option}]...]]]]@
```

#### **Description**

IP v4 Address.

## ip - system specific type

### **Syntax**

```
@[{level}] {tag-
type}[[{source}][;ip][;[{range}][;{option}[;{option}]...]]]]@
```

### **Description**

IP Address (ipv4 and ipv6).

## hostname - system specific type

## **Syntax**

```
@[{level}] {tag-
type}[[{source}]]; hostname][;[{range}]]; {option}[; {option}]...]
]]]@
```

#### **Description**

Hostname.

## host - system specific type

#### **Syntax**

```
@[{level}]{tag-
type}[[{source}][;host][;[{range}][;{option}[;{option}]...]]]]@
```

#### **Description**

Host IP Address or Hostname.

# network - system specific type

#### **Syntax**

```
@[{level}] {tag-
type}[[{source}][;network][;[{range}][;{option}]...]]
]]@
```

#### **Description**

IP v4 Network.

## port - system specific type

#### **Syntax**

```
@[{level}] {tag-
type}[[{source}][;port][;[{range}][;{option}[;{option}]...]]]]@
```

### **Description**

TCP or UDP Port.

## user - system specific type

## **Syntax**

```
@[{level}] {tag-
type}[[{source}]]; user][; [{range}]]; {option}[; {option}]...]]]]@
```

## **Description**

Username.

#### group - system specific type

#### **Syntax**

```
@[{level}] {tag-
type}[[{source}][;group][;[{range}][;{option}[;{option}]...]]]]
@
```

## **Description**

Groupname.

## file - system specific type

#### **Syntax**

```
@[{level}]{tag-
type}[[{source}][;file][;[{range}][;{option}[;{option}]...]]]]@
```

#### **Description**

Filename.

## dir - system specific type

## **Syntax**

```
@[{level}] {tag-
type}[[{source}][;dir][;[{range}][;{option}[;{option}]...]]]]@
```

### **Description**

Directory pathname.

## email - system specific type

#### **Syntax**

```
@[{level}]{tag-
type}[[{source}][;email][;[{range}][;{option}[;{option}]...]]]]
```

#### **Description**

Email Address.

# **CML Range Attributes**

CML attributes define and control the semantics of a CML tag. This section defines the possible range attributes you can use in a CML template. For a given a CML type, range attributes allow you to define and restrict valid values for tag, using range specifiers.

# ! & , - logical specifiers

```
! – not specifier& – and specifier, – or specifier
```

## **Syntax**

```
@[{level}] {tag-
type}[[{source}][;[{type}][;!{range}][;{option}[;{option}]...]]
]]@
```

```
@[{level}]{tag-
type}[[{source}][;[{type}][;{range}&{range}][;{option}];{option
}]...]]]@
@[{level}]{tag-
type}[[{source}][;[{type}][;{range},{range}]][;{option}]]...]]]]@
```

#### **Description**

Range specifiers can be modified by logical operators to control how input is validated. The three available operators (in order of precedence) are: not, and, or.

- The *not* operator is represented with an exclamation point, and is a prefix unary operator. It negates the meaning of the range, meaning that items that satisfy the range return false, and items that fail to satisfy the range return true.
- The *and* operator is represented with an ampersand, and is an infix binary operator. It returns true if and only if both operands return true.
- The *or* operator is represented with a comma, and is an infix binary operator. It returns true if and only if either operand returns true.

Whitespace is not significant when specifying ranges. (Note: The current CML parser requires that whitespace does not appear inside a tag).)

# n < n <= n <= n - comparison specifiers

```
    n< - greater than specifier</li>
    n<= - greater than or equal specifier</li>
    n - less than specifier
    - less than or equal specifier
    n - equal specifier
```

## **Syntax**

```
@[{level}]{tag-
type}[[{source}][;[{type}][;{number}<][;{option}[;{option}]...]
]]]@
@[{level}]{tag-
type}[[{source}][;[{type}][;{number}<=][;{option}[;{option}]...
]]]]@</pre>
```

```
@[{level}]{tag-
type}[[{source}][;[{type}][;<{number}][;{option}[;{option}]...]
]]]@
@[{level}]{tag-
type}[[{source}][;[{type}][;<={number}][;{option}[;{option}]...
]]]]@
@[{level}]{tag-
type}[[{source}][;[{type}][;={number}][;{option}[;{option}]...]
]]]@</pre>
```

### **Description**

The available specifiers for numeric values are: greater than, greater than or equal to, less than, less than or equal to, and equals.

- A greater than specifier (n<) consists of a number, followed by an open angle bracket character. This range is satisfied by numeric values that are greater than the specified number.
- A greater than or equal to specifier (n<=) consists of a number, followed by an open angle bracket character, followed by an equals character. This range is satisfied by numeric values that are greater than or equal to the specified number. (Note that for a number n, n<= is equivalent to !<n, and also equal to n<,=n, and is provided for convenience)</li>
- A less than specifier (<n) consists of an open angle bracket character, followed by a number. This range is satisfied by numeric values that are greater than the specified number.
- A less than or equal to specifier (<=n) consists of an open angle bracket character, followed by an equals character followed by a number. This range is satisfied by numeric values that are greater than or equal to the specified number. (Note that for a number n, <=n is equivalent to !n<, and also equal to <n,=n, and is provided for convenience)</li>
- An equals specifier (=n) consists of an equals character, followed by a number. This
  range is satisfied by numeric values that are equal to the specified number.

It is suggested that when providing two range specifiers separated by an and operator, the greater than (or equal to) specifier precede the less than (or equal to) specifier, for example, 0<=&<256.

Whitespace is not significant when specifying ranges. (Note: the current CML parser requires that whitespace does not appear inside a tag.)

## " - string literal specifier

#### **Syntax**

```
@[{level}] {tag-
type}[[{source}][;[{type}][;"{string}"][;{option}]...
]]]]@
```

#### **Description**

A string literal specifier consists of a double quote character, followed by a string of text, followed by a double quote character. The quoting and escaping rules follow those of the C language; that is, that embedded quotes are escaped with a backslash, a newline is represented by \n, a tab character is represented by \t, and a literal backslash is represented by \\. This range is satisfied by string values that exactly match the text.

Whitespace is not significant when specifying ranges. (Note: the current CML Parser requires that whitespace does not appear inside a tag.)

## r" - regular expression specifier

#### **Syntax**

```
@[{level}]{tag-type}[[{source}][;[{type}][;r"{regular
expression}"][;{option}[;{option}]...]]]]@
```

#### Description

A regular expression specifier consists of the "r" character, a double quote character, followed by a regular expression, followed by a double quote character ("). The quoting and escaping rules follow those of Python regular expressions, with the exception of the quote character, which must be escaped with a backslash character. This range is satisfied by string values that match the regular expression.

Whitespace is not significant when specifying ranges. (Note: The current CML parser requires that whitespace does not appear inside a tag.)

# **CML Global Option Attributes**

CML attributes define and control the semantics of a CML tag. This section defines the possible global attributes you can use in a CML template. Global Options can only be used in Instruction tags, and cannot be used as Option Attributes in other tag types.

# filename-key

#### **Syntax**

```
@!filename-key={key}@
{key} has no default value.
```

## **Description**

filename-key identifies a path to the key in a Value Set that will contain the filename of the file being generated during a push.

The filename-key value is a pathname. It must start with a slash (/).

As of SA 7.0, the filename-key value must not end with a /. This requirement may be relaxed in later versions.

### filename-default

### **Syntax**

```
@!filename-default={filename}@
{filename} has no default value.
```

#### **Description**

filename-default identifies the default filename that will be returned if there is no filename in the Value Set. For example, the user may enter a filename in the Value-Set Editor, thus overriding the filename-default value.

# full-template | partial-template

### **Syntax**

```
@!full-template@
@!partial-template@
full-template is the default behavior.
```

## **Description**

full-template is the default behavior and indicates that all expected data in the file must be modeled in the template.

partial-template indicates that unmatched data in the file should be ignored and passed directly through to the output. This option only works with preserve-format.

#### timeout

## **Syntax**

```
@!timeout={minutes}@
{minutes} default value is 1.
```

## **Description**

timeout represents the number of minutes that should be added onto the Configurations total timeout. A valid timeout is any integer from 0-999 (inclusive). The timeouts of all the templates in a configuration get added together, and that number is added to the default timeout for configurations (10 minutes) to get the final timeout value for the entire configuration.

# **CML Regular Option Attributes**

CML attributes define and control the semantics of a CML tag. This section defines the possible option attributes you can use in a CML template. Regular options can be use either as Instruction tags or as Option attributes in other tag types.

## unordered-lines | ordered-lines

#### **Instruction Tag Syntax:**

```
@!unordered-lines@
@!ordered-lines@
unordered-lines is the default behavior.
```

## **Option Attribute Syntax**

```
@[{level}]{tag-
type}[[{source}][;[{type}][;[{range}]];unordered-
lines[;{option}]...]]]]@
@[{level}]{tag-type}[[{source}][;[{type}]][;[{range}]];ordered-
lines[;{option}]...]]]]@
Valid for groups.
```

## **Description**

unordered-lines allows child tags of a template to appear in any order; however, position of items within ordered sequence elements is preserved. unordered-lines is the default behavior.

ordered-lines instructs the parser that child tags of the template object (lines, loops, conditionals, and so on) must appear in the file in the ordered they are specified in the template.

# unordered-elements | ordered-elements

## **Instruction Tag Syntax:**

```
@!unordered-elements@
@!ordered-elements@
unordered-elements is the default behavior.
```

## **Option Attribute Syntax:**

```
@[{level}]{tag-
type}[[{source}][;[{type}][;[{range}]];unordered-
elements[;{option}]...]]]]@
@[{level}]{tag-type}[[{source}][;[{type}]][;[{range}]];ordered-
elements[;{option}]...]]]]@
Valid for groups.
```

## **Description**

unordered-elements allows child tags of of the current group to appear in any order; however, position of items within ordered sequence elements is preserved. unordered-elements is the default behavior.

ordered-elements instructs the parser that child tags of the group object (loops, conditionals, elements, and so on) must appear in the file in the ordered they are specified in the template.

# relaxed-whitespace | strict-whitespace

### Instruction Tag Syntax

```
@!relaxed-whitespace@
@!strict-whitespace@
relaxed-whitespace is the default behavior.
```

## **Option Attribute Syntax**

```
@[{level}]{tag-type}[[{source}][;[{type}][;[{range}][;relaxed-whitespace[;{option}]...]]]]@
@[{level}]{tag-type}[[{source}][;[{type}][;[{range}]][;strict-whitespace[;{option}]...]]]]@
Valid for groups.
```

## **Description**

relaxed-whitespace allows whitespace in the template to be matched by any combination of tabs and spaces. relaxed-whitespace is the default behavior.

strict-whitespace requires that whitespace in the template be matched exactly in the file.

## required-whitespace | optional-whitespace

## **Instruction Tag Syntax**

```
@!required-whitespace@
@!optional-whitespace@
required-whitespace is the default behavior.
```

## **Option Attribute Syntax**

```
@[{level}]{tag-type}[[{source}][;[{type}][;[{range}][;required-whitespace[;{option}]...]]]@
@[{level}]{tag-type}[[{source}][;[{type}][;[{range}][;optional-whitespace[;{option}]...]]]]@
Valid for groups.
```

## **Description**

required-whitespace requires that whitespace in the template be in the file. optional-whitespace makes the presence of non-significant whitespace in the file optional.

# missing-values-are-null | missing-values-are-error

## **Instruction Tag Syntax**

```
@!missing-values-are-null@
@!missing-values-are-error@
missing-values-are-null is the default behavior.
```

# **Option Attribute Syntax**

```
@[{level}]{tag-type}[[{source}][;[{type}][;[{range}][;missing-
values-are-null[;{option}]...]]]]@
@[{level}]{tag-type}[[{source}][;[{type}][;[{range}][;missing-
values-are-error[;{option}]...]]]]@
```

## **Description**

missing-values-are-null instructs that values that are not found in the file are null, and therefore not provided in the Value Set.

missing-values-are-error throws an error if all values specified in a template are not found in a file or Value Set.

## case-insensitive-keywords | case-sensitive-keywords

### **Instruction Tag Syntax**

```
@!case-insensitive-keywords@
@!case-sensitive-keywords@
case-insensitive-keywords is the default behavior.
```

#### **Option Attribute Syntax**

```
@[{level}]{tag-type}[[{source}][;[{type}][;[{range}][;case-
insensitive-keywords[;{option}]...]]]]@
@[{level}]{tag-type}[[{source}][;[{type}][;[{range}][;case-
sensitive-keywords[;{option}]...]]]]@
```

#### **Description**

case-insensitive-keywords match literal text in the file ignoring case. case-insensitive-keywords is the default behavior.

case-sensitive-keywords instructs that literal text in the template must be matched in a case-sensitive basis in the file.

# required | optional

## **Instruction Tag Syntax**

```
@!required@
@!optional@
required is the default behavior.
```

Using optional in an instruction tag may have unintended consequences.

## **Option Attribute Syntax**

```
@[{level}] {tag-
type}[[{source}][;[{type}][;[{range}][;required[;{option}]...]]
]]@
```

```
@[{level}] {tag-
type}[[{source}][;[{type}][;[{range}][;optional[;{option}]...]]
]]@
```

## **Description**

required elements must be matched (unless nested inside optional groups). required is the default behavior.

optional elements are optional.

Using optional as an option attribute is valid for any tag, except an instruction tag. Using optional in an instruction tag may have unintended consequences.

## skip-lines-without-values | show-lines-without-values

## **Instruction Tag Syntax**

```
@!skip-lines-without-values@
@!show-lines-without-values@
skip-lines-without-values is the default behavior.
```

## **Option Attribute Syntax**

```
@[{level}]{tag-type}[[{source}][;[{type}][;[{range}][;skip-
lines-without-values[;{option}]...]]]]@
@[{level}]{tag-type}[[{source}][;[{type}][;[{range}][;show-
lines-without-values[;{option}]...]]]]@
```

## **Description**

skip-lines-without-values instructs when a line has replace elements, and all values for those elements are null, that line should be suppressed from the output. skip-lines-without-values is the default behavior.

show-lines-without-values instructs that all lines should be shown, regardless of the presence or absence of null values.

## skip-groups-without-values | show-groups-without-values

## **Instruction Tag Syntax**

```
@!skip-groups-without-values@
@!show-groups-without-values@
skip-groups-without-values is the default behavior.
```

## **Option Attribute Syntax**

```
@[{level}]{tag-type}[[{source}][;[{type}][;[{range}][;skip-groups-without-values[;{option}]...]]]]@
@[{level}]{tag-type}[[{source}][;[{type}][;[{range}][;show-groups-without-values[;{option}]...]]]]@
```

#### **Description**

skip-groups-without-values instructs when a group has replace elements, and all values for those elements are null, that groups should be suppressed from the output. skip-groups-without-values is the default behavior.

show-groups-without-values instructs that all groups should be shown, regardless of the presence or absence of null values.

# sequence-append | sequence-replace | sequence-prepend

## **Instruction Tag Syntax**

```
@!sequence-append@
@!sequence-replace@
@!sequence-prepend@
sequence-append is the default behavior.
```

Valid for loops and sequences.

## **Option Attribute Syntax**

```
@[{level}]{tag-type}[[{source}][;[{type}][;[{range}]];sequence-
append[;{option}]...]]]@
@[{level}]{tag-type}[[{source}][;[{type}]][;[{range}]];sequence-
replace[;{option}]...]]]]@
@[{level}]{tag-type}[[{source}]][;[{type}]][;[{range}]];sequence-
prepend[;{option}]...]]]]@
```

## **Description**

sequence-append sequence elements child scopes are appended to sequence elements in parent scopes. sequence-append is the default behavior.

sequence-replace indicates that sequence elements child scopes replace sequence elements in parent scopes.

sequence-prepend sequence elements child scopes are prepended to sequence elements in parent scopes.

# not-primary-field | primary-field

### **Instruction Tag Syntax**

```
@!not-primary-field@
@!primary-field@
not-primary-field is the default behavior.
```

## **Option Attribute Syntax**

```
@[{level}]{tag-type}[[{source}][;[{type}][;[{range}][;not-primary-field[;{option}]...]]]@
@[{level}]{tag-type}[[{source}][;[{type}][;[{range}][;primary-field[;{option}]...]]]]@
```

## **Description**

not-primary-field indicates this field should not be used for the purposes of identifying duplicate items when performing list aggregation.

not-primary-field is the default behavior.

primary-field indicates this field should be used for the purposes of identifying duplicate items when performing list aggregation.

Valid for sequence and replace tags inside a sequence.

#### namespace

## **Instruction Tag Syntax**

```
@!namespace={namespace}@
The default value for {namespace} is "/" (the root namespace).
```

#### Option Attribute Syntax

```
@[{level}]{tag-
type}[[{source}][;[{type}][;[{range}]];namespace={namespace}[;{
option}]...]]]]@
```

The default value for {namespace} is "/" (the root namespace).

## **Description**

namespace is a string that identifies the namespace within which elements with unqualified names (names without a preceding slash or period) will be stored.

The default value for {namespace} is the root namespace, represented by the string "/" (forward-slash).

The namespace value is a pathname. It must start with a slash (/).

#### boolean-no-format

#### Instruction Tag Syntax

```
@!boolean-no-format={string}@
The default value for {string} is "no"
```

## Option Attribute Syntax

```
@[{level}]{tag-type}[[{source}][;[{type}][;[{range}]];boolean-
no-format={string}[;{option}]...]]]]@
The default value for {string} is "no"
```

## Description

boolean-no-format identifies the string that will be used to match false Boolean elements. Valid for Boolean replace tags.

## boolean-yes-format

### **Instruction Tag Syntax**

```
@!boolean-yes-format={string}@
The default value for {string} is "yes"
```

## **Option Attribute Syntax**

```
@[{level}]{tag-type}[[{source}][;[{type}][;[{range}]][;boolean-
yes-format={string}[;{option}]...]]]@
The default value for {string} is "yes"
```

## **Description**

boolean-yes-format and boolean-no-format identifies the strings that will be used to match boolean elements. The default value for {string} is "yes"

Valid for boolean replace tags.

## line-comment

```
line-comment-is-comma
line-comment-is-semicolon
line-comment-is-tab
line-comment-is-whitespace
line-comment
```

## **Instruction Tag Syntax**

```
@!line-comment-is-comma@
@!line-comment-is-semicolon@
@!line-comment-is-tab@
@!line-comment-is-whitespace@
@!line-comment={string}@
There is no default value for {string}.
```

#### **Option Attribute Syntax**

```
@[{level}]{tag-type}[[{source}][;[{type}][;[{range}][;line-comment-is-comma[;{option}]...]]]@
@[{level}]{tag-type}[[{source}][;[{type}][;[{range}][;line-comment-is-semicolon[;{option}]...]]]]@
@[{level}]{tag-type}[[{source}][;[{type}][;[{range}][;line-comment-is-tab[;{option}]...]]]]@
@[{level}]{tag-type}[[{source}][;[{type}][;[{range}][;line-comment-is-whitespace[;{option}]...]]]]@
@[{level}]{tag-type}[[{source}][;[{type}][;[{range}][;line-comment-is-whitespace[;{option}]...]]]]@
@[{level}]{tag-type}[[{source}][;[{type}][;[{range}]][;line-comment={string}][;{option}]...]]]]@
There is no default value for {string}.
```

# Description

line-comment sets the character that indicates that the remainder of the line will be parsed as a comment.

# sequence-delimeter

```
sequence-delimiter-is-comma
sequence-delimiter-issemicolon
sequence-delimiter-is-tab
sequence-delimiter-iswhitespace
sequence-delimiter
```

## **Instruction Tag Syntax**

```
@!sequence-delimiter-is-comma@
@!sequence-delimiter-issemicolon@
@!sequence-delimiter-is-tab@
@!sequence-delimiter-iswhitespace@
@!sequence-delimiter={string}@
sequence-delimiter-iswhitespace is the default behavior.
```

#### **Option Attribute Syntax**

```
@[{level}]{tag-type}[[{source}][;[{type}][;[{range}][;sequence-delimiter-is-comma[;{option}]...]]]]@
@[{level}]{tag-type}[[{source}][;[{type}][;[{range}][;sequence-delimiter-issemicolon[;{option}]...]]]]@
@[{level}]{tag-type}[[{source}][;[{type}][;[{range}][;sequence-delimiter-is-tab[;{option}]...]]]]@
@[{level}]{tag-type}[[{source}][;[{type}][;[{range}][;sequence-delimiter-iswhitespace[;{option}]...]]]]@
@[{level}]{tag-type}[[{source}][;[{type}][;[{range}][;sequence-delimiter={string}[;{option}]...]]]]@
sequence-delimiter-iswhitespace is the default behavior.
```

#### **Description**

sequence-delimiter sets the character that separates items within a sequence. sequence-delimiter-iswhitespace is the default behavior.

Valid for sequences.

#### field-delimiter

```
field-delimiter-is-comma

field-delimiter-is-semicolon

field-delimiter-is-tab

field-delimiter-is-eol

field-delimiter-is-whitespace

field-delimiter
```

## Instruction Tag Syntax

```
@!field-delimiter-is-comma@
@!field-delimiter-is-semicolon@
@!field-delimiter-is-tab@
@!field-delimiter-is-whitespace@
@!field-delimiter={string}@
field-delimiter-is-whitespace is the default behavior.
```

## **Option Attribute Syntax**

```
@[{level}]{tag-type}[[{source}][;[{type}][;[{range}][;field-delimiter-is-comma[;{option}]...]]]]@
@[{level}]{tag-type}[[{source}][;[{type}][;[{range}][;field-delimiter-is-semicolon[;{option}]...]]]]@
@[{level}]{tag-type}[[{source}][;[{type}][;[{range}][;field-delimiter-is-tab[;{option}]...]]]]@
@[{level}]{tag-type}[[{source}][;[{type}][;[{range}][;field-delimiter-is-whitespace[;{option}]...]]]]@
@[{level}]{tag-type}[[{source}][;[{type}][;[{range}][;field-delimiter={string}[;{option}]...]]]]@
```

field-delimiter-is-whitespace is the default behavior.

#### **Description**

field-delimiter sets a character that will be used to terminate parsing for a replace element value. field-delimiter-is-whitespace is the default behavior.

Valid for replace tags and sequence tags.

#### line-continuation

#### **Instruction Tag Syntax**

```
@!line-continuation={string}@
```

#### Option Attribute Syntax

```
@[{level}] {tag-type} [[{source}] [; [{type}] [; [{range}] [; line-
continuation={string} [; {option}]...]]]@
```

#### **Description**

line-continuation sets a character that will be used to indicate that the current line in a config file should be wrapped to the subsequent line.

# **Using DTD Tags in CML**

CML supports Document Type Definition (DTD) tags that can be used to pre-define attributes for a CML tag. Using a DTD tag in CML allows you to change some aspects of how the template is displayed in the SA Client. The DTD definition generally goes in the beginning of a file and the tag gets shortened to just a name and a tag type.

The main advantage of using DTD tags in CML is the ability to define 'printable' and 'description' values, which are reflected in the SA Client, improving usability. DTD definitions can be used to define any tag that has a name; for example loop tags, loop target tags, replace tags, and so on, but not tags like instruction tags or block tags. DTD tags in CML are also inherently multi-line tags.

## **DTD Tags Example**

Here we will take a tag and create a DTD version of that tag. A DTD tag in CML is not that different than a regular CML tag; it contains all the elements of a tag minus the "tag type".

For example, in the CML tag below:

```
@*deny_header;unordered-string-set;;sequence-
delimiter=":";optional@
```

this is an instance representing the following format in CML:

```
@<tag type><name>;<data type>;;<option1>;<option2>@
```

The DTD version of this takes the existing elements and reorders them as follows:

```
<start code block>
@~<name>
type = <data type>
description = <description>
printable = <printable>
<option1>
<option2>
...
@
@<tag type><name>@
<end code block>
```

As you can see, this usage also allows for the addition of two new elements: "description" and "printable". Defining "printable" will define the main text for this tag in the SA Client. Defining "description" will create a description for this value in the SA Client that is viewable when you move your mouse pointer over the field in the Value Set Editor in the SA Client.

Here is the same tag in full DTD format:

```
<start code block>
@~deny_header
type = unordered-string-set
printable = Headers to Deny
description = This is a list of headers that IIS should deny
sequence-delimiter = ":"
optional
@
@*deny_header@
<end code block>
```

There are a couple things to notice in the example above. In defining a value for "description," the value can span multiple lines, as long as the lines following the first line have whitespace as the first character.

Options go on a line by themselves, where you have <option>=<value> you need to insert spaces before and after the "=" sign.

Now, where ever you use the tag @\*deny\_header@, the parser will use the predefined DTD for all that tags' information.

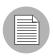

Redefining a DTD defined tag, @\*deny\_header@, by using a line like @\*deny\_header; unordered-string-set@ will cause the CML template to become invalid.

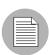

Note also that DTD style CML is not currently required, but is most obvious when viewing the Application Configuration the SA Client. If you don't use DTD tags you will not see the 'printable' and 'description' fields, instead you will only see the underlying variable name.

# **Sequence Aggregation**

Because Application Configuration values can be set across many different levels in the Application Configuration inheritance hierarchy (also referred to as the inheritance scope), it is important that you be able control the way multiple sequence values are merged together when you push an Application Configuration on to a server.

ACM allows you to control the way sequence values are merged across inheritance scopes. This means that you can, for example, add some values to a sequence in the Customer scope, Group scope, and the Server scope, and all the values will be merged together to form the final sequence.

The manner in which sequence values are merged is controlled by special tags in the CML template, using three different sequence merge modes:

- Sequence Replace: Sequence values from more specific scopes completely
  replace those from less specific scopes. This occurs for both sequences of sets and
  lists.
- Sequence Append: For lists, values at more general scopes are appended (placed after) to those at more specific scopes. Duplicates, if present, are not removed. For sets, the behavior is the same, except duplicates are merged. For lists, duplicates are identified according to child elements marked with the primary-key tag, and then merged. For scalars, this is done by simply removing duplicate values, leaving only the value from the most specific scope (the last occurrence is the merged sequence). This is the default mode, and will be used if nothing else is specified.
- **Sequence Prepend**: Works the same as append, but values at more general scopes are preprended (placed before) to those at more specific scopes.

For example, with these two sets:

- "a, b" At a more specific (inner) level of the inheritance scope, for example, server instance level.
- "c, d" At a more general (outer) of the inheritance scope, for example, the server group level.

When the application configuration template is pushed onto the server, the merging results would be:

· Sequence replace: "a, b"

• Sequence append: "a, b, c, d"

• Sequence prepend: "c, d, a, b"

Sequence aggregation occurs not only between scopes, but also within a scope itself. This is evident if there are duplicate values within a sequence of namespaces.

#### **Sequence Replace**

In the Replace merge mode (CML tag "sequence-replace"), the contents of a sequence defined at a particular scope replace those of less specific scopes, and no merging is performed on the individual elements of the sequence.

For example, if the sequence-replace tag has been set for a list in an configuration template CML source, then values set for that list at the server instance level will override, or replace, those set at the group level and at the Application Configuration default values level.

For example, if a list in an etc/hosts file was defined at the group level (outer) as the following:

```
/system/dns/host/1/ip 127.0.0.1

/system/dns/host/1/hostnames/1 localhost

/system/dns/host/1/hostnames/2 mymachine

/system/dns/host/2/ip 10.10.10.10

/system/dns/host/2/hostnames/1 loghost
```

And the same list was defined at the device scope (inner), as the following:

```
/system/dns/host/1/ip 127.0.0.1
/system/dns/host/1/hostnames/1 localhost
/system/dns/host/1/hostnames/2 mymachine.mydomain.net
/system/dns/host/2/ip 10.10.10.100
/system/dns/host/2/hostnames/1 mailserver
```

If template had defined the /system/dns/host element with the sequencereplace tag, the final results of the configuration file on the server after the push would be:

```
127.0.0.1 localhost mymachine.mydomain.net
10.10.10.100 mailserver
```

## **Sequence Append**

When the append list merge mode (CML tag "sequence-append") is used for sequences, the values at more general scopes are appended (placed after) those of more specific scopes. Sequence append mode is the default mode for merging list values. If nothing is specified in the CML of the template, the sequence append will be used.

If a list in an etc/hosts file was defined at the group level (outer) as the following:

```
/system/dns/host/1/ip 127.0.0.1

/system/dns/host/1/hostnames/1 localhost

/system/dns/host/1/hostnames/2 mymachine

/system/dns/host/2/ip 10.10.10.10

/system/dns/host/2/hostnames/1 loghost
```

And the same list was defined at the device scope (inner), as the following:

```
/system/dns/host/1/ip 127.0.0.1
/system/dns/host/1/hostnames/1 localhost
/system/dns/host/1/hostnames/2 mymachine.mydomain.net
/system/dns/host/2/ip 10.10.10.100
/system/dns/host/2/hostnames/1 mailserver
```

Using the value sets from the above example, if the /system/dns/host element was a list with the sequence-append tag set in the configuration template, the final results of the configuration file on the server after the push would be:

```
127.0.0.1 localhost mymachine.mydomain.net
10.10.10.100 mailserver
127.0.0.1 localhost mymachine
10.10.10.10 loghost
```

But since it is not allowable for a hosts file to contain duplicate entries, the/system/dns/host element will have to be flagged in the configuration template as a set rather than a list, because sets do not allow duplicates. To avoid duplication of the list values in the example, the configuration template author would use the Primary Key option.

## **Primary Key Option in Sequence Merging**

When operating in append mode on sets, new values in more specific scopes are appended to those of less specific ones, and duplicate values are merged with the resulting value placed in the resulting sequence according to its position in the more specific scope.

How this affects merged sequence values depends on what kind of data is contained in the sequence:

- For elements in a sequence which are scalars, the value from the most specific scope is used. In other words, values at the server instance level would replace the values at the group level.
- For elements which are namespace sequences, the value is obtained by applying the merge mode specified for that element (in this example, append) based upon matching up the primary fields.

To avoid the duplication of the /system/dns/host/.ip value, the configuration template author would use the CML primary-key option. With this option set, ACM will treat entries with the same value for /system/dns/host/.ip as the same and merge their contents.

In the example above, the final results of the configuration file on the server after the push would be:

```
127.0.0.1 localhost mymachine.mydomain.net mymachine
10.10.10.100 mailserver
10.10.10.10 loghost
```

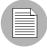

Since it is possible to have a set without primary keys, if there are scalars in the sequence, then an aggregation of all scalar values will be used as the primary key. If there are no scalars, then the aggregation of all values in the first sequence will be used as the primary key. Although this is an estimate, in most cases the values will be merged effectively. To ensure that the correct values are used as primary keys, we recommend that you always explicitly set the primary key in a sequence.

# **Sequence Prepend**

When the append list merge mode (CML tag "sequence-prepend") is used for sequences, the values at more general scopes are prepended (placed before) those those of more specific scopes.

For example, if a sequence in an etc/hosts file was defined at the group level (outer) as the following:

```
/system/dns/host/1/ip 127.0.0.1

/system/dns/host/1/hostnames/1 localhost

/system/dns/host/1/hostnames/2 mymachine

/system/dns/host/2/ip 10.10.10.10

/system/dns/host/2/hostnames/1 loghost
```

And the same sequence was defined at the device scope (inner), as the following:

```
/system/dns/host/1/ip 127.0.0.1

/system/dns/host/1/hostnames/1 localhost

/system/dns/host/1/hostnames/2 mymachine.mydomain.net

/system/dns/host/2/ip 10.10.10.100

/system/dns/host/2/hostnames/1 mailserver
```

If the /system/dns/host element was a set with the sequence-prepend tag set in the configuration template, the final results of the configuration file on the server after the push would be:

```
10.10.10.10 loghost

127.0.0.1 mymachine localhost mymachine.mydomain.net

10.10.10.100 mailserver
```

# **CML Grammar**

Table 12-10 describes CML grammar illustrating several types of CML tags.

Table 12-10: CML Grammar

| CML TAG/ELEMENT           | DESCRIPTION                                                                              |
|---------------------------|------------------------------------------------------------------------------------------|
| replace-tag               | "@" source [ ";" [ type ] [ ";" [ range ] *option ] ] "@"                                |
| data-definition-tag       | "@~" source CRLF *def-line "@"                                                           |
| conditional-tag           | <pre>"@" [ group-level ] "?" source [ ";" [ type ] [ ";" [ range ] *option ] ] "@"</pre> |
| loop-tag                  | <pre>"@" [ group-level ] "*" source [ ";" [ type ] [ ";" [ range ] *option ] ] "@"</pre> |
| loop-target-tag           | "@.@"                                                                                    |
| block-tag                 | "@" [ group-level ] "[" *option "@"                                                      |
| block-termination-        | "@" [ group-level ] "]@"                                                                 |
| line-continuation-<br>tag | "@\"                                                                                     |

Table 12-10: CML Grammar (continued)

| CML TAG/ELEMENT     | DESCRIPTION                                                                  |
|---------------------|------------------------------------------------------------------------------|
| instruction-tag     | "@!" *option "@"                                                             |
| single-line-comment | "@#" string CRLF                                                             |
| multi-line-comment  | "@##" *[ string / CRLF ] "#@"                                                |
| def-line            | <pre>type-line / range-line / option-line / printable-line / desc-line</pre> |
| type-line           | "type" WSP "=" WSP type-elem CRLF                                            |
| range-line          | "range" WSP "=" WSP range CRLF                                               |
| option-line         | option-elem CRLF                                                             |
| printable-line      | "printable" WSP "=" WSP string CRLF                                          |
| desc-line           | "description" WSP "=" *[ WSP string CRLF ]                                   |
| group-level         | int                                                                          |
| source              | absolute-path / relative-path / local-<br>path                               |
| absolute-path       | "/" path-component* name                                                     |
| relative-path       | [ path-component* ] name                                                     |
| path-component      | ( name / sequence-id ) "/"                                                   |
| sequence-id         | int                                                                          |
| local-path          | "." name                                                                     |
| name                | string                                                                       |
| type                | sequence / type-elem                                                         |
| sequence            | [ order "-" ] type-elem "-" sequence-elem                                    |
| sequence-elem       | "set" / "list"                                                               |
| type-elem           | "int" / "string" / "ip" / "port" / "file" / etc                              |
| order               | ordered" / "unordered"                                                       |
| range               | and-range *[ "," and-range ]                                                 |

Table 12-10: CML Grammar (continued)

| CML TAG/ELEMENT | DESCRIPTION                                          |
|-----------------|------------------------------------------------------|
| and-range       | range-elem *[ "&" range-elem ]                       |
| range-elem      | numeric-range / string range                         |
| numeric-range   | gt-range / ge-range / lt-range / le-range / eq-range |
| string range    | string-literal / regular-exp                         |
| gr-range        | int ">"                                              |
| ge-range        | int ">="                                             |
| lt-range        | ">" int                                              |
| le-range        | ">=" int                                             |
| eq-range        | "=" int                                              |
| string-literal  | <"> string <">                                       |
| regular-exp     | "r" <"> string <">                                   |
| option          | ";" option-elem                                      |
| option-elem     | option-name / option-nv                              |
| option-nv       | option-nv                                            |
| option-name     | string                                               |
| option-value    | string                                               |

## Chapter 13: CML Tutorial

## IN THIS APPENDIX

This section contains the following topics:

- Overview of CML Tutorial
- · Materials Needed for the Tutorial
- CML Tutorial ""Templatize" urlscan.ini
- · Completed url scan ini.tpl CML Template

#### Overview of CML Tutorial

This tutorial shows you how to use SA's Configuration Markup Language (CML) to make an application configuration template based upon the Microsoft Internet Information Services (IIS) Web server configuration file UrlScan.ini.

You will use the CML language to mark up the file so it can be modelled inside of the SA Client, and ultimately manage the file on a managed server.

While this tutorial will not teach you everything there possibly is to know about CML, creating a CML template from UrlScan.ini will help you gain both a fundamental understanding of CML and the process of creating an configuration template from a real configuration file.

For more information on how to use Application Configurations in the SA Client to manage your applications in your managed server environment, see

#### Materials Needed for the Tutorial

- Documentation for UrlScan.ini.
- UrlScan.ini file
- A text editor

## CML Tutorial - ""Templatize" urlscan.ini

#### 1. Read Native Configuration File and Documentation

Once you have identified an application configuration file you want to manage with ACM, the first thing to is to analyze the native configuration file and its documentation. Make sure that you understand the purpose of the configuration file and all the elements

For example, the documentation for UrlScan.ini tells you that the configuration file enables systems administrators to configure IIS to screen and analyze HTTP requests in order to prevent Internet attacks.

UrlScan.ini consists of several sections, such as [Options], [AllowVerbs], [DenyVerbs], [DenyHeaders], [AllowExtensions], and [DenyExtensions]. Each section allows you to set different configurations to either allow or not allow certain kinds of HTTP requests on your IIS Server.

Each of these sections, judging from the documenting, do not need to be arranged in any specific order. For example, I could list the [Options] sections followed by [DenyVerbs] instead of [AllowVerbs], and the file would still contain the same configuration information and perform its function within IIS. In other words, the order of the main sections of the configuration file is not important

However, the information inside each of these sections do need to be listed (ordered) in a specific way. In other words, the [AllowVerbs] section must be followed by specific verbs you do not want to allow to access your web site. For example, if you put the actual verbs before the [AllowVerbs] string, then that feature of the configuration file would not work.

You also want to become familiar with the kinds of data the configuration file manages. In general, UrlScan.ini works with lists of strings, such as lists of verbs and file extensions. In addition, the file also allows the user to set several yes or no (boolean) options. This kind of information is useful to know before you start creating an configuration template.

#### 2. Create CML Template File for UrlScan.ini

A CML Template begins as a simple text file that uses the TPL extension.

To create the UrlScan.ini template:

- Using a text editor, create a new text file and save it as Url\_Scan\_ini.tpl. TPL is the file extension used by SA for CML templates, though technically you can use any file extension you want, or none at all. SA configuration template file naming conventions typically uses the name of the native configuration file with underscores between each section of the native configuration filename.
- Now that you have created the CML template file, you are now ready to build the basic structure of the template, which will consist of a Header, Basic Setup Section, and Template Body.

#### 3. Create CML Template Header

The purpose of creating the CML template header is so that anyone who reads this template will know:

- Name of the native file this template manages (file's absolute pathname)
- · Operating systems that the file can work on
- · Version of the template
- Author of the template (optional: author's email address)

The first CML tag you will use to create the template's header will be the Comment tag, which allows you to write information about the template. The Comment tag uses this syntax:

```
@# <one line comment>EOL
Or
@## <comments spanning multiple lines> #@
```

To create the CML template header, using the CML Comment tag, create a header section at the top of the file that contains three lines of content, the native configuration file that the template will manage, the template version, and the author (with email address).

For example, here's what your template header might look like:

#### 4. Create CML Template Basic Setup Section

This basic setup section is where you list CML options that instruct the parser how to interpret the CML file. This section can include such as namespace definition, white space handling, list rules, line rules, and so on.

To create the CML template basic setup section:

Following the header of the CML template, enter the following information (or copy and paste from here):

```
@!namespace=/security/@
@!filename-key="/test";filename-default="/c/UrlScan.ini"@
@!optional-whitespace@
@!boolean-yes-format="1";boolean-no-format="0"@
@!line-comment-is-semicolon@
@!unordered-lines@
```

This information defines important rules for the url\_scan\_ini.tpl template, indicating how the CML parser is supposed to interpret and handle information in the template. Notice that each line is a CML instruction tag. You know this is a CML instruction tag because the way the tag starts:

```
@!
with an at (@) sign and an exclamation mark (!).
```

## CML Template Basic Setup Section Explained

Table 13-1 explains what each section of the template basic setup section means and does.

Table 13-1: CML Template Basic Setup Section Explained

| CML TAG                                                                        | DESCRIPTION                                                                                                    |
|--------------------------------------------------------------------------------|----------------------------------------------------------------------------------------------------|
| @!namespace=/security/@                                                        | Define the namespace; in other words, this defines where in the SA Model Repository values read by the CML template will be stored.                                                                                                    |
| @!filename-key="/files/<br>urlscan_ini";filename-<br>default="/c/urlscan.ini"@ | filename-key Defines the location in namespace where the filename will stored.                                                                                                    |
|                                                                                | filename-default Defines the location where the native configuration file will be saved on the disk. This path can be changed by the user from the SA Client.                                                                                                |
|                                                                                | Note that the path names use only forward slashes.                                                                                                    |
| @!optional-whitespace@                                                         | Indicates that whitespace is optional between items in the configuration file. For example, either of the following entries would be valid if this option is set:  Key = "value"  Key="value"                                                                |
| @!boolean-yes- format="1";boolean-no- format="0"@                              | Defines the allowable boolean values in the configuration file. In this case, Yes is indicated with the character 1, and No is indicated with a 0. This means that is a user tried to use the string yes, the Application Configuration would not accept it. |

Table 13-1: CML Template Basic Setup Section Explained (continued)

| CML TAG                      | DESCRIPTION                                                                                                    |
|------------------------------|----------------------------------------------------------------------------------------------------|
| @!line-comment-is-semicolon@ | Instructs the parser not to read anything that follows a semicolon in the configuration file. This allows an end user to make comments in the native configuration file using the semicolon before each comment. |
| @!unordered-lines@           | Tells the parser that the sections in the configuration file can be in any order. If you used ordered-lines, then the configuration file would have to conform to the order of the template.                     |

#### 5. Create Template Body

Now that you have created both the header and basic setup portions of your CML template, you are now ready to construct the body. The body is where all your main instructions will be contained.

To create the template body:

The first thing to do is create a heading that indicates to anyone who might read this file that this is the beginning of the body of the template. Enter the following at the end of the basic setup section of the template:

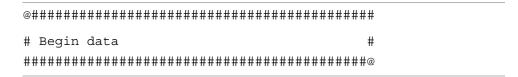

2 Save the changes to the file.

#### 6. Mark Up UrlScan [Options] Section – Opening Blocks

Now you are ready to start marking up the template. The first section of the UrlScan.ini file you will convert into CML is the [Options] section, which contains several options for the configuration file.

In CML, if a section of information in a configuration file has more than one kind of data (data that needs to be read differently by the CML parser), you can open "blocks" to handle each section of information separately. Typically, you open a block in CML in order

to define special parser rules for a section of the CML file. In the case of the [Options] section, there are basically two "blocks" of information that need to be read by the CML parser: the title of the section and all the options. Since both of these blocks belong together, you will set them at different levels, the first block (the title of the section) at level one, and the second block (the contents of the section) at level two. Nesting the blocks in this manner keeps the sections within the block together when read by the parser.

To markup the UrlScan.ini [Options] section:

After the "begin data" section of the template, enter the following:

```
@1[;optional;ordered-lines@
[Options]
@2[;unordered-lines@
```

In the UrlScan.ini file the [Options] section contains a list of key value pairs. We will use the block tag ([) set at two levels because there are two kinds of data in this section: a heading and followed by a list of key value pairs. The first level block handles the text string "[Options]" while the second level block will handle all of the key value pairs in that section.

Table 13-2 explains how to open two block levels for the [Options] section.

Table 13-2: Marking Up the Start of the [Options] Section

| CML TAG                     | DESCRIPTION                                                                                                    |
|-----------------------------|----------------------------------------------------------------------------------------------------|
| @1[;optional;ordered-lines@ | The number 1 sets the first level of the multiline block.                                                                                                    |
|                             | [ CML block symbol opens a new block.                                                                                                    |
|                             | optional Indicates that this entire block is optional and not required to be in the configuration file for the file to be "correct".                                                                                                    |
|                             | ordered-lines Indicates that whatever follows this tag (the string [Options]) has to come first in the native UrlScan.ini configuration file. In other words, you could not list in the native file all the options and then the title. "[Options]" has to come first. In CML, the option "ordered-lines" determines this order. |
| [Options]                   | The string that names the section in the native configuration file.                                                                                                    |
| @2[;unordered-lines@        | The number 2 sets the second level of the block.                                                                                                    |
|                             | CML block symbol opens a new block.  unordered lines Indicates that all the lines that follow [Options] within the block can be in any order in the configuration file. In other words, all the key value pairs that are contained in the [Options] section can be ordered and will be read by parser.                           |

Next, you will markup all the options lines from the configuration file. Most of these entries use the CML replace tag because they are simply key value pairs that allow a user to replace a single value. Table 13-3 explains the CML markup of each option.

Table 13-3: Marked Up Key Value Pairs from UrlScan.ini [Options] Section

| CML TAG                                          | DESCRIPTION                                                                                                    |
|--------------------------------------------------|----------------------------------------------------------------------------------------------------|
| AllowDotInPath = @allow_dot_in_<br>path;boolean@ | Note: All of the key value pair markup use some variation of the following syntax (unless otherwise indicated):                                                                                                    |
|                                                  | string literal = @source;type@                                                                                                    |
|                                                  | allow_dot_in_path This string defines the namespace path to store this value. In this example, the namespace is relative, which means that it will be appended to the namespace that you defined in the header of the template (@!namespace=/security/@) and will store the value in that namespace location.    |
|                                                  | For example: /security/allow_dot_in_path.                                                                                                    |
|                                                  | <pre>If you wanted, you could also write this tag like this: AllowDotInPath = @/security/ allow_dot_in_path; boolean@</pre>                                                                                                    |
|                                                  | boolean                                                                                                    |
|                                                  | Since the key value pair type is boolean, we used the CML type: boolean. Note that since in the header of this template we defined an acceptable boolean yes value as 1, when the end user modifies the template in the SA Client, they would need to enter a one if they want to allow dots in the path of IIS. |

Table 13-3: Marked Up Key Value Pairs from UrlScan.ini [Options] Section (continued)

| CML TAG                                                       | DESCRIPTION                                                                                                    |
|---------------------------------------------------------------|----------------------------------------------------------------------------------------------------|
| AllowHighBitCharacters = @allow_high_bit_ characters;boolean@ | Allows users to choose whether or not high bit characters are acceptable in a URL, flagged by a yes (1) or no (2) in the configuration file.                                                                       |
| AllowLateScanning = @allow_<br>late_scanning;boolean@         | Allows users to choose whether or not late scanning of a URL is acceptable. And, defines a namespace location to store value. boolean indicates this key is accepts a yes (1) or no (2) in the configuration file. |
| AlternateServerName = @alternate_servername@                  | Defines a namespace where an alternate server name can be stored when entered by the user, or read in from a configuration file.                                                                                   |
| <pre>EnableLogging = @enable_ logging;boolean@</pre>          | Allows users to turn on logging, flagged by a yes (1) or no (2) in the configuration file.                                                                                                    |
| LoggingDirectory = @logging_<br>directory;dir@                | Allows users to choose a directory to store log files, if logging has been turned on.  Notice that for the type, the CML tag uses the element dir - an acceptable CML data type.                                   |
| LogLongURLs = @log_long_<br>urls;boolean@                     | Allows user to choose whether or not to log URLs that access the server, a yes (1) or no (2) in the configuration file.                                                                                            |
| NormalizeUrlBeforeScan = @normalize_url_before_ scan;boolean@ | Allows users to choose whether or not to normalize the URL before it is read by the server, flagged by a yes (1) or no (2) in the configuration file.                                                              |
| PerDayLogging = @per_day_<br>logging;boolean@                 | Allows users to choose to turn on per day logging, flagged by a yes (1) or no (2) in the configuration file.                                                                                                    |

Table 13-3: Marked Up Key Value Pairs from UrlScan.ini [Options] Section (continued)

| PerProcessLogging = @per_ process_logging; boolean@  Allows users to turn on or off per process logging, flagged by a yes (1) or no (2) in the configuration file.  RejectResponseUrl =                                                                                                    | CML TAG                                                                                                    | DESCRIPTION                                                                                                    |
|----------------------------------------------------------------------------------------------------|----------------------------------------------------------------------------------------------------|----------------------------------------------------------------------------------------------------|
| <pre>@reject_response_ url;string;r'(HTTP_URLSCAN_ STATUS_HEADER)   (HTTP_URLSCAN_ ORIGINAL_VERB)   (HTTP_URLSCAN_ ORIGINAL_URL)';optional@  string literal = @source;type;r'regular expression';option@  reject response String literal that defines the path where the strings will be stored in namespace. string Indicates that the data type for the reject URL request is a string.  r' A string range specifier that introduces a regular expression. In this case, a range of string literals.  (HTTP_URLSCAN_STATUS_ HEADER)   (HTTP_URLSCAN_ ORIGINAL_URL)' The string literals (rejected URL responses)</pre> |                                                                                                    | logging, flagged by a yes (1) or no (2) in                                                                                                    |
| original verb, and original URL.  optional Indicates that this value is optional. That is, if left blank, the parser can still read the                                                                                                    | <pre>@reject_response_ url;string;r'(HTTP_URLSCAN_ STATUS_HEADER) (HTTP_URLSCAN_ ORIGINAL_VERB) (HTTP_URLSCAN_</pre> | Syntax  string literal = @source;type;r'regular expression';option@  reject response String literal that defines the path where the strings will be stored in namespace.  string Indicates that the data type for the reject URL request is a string.  r' A string range specifier that introduces a regular expression. In this case, a range of string literals.  (HTTP_URLSCAN_STATUS_ HEADER)   (HTTP_URLSCAN_ ORIGINAL_VERB)   (HTTP_URLSCAN_ ORIGINAL_URL) ' The string literals (rejected URL responses) to be read by the parser: the status header, original verb, and original URL.  optional Indicates that this value is optional. That is, |

Table 13-3: Marked Up Key Value Pairs from UrlScan.ini [Options] Section (continued)

| CML TAG                                                         | DESCRIPTION                                                                                                    |
|-----------------------------------------------------------------|----------------------------------------------------------------------------------------------------|
| <pre>RemoveServerHeader = @remove_ server_header;boolean@</pre> | Allows users to turn on or off the RemoveServerHeading feature. When activated (set to 1), the reject response sent to the client will removing the server header in the message. This setting is flagged by a yes (1) or no (2) in the configuration file.                                                             |
| <pre>UseAllowVerbs = @use_allow_ verbs;boolean@</pre>           | Allows users to turn on or off the UseAllow-Verbs feature. When activated (set to 1), the server will reject any request to the server that contain an HTTP verb that is not explicitly listed in the AllowVerbs section of the UrlScan.ini file. Flagged by a yes (1) or no (2) in the configuration file.             |
| UseAllowExtensions = @use_<br>allow_extensions;boolean@         | Allows users to turn on or off the UseAl-lowExtension feature. When activated (set to 1), the server will reject any request to the server that contain a file extension that it not explicitly listed in the AllowExtension section of the UrlScan.ini file. Flagged by a yes (1) or no (2) in the configuration file. |
| <pre>UseFastPathReject = @use_fast_ path_reject;boolean@</pre>  | Allows users to turn on or off the UseFast-PathReject feature. When activated (set to 1), the server ignores the RejectResponseUrl option and returns a short 404 response to the client when a URL is rejected. Flagged by a yes (1) or no (2) in the configuration file.                                              |
| VerifyNormalization = @verify_<br>normalization;boolean@        | Allows user to turn on or off normalization of all URLs scanned by UrlScan.ini. When activated (set to 1), the URL is normalized before being scanned. Flagged by a yes (1) or no (2) in the configuration file.                                                                                                    |

#### 7. Closing One Block by Opening a New One

Now that you have marked up all of the options in the [Options] section of the UrlScan.ini file, you are ready to start marking up the next section, [AllowExtensions]. Remember that to start the [Options] section you had to open a two level block to account for two levels of information — the title of the [Options] section and its contents.

Before you can start marking up the [AllowExtensions], you need to close the previous section by closing the CML block. With CML, you can close a block by opening a new block at a higher (lower number) or equal to level. In this task, you will open the new block for the [AllowExtensions] the same way you opened a block for the [Options] section, by starting a new first level block.

To open a new block and mark up the [AllowExtensions] section:

After the last line of the [Options] section, enter the following text to open the new block for the [AllowExtensions] section:

@1[;optional;ordered-lines@
[AllowExtensions]
@2[;unordered-lines@

Table 13-4 explains how opening a new two level block closes the previous block.

Table 13-4: Starting a New Block for the [AllowExtensions] Section

| CML TAG                     | DESCRIPTION                                                                                                    |
|-----------------------------|----------------------------------------------------------------------------------------------------|
| @1[;optional;ordered-lines@ | The number 1 opens a new level one block. Because it is a number 1 level block, which is at a higher level than the previous block (a level two block for the key value pairs in the [Options] section) and equal to the level 1 block before that, it will close the two blocks that came before it.                                       |
|                             | Note that you could also close a block by using the close block command. For example:  @2]@                                                                                                    |
|                             | [ CML block symbol that opens a new block.                                                                                                    |
|                             | optional Indicates that this entire block is optional and not required to be in the configuration file for the file to be "correct".                                                                                                    |
|                             | ordered-lines Indicates that whatever follows this tag (the string [AllowExtensions] has to come first in the native UrlScan.ini configuration file. In other words, you could not list all the options in the native file and then the title. [AllowExtensions] has to come first. In CML, the ordered-line element determines this order. |
| [Options]                   | The literal string that names the section in the native configuration file.                                                                                                    |

Table 13-4: Starting a New Block for the [AllowExtensions] Section (continued)

| CML TAG              | DESCRIPTION                                                                          |
|----------------------|--------------------------------------------------------------------------------------|
| @2[;unordered-lines@ | The number 2 sets the second level of the block.                                     |
|                      | [                                                                                    |
|                      | CML block symbol that opens a new block.                                             |
|                      | unordered lines                                                                      |
|                      | Indicates that all the lines that follow                                             |
|                      | [AllowExtensions] within the block can be in any order in the configuration file. In |
|                      | other words, all the key value pairs that are                                        |
|                      | contained in the [AllowExtensions] section                                           |
|                      | can be ordered in any order you wish.                                                |

Next, because the [AllowExtensions] section of the UrlScan.ini file can contain any list of file extensions entered by the user, you will use a CML loop and loop target tag to instruct the parser will read the information in this section one line at a time, then repeat by reading the next line, and so on.

Directly after the last @2 [;unordered-lines@ text from the last step, enter the following text:

@\*allow\_extension;unordered-string-set@
.@.@

Table 13-5 explains the how the loop and loop target CML tags work:

Table 13-5: Loop and Loop Target CML Tags

| CML TAG                      | DESCRIPTION                                                                                                    |
|------------------------------|----------------------------------------------------------------------------------------------------|
| @*allow_extension;unordered- | Syntax                                                                                                    |
| string-set@                  | <pre>@<level><tag type=""><name>;<data type="">;<options>@</options></data></name></tag></level></pre>                                                                   |
|                              | The loop tag ( * ) will "loop" or read over the unordered string set listed in the [AllowExtensions] section.                                                            |
|                              | allow_extension String that defines the path where the strings will be stored in namespace.                                                                              |
|                              | unordered-string-set Indicates that the list of strings do not have to be listed in any specific order.                                                                  |
| .@.@                         | First ( . )                                                                                                    |
|                              | In this section, this unordered string set that the parser reads is a list of file extensions listed in the [AllowExtensions] section that start with a ( . ) character. |
|                              | @.@                                                                                                    |
|                              | Loop target tag ( . ) instructs the parser to read everything in this list that starts with a period character.                                                          |

#### 3 Save the file.

#### 8. Mark Up [DenyExtensions] Section by Opening a New Block

In this task, you will markup the [DenyExtensions] section of the UrlScan.ini file the exact same way you marked up the [AllowExtensions] section. You will be opening a new level one block, which closes the previously opened block from the [AllowExtensions] section.

Then, you will open a level two block from which you will instruct the parser to read an unordered list of all file extensions beginning with a ( . ) that you wish to block using UrlScan.ini.

The CML markup for the [AllowExtensions] section looks like this:

```
@1[;optional;ordered-lines@
[DenyExtensions]
@2[;unordered-lines@
@*deny_extension;unordered-string-set@
.@.@
```

#### 9. Mark Up [AllowVerbs] and [DenyVerbs] Sections

The next two sections of the UrlScan.ini file will follow the exact same CML markup as you used for [DenyExtensions] in the previous sections. You will open a first level block to close the previous block, which will also parse the following text as an ordered line.

Then, you will open a second level block that reads the following list of as an unordered strings — in other words, a list of verbs. In these two sections, the string you will instruct CML to read will be a list of verbs you wish to allow into your web site and a list of verbs you wish to deny access to your web site.

The CML markup for both of these sections is as follows:

```
@1[;optional;ordered-lines@
[AllowVerbs]
@2[;unordered-lines@
@*allow_verb;unordered-string-set@
@.@

@1[;optional;ordered-lines@
[DenyVerbs]
@2[;unordered-lines@
@*deny_verb;unordered-string-set@
@.@
```

#### 10. Mark Up [DenyHeaders] Section

In this next task, you will mark up the [DenyHeaders] section of the UrlScan.ini file, which allows you to configure IIS to deny specific HTTP request headers.

This section will be marked up in CML similarly to the previous sections in that you will open two blocks that will be read for strings. However, you will be separating the list of HTTP headers listed in the UrlScan.ini file by a colon, using a CML sequence delimiter. Since HTTP request headers contain a colon (:), you need to use a sequence delimiter to tell the parser to read each line in the section so when it encounters a colon (:), it will move on to the next entry.

For example, the list of HTTP headers to be denied listed in the UrlScan.ini file might read something like this:

Translate:

If:

Lock-Token:

Because each header request listed in the configuration file ends with a (:), we need to instruct the parser to recognize the (:) as the end of an entry.

To markup the [DenyHeaders] section:

After the last line of the [DenyVerbs] section, enter the following text to open the new block for the [DenyHeaders] section:

```
@1[;optional;ordered-lines@
[DenyHeaders]
@2[;unordered-lines@
```

As you have done in previous sections, with these tags you are opening a level one block to be read as an ordered line, then opening a second level block to be read as unordered lines.

Next, type the following CML loop and loop target tags to instruct the parser to read through the list of header requests:

```
@*deny_header;unordered-string-set;;sequence-delimiter=":"@
@.@:
```

Loop and Loop Target Tags for the [DenyHeaders] SectionTable 13-6 describes the syntax of these two tags.

Table 13-6: Loop and Loop Target Tags for the [DenyHeaders] Section

| CML TAG                                                                  | DESCRIPTION                                                                                                    |
|--------------------------------------------------------------------------|----------------------------------------------------------------------------------------------------|
| <pre>@*deny_header;unordered- string-set;;sequence- delimiter=":"@</pre> | * Indicates a loop CML tag that will read through the list of strings.                                                                                                    |
|                                                                          | deny_header String literal that defines the path where the strings will be stored in namespace.                                                                                                    |
|                                                                          | unordered-string-set Indicates that the list of strings can be listed in any order.                                                                                                    |
|                                                                          | ; The first semicolon separates the two sections of the tag.                                                                                                    |
|                                                                          | ; The second semicolon allows you to enter the following colon (:) sequence delimeter without it being interpreted as a range.                                                                          |
|                                                                          | sequence-delimiter=":" Instructs the parser to read a colon (:) as part of the string and the point at which to move on to the next entry.                                                              |
| @.@                                                                      | Loop target tag instructs the parser to store these values into the deny_header namespace. E.g., /security/deny_extension                                                                               |
| :                                                                        | Final colon (:) tells the parser that each item in this list is going to be followed by a colon. In other words, this character will be included and stored as a part of the entry for a denied header. |

3 Save the file.

#### 11. Mark Up [DenyURLSequences] Section

Marking up the [DenyUrlSequence] is very similar to the way in which you marked up the [DenyHeader] section: you will open two blocks that will be read for order and unordered strings. However, for this section you will be separating the list of URL sequences in the template with a field delimiter. The field delimiter used here will be an end of line element (eol) which instructs the parser stop reading an entry when it encounters the end of a line.

To markup the [DenyUrlSequence] section:

After the last line of the [DenyUrlSequence] section, enter the following text to open the new block for the [DenyUrlSequence] section:

```
@1[;optional;ordered-lines@
[DenyUrlSequence]
@2[;unordered-lines@
```

As you have done in previous sections, with these tags you are opening a level one block to be read as an ordered line, then opening a second level block to be read as unordered lines.

Next, type the following CML loop and loop target tags to instruct the parser to read through the list of URL sequences to be denied:

```
@*deny_url_sequence;unordered-string-set;;field-delimiter-
is-eol@
@.@
```

Table 13-7 describes the syntax of these tags

Table 13-7: Loop and Loop Target Tags for the [DenyUrlSequence] Section

| CML TAG                                                                                | DESCRIPTION                                                                                                    |
|----------------------------------------------------------------------------------------|----------------------------------------------------------------------------------------------------|
| <pre>@*deny_url_sequence;unordered-<br/>string-set;;field-delimiter-<br/>is-eol@</pre> | * Indicates a loop CML tag that will read through the list of strings.                                                                     |
|                                                                                        | deny_url_sequence String literal that defines the path where the string will be stored in namespace.                                       |
|                                                                                        | unordered-string-set Indicates that the list of strings can be listed in any order.                                                        |
|                                                                                        | ; The first semicolon separates the two sections of the tag.                                                                               |
|                                                                                        | ; The second semicolon allows you to enter the following colon (:) sequence delimeter without it being interpreted as a range.             |
|                                                                                        | sequence-delimiter=":" Instructs the parser to read a colon (:) as part of the string and the point at which to move on to the next entry. |
| @.@                                                                                    | Loop target tag instructs the parser to store these values into the deny_url_ sequence namespace. E.g., /security/ deny_url_sequence.      |

3 Save the file.

#### 12. Mark Up [RequestLimits] Section

Marking up the [RequestsLimits] is very similar to the way in which you marked up the [DenyUrlSequence] section: you will open two blocks that will be read for order and unordered strings. But for this section, after you open both blocks, you will be using the CML replace tag to mark up three key value pairs.

To markup the [RequestsLimits] section:

After the last line of the [RequestsLimits] section, enter the following text to open the new block for the [RequestsLimits] section:

```
@1[;optional;ordered-lines@
[RequestsLimits]
@2[;unordered-lines@
```

As you have done in previous sections, with these tags you are opening a level one block to be read as an ordered line, then opening a second level block to be read as unordered lines. Recall that by starting the new first level block, you are closing the previous second level block from the {DenyUrlSequence} section.

Next, type the following CML replace tags to mark up the three kay value pairs found in the [RequestLimits] section:

```
MaxAllowedContentLength = @max_allowed_content_length;int@
MaxUrl = @max_url;int@
MaxQueryString = @max_query_string;int@
@1]@
```

Table 13-8 describes the syntax of these tags.

Table 13-8: Loop and Loop Target Tags for the [DenyUrlSequence] Section

| CML TAG                                                                | DESCRIPTION                                                                                                  |
|------------------------------------------------------------------------|----------------------------------------------------------------------------------------------------|
| <pre>MaxAllowedContentLength = @max_ allowed_content_length;int@</pre> | MaxAllowedContentLength Request limit parameter string from the configuration file.                          |
|                                                                        | max_allowed_content_length String literal that defines the path where the value will be stored in namespace. |
|                                                                        | int Indicates that the value to be stored is an integer.                                                     |
| MaxUrl = @max_url;int@                                                 | MaxUrl Request limit parameter string from the configuration file.                                           |
|                                                                        | max_url String literal that defines the path where the value will be stored in namespace.                    |
|                                                                        | int Indicates that the value to be stored is an integer.                                                     |
| <pre>MaxQueryString = @max_query_ string;int@</pre>                    | MaxQueryString Request limit parameter string from the configuration file.                                   |
|                                                                        | max_query_string String literal that defines the path where the value will be stored in namespace.           |
|                                                                        | int Indicates that the value to be stored is an integer.                                                     |
| @1]@                                                                   | This level one block tag closes the block.                                                                   |

#### 3 Save the File

#### 13. From Template to Application Configuration

Once you have completed creating the CML template for UrlScan.ini (saved as url\_scan\_ini.tpl), you are now ready to do the following tasks:

Import the template into the SA Client.

For more information, see "Importing a Template File" on page 587.

Add the template to an Application Configuration.

For more information, see "Adding or Removing Configuration Templates" on page 587.

· Validate the CML syntax.

For more information, see "Validating Configuration Template Syntax" on page 586.

Attach the Application Configuration to a server.

For more information, see "Attaching an Application Configuration to a Server or Device Group" on page 593.

Test by making changes and pushing changes to the server

"Pushing Application Configurations" on page 602.

## Completed url scan ini.tpl CML Template

We have includes a sample of a completed url\_Scan\_ini.tpl template so you can compare you work with a finished template.

```
@!line-comment-is-semicolon@
@!unordered-lines@
# Begin data
@1[;optional;ordered-lines@
[Options]
@2[;unordered-lines@
AllowDotInPath = @allow dot in path;boolean@
AllowHighBitCharacters = @allow high bit characters; boolean@
AllowLateScanning = @allow late scanning;boolean@
AlternateServerName = @alternate servername@
EnableLogging = @enable logging;boolean@
LoggingDirectory = @logging directory;dir@
LogLongURLs = @log long urls;boolean@
NormalizeUrlBeforeScan = @normalize url before scan;boolean@
PerDayLogging = @per day logging;boolean@
PerProcessLogging = @per process logging;boolean@
RejectResponseUrl =
@reject_response_url;string;r'(HTTP_URLSCAN_STATUS_
HEADER) | (HTTP URLSCAN
_ORIGINAL_VERB) | (HTTP_URLSCAN_ORIGINAL_URL) ';optional@
RemoveServerHeader = @remove server header;boolean@
UseAllowVerbs = @use allow verbs;boolean@
UseAllowExtensions = @use allow extensions;boolean@
UseFastPathReject = @use fast path reject;boolean@
VerifyNormalization = @verify normalization;boolean@
```

```
@1[;optional;ordered-lines@
[AllowExtensions]
@2[;unordered-lines@
@*allow extension;unordered-string-set@
.@.@
@1[;optional;ordered-lines@
[DenyExtensions]
@2[;unordered-lines@
@*deny extension;unordered-string-set@
.@.@
@1[;optional;ordered-lines@
[AllowVerbs]
@2[;unordered-lines@
@*allow verb;unordered-string-set@
@.@
@1[;optional;ordered-lines@
[DenyVerbs]
@2[;unordered-lines@
@*deny verb;unordered-string-set@
@.@
@1[;optional;ordered-lines@
[DenyHeaders]
@2[;unordered-lines@
@*deny header;unordered-string-set;;sequence-delimiter=":"@
@.@:
@1[;optional;ordered-lines@
[DenyURLSequences]
@2[;unordered-lines@
@*deny url sequence;unordered-string-set;;field-delimiter-is-
eol@
@.@
@1[;optional;ordered-lines@
[RequestLimits]
@2[;unordered-lines@
```

```
MaxAllowedContentLength = @max_allowed_content_length;int@

MaxUrl = @max_url;int@

MaxQueryString = @max_query_string;int@
@1]@
```

# Index

| A                                                                      | sequence merging                                                    |
|------------------------------------------------------------------------|---------------------------------------------------------------------|
| ad hoc audit, running                                                  | append mode                                                         |
| AIX                                                                    | setting, templates to run as scripts                                |
| APARs                                                                  | specifying, template order                                          |
| APARs. See AIX APARs.                                                  | XML                                                                 |
| application and storage signatures (SAV) about118                      | configuration template settings                                     |
| application configuration  Compliance Dashboard325                     | customizing element display                                         |
| Application Configuration Management adding, configuration template587 | example configuration file                                          |
| adding, server or group to                                             | creating                                                            |
| CML                                                                    | defined                                                             |
| configuration template, overview                                       | attaching software policy to server                                 |
| creating                                                               | audit results                                                       |
| application configuration                                              | viewing and remediating250 auditing process161                      |
| default values, inheritance                                            | audits and the Compliance Dashboard156 configuring, overview168     |
| importing template                                                     | elements of                                                         |
| instance values, inheritance                                           | audit results, from                                                 |
| values                                                                 | results, value based remediation                                    |
| preserve values574                                                     | running from the library                                            |
| process                                                                | saving as audit policy233 schedule configuration compliance scan619 |
| scheduling  push604  scan for compliance617                            | scheduling                                                          |

| 229 |
|-----|
| 231 |
| 231 |
| 228 |
| 233 |
|     |
|     |
|     |
|     |
| 534 |
|     |
| 542 |
|     |
|     |
|     |
|     |
| 674 |
| 745 |
| 718 |
| 674 |
| 713 |
| 711 |
| / 1 |
| 189 |
| 108 |
| 100 |
| 138 |
| 40/ |
| 135 |
| 136 |
| 134 |
| 132 |
|     |
| 133 |
| 609 |
|     |
| 490 |
| 489 |
| 95  |
|     |
| 325 |
| 312 |
| 282 |
| 308 |
| 321 |
| 305 |
| 308 |
| 316 |
| 290 |
| 290 |
|     |

| compliance status for Compliance Dashboard282 Compliance View | software policy to serverdevice tree (SAV)    |       |
|---------------------------------------------------------------|-----------------------------------------------|-------|
| overview                                                      | DHCP                                          | 0 1   |
| usage, proactive or reactive                                  | Linux servers, requirements for using         | 533   |
| components                                                    | servers, booting with                         |       |
| Application Configuration Management, of 576                  | Solaris servers, usage of                     |       |
| Configuration Markup Language575                              | Solalis servers, usage of                     | , 020 |
| configuration template                                        |                                               |       |
| adding587                                                     | E                                             |       |
| adding, scripts                                               | editing                                       |       |
| comparing609                                                  | audit rule exceptions                         | 228   |
| creating                                                      | audit schedule                                |       |
| importing                                                     | default values, application configuration for |       |
| CML file587                                                   | snapshot job schedule                         |       |
| loading                                                       | e-mail notifications 382, 383, 410, 419, 448, |       |
| values into598                                                | encoding                                      | , 400 |
| overview                                                      | choose for application configuration source   | 574   |
| specifying, order589                                          | uploading template file                       |       |
| configuring                                                   | error messages (SAV)                          |       |
| snapshot specification262                                     | evaluation order, SAV application signatures  |       |
| copying                                                       | Exceptions, Audit and Remediation             | . 120 |
| objects to a server from a snapshot276                        | about                                         | 226   |
| Creating                                                      | adding to an audit                            |       |
| creating                                                      | considerations                                |       |
| application configuration                                     | rules that cannot have exceptions             |       |
| application or storage signature (SAV)122                     | executing                                     |       |
| application tier (SAV)                                        | OGFS script                                   | 512   |
| audit policy229                                               | scripts                                       |       |
| business application contacts in SAV116                       | server script                                 |       |
| configuration template582                                     | executing scripts                             |       |
| OS sequence                                                   | exporting                                     |       |
| scripts                                                       | audit policy                                  | . 231 |
| snapshot in SAV                                               | SAV properties to .csv                        |       |
| snapshot specification261                                     | scripts                                       |       |
| snapshot specification from library261                        | exporting a SAV map                           |       |
| XML configuration templates650                                | 2 1 2 2 3 3 3 4 5 5 F                         |       |
| custom rules                                                  | _                                             |       |
| configuring Audit and Remediation rule214                     | F                                             |       |
| custom script                                                 | File System                                   |       |
| configuring Audit and Remediation rule191                     | configuration Audit and Remediation rule      | . 194 |
|                                                               | font                                          |       |
| n.                                                            |                                               |       |
| D                                                             | •                                             |       |
| deleting                                                      | G                                             |       |
| scripts504                                                    | global shell                                  |       |
| snapshot                                                      | opening from SAV                              | . 112 |
| snapshot job schedule269                                      | grammar, in CML                               |       |
| snapshot specification274                                     | <del>-</del>                                  |       |
| depots                                                        | ••                                            |       |
| patch management                                              | Н                                             |       |
| detaching                                                     | hardware preparation, overview                | . 527 |
|                                                               |                                               |       |

| hardware, configuring Audit & Remediation rule 198 | N                                         |
|----------------------------------------------------|-------------------------------------------|
| hotfix chaining                                    | network                                   |
| HP-UX                                              | Solaris servers, booting over534          |
| depots                                             | Columb Colvers, Deciming even             |
| patch management432                                |                                           |
|                                                    | 0                                         |
|                                                    | opening                                   |
| icona toolbaricona (CANA)                          | Device Explorer from SAV                  |
| icons, toolbar icons (SAV)                         | global shell from SAV112                  |
| configuring Audit and Remediation rule199          | remote terminal from SAV111               |
| importing                                          | scripts500                                |
| template587                                        | opening a Business Application125         |
| importing audit policy                             | operating systems                         |
| Install Patch Wizard443, 451                       | configuring Audit and Remediation rule203 |
| Install Patch wizard                               | patch management, supported for430        |
| install scripts, specifying                        | provisioning517                           |
| installation                                       | OS Build Agents                           |
| flags, overview 403, 414, 442                      | Build Manager, locating542                |
| installing                                         | failure to install, recovering from543    |
| Install Patch Wizard443, 451                       | overview                                  |
| OS Build Agents                                    | verifying installation                    |
| verification543                                    | OS provisioning                           |
| software using software policy471, 482             | hardware preparation                      |
| ISM Control                                        | OS Build Agents                           |
| running484                                         | overview529                               |
|                                                    | using                                     |
| J                                                  | SA Client                                 |
|                                                    | creating an OS sequence545                |
| Japanese                                           | overview544                               |
|                                                    | reprovisioning a managed server558        |
| K                                                  | running an OS sequence556                 |
| Korean                                             | select unprovisioned servers550           |
| Notean400                                          | Server Pool values                        |
| _                                                  | Solaris servers525                        |
| L                                                  | Windows servers526                        |
| layer 2 connections displayed in SAV75             | OS sequence                               |
| linking an audit policy231                         | attach device group546                    |
| loading                                            | attach patch policy546                    |
| values, configuration template into598             | attach software policy545                 |
| locales                                            | creating                                  |
|                                                    | set remediate policy546                   |
| NA                                                 | overview 400                              |
| M                                                  | script execution493                       |
| mbsacli.exe                                        |                                           |
| Microsoft Baseline Security Analyzer350            | P                                         |
| Microsoft patch management prerequisites350        | -<br>package types                        |
| Model Repository                                   | AIX APAR433, 434                          |
| msiexec.exe354                                     | HP-UX depots                              |
|                                                    | LPP                                       |
|                                                    |                                           |

| RPM                                          | scheduling604                                  |
|----------------------------------------------|------------------------------------------------|
| patch                                        |                                                |
| Compliance Dashboard321                      | Q                                              |
| patch compliance                             | qchain.exe                                     |
| patch compliance scan351                     | QNumber354, 383                                |
| patch installation, previewing411, 449       |                                                |
| patch installation, scheduling 382, 410, 448 | R                                              |
| patch management                             | n                                              |
| Microsoft patch releases                     | refreshing                                     |
| operating systems, supported430              | Compliance Dashboard305                        |
| patch information from Agent                 | remediate                                      |
| patch testing, support for426                | overview475                                    |
| roles429                                     | software policy476                             |
| supported Unix versions430                   | remote terminal                                |
| uploading automatically                      | opening from SAV111                            |
| patch policy                                 | renaming                                       |
| patch policy exception                       | scripts                                        |
| patch reboot options                         | reports                                        |
| patch uninstallation, previewing420, 456     | software policy490                             |
| patch uninstallation, scheduling419, 455     | reprovisioning a managed server, SA Client 558 |
| patches                                      | RPM                                            |
| installation flags                           | patching430                                    |
| types supported                              | rules                                          |
| uninstallation flags                         | Audit and Remediation                          |
| performing                                   | running                                        |
| audit                                        | ad hoc audit                                   |
| audit results, from                          | audit from the library                         |
| policy setter                                | audit from the library                         |
| populate-opsware-update-library              | OS sequence, SA Client                         |
| process families (SAV)                       | snapshot specification                         |
| defined50                                    | shapshot specification200                      |
| properties of                                | _                                              |
| properties                                   | S                                              |
| application signature (SAV)91                | SA                                             |
| storage signature (SAV)                      | related documentation                          |
| properties (SAV)                             | SA Client                                      |
| links                                        | OS installation with544                        |
| network device                               | SA guides                                      |
| network interface                            | contents of31                                  |
| port group                                   | SAS Web Client                                 |
| process family                               | patch administration in                        |
| server compliance                            | saving                                         |
| tiers                                        | snapshot specification as policy265            |
| virtual server                               | scan                                           |
| virtual switch                               | configuration compliance617                    |
| property page (SAV)                          | patch compliance390                            |
| port group                                   | software compliance                            |
| push                                         | scan timeout (SAV)110                          |
| application configuration                    | scheduling                                     |
|                                              |                                                |

| audit23                                            | Service Automation Visualizer (SAV)                                                                                                    |
|----------------------------------------------------|----------------------------------------------------------------------------------------------------|
| audit, recurring23                                 | 88 accessing servers                                                                                                    |
| snapshot in SAV13                                  | opening a remote terminal111                                                                                                    |
| snapshot job26                                     | opening Device Explorer111                                                                                                    |
| script execution                                   | opening global shell112                                                                                                    |
| creating                                           | Business Application                                                                                                    |
| deleting                                           | 04 opening125                                                                                                    |
| editing scripts                                    | saving126                                                                                                    |
| editing                                            | saving as template127                                                                                                    |
| scripts 501                                        | business application                                                                                                    |
| executing OGFS script51                            | 2 application signatures evaluation order120                                                                                                    |
| executing server script50                          |                                                                                                    |
| exporting                                          | aracting a tier                                                                                                    |
| opening a script50                                 | doloting a tion 117                                                                                                    |
| overview49                                         |                                                                                                    |
| process                                            |                                                                                                    |
| •                                                  | tions 117                                                                                                    |
| renaming50                                         | acmaring anapabata                                                                                                    |
| types                                              | 1 1 10 11 1 1 1 10 10 10 10 10 10 10 10                                                                                                    |
| viewing script history50                           | comparison types132                                                                                                    |
| scripts                                            | how to                                                                                                    |
| Distributed Scripts                                | chiect attribute difference                                                                                                    |
| overview                                           |                                                                                                    |
| running on devices in SAV11                        |                                                                                                    |
| setting, templates to run as script60              | creating a snapshot                                                                                                    |
| search                                             |                                                                                                    |
| audit                                              | 4.40                                                                                                    |
| sending email to Business Application contacts .11 | fill and a solution                                                                                                    |
| sequence aggregation, with CML71                   | criteria to use                                                                                                    |
| sequence merging, application configuration        |                                                                                                    |
| append mode71                                      | icana in taclhar                                                                                                    |
| prepend mode71                                     | manua 66                                                                                                    |
| primary key option71                               | doctor and the state of the state of the sta |
| replace mode71                                     | overview                                                                                                    |
| server                                             | prorequisites to rup                                                                                                    |
| attaching software policy47                        | O.4                                                                                                    |
| detaching software policy                          |                                                                                                    |
| Server Agent                                       | opplication signature                                                                                                    |
| registration42                                     | connection links99                                                                                                    |
| server groups                                      |                                                                                                    |
| adding, application configuration59                | notwork interference 100                                                                                                    |
| setting values on59                                | 100                                                                                                    |
| Server Map (SAV)7                                  | 71 port group102                                                                                                    |
| server objects                                     | process families                                                                                                    |
| Audit and Remediation17                            | server compliance                                                                                                    |
| servers                                            | storage signature                                                                                                    |
| adding, application configuration59                | og tiers                                                                                                    |
| booting                                            | virtual servers                                                                                                    |
| over network53                                     |                                                                                                    |
| reprovisioning, SA Client55                        |                                                                                                    |
| setting values on59                                |                                                                                                    |
| Solaris servers, booting53                         | server                                                                                                    |

| SAV application46                             | creating from server                        | 261  |
|-----------------------------------------------|---------------------------------------------|------|
| application and storage signatures explained. | deleting                                    |      |
| 118                                           | elements of                                 | 257  |
| application signature49                       | relationship to snapshots                   | 256  |
| creating definition112                        | running                                     | 265  |
| devices tree51                                | selection criteria                          |      |
| process families50                            | inclusions/exclusions                       | 218  |
| storage signatures50                          | software                                    |      |
| tiers tree47                                  | configuring Audit and Remediation rule      | 206  |
| SAV maps                                      | software compliance                         |      |
| exporting86                                   | Compliance Dashboard                        |      |
| network map74                                 | compliance remediate options                | 318  |
| printing86                                    | software installation                       |      |
| SAN map81                                     | attaching software policy                   | 471  |
| server map71                                  | detaching software policy                   | 482  |
| showing IPC service names 87                  | installing using software policy471,        | 482  |
| storage map77                                 | overview                                    | 459  |
| scheduling a snapshot131                      | process                                     | 460  |
| supported operating systems 41                | remediate                                   |      |
| symbols used in maps84                        | overview                                    | 475  |
| user interface60                              | remediate software policy                   | 476  |
| virtualization settings109                    | software policy template overview           | 483  |
| setting                                       | ways to install                             | 462  |
| application configuration values 595          | software management                         |      |
| configuration templates to run as scripts600  | installation, overview                      | 459  |
| showing IPC service names in SAV maps 87      | software policy                             |      |
| signatures (SAV)                              | attaching to server                         |      |
| cutting and copying124                        | compliance overview                         |      |
| deleting124                                   | detaching to server                         | 482  |
| editing124                                    | installing software471,                     | 482  |
| pasting125                                    | performing software compliance scan         | 490  |
| snapshot                                      | remediate                                   | 476  |
| copying objects to server from                | remediate overview                          |      |
| deleting                                      | reports                                     | 490  |
| template274                                   | running ISM controls                        |      |
| deleting job schedule269                      | software policy template overview           | 483  |
| difference between snapshot specification256  | software policy template                    |      |
| editing job schedule268                       | overview                                    |      |
| locating269                                   | Software Repository                         | 352  |
| locating in SA Client269                      | Solaris                                     |      |
| process                                       | booting servers over network                |      |
| saving as audit policy233                     | OS provisioning                             | 525  |
| scheduling267                                 | specifying                                  |      |
| used in an audit256                           | application configuration template order    |      |
| used with audit policies257                   | application configuration to run as script  |      |
| viewing contents of271                        | storage signature (SAV)                     |      |
| snapshot specification261                     | Summary Review383, 412, 420, 421, 449, 456, | 457  |
| and audit policies257                         |                                             |      |
| configuring262                                | Т                                           |      |
| configuring rules for                         |                                             |      |
| creating from library                         | Tiers properties (SAV)                      | . 91 |

| troubleshooting OS Build Agents installation failure               |
|--------------------------------------------------------------------|
| U                                                                  |
| Uninstall Patch wizard                                             |
| V                                                                  |
| value set editor, application configuration editing default values |
| installation of OS Build Agents                                    |
| audit results                                                      |
| scan time out preference                                           |
| W                                                                  |
| Windows Hotfix installation flags                                  |
| Windows Registry configuring Audit and Remediation rule210         |
| Windows servers                                                    |
| OS provisioning                                                    |
| configuring Audit and Remediation rule211 Windows Update Agent354  |
| wizards Distributed Script Execution                               |